# MG3700A ベクトル信号発生器 取扱説明書 (本体編)

第 18 版

製品を適切・安全にご使用いただくために,製品をご使 用になる前に,本書を必ずお読みください。 本書は製品とともに保管してください。

# アンリツ株式会社

管理番号: M-W2495AW-18.0

# 安全情報の表示について

当社では人身事故や財産の損害を避けるために,危険の程度に応じて下記のようなシグナルワードを用いて安全に関す る情報を提供しています。記述内容を十分理解した上で機器を操作してください。 下記の表示およびシンボルは,そのすべてが本器に使用されているとは限りません。また,外観図などが本書に含まれる とき,製品に貼り付けたラベルなどがその図に記入されていない場合があります。

#### 本書中の表示について

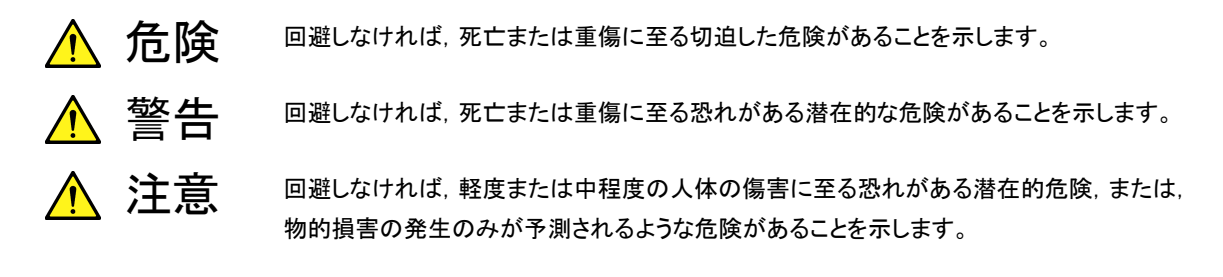

機器に表示または本書に使用されるシンボルについて

機器の内部や操作箇所の近くに,または本書に,安全上および操作上の注意を喚起するための表示があります。 これらの表示に使用しているシンボルの意味についても十分理解して、注意に従ってください。

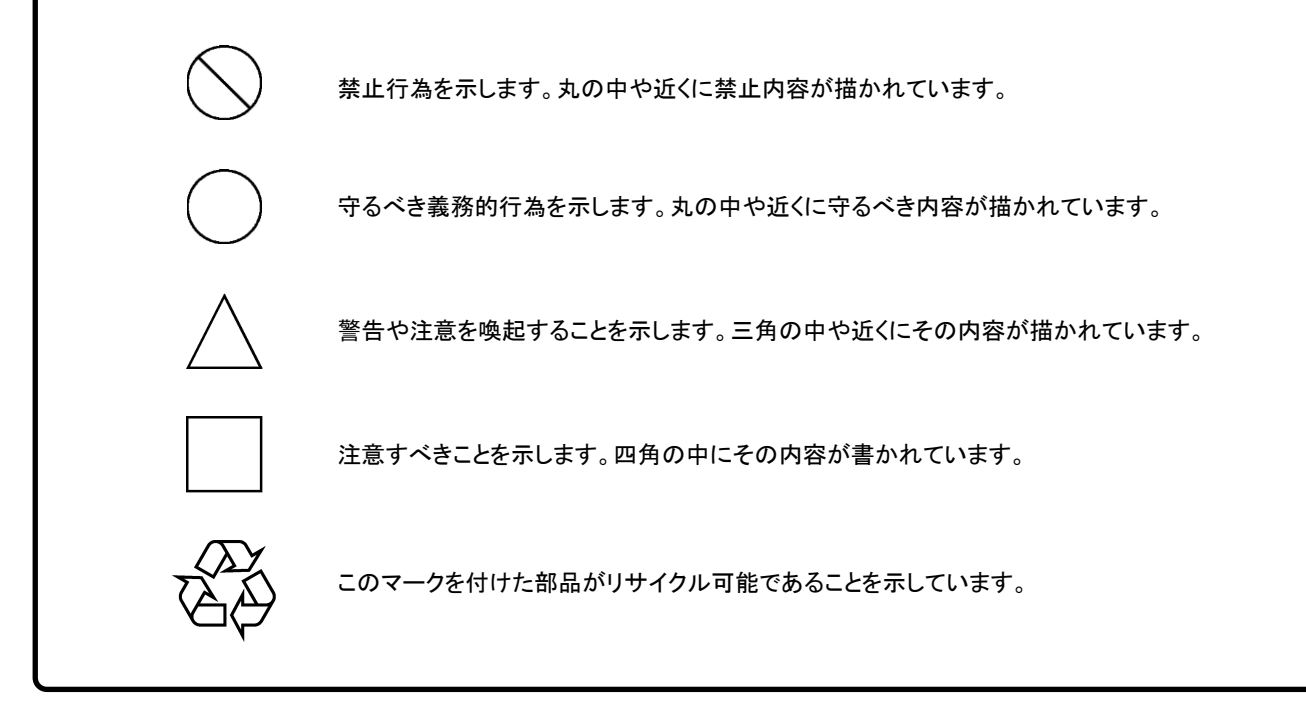

MG3700A ベクトル信号発生器 取扱説明書

2004年(平成16年)11月1日(初 版) 2013年(平成23年)6月28日(第18版)

・予告なしに本書の内容を変更することがあります。 ・許可なしに本書の一部または全部を転載・複製することを禁じます。 Copyright © 2004-2013, ANRITSU CORPORATION Printed in Japan

# 安全にお使いいただくために –––––

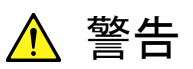

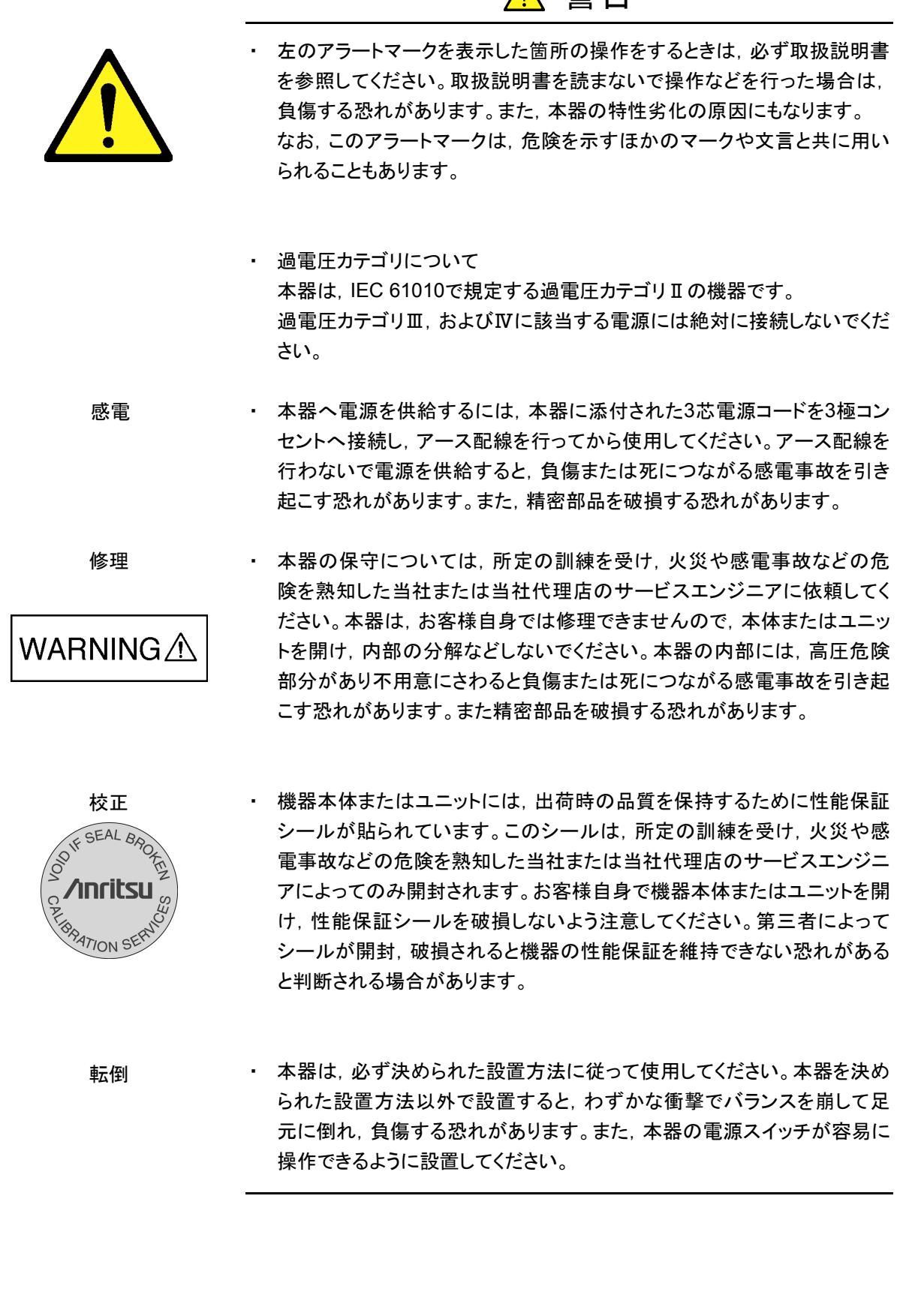

# 安全にお使いいただくために

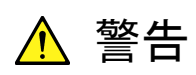

電池交換

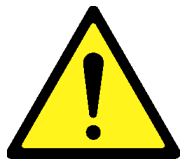

電池の溶液

・ 電池交換の際には,必ず指定の電池を使用してください。電池は,指定さ れたとおりの極性で挿入し,誤挿入には十分注意してください。指定以外 の電池を使用したり,極性を誤って挿入したりすると,負傷または死につ ながる爆発事故を引き起こす恐れがあります。

・ 電池をショートしたり,分解や加熱したり,火に入れたりしないでください。 電池が破損し中の溶液が流出する恐れがあります。

電池に含まれる溶液は有毒です。

もし,電池が破損などにより溶液が流出した場合は,触れたり,口や目に 入れたりしないでください。誤って口に入れた場合は,ただちに吐き出し, 口をゆすいでください。目に入った場合は,こすらずに流水でよく洗ってく ださい。いずれの場合も,ただちに医師の治療を受けてください。皮膚に 触れた場合や衣服に付着した場合は,洗剤でよく洗い流してください。

- ・ 廃棄する場合,電池を火中に投下したり,加熱したりしないでください。電 池を火中に投入すると,破裂や発火し非常に危険です。また,電池を過 熱すると,液もれ,破裂,発火などが起こる場合があり危険です。 電池の廃棄
	- ・ 本器の表示部分にはLCD(Liquid Crystal Display)を使用しています。強 い力を加えたり,落としたりしないでください。強い衝撃が加わると,LCD が破損し中の溶液(液晶)が流出する恐れがあります。 LCD

この溶液は強いアルカリ性で有毒です。

もし,LCDが破損し溶液が流出した場合は,触れたり,口や目に入れたり しないでください。誤って口に入れた場合は,ただちに吐き出し,口をゆす いでください。目に入った場合は,擦らずに流水でよく洗ってください。い ずれの場合も,ただちに医師の治療を受けてください。皮膚に触れた場合 や衣服に付着した場合は,洗剤でよく洗い流してください。

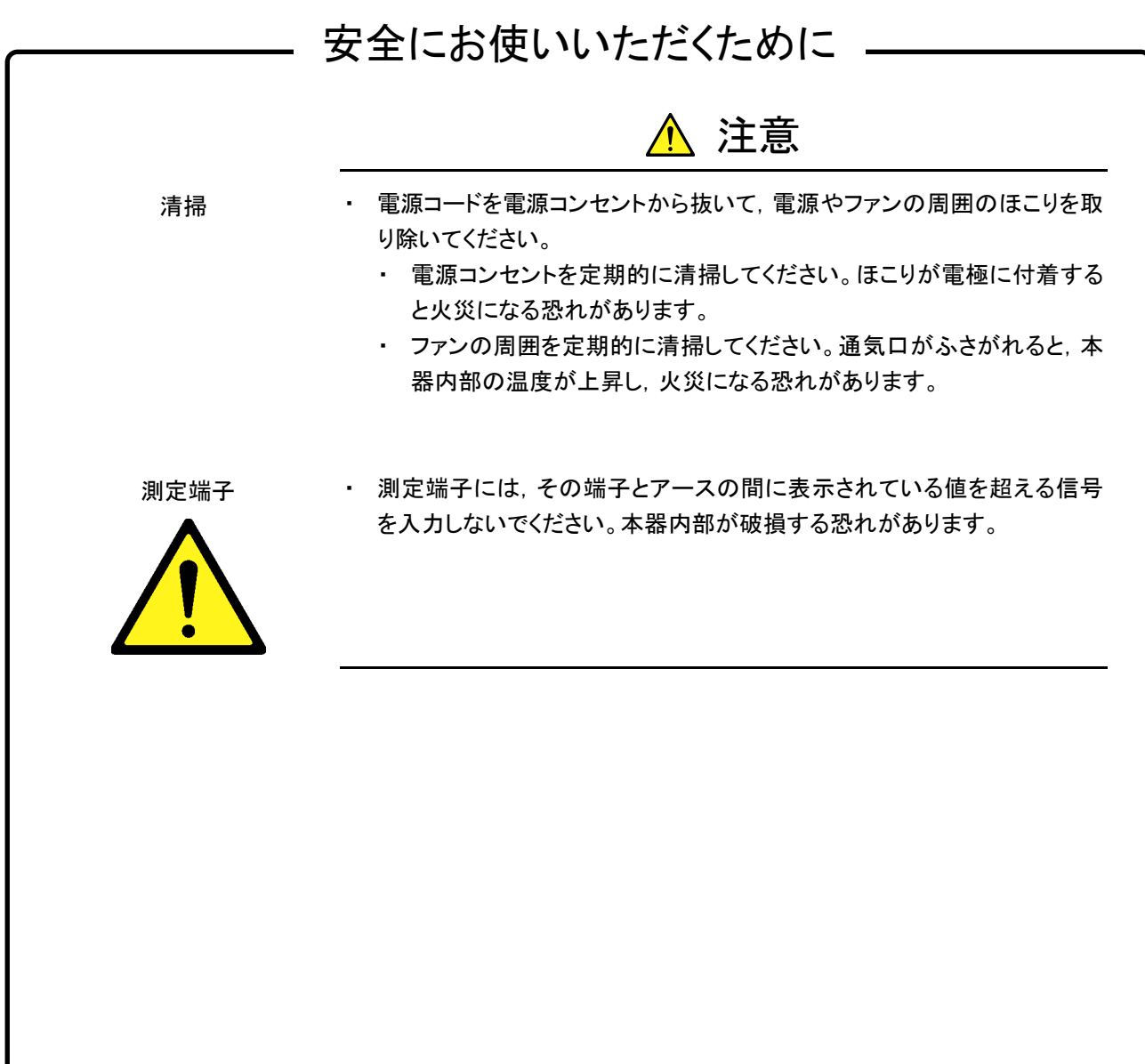

# 安全にお使いいただくために \_

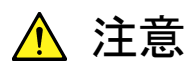

本器内のメモリの について

本器はメモリのバックアップ用電池として,フッ化黒鉛リチウム電池を使用し バックアップ用電池交換 ています。交換はアンリツ計測器カストマサービスで行いますので, 当社また は当社代理店へ依頼してください。

注:本器の電池寿命は購入後,約 7 年です。早めの交換が必要です。

本器は,データやプログラムの外部記憶媒体として,メモリカードを使用して います。メモリカードは,その使用方法に誤りがあった場合や故障などにより, 大切な記憶内容を喪失してしまう恐れがあります。 万一のことを考えて,バックアップをしておくことをお勧めします。 当社は,記憶内容の喪失について補償しません。 外部記憶媒体について

下記の点に十分注意して使用してください。

- ・ アクセス中にはメモリカードを装置から抜き取らないでください。
- ・ 静電気が加わると破損する恐れがあります。
- ・ メモリカードなど添付品以外の外部記憶媒体については,すべての動作 を保証するものではありません。あらかじめご確認のうえ,使用してくださ い。

いて

内蔵 ハードディスクにつ 本器には, ハードディスクが内蔵されています。 ハードディスクは周囲環境の 影響を受けやすく,大切な記録内容を喪失してしまう恐れがあります。 万一のことを考えて,バックアップをしておくことをお勧めします。 当社は,記憶内容の喪失について補償しません。

下記の点に十分注意して使用してください。

- ・ 本器の動作温度範囲内の温度で使用してください。また,急激な温度変 化のある場所では使用しないでください。
- ・ 本器は,必ず決められた設置方法に従って使用してください。
- ・ 背面や側面の内部冷却用ファンや通風孔をふさがないでください。
- ・ 電源を入れた状態で本器に振動や衝撃を与えないでください。
- ・ 電源を入れた状態で電源コードを抜いたり,設置した場所の電源ブレー カーを切ったりしないでください。

注意点

ルビジウム基準発振器オ 輸送および構内・室内における運搬・移動の際には, 必ずキャリングケース プション実装時の取り扱い または最初にお届けしたときの梱包材料を使用してください。また, 本器の電 源OFF後約30分間は,5G以上の衝撃を与えないでください。ルビジウム基 準発振器故障の原因となります。

> ルビジウム基準発振器は磁界によって周波数が変化するため,磁石などの 磁気を有するもの(0.5 Gauss以上)を近傍に設置しないでください。

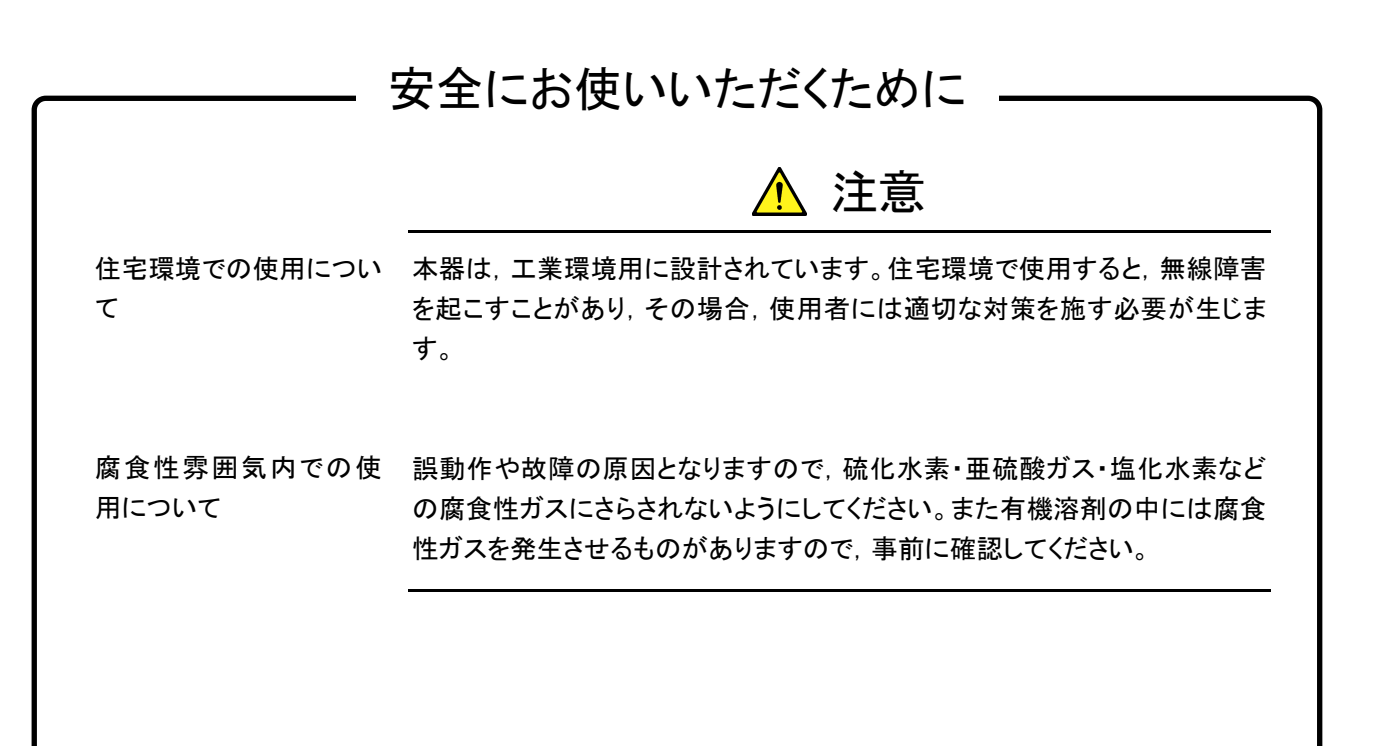

# 品質証明

アンリツ株式会社は,本製品が出荷時の検査により公表規格を満足していること, ならびにそれらの検査には,産業技術総合研究所(National Institute of Advanced Industrial Science and Technology)および情報通信研究機構 (National Institute of Information and Communications Technology)など の国立研究所によって認められた公的校正機関にトレーサブルな標準器を基準と して校正した測定器を使用したことを証明します。

## 保証

アンリツ株式会社は,納入後 1 年以内に製造上の原因に基づく故障が発生した場 合は,本製品を無償で修復することを保証します。

ただし,ソフトウェアの保証内容は別途「ソフトウェア使用許諾書」に基づきます。ま た,次のような場合は上記保証の対象外とさせていただきます。

- ・ この取扱説明書に別途記載されている保証対象外に該当する故障の場合。
- ・ お客様の誤操作,誤使用または無断の改造もしくは修理による故障の場合。
- ・ 通常の使用を明らかに超える過酷な使用による故障の場合。
- ・ お客様の不適当または不十分な保守による故障の場合。
- ・ 火災,風水害,地震,落雷,降灰またはそのほかの天災地変による故障の場 合。
- ・ 戦争,暴動または騒乱など破壊行為による故障の場合。
- ・ 本製品以外の機械,施設または工場設備の故障,事故または爆発などによる 故障の場合。
- ・ 指定外の接続機器もしくは応用機器,接続部品もしくは応用部品または消耗 品の使用による故障の場合。
- ・ 指定外の電源または設置場所での使用による故障の場合。
- ・ 特殊環境における使用(注)による故障の場合。
- ・ 昆虫,くも,かび,花粉,種子またはそのほかの生物の活動または侵入による故 障の場合。

また,この保証は,原契約者のみ有効で,再販売されたものについては保証しか ねます。

なお,本製品の使用,あるいは使用不能によって生じた損害およびお客様の取引 上の損失については,責任を負いかねます。

注:

「特殊環境での使用」には,以下のような環境での使用が該当します。

- ・ 直射日光が当たる場所
- ・ 粉じんが多い環境
- ・ 屋外
- ・ 水,油,有機溶剤もしくは薬液などの液中,またはこれらの液体が付着する場 所
- ・ 潮風,腐食性ガス(亜硫酸ガス,硫化水素,塩素,アンモニア,二酸化窒素,塩 化水素など)がある場所
- ・ 静電気または電磁波の強い環境
- ・ 電源の瞬断または異常電圧が発生する環境
- ・ 部品が結露するような環境
- ・ 潤滑油からのオイルミストが発生する環境
- ・ 高度 2000 m を超える環境
- ・ 車両,船舶または航空機内など振動または衝撃が多く発生する環境

# 当社へのお問い合わせ

本製品の故障については,本書(紙版説明書では巻末,CD 版説明書では別ファ イル)に記載の「本製品についてのお問い合わせ窓口」へすみやかにご連絡くださ い。

### 国外持出しに関する注意

- 1. 本製品は日本国内仕様であり,外国の安全規格などに準拠していない場 合もありますので,国外へ持ち出して使用された場合,当社は一切の責 任を負いかねます。
- 2. 本製品および添付マニュアル類は,輸出および国外持ち出しの際には, 「外国為替及び外国貿易法」により,日本国政府の輸出許可や役務取引 許可を必要とする場合があります。また,米国の「輸出管理規則」により, 日本からの再輸出には米国政府の再輸出許可を必要とする場合があり ます。

本製品や添付マニュアル類を輸出または国外持ち出しする場合は,事前 に必ず弊社の営業担当までご連絡ください。

輸出規制を受ける製品やマニュアル類を廃棄処分する場合は,軍事用途 等に不正使用されないように,破砕または裁断処理していただきますよう お願い致します。

### 商標・登録商標

IQproducer™はアンリツ株式会社の登録商標です。

# ソフトウェア使用許諾

お客様は,ご購入いただいたソフトウェア(プログラム,データベース,電子機器の動作・設定などを定めるシナリオ等, 以下「本ソフトウェア」と総称します)を使用(実行,複製,記録等,以下「使用」と総称します)する前に,本ソフトウェア 使用許諾(以下「本使用許諾」といいます)をお読みください。お客様が,本使用許諾にご同意いただいた場合のみ, お客様は,本使用許諾に定められた範囲において本ソフトウェアをアンリツが推奨・指定する装置(以下,「本装置」と いいます)に使用することができます。

#### 第1条 (許諾,禁止内容)

- 1. お客様は,本ソフトウェアを有償・無償にかかわら ず第三者へ販売,開示,移転,譲渡,賃貸,頒布, または再使用する目的で複製,開示,使用許諾す ることはできません。
- 2. お客様は,本ソフトウェアをバックアップの目的で, 1部のみ複製を作成できます。
- 3. 本ソフトウェアのリバースエンジニアリングは禁止さ せていただきます。
- 4. お客様は,本ソフトウェアを本装置 1 台で使用でき ます。

#### 第 2 条 (免責)

アンリツは、お客様による本ソフトウェアの使用また は使用不能から生ずる損害,第三者からお客様に なされた損害を含め,一切の損害について責任を 負わないものとします。

#### 第 3 条 (修補)

- 1. お客様が、取扱説明書に書かれた内容に基づき 本ソフトウェアを使用していたにもかかわらず, 本ソ フトウェアが取扱説明書もしくは仕様書に書かれた 内容どおりに動作しない場合(以下「不具合」と言 います)には,アンリツは,アンリツの判断に基づい て,本ソフトウェアを無償で修補,交換,または回 避方法のご案内をするものとします。ただし,以下 の事項に係る不具合を除きます。
	- a) 取扱説明書・仕様書に記載されていない使用目的 での使用
	- b) アンリツが指定した以外のソフトウェアとの相互干渉
	- c) 消失したもしくは,破壊されたデータの復旧
	- d) アンリツの合意無く,本装置の修理,改造がされた場合
	- e) 他の装置による影響,ウイルスによる影響,災害,そ の他の外部要因などアンリツの責とみなされない要 因があった場合
- 2. 前項に規定する不具合において,アンリツが,お客 様ご指定の場所で作業する場合の移動費,宿泊 費および日当に関る現地作業費については有償と させていただきます。
- 3. 本条第 1 項に規定する不具合に係る保証責任期

間は本ソフトウェア購入後 6 か月もしくは修補後 30 日いずれか長い方の期間とさせていただきます。

#### 第4条 (法令の遵守)

お客様は,本ソフトウェアを,直接,間接を問わず, 核,化学・生物兵器およびミサイルなど大量破壊兵 器および通常兵器およびこれらの製造設備等関連 資機材等の拡散防止の観点から,日本国の「外国 為替および外国貿易法」およびアメリカ合衆国「輸 出管理法」その他国内外の関係する法律,規則, 規格等に違反して,いかなる仕向け地,自然人もし くは法人に対しても輸出しないものとし,また輸出さ せないものとします。

#### 第 5 条 (解除)

アンリツは,お客様が本使用許諾のいずれかの条 項に違反したとき,アンリツの著作権およびその他 の権利を侵害したとき、または、その他、お客様の 法令違反等,本使用許諾を継続できないと認めら れる相当の事由があるときは,本使用許諾を解除 することができます。

#### 第 6 条 (損害賠償)

お客様が,使用許諾の規定に違反した事に起因し てアンリツが損害を被った場合,アンリツはお客様 に対して当該の損害を請求することができるものと します。

#### 第 7 条 (解除後の義務)

お客様は,第 5 条により,本使用許諾が解除され たときはただちに本ソフトウェアの使用を中止し、ア ンリツの求めに応じ,本ソフトウェアおよびそれらに 関する複製物を含めアンリツに返却または廃棄す るものとします。

#### 第 8 条 (協議)

本使用許諾の条項における個々の解釈について 疑義が生じた場合,または本使用許諾に定めのな い事項についてはお客様およびアンリツは誠意を もって協議のうえ解決するものとします。

#### 第 9 条 (準拠法)

本使用許諾は,日本法に準拠し,日本法に従って 解釈されるものとします。

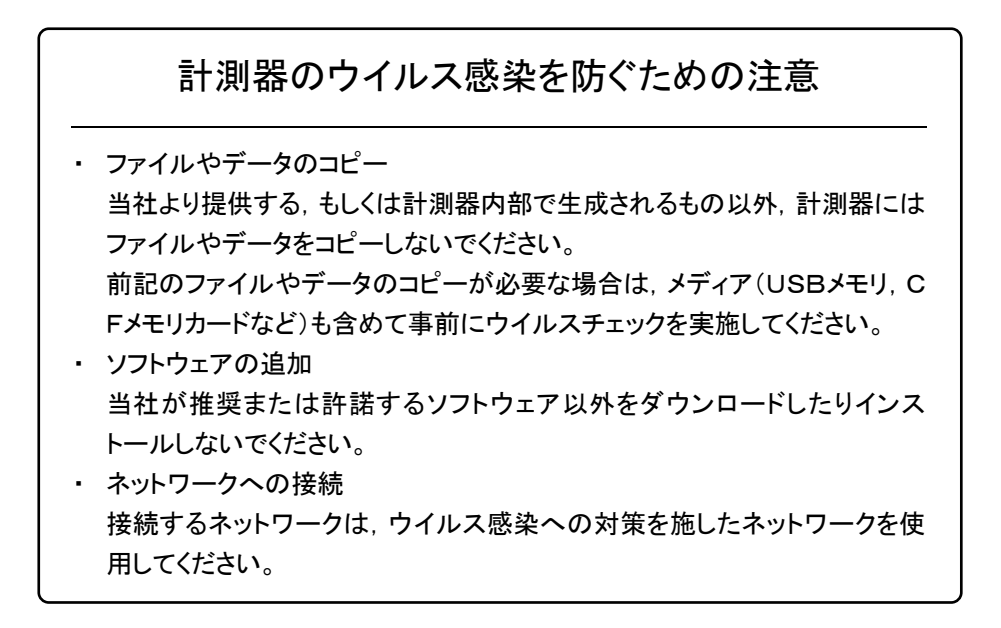

# エコラベルについて

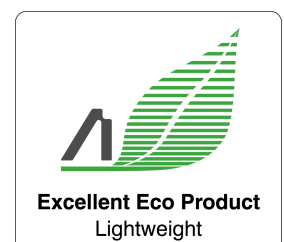

Power saving Small size

左のラベルは,当社の定める環境配慮基準を満たした製品に表示されるもので す。

このラベルの詳細情報および本製品の環境配慮の内容は,インターネットのアンリ ツホームページ(http://www.anritsu.com)をご覧ください。

xii

# はじめに

#### ■取扱説明書の構成

MG3700A ベクトル信号発生器の取扱説明書は,以下のように構成されています。 ソフトウェアアプリケーション IQproducerTM,標準波形パターンの取扱説明書は, 別冊で用意されています。本書とあわせてご使用ください。

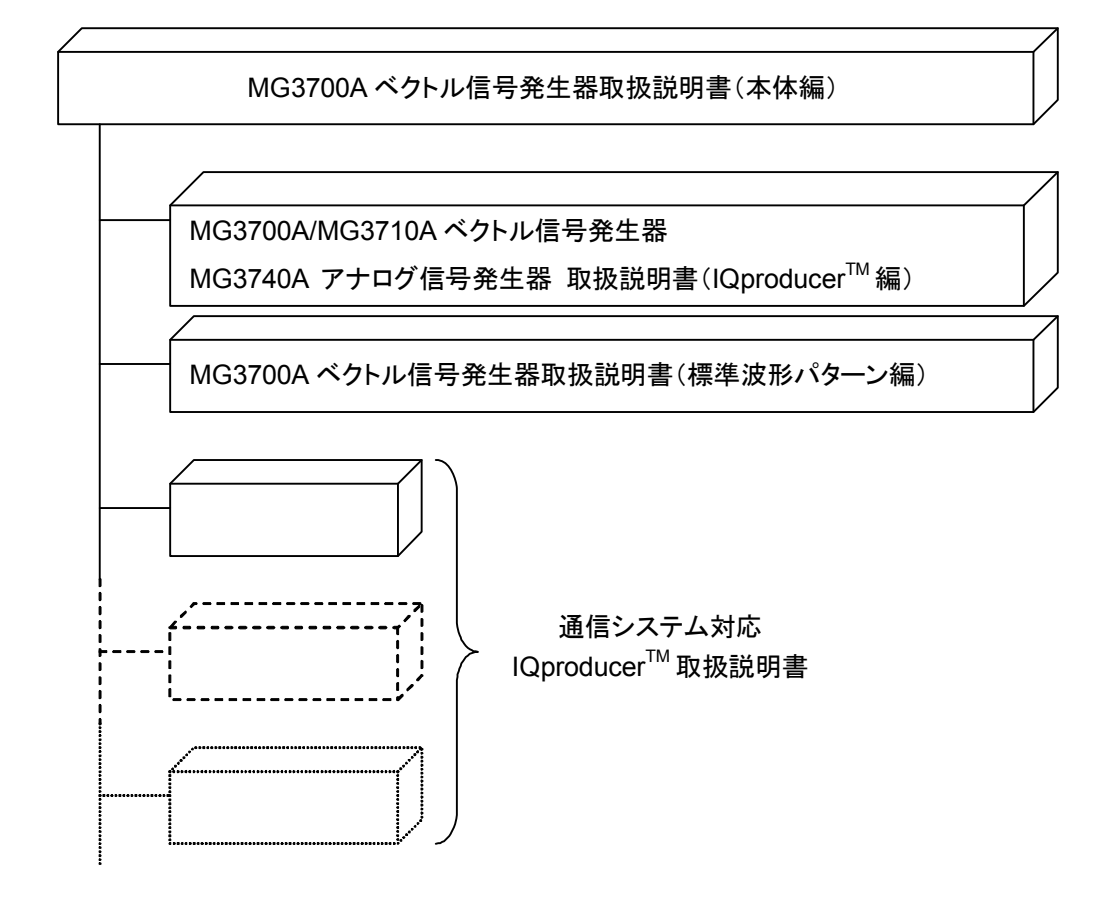

#### ■本書について

この取扱説明書は,MG3700A ベクトル信号発生器の本体の操作,保守の方法, リモート制御などについて記述したものです。本器の基本的な機能と操作の概要 は,「第 3 章 操作」に記載しています。

で表示されているものは,パネルキーを表します。

# 目次

iii

安全にお使いいただくために ..............................

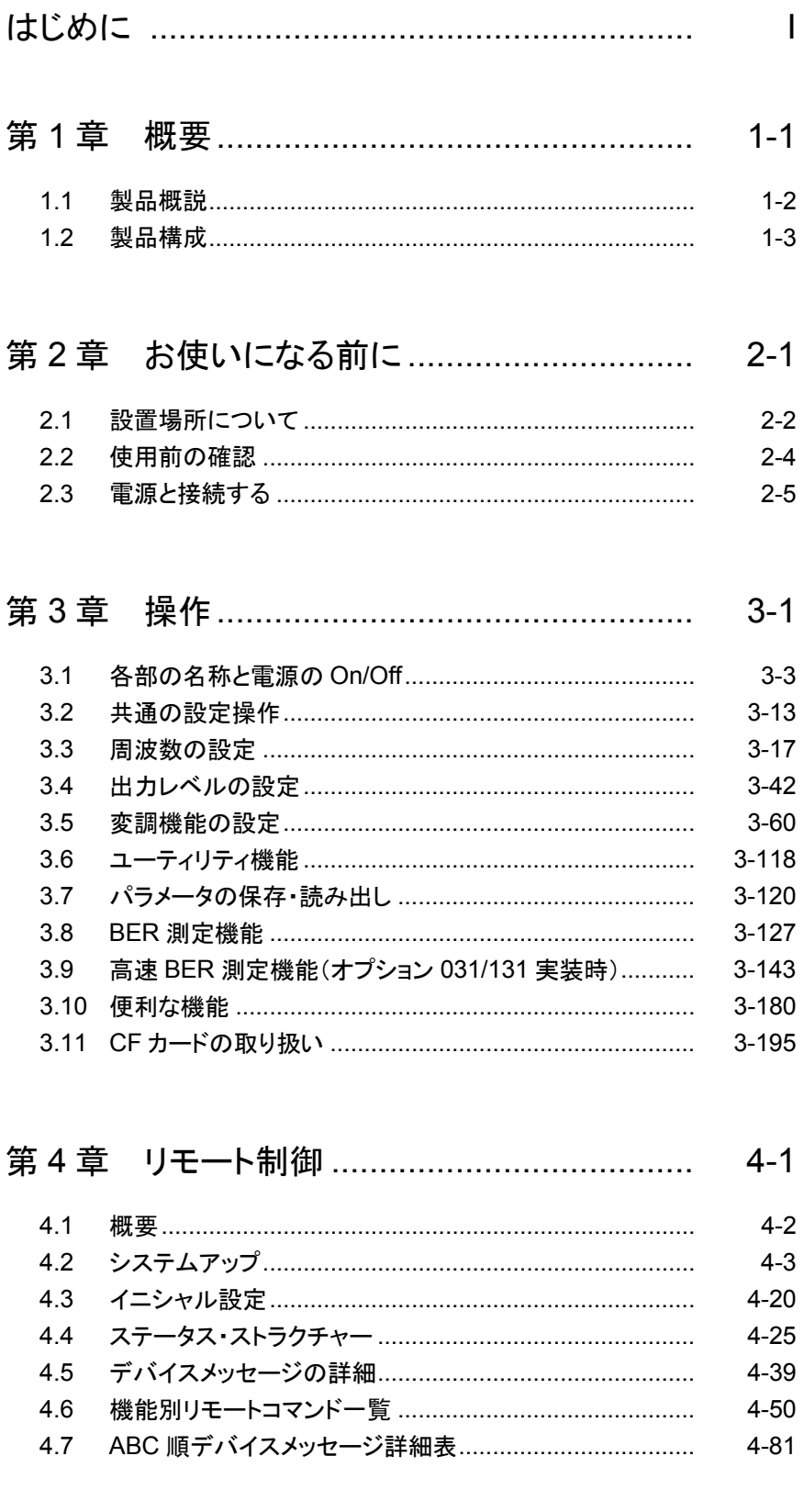

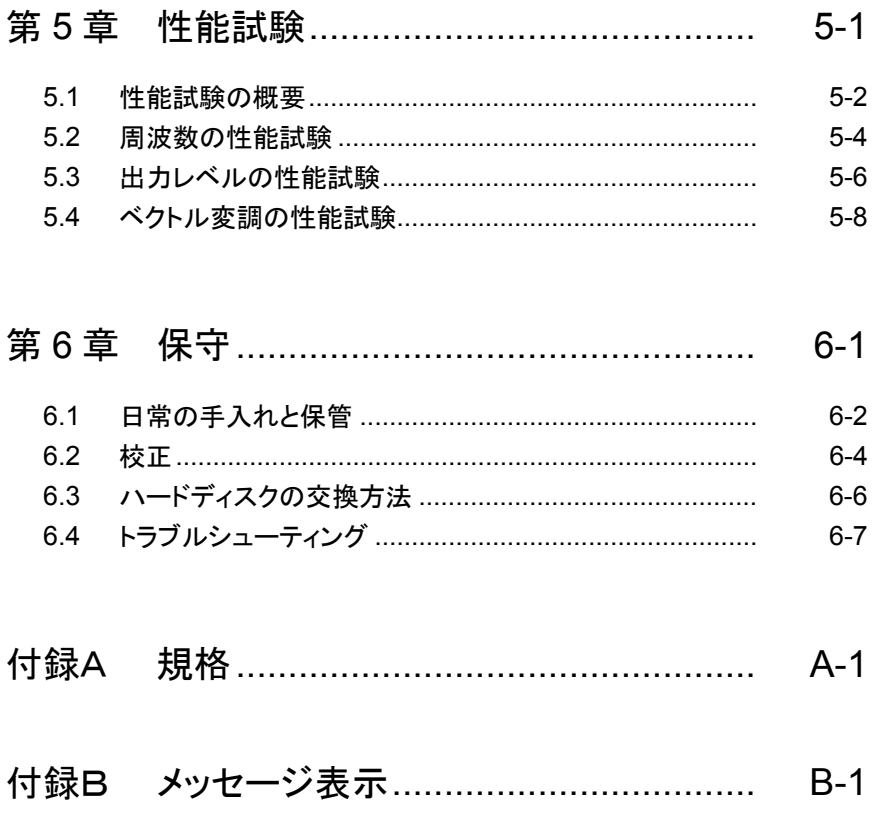

性能試験結果記入用紙 ...................... D-1

付録C

付録D

### $I\!I\!I$

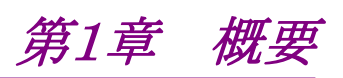

この章では、本器の概要と製品構成について説明します。

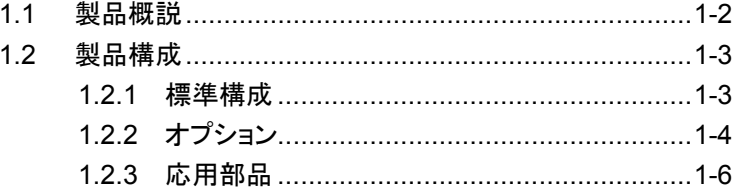

# <span id="page-17-0"></span>1.1 製品概説

MG3700A(以下,本器)は,ディジタル移動体通信のシステム・デバイス・機器の 研究・開発から製造まで幅広い用途で有用な,任意波形ベースのベクトル信号発 生器です。

本器の特長として,以下の点が挙げられます。

- ・ 周波数カバー範囲:250 kHz~6000 MHz(オプション追加時)
- ・ 内部変調時の RF 変調帯域幅:120 MHz
- ・ 内部メモリ:512Msamples(オプション追加時)

これらの特長により,現存する主要な移動体通信から次世代の移動体通信まで, 本器 1 台で対応可能です。

また,大容量メモリの搭載により,妨害波用途で複数の通信システムの信号を高速 に切り替えて出力することができます。

付属の CD には,アプリケーションソフトウェアが収録されています。アプリケーショ ンソフトウェアでは,通信システムに対応したベースバンド波形データの生成,外部 データの変換,本器への転送が可能です。

# <span id="page-18-0"></span>1.2 製品構成

### <span id="page-18-1"></span>1.2.1 標準構成

本器の標準構成を表 1.2.1-1 に示します。梱包を開いたらまず,記載した製品が 揃っているかどうか確認してください。不足や破損したものがあれば,当社または 代理店へご連絡ください。

| 項目  | 形名·記号          | 品名             | 数量           | 備考                                                  |
|-----|----------------|----------------|--------------|-----------------------------------------------------|
| 本体  | <b>MG3700A</b> | ベクトル信号発生器      | 1            |                                                     |
| 付属品 | <b>J0017F</b>  | 雷源コード          | $\mathbf{1}$ | 長さ2.6 m                                             |
|     | J1276          | LANストレートケーブル   | 1            | 長さ 100 mm                                           |
|     |                |                |              | 本器背面パネル「Ethernet」ー<br>「Junction Connector」間の接<br>続用 |
|     | $(*_1)$        | コンパクトフラッシュ(*2) | 1            | 256 MB 以上                                           |
|     | J1254          | コンパクトフラッシュアダプタ | $\mathbf{1}$ | コンパクトフラッシュ→PC カード<br>変換アダプタ                         |
|     | Z0742          | MG3700A CD-ROM | 1            | IQproducer™, 取扱説明書格<br>納 CD-ROM                     |

表 1.2.1-1 標準構成

(\*1): 形名は表 1.2.3-1 応用部品を参照してください。

(\*2): 付属品および応用部品以外のコンパクトフラッシュについては,本器での動 作を保証していません。

# <span id="page-19-0"></span>1.2.2 オプション

本器のオプションを表 1.2.2-1~1.2.2-3 に示します。これらはすべて別売りです。

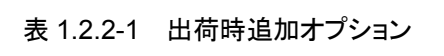

| オプション番号     | 品名                  | 備考                           |
|-------------|---------------------|------------------------------|
| MG3700A-001 | ルビジウム基準発振器          | $\pm$ 1×10 <sup>-10</sup> /月 |
| MG3700A-002 | メカニカルアッテネータ         |                              |
| MG3700A-011 | 上限周波数 6 GHz         |                              |
| MG3700A-021 | ARB メモリ拡張 512M サンプル | 512 Msamples                 |
| MG3700A-031 | 高速 BER 測定機能         |                              |

表 1.2.2-2 出荷後追加オプション

| オプション番号     | 品名                    | 備考                           |
|-------------|-----------------------|------------------------------|
| MG3700A-101 | ルビジウム基準発振器後付          | $\pm$ 1×10 <sup>-10</sup> /月 |
| MG3700A-102 | メカニカルアッテネータ後付         |                              |
| MG3700A-103 | 電子式アッテネータ後付           |                              |
| MG3700A-111 | 上限周波数 6 GHz 後付        |                              |
| MG3700A-121 | ARB メモリ拡張 512M サンプル後付 | 512 Msamples                 |
| MG3700A-131 | 高速 BER 測定機能後付         |                              |

表 1.2.2-3 保証期間延長オプション

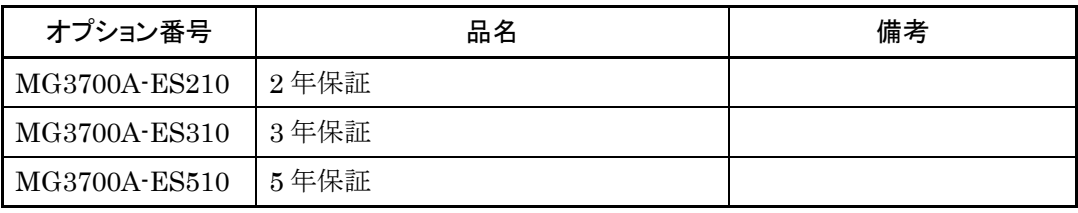

本器付属アプリケーションソフトウェアのオプションを表 1.2.2-4 に示します。これら はすべて別売りです。

| オプション番号   | 品名                                                     | 備考                           |
|-----------|--------------------------------------------------------|------------------------------|
| MX370101A | HSDPA IQproducer™                                      | ライセンス, 取扱説明書格納<br>$CD$ -ROM  |
| MX370102A | TDMA IQproducer <sup>TM</sup>                          | ライセンス, 取扱説明書格納<br>$CD$ -ROM  |
| MX370103A | CDMA2000 1xEV-DO IQproducer™                           | ライセンス, 取扱説明書格納<br>$CD$ -ROM  |
| MX370104A | Multi-carrier IQproducer <sup>TM</sup>                 | ライセンス, 取扱説明書格納<br>$CD$ -ROM  |
| MX370105A | Mobile WiMAX IQproducer <sup>TM</sup>                  | ライセンス, 取扱説明書格納<br>$CD$ -ROM  |
| MX370106A | DVB-T/H IQproducer™                                    | ライセンス, 取扱説明書格納<br>$CD$ -ROM  |
| MX370107A | Fading IQproducer <sup>TM</sup>                        | ライセンス, 取扱説明書格納<br>$CD$ -ROM  |
| MX370108A | LTE IQproducer <sup>™</sup>                            | ライセンス, 取扱説明書格納<br>$CD$ -ROM  |
| MX370109A | XG-PHS IQproducer™                                     | ライセンス, 取扱説明書格納<br>$CD$ -ROM  |
| MX370110A | LTE TDD IQproducer™                                    | ライセンス, 取扱説明書格納<br>$CD$ -ROM  |
| MX370111A | WLAN IQproducer <sup>TM</sup>                          | ライセンス, 取扱説明書格納<br>$CD$ -ROM  |
| MX370112A | TD-SCDMA IQproducer <sup>™</sup>                       | ライセンス, 取扱説明書格納<br>$CD$ -ROM  |
| MX370150A | <b>ARIB</b><br>STD-T86<br>接続試験用<br><b>IQproducerTM</b> | ライセンス, 取扱説明書格納<br>$CD$ -ROM  |
| MX370001A | TD-SCDMA 波形パターン                                        | ライセンス, 取扱説明書格納<br><b>DVD</b> |
| MX370002A | 公共無線システム 波形パターン                                        | ライセンス, 取扱説明書格納<br>$CD$ -ROM  |

表 1.2.2-4 ソフトウェアオプション

# <span id="page-21-0"></span>1.2.3 応用部品

本器の応用部品を表 1.2.3-1 に示します。これらはすべて別売りです。

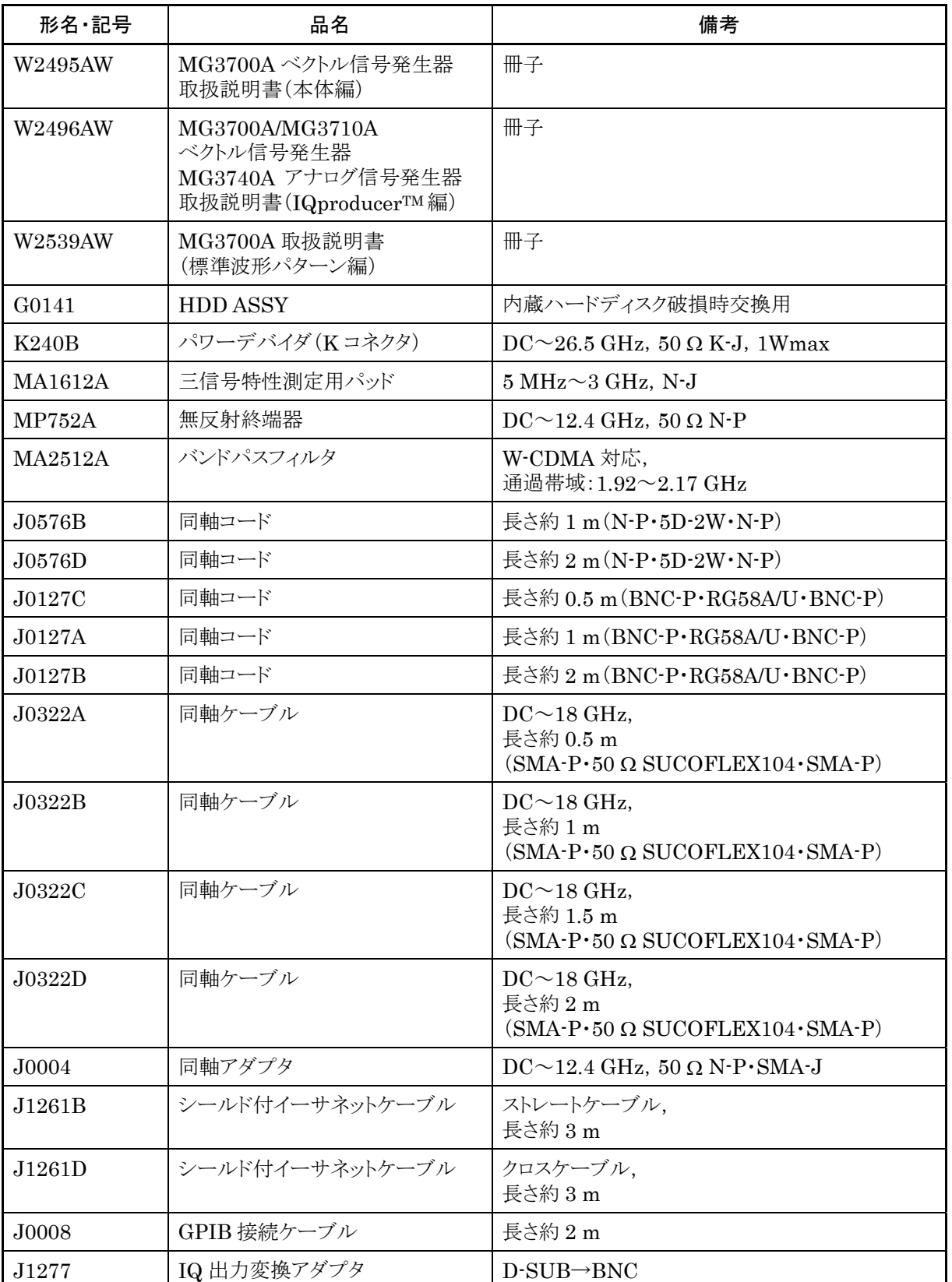

### 表 1.2.3-1 応用部品

| 形名·記号             | 品名                     | 備考           |
|-------------------|------------------------|--------------|
| B0329C            | フロントカバー1MW 4U          |              |
| B0331C            | 正面把手                   | 2個1組         |
| <b>B0332</b>      | 連結板                    | 4個1組         |
| <b>B0333C</b>     | ラックマウントキット             |              |
| <b>B0334C</b>     | キャリングケース(ハードタイプ)       | 保護カバー, キャスタ付 |
| P <sub>0022</sub> | コンパクトフラッシュ             | 256 Mbyte 以上 |
| Z0777             | 標準波形パターン<br>アップグレードキット | DVD 5 枚組     |

表 1.2.3-1 応用部品(続き)

第2章 お使いになる前に

この章では、本器をお使いになる前にあらかじめ知っておくべき事柄を説明します。 ご使用中の安全や,故障を避けるための注意事項についても記載していますので, 必ず一度は参照してください。

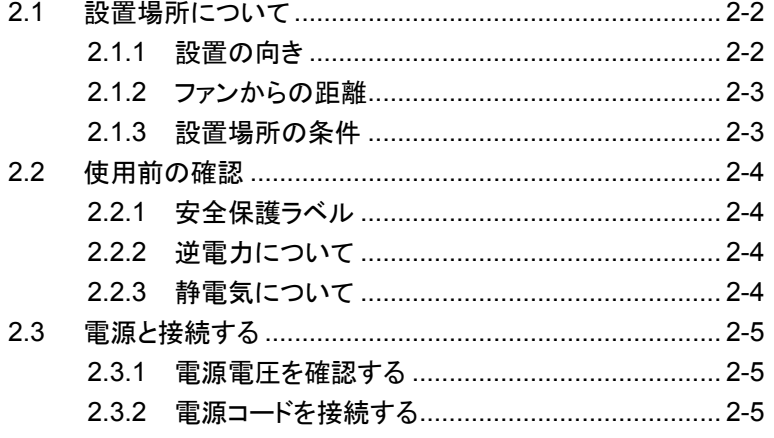

# <span id="page-25-0"></span>2.1 設置場所について

### <span id="page-25-1"></span>2.1.1 設置の向き

本器は,図 2.1.1-1 のように水平に,または傾斜足を使って傾斜させて設置してく ださい。傾斜させた場合は,本器の上に物を置かないでください。

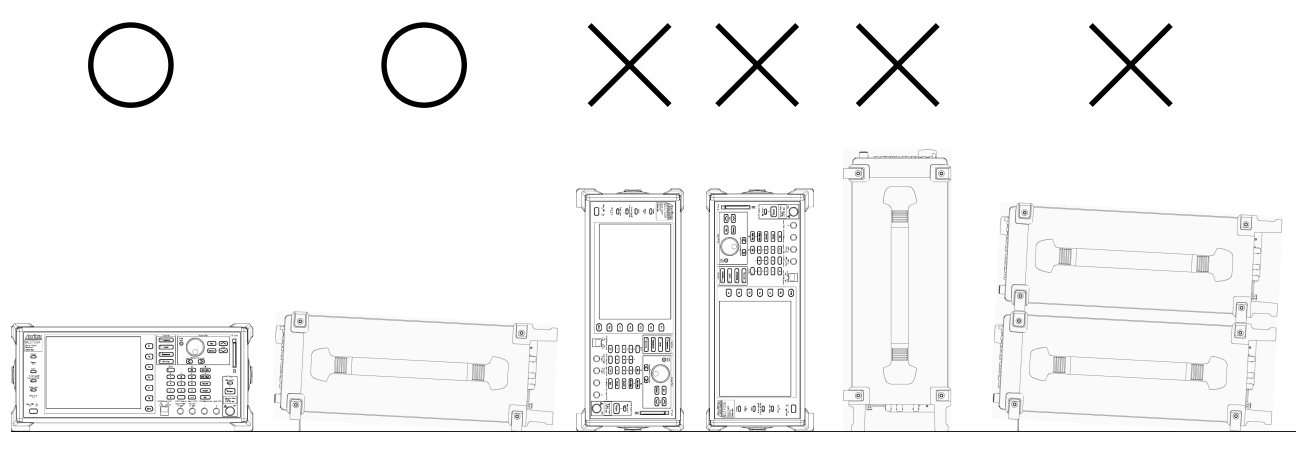

図 2.1.1-1 設置の向き

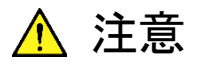

設置する向きが上図の〇印でない場合、わずかな衝撃でバランス を崩して倒れ,負傷する恐れがあります。

### <span id="page-26-0"></span>2.1.2 ファンからの距離

本器の背面には,内部温度の上昇を防ぐためのファンが設けてあります。本器を 設置するときは,ファンの周囲をふさがないように,背面と側面を壁や周辺機器な どの障害物から 10 cm 以上離した場所に設置してください。

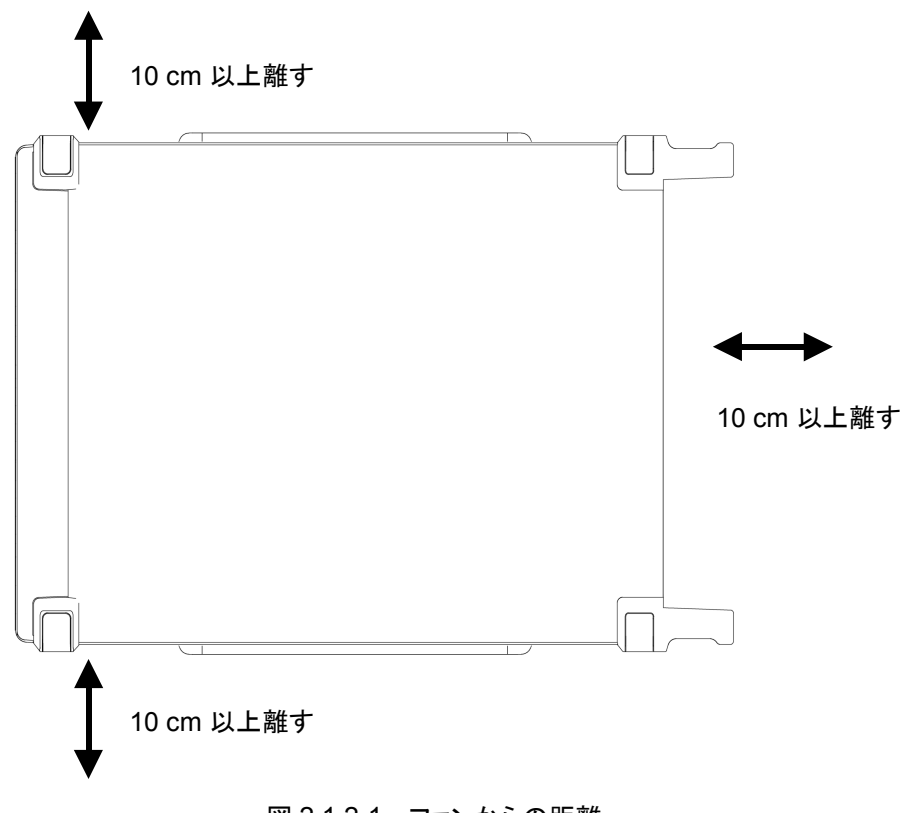

図 2.1.2-1 ファンからの距離

### <span id="page-26-1"></span>2.1.3 設置場所の条件

本器は周囲温度が 5~45℃の場所で動作しますが,以下のような場所での使用は, 故障の原因となるので避けてください。

- ・ 振動の激しい場所
- ・ 湿気やほこりの多い場所
- ・ 直射日光の当たる場所
- ・ 活性ガスにおかされる恐れのある場所
- ・ 電源電圧の変動が激しい場所

# <span id="page-27-0"></span>2.2 使用前の確認

### <span id="page-27-1"></span>2.2.1 安全保護ラベル

使用者の安全保護のため,背面パネルには図 2.2.1-1 の WARNING ラベルを 貼っています。ラベルに書かれた内容は守ってください。

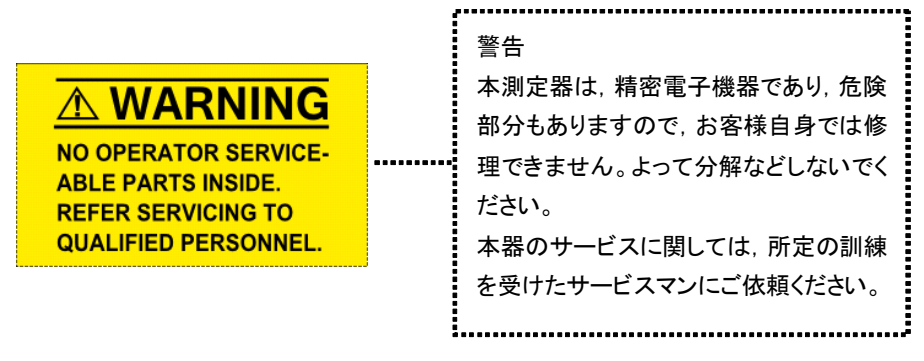

図 2.2.1-1 WARNING ラベル

### <span id="page-27-2"></span>2.2.2 逆電力について

本器は,逆電力保護されていません。RF 出力コネクタに 1 W(周波数 300 MHz 以上)または 0.25 W(周波数 300 MHz 未満)以上の逆電力が印加されないように 注意してください。また,上記の範囲内であっても DC 電圧がかからないようにして ください。

### <span id="page-27-3"></span>2.2.3 静電気について

RF 出力コネクタの芯線に触れると静電気により本器を破壊する恐れがありますの で,注意してください。

# <span id="page-28-0"></span>2.3 電源と接続する

この節では,本器に電源を供給するための手順について説明します。

### <span id="page-28-1"></span>2.3.1 電源電圧を確認する

本器を正常に動作させるために,下記に記載した電源電圧の範囲で使用してくだ さい。

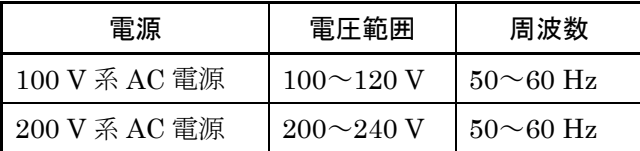

100 V 系および 200 V 系は,自動切り替え方式です。

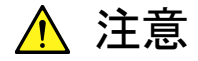

上記以外の電源電圧を使用した場合,感電や火災,故障,誤動作 の原因となることがあります。

### <span id="page-28-2"></span>2.3.2 電源コードを接続する

電源コードを電源コンセントおよび背面パネルにある電源インレットに差し込みま す。電源接続時に本器が確実にアースに接続されるよう,付属の 3 芯電源コードを 用いて接続してください。

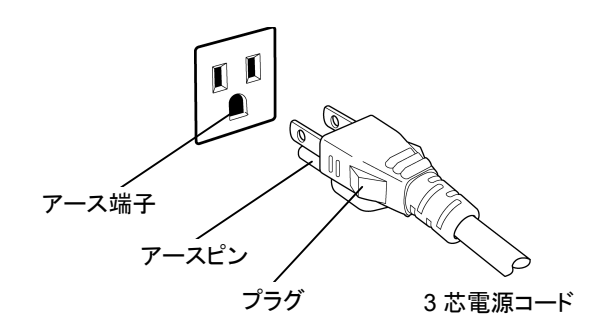

∧ 警告

アース配線を実施しない状態で電源コードを接続すると,感電によ る人身事故の恐れがあり,また本器および本器と接続された周辺 機器を破損する可能性があります。

本器の電源供給に,アース配線のないコンセント,延長コード,変 圧器などを使用しないでください。

本器の信号コネクタの接地端子(同軸コネクタの外部導体など)は, ことわりのない限り本器の筐体および電源コードを介してアースに 接続されています。本器と接続する機器の接地端子は,本器と同じ 電位のアースに接続されていることを確認してください。異なる電位 にアース接続された機器を接続した場合,感電や火災,故障,誤動 作の原因となる恐れがあります。

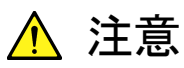

本器の故障や誤動作などの緊急時は,電源コード両端のどちらか を取り外すことで,本器を電源から切り離してください。

本器を設置する場合,電源コードを取り外しやすくするために,電源 インレットおよびコンセントを,操作者にとってわかりやすく容易に脱 着できるように配置してください。また,プラグおよび電源インレット 付近の電源コードは,脱着の妨げとなるような固定(脱落防止クラ ンプの取り付けなど)をしないでください。

本器をラックなどに実装した場合,電源供給元となるラックのスイッ チまたはサーキットブレーカを,電源切り離しの手段としても構いま せん。

なお,本器の正面パネルにある電源スイッチはスタンバイスイッチ なので,このスイッチでは主電源を切断できません。

第3章 操作

この章では,実際に本器を操作するために知っておいていただきたい項目(各部 の名称,基本的なパラメータの設定方法,変調の操作方法,便利な機能)につい て説明します。 マラで表示されているものは、パネルキーを表します。

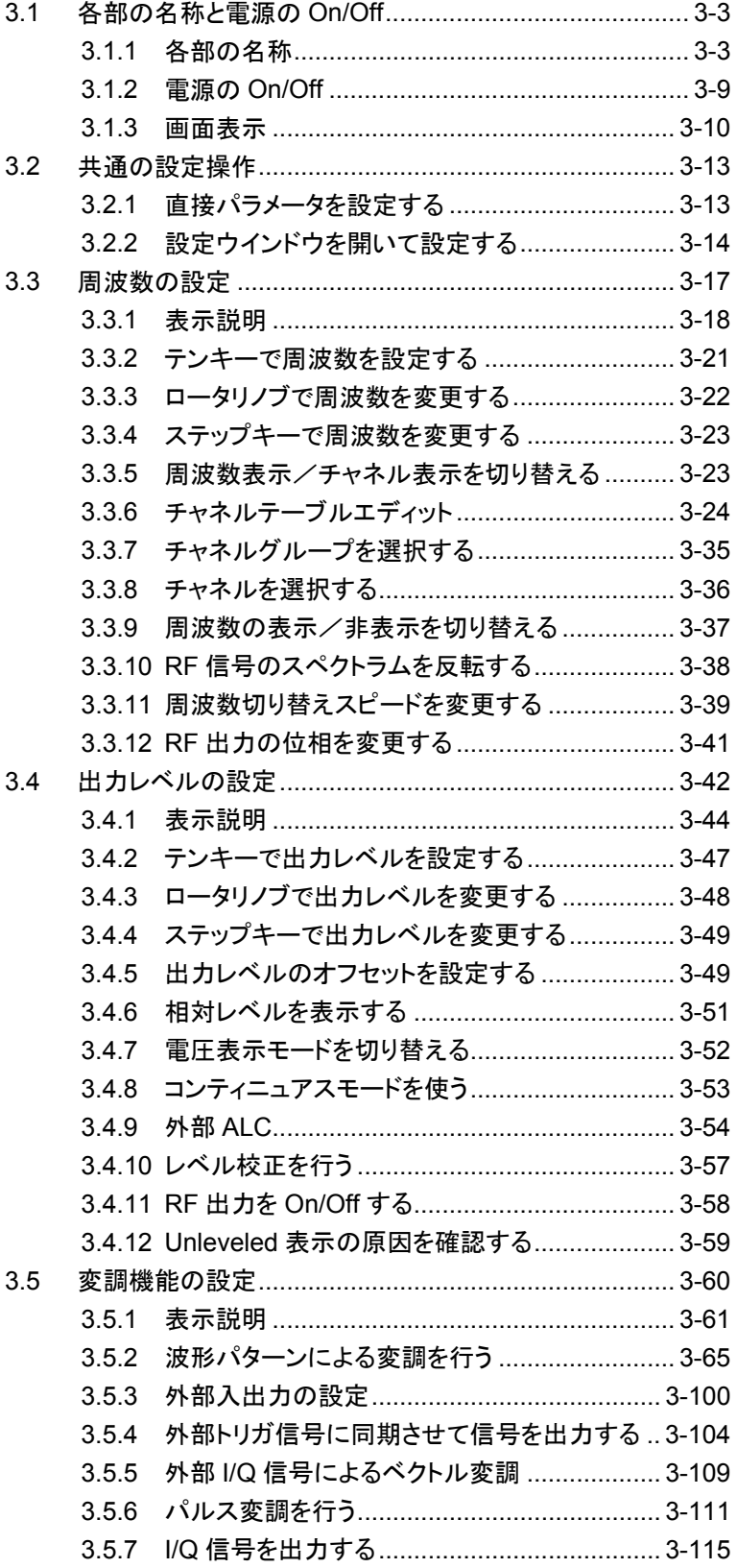

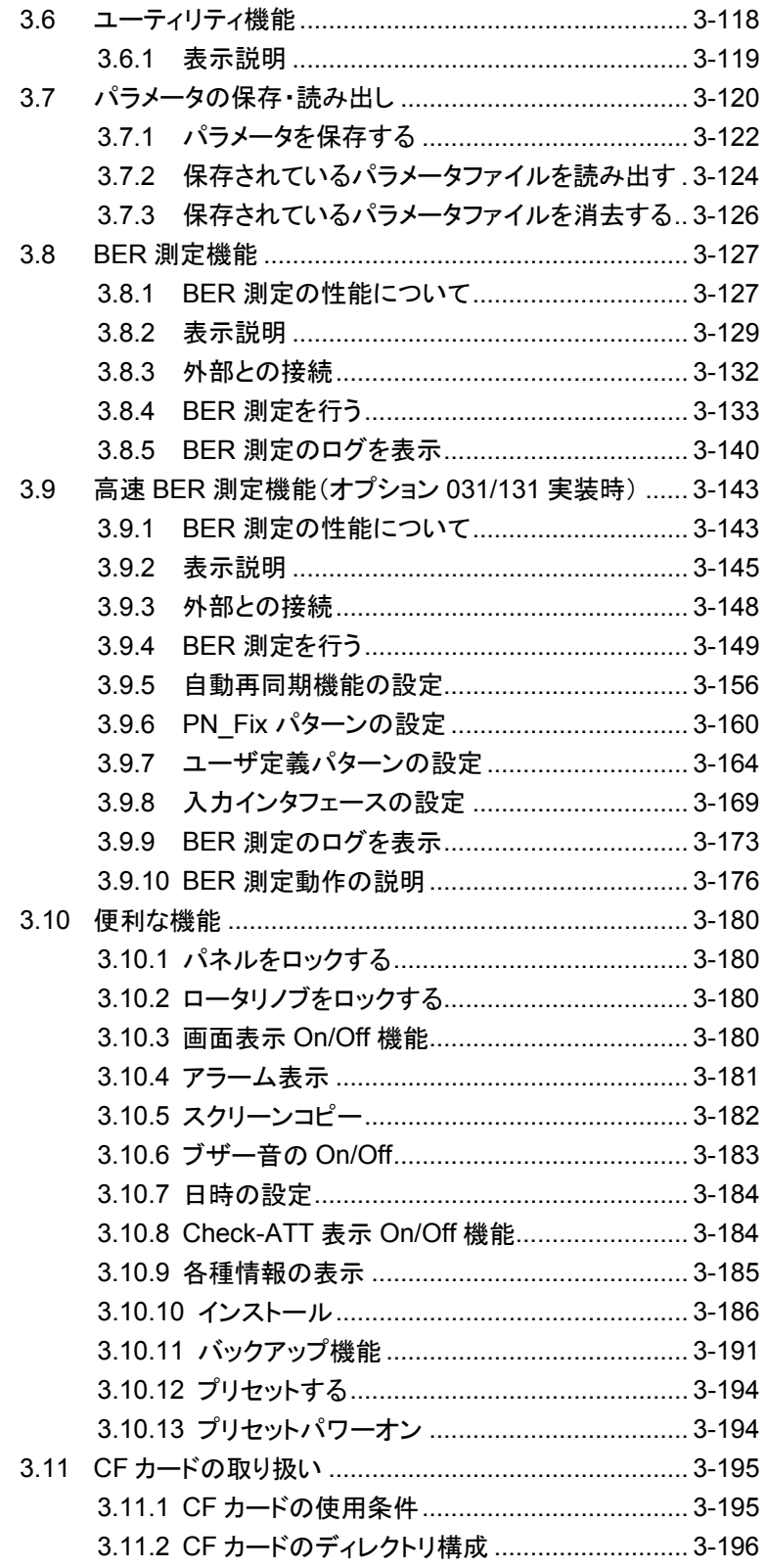

# <span id="page-32-0"></span>3.1 各部の名称と電源の On/Off

### <span id="page-32-1"></span>3.1.1 各部の名称

正面パネル

正面パネルに配置されているキーやコネクタについて説明します。

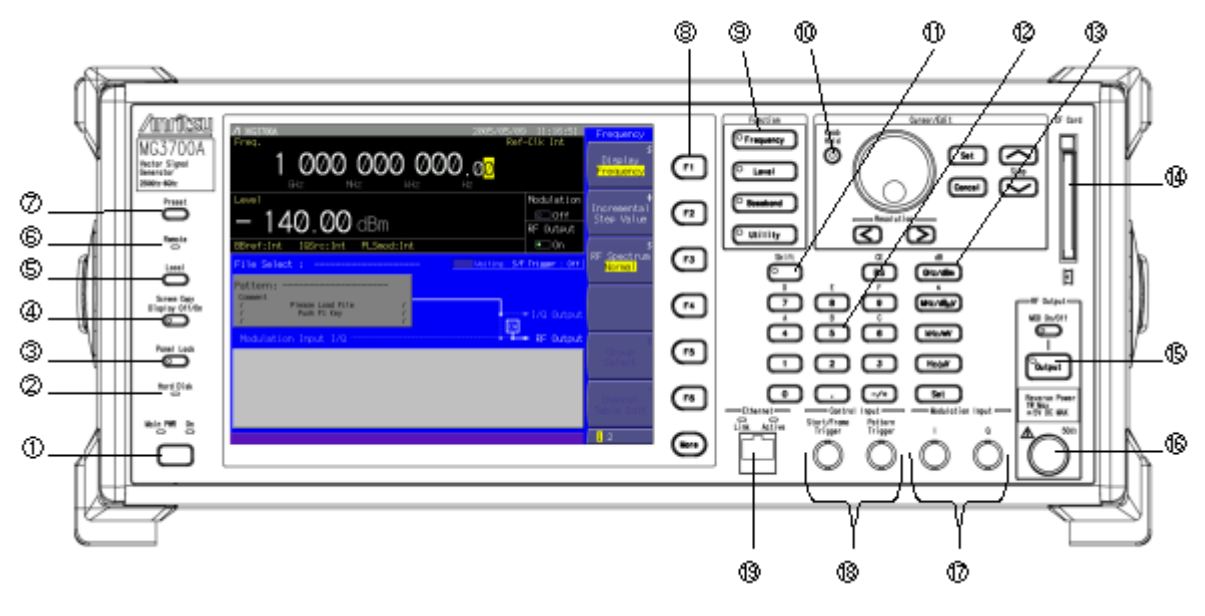

図 3.1.1-1 正面パネル

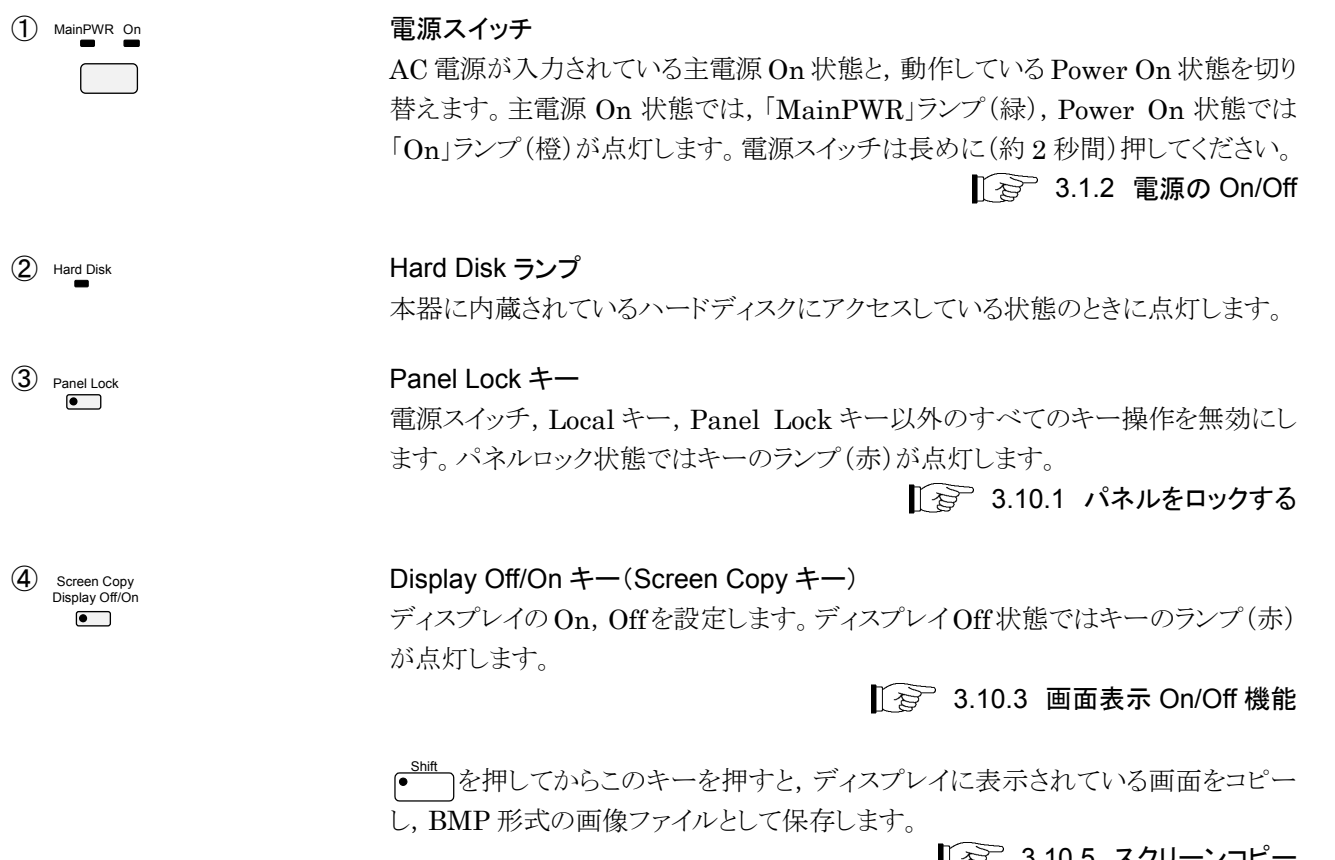

 $\left| \downarrow \right>$  3.10.5 スクリーンコビ

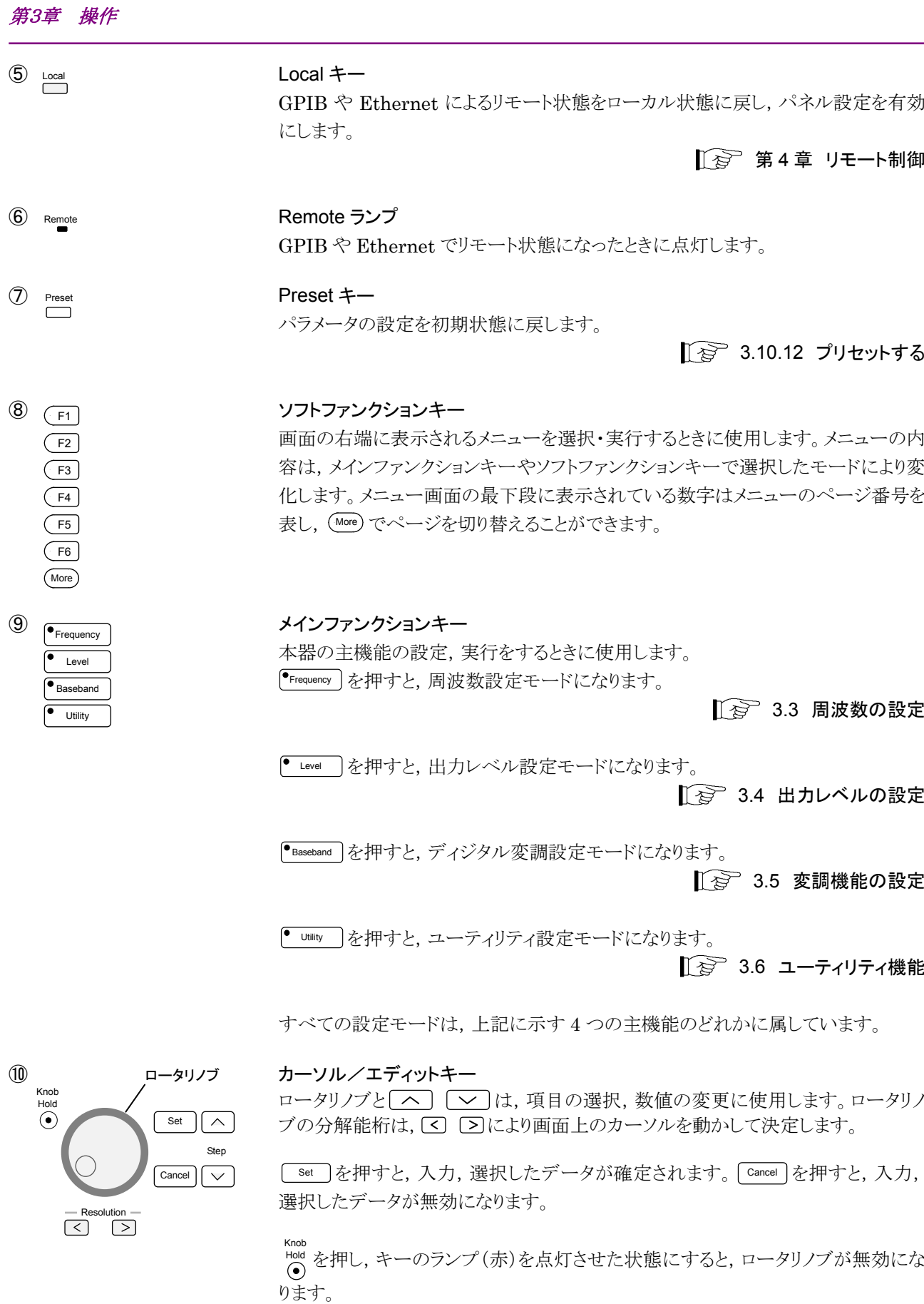

■ 3.10.2 ロータリノブをロックする

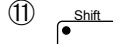

#### $\frac{CE}{ES}$  テンキー  $\begin{array}{|c|c|c|c|c|}\n\hline\n0 & \end{array}$   $\begin{array}{|c|c|c|c|}\n\hline\n0 & \end{array}$   $\begin{array}{|c|c|c|c|}\n\hline\n-1 & \end{array}$ CE<br>BS  $\overline{2}$ C 6 B 5 A 4 F 9 E 8 D 7

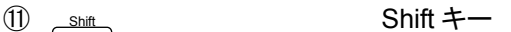

パネル上の青色の文字で表示してあるキーを操作する場合に,最初にこのキーを 押してキーのランプ(緑)が点灯した状態で,目的のキーを押します。

各パラメータ設定画面で数値を入力するときに使用します。

数値を入力したあと,数値と単位を確定するときに使います。

。<br><sub>BS )</sub>を押すと最後に入力された数値や文字が 1 つ消去されます。

<u>shift |</u> に続けて <del>A</del> | 〜 | ๑ | を押すことで, 16 進数の"A"〜"F"が入力できま す。

最下段にある set は, 10カーソル/エディットキーにある set 」と同じ機能

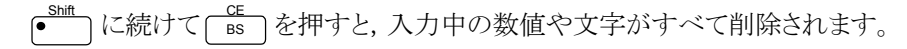

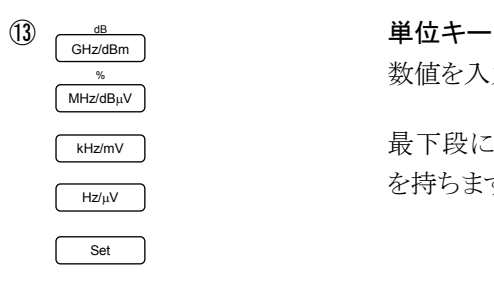

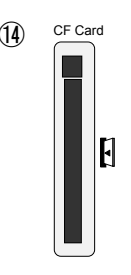

Output

MOD On/Off

#### 14) CF Card CF カードスロット

を持ちます。

ベースバンド波形のインストール,ソフトウェアのインストールや,パラメータファイル の保存に使用します。スロットにカードを差し込んだあとは、メッセージが消えるまで カードを抜かないでください。

■ <sup>→</sup> 3.11 CF カードの取り扱い

## **15** MOD On/Off **RF Output 制御キー**

<sup>●</sup>Output お押すと、RF 信号出力の On/Off が切り替えることができます。出力 On 状 態では,キーのランプ(緑)が点灯します。

■ → 3.4.11 RF 出力を On/Off する

RF 出力が On のとき MOD On/Off を押すと,変調の On/Off を切り替えることができま す。変調 On 状態では,キーのランプ(緑)が点灯します。

■ 3.5 変調機能の設定

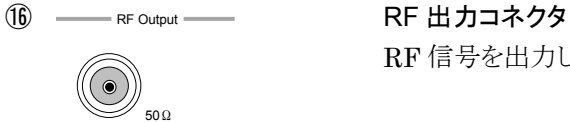

Modulation Input

50Ω

Q

50Ω

I

RF 信号を出力します。

■ → 3.4.11 RF 出力を On/Off する

<sup>(17)</sup> - Modulation Input - インプレート I/Q 入力コネクタ

外部ベースバンド信号でベクトル変調を行う場合に,I 相および Q 相の信号を入力 します。

■ 3.5.5 外部 I/Q 信号によるベクトル変調

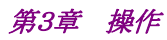

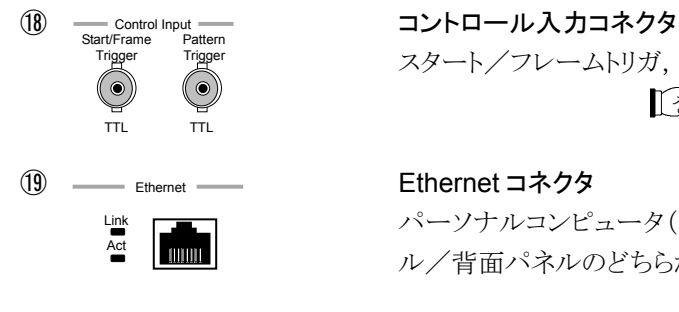

スタート/フレームトリガ,パターントリガの入力用コネクタです。

■ 3.5.4 外部トリガ信号に同期させて信号を出力する

パーソナルコンピュータ(以下,パソコン)と接続するために使用します。正面パネ ル/背面パネルのどちらかの Ethernet コネクタが使用可能です。

■ 全 第4章 リモート制御

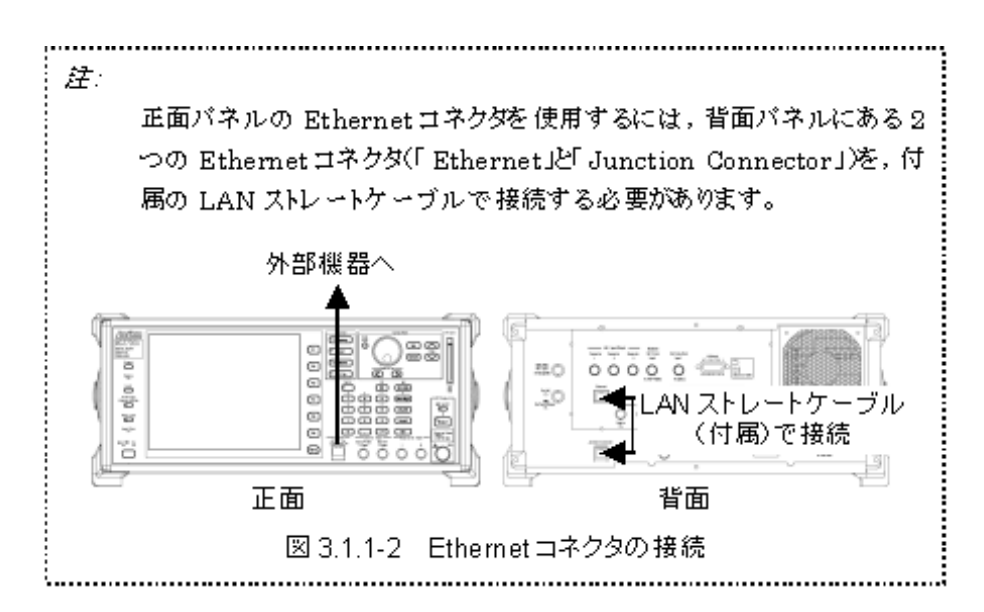
#### 背面パネル

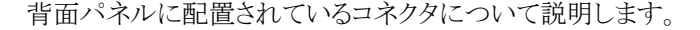

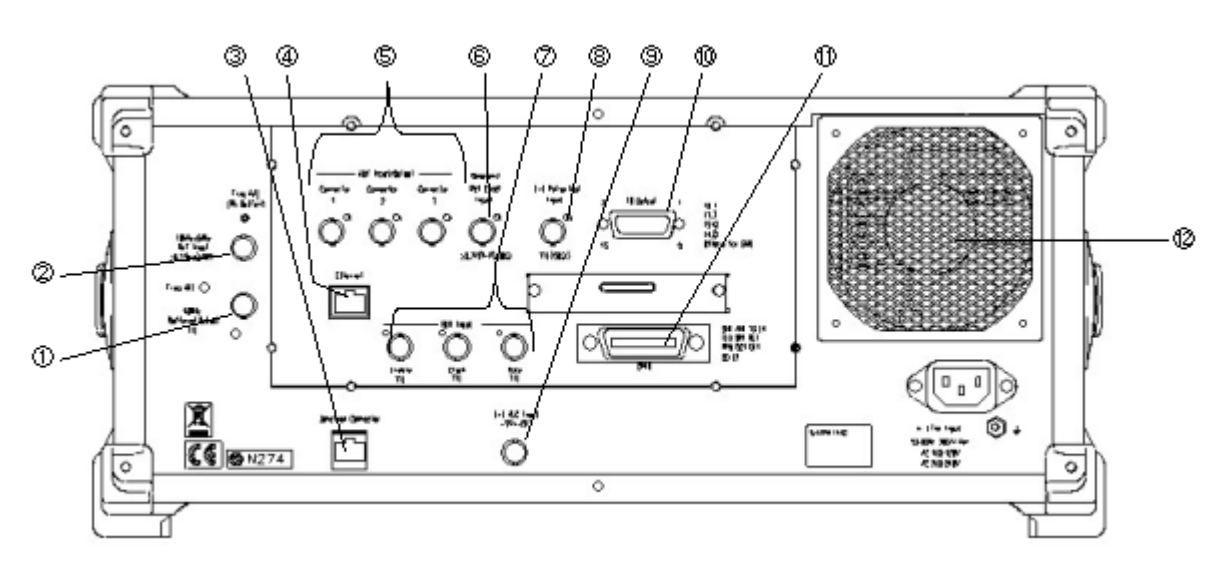

図 3.1.1-3 背面パネル

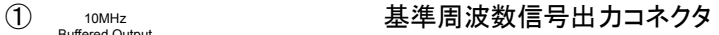

本器内部の基準周波数信号(10 MHz)を出力します。本器の基準周波数信号を 基準として,ほかの機器と周波数同期させる場合に使用します。基準周波数信号 は,Power On 状態のとき,常に出力されます。

#### ② 2 10MHz/5MHz 2 2 2 基準周波数信号入力コネクタ

外部からの基準周波数信号(10 MHz または 5 MHz)を入力します。本体内部の 基準周波数よりも確度の良い基準周波数信号を入力する場合,あるいはほかの機 器の基準信号により周波数同期を行う場合に使用します。外部から信号が入力さ れたとき,自動的に外部入力が有効となります。また,10 MHz と 5 MHz の切り替 えは自動で行われます。

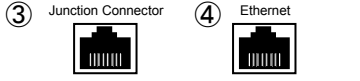

TTL

 $\circledcirc$ 

10MHz/5MHz Ref Input

>0.7V(p-p)  $50\,\Omega$ 

10MHz Buffered Output

#### (4) Ethernet 3Junction コネクタ ④Ethernet コネクタ

パソコンと接続するために使用します。

正面パネル/背面パネルのどちらかの Ethernet コネクタが使用可能です。背面 パネルの Ethernet コネクタを使用する場合は,④のコネクタとパソコンを接続しま す。正面パネルの Ethernet コネクタを使用する場合は,「Ethernet」と「Junction Connector」を付属の LAN ストレートケーブルで接続します。

■ 全 第4章 リモート制御

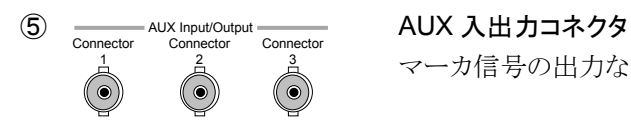

マーカ信号の出力などに使用します。

■ 3.5.3 外部入出力の設定

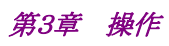

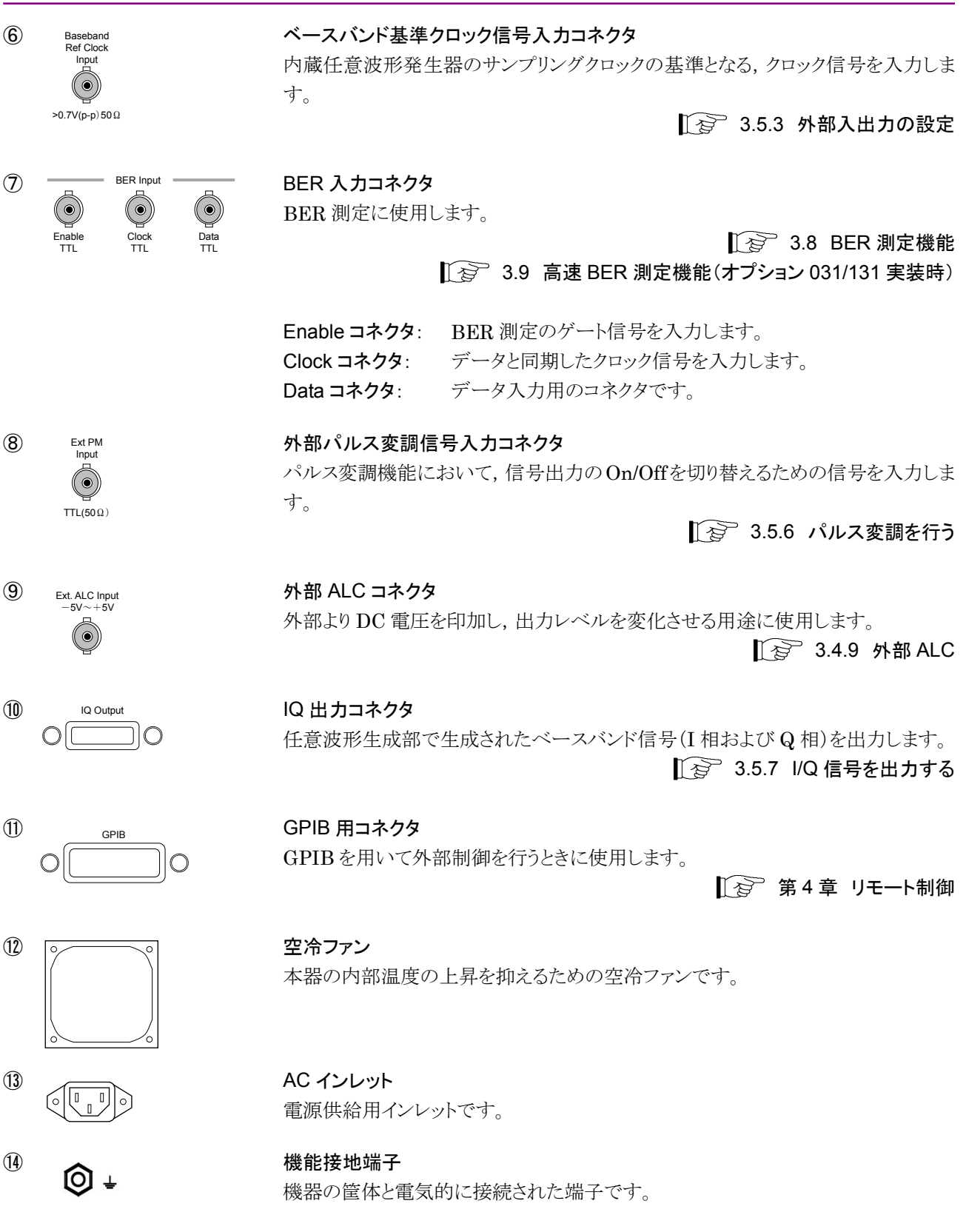

### 3.1.2 電源のOn/Off

### 電源を On にする

電源を On にする手順は以下のとおりです。

#### <手順>

- 1. 電源コードのジャック側を背面パネルの AC 電源インレットへ差し込みます。 このとき、しっかり奥まで差し込んでください。
- 2. 電源コードのプラグ側を AC 電源コンセントへ差し込みます。本器は主電源 On 状態になり,電源スイッチの MainPWR ランプ(緑)が点灯します。
- 3. 正面パネルの電源スイッチを約 2 秒押すと,On ランプ(橙)が点灯して Power On 状態になります。

#### 電源を Off にする

電源を Off にする手順は以下のとおりです。

#### <手順>

1. 正面パネルの電源スイッチを約 2 秒押します。On ランプ(橙)が消灯して MainPWR ランプ(緑)が点灯し,電源 Off となります。このとき,主電源は On 状態となっています。

注:

ハードディスクにアクセスしている状態で電源を Off にすると,ハードデ ィスクが故障する恐れがあります。そのため,Hard Disk ランプ (Hard Disk)が点灯しているときは、電源を Off にしないでください。

#### 初期画面

電源スイッチを On にすると, MainPWR ランプ, Hard Disk ランプ, Ethernet コ ネクタ横のランプを除くすべてのランプが点灯し,自動的に本器の自己診断が始ま ります。その判定結果が Self Check 画面に Pass(合格)・Fail(不合格)で表示さ れます。

異常があると,Fail と表示されます。この場合は故障が考えられるので,当社サー ビス部門へご連絡ください。

異常がなければ,すべて Pass と表示されます。

#### パラメータの復元

自己診断終了後,パラメータを前回電源を Off にしたときの状態に復元します。 このとき,前回電源を Off にしたときに波形メモリに展開されていた波形パターン ファイルを内蔵ハードディスクから読み込み,波形メモリへ展開します。 波形パターンファイルを波形メモリに展開している間は,動作の進捗状況を表すプ ログレスバーウインドウが表示されます。

プログレスバー表示中に [cancel] を押した場合, 波形パターンの復元は中断されま す。プログレスバー表示中に Preset を押した場合, 波形パターンの復元は中断され, パラメータは初期設定値となります。

### 3.1.3 画面表示

電源を On にし,自己診断が終了すると,基本画面(図 3.1.3-1)が表示されます。

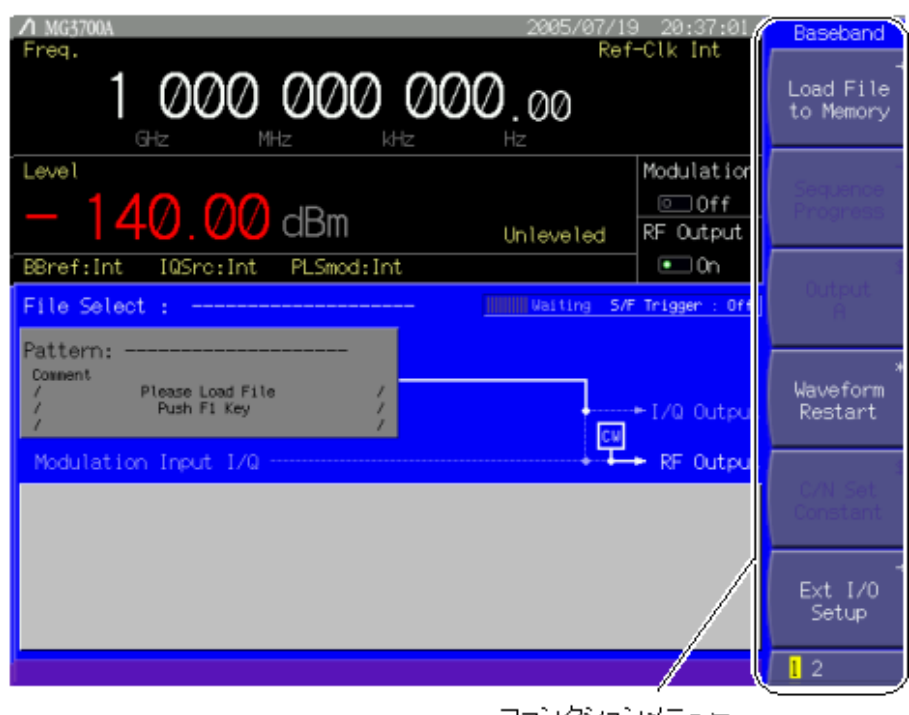

ファンクションメニュー

図 3.1.3-1 基本画面

#### ファンクションメニュー

各パラメータ設定画面の右側に,ファンクションメニューが表示されます。その内容 は,画面ごとに変化します。

ファンクションメニュー枠内の右上には,対応するソフトファンクションキーを押した ときの動作を表す記号が表示されています。それぞれの記号の意味は以下のとお りです。

・ 無印 ソフトファンクションキーを押すごとに,ファンクションメニュー枠内の選択 項目を切り替えます。選択されている内容は,反転表示されます。

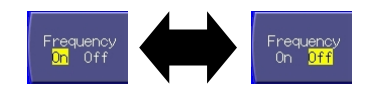

図 3.1.3-2 無印のソフトファンクションキー

• 「\$」 ソフトファンクションキーを押すごとに、ファンクションメニュー枠内の選択 項目を切り替わり,選択されている内容が表示されます。選択項目が 3 個以上または項目名が長い場合,図 3.1.3-3 のような表示となります。

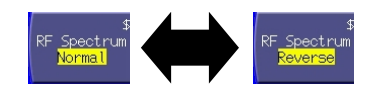

図 3.1.3-3 「\$」記号が付いたソフトファンクションキー

• 「\*」 ソフトファンクションキーを押すと、メニューの内容を即実行します。

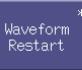

#### 図 3.1.3-4 「\*」記号が付いたソフトファンクションキー

・ 「#」 ソフトファンクションキーを押すと,画面上にウインドウを表示します。

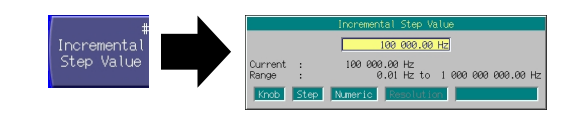

図 3.1.3-5 「#」記号が付いたソフトファンクションキー

• 「→」 ソフトファンクションキーを押すと、その項目に関する詳しいメニューを表 示します。

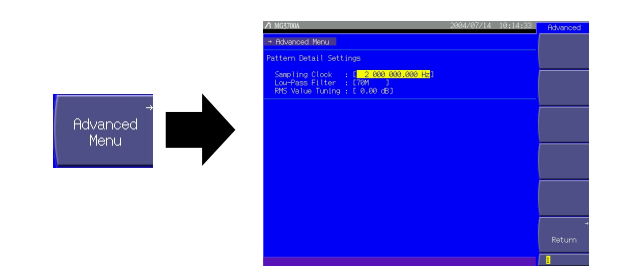

図 3.1.3-6 「→」記号が付いたソフトファンクションキー

一番下の数字は,ファンクションメニューのページ番号を表します。現在選択され ているページはカーソルで表示され, More で切り替えることができます。

文字色が暗くなっている項目は,現在の設定では変更できません。

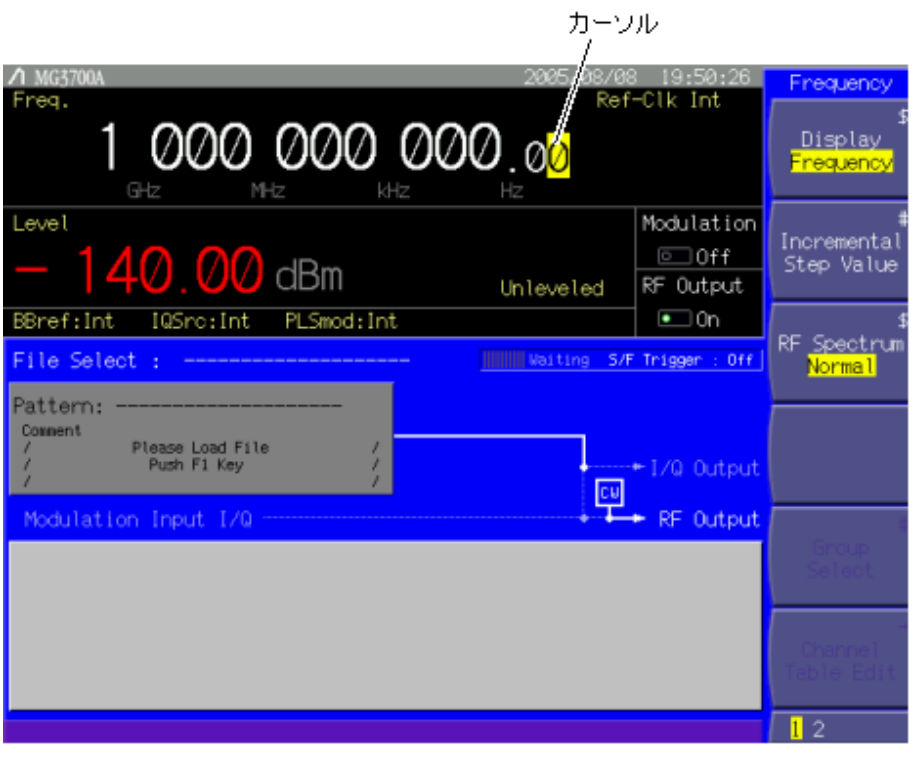

図 3.1.3-7 周波数設定画面

#### カーソル

カーソルは,画面上に黄色で反転表示され,現在選択されている項目を示します。 リモート制御状態では,カーソルは表示されません。

周波数または出力レベルの設定状態では,カーソルはロータリノブの分解能桁を 示しており, で移動させることができます。周波数および出力レベルの設 定状態以外では、カーソルをロータリノブまたは [へ] [v] で移動できます。

# 3.2 共通の設定操作

細かいパラメータの設定に入る前に,各画面共通の基本的な操作の説明をしま す。

### 3.2.1 直接パラメータを設定する

周波数,出力レベルなどの主機能パラメータは,ウインドウを開かずに直接表示画 面上でパラメータを設定できます。

#### 数値をテンキーで入力する場合

テンキーで数値を入力すると,ウインドウが開くと同時に入力された数値がウインド ウ内に表示されます。数値入力後,単位キーまたは Set を押すことで数値が決 定され,ウインドウが閉じます。数値入力中に Cancel を押すと,入力した数値は無 効となり,入力前の状態でウインドウを閉じます。

#### 数値をロータリノブで増減する場合

分解能桁(反転表示)を で選択後,ロータリノブを右に回転させると,その 桁の数値が増加します。ロータリノブを左に回転させると,その桁の数値が減少し ます。ロータリノブの操作に対し,リアルタイムで設定が行われます。

#### 数値をステップキーで増減する場合

で数値を増減します。1 回押すごとに増減する量は,パラメータにより 異なります。ステップキーの操作に対し,リアルタイムで設定が行われます。

### 3.2.2 設定ウインドウを開いて設定する

「#」が表示されているソフトファンクションキーを押したときや、メイン画面またはメ ニュー画面で[ ]のあるパラメータにカーソルを移動して[ set ]を押したとき,設定 ウインドウが開きます。

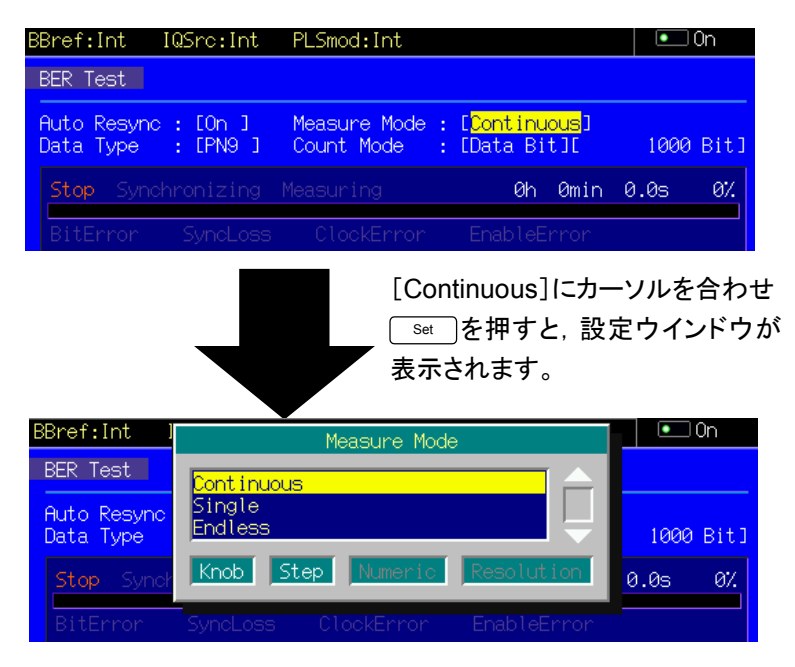

図 3.2.2-1 設定ウインドウを開く

ウインドウが開くと,そのパラメータを設定するために用いることができるキーの種類 を示すガイダンス(ロータリノブ,ステップキー,テンキー,レゾリューションキーのど れが有効か)が表示されます。

(1) 数値を入力する場合

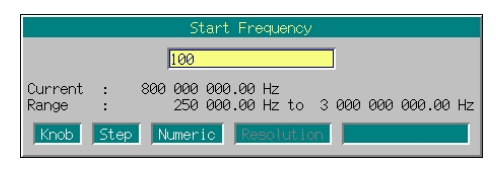

図 3.2.2-2 数値入力ウインドウ

ウインドウ内の設定が数値入力のとき,数値入力用のテキストボックスと,現 在の数値,設定可能な数値範囲が表示されます。テンキーで数値を入力す ると,それにしたがって数値がウインドウ内に表示されます。数値入力後,単 位キーまたは Set おを押すことで数値が決定され,ウインドウが閉じます。

数値入力中に [ Cancel ] を押すと,入力した数値は無効となり,入力前の状態で ウインドウを閉じます。

それぞれの数値には,設定可能な最小値を表す最小設定分解能がありま す。

テンキーで数値を入力し,最小設定分解能より小さい値が入力された場合は, 以下のように処理されます。

- 1. 最小設定分解能より 2 桁以下を切り捨てる
- 2. 設定範囲内かどうかを確認する(設定範囲外のとき"Out of Range"と表 示)
- 3. 最小設定分解能より 1 桁下を四捨五入する

#### 例: 設定範囲 1~10,最小設定分解能 1 の場合

- $0.9 \rightarrow$  Out of Range
- $9.5 \rightarrow 10$
- $9.45 \rightarrow 9$
- 10.1  $\rightarrow$  Out of Range
- $10.05 \rightarrow 10$

テンキーで数値を入力し,設定範囲外の値が入力された場合は,画面に 「Out of Range」と表示されます。このとき,入力した数値はテキストボックス 内に残っているので,テンキー BS を使用して設定範囲内の値に修正して ください。

ロータリノブまたは で数値を増減させることも可能です。このとき, どちらを使った場合でも最小設定分解能で数値が増減されます。

#### 例: 最小設定分解能が 0.01 の場合

- ロータリノブを右に回転, [へ] :数値が 0.01 増加
- ロータリノブを左に回転, <>>:数値が 0.01 減少
	-
- (2) 項目を選択する場合

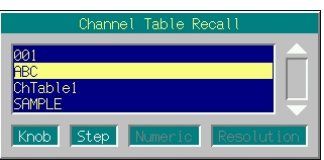

図 3.2.2-3 項目選択ウインドウ

ウインドウ内の設定が項目選択のとき,項目は縦方向に並んで表示され,そ の中で現在選択されている項目が反転表示されます。

ロータリノブを右に回転させるか [v]を押すと、カーソルは下に移動します。 ロータリノブを左に回転させるか へ を押すと、カーソルは上に移動します。 項目選択後 「set 」を押すことにより選択が決定され、ウインドウが閉じます。 項目選択中 Cancel を押すと,選択は無効となり,選択前の状態でウインドウ を閉じます。

#### (3) 文字列を入力する場合

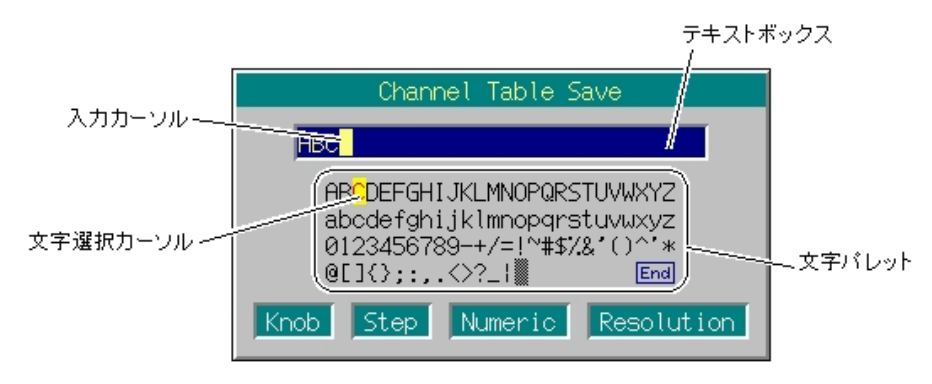

図 3.2.2-4 文字列入力ウインドウ

ウインドウ内の設定が文字列入力のとき,ウインドウの上側には文字列入力 用のテキストボックスが,下側には使用できる文字を並べた文字パレットが表 示されます。

文字列入力で使用できるキーは以下のとおりです。

| キー名称                                                   | 機能                                                                                |
|--------------------------------------------------------|-----------------------------------------------------------------------------------|
| $\left(\begin{matrix} \boxed{F1} \end{matrix}\right)$  | 入力カーソルが右に移動します。                                                                   |
| $(F2)(\triangleleft)$                                  | 入力カーソルが左に移動します。                                                                   |
| ロータリノブ, 区 区                                            | 文字選択カーソルが横に移動します。                                                                 |
| $ \wedge +\vee $                                       | 文字選択カーソルが縦に移動します。                                                                 |
| テンキー                                                   | 数字(0~9), 「.」, 「-」を直接入力します。<br> ●    を押してから入力すると,アルファベット(A~F)が入力でき<br>ます。          |
| $(F3)(Enter)$ , $[Set]$                                | 文字選択カーソルで選択している文字を入力カーソルがある位置<br>に上書きします。                                         |
| (F4)(Insert)                                           | 文字選択カーソルで選択している文字を入力カーソルがある位置<br>に挿入します。                                          |
| СE<br><b>BS</b>                                        | 入力カーソルの1つ前の文字を削除します。<br>  <sup>shift</sup>  を押してから入力すると,テキストボックス内の全文字を削除<br>できます。 |
| $C_{5}$ (Delete)                                       | 入力カーソル上の文字を削除します。                                                                 |
| $C_{\text{F6}}(End)$ ,<br>文字選択カーソルを   End   に合わせ   Set | テキストボックスの入力内容を確定してウインドウを閉じます。                                                     |
| Cancel                                                 | 文字列の入力を中断してウインドウを閉じます。                                                            |

表 3.2.2-1 文字列入力で使用できるキー

注:

ファイル名やホスト名などを入力する際,使用できない文字(禁則文字)があ ります。禁則文字が入力された状態では,入力内容を確定できません。禁 則文字は,文字列入力の対象により異なります。詳しくは,文字列入力を行 う各操作の項目を参照してください。

# 3.3 周波数の設定

メインファンクションキーの Frequency を押すと,周波数設定モードとなり,画面上の カーソルが周波数表示のいずれかの桁に表れます。

本節では、特にことわりのない限り, <sup>(PFrequency</sup>)が押され周波数設定モードとなって いるものとして説明します。

### 周波数の設定範囲,最小設定分解能

周波数設定範囲 250 kHz~3000 MHz (上限周波数 6 GHz 実装時は 250 kHz~6000 MHz) 周波数の最小設定分解能 0.01 Hz

周波数が上記の上限値(3000 MHz(上限周波数 6 GHz 実装時は 6000 MHz)), 下限値(250 kHz)を超えると設定や確定ができなくなり,エラー画面が表示されま す。

周波数を設定するには,以下の方法があります。

- ・ テンキーによる周波数設定
- ・ ロータリノブによる周波数設定
- ・ ステップキーによる周波数設定

設定方法は,以降のページで説明します。

### 3.3.1 表示説明

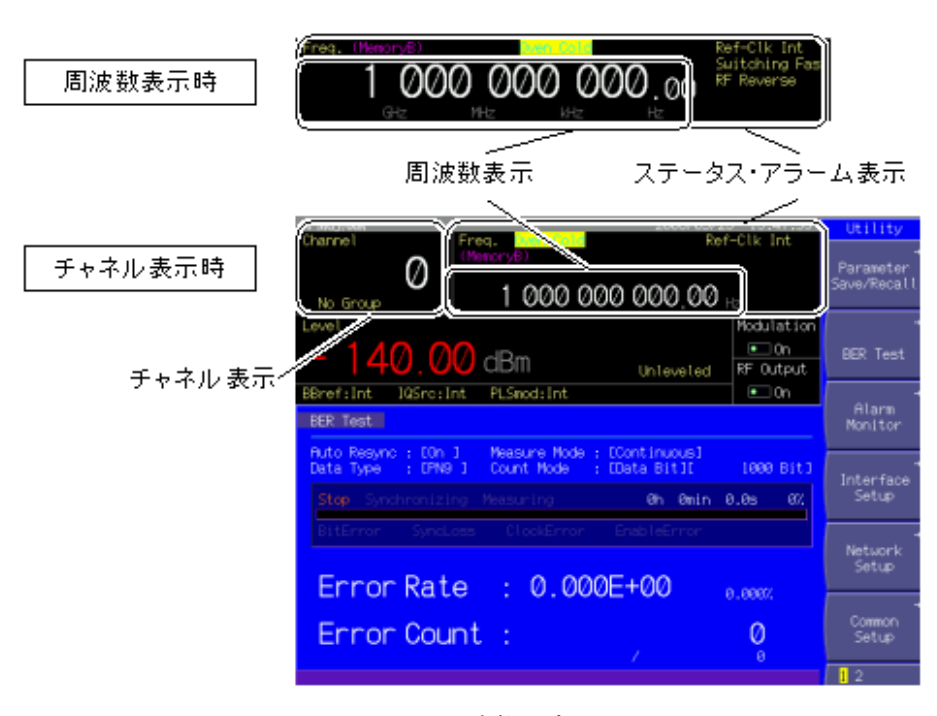

図 3.3.1-1 周波数設定画面

周波数設定モードの画面表示について説明します。

表 3.3.1-1 周波数設定画面の表示項目

| 表示           | 内容                     |
|--------------|------------------------|
| 周波数表示        | 現在出力されている周波数を表示します。    |
| チャネル表示       | 現在選択されているチャネル番号を表示します。 |
| ステータス・アラーム表示 | 周波数設定の現在の状態を表示します。     |

表 3.3.1-2 ステータス表示の表示内容

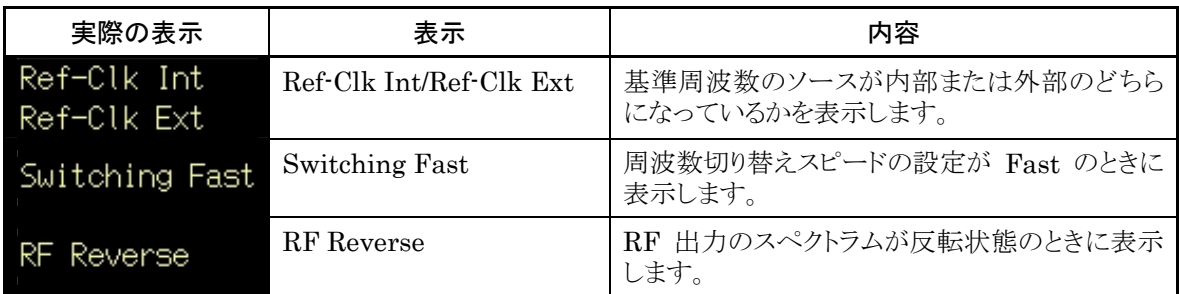

| 実際の表示 | 表示            | 内容                                                 |
|-------|---------------|----------------------------------------------------|
|       | Oven Cold     | 起動後で周波数が安定しない可能性があること<br>を示します(起動から5分以内)。          |
|       | Alarm         | 内部基準クロックが有効なとき、周波数がロックし<br>ていないことを示します(起動から5分経過後)。 |
|       | Check Ext Clk | 外部基準クロック入力時、周波数がロックしてい<br>ないことを示します。               |

表 3.3.1-3 アラーム表示の表示内容

表 3.3.1-4 オフセット基準信号表示

| 実際の表示 | 表示                                           | 内容                                                                        |
|-------|----------------------------------------------|---------------------------------------------------------------------------|
|       | $(Edit + F)$<br>$MemoryA \diagup$<br>MemoryB | メモリAまたはメモリBに波形ファイルが選択され<br>ている場合、どちらの波形の周波数を基準として<br>周波数オフセットを適用するかを示します。 |
| GHZ   | $(Defined \pm \neg F)$                       | 2 波加算動作をしていて, Mod On かつ IQ<br>Source: Int.の場合のみ表示されます。                    |
|       | Carrier/Noise                                | ■ 3.5.2(5) Edit モードにおいて、メモリA,<br>B の出力を合成して変調を行う                          |

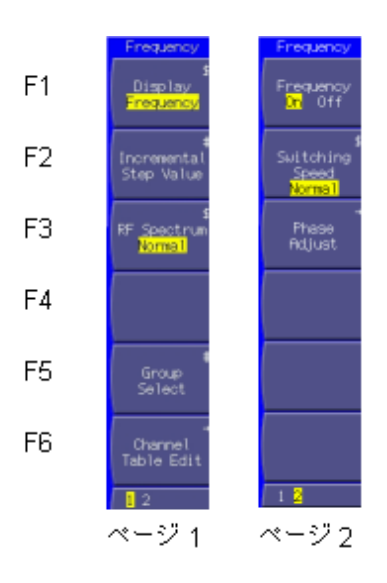

図 3.3.1-2 ファンクションメニュー

| ページ          | キーNo.          | メニュー表示                       | 機能                                  |
|--------------|----------------|------------------------------|-------------------------------------|
| $\mathbf{1}$ | F1             | Display                      | 周波数表示とチャネル+周波数表示を切り替えます。            |
|              |                | (Frequency/Channel)          | ■ 3.3.5 周波数表示/チャネル表示を切り替える          |
|              | F <sub>2</sub> | Incremental $(x_1)$          | ▽   を押したときの周波数の増減値を設定します。<br>$\sim$ |
|              |                | Step Value                   | ■ 3.3.4 ステップキーで周波数を変更する             |
|              | F3             | RF Spectrum                  | RF出力のスペクトラムを反転します。                  |
|              |                | (Normal/Reverse)             | ■ 3.3.10 RF 信号のスペクトラムを反転する          |
|              | F <sub>4</sub> |                              | 機能なし                                |
|              | F5             | Group Select <sup>(*2)</sup> | チャネルグループを選択します。                     |
|              |                |                              | ■ 3.3.7 チャネルグループを選択する               |
|              | F <sub>6</sub> | Channel Table Edit $(2)$     | チャネルテーブルを作成・編集します。                  |
|              |                |                              | ■ 3.3.6 チャネルテーブルエディット               |
| 2            | F1             | Frequency $(x_2)$            | チャネル表示時の周波数表示/非表示を切り替えます。           |
|              |                | (On/Off)                     | ■ 3.3.9 周波数の表示/非表示を切り替える            |
|              | F <sub>2</sub> | <b>Switching Speed</b>       | 周波数切り替えスピードを切り替えます。                 |
|              |                | (Normal/Fast)                | で 3.3.11 周波数切り替えスピードを変更する           |
|              | F <sub>3</sub> | Phase Adjust                 | RF出力の位相を変更します。                      |
|              |                |                              | 『 《 3.3.12 RF 出力の位相を変更する            |
|              | F <sub>4</sub> |                              | 機能なし                                |
|              | F <sub>5</sub> |                              | 機能なし                                |
|              | F6             |                              | 機能なし                                |

表 3.3.1-5 ファンクションメニュー

(\*1):「Display」で「Frequency」が選択されているときのみ表示

(\*2):「Display」で「Channel」が選択されているときのみ表示

# 3.3.2 テンキーで周波数を設定する

テンキーによる周波数の設定手順は以下のとおりです。

#### 操作例:周波数を 360.3 MHz に設定する

#### <手順>

1. テンキーの数字ボタンをいずれか 1 つ押すと(この例ではまず 3 を押す) 周波数設定用ウインドウが開きます。同時に「3」がウインドウ内に表示されま す。

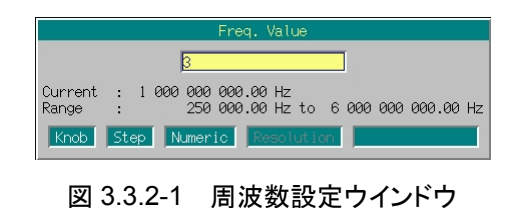

2.  $\begin{bmatrix} 6 \end{bmatrix}$   $\begin{bmatrix} 0 \end{bmatrix}$   $\begin{bmatrix} 3 \end{bmatrix}$ を押すと, ウインドウ内に「360.3」と表示されま す。

3. [MHz/dBµv]を押すと,数値および単位が確定され,同時に周波数設定用ウイン ドウが閉じます。周波数設定画面には,「360 300 000.00 Hz」と表示されま す。

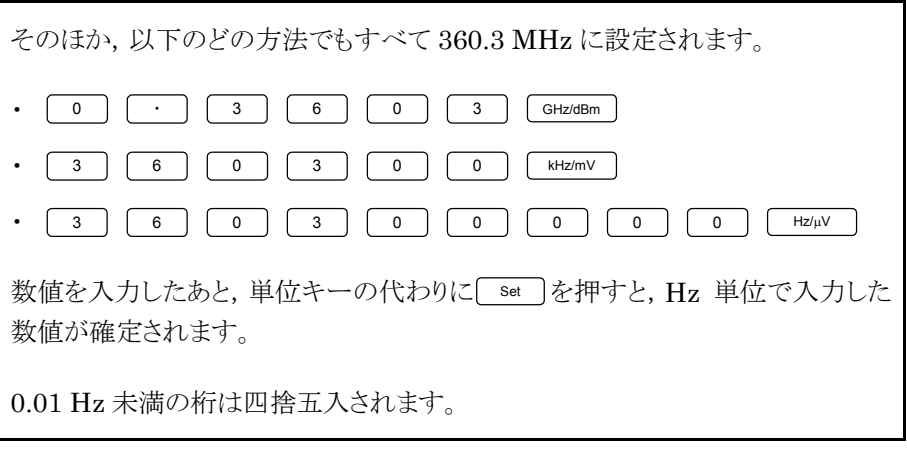

### 3.3.3 ロータリノブで周波数を変更する

ロータリノブを使うと, で選択した分解能桁(カーソルがある桁)の数値を増 減できます。

ロータリノブによる周波数の設定手順は以下のとおりです。

分解能桁(カーソル)の初期設定値:0.01 Hz 桁

#### 操作例:周波数を現在の 360.3~360.7 MHz まで,100 kHz ずつ変更する

#### <手順>

1. を使って 100 kHz 桁にカーソルを移動します( を 7 回押すと 100 kHz 桁まで移動します)。

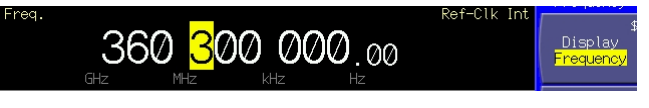

図 3.3.3-1 周波数表示

2. ロータリノブを右に回すと 100 kHz ステップで周波数が増加します。左に回 すと周波数が 100 kHz 減少します。この方法でロータリノブを右に回し, 周 波数を 360.7 MHz にします。

### 3.3.4 ステップキーで周波数を変更する

[へ] [ ) を用いると、あらかじめ設定してある周波数ステップで周波数を増減 できます。

ステップキーによる周波数の設定手順は以下のとおりです。

周波数ステップの初期設定値:100 kHz

#### 操作例:周波数を 360.3 MHz に設定し,12.5 kHz ステップで増減させる

#### <手順>

- 1. 3 6 0 1 3 2 MHz/dBµV と押し, 周波数を 360.3 MHz に 設定します。
- 2.  $\left($ F2 (Incremental Step Value)を押すと周波数ステップ設定ウインドウが 表示されます。

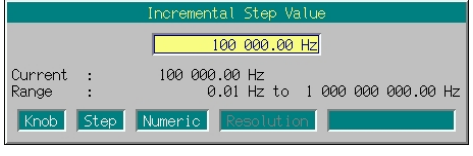

図 3.3.4-1 周波数ステップ設定ウインドウ

- 3. 1 2 2 5 F Hz/mV と押し, 周波数ステップを 12.5 kHz に 設定します。設定完了とともにウインドウが閉じます。
- 4. 周波数設定画面で | へ | を 1 回押すと, 周波数が 12.5 kHz 増加して 360.3125 MHz になります。次に –– を 1回押すと, 周波数が 12.5 kHz 減少して 360.3 MHz に戻ります。このように, を使って 12.5 kHz ステップで周波数を増減できます。

### 3.3.5 周波数表示/チャネル表示を切り替える

本器では,任意の周波数にチャネル番号を割り当てることができます。チャネルの 設定・編集は,チャネル表示時のみ有効となります。

チャネルの表示手順は以下のとおりです。

周波数表示/チャネル表示の初期設定値:周波数表示

#### 操作例:周波数表示から,チャネル表示+周波数表示に切り替える

#### <手順>

1. (F1)(Display)を押して、「Frequency」から「Channel」に切り替えます。表 示がチャネル表示+周波数表示となり,カーソルがチャネル表示に移動しま す。

| Channel  | Freq.             | Ref-Clk Intl |                    |
|----------|-------------------|--------------|--------------------|
| No Group | 00000000000<br>11 |              | Display<br>Channel |

図 3.3.5-1 チャネル表示+周波数表示

# 3.3.6 チャネルテーブルエディット

本機能はチャネル表示時のみ有効です。

チャネルテーブルエディットモードでは,任意の周波数にチャネル番号を割り当て ることができます。また,一定の周波数間隔を持つチャネル群をチャネルグループ として登録できます。さらに,チャネルグループを最大 19 グループ登録し,チャネ ルテーブルとすることができます。

チャネルテーブルエディットの操作手順は以下のとおりです。

#### <手順>

1. (F6 ) (Channel Table Edit)を押して、チャネルテーブルエディット画面に切 り替えます。

| MG3700A                                                                                                    | 09:20:45<br>2004/07/23                        | Ch. Edit         |
|----------------------------------------------------------------------------------------------------|-----------------------------------------------|------------------|
| → Channel Table Edit                                                                                                    |                                               | AU               |
| Channel Edit List                                                                                                    |                                               | Clear            |
| Current File : ChTable                                                                                                    |                                               |                  |
| End<br>: Start<br>Group<br>×<br>1:<br>1:<br>01: LGroup01<br>1:0<br>J:<br>1:<br>02: [Group02<br>1:                                                                                       | : Ch Space(Hz)<br>Start Freq(Hz)<br>1:<br>1:1 | Insert           |
| J:<br>J:<br>1:<br>03: [Group03<br>J:<br>J:<br>J:<br>04: [Group04<br>J:<br>J:<br>1:<br>05: [Group05<br>1: E<br>06: [Group06<br>J:<br>1:0                                                 | 1:<br>1:1<br>J: E<br>J: E                     | Delete           |
| J:<br>J:<br>1:<br>07: [Group07<br>J:<br>08: [Group08<br>J:<br>J:<br>J:<br>J:<br>J:<br>09: [Group09<br>J:<br>10: [Group10<br>J:<br>1:0                                                   | 1:<br>J: E<br>J:<br>J: E                      |                  |
| J:<br>J:<br>1:<br>$11:$ $Group11$<br>J:<br>J:<br>J:<br>$12:$ [Group $12$<br>J:<br>J:<br>J:<br>13:[Group13<br>J:<br>J:<br>J:<br>$14:$ [Group $14$<br>J:<br>1:<br>J:<br>$15:$ [Group $15$ | J:<br>J:<br>J:<br>J:<br>J:                    |                  |
| J:<br>J:<br>J:<br>$16:$ $Group16$<br>1:1<br>J:<br>1:<br>17: [Group17<br>1:<br>1:0<br>1:0<br>18: [Group18<br>1:<br>1:1<br>$19:$ $[Group19]$<br>1:0                                       | J:<br>J:<br>1:1<br>1:1                        | Return           |
|                                                                                                    |                                               | $\overline{1}$ 2 |

図 3.3.6-1 チャネルテーブルエディット画面

表 3.3.6-1 表示説明

| 表示               | 内容                   |
|------------------|----------------------|
| Group            | チャネルグループの名前です。       |
| Start.           | チャネルグループの先頭チャネル番号です。 |
| End              | チャネルグループの最終チャネル番号です。 |
| Start $Freq(Hz)$ | 先頭チャネルの周波数です。        |
| Ch Space(Hz)     | 1チャネルごとの周波数間隔です。     |

チャネルテーブルエディット画面で使用できるキーは以下のとおりです。

|                    |                | キー名称                                | 機能                                           |
|--------------------|----------------|-------------------------------------|----------------------------------------------|
| ロータリノブ             |                |                                     | カーソルが横に移動します。                                |
| $\sim$             | $\sim$         |                                     | カーソルが縦に移動します。                                |
| $Set \neq -( $ set |                |                                     | カーソルで選択した項目の設定ウインドウを開きます。                    |
|                    |                |                                     | ファンクションメニュー                                  |
| ページ                | キーNo.          | メニュー表示                              | 機能                                           |
| $\mathbf{1}$       | F1             | All Clear                           | チャネルテーブルをクリアにします。                            |
|                    | F2             | Insert                              | カーソルで指定した行に空白行を挿入します。                        |
|                    | F <sub>3</sub> | Delete                              | カーソルで指定した行を削除します。                            |
|                    | F <sub>4</sub> |                                     | 機能なし                                         |
|                    | F5             |                                     | 機能なし                                         |
|                    | F6             | Return                              | チャネルテーブルエディットを終了し、チャネル表示画面に戻しま<br>す。         |
| $\overline{2}$     | F <sub>1</sub> | Channel Table Recall                | 保存されているチャネルテーブルを読み出します。                      |
|                    | F <sub>2</sub> | Channel Table Save                  | チャネルテーブルを保存します。                              |
|                    | F3             | Channel File Delete                 | 保存されているチャネルテーブルを削除します。                       |
|                    | F <sub>4</sub> | Media Choice<br>(CF Card/Hard Disk) | 保存先・読み出し元のメディアを CF カード、内蔵ハードディスクよ<br>り選択します。 |
|                    | F <sub>5</sub> |                                     | 機能なし                                         |
|                    | F6             | Return                              | チャネルテーブルエディットを終了し、チャネル表示画面に戻りま<br>す。         |

表 3.3.6-2 チャネルテーブルエディットで使用できるキー

チャネルグループを登録する

チャネルグループの登録手順は以下のとおりです。

操作例: チャネルテーブルの 1 行目に, 以下の条件でチャネルグループを作成す

る

- ・ グループ名「802.11b」
- ・ 使用チャネル:1~13 チャネル
- ・ 先頭チャネルの周波数:2.412 GHz
- ・ 1 チャネルごとの周波数間隔:5 MHz
- (1) グループ名の入力

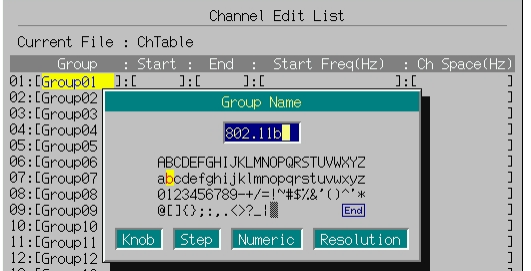

図 3.3.6-2 グループ名入力ウインドウ

#### <手順>

- 1. 1 行目の[Group]にカーソルを合わせます。 今回の場合,チャネルテーブルエディット画面を開いたときに 1 行目の [Group]の上にカーソルがあるため,移動する必要はありません。ほかの行 の[Group]やそのほかの項目を選択したいときには,ロータリノブまたは を使用してカーソルを移動します。
- 2. 「set るを押すと、グループ名入力ウインドウが表示されます。
- 3. グループ名を入力します。 初期設定では,テキストボックス内に「Group 01」と表示されています。ここで は,グループ名を「802.11b」としたいので,まず |● ↑ |を押してから | BS |を 押して,テキストボックス内の全文字を削除します。
- 4. ロータリノブまたは を使用して,文字選択カーソルを 「8」へ移動します。
- 5. 「set を押すと、テキストボックスに「8」が入力されます。
- 6. 同様にして,残りの文字「0」「2」「.」「1」「1」「b」を入力します。
- 7. テキストボックス内に「802.11b」と入力したら、文字選択カーソルを End に 合わせ, Set を押します。すると, 入力したグループ名が設定されます。

グループ名入力時に使用できるキーの説明は、「3.2.2 設定ウインドウを開い て設定する」の「文字列を入力する場合」を参照してください。なお,数字と小数 点はテンキーでも入力できます。

グループ名は最大 9 文字まで入力できます。

グループ名には,文字パレットのすべての文字が使用できます。

(2) 使用チャネルの入力

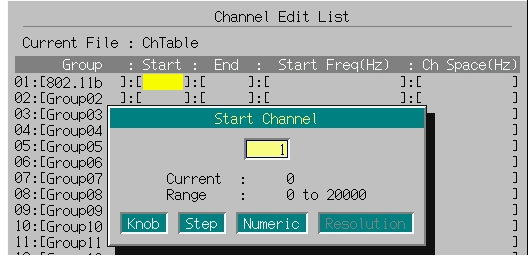

図 3.3.6-3 先頭チャネル番号入力ウインドウ

#### <手順>

- 1. まず,先頭チャネル番号を指定します。 ロータリノブを右に回し,1 行目の[Start]にカーソルを移動します。
- 2. 「set ]を押すと,数値入力ウインドウが表示されます。
- 3. テンキーを使用して,ウインドウ内に「1」と入力します。
- 4. 「set おを押すことで先頭チャネルが決定され,ウインドウが閉じます。

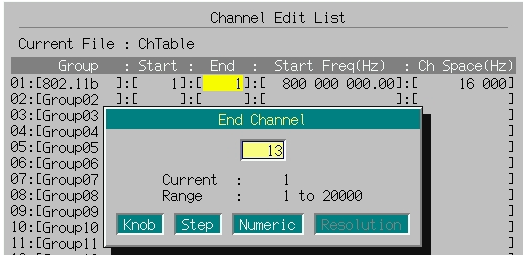

図 3.3.6-4 最終チャネル番号入力ウインドウ

- 5. 最終チャネル番号を指定します。 ロータリノブを右に回し,1 行目の[End]にカーソルを移動します。
- 6. 「set を押すと、数値入力ウインドウが表示されます。
- 7. テンキーを使用して,ウインドウ内に「13」と入力します。
- 8. 「set お押すことで最終チャネルが決定され,ウインドウが閉じます。

テンキーのほか,ロータリノブ, でも数値を設定できます。どちらを 使った場合でも,1 チャネル単位での設定となります。

チャネルとして設定できる数値は,1~20000 です。ただし,最終チャネルは先 頭チャネルよりあとの番号を設定しなければなりません(先頭チャネルと同じ番号 に設定することは可能)。

(3) 先頭チャネルの周波数と周波数間隔の入力

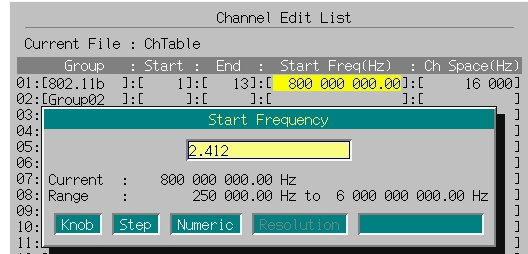

図 3.3.6-5 先頭チャネル周波数入力ウインドウ

#### <手順>

- 1. 先頭チャネルの周波数を設定します。 ロータリノブを右に回し,1 行目の[Start Freq]にカーソルを移動します。
- 2. 「set ]を押すと,数値入力ウインドウが表示されます。
- 3. <sup>2</sup> | 1 | 4 | 1 | 2 | GHz/dBm と押し, 先頭チャネルの周波数 を 2.412 GHz に設定します。設定完了とともにウインドウが閉じます。

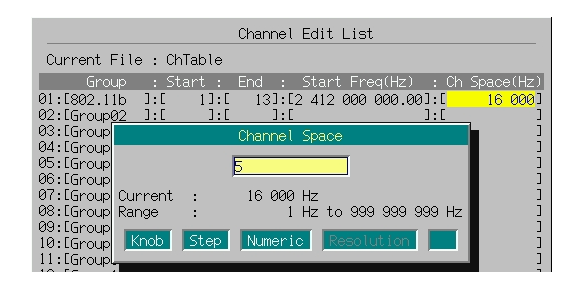

図 3.3.6-6 周波数間隔入力ウインドウ

- 4. 周波数間隔を設定します。 ロータリノブを右に回し,1 行目の[Ch Space]にカーソルを移動します。
- 5.  $\text{Set }$  を押すと, 数値入力ウインドウが表示されます。
- 6. 「5」「MHz/dBμV]と押し,周波数間隔を 5 MHz に設定します。設定完了ととも にウインドウが閉じます。

テンキーのほか,ロータリノブ, でも数値の設定が可能です。どちら を使った場合でも,最小単位での設定となります。

先頭チャネルの周波数の設定可能範囲は,250 kHz~3000 MHz(上限周波 数 6 GHz 実装時は 6000 MHz)です。0.01 Hz 桁まで設定可能で,0.001 Hz 桁の値は四捨五入されます。

周波数間隔の設定可能範囲は,1~999,999,999 Hz です。1 Hz 桁まで設定 可能で,小数点以下の値は四捨五入されます。

#### チャネルテーブルに空白行を挿入する

チャネルグループを複数作成したあと,その間へ新たにチャネルグループを作成 したいときに便利です。

チャネルテーブルへの空白行の挿入手順は以下のとおりです。

#### 操作例:チャネルテーブルの 2 行目に,空白行を挿入する

<手順>

- 1.  $\boxed{\smile}$  を 1 回押し, 2 行目の[Group]にカーソルを移動します。
- 2. F2 (Insert)を押すと,2 行目に空白行が挿入されます。 それまで 2 行目にあったチャネルグループは,3 行目へ移動します。それ以 降の行も同様に,1 行下の行へ移動します。

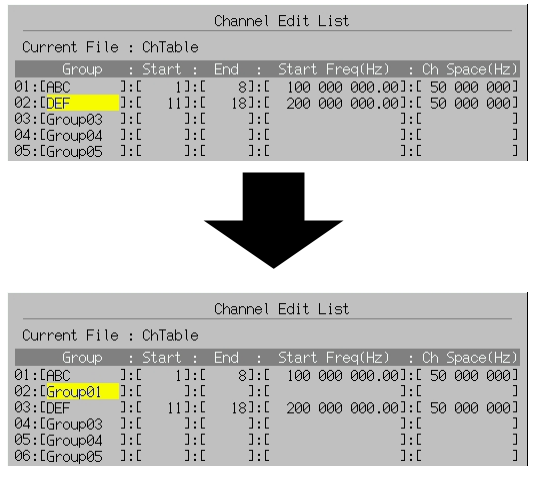

図 3.3.6-7 空白行の挿入

19 行目にチャネルグループが登録されている状態で空白行の挿入を行うと,そ れまで 19 行目にあったチャネルグループは消去されます。

チャネルグループを削除する

不要になったチャネルグループを削除することができます。

チャネルテーブルの削除手順は以下のとおりです。

#### 操作例:チャネルテーブルの 2 行目にあるチャネルグループを削除する

#### <手順>

- 1. 【 ▽ ] を 1 回押し, 2 行目の[Group]にカーソルを移動します。
- 2. F3 (Delete)を押すと,2 行目にあるチャネルグループが削除されます。 それまで 3 行目にあったチャネルグループは,2 行目へ移動します。それ以 降の行も同じように,1 行上の行へ移動します。

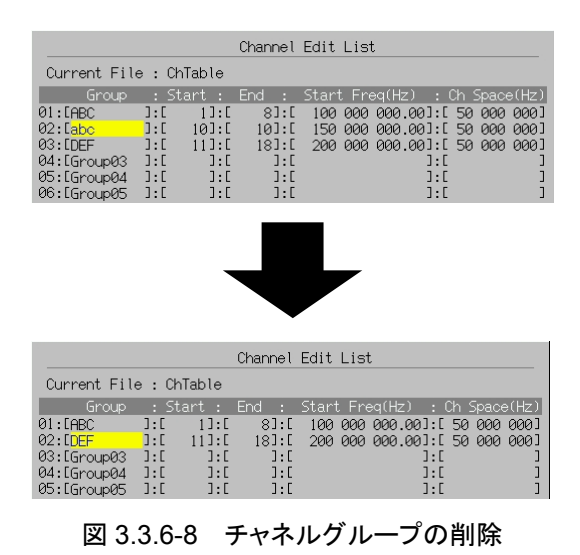

チャネルテーブルをクリアする

チャネルテーブルをクリアすることができます。

チャネルテーブルのクリア手順は以下のとおりです。

#### <手順>

1. (F1) (All Clear)を押すと,削除確認ウインドウが表示されます。

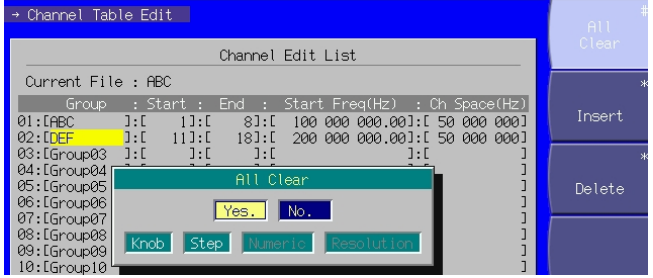

図 3.3.6-9 削除確認ウインドウ

2. ロータリノブまたは へ マ でカーソルを「Yes」に移動して Set を押す と,全パラメータを削除します。 カーソルを「No」にあるときに Set を押すか, [ Cancel ] を押すと, パラメータを

削除せずにウインドウを閉じます。

チャネルテーブルを保存する

パラメータを設定したチャネルテーブルを,CF カードや内蔵ハードディスクに保存 することができます。

チャネルテーブルの保存手順は以下のとおりです。

### 操作例: 現在表示されているチャネルテーブルを,ファイル名を「W-LAN」にして 保存する

<手順>

- 1. (More)を押して、ファンクションメニューを2ページ目に切り替えます。
- 2. (F4) (Media Choice)を押して、保存先のメディアを CF Card (CF カード), Hard Disk(内蔵ハードディスク)より選択します。
- 3.  $\left($ F2 (Channel Table Save)を押すと,ファイル名入力ウインドウが表示され ます。

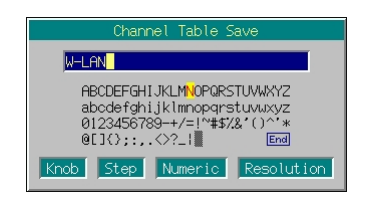

図 3.3.6-10 ファイル名入力ウインドウ

- 4. ファイル名を入力します。 初期設定では,テキストボックス内に「ChTable」と表示されています。ここで は,ファイル名を「W-LAN」としたいので,まず | shift | を押してから | BS | を押 して,テキストボックス内の全文字を削除します。
- 5. ロータリノブまたは<br />
<br />  $\boxed{\frown}$ <br />  $\boxed{\frown}$ <br />  $\boxed{\frown}$ 「W」へ移動します。
- 6. 「set を押すと,テキストボックスに「W」が入力されます。
- 7. 手順 6 と同じように,残りの文字「-」「L」「A」「N」を入力します。
- 8. テキストボックス内に「W-LAN」と入力したら、文字選択カーソルを End に 合わせ, Set を押します。すると, 入力したファイル名でパラメータファイル が保存されます。

ファイル名入力時に使用できるキーの説明は,「3.2 共通の設定操作」の「設定 ウインドウを開いて設定する」にある「文字列を入力する場合」を参照してくださ い。なお,数字と小数点はテンキーでも入力できます。

本器で扱うことのできるファイルは,最大 100 件です。

ファイル名を入力する際,拡張子は自動的に付けられます。使用者が任意に拡 張子は設定できません。

ファイル名は最大 30 文字まで入力できます。

ファイル名には,以下の文字は使用できません。これらの文字が入力された状 態では,ファイル名は確定できません。

# ' (アポストロフィ) / : , ; \* ? < > | \$ ~

スペースまたは"."(ドット)が文字列の先頭または最後にある場合,ファイル名は 確定できません。

保存されているチャネルテーブルを読み出す

保存されているチャネルテーブルファイルの読み出し手順は以下のとおりです。

<手順>

- 1. (More)を押して、ファンクションメニューを 2 ページ目に切り替えます。
- 2. (F4) (Media Choice)を押して、読み出したいチャネルテーブルファイルが 保存されているメディアを, CF Card(CF カード), Hard Disk(内蔵ハード ディスク)より選択します。
- 3.  $\boxed{\text{F1}}$  (Channel Table Recall)を押すと,ファイル選択ウインドウが表示され ます。

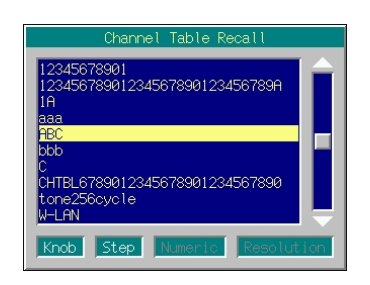

図 3.3.6-11 ファイル選択ウインドウ

- 4. ロータリノブまたは <> | √ を使用して、読み出したいチャネルテーブル ファイルを選択します。
- 5. 「set おを押すと,選択したチャネルテーブルファイルが読み出されます。 Cancel を押すと,チャネルテーブルファイルを読み出さずにファイル選択ウイ ンドウを閉じます。

ファイル名は数字,アルファベット順に表示されます。

ファイル選択ウインドウ上に表示されるファイルは 100 個までです。101 個目以 降のファイルは表示されません。

ファイル名が 31 文字以上ある場合は,31 文字目以降はファイル選択ウインドウ 上に表示されません。

チャネルテーブルファイルが 1 つも存在しない場合は,「No file to read」と表示 されます。

CF カードスロットに CF カードが挿入されていない場合は,「No memory card」 と表示されますので,CF カードを挿入して再度 F1 を押してください。

保存されているチャネルテーブルを消去する

保存されているチャネルテーブルファイルの消去手順は以下のとおりです。

<手順>

- 1. (More)を押して、ファンクションメニューを 2 ページ目に切り替えます。
- 2. F4 (Media Choice)を押して,消去したいチャネルテーブルファイルが保 存されているメディアを,CF Card(CF カード),Hard Disk(内蔵ハードディ スク)より選択します。
- 3.  $\boxed{\phantom{0}F3}$  (Channel File Delete)を押すと,ファイル選択ウインドウが表示されま す。

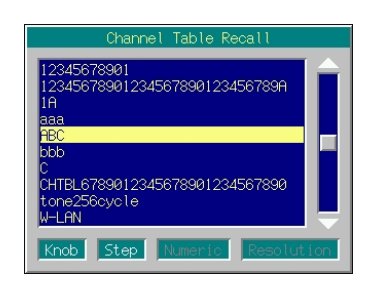

図 3.3.6-12 ファイル選択ウインドウ

- 4. ロータリノブまたは を使用して,消去したいチャネルテーブル ファイルを選択します。
- 5. 「set お押すと、選択したチャネルテーブルファイルが消去されます。 Cancel を押すと,チャネルテーブルファイルを消去せずにファイル選択ウイン ドウを閉じます。

ファイル名は数字,アルファベット順に表示されます。

ファイル選択ウインドウ上に表示されるファイルは 100 個までです。101 個目以 降のファイルは表示されません。

ファイル名が 31 文字以上ある場合は,31 文字目以降はファイル選択ウインドウ 上に表示されません。

チャネルテーブルファイルが 1 つも存在しない場合は,「No file to read」と表示 されます。

CF カードスロットに CF カードが挿入されていない場合は,「No memory card」 と表示されますので, CF カードを挿入して再度 「F3 を押してください。

# 3.3.7 チャネルグループを選択する

#### 本機能はチャネル表示時のみ有効です。

チャネルテーブルエディットで設定したチャネルグループを選択・表示します。

#### <手順>

1. (F5) (Group Select)を押すと, チャネルグループ選択ウインドウが表示され ます。

| <b>DFF</b> |                                  |            |              |
|------------|----------------------------------|------------|--------------|
|            |                                  |            |              |
|            |                                  |            |              |
|            |                                  | Resolution |              |
|            | <b>ABC</b><br>GHT<br>JKL<br>Step | Numeric    | Group Select |

図 3.3.7-1 チャネルグループ選択ウインドウ

- 2. ロータリノブまたは を使用して,読み出したいチャネルグループ を選択します。
- 3. 「set を押すと,選択したチャネルグループの先頭チャネルへ移動し,ウイ ンドウを閉じます。チャネル,周波数表示画面には先頭チャネルの番号と周 波数が表示されます。 [Cancel] を押すと、チャネルグループの選択を中止して ウインドウを閉じます。

### 3.3.8 チャネルを選択する

#### 本機能はチャネル表示時のみ有効です。

チャネルテーブルエディットで設定したチャネルを選択・表示します。

ロータリノブ, へ | 〜 | を使用する場合

ロータリノブを右に回すか へ を押すと、大きい番号のチャネルへ移動します。 ロータリノブを左に回すか マ き押すと,小さい番号のチャネルへ移動します。ど ちらを使用する場合でも,1 チャネル単位での設定となります。

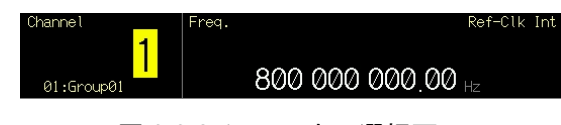

図 3.3.8-1 チャネル選択画面

最終チャネル番号が選択されている状態で,さらにロータリノブを右に回すか を押すと,次のチャネルグループの先頭チャネルに移行します。ただし,最 終チャネルグループの最終チャネル番号の場合は変化しません。

また,先頭チャネルが選択されている状態で,さらにロータリノブを左に回すか を押すと,前のチャネルグループの最終チャネルに移行します。ただし,先 頭チャネルグループの先頭チャネル番号の場合は変化しません。

#### テンキーを使用する場合

テンキーで数値を入力すると,ウインドウが開くと同時に入力された数値がウインド ウ内に表示されます。数値入力後, Set お神すことで数値が決定され, ウインド ウが閉じます。数値入力中 [Cancel ]を押すと、入力した数値は無効となり、入力前の 状態でウインドウを閉じます。

テンキーを使用する場合,現在のチャネルと同じグループにあるチャネルのみ指 定できます。

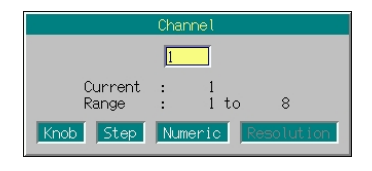

図 3.3.8-2 チャネル番号入力ウインドウ

## 3.3.9 周波数の表示/非表示を切り替える

本機能はチャネル表示時のみ有効です。

画面にチャネル番号が表示されているとき,周波数を非表示にすることができま す。

周波数の表示/非表示の切り替え手順は以下のとおりです。

周波数の表示/非表示の初期設定値:周波数を表示

#### 操作例:周波数表示状態から,非表示状態に切り替える

#### <手順>

1. (More)を押してファンクションメニューを 2 ページ目に切り替えます。 F1 (Frequency On Off)を押して,On から Off に切り替えます。 周波数表示が「-- --- --- --- .--Hz」となります。

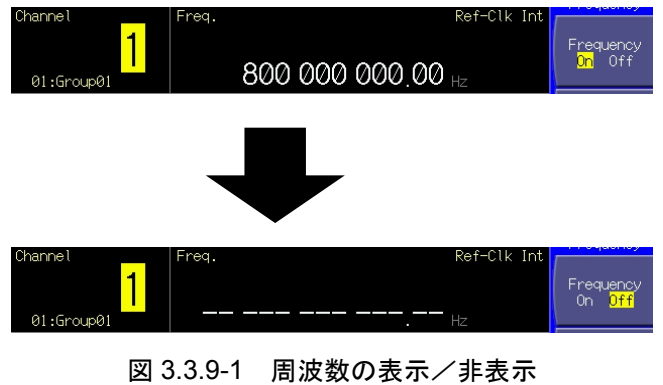

# 3.3.10 RF信号のスペクトラムを反転する

変調 On 時に RF 信号のスペクトラムを反転させることができます。

RF 信号のスペクトラムの変更手順は以下のとおりです。

#### 操作例:RF 信号のスペクトラムを反転させ,元に戻す

#### <手順>

1. (F3) (RF Spectrum)を押して、「Normal」から「Reverse」に切り替えます。

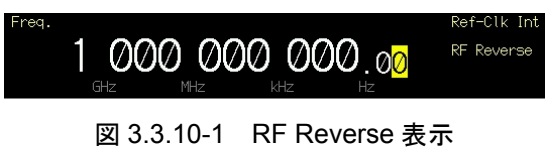

画面の周波数表示の右に"RF Reverse"が表示され,RF 信号のスペクトラ ムが反転していることを表します。

2. もう一度 F3 (RF Spectrum)を押すと,「Reverse」から「Normal」に切り替 わります。

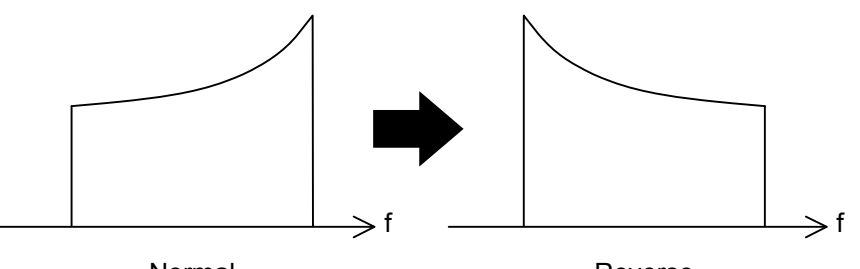

Normal

Reverse

図 3.3.10-2 RF スペクトラムの状態(2 波加算しない場合)

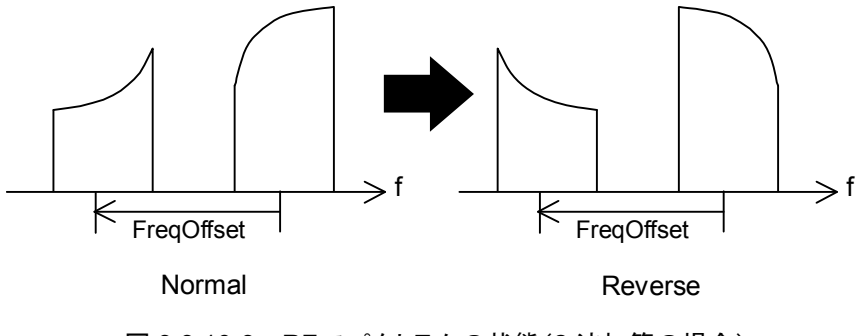

図 3.3.10-3 RF スペクトラムの状態(2 波加算の場合)

# 3.3.11 周波数切り替えスピードを変更する

本器の PLL シンセサイザ回路のループ特性を切り替えることで,周波数切り替え 速度が変更できます。

- Normal: 50 kHz 以上のオフセット周波数では,Fast モードと同等以上の位相雑 音性能を持ちます。一般的な通信の用途に適します。
- Fast: 切り替え時間の高速化および近傍の位相雑音が改善されます。狭帯域 の通信に適します。

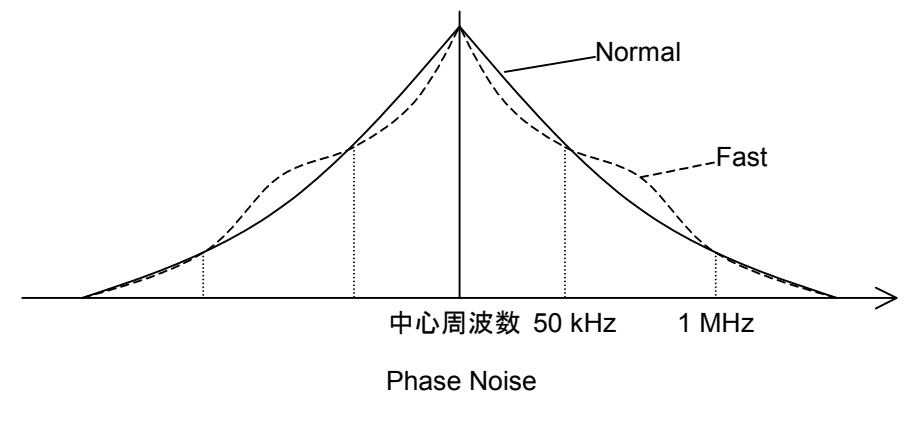

図 3.3.11-1 位相雑音

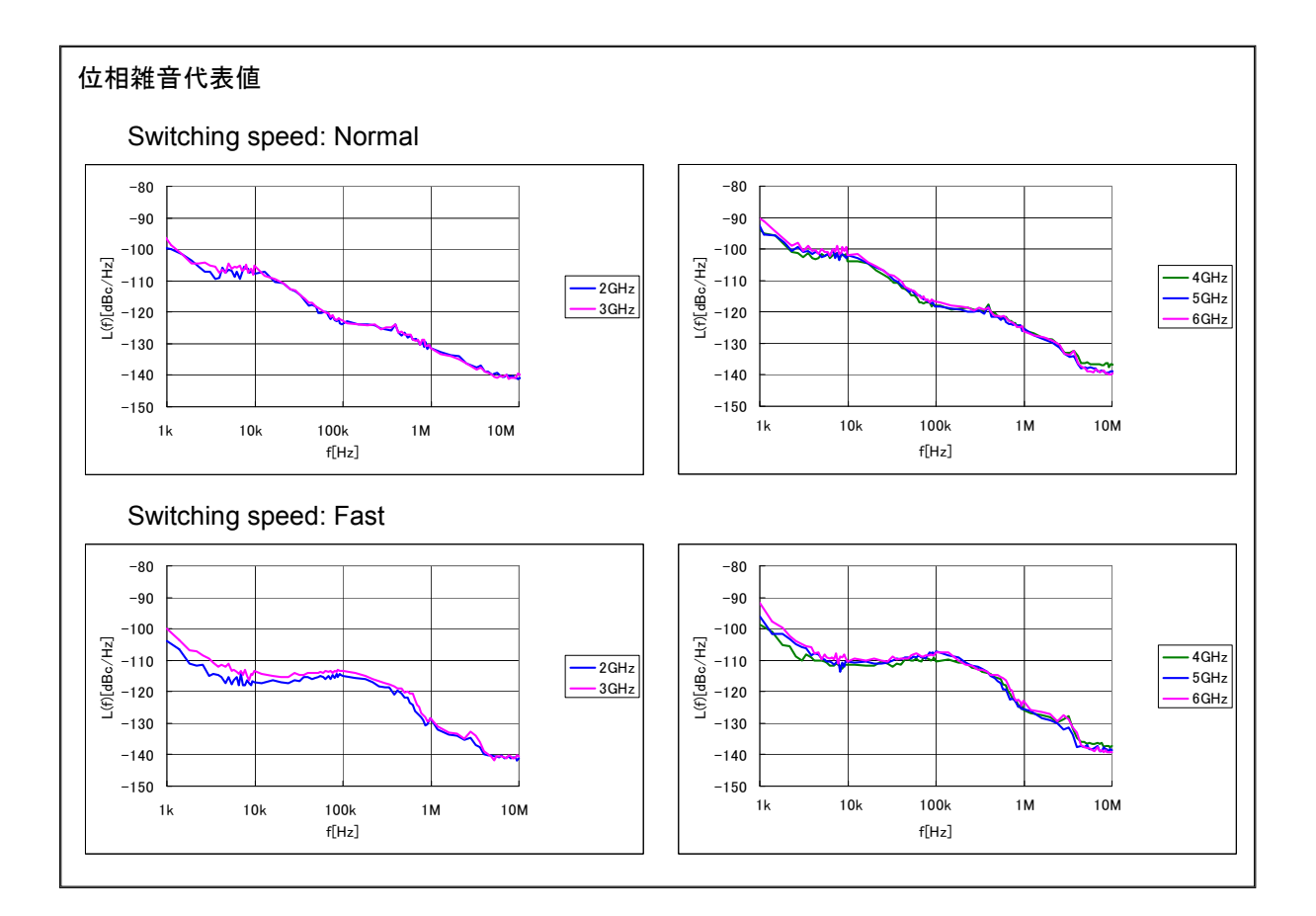

周波数切り替えスピードの変更手順は以下のとおりです。

#### 操作例: 周波数切り替えスピードを Fast モードにし,再度 Normal モードにする

#### <手順>

- 1. (More)を押してファンクションメニューを2ページ目に切り替えます。 F2 (Switching Speed)を押して,「Normal」から「Fast」に切り替えます。 画面の周波数表示の右に"Switching Fast"が表示され,周波数切り替えス ピードが Fast モードに切り替わったことを示します。
- 2. もう一度 F2 (Switching Speed)を押すと,「Fast」から「Normal」に切り替 わります。

## 3.3.12 RF出力の位相を変更する

RF 信号の位相を変更することができます。

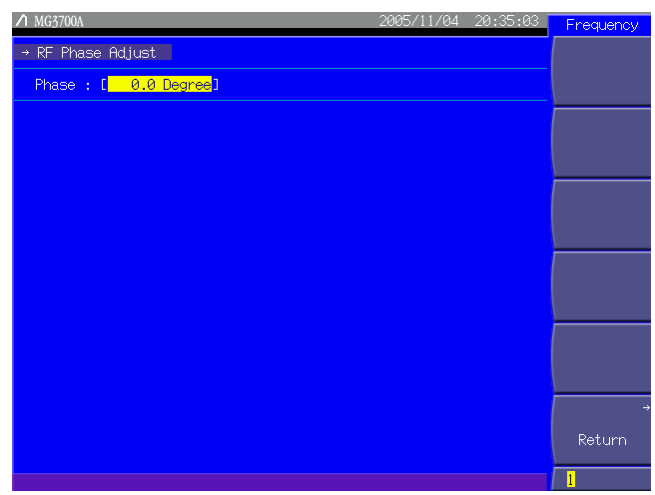

図 3.3.12-1 RF Phase Adjust 画面

(More) を押してファンクションメニューを 2 ページ目に切り替え, (F3) (Phase Adjust)を押すと,位相の設定を行うことができます。設定したい項目をカーソルで 選び, [set]を押すとその項目の設定ウインドウが表示されます。

このメニューで設定できる内容は以下のとおりです。

① Phase

RF 出力の位相を設定します。 設定範囲  $-179.9 \sim 180.0^\circ$ 最小設定分解能 0.1°

# 3.4 出力レベルの設定

メインファンクションキーの | Level 全押すと出力レベル設定モードとなり,画面上 のカーソルが出力レベル表示のいずれかの桁に表れます。

本節では特にことわりのない限り, | Level | が押され出力レベル設定モードとなっ ているものとして説明します。

出力レベルを設定するには,以下の方法があります。

- ・ テンキーによる出力レベル設定
- ・ ロータリノブによる出力レベル設定
- ・ ステップキーによる出力レベル設定

設定方法は,次以降のページで説明します。

#### 出力レベルの設定範囲,最小設定分解能

出力レベルの設定範囲は以下のとおりです。

表 3.4-1 出力レベルの設定範囲

| 単位       | 通常時                  | メカニカルアッテネータ<br>(オプション)実装時 |
|----------|----------------------|---------------------------|
| 電力単位     | $-140 \sim +13$ dBm  | $-140 - +19$ dBm          |
| 電圧単位     | $-26.99\sim$         | $-26.99\sim$              |
| (開放電圧表示) | $+126.01$ dB $\mu$ V | $+132.01$ dB $\mu$ V      |
| 電圧単位     | $-33.01\sim$         | $-33.01\sim$              |
| (終端電圧表示) | $+119.99$ dB $\mu$ V | $+125.99$ dB $\mu$ V      |

出力レベルの最小設定分解能 0.01 dB

出力レベルが上記の上限値(+13 dBm(メカニカルアッテネータ実装時は+19 dBm)),下限値(-140 dBm)を超えると設定,確定ができなくなり,エラー画面が 表示されます。出力レベルを性能保証外の値(変調状態および周波数に依存, CW 時は+6.01 dBm 以上)で設定すると,「Unleveled」が表示されます。 「Unleveled」が表示されると,性能が保証できなくなります。
出力レベルの性能保証範囲は以下のとおりです。

表 3.4-2 出力レベルの性能保証範囲(CW 時)

| 周波数                                                  | 通常時                | メカニカルアッテネータ<br>(オプション)使用時 |
|------------------------------------------------------|--------------------|---------------------------|
| $250 \text{ kHz} \leq f \leq 25 \text{ MHz}$         | $-120 \sim -1$ dBm | $-120 \sim +10$ dBm       |
| 25 MHz $\leq f \leq 3$ GHz                           | $-136 + 6$ dBm     | $-136 \sim +10$ dBm       |
| $3 \text{ GHz} < f \leq 6 \text{ GHz}$<br>(オプション使用時) | $-127 - +3$ dBm    | $-127 - +7$ dBm           |

表 3.4-3 ベクトル変調時の CW との出力レベル誤差性能保証範囲 (波形パターンの RMS 値(I, Q 片相あたり)=1157~1634)

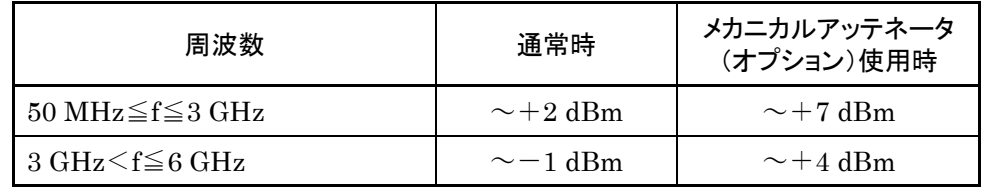

「Unleveled」が表示されている状態で More) を押してファンクションメニューを 2 ページ目に切り替え, F4 (Unleveled Detail)を押すことで,出力レベルが性能 保証外となっている原因が表示されます。

# 3.4.1 表示説明

出力レベル設定モードの画面表示について説明します。

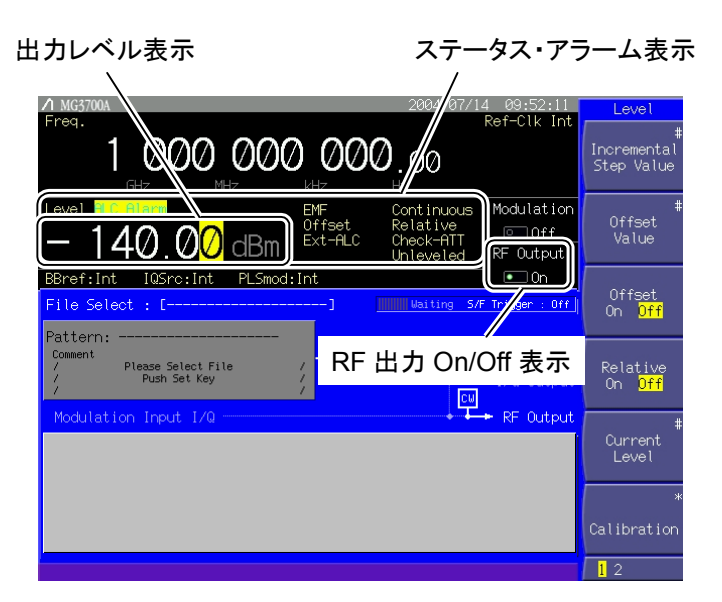

図 3.4.1-1 出力レベル設定画面

表 3.4.1-1 出力レベル設定画面の表示項目

| 表示                | 内容                                   |
|-------------------|--------------------------------------|
| 出力レベル表示           | 現在設定されている出力レベルを表示します。                |
|                   | ステータス・アラーム表示 出力レベル設定の現在の状態・警告を表示します。 |
| - RF 出力 On/Off 表示 | RF出力の On/Off 状態を表示します。               |

### 表 3.4.1-2 ステータス表示の表示内容

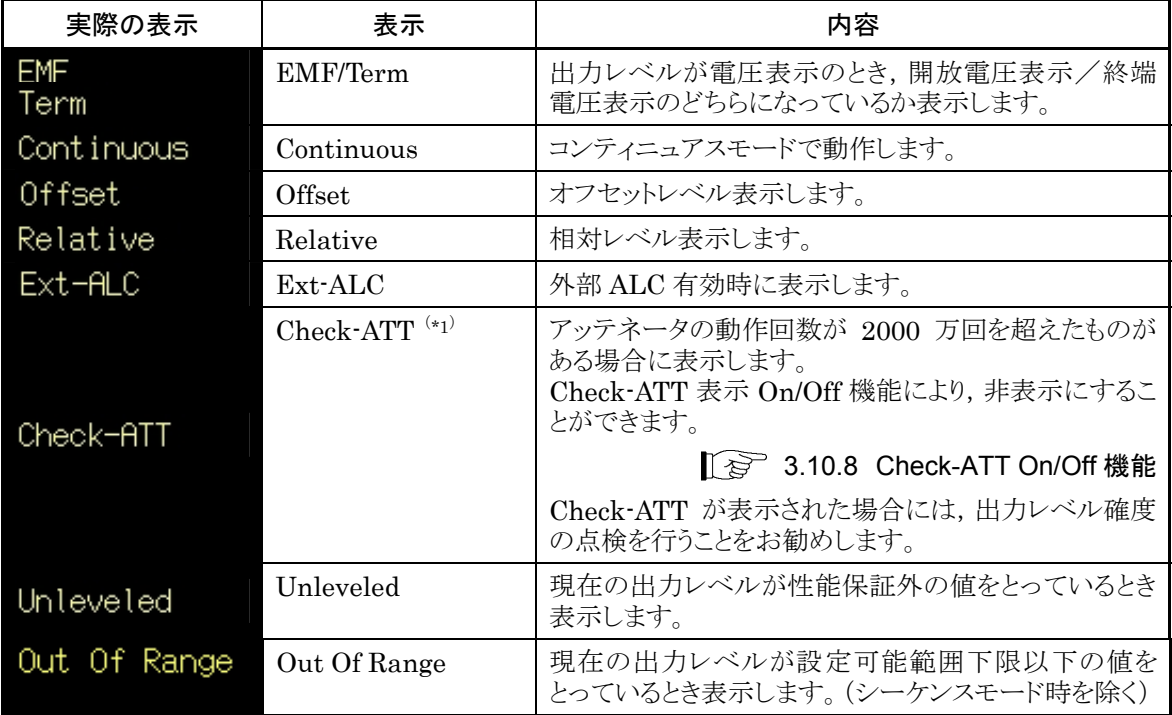

(\*1):メカニカルアッテネータ(オプション)実装時のみ表示

| 実際の表示 | 表示        | 内容                                  |
|-------|-----------|-------------------------------------|
|       | ALC Alarm | 出力レベルが所定の値になっていない可能性があるこ<br>とを示します。 |

表 3.4.1-3 アラーム表示の表示内容

表 3.4.1-4 出力レベル表示色

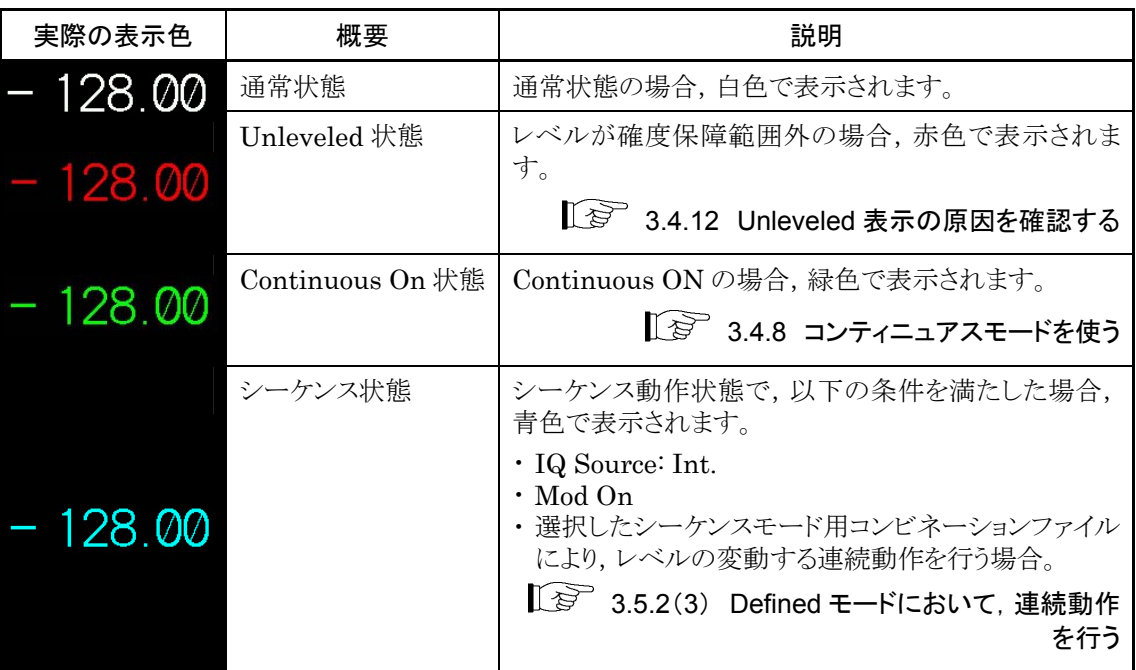

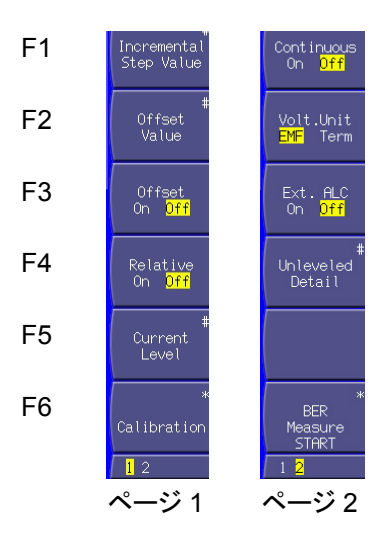

図 3.4.1-2 ファンクションメニュー

| ページ                              | キーNo.                 | メニュー表示                           | 機能                                            |
|----------------------------------|-----------------------|----------------------------------|-----------------------------------------------|
| $\mathbf{1}$                     | F1                    | <b>Incremental Step Value</b>    | [ v ] を押したときの出力レベルの増減値を設定します。<br>$\sim$ 1     |
|                                  |                       |                                  | ☞ 3.4.4 ステップキーで出力レベルを変更する                     |
|                                  | F2                    | Offset Value                     | 出力レベルのオフセット値を設定します。                           |
|                                  |                       |                                  | 「マ 3.4.5 出カレベルのオフセット設定を行う                     |
|                                  | F <sub>3</sub>        | Offset                           | オフセット機能を切り替えます。                               |
|                                  |                       | (On/Off)                         | ☞ 3.4.5 出力レベルのオフセット設定を行う                      |
|                                  | F <sub>4</sub>        | Relative                         | 相対出力レベル表示を切り替えます。                             |
|                                  |                       | (On/Off)                         | ? 3.4.6 相対レベルを表示する                            |
|                                  | F <sub>5</sub>        | <b>Current Level</b>             | RF出力の出力レベルを表示します。<br>(オフセット設定時,相対レベル表示時などに使用) |
|                                  | F6                    | Calibration                      | 出力レベルの校正します。                                  |
|                                  |                       |                                  | ☞ 3.4.10 レベル校正を行う                             |
| $\overline{2}$<br>F <sub>1</sub> |                       | Continuous<br>(On/Off)           | コンティニュアスモードを切り替えます。                           |
|                                  |                       |                                  | ■ ■ 3.4.8 コンティニュアスモードを使う                      |
|                                  | Volt Unit $(1)$<br>F2 | 開放電圧表示・終端電圧表示を切り替えます。            |                                               |
|                                  |                       | (EMF/Term)                       | ■ 3.4.7 電圧表示モードを切り替える                         |
|                                  | F <sub>3</sub>        | Ext. ALC                         | 外部 ALC を切り替えます。                               |
|                                  | (On/Off)              |                                  | $\mathbb{R}$ $\mathbb{R}$ 3.4.9 外部 ALC        |
|                                  | F <sub>4</sub>        | Unleveled Detail <sup>(*2)</sup> | 出力レベルが性能保証外となっている原因を表示します。                    |
|                                  |                       |                                  | ■ 3.4.12 Unleveled 表示の原因を確認する                 |
|                                  | F <sub>5</sub>        |                                  | 機能なし                                          |
|                                  | F <sub>6</sub>        | <b>BER Measure Start</b>         | BER 測定を開始します。                                 |
|                                  |                       |                                  | → 3.8 BER 測定機能                                |
|                                  |                       |                                  | ( ङ 3.9 高速 BER 測定機能 (オプション 031/131 実装時)       |

表 3.4.1-5 ファンクションメニュー

(\*1):出力レベルの単位が電圧単位(dBμV)のときのみ表示します。

(\*2):出力レベルが性能保証外(Unleveled)のときのみ表示します。

## 3.4.2 テンキーで出力レベルを設定する

テンキーによる出力レベルの設定手順は以下のとおりです。

#### 操作例:出力レベルを-47 dBm に設定する

<手順>

1. テンキーを1つ押すと(この例ではまず -+ を押す)出力レベル設定用ウイ ンドウが開きます。同時に「ー」がウインドウ内に表示されます(––––––を押す ごとに,「+(記号は表示されない)」と「一」は交互に変わります。もし「一」が 表示されていない場合は、もう一度「-/+]を押して「-」を表示させてくださ  $(\lambda)$ 

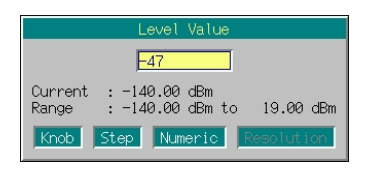

図 3.4.2-1 出力レベル設定ウインドウ

- 2.  $\boxed{4}$   $\boxed{7}$  を押すと, ウインドウ内に「-47」と表示されます。
- 3. 「GHz/dBm を押すと,数値および単位が確定され,同時に出力レベル設定用ウ インドウが閉じます。出力レベル設定画面に,出力レベルが「-47.00 dBm」 と表示されます。

出力レベル設定では、電力単位のdBmおよび電圧単位のdBuVで設定、表示 ができます。

・ -/<sup>+</sup> <sup>1</sup> <sup>2</sup> ・ <sup>3</sup> MHz/dB<sup>V</sup> ...........-12.3 dBV に設定

単位を電圧単位(dBV)とした場合,開放電圧で設定されます。

電圧単位(dBuV)は、開放電圧表示と終端電圧表示を切り替えることができま す。

### ■ 3.4.7 電圧表示モードを切り替える

数値を入力しないで単位キーだけを押すと,押されたキーの単位での出力レベ ル表示となります。ただし、単位変換を繰り返し行うと、演算誤差によって表示値 がわずかに変化する場合があります。

数値を入力したあと,単位キーの代わりに Set を押すと,dBm を単位として確 定されます。

0.01 dB 未満の桁は四捨五入されます。

# 3.4.3 ロータリノブで出力レベルを変更する

ロータリノブを使うと, で選択した分解能桁(カーソルがある桁)の数値を増 減させることができます。

ロータリノブによる出力レベルの設定手順は以下のとおりです。

分解能桁(カーソル)の初期設定値:0.01 dB 桁

操作例: 出力レベルを現在の-47 dBm から-37 dBm まで, 1 dB ずつ変更する

### <手順>

1. を使って,1 dB 桁にカーソルを移動します( を 2 回押すと,1 dB 桁まで移動します)。

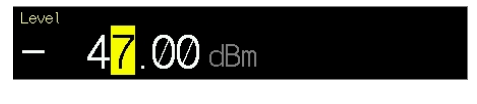

図 3.4.3-1 出力レベル表示

2. ロータリノブを右に回すと,1 dB ステップで周波数が増加します。左に回すと, 周波数が 1 dB 減少します。この方法でロータリノブを右に回し,出力レベル を-37 dBm にします。

## 3.4.4 ステップキーで出力レベルを変更する

[へ] [v]を用いると、あらかじめ設定してある出力レベルステップで出力レベ ルを増減させることができます。

ステップキーによる出力レベルの設定手順は以下のとおりです。

出力レベルステップの初期設定値:1 dB

### 操作例:出力レベルを-47 dBm に設定し, 6 dB ステップで増減させる

#### <手順>

- 1.  $\boxed{-1}$   $\boxed{4}$   $\boxed{7}$   $\boxed{6$ Hz/dBm と押し, 出力レベルを一47 dBm に設定しま す。
- 2. (F1) (Incremental Step Value)を押すと、出力レベルステップ設定ウインド ウが表示されます。

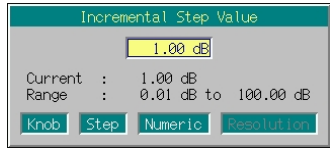

図 3.4.4-1 出力レベルステップ設定ウインドウ

- 3. <sup>6</sup> dB 「6」「GHz/dBm と押し、周波数ステップを 6 dB に設定します。設定完了とと もにウインドウが閉じます。
- 4. 出力レベル設定画面で へ を 1回押すと, 出力レベルが 6 dB 増加してー 41 dBm になります。次に <br> <br />
を 1 回押すと, 出力レベルが 6 dB 減少して  $-47$  dBm に戻ります。このように, <a>  $\sim$  ) を使って 6 dB ステップで出 力レベルを増減できます。

## 3.4.5 出力レベルのオフセットを設定する

出力レベルのオフセット設定は,SGの出力レベルをオフセットレベルの分だけずら し,オフセット後のレベルを画面に表示する機能です。SG の出力に接続したケー ブルの減衰量を補正する場合などに便利です。

[オフセット後の出力レベル]=[SG の出力レベル]+[オフセットレベル]

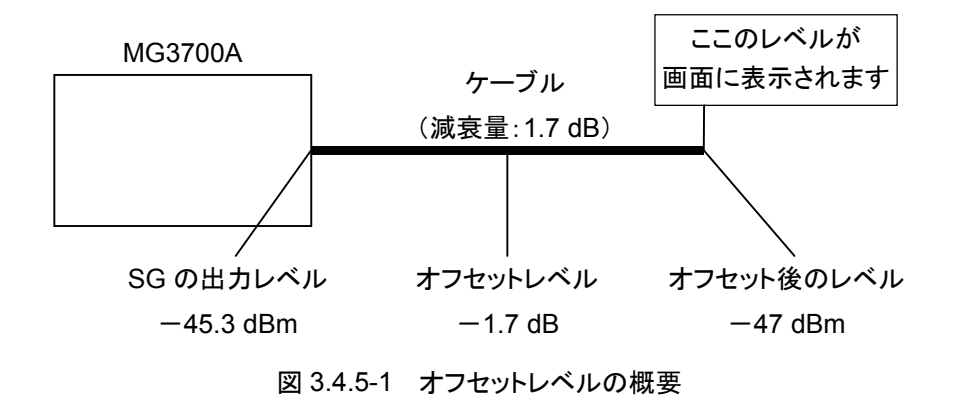

オフセットレベル設定範囲 -50~+50 dB オフセットレベル設定の最小分解能 0.01 dB

オフセットレベルの設定手順は以下のとおりです。

操作例: オフセットレベルが-1.7 dB,オフセット後の出力レベルが-47 dBm に なるように設定を行う

<手順>

1. (F2) (Offset Value)を押すと、オフセットレベル設定ウインドウが表示されま す。

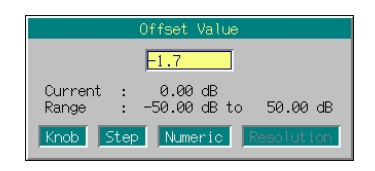

図 3.4.5-2 オフセットレベル設定ウインドウ

- 2.  $\boxed{-\iota +}$   $\boxed{1}$   $\boxed{\cdot}$   $\boxed{7}$   $\boxed{\phantom{1}$  GHz/dBm と押し, オフセットレベルを-1.7 dB に設定します。設定完了とともにウインドウが閉じます。
- 3. (F3) (Offset On Off)を押し, オフセットモードを On にします (カーソルが On の部分にあれば押す必要はありません)。画面の出力レベル表示の右に "Offset"が表示され,オフセット設定状態であることを示します。
- 4.  $\boxed{-}$   $\boxed{-}$   $\boxed{4}$   $\boxed{7}$   $\boxed{$  GHz/dBm と押し, 出力レベルを-47 dBm に設定しま す。画面に「-47.00 dBm」と表示されます。このとき,実際に SG から出力さ れているレベルは-45.3 dBm となります。

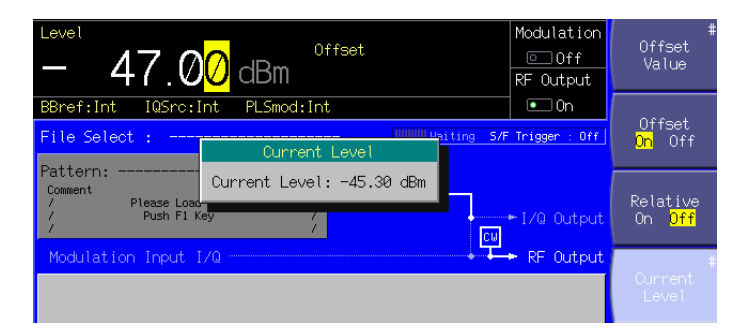

図 3.4.5-3 出力レベル確認ウインドウ

SGの出力レベルを確認するには F5 (Current Level)を押してください。出力 されているレベルがウインドウに表示されます。ウインドウはどれかキーを押すと 消すことができます。

出力レベルはロータリノブ,ステップキーを使っても設定できます。どちらを使っ た場合でも,0.01 dB 単位での設定となります。

## 3.4.6 相対レベルを表示する

相対出力レベル表示とは,基準とする出力レベルを 0 dB として,基準からの相対 値で出力レベルを表示する機能です。

[SG の出力レベル]=[表示レベル]

+[相対レベル表示に移行したときの出力レベル]

相対レベル表示の設定手順は以下のとおりです。

操作例:-47 dBm を基準とし,7.5 dB 増加させる

<手順>

- 1.  $\boxed{-}$   $\boxed{4}$   $\boxed{7}$   $\boxed{$  GHz/dBm と押し, 出力レベルを一47 dBm に設定しま す。
- 2. (F3) (Relative On Off)を押し、相対レベル表示を On にすると,現在の出 力レベルである-47 dBm を基準レベルとした相対レベル表示モードになり ます。表示されている出力レベルの値が,「-47.00 dBm $|\psi\rangle$ ら「+0.00 dB」 に変わります。また,画面の出力レベル表示の右に"Relative"が表示され, 相対レベルを表示していることを示します。

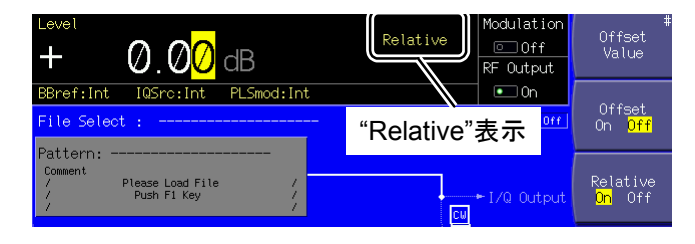

図 3.4.6-1 "Relative"表示

3. | 7 | | 1 | 5 | GHz/dBm | と押し, 相対レベルを 7.5 dB に設定します。こ のとき表示されるレベルも「7.50 dB」となりますが,実際に SG から出力され ているレベルは,-47 dBm + 7.5 dB である-39.5 dBm です。

dB

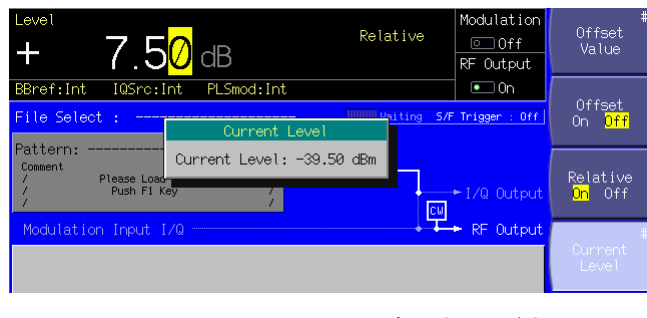

図 3.4.6-2 出力レベル確認ウインドウ

SG の出力レベルを確認するには F5 (Current Level)を押してください。出力 されているレベルがウインドウに表示されます。ウインドウはどれかキーを押すと 消すことができます。

相対レベルはロータリノブ,ステップキーを使っても設定できます。操作方法は, 通常の出力レベル変更方法と同じです。

# 3.4.7 電圧表示モードを切り替える

### $\pi$ 機能は出力レベルの単位が電圧単位 $(dB\mu V)$ のときのみ有効です。

出力レベルの単位が電圧単位(dBuV)の場合,開放電圧表示と終端電圧表示を 選択することができます。

開放電圧表示と終端電圧表示の切り替え手順は以下のとおりです。

電圧表示モードの初期設定値 開放電圧表示

### 操作例: 出力レベルを開放電圧表示で 30 dBuV に設定し, 終端電圧表示に切り 替える

### <手順>

1. [3] [0] [MHz/dBµV]と押し,出力レベルを 30 dBµV に設定します。画面 の出力レベル表示の右に"EMF"(Electro Motive Force の略)の文字が表 示され,開放電圧表示であることを示します。

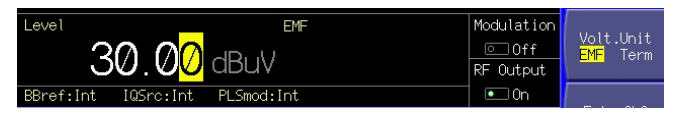

図 3.4.7-1 "EMF"表示

- 2. (More)を押してファンクションメニューを2ページ目に切り替えます。 (F2) (Volt. Unit)を押して,開放電圧表示(EMF)から終端電圧表示(Term)にカーソ ルを移動させます。
- 3. 出力レベル表示が,終端電圧表示である 23.98 dBuV に変わります。画面 の出力レベル表示の右に"Term"が表示され,終端電圧表示であることを示 します。

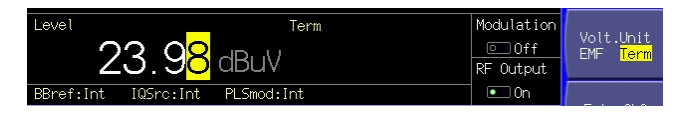

図 3.4.7-2 "Term"表示

```
3.4.8 コンティニュアスモードを使う
```
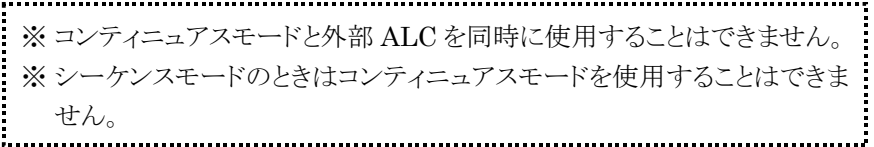

本器は,RF 出力レベルを調整するためにプログラマブルステップアッテネータを 内蔵しています。プログラマブルステップアッテネータでは,出力レベルを調整す るときに信号の瞬断が生じます。コンティニュアスモードは,このような信号の瞬断 が測定時に問題になる場合に使用します。コンティニュアスモードにするとプログラ マブルステップアッテネータの動作は固定され,高分解能設定用の電子式アッテ ネータだけで, -10~+3 dB の範囲で連続的にレベルを調整できます。

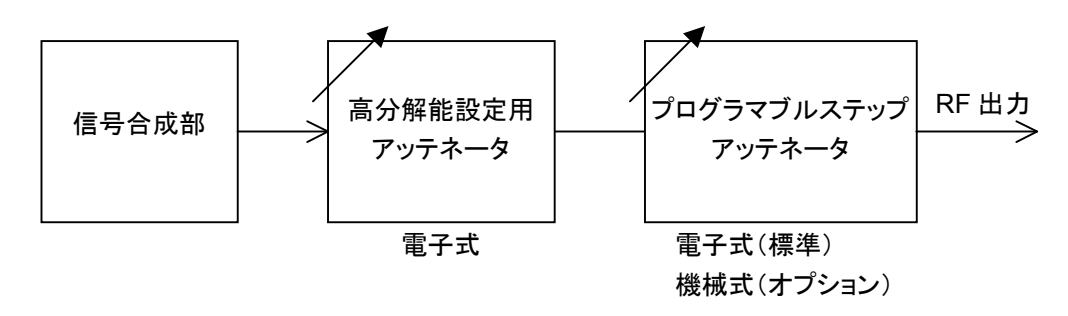

図 3.4.8-1 本器アッテネータの概要

コンティニュアスモードの設定手順は以下のとおりです。

### 操作例: 一47 dBm を基準とし, コンティニュアスモードを使用して調整する

<手順>

- 1.  $\boxed{-}$   $\boxed{4}$   $\boxed{7}$   $\boxed{6}$  GHz/dBm と押し, 出力レベルを-47 dBm に設定しま す。
- 2. (More)を押してファンクションメニューを 2 ページ目に切り替えます。 F1 (Continuous On Off)を押して,コンティニュアスモードを On にします。 画面の出力レベル表示の右に"Continuous"が表示され,コンティニュアス モードであることを示します。また,コンティニュアスモード時は数値が緑色で 表示されます。

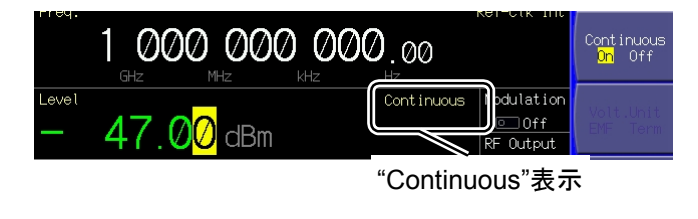

図 3.4.8-2 "Continuous"表示

3. ロータリノブを右に回すと数値が-44 dBm まで増加し,左に回すと-57 dBm まで減少します。

コンティニュアスモードは,ロータリノブ,テンキー,ステップキーのいずれの方法 でも、コンティニュアスモードを On にしたときの出力レベルから $-10 \sim +3$  dB の範囲で設定できます。

外部 ALC 入力が On のときにコンティニュアスモードを On にすると, 外部 ALC 入力は Off になります。

## 3.4.9 外部ALC

※ コンティニュアスモードと外部 ALC を同時に使用することはできません。

本器では,外部で検波した結果をもとに,ALC(Automatic Level Control)をか けることができます。

外部 ALC 入力を有効にする手順は以下のとおりです。

#### <手順>

1. (More)を押してファンクションメニューを 2 ページ目に切り替えます。 F3 (Ext. ALC On Off)を押して,外部 ALC 入力を On にします。画面の 出力レベル表示の右に"Ext-ALC"が表示され,外部 ALC 入力が有効であ ることを示します。

| Level<br>47 QQ                 | $Ext-ALC$   | Modulation <mark>l</mark><br>$\Box$ Of f<br>RF Output |                                 |
|--------------------------------|-------------|-------------------------------------------------------|---------------------------------|
| BBref:Int IQSrc:Int PLSmod:Int |             | $\Box$ On                                             |                                 |
| File Select :                  | "Ext-ALC"表示 | $:$ Off                                               | $Ext.$ ALC<br>$\sqrt{2}$<br>0ff |

図 3.4.9-1 "Ext-ALC"表示

2. 背面の Ext. ALC Input コネクタに直流電圧を印加します。

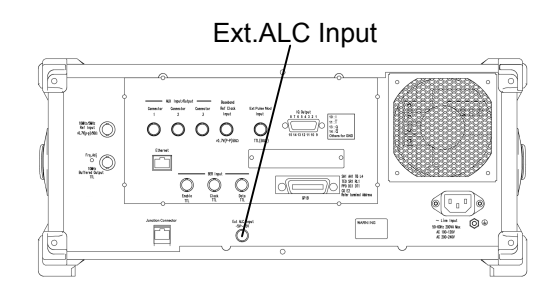

図 3.4.9-2 外部 ALC 入力

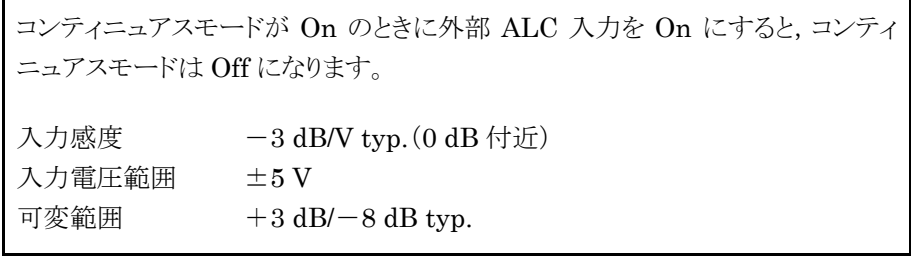

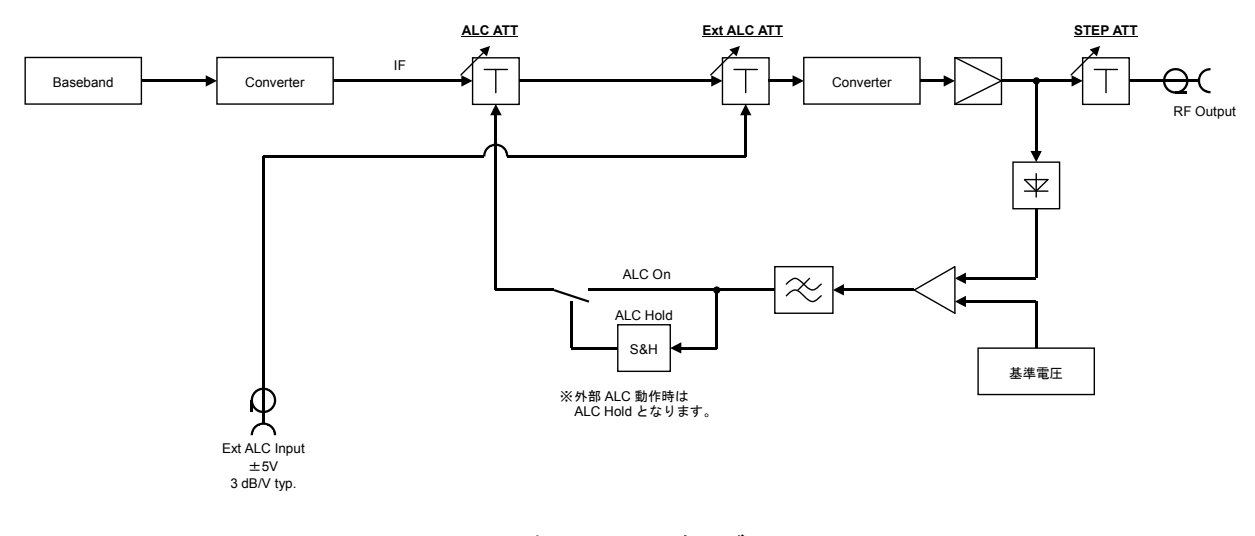

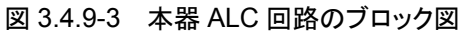

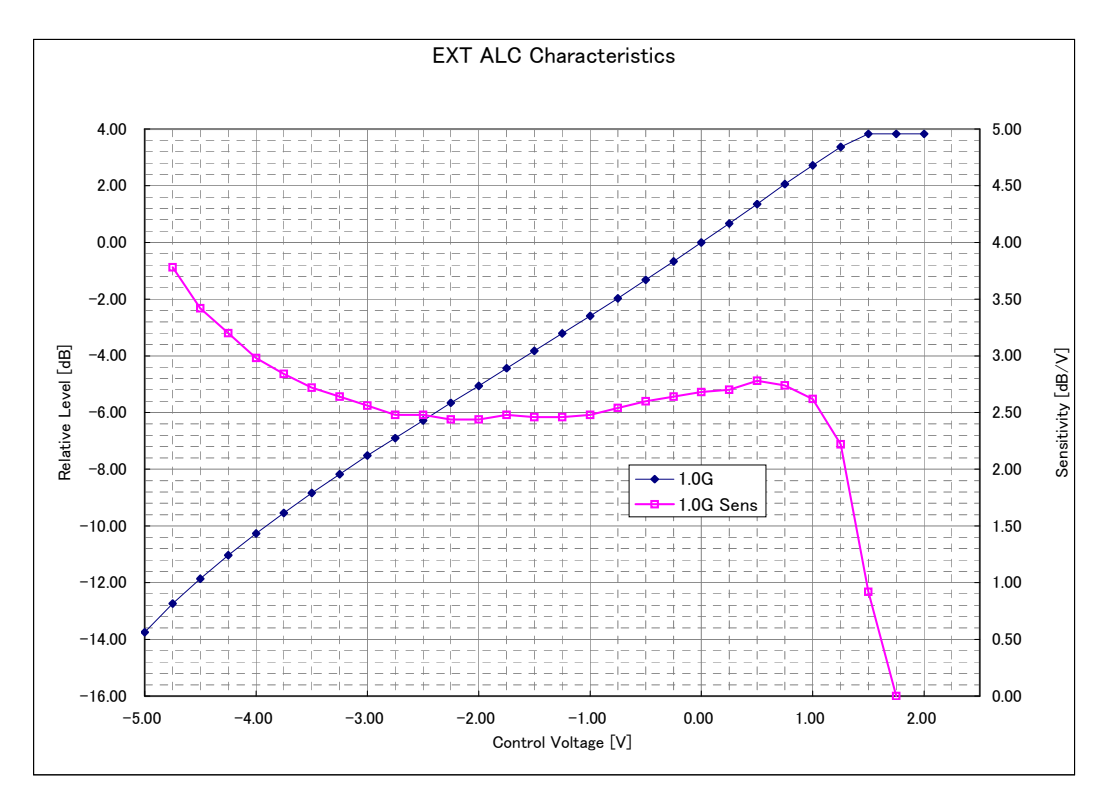

図 3.4.9-4 コントロール電圧に対する相対出力レベルとレベル感度

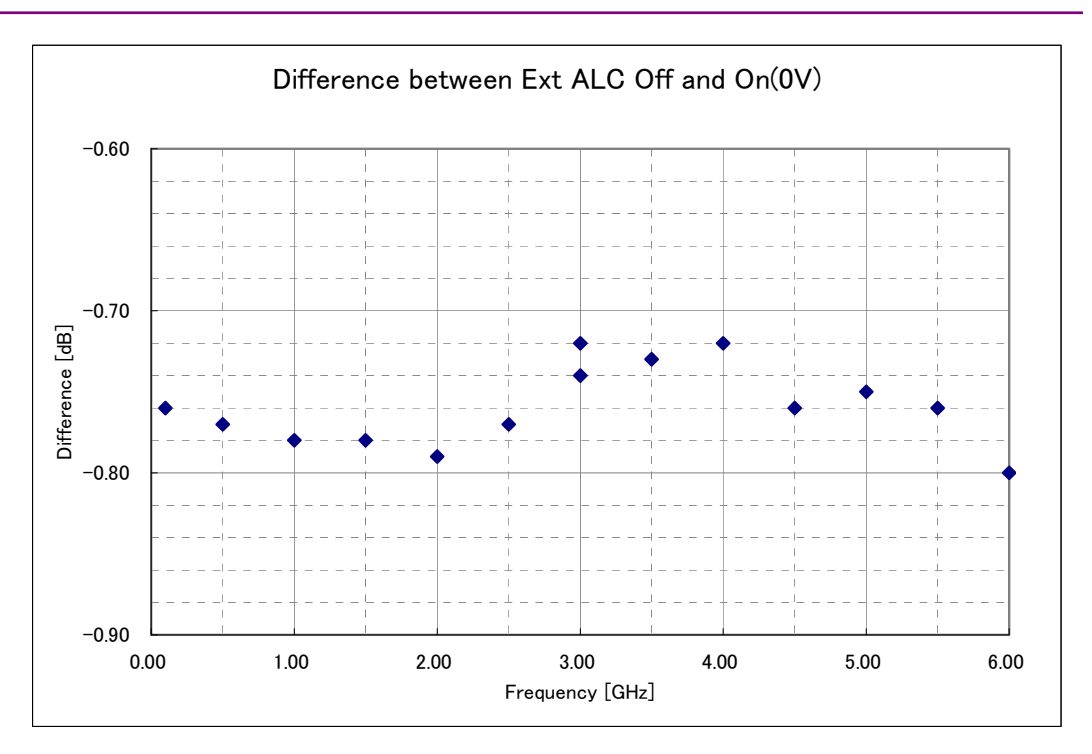

図 3.4.9-5 外部 ALC On/Off 間の出力レベル差 (外部 ALC On 時のコントロール電圧:0 V)

# 3.4.10 レベル校正を行う

本器は,通常の動作状態では,ALC ループ回路により常に安定したレベルの信 号を出力します。以下の状態では,ALC ループ回路はホールドされます。

- ・ コンティニュアスモード使用時
- ・ 外部 ALC 入力有効時
- ・ ベクトル変調時

上記の場合においても,次に挙げるいずれかを行った場合,自動的にレベル校正 が行われます。

- ・ 周波数を変更した場合
- ・ 出力レベルを変更した場合
- ・ 実効値の異なるパターンを選択した場合

長時間同じ設定で使用する際,温度ドリフトを取り除くためにレベル校正機能が有 効です。 F6 (Calibration)を押すと,出力レベルの校正を実行することができま す。

校正は条件にもよりますが, F6 (Calibration)を押したあと 100 ms 以内で終了 します。

# 3.4.11 RF出力をOn/Offする

正面パネルの <sup>Output</sup> を押すと, RF 出力の On/Off を交互に切り替えることができま す。RF出力をOnにすると,キーのランプ(緑)が点灯し,設定されている信号が出 力されます。

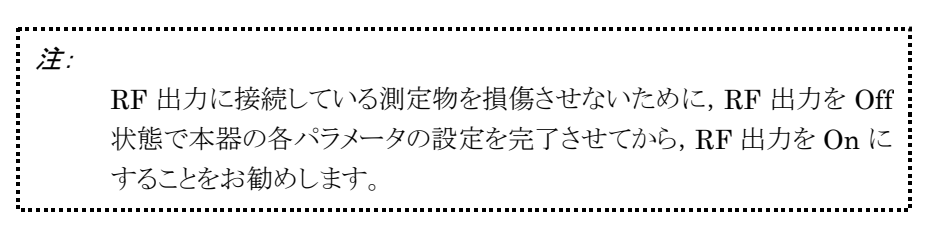

RF 出力の On/Off の設定手順は以下のとおりです。

### 操作例:RF 出力を Off にし,再度 On にする

<手順>

- 1. <sup>O</sup>Output を押して RF 出力を Off にします(ランプが消灯します)。
- 2. <sup>Output</sup> を再度押すと RF 出力が On になり,表示されている出力レベルで信 号が出力されます(ランプが点灯します)。

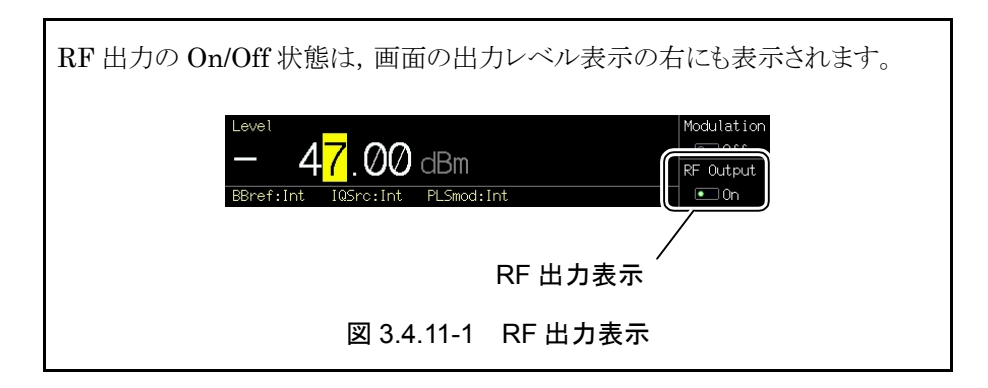

# 3.4.12 Unleveled表示の原因を確認する

出力レベルが性能保証外(Unleveled 表示)となっている状態で, More を押して ファンクションメニューを2ページ目に切り替え, F4 (Unleveled Detail)を押すこ とで,出力レベルが性能保証外となっている原因が表示されます。

#### Unleveled Detail

RF modulation is Internal and Pattern not select. It is output simultaneously by I/Q Output and RF Output. Level is out of guaranteed range.

### 図 3.4.12-1 Unleveled 原因表示ウインドウ

原因として表示される項目は,以下のとおりです。

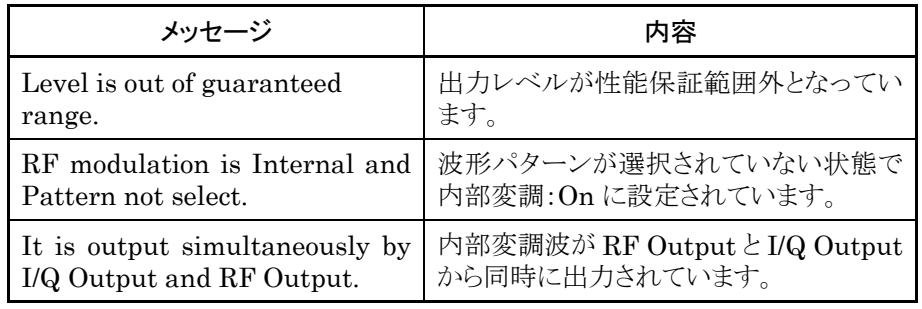

表 3.4.12-1 Unleveled 原因メッセージ

複数の原因がある場合は,すべて表示されます。

# 3.5 変調機能の設定

メインファンクションキーの <sup>●Baseband</sup> を押すとディジタル変調設定モードとなり,キー のランプが点灯します。ディジタル変調は,この画面で設定を行います。

本節では,特にことわりのない限り, Baseband が押され,ディジタル変調設定モード になっているものとして説明します。

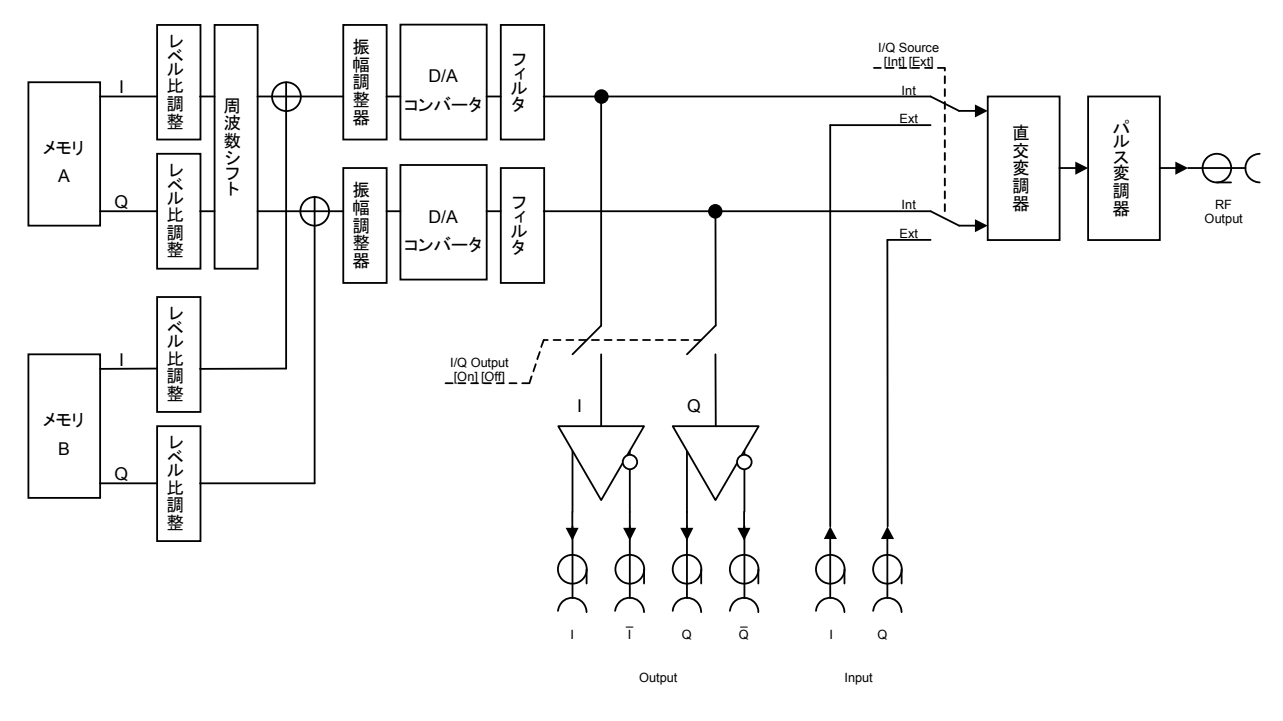

図 3.5-1 本器変調回路の概要

ディジタル変調設定モードの I/Q Source, Pulse Modulation Source, およびパ ネルの MoD on/Off の設定により, 変調信号の流れを切り替え, RF 出力より出力される 信号の種類を決定します。

各設定に対応した I/Q 信号出力およびディジタル変調状態は,表 3.5-1のようにな ります。

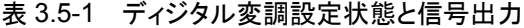

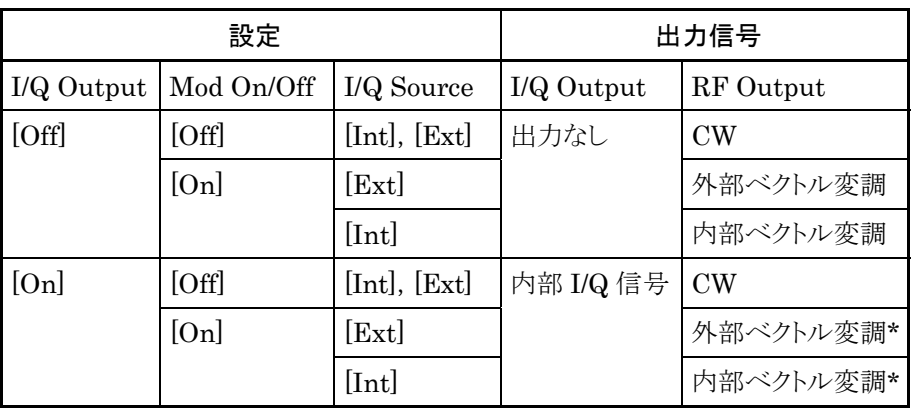

\*: I/Q Output と Mod On/Off が共に[On]のとき,RF 出力の出力レベルは保 証されません。

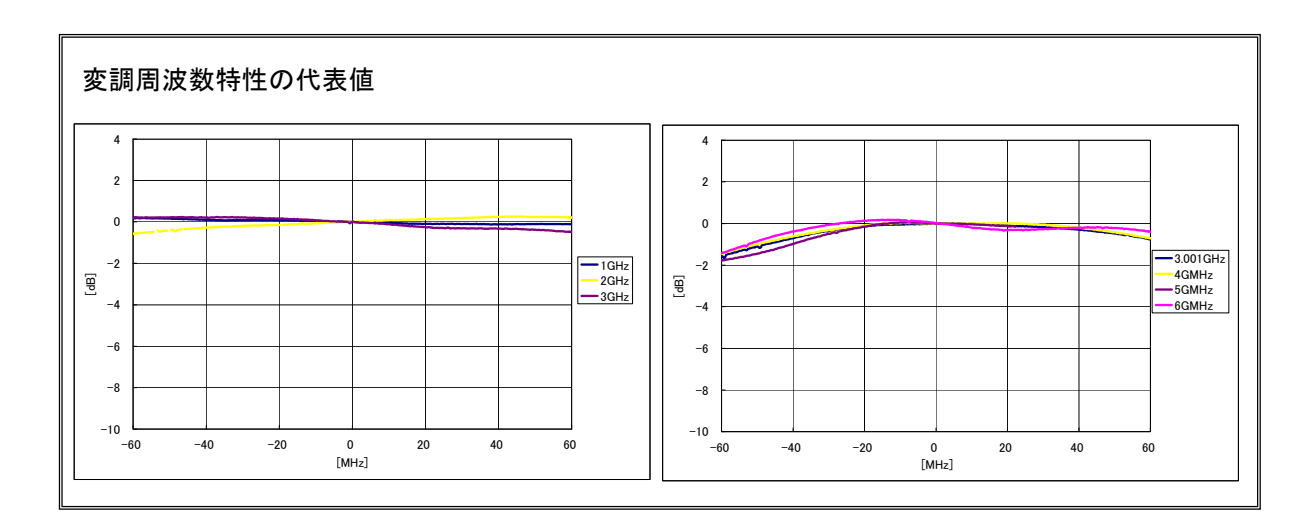

## 3.5.1 表示説明

ディジタル変調設定モードの画面表示について説明します。

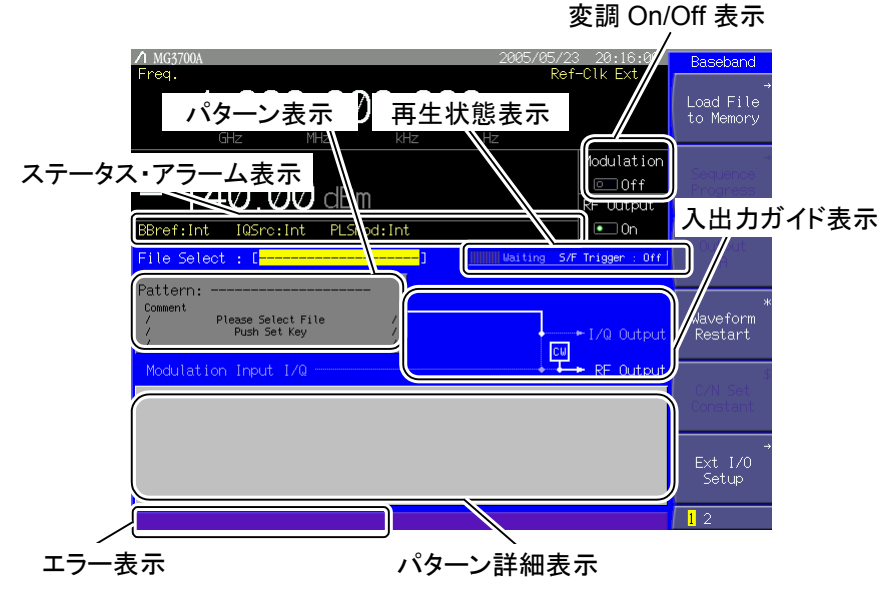

図 3.5.1-1 ディジタル変調設定画面

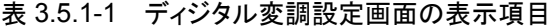

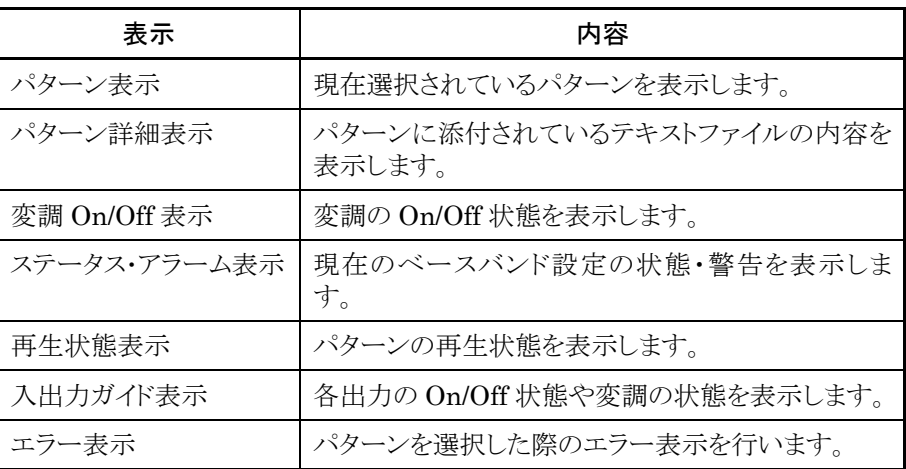

| 実際の表示      | 表示                  | 内容                                                          |
|------------|---------------------|-------------------------------------------------------------|
| BBref:Int  | BBref(Int/Ext)      | ベースバンドで使用する基準クロックのソースが内<br>部/外部のどちらになっているかを表示します。           |
| IQSrc:Int  | IQSrc(Int/Ext)      | I/Q 信号のソースが内部/外部のどちらになってい<br>るかを表示します。                      |
| PLSmod:Int | PLSmod(Int/Ext/Off) | パルス変調の状態が内部信号変調/外部信号変<br>調/パルス変調 Off のにどれになっているかを表示<br>します。 |

表 3.5.1-2 ステータス表示の表示内容

### 表 3.5.1-3 アラーム表示の表示内容

| 実際の表示 | 表示                 | 内容                                                   |
|-------|--------------------|------------------------------------------------------|
|       | <b>BBref Alarm</b> | ベースバンドの基準クロックのソースが内部で、内部<br>基準クロックが不安定な状態のときに表示されます。 |
|       | Check Ext BBref    | ベースバンドの基準クロックのソースが外部で、外部<br>基準クロックが不安定な状態のときに表示されます。 |

表 3.5.1-4 エラー表示内容

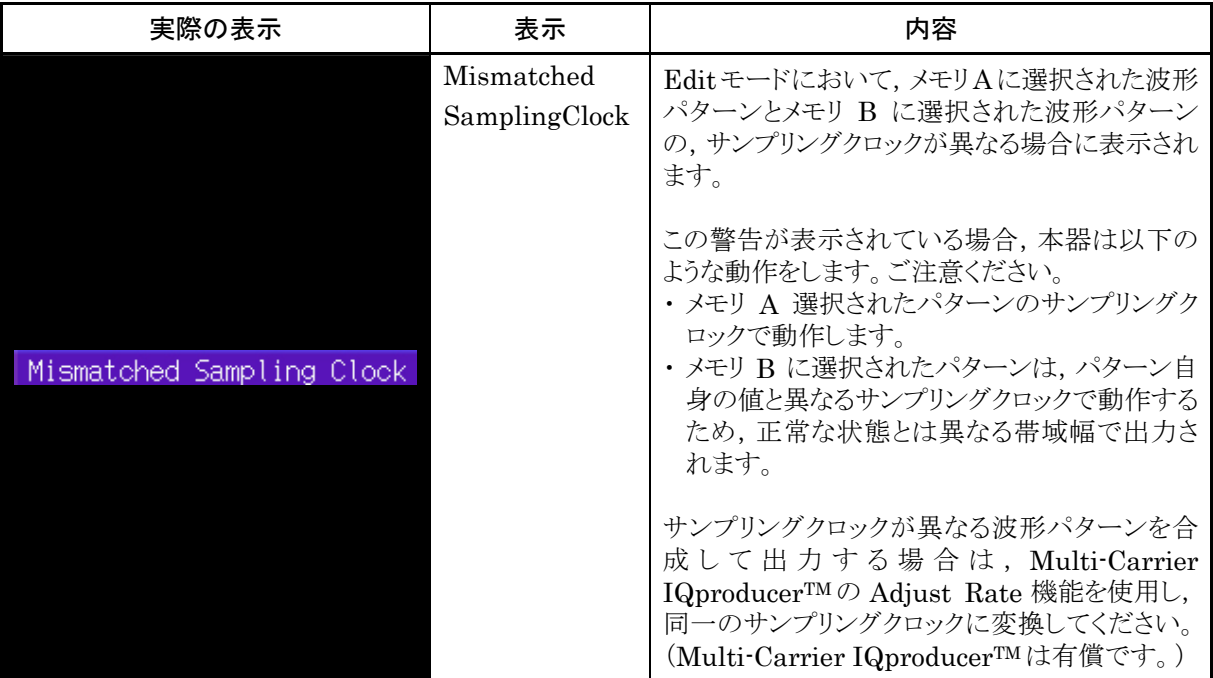

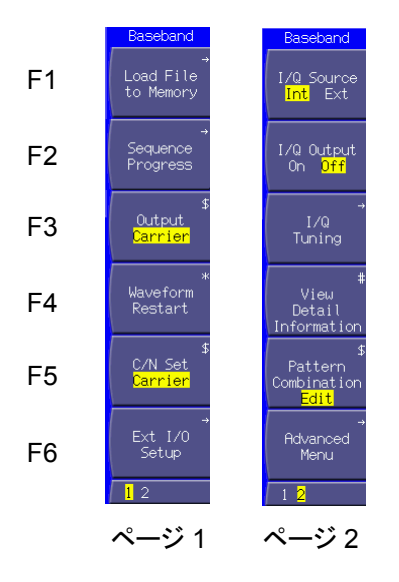

図 3.5.1-2 ファンクションメニュー

表 3.5.1-5 ファンクションメニュー

|              | ページ キーNo.      | メニュー表示                                             | 機能                                                                               |
|--------------|----------------|----------------------------------------------------|----------------------------------------------------------------------------------|
| $\mathbf{1}$ | F1             | Load File to Memory                                | 波形ファイル読み込み画面を表示します。<br>■「ご 3.5.2(1) 波形ファイルをメモリに展開する                              |
|              | F2             | Sequence $\text{Progress}^{(*)}$                   | シーケンスプログレス画面を表示します。<br>■ 3.5.2(3) Defined モードにおいて, 連続動作を行う                       |
|              | F3             | Output $(2)$<br>(Carrier/Noise/C & N)              | 波形パターンの出力を2つのメモリより選択します。<br>  ( s 3.5.2(5) Edit モードにおいて, メモリ A, B の出力を           |
|              |                | Output $(2)$<br>(A/B/A & B)                        | 合成して変調を行う                                                                        |
|              | F <sub>4</sub> | Waveform Restart                                   | 波形パターンを先頭から再出力します。<br>■ 3.5.2(6) パターンの出力における各種設定について                             |
|              |                | Sequence<br>$Restart^{(*)}$                        | 第1エレメントから再出力します。<br>■<br>3.5.2(3) Defined モードにおいて、連続動作を行う                        |
|              | F5             | $C/N$ Set $^{(*)}$<br>(Carrier/Noise/<br>Constant) | 出力レベル比を変更したときの変更反映先を指定します。<br>合成して変調を行う                                          |
|              |                | A/B Set $(x_2)$<br>(A/B/Constant)                  |                                                                                  |
|              | F <sub>6</sub> | Ext I/O Setup                                      | 外部入出力を設定します。<br>◎ 3.5.3 外部入出力の設定<br>3.5.4 外部トリガ信号に同期させて信号を出力する<br>3.5.6 パルス変調を行う |

|                             | ページ キーNo.      | メニュー表示                                | 機能                                                                                                    |
|-----------------------------|----------------|---------------------------------------|----------------------------------------------------------------------------------------------------|
| $\mathcal{D}_{\mathcal{L}}$ | F1             | I/Q Source<br>(Int/Ext)               | I/Q 信号源を切り替えます。<br>『 ?? 3.5.5 外部 I/Q 信号によるベクトル変調                                                                                                   |
|                             | F2             | I/Q Output<br>(On/Off)                | 外部への I/Q 出力を切り替えます。<br>『 ☆ 3.5.7 I/Q 信号を出力する                                                                                                    |
|                             | F <sub>3</sub> | I/Q Tuning                            | I/Q 出力の電圧を調整します。                                                                                                    |
|                             | F <sub>4</sub> | View Detail $(x_3)$<br>Information    | パターンファイルに添付されているテキストファイルの内容を表示<br>します。<br>■ 3.5.2(4) Edit モードにおいて、メモリ A に展開されたパ<br>ターンを出力し, 変調を行う/3.5.2(5) Edit モードにおいて, メモ<br>リA, B の出力を合成して変調を行う |
|                             | F <sub>5</sub> | Pattern Combination<br>(Defined/Edit) | Defined モードと Edit モードを切り替えます。                                                                                                    |
|                             | F <sub>6</sub> | <b>Advanced Menu</b>                  | その他変調に関する設定をします。<br>  ( ☆ 3.5.2(6) パターンの出力における各種設定について                                                                                             |

表 3.5.1-5 ファンクションメニュー(続き)

(\*1): シーケンスモード状態となるコンビネーションファイルを選択したときのみ表示されます。

(\*2): メモリA, Bの出力レベルが設定可能なときのみ表示されます。Defined モードでは, Carrier, Noise, C&N, Edit モードでは,A,B,A&B と表示されます。

(\*3): Edit モード時のみ表示されます。

### 3.5.2 波形パターンによる変調を行う

本器では,波形パターンを再生し,それを用いてベクトル変調を行うことができま す。

波形パターンは、本器内蔵のハードディスクにパターンファイルとして収められてい ます。また,それぞれのパターンを種類ごとに分類したフォルダのことを,パッケー ジといいます。

波形パターンを再生するためには、まず内蔵ハードディスクに収められているパッ ケージ・パターンを,波形メモリに展開する必要があります。本器には I と Q の 2 チャネル構成の波形メモリが 2 つ搭載されており,そのどちらか,または両方に展 開します。

次に,波形メモリに展開したパターンのうち,出力したいものを選択します。メモリ A, B それぞれ 1 つずつ選択できます。メモリ A,B どちらか一方のパターン,またはメ モリ A,B のパターンを合成して出力します。

また,パッケージの中にはコンビネーションファイルと呼ばれるファイルが存在しま す。このコンビネーションファイルには出力するパターンの組み合わせが指定され, 出力レベル比等が設定されています。コンビネーションファイルを選択すると,ファ イル内で設定されたとおりにパターンが出力されるため,上記のようにメモリごとに 選択する必要はありません。

コンビネーションファイルを選択したり,パターンファイルをメモリ A(B)のみに選択 して,ファイルの設定どおりにパターンを出力させる状態をDefinedモードと呼びま す。一方,メモリ A,B にそれぞれパターンを選択して,出力レベル比等をディジタ ル変調設定画面で設定する状態を Edit モードと呼びます。

本書では,パターンファイル,コンビネーションファイルをまとめて波形ファイルと呼 び,本器では,パターンファイルとコンビネーションファイルは意識することなく使用 します。

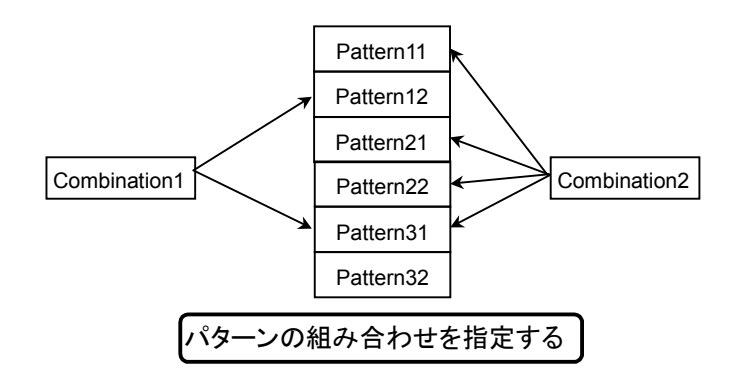

図 3.5.2-1 パターンファイルとコンビネーションファイルの関係

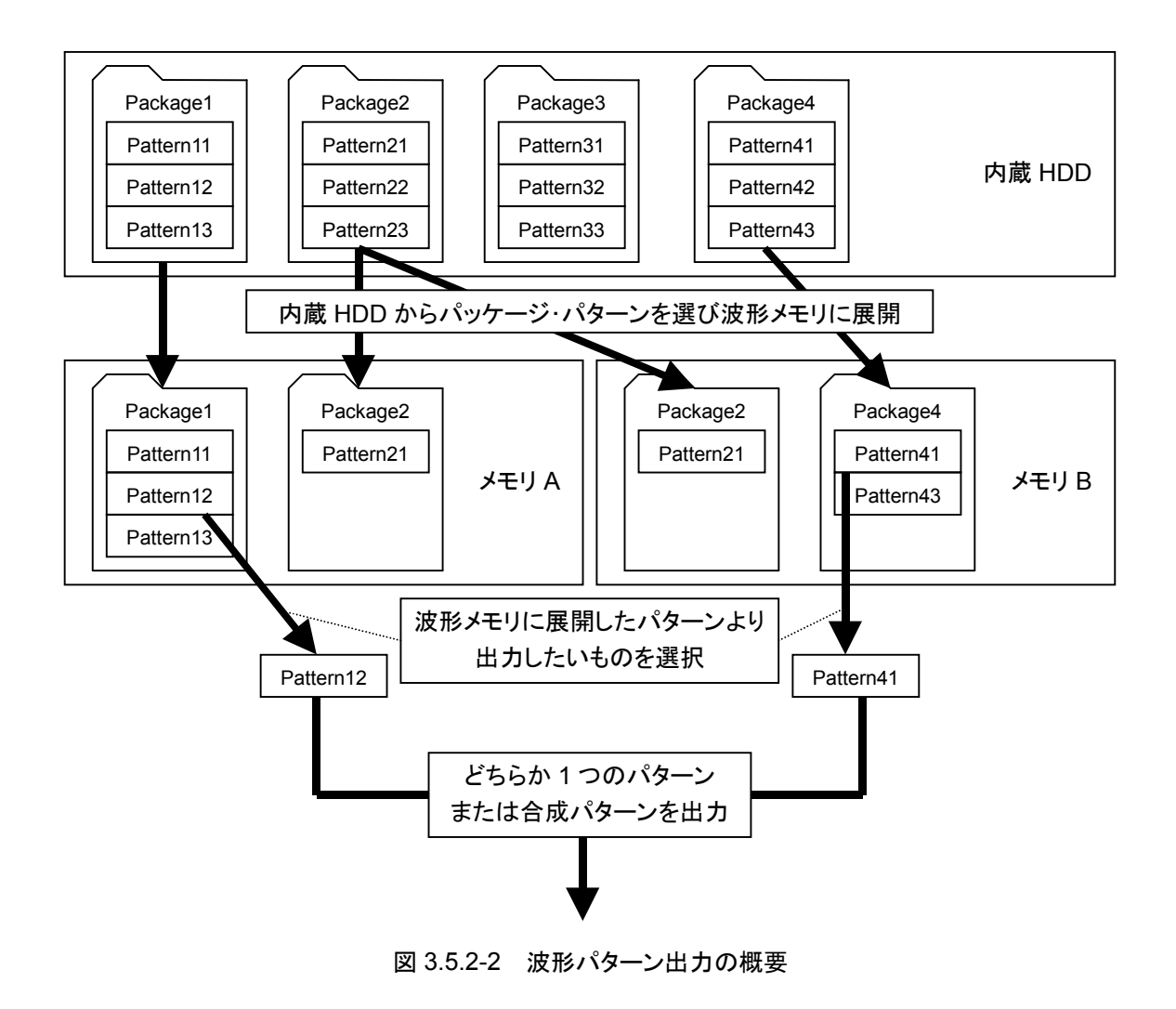

内蔵ハードディスクに新たなパッケージ・パターンを追加する方法として,以下の方 法があります。

- ・ CF カードを使用
- ・ IQproducerTM(付属アプリケーションソフト)を使用して,外部のパソコンから転 送

IQproducerTM による転送の方法については,『MG3700A/MG3710A ベクトル 信号発生器 MG3740A アナログ信号発生器 取扱説明書(IQproducerTM 編)』 を参照してください。

(1) 波形ファイルをメモリに展開する

注: パターンファイルをメモリに展開するためには,それぞれのパターンに 対応したライセンスファイルがインストールされていなければなりませ ん。ライセンスファイルのインストールについては,「3.10.10 インスト ール」にある「波形パターンのライセンスファイルのインストール」を参 照してください。

F1 (Load File to Memory)を押すと,波形ファイル読み込み画面になります。こ の画面において、内蔵ハードディスクに収められている波形ファイルを,本器に搭 載されているメモリへ展開します。また,メモリに展開した波形ファイルの編集や, 波形ファイルのハードディスクへのコピー,削除ができます。

本項では,特にことわりのない限り,波形ファイル読み込み画面が表示されている ものとして説明します。

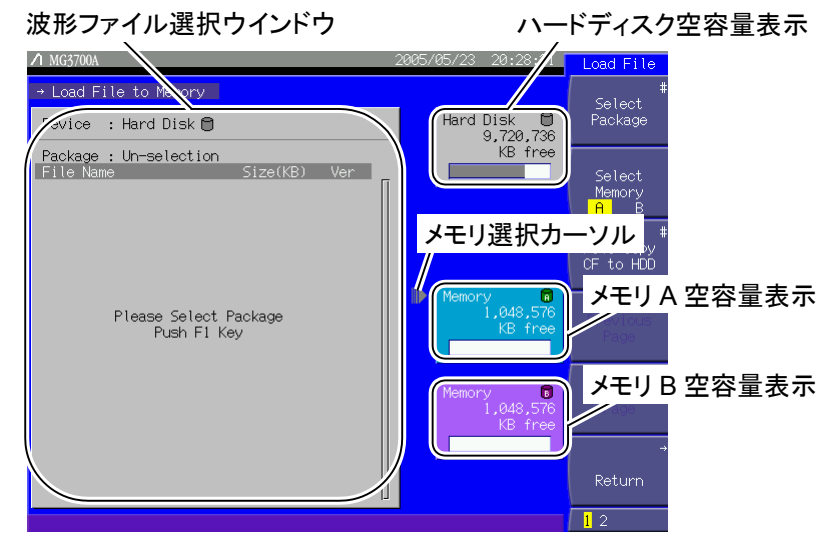

図 3.5.2-3 波形ファイル読み込み画面

| 表示            | 内容                                   |
|---------------|--------------------------------------|
| 波形ファイル選択ウインドウ | 波形ファイルを表示します。                        |
| ハードディスク空き容量表示 | 内蔵ハードディスクの空き容量を表示します。                |
| メモリ A 空き容量表示  | メモリAの空き容量を表示します。                     |
| メモリB空き容量表示    | メモリBの空き容量を表示します。                     |
| メモリ選択カーソル     | 現在, メモリ A, B どちらが選択されているかを表<br>示します。 |

表 3.5.2-1 波形ファイル読み込み画面の表示項目

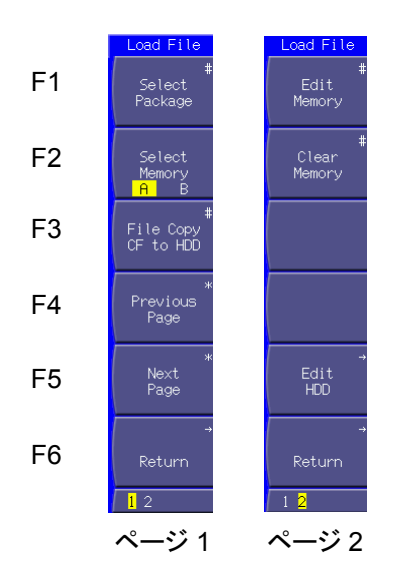

図 3.5.2-4 ファンクションメニュー

| ページ            | キーNo.          | メニュー表示                        | 機能                                     |
|----------------|----------------|-------------------------------|----------------------------------------|
| $\mathbf{1}$   | F1             | Select Package                | 波形ファイルが収められているパッケージを選択します。             |
|                | F2             | Select Memory<br>(A/B)        | 波形ファイルを展開するメモリを選択します。                  |
|                | F3             | File Copy CF to HDD           | 波形ファイルを CF カードから内蔵ハードディスクにコピーします。      |
|                | F <sub>4</sub> | Previous Page <sup>(*1)</sup> | パターン選択ウインドウの表示を、前のページに切り替えます。          |
|                | F <sub>5</sub> | Next Page $(x_1)$             | パターン選択ウインドウの表示を、次のページに切り替えます。          |
|                | F <sub>6</sub> | Return                        | 波形ファイル読み込み画面を終了し、ディジタル変調設定画面に<br>戻ります。 |
| $\overline{2}$ | F1             | Edit $(x_2)$<br>Memory        | メモリに展開されているパターンの消去やコメントの表示を行いま<br>す。   |
|                | F2             | $Memory^{(*_2)}$<br>Clear     | メモリに展開されているすべてのパターンをクリアします。            |
|                | F3             |                               | 機能なし                                   |
|                | F4             |                               | 機能なし                                   |
|                | F5             | Edit HDD                      | 内蔵ハードディスクに収められている波形ファイルを編集します。         |
|                | F6             | Return                        | 波形ファイル読み込み画面を終了し、ディジタル変調設定画面に<br>戻ります。 |

表 3.5.2-2 ファンクションメニュー

(\*1): 選択したパッケージに含まれる波形ファイル数が多く,すべての波形ファイルが選択ウインドウに表示されてい ない場合のみ表示します。

(\*2): メモリにパターンが展開されているときのみ表示します。

波形ファイルをメモリに展開する

操作例:波形ファイルをメモリに展開する

<手順>

- 1. (F2) (Select Memory)を押し, パターンファイルを展開するメモリを選択しま す。メモリ A に展開したいときは「A」に,メモリ B に展開したいときは「B」に設 定します。選択する波形ファイルがコンビネーションファイルの場合,メモリの 選択にかかわらずファイルの指定どおりにパターンが出力されます。
- 2.  $[F1]$  (Select Package)を押すと, パッケージ選択ウインドウが表示されま す。

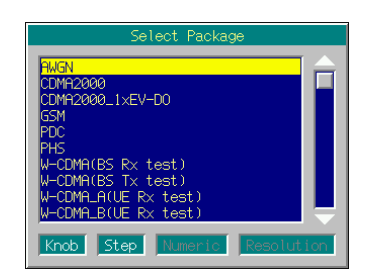

図 3.5.2-5 パッケージ選択ウインドウ

- 3. ロータリノブまたは を使用してパッケージを選択し, Set を押 して決定します。
- 4. 波形ファイル選択ウインドウが表示され,選択したパッケージに含まれる波形 ファイルが表示されます。ロータリノブまたは<>>
<>
<>
<>
(v)を使って、メモリに 展開したい波形ファイルを選択し, [set]を押して決定します。ここで, 「\*\*\* ALL Load \*\*\*」を選択すると,パッケージに含まれるすべての波形ファイル をメモリに展開します。

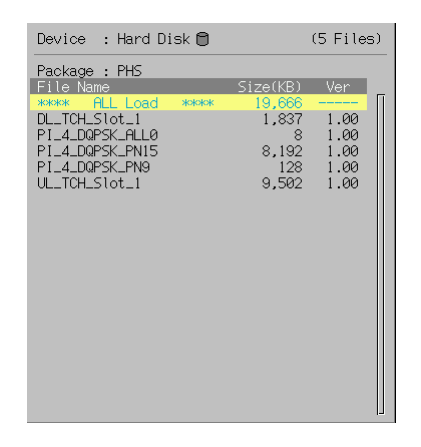

図 3.5.2-6 波形ファイル選択ウインドウ

- 5. パターンファイルの展開中はプログレスバーウインドウが表示されます。 プログレスバーウインドウ表示中に [cancel] を押すと、パターンファイルの展開 は中断されます。
- 6. F6 (Return)を押し,ディジタル変調設定画面に戻ります。

注:

メモリに展開された波形ファイルを,ハードディスクにコピーできませ ん。また,メモリは電源断などにより内容が消去されてしまいます。

使用中の波形ファイルは,ハードディスクから削除しないように注意して ください。

メモリ A の容量より大きいサイズのパターンファイル(ロングパターンデータファイ ル)を展開する場合,メモリ A,B 両方を使用して展開します。ただし,ロングパ ターンデータファイルは Defined モードでのみ展開できます。

ロングパターンデータファイルを選択すると,「Pattern size is too large. Delete all loaded pattern and load(パターン名).OK?」と表示されます。ここでカーソ ルを「Yes」に合わせて Set を押すと, それまでメモリ A, B に展開されていたす べての内容が消去されます。選択されたパターンファイルはメモリ A の先頭より展 開され,メモリ A に入りきらない部分がメモリ B に展開されます。

メモリに展開できるパターンファイル数は,メモリ A,B それぞれ 4096 個までで す。一方,メモリに展開できるコンビネーションファイル数は 2000 個までです。ま た,メモリに展開できるパッケージ数は,メモリ A,B 合わせて 100 個までです。

1 パッケージ内の波形ファイル数は 100 個までです。メモリ A, B に同じパッケー ジが存在する場合は,両方のメモリに展開されている波形ファイルの合計としま す。その場合,同じパターンファイルがメモリA,B両方に展開されている場合は, A,B で各 1 つとカウントされます。

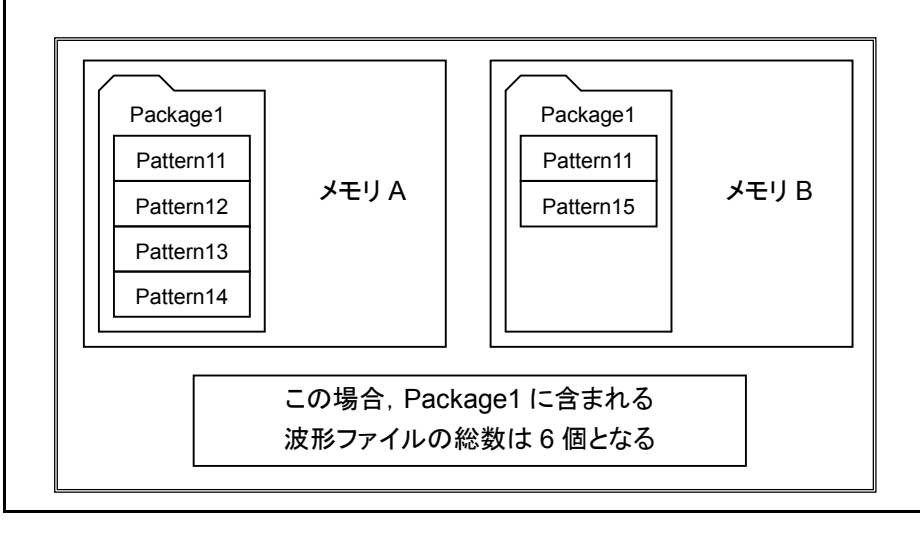

#### メモリに展開された波形ファイルを消去する

メモリに展開された波形ファイルのコメントを表示し,波形ファイルやパッケージをメ モリから消去することができます。

メモリにパターンファイルを追加する際,パターンファイルのサイズがメモリの空き容 量より大きい場合は,すでに展開されているパターンファイルを,この機能を使用し て消去し,メモリの空き領域を広げる必要があります。

<手順>

- 1. (More)を押してファンクションメニューを 2 ページ目に切り替え, F1 (Edit Memory)を押すと,メモリに展開されたパッケージの一覧が選択 ウインドウに表示されます。
- 2. 消去したいパッケージ,または消去したい波形ファイルが含まれているパッ ケージをロータリノブまたは を使って選択し, Set を押して決 定します。
- 3. 選択したパッケージに含まれる波形ファイルの一覧が波形ファイル選択ウイ ンドウに表示されます。ここでは,波形ファイル読み込み画面上に新しいウイ ンドウを開き,そこに波形ファイル一覧が表示されます。

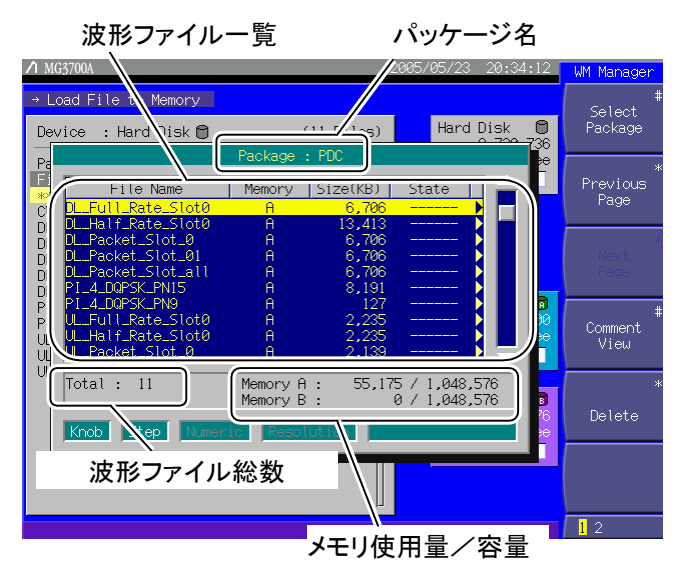

図 3.5.2-7 波形ファイル選択ウインドウ

表 3.5.2-3 波形ファイル選択ウインドウの表示項目

| 表示        | 内容                                              |
|-----------|-------------------------------------------------|
| パッケージ名    | 現在選択されているパッケージの名称を表示します。                        |
| 波形ファイル一覧  | パッケージに含まれる波形ファイルの一覧を表示しま<br>す。                  |
| 波形ファイル総数  | パッケージに含まれる波形ファイルの総数を表示しま<br>す。                  |
| メモリ使用量/容量 | メモリ A, B に展開されているパターンの合計サイズと,<br>各メモリの容量を表示します。 |

波形ファイル一覧には,波形ファイルの名称,展開されているメモリ,サイズ,状態 が表示されます。「State」欄の「Active」という表示は,変調で使用する波形ファイ ルとして選択されていることを表します。

| ページ            | キーNo.          | メニュー表示                | 機能                                   |
|----------------|----------------|-----------------------|--------------------------------------|
| $\mathbf{1}$   | F1             | <b>Select Package</b> | メモリに展開されているパッケージを選択します。              |
|                | F <sub>2</sub> | Previous Page $(x_1)$ | 波形ファイル選択ウインドウの表示を、前のページに切り替えま<br>す。  |
|                | F3             | Next Page $(x_1)$     | 波形ファイル選択ウインドウの表示を、次のページに切り替えま<br>す。  |
|                | F <sub>4</sub> | Comment View          | 波形ファイルのコメントを表示します。                   |
|                | F5             | Delete                | 現在選択している波形ファイルをメモリから消去します。           |
|                | F6             |                       | 機能なし                                 |
| $\overline{2}$ | F1             | Clear Memory          | メモリに展開されたすべてのパッケージと波形ファイルを消去しま<br>す。 |
|                | F2             | Top Page $(x_1)$      | 波形ファイル選択ウインドウの表示を、最初のページに切り替えま<br>す。 |
|                | F <sub>3</sub> | Last Page $(x_1)$     | 波形ファイル選択ウインドウの表示を、最後のページに切り替えま<br>す。 |
|                | F <sub>4</sub> |                       | 機能なし                                 |
|                | F5             |                       | 機能なし                                 |
|                | F <sub>6</sub> |                       | 機能なし                                 |

表 3.5.2-4 ファンクションメニュー

(\*1): 選択したパッケージに含まれる波形ファイル数が多く,すべての波形ファイルが波形ファイル選択ウインドウに 表示されていない場合のみ表示します。

> 波形ファイル選択ウインドウを閉じる場合は, [cancel]または [set]を押してくださ  $V_{\alpha}$

波形ファイルをメモリから消去する

- <手順>
	- 1. ロータリノブまたは へ マ を使って消去したい波形ファイルを選択しま す。
- 2. パターンファイルを選択した場合

F5 (Delete)を押すと,確認ウインドウが表示されます(選択したパターン ファイルがメモリに展開されているコンビネーションファイルで指定されている ものであれば、その旨のメッセージが表示されます)。ここでカーソルを「Yes」 に合わせて Set き押すと,現在選択されているパターンファイルがメモリか ら消去されます(消去されたパターンファイルを指定しているコンビネーション ファイルも,メモリから消去されます)。

コンビネーションファイルを選択した場合

F5 (Delete)を押すと,確認ウインドウが表示されます。ここでカーソルを 「Yes」に合わせて Set を押すと、コンビネーションファイルで指定されてい るパターンファイルも同時に消去するかを確認するウインドウが表示されます。 「Yes」に合わせて「Set おを押すと、コンビネーションファイルと指定されてい るパターンファイルがすべて消去されます。「No」に合わせて [set]を押すと, コンビネーションファイルのみ消去されます。

波形ファイルの数が多く,ウインドウ内にすべて表示されない場合は, (F2)  $($ Previous Page),  $\left(F_3\right)$  (Next Page)  $\Diamond$ ,  $2 \angle \Box \Diamond$   $\Box$  (Top Page),  $\left(F_3\right)$ (Last Page)が使用できます。これらのキーを使用すると,波形ファイル一覧の ページを素早く切り替えられます。

この機能を使用してメモリの内容を消去しても,内蔵ハードディスクに収められて いるパッケージや波形ファイルが消去されることはありません。

### メモリに展開されているすべてのパッケージ・パターンを消去する

#### <手順>

- 1. (More)を押してファンクションメニューを 2 ページ目に切り替え, (F1) (Clear Memory)を押すと,消去確認ウインドウが表示されます。
- 2. カーソルを「Yes」に合わせて Set おを押すと、メモリに展開されていたすべて の波形ファイルが消去されます。

波形ファイル読み込み画面のファンクションメニュー2 ページ目の(F2)(Clear Memory)も同様に,メモリに展開されているすべての波形ファイルを消去しま す。

この機能を使用してメモリの内容を消去しても,内蔵ハードディスクに収められて いるパッケージや波形ファイルが消去されることはありません。

CF カードから内蔵ハードディスクに波形ファイルをコピーする

CF カードを使用して,本器の内蔵ハードディスクに波形ファイルをコピーします。

手順は以下のとおりです。

<手順>

- 1. パッケージおよび波形ファイルが入っている CF カードを,本器のカードス ロットに差し込みます。
- 2. (F3) (File Copy CF to HDD)を押すと, CF カードのファイル情報が読み込 まれます。このとき,CF カードをカードスロットから抜かないでください。
- 3. パッケージ選択ウインドウが表示されます。ロータリノブまたは <>>> 使用してパッケージを選択し, [set]を押して決定します。

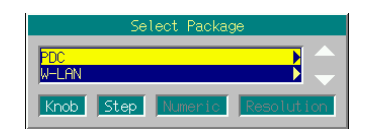

図 3.5.2-8 パッケージ選択ウインドウ

4. 波形ファイル選択ウインドウが表示され,選択したパッケージに含まれる波形 ファイルが表示されます。ロータリノブまたは<>>
<>  $\sqrt{\sqrt{2}}$ ディスクにコピーしたい波形ファイルを選択し、「Set お神して決定します。 ここで,「\*\*\* ALL Install \*\*\*」を選択すると,パッケージに含まれるすべて の波形ファイルを内蔵ハードディスクにコピーします。

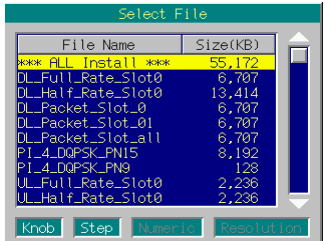

図 3.5.2-9 波形ファイル選択ウインドウ

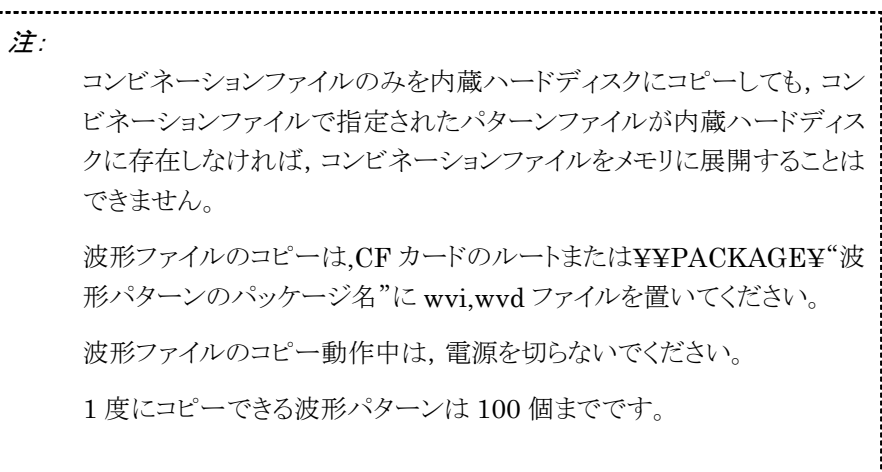

波形ファイルを内蔵ハードディスクから削除する

本器の内蔵ハードディスクに収められている波形ファイルを削除します。

手順は以下のとおりです。

<手順>

- 1. More)を押してファンクションメニューを 2 ページ目に切り替え, (F5) (Edit HDD)を押すと,内蔵ハードディスク編集画面になります。
- 2. (F1) (Select Package)を押すと, パッケージ選択ウインドウが表示されます。 ロータリノブまたは を使用して,削除したい波形ファイルが含ま れているパッケージを選択し, [set]を押して決定します。

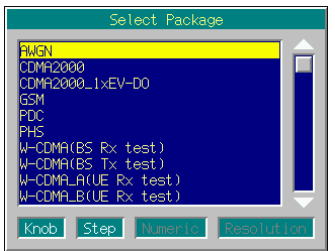

図 3.5.2-10 パッケージ選択ウインドウ

3. 波形ファイル選択ウインドウが表示され,選択したパッケージに含まれる波形 ファイルが表示されます。ロータリノブまたは<>>
<>  $\boxed{\smile}$ を使って,削除した い波形ファイルを選択します。

| Device : Hard Disk $\Box$                    | $(5 \text{ Files})$ |              |  |
|----------------------------------------------|---------------------|--------------|--|
| Package : PHS                                |                     |              |  |
| File Name<br>ALL Load<br>****<br><b>****</b> | Size(KB)<br>19,666  | Ver          |  |
| DL_TCH_Slot_1                                | 1.837               | 1.00         |  |
| PI4 DOPSK ALLØ<br>PI_4_DQPSK_PN15            | 8.<br>8,192         | 1.00<br>1.00 |  |
| PI_4_DQPSK_PN9                               | 128                 | 1.00         |  |
| UL_TCH_Slot_1                                | 9,502               | 1.00         |  |
|                                              |                     |              |  |
|                                              |                     |              |  |
|                                              |                     |              |  |
|                                              |                     |              |  |
|                                              |                     |              |  |
|                                              |                     |              |  |
|                                              |                     |              |  |
|                                              |                     |              |  |
|                                              |                     |              |  |
|                                              |                     |              |  |

図 3.5.2-11 波形ファイル選択ウインドウ

4. F2 (Delete File)を押すと,確認ウインドウが表示されます。ここでカーソル を「Yes」に合わせて Set お神すと、現在選択されている波形ファイルが内 蔵ハードディスクから削除されます。

注: 削除されたパターンファイルがコンビネーションファイルで指定されてい た場合,当該のコンビネーションファイルはメモリに展開できなくなりま す。 波形ファイルの削除中は,電源を切らないでください。 内蔵ハードディスクから削除された波形ファイルは,復帰させることがで きませんので注意してください。i v 

パッケージを内蔵ハードディスクから削除する

本器の内蔵ハードディスクに収められているパッケージを削除します。

手順は以下のとおりです。

- 1. (More)を押してファンクションメニューを 2 ページ目に切り替え, (F5) (Edit HDD)を押すと,内蔵ハードディスク編集画面になります。
- 2. F3 (Delete Package)を押すと,パッケージ選択ウインドウが表示されます。 ロータリノブまたは を使用して,削除したいパッケージを選択し, Set を押して決定します。

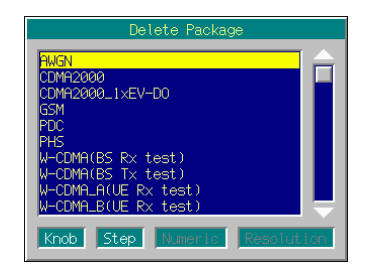

図 3.5.2-12 パッケージ選択ウインドウ

3. 確認ウインドウが表示されます。ここでカーソルを「Yes」に合わせて Set )を 押すと,現在選択されているパッケージが内蔵ハードディスクから削除されま す。

```
注:
   波形ファイル選択ウインドウに表示されているパッケージは,削除するこ
   とができません。
   パッケージの削除中は,電源を切らないでください。
   パッケージを削除すると,その中に含まれる波形ファイルもすべて削除
   されます。
   内蔵ハードディスクから削除された波形ファイル,パッケージは復帰さ
   せることができませんので注意してください。. . . . . . . . . . .
```
(2) Defined モードにおいて,変調を行う

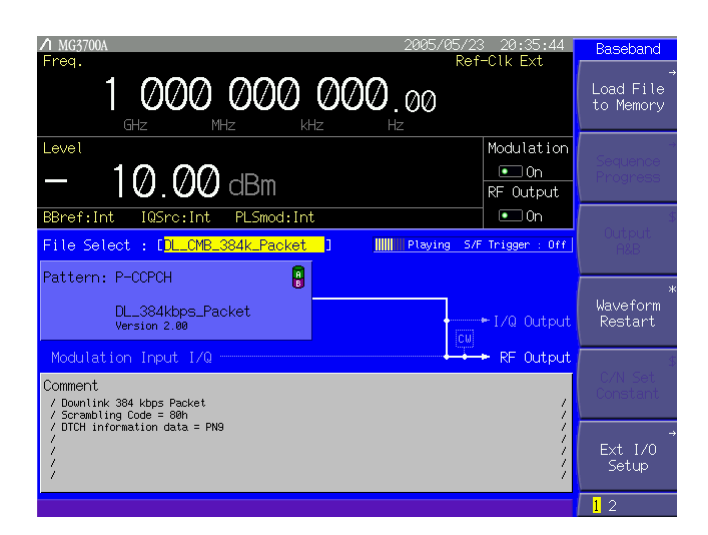

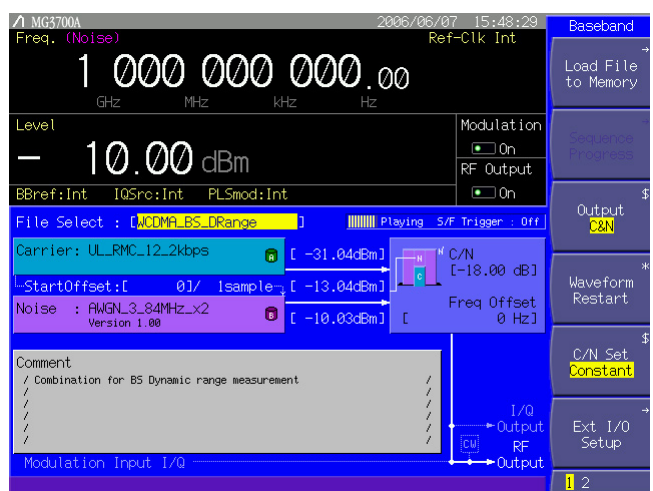

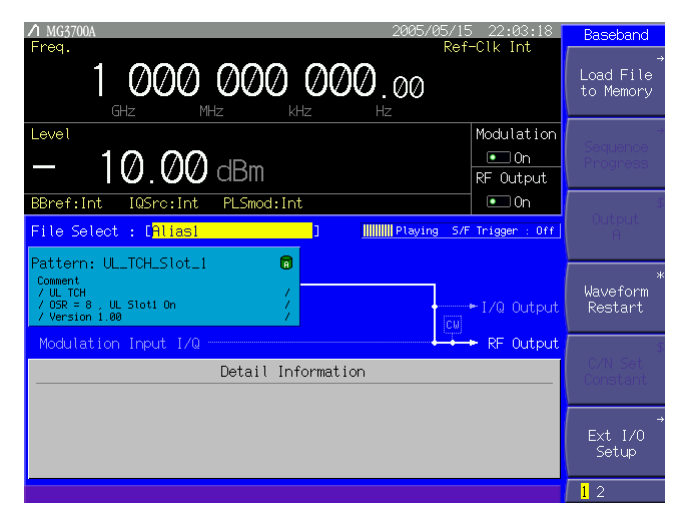

図 3.5.2-13 各種 Defined モード画面

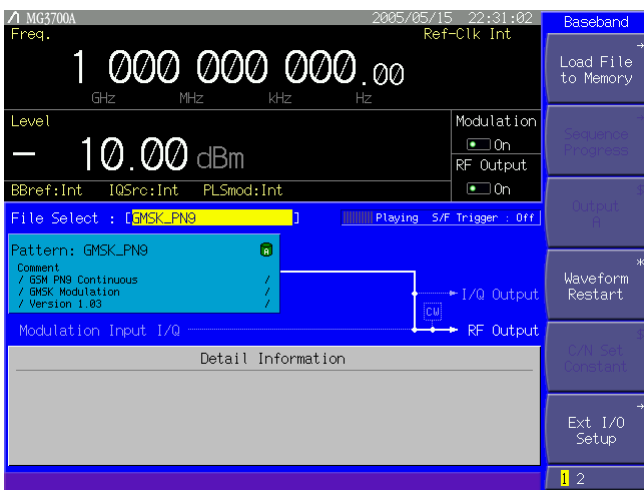

図 3.5.2-13 各種 Defined モード画面 (続き)

Defined モードでは,選択した波形ファイルの内容によって,ディジタル変調設定 画面の表示が異なりますが,波形ファイルの設定どおりにパターンが出力されるた め,基本的に出力レベル比等の設定の必要はありません。隣接チャネル選択度, AWGN 加算状態での感度測定などの簡易評価に便利なモードです。

手順は以下のとおりです。

#### 操作例: Defined モードで, 波形ファイルを選択し, パターンを出力する

#### <手順>

- 1. 波形ファイルをメモリへ展開します。詳しい操作方法は、「3.5.2(1) 波形ファ イルをメモリに展開する」を参照してください。
- 2. (More)を押してファンクションメニューを 2 ページ目に切り替えたあと, (F5) (Pattern Combination)を押して,「Defined」に設定します。
- 3. ディジタル変調設定画面の「File Select:[--------------]」にカーソルが表示さ れます。 Set お押すとパッケージ選択ウインドウが表示され,メモリに読み 込まれているパッケージが表示されます。
- 4. パッケージを選択して Set お押すと、選択したパッケージに含まれる波形 ファイルが表示されます。

使用する波形ファイルを選択し, [set]を押して決定します。

「Pattern:[--------------]」に,選択した波形パターンの名前が表示され,その 下に選択したパターンの情報が表示されます。出力レベル比,周波数オフ セットなども,波形ファイルに設定されたとおりに表示されます。

- 5. MOD On/Off を押し, キーのランプ(緑)を点灯状態にすると, ベクトル変調が開始 されます。
- 6. 各メモリのパターンの出力レベル,オフセット基準信号,周波数オフセットな どを変更する場合は, 「3.5.2(5) Edit モードにおいて, メモリ A, B の出力を 合成して変調を行う」と同様に設定変更してください。

#### (3) Defined モードにおいて,連続動作を行う

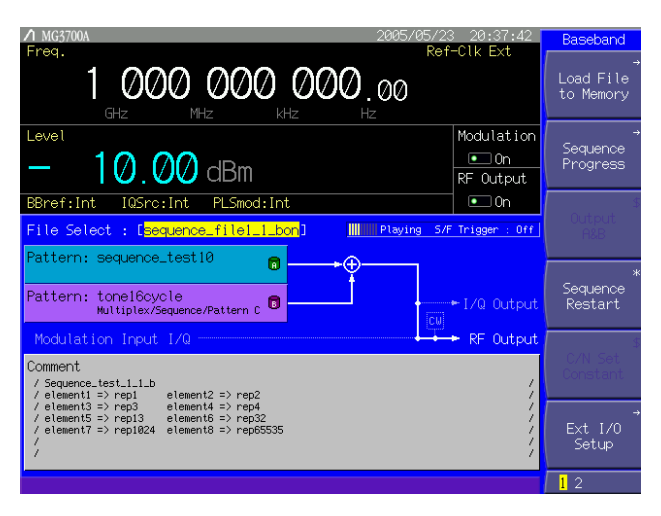

図 3.5.2-14 シーケンスモード画面

Defined モードにおいて,連続動作を定義したコンビネーションファイルを選択す るとシーケンスモードとなります。シーケンスモードでは,コンビネーションファイル の定義どおりに波形パターンや出力レベルが自動で切り替わる連続動作が可能で す。連続動作をやめて手動で動作させることも可能です。

連続動作を定義した,シーケンスモード用のコンビネーションファイルの詳細は, 『MG3700A/MG3710A ベクトル信号発生器 MG3740A アナログ信号発生器 取扱説明書(IQproducerTM編)』を参照してください。

手順は以下のとおりです。

## 操作例:シーケンスモードで連続動作を行う

#### <手順>

- 1. コンビネーションファイル(シーケンスモード用)をメモリへ展開します。詳しい 操作方法は,「3.5.2(1) 波形ファイルをメモリに展開する」を参照してくださ い。
- 2. (More)を押してファンクションメニューを 2 ページ目に切り替えたあと, (F5) (Pattern Combination)を押して,「Defined」に設定します。
- 3. ディジタル変調設定画面の「File Select:[--------------]」にカーソルが表示さ れます。 Set おを押すとパッケージ選択ウインドウが表示され,メモリに読み 込まれているパッケージが表示されます。
- 4. パッケージを選択して Set を押すと、選択したパッケージに含まれる波形 ファイルが表示されます。

シーケンスモード用のコンビネーションファイルを選択し, [set]を押して決 定します。

「Pattern:[--------------]」に,選択したコンビネーションファイルで定義された パターンの名前が表示されます。

5. MOD On/Off を押し, キーのランプ(緑)を点灯状態にすると, ベクトル変調と同時 に連続動作を開始します。ファンクションメニュー1 ページ目の(F4) (Sequence Restart)を押すと,連続動作を最初からやり直します。

6. ファンクションメニュー1 ページ目の F2 (Sequence Progress)を押すと, シーケンスプログレス画面になり,連続動作状態が確認できます。点滅して いるエレメントが現在出力されているパターンを示します。各エレメントの波形 パターンのデータ長を 1 回として,Repeat の回数だけ繰り返します。 F1 (Next Pattern)を押すことで,繰り返し回数にかかわらず,次のエレメントに 強制的に移行します。

シーケンスプログレス画面において、ファンクションキー [F3] (Play Mode)を 押し,「Manual」に設定すると,連続動作が手動に切り替わります。このとき, 点滅しているエレメントを無限に繰り返します。 F1 (Next Pattern)を押す ことで,次のエレメントに移行します。

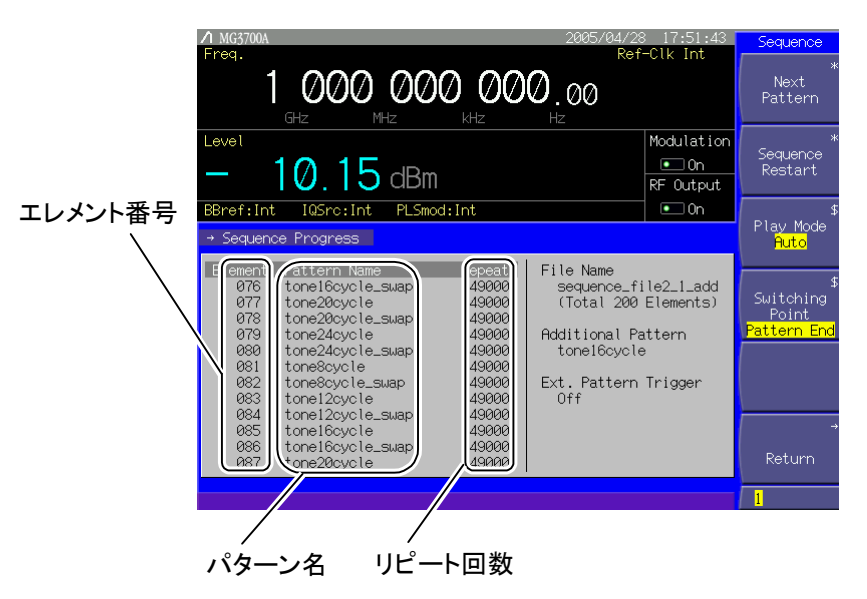

図 3.5.2-15 シーケンスプログレス画面

表 3.5.2-5 ファンクションメニュー

| ページ | キーNo.          | メニュー表示                  | 機能                                    |
|-----|----------------|-------------------------|---------------------------------------|
|     | F <sub>1</sub> | Next Pattern            | 次のエレメントへ移行します。                        |
|     | F <sub>2</sub> | Sequence Restart        | シーケンス動作を最初からやり直します。                   |
|     | F3             | Play Mode               | 連続動作を自動にするか手動にするかを選択します。              |
|     |                | (Auto/Manual)           |                                       |
|     | F <sub>4</sub> | Switching Point         | 次のエレメントへ移行する切り替わり時間を選択します。            |
|     |                | (Pattern End/Frame End) |                                       |
|     | F5             |                         | 機能なし                                  |
|     | F6             | Return                  | シーケンスプログレス画面を終了し、シーケンスモード画面に<br>戻ります。 |

シーケンスモード用コンビネーションファイルには,メインファクションキーによる 主機能の移行時に,動作を一時停止するものがあります。

- (1) 相対レベル比として 0 dB 以外が指定されたエレメントが存在する場合
	- シーケンス動作中にメインファンクションキー<sup>[●Frequency</sup>]や Level 含押すと, シーケンス動作を一時中断します。 「Baseband] を押すと、中断したエレメント から再開します。
- (2) 各エレメントで指定された相対レベルが,すべて 0 dB の場合

この条件に合致する場合,シーケンス動作中に,メインファンクションキー **『Frequency | や| Level | を押しても, シーケンス動作は継続しています。** 

シーケンス動作中は Sampling Clock (「3.5.2(6)パターンの出力における各 種設定について」の「パターンに関する詳細設定」を参照してください。)や I/Q Output Level Trimming(「3.5.7 I/Q 信号を出力する」の「IQ 信号の出力を調 整する」を参照してください。)の設定を変更することはできません。なお,コン ティニュアスモード(「3.4.8 コンティニュアスモードを使う」を参照してください。) は常に Off の状態で動作をします。

ベクトル変調 On と Off で表示される出力レベルが異なります。ベクトル変調 On のときは各エレメントの出力レベルが,ベクトル変調 Off のときはすべてのエレメ ントにおける最大出力レベルが表示されます。

Pattern Trigger を Trigger:[on], Edge:[Rise(Fall)]に設定し(「3.5.3 外部 入出力の設定」を参照してください。),本体正面の Pattern Trigger に外部トリ ガを入力する(「3.5.4 外部トリガ信号に同期させて信号を出力する」を参照して ください。)と,トリガの立ち上がり(立ち下がり)で次のエレメントに移行します。

シーケンスプログレス画面において、ファンクションキー (F4) (Switching Point)を「Pattern End」にすると, F1 (Next Pattern)や外部トリガによる次 のエレメントへの切り替わり時間は,各エレメントの波形パターンのデータ長を基 本単位とします。一方,「Frame End」にすると,各エレメントの波形パターンの フレーム長を基本単位とします。

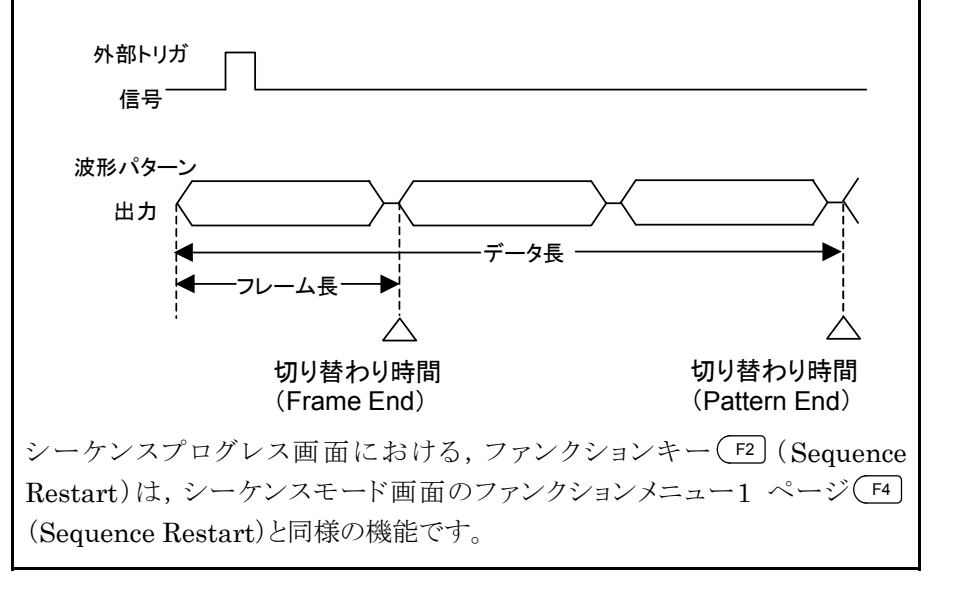

## (4) Edit モードにおいて,メモリ A に展開されたパターンを出力し,変調を行う

Edit モードでは,パターンファイルを選択して(コンビネーションファイルの選択は できません。)変調を行いますが,メモリごとにパターンを選択し,出力します。ここ では,メモリ A からパターンを出力します。

手順は以下のとおりです。

#### <手順>

- 1. 波形パターンをメモリへ展開します。詳しい操作方法は,「3.5.2(1) 波形 ファイルをメモリに展開する」を参照してください。
- 2. (More)を押してファンクションメニューを 2 ページ目に切り替え, (F5)(Pattern Combination)を押して,「Edit」に設定します。
- 3. (More)を押してファンクションメニューを1ページ目に切り替え, (F3)(Output) の設定を「A」にします。 「F3] を押すたびに, 「A」, 「B」, 「A&B」の表示が切 り替わります。
- 4. パターンファイルをメモリに展開すると,ディジタル変調設定画面の 「Pattern: [--------------] | にカーソルが表示されます。 [set] を押すとパッ ケージ選択ウインドウが表示され,メモリに読み込まれているパッケージが表 示されます。
- 5. パッケージを選択して Set を押すと、選択したパッケージに含まれるパター ンファイルが表示されます。 変調信号として使用したいパターンファイルを選択し, Set お押して決定し ます。 「Pattern:[--------------]」に選択したパターンファイルの名前が表示され,そ

の下に選択したパターンファイルの情報が表示されます。

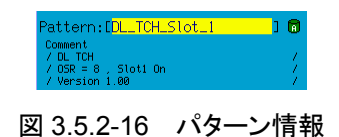

6. MOD On/Off を押し, キーのランプ(緑)を点灯状態にすると, ベクトル変調が開始 されます。このとき, More を押してファンクションメニューを 2 ページ目に切り 替えたあと, <sup>[F2]</sup> (View Detail Information)を押すと, パターンファイルに 添付されたテキストファイルの内容が表示されます。

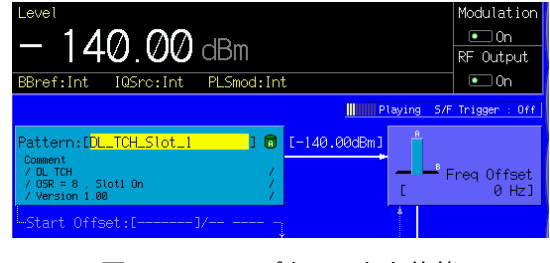

図 3.5.2-17 パターン出力状態

上記手順 4 では,一度パターンを選択するとパッケージ選択ウインドウは表示さ れなくなり,波形ファイル選択ウインドウが表示されるようになります。パッケージ を選択しなおしたい場合は, F1 (Select Package)を押してパッケージ選択ウ インドウを開きます。

パターンが選択されていない状態でベクトル変調を開始した場合,出力レベル は常に性能保証外(Unleveled 表示)となります。

(5) Edit モードにおいて,メモリ A,B の出力を合成して変調を行う

Edit モードでは,2 つのパターンを合成する際,メモリ A,B の出力レベル,スター トオフセット,周波数オフセットの値を画面上で設定できます。

本項では,AWGN加算などの目的で,同一周波数の2信号を加算する場合と,隣 接チャネル選択度など,2 信号の周波数間にオフセットを付けた場合のそれぞれ における操作方法を説明します。

• 出力レベル オンコンクランの出力レベルを指定します。 メモリ A,B それぞれに対して設定できます。ま た,メモリ A,B の出力レベル比の設定も可能で す。 メモリ A,B 間の出力レベル比は,0.01 dB ス

テップで最大 80 dB まで設定可能です。

 メモリ A,B 間の出力レベル差 0~80 dB 最小設定分解能 0.01 dB

- スタートオフセット インチング A, B 各パターンの再生開始タイミングを ずらします。メモリ A,B より同一のパターンを出 力し,両者の相関を減らしたいときに有効です。 設定方法は,「3.5.2(6) パターンの出力にお ける各種設定について」の「スタートオフセットを 設定し,パターン合成を行う」を参照してくださ い。
- ・ 周波数オフセット メモリ B を基準として,メモリ A の中心周波数を ずらします。 隣接チャネル選択度など,2 信号の周波数間に オフセットがある場合に,この機能を用いて設定

を行います。周波数オフセットの範囲は,メモリ A のパターンのサンプリングクロックと帯域幅に よって異なります。

最小設定分解能 1 Hz

 メモリ A を基準として,メモリ B の中心周波数を ずらす場合は,オフセット基準信号の設定をメ モリ B に切り替えてください。「3.5.2(6) パター ンの出力における各種設定について」の「パ ターンに関する詳細設定」を参照してください。

Edit モードにおいて,同一周波数で 2 波加算する場合

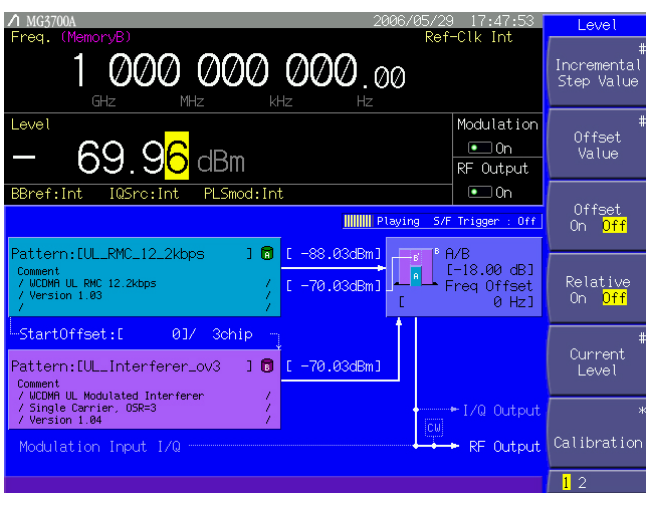

図 3.5.2-18 2 波加算出力

2 つのパターンの中心周波数を同じ値に設定したいとき,周波数オフセットを 0 Hz にします。メモリ A より送信信号パターン,メモリ B より AWGN(Additive White Gaussian Noise)を出力し,機器の受信性能を測定する用途などに有用です。

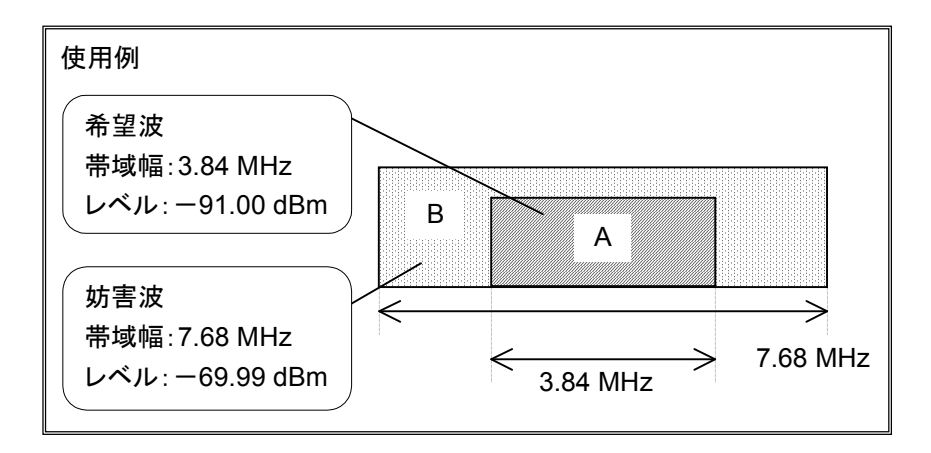

手順は以下のとおりです。

操作例:メモリ A,B に展開したパターンファイルを,同一周波数で合成する

<手順>

- 1. 波形パターンをメモリ A,B へ展開します。詳しい操作方法は,「3.5.2(1) 波形ファイルをメモリに展開する」を参照してください。
- 2. (More)を押してファンクションメニューを2ページ目に切り替え, (F5) (Pattern Combination)を押して,「Edit」に設定します。
- 3. (More)を押してファンクションメニューを 1 ページ目に切り替え, (F3) (Output)を押して,出力するメモリを選択します。ここでは,2 つのメモリから 出力したいので, F3 を 2 回押して「A&B」にします。
- 4. ディジタル変調設定画面の「Pattern:[--------------]」にカーソルが表示され ます。 Set お押すとパッケージ選択ウインドウが表示され、メモリに読み込 まれているパッケージが表示されます。

5. パッケージを選択して Set を押すと, 選択したパッケージに含まれる波形 ファイルが表示されます。

変調で使用したいパターンを選択し, [set]を押して決定します。

「Pattern: [--------------]」に選択したパターンファイルの名前が表示され, そ の下に選択したパターンファイルの情報が表示されます。 手順 4,5 の動作を, メモリ A, B それぞれに行います。

6. A,B それぞれの出力レベルを設定します。

カーソルを、パターンの右に表示されている[ dBm]または, [ dBµV]に合わせ Set ]を押すと,直接入力ウインドウが現れます。 続けてテンキーを押すと,出力レベル設定ウインドウが表示されます。テン キー,ロータリノブ,またはステップキーで数値を決定します。

出力レベル設定ウインドウでは,数値入力後に GHz/dBm を押すと dBm 単位 で数値が確定し, MHz/dBuV を押すと dBuV 単位で数値が確定します。単位を 変更した場合, RF 出力レベル, A, B, B' の出力レベルの単位は, 連動し て変更されます。また, 数値入力後に Set おを押すと, 現在選択されている 単位で数値が確定します。

dBuV 単位の場合,開放電圧表示と終端電圧表示を切り替えることができま す。

## ■ 3.4.7 電圧表示モードを切り替える

直接入力ウインドウでは,現在選択されている単位での設定となります。

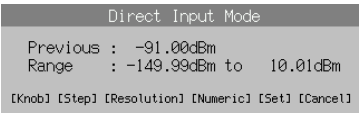

## 図 3.5.2-19 直接入力ウインドウ

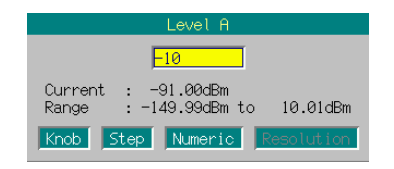

図 3.5.2-20 出力レベル設定ウインドウ

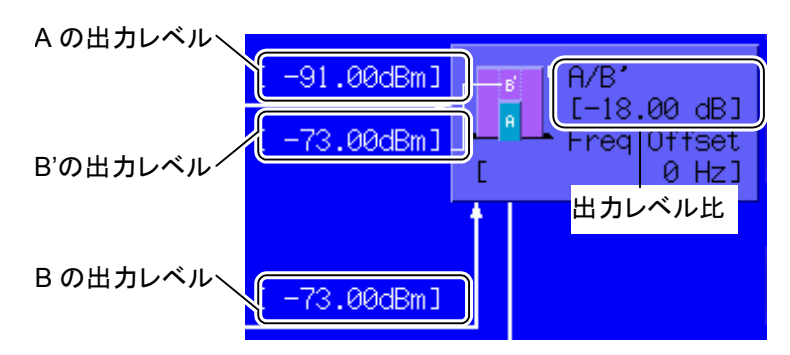

図 3.5.2-21 出力レベル表示(dBm 単位系の場合)

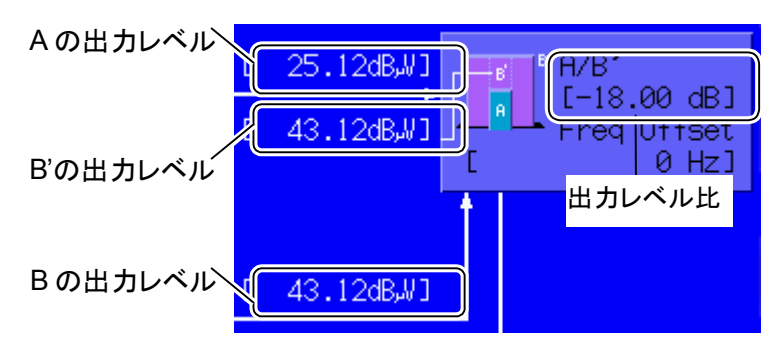

図 3.5.2-22 出力レベル表示(dBuV 単位系の場合)

 A,B それぞれの出力レベルの間には,B'の出力レベルが表示されます。B' は,B で選択されたパターンを A の信号帯域で帯域換算したレベルを表し, 0.01 dB 単位で設定することも可能です。

B に対する B'の比は, 使用する AWGN パターンの帯域特性により変化しま す。

また, A,Bのスペクトラムを示した図の右には, 出力レベル比A/B'が表示され, 0.01 dB 単位で設定可能です。その際,ファンクションメニュー1 ページ目の F5 (A/B Set)の切り替えで,出力レベルの反映のされ方が違います。「A」 に設定した場合,メモリ B の出力レベルを固定にして,RF 出力レベルとメモ リAの出力レベルが変わります。「B」に設定した場合,メモリAの出力レベル を固定にして,RF 出力レベルとメモリ B の出力レベルが変わります。 「Constant」に設定した場合は, RF 出力レベルは変化せず, メモリ A,B の 出力レベルが変化します。

出力レベル比の設定しだいでは, RF 出力レベルが, -140.00 dBm より低 い値を表示しますが,実際には,-140.00 dBm より低いレベルは出力され ません。

なお,AWGN を加算した場合の出力レベル比は,希望波の出力レベルと AWGN 出力レベルの帯域内換算値との比で表示されます。

例: A の帯域が 3.84 MHz,B の帯域が 7.68 MHz, B/B'=3.01 dB となる波形パターンの場合 A のレベルが-91.00 dBm, B のレベルが-69.99 dBm のとき, B'は-73.00 dBm,出力レベル比は-18.00 dB と表示されます。

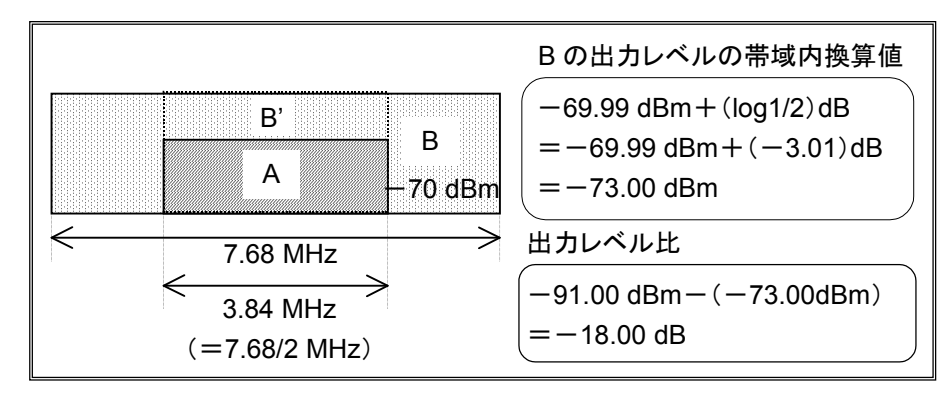

7. MOD On/Off を押し,キーのランプ(緑)を点灯状態にすると,ベクトル変調が開始 されます。このとき, More を押してファンクションメニューを 2 ページ目に切り 替えたあと, F2 (View Detail Information)を押すと,A,B 各パターン ファイルに添付されたテキストファイルの内容が表示されます。

F3 (Output)を押すと,A のパターンのみ→B のパターンのみ→A,B のパ ターンを合成の順で,出力が変わります。

Defined モードでは, 「F3 (Output), 「F5 (A/B Set)およびスペクトラムを示し た図の表記方法が C(Carrier), N(Noise), N'となります。それぞれ, Edit モー ドの A,B',B に相当します。

上記手順 4 では,一度パターンを選択するとパッケージ選択ウインドウは表示さ れなくなり,波形ファイル選択ウインドウが表示されるようになります。パッケージ を選択しなおしたい場合は, F1 (Select Package)を押してパッケージ選択ウ インドウを開きます。

パターンが選択されていない場合の出力レベルは,A,B の設定値ではなく,出 力レベル設定モードでの設定値に従います。またこの場合,出力レベルは常に 性能保証外(Unleveled 表示)となります。

Edit モードにおいて,2 波の周波数にオフセットを持たせる場合

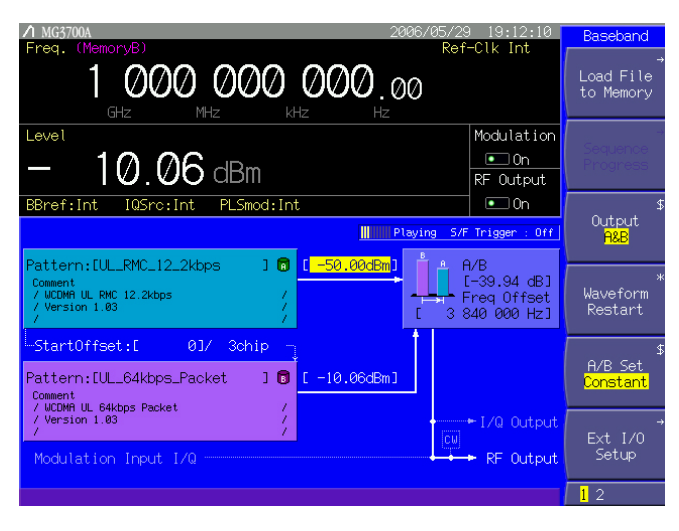

図 3.5.2-23 オフセット出力

2 つのパターンの中心周波数をずらしたいとき,周波数オフセットを任意の数値に 設定します。メモリ A より送信信号パターン,メモリ B より隣接チャネルからの妨害 波を出力し,機器の受信性能を測定する用途などに有用です。

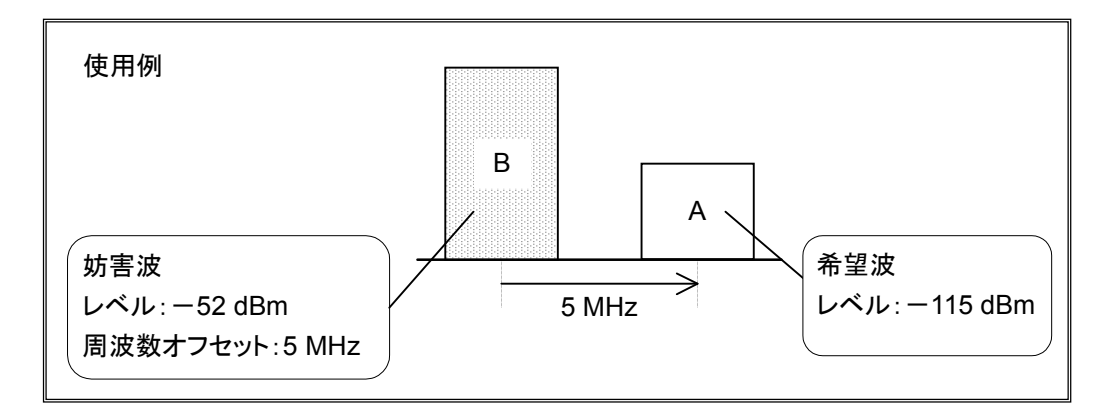

上記使用例はオフセットの基準をメモリ B とした場合です。オフセットの基準をメモ リ A とすることも可能です。「3.5.2(6) パターンの出力における各種設定につい て」の「パターンに関する詳細設定」を参照してください。

手順は以下のとおりです。

操作例:メモリ A,B に展開したパターンファイルを,異なる周波数で合成する <手順>

- 1. 波形パターンをメモリ A, B へ展開します。詳しい操作方法は, 「3.5.2(1) 波形ファイルをメモリに展開する」を参照してください。
- 2. (More)を押してファンクションメニューを 2 ページ目に切り替えたあと, (F5) (Pattern Combination)を押して,「Edit」に設定します。
- 3. (More)を押してファンクションメニューを 1 ページ目に切り替えたあと, (F3) (Output)を押して,出力するメモリを選択します。ここでは,2 つのメモリから 出力したいので, (F3)を2回押して「A&B」にします。
- 4. ディジタル変調設定画面の「Pattern:[--------------]」にカーソルが表示され ます。 Set おを押すとパッケージ選択ウインドウが表示され,メモリに読み込 まれているパッケージが表示されます。
- 5. パッケージを選択して Set を押すと、選択したパッケージに含まれる波形 ファイルが表示されます。

変調で使用したいパターンファイルを選択し, Set を押して決定します。

「Pattern:[--------------]」に選択したパターンファイルの名前が表示され,そ の下に選択したパターンファイルの情報が表示されます。 手順 4 と5 の動作を, メモリ A, B それぞれに行います。

6. 次に,A,B 間の周波数オフセットを設定します。 カーソルを,「Freq Offset: [ ]Hz」に合わせ Set を押すと, 直接入 力ウインドウが現れます。続けてテンキーを押すと,周波数オフセット設定ウ インドウが表示されます。テンキー,ロータリノブ,またはステップキーで数値 を決定します。

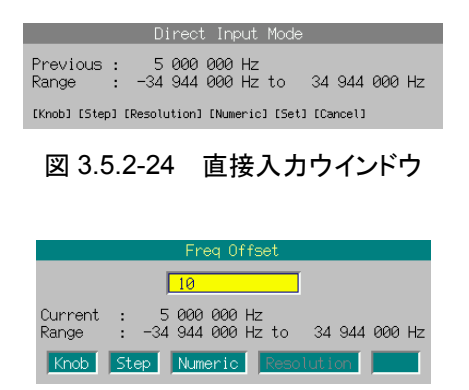

図 3.5.2-25 周波数オフセット設定ウインドウ

周波数オフセットの基準信号を変更する場合は,「3.5.2(6) パターンの出 力における各種設定について」の「パターンに関する詳細設定」を参照してく ださい。

7. A,B それぞれの出力レベル,または出力レベル比を設定します。設定方法 は,同一周波数で 2 波加算する場合と同様です。

周波数オフセットが 0 以外の場合には,B'の出力レベル表示が消え,出力レ ベル比は,A,B の比となります。

8. MOD On/Off を押し, キーのランプ(緑)を点灯状態にすると, ベクトル変調が開始 されます。このとき, More を押してファンクションメニューを 2 ページ目に切り 替えたあと, <sup>[4]</sup> (View Detail Information)を押すと, A, B 各パターンに 添付されたテキストファイルの内容が表示されます。

キャリアリークを避けるため,メモリ A に希望波,メモリ B に妨害波をセットしてく ださい。

F3 (Output)を押すと,A のパターンのみ→B のパターンのみ→A,B のパ ターンを合成の順で,出力が変わります。

Defined モードでは, [F3] (Output), [F5] (A/B Set) およびスペクトラムを示し た図の表記方法が C(Carrier), N(Noise), N'となります。それぞれ, Edit モードの A, B', B に相当します。

上記手順 4 では,一度パターンを選択するとパッケージ選択ウインドウは表示さ れなくなり,波形ファイル選択ウインドウが表示されるようになります。パッケージ を選択しなおしたい場合は, F1 (Select Package)を押してパッケージ選択ウ インドウを開きます。

パターンが選択されていない場合の出力レベルは,A,B の設定値ではなく,出 力レベル設定モードでの設定値に従います。またこの場合,出力レベルは常に 性能保証外(Unleveled 表示)となります。

#### (6) パターンの出力における各種設定について

前項まで,パターン出力を行うための基本的な操作手順について説明しましたが, 本項ではその手順から外れる操作や,注意していただきたい項目について説明し ます。

## パターンを先頭から再出力する

外部よりトリガ信号を入力しない場合,波形パターンの終わりまでくると,自動的に 先頭に戻って繰り返し出力されます。 「F4 (Wave Form Restart)を押すと、波形 パターンを任意のタイミングで先頭から再出力させることができます。ただし,シー ケンスモードでは, F4 (Sequence Restart)を押すと連続動作を第 1 エレメント からやり直します(「3.5.2(3) Defined モードにおいて,連続動作を行う」を参照し てください)。

#### I/Q 信号源の切り替え

パターンによる内部ベクトル変調信号を出力するには,I/Q 信号源を内部信号に 設定する必要があります。I/Q 信号源の設定状態は,ステータス表示の「IQSrc: (Int/Ext)」で知ることができます。標準では「IQSrc:Int」と表示され,内部信号に よるベクトル変調を行うよう設定されています。「IQSrc:Ext」と表示されているとき は, (More)を押してファンクションメニューを 2 ページ目に切り替え, (F1)(I/Q Source)を押して,「Ext」から「Int」に切り替えます。

#### 変調信号がバースト波である場合

使用している波形パターンがバースト波の場合は,Pulse Mod.設定パラメータを 「Int」に設定してください。

#### メモリ B に展開されたパターンを出力し,変調を行う

3.5.2(4)項ではメモリ A に展開されたパターンを出力し,変調を行う手順について 説明しましたが,メモリB に展開されたパターンを出力し, 変調を行うこともできます。 この場合の操作手順は, 「3.5.2(4) Editモードにおいて, メモリAに展開されたパ ターンを出力し, 変調を行う」と同じです。また, メモリ A, B 両方にパターンを展開 した場合,両方のメモリに含まれているパターンから選択することができます。

## スタートオフセットを設定し,パターン合成を行う

メモリ A,B のパターンを合成して出力する際,各パターンの再生開始タイミングを ずらします。メモリ A, B より同一のパターンを出力し, 両者の相関を減らしたいとき, この値を調整します。

メモリ B のパターンに対して設定します。 画面上での表示は以下のようになります。

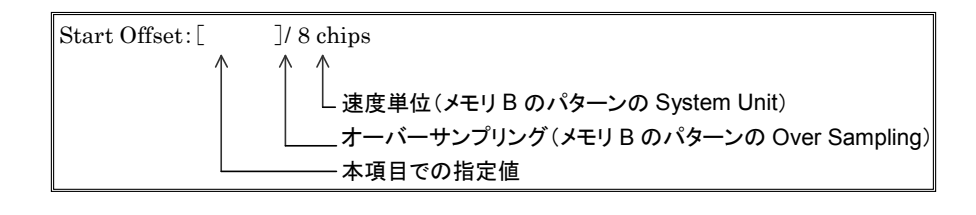

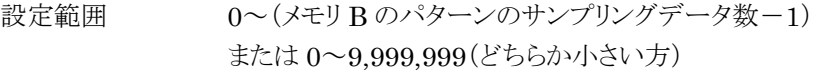

最小設定分解能 1

## <設定方法>

カーソルを,パターン A, B の間に表示されている「Start Offset:[ ]」に合 わせ [Set] を押すと, 直接ウインドウが現れます。続けてテンキーを押すと, スター トオフセット設定ウインドウが表示されます。テンキー,ロータリノブ,またはステップ キーで数値を決定します。

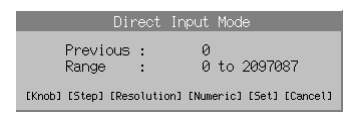

図 3.5.2-26 直接入力ウインドウ

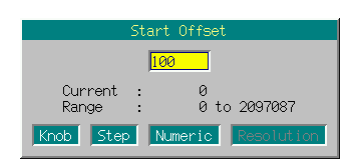

図 3.5.2-27 スタートオフセット設定ウインドウ

## パターンに関する詳細設定

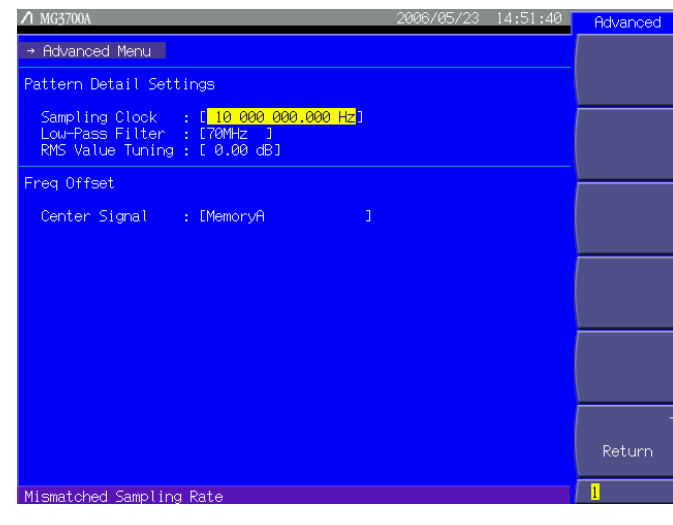

図 3.5.2-28 Advanced Menu 画面

(More)を押してファンクションメニューを 2 ページ目に切り替え, (F6) (Advanced Menu)を押すと,パターン出力時における各種設定を行うことができます。設定し たい項目をカーソルで選び, Set を押すとその項目の設定ウインドウが表示され ます。

このメニューで設定できる内容は以下のとおりです。

① Sampling Clock

パターン出力時のサンプリングクロックを設定します。 設定範囲  $20 \text{ kHz} \sim 160 \text{ MHz}$ 最小設定分解能 0.001 Hz

② Low-Pass Filter

ローパスフィルタの種類を設定します。 使用するローパスフィルタの値は,以下より選択できます。 100 kHz,300 kHz,1 MHz,3 MHz,10 MHz,30 MHz,70 MHz, Through, Auto

③ RMS Value Tuning 内蔵任意波形発生器の D/A コンバータへの入力振幅値を調整します。 出力信号のひずみの最適化を行うときなどに使用します。 設定範囲  $-8.00 \sim 8.00$  dB 最小設定分解能 0.01 dB

### ④ Center Signal

周波数オフセットの基準とする信号を選択します。 Edit モードの場合 MemoryA メモリA を基準として、周波数オフセットを設定します。 MemoryB メモリB を基準として、周波数オフセットを設定します。 Defined モードの場合 Carrier Edit モードでの MemoryA と同様 Noise Edit モードでの MemoryB と同様

Sampling Clock,Low-Pass Filter の設定値は,波形パターンを選択しなおした ときに初期化されます。

Sampling Clock,Low-Pass Filter の初期設定値は,選択したパターンの値に 従います。A, B ともにパターンが選択され, ともに出力されている場合は, パター ン A の値に従います。

RMS 値を調整した場合,出力レベルの性能保証上限値が変化します。

表 3.5.2-6 出力レベルの性能保証上限値

|                                                             | 周波数                                             | 標準構成時    | メカニカルアッテネータ<br>(オプション)実装時 |  |
|-------------------------------------------------------------|-------------------------------------------------|----------|---------------------------|--|
| 50 MHz $\leq f \leq 3$ GHz                                  | RMS 値を増加させた場合<br>$(\chi > 0)$                   | $+2$ dBm | $+7$ dBm                  |  |
|                                                             | RMS 値を減少させた場合   +2+ $\chi$ dBm<br>$(\chi<0)$    |          | $+7+\chi$ dBm             |  |
| $3 \text{ GHz} < f \leq 6 \text{ GHz}$<br>(上限周波数 6 GHz 実装時) | RMS 値を増加させた場合  <br>$(\chi > 0)$                 | $-1$ dBm | $+4$ dBm                  |  |
|                                                             | RMS 値を減少させた場合   $-1 + \chi$ dBm<br>$\gamma < 0$ |          | $+4+x$ dBm                |  |

χ:RMS 値,波形パターンの RMS 値(I,Q 片相あたり)=1634

変調時に RMS 値を基準値より増加させた場合,出力レベルの性能保証上限値は 変化しません。

例:f=1 GHz,RMS 値が基準値+3 dB のとき

上限値:+2 dBm

変調時に RMS 値を基準値より減少させた場合,上限値は減少分だけ下降します。 例:f=1 GHz,RMS 値が基準値-3 dB のとき

上限値: $+2-3=-1$  dBm

# 周波数オフセット基準信号をメモリ A と設定した場合の動作詳細 本器変調回路には,メモリ B を基準としてメモリ A 側の周波数をシフトする機能は

存在しますが,メモリ B 側の周波数をシフトする機能は存在しません。メモリ A を基 準信号としてメモリ B 側の周波数をシフトする動作は,ソフトウェアで擬似的に実現 しています。

# ■ 図 3.5-1 本器変調回路の概要

メモリ A を基準として設定した場合,画面に表示される周波数はメモリ A の周波数 ですが,変調回路の中心周波数はメモリ B となります。画面に表示される周波数と 変調回路の中心周波数が一致しなくなります(オフセット基準信号をメモリBと設定 した場合は,画面に表示される周波数と変調回路の中心周波数は一致していま す)。そのため、メモリAを基準として設定した場合も、メモリA側の信号に対して変 調周波数特性が影響します。

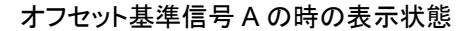

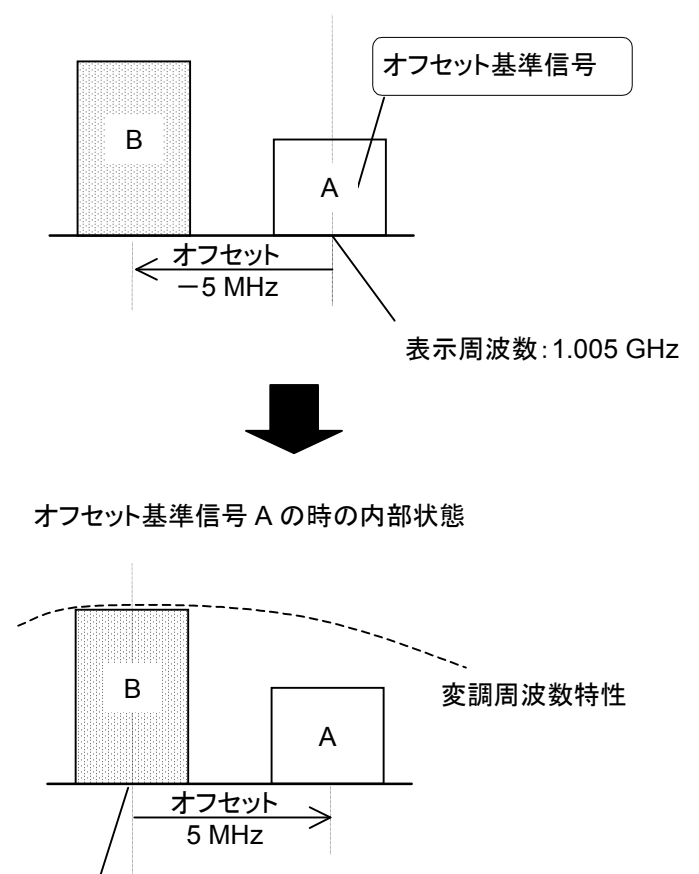

変調回路の中心周波数:1.000 GHz

メモリAをオフセット基準信号とした場合,オフセット分だけ周波数設定可能範囲が 狭くなります。周波数オフセット値や基準信号を変更した際に,周波数設定値が設 定可能範囲を外れた場合には,設定可能範囲内の値に自動的に変更されます。 周波数値の自動変更が発生した場合には,警告メッセージ「Center Frequency Shifted」が表示されます。

# 3.5.3 外部入出力の設定

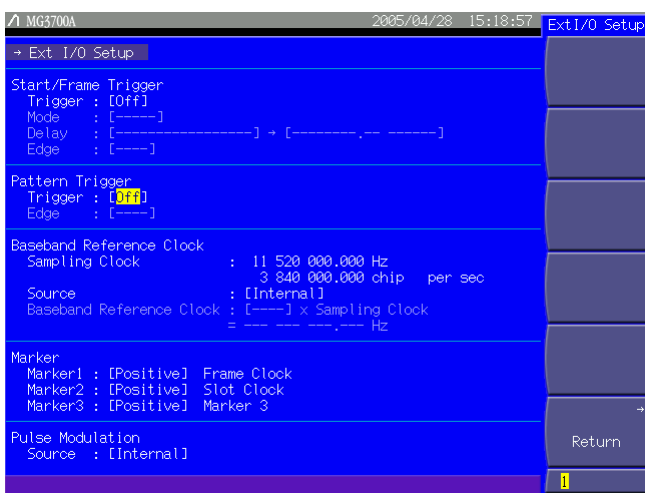

図 3.5.3-1 外部入出力設定画面

F6 (Ext I/O Setup)を押すと,変調やパターン再生で使用する外部入出力を設 定できます。設定したい項目をカーソルで選び, [set]を押すとその項目の設定ウ インドウが表示されます。

このメニューで設定できる内容は以下のとおりです。

#### ・Start/Frame Trigger

波形パターンの再生動作を,外部からのトリガ入力と連動させるために使用します。 詳しくは、「3.5.4 外部トリガ信号に同期させて信号を出力する」を参照してくださ い。

① Trigger(On/Off) 外部からのトリガ入力を有効にします。

以下,Trigger[On]時のみ有効です。

② Mode(Start/Frame)

トリガを,スタートトリガとして使用するか,フレームトリガとして使用するか選択 します。

③ Delay

トリガの動作遅延時間を設定します。 設定範囲 選択されたパターンによる 最小設定分解能 20 kHz ≦ サンプリングクロック ≦ 20 MHz : 0.25 Sample 20 MHz < サンプリングクロック  $\leq$  160 MHz : 1.00 Sample 設定は Sample 単位で行います。そのパターンでの表示速度単位に変換さ れた値がその右側に表示されます。Delay = 0 設定時,外部からのトリガ入

力に対し,1 フレーム遅れて信号を出力します。Delay 設定の確度は±(1 Sample + 10 ns) です。

また,表示速度単位の Delay 値での入力もできます。

## ④ Edge(Rise/Fall)

トリガの検出エッジを設定し,立ち上がり動作/立ち下がり動作を切り替えま す。

Mode, Delay の各項を変更すると, パターン動作は再スタートとなり, 外部からのト リガ入力を待つ状態となります。

#### ・ Pattern Trigger

シーケンスモードにおいて,エレメントを切り替えるために使用します。詳しくは, 「3.5.4 外部トリガ信号に同期させて信号を出力する」を参照してください。

#### ① Trigger(On/Off)

シーケンスモードで使用する外部からのトリガ入力を有効にします。

# ② Edge(Rise/Fall) トリガの検出エッジを設定し,立ち上がり動作/立ち下がり動作を切り替えま す(Trigger[On]時のみ有効です)。

#### ・ Baseband Reference Clock

本器に内蔵されている任意波形発生器の基準クロックについて設定します。

## ① Source(Internal/External)

内蔵任意波形発生器の基準クロックを,搬送波と同じの基準信号源と,ベー スバンド基準クロック信号入力コネクタへの入力信号のうちどちらか選択しま す。

Source[Internal]のとき,搬送波と同一の基準信号源を使用します。この基 準信号源は,内蔵の 10 MHz 基準発振器または基準周波数信号入力コネ クタ(Ref Input)への 10 MHz/5 MHz の外部入力信号となります。

Source[External]のとき,ベースバンド基準クロック信号入力コネクタ (Baseband Ref Clock Input)への入力信号を,基準信号源として使用しま す。

## Baseband Ref Clock Input

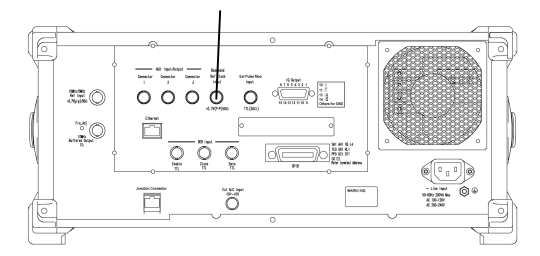

図 3.5.3-2 ベースバンド基準クロック信号入力コネクタ

以下, Source[External]時のみ有効です。

#### ② Baseband Reference Clock

現在設定されているサンプリングクロックと、ここで設定する倍率より,基準ク ロックの値を決定します。

[基準クロック]=[サンプリングクロック]×[倍率]

↑本項目での設定対象

サンプリングクロックの値により,選択可能な倍率は変化します。

| サンプリング                                    | Baseband Reference Clock 設定                 |                                             |   |   |                                             |       |                                             |         |                                               |
|-------------------------------------------|---------------------------------------------|---------------------------------------------|---|---|---------------------------------------------|-------|---------------------------------------------|---------|-----------------------------------------------|
| クロック(Hz)                                  | 16                                          | 8                                           | 4 | 2 | 1                                           | 1/2   | 1/4                                         | 1/8     | 1/16                                          |
| $20 \text{ k} \leq f < 24 \text{ k}$      | ∩                                           | ∩                                           | ∩ | ∩ | ∩                                           |       |                                             |         |                                               |
| $24 \text{ k} \leq f \leq 48 \text{ k}$   | $\left(\begin{array}{c} \end{array}\right)$ | $\left(\begin{array}{c} \end{array}\right)$ | ◯ | ∩ | ∩                                           | ( )   |                                             |         |                                               |
| $48 \text{ k} \leq f < 96 \text{ k}$      | ( )                                         | ( )                                         | ◯ | ∩ | ∩                                           | ( )   | $($ )                                       |         |                                               |
| 96 k≦f<192 k                              | ( )                                         | ( )                                         | ◯ | ∩ | ∩                                           | ( )   | ( )                                         | ⊖       |                                               |
| $192 \text{ k} \leq f \leq 2.5 \text{ M}$ | $\left(\begin{array}{c} \end{array}\right)$ | $( \ )$                                     | ◯ | ∩ | $\left(\begin{array}{c} \end{array}\right)$ | ( )   | $\left(\begin{array}{c} \end{array}\right)$ | ()      | ( )                                           |
| $2.5 M \leq f \leq 5 M$                   |                                             | ( )                                         | ∩ | ∩ | ∩                                           | ( )   | $\left(\begin{array}{c} \end{array}\right)$ | $( \ )$ | ( )                                           |
| $5 M \le f < 10 M$                        |                                             |                                             | ∩ | ∩ | ∩                                           | $($ ) | ∩                                           | ()      |                                               |
| $10 M \le f \le 20 M$                     |                                             |                                             |   | ∩ | ∩                                           | ( )   | ( )                                         | ( )     | $\left( \begin{array}{c} \end{array} \right)$ |
| $20 \text{ M} \leq f \leq 40 \text{ M}$   |                                             |                                             |   |   | ∩                                           | ( )   | ( )                                         | $( \ )$ | ⊖                                             |
| $40 M \le f < 80 M$                       |                                             |                                             |   |   |                                             | ( )   | $\left(\begin{array}{c} \end{array}\right)$ | ⊖       |                                               |
| $80 M \leq f \leq 160$<br>М               |                                             |                                             |   |   |                                             |       | ⌒                                           | ⌒       |                                               |

表 3.5.3-1 倍率の選択範囲

サンプリングクロックの値は,「Advanced Menu」で設定された値となります。 ■ 3.5.2(6) パターンの出力における各種設定について

# ・ Marker

本器より波形パターンを出力する際,クロックやゲート信号などのマーカを出力しま す。出力される信号は,波形パターンによって異なります。ここでは,マーカ出力の 設定を行います。

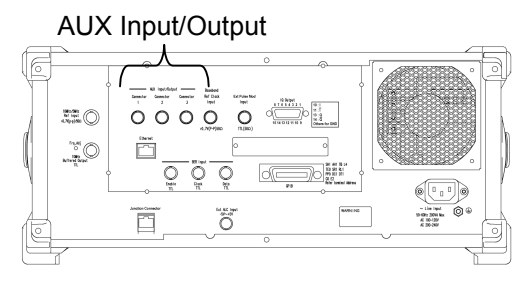

図 3.5.3-3 AUX 入出力コネクタ

① Marker 1~3(Positive/Negative)

マーカコネクタの出力論理を決定します。

それぞれ,右側には波形パターンファイルで指定された出力コネクタ名が表 示されます。

メモリA,Bともに波形パターンが選択されている場合は,メモリAに読み込ま れたパターンの情報を使用します。

マーカ信号は,背面パネルにある「AUX 入出力コネクタ」から出力されます。

・ Pulse Modulation

■ 3.5.6 パルス変調を行う

# 3.5.4 外部トリガ信号に同期させて信号を出力する

本器では,外部から入力したトリガ信号に同期させて波形パターンを出力させるこ とができます。外部トリガ信号は,波形パターンの出力開始位置を指定する StartTrigger と,バースト信号選択時に 1 バーストごとの出力タイミングを指定する FrameTrigger の 2 種類を選択できます。外部トリガ信号は、正面パネルの Start/Frame Trigger コネクタへ入力します。

また、シーケンスモードにおいては、Pattern Trigger コネクタに外部トリガ信号を 入力すれば,エレメントの切り替えタイミングを指定することができます。

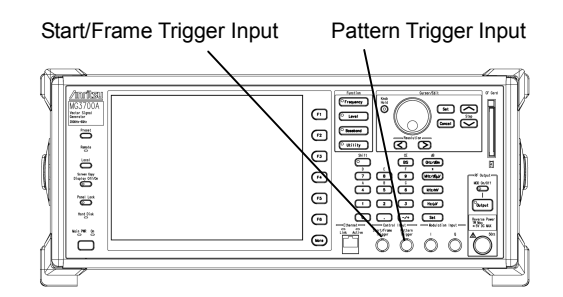

図 3.5.4-1 外部トリガ入力コネクタ

外部トリガ信号の入力条件

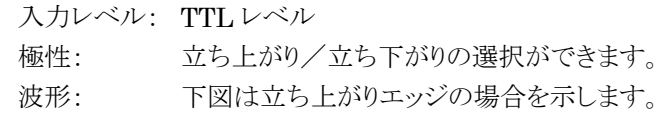

 T1:40 ns 以上 T2:40 ns 以上

T1,T2 の値は参考値です。出力側のバッファのドライブ電流,インピーダンス,本 器とつなぐケーブルの質,長さにより前後します。

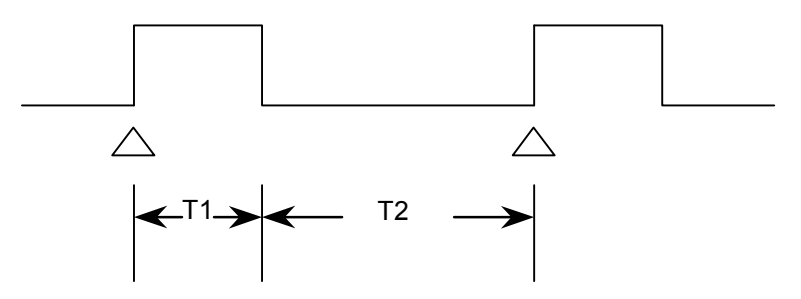

## StartTrigger 動作

StartTrigger 動作では波形パターン選択後,最初の外部トリガ信号の立ち上がり タイミングに従い出力を開始します。2 回目以降に入力された外部トリガ信号は無 効となります。外部トリガ信号と波形パターンの出力の関係は Delay で設定できま す。Delay を"0"と設定した場合,波形パターンは外部トリガ信号の立ち上がりから 波形パターンで決定される 1Frame(\*)周期遅れて出力されます。Delay の設定 方法については,「3.5.3 外部入出力の設定」を参照してください。

\*:1 Frame 周期とは,以下の値を指します。

(1) IQproducerTM の Convert 機能を使用して,波形パターンを生成した場合

Burst Setting の Frame Length(Lf), Gap Length(Lg)の設定により 1 Frame のサンプル数が設定されます。1 Frame 周期は 1 Frame 間のサン プル数を指し,Lf + Lg となります。

例: W-CDMA の 4 倍オーバサンプリングデータを変換する場合 Frame Length =  $3.84 \times 10^6$ [sample/s] $\times 0.01$ [s] $\times 4$ [オーバサンプル  $|E| = 153600$ 

詳しくは,『MG3700A/MG3710A ベクトル信号発生器 MG3740A アナロ グ信号発生器 取扱説明書(IQproducer™編)』の「4.5.4 Convert のデー タ編集」を参照してください。

(2) IQproducerTM のオプションの各信号生成アプリで波形パターンを生成した 場合

各通信システムに対応したフレーム長が自動で設定されます。この場合,使 用しているシステムが連続波か,バースト波かにより,以下のように Lf, Lg の 値が変わります。

- ・ 連続波の場合 Lf = システムの 1 Frame のサンプル数が設定されます。  $L_g = 0$ が設定されます。
- ・ バースト波の場合 Lf = システムの 1 Slot または 1 Frame のサンプル数が設定されます。 Lg = "1 Frame のサンプル数"-"1 Slot のサンプル数"または 0 が設定 されます。

上記の詳細は各システムによりますが,いずれの場合もLf + Lgがシステムで 決まる 1 Frame のサンプル数となります。

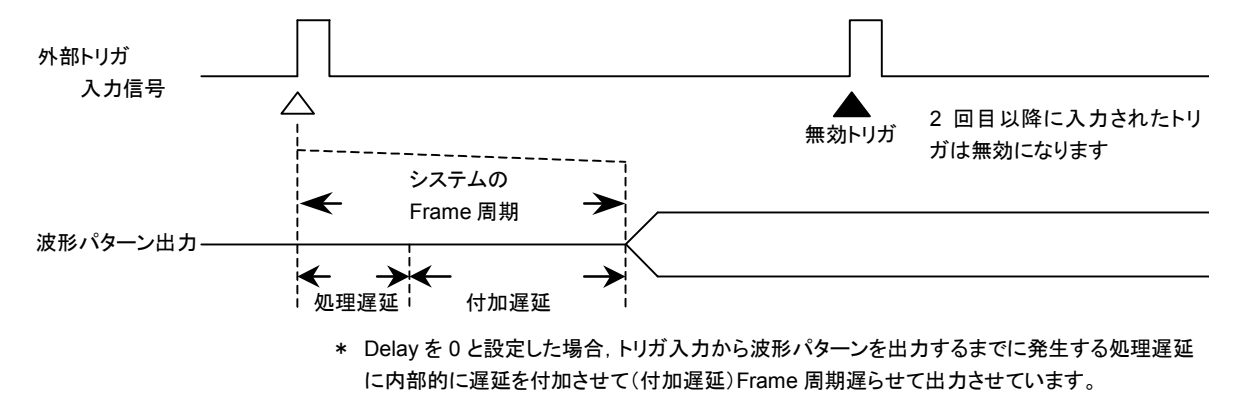

\* Frame 周期はシステムによって異なりますので、選択している波形パターンの取扱説明書を 参照してください。

## FrameTrigger 動作

FrameTrigger 動作では,外部トリガ信号の立ち上がりタイミングに従い,波形パ ターンの 1 バーストを出力します。外部トリガ信号と波形パターンの出力の関係は StartTrigger と同じです。Delay を"0"に設定し,Frame 周期で外部トリガ信号を 入力したときの動作を下図に示します。

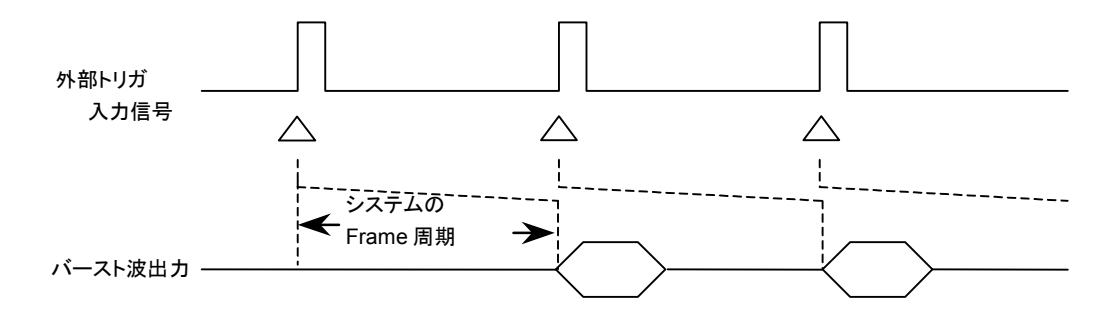

外部トリガ信号の入力周期が Frame 周期より N[sample]数以上短い場合,外部ト リガ信号がマスクされ無効トリガとなり,トリガ信号と対応のとれたバースト波を得るこ とができません。

 $N[sample] = (L_f + L_g) - (L_f + 1)$ 

- \* Lf, Lgについては前項の Start Trigger を参照してください。
- \* Delay を+側に設定した場合,Frame 周期は Delay で設定した Sample 数だ け長くなります。
- \* N の最大値(Nmax)は, Sampling Clock(fs)によって決まる Interpolation Ratio(IPLR)に従い,下記計算式にて算出することができます。
- \* 上記計算式において,N が Nmax を超える場合は,N を Nmax とします。

 $N$ max = 28/IPLR

IPLR: 160 MHz≧IPLR×fs > 80 MHz となる 2n値(n は 3 以上の整数) ただし,fs > 20 MHz の場合,IPLR は 1 となります。

ここで例としてLf = 140 symbol, Lg = 280 symbol, Sampling Clock = 50 MHz とした場合,上記の N の式の右辺は Nmax を超えるため, N=28 なり, 下図で Frame 周期 $(L_f + L_g)$ より 28 サンプル以上短い周期で入力されたトリガ入力は無 効となります。

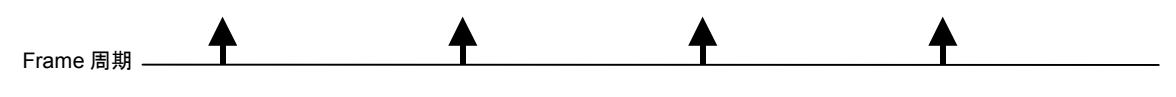

外部トリガ信号の周期が適正な場合

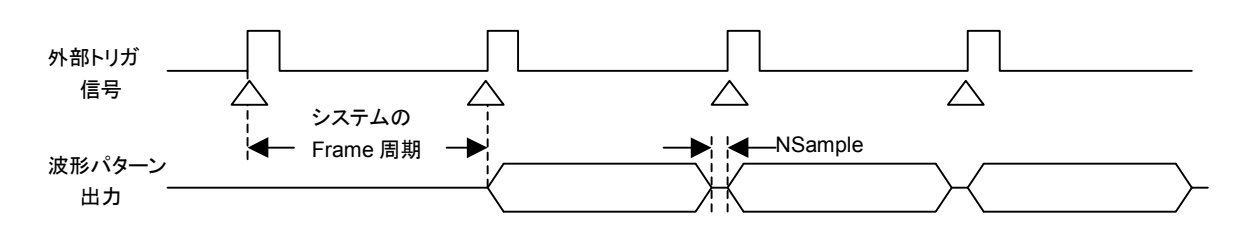

外部トリガ信号の周期が短い場合

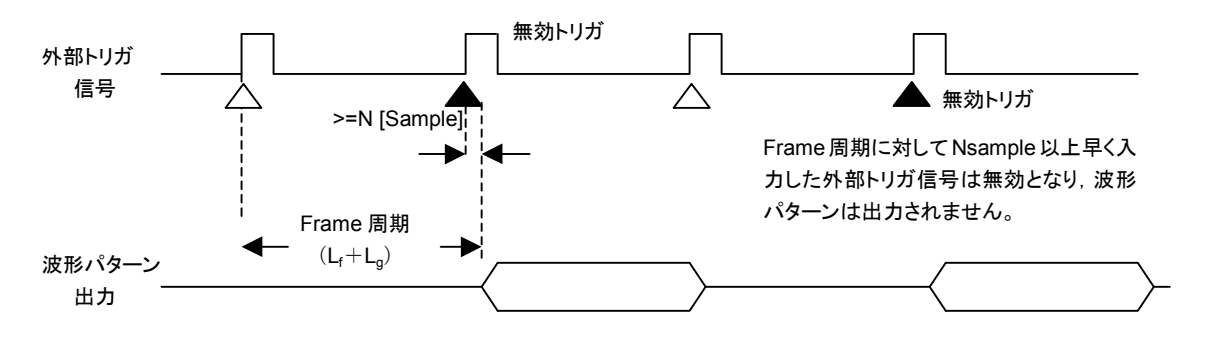

## Pattern Trigger 動作

Pattern Trigger は,シーケンスモードにおいてエレメントを切り替える際に使用す る外部トリガです。シーケンスプログレス画面(「3.5.2(3) Defined モードにおいて, 連続動作を行う」を参照してください。)において、ファンクションキー 「 F4 (Switching Point)を「Pattern End」にすると,次のエレメントへの切り替わり時 間は各エレメントの波形パターンのデータ長を基本単位とします。一方,「Frame End」にすると,各エレメントの波形パターンのフレーム長を基本単位として次のエ レメントへ切り替わります。

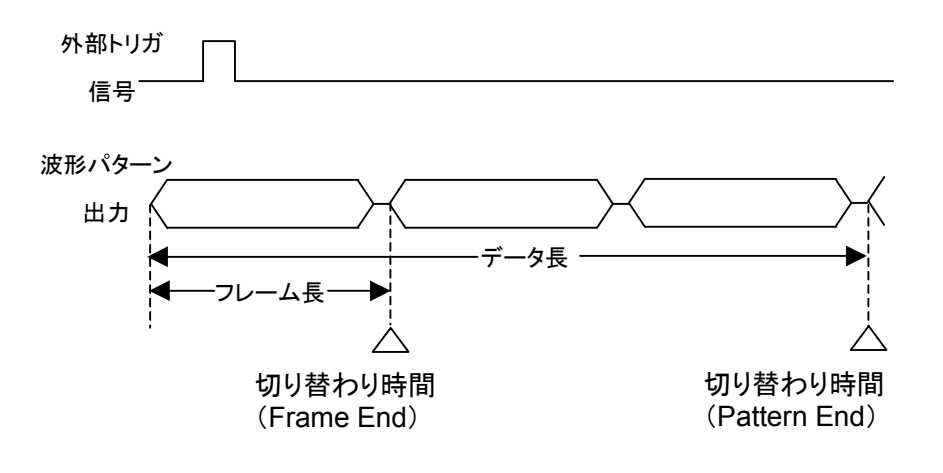

# 3.5.5 外部I/Q信号によるベクトル変調

外部 I/Q 信号によるベクトル変調の設定手順を説明します。

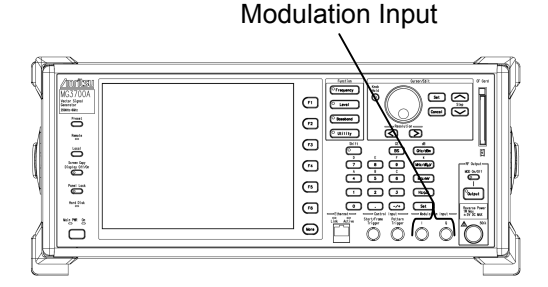

図 3.5.5-1 外部 I/Q 信号入力コネクタ

I/Q 信号入力コネクタは、内部で 50  $\Omega$ 終端されています。50  $\Omega$ 終端状態で  $\sqrt{I^2+Q^2}$ の実効値電圧が0.5 Vの場合,出力レベルの設定と一致したRF信号が ▼・・<u>。</u><br>出力されます。実際にベクトル変調を行う場合は,  $\sqrt{I^2 + \varrho^2}$ の実効値電圧が 0.5 V になるような I/Q 信号を入力してください。また,I/Q 信号の最大値は,それぞれ ±5 V の範囲で入力してください。

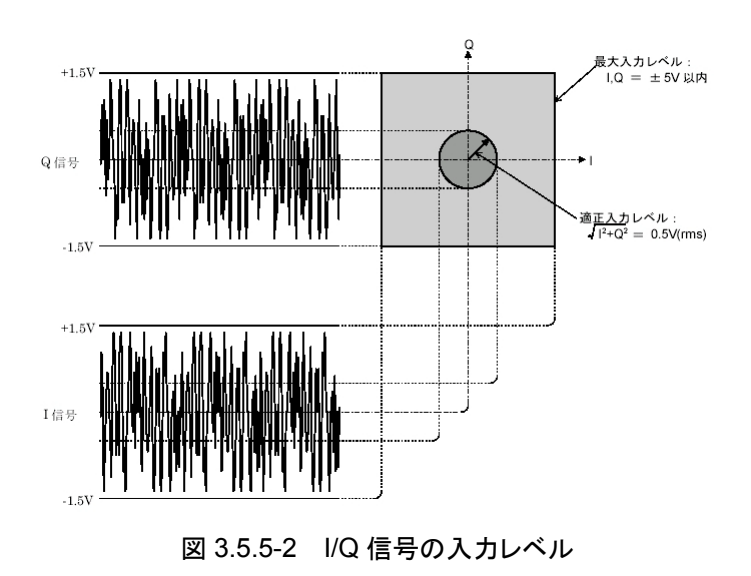

## 操作例:外部 I/Q 信号でベクトル変調を行う

## <手順>

1. (More)を押してファンクションメニューを 2 ページ目に切り替えます。 F1 (I/Q Source)を押して,「Int」から「Ext」に切り替えます。ディジタル変 調設定画面上の「Modulation Input I/Q」が有効となります。

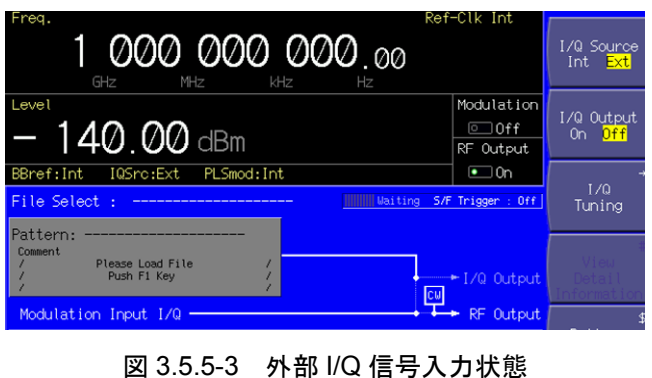

2.  $\left[ \begin{matrix} \bullet_{\text{Output}} \end{matrix} \right]$ を押し, RF出力を On にします。  $\left[ \begin{matrix} \bullet \end{matrix} \right]$ で を押し, キーのランプ $(\frac{2\pi}{6})$ を 点灯状態にすると,ベクトル変調が開始されます。「Modulation Input I/Q」 から「RF Out」が明るい線で結ばれます。

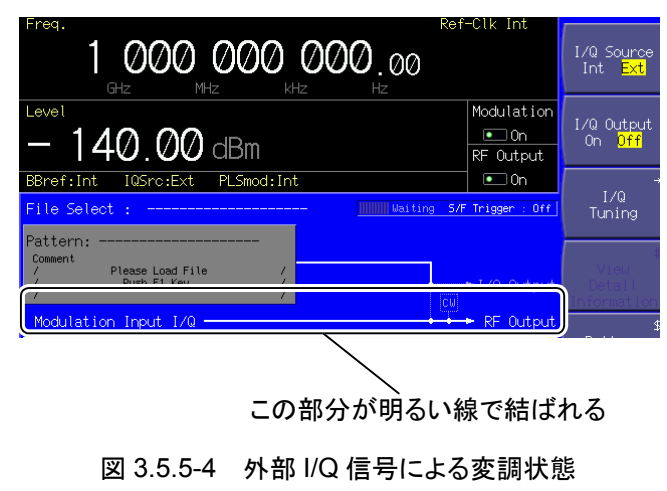

外部 I/Q 信号で変調する場合,  $\sqrt{I^2+Q^2}$  =0.5 V となる I/Q 信号を入力したと き,出力レベルと表示レベルが一致します。

# 3.5.6 パルス変調を行う

内部または外部の信号を使用して,パルス変調を行います。

標準では,内部信号でパルス変調を行うように設定されますが,外部信号によるパ ルス変調を行うように設定することや,パルス変調を行わないようにすることもできま す。

#### 内部信号によるパルス変調

パターンを読み込み,変調を行う場合有効です。内部信号時は,波形パターンに 付加されているパルス変調制御用ビット(RF Gate)により、パルス変調機が制御さ れます。詳しくは,『MG3700A/MG3710A ベクトル信号発生器 MG3740A アナ ログ信号発生器 取扱説明書(IQproducerTM 編)』の「4.5.6 入力ファイル形式」 を参照してください。

内部信号によるパルス変調の手順は以下のとおりです。

## 操作例:内部信号でパルス変調を行う

<手順>

- 1. 標準状態では、ステータス表示に「PLSmod:Int」と表示されており、パルス 変調のソースが内部信号であることを表します。「PLSmod:Int」と表示され ていない場合は,以下の手順 2~5 の動作を行い,パルス変調のソースを内 部信号に切り替えます。
- 2. F6 (Ext I/O Setup)を押して,外部入出力設定画面を開きます。

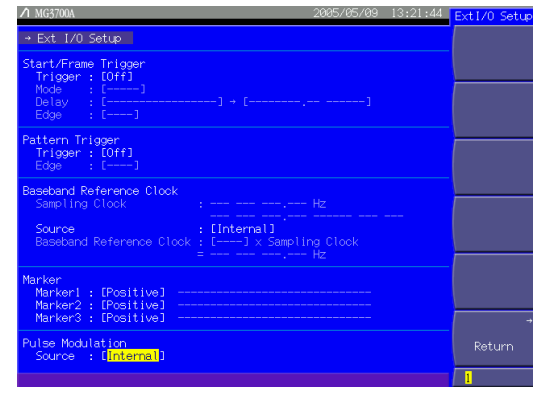

図 3.5.6-1 外部入出力設定画面

3. ロータリノブまたは へ マ を使って、カーソルを「Pulse Modulation」 の「Source:[ ]」へ移動します。

Set を押すと,ソース選択ウインドウが表示されます。

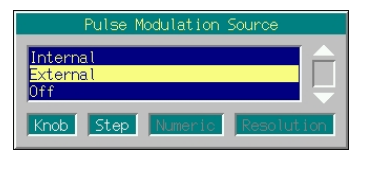

図 3.5.6-2 ソース選択ウインドウ

- 4. ロータリノブまたは を使って「Internal」へカーソルを移動し, [set]を押して決定します。
- 5. F6 (Return)を押してセットアップを終了します。
- 6. <sup>Output</sup> を押し, RF 出力を On にします。
- 7. MOD On/Off を押し, キーのランプ (緑)を点灯状態にすると, 内部信号によるパ ルス変調が開始されます。

## 外部信号によるパルス変調

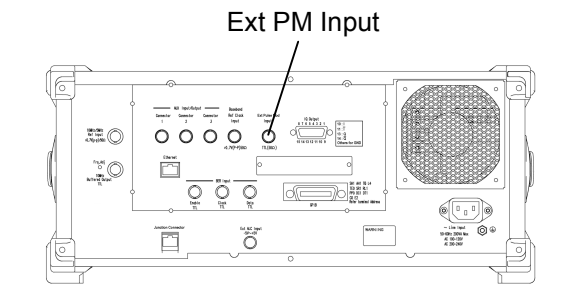

図 3.5.6-3 外部パルス変調信号入力コネクタ

外部入力インピーダンスは 50 Ωに固定されています。また、パルス変調極性は 「Positive」に固定されています。つまり,外部変調信号が"High"レベルであれば RF 信号が出力され,"Low"レベルであれば RF 信号が出力されません。"High" レベル,"Low"レベルを判定するしきい値は,1 V です。

外部信号によるパルス変調の設定手順は以下のとおりです。

## 操作例:外部信号でパルス変調を行う

1. F6 (Ext I/O Setup)を押して,外部入出力設定画面を開きます。

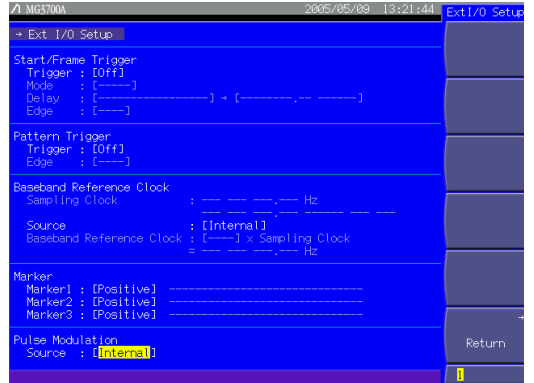

図 3.5.6-4 外部入出力設定画面

2. ロータリノブまたは を使って,カーソルを「Pulse Modulation」 の「Source:[ ]」へ移動します。

Set を押すと,ソース選択ウインドウが表示されます。

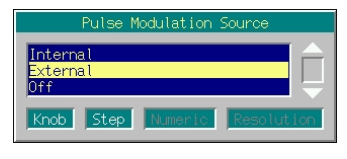

- 3. ロータリノブまたは を使って,「Internal」から「External」へ カーソルを移動し, [set] を押して決定します。
- 4. F6 (Return)を押してセットアップを終了します。
- 5. 「<sup>output</sup> を押し, RF 出力を On にします。

外部 I/Q 信号で変調する場合,  $\sqrt{I^2 + Q^2}$  = 0.5 V となる I/Q 信号を入力したと き,出力レベルと表示レベルが一致します。

パルス変調を行わない場合

パルス変調を Off にする場合の,設定手順は以下のとおりです。

## 操作例:パルス変調を伴わない変調を行う

## <手順>

1. F6 (Ext I/O Setup)を押して,外部入出力設定画面を開きます。

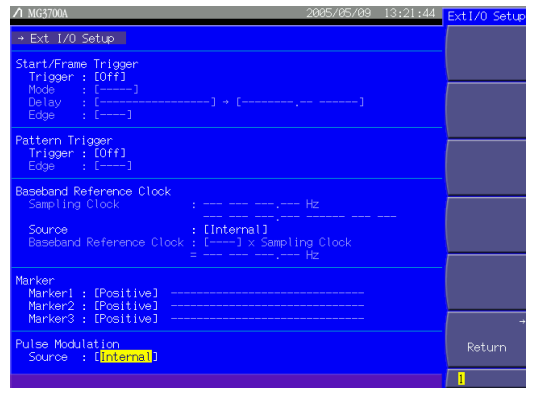

図 3.5.6-6 外部入出力設定画面

2. ロータリノブまたは を使って,カーソルを「Pulse Modulation」 の「Source: [ | | へ移動します。 [set]を押すと,ソース選択ウインドウが表示されます。

|                    |      | Pulse Modulation Source |            |  |
|--------------------|------|-------------------------|------------|--|
| nternal<br>xternal |      |                         |            |  |
| Knob               | Step | Numeric                 | Resolution |  |

図 3.5.6-7 ソース選択ウインドウ

図 3.5.6-5 ソース選択ウインドウ

- 3. ロータリノブまたは<a>  $\boxed{\phantom{\text{1}}\smash{\bigtriangleup}}\hspace{1mm}\text{2}\hspace{1mm}\text{2}\hspace{1mm}\text{2}\hspace{1mm}\text{2}\text{ }\text{2}\hspace{1mm}\text{2}\text{ }\text{2}\hspace{1mm}\text{2}\text{ }\text{2}\hspace{1mm}\text{2}\text{ }\text{2}\hspace{1mm}\text{2}\text{ }\text{2}\hspace{1mm}\text{2}\text{ }\text{2}\hspace{1mm}\text{2}\text{ }\text{2}\hspace{1mm}\text{2}\text{ }\text{2}\hspace{1mm}\text{2}\text{ }\text{2}\$ を押して決定します。
- 4. F6 (Return)を押してセットアップを終了します。
- 5.  $\boxed{\!\! \begin{array}{cl} \bullet \end{array}}\!\!$  output  $\!\! \begin{array}{cl} \bullet \end{array}$ を押し, RF 出力を On にします。
- 6. MOD On/Off を押し,キーのランプ(緑)を点灯状態にすると,パルス変調を伴わな い変調が開始されます。
## 3.5.7 I/Q信号を出力する

ディジタル変調ユニットで発生した I/Q 信号を,背面パネルの I/Q 信号出力コネク タから出力することができます。

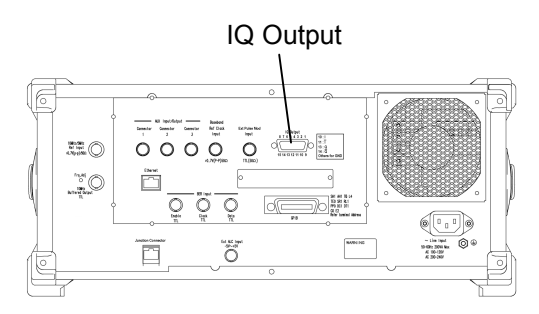

図 3.5.7-1 I/Q 信号出力コネクタ

以下に I/Q 信号出力の設定手順は以下のとおりです。

操作例:I/Q 信号出力コネクタより I/Q 信号を出力する

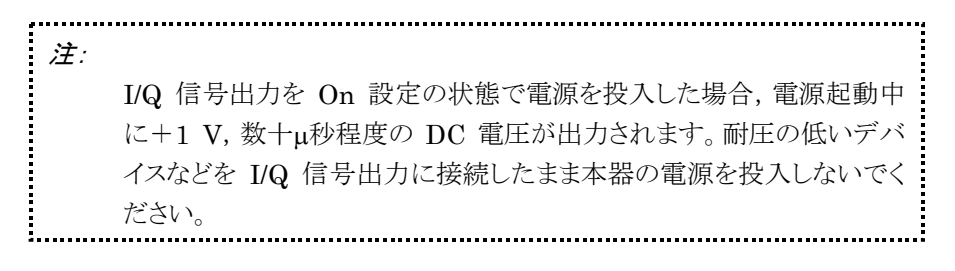

#### <手順>

1. (More)を押してファンクションメニューを 2 ページ目に切り替えます。 F2 (I/Q Output)を押して,「Off」から「On」に切り替えます。 パターンから「I/Q Out」が明るい線で結ばれます。

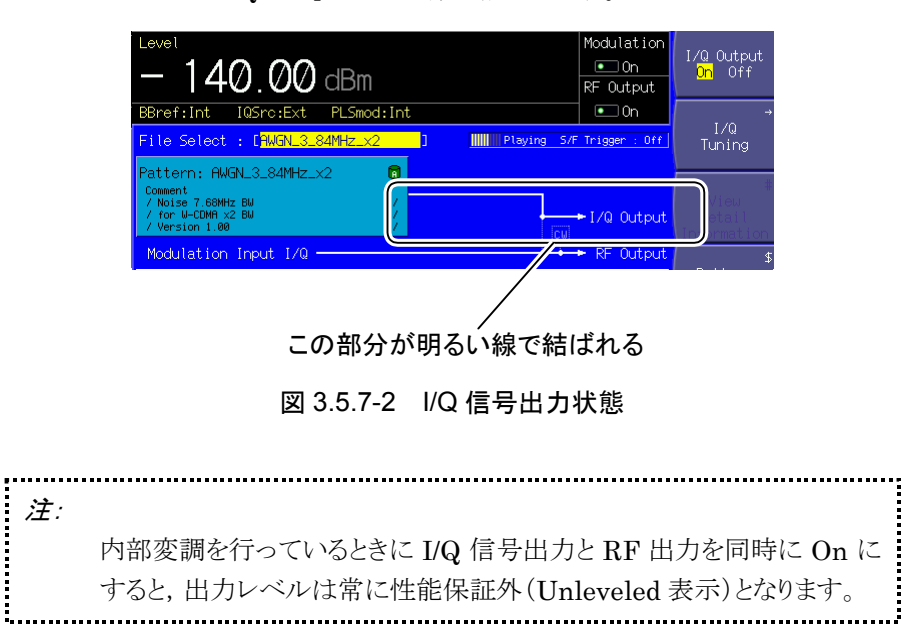

I/Q 信号の出力を調整する

I/Q 信号の出力電圧,DC オフセットを調整することができます。出力電圧は,ディ ジタル変調ユニットの設定で定義された出力電圧に対する比率(%)で設定しま す。

これらの電圧は,すべて開放電圧で表示されます。

#### 出力電圧,DC オフセットの設定範囲

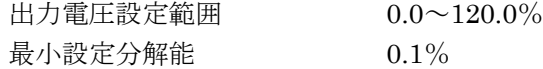

同相 DC オフセット設定範囲 --1.00~3.00 V 最小設定分解能 10 mV

差動 DC オフセット設定範囲 - 50.00~50.00 mV 最小設定分解能  $50 \mu V$  $25 \mu V$  以上の端数は切り上げられ、25  $\mu$ V 未満は切り捨てられます。

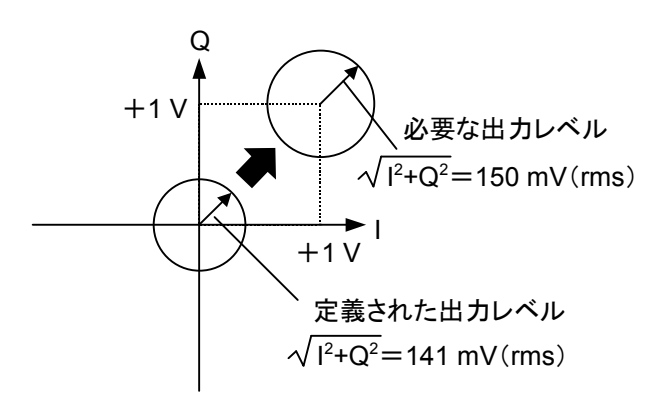

図 3.5.7-3 I/Q 信号出力調整のイメージ

操作例: I/Q 信号の出力電圧を150 mV (rms), 同相DCオフセットを+1 V, 差動 DC オフセットを 0.5 mV に設定する

> ただし,波形パターンの設定で定義された出力電圧は 141 mV(rms)と する

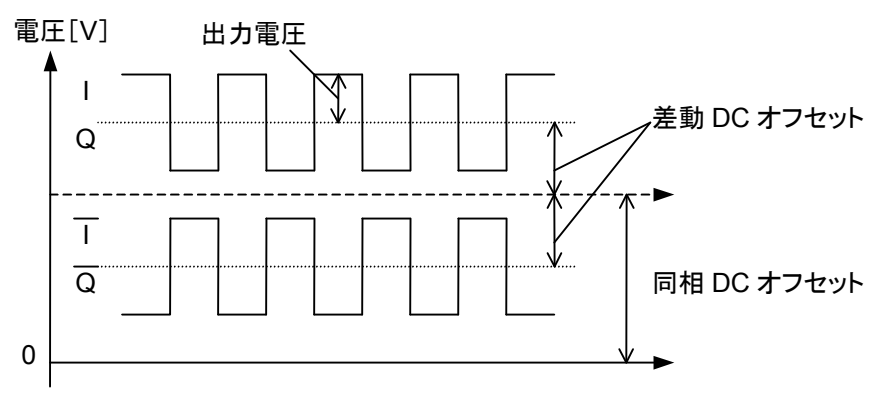

図 3.5.7-4 I/Q 信号出力のイメージ

| MG3700A                                                                    | 2005/06/03 10:56:27            | 1/0 Tuning     |
|----------------------------------------------------------------------------|--------------------------------|----------------|
| + I/Q Tuning                                                               |                                |                |
| I Output Level Trimming : [100.0 %]<br>Q Output Level Trimming : [100.0 %] | 640.0 mV(rms)<br>640.0 mV(rms) |                |
| I Common Offset : [ 0.00 V]<br>Q Common Offset<br>: 0.00 V                 |                                |                |
| Differential Offset : [ 0.00 mV]<br>Q Differential Offset : [ 0.00 mV]     |                                |                |
|                                                                            |                                |                |
|                                                                            |                                |                |
|                                                                            |                                |                |
|                                                                            |                                |                |
|                                                                            |                                |                |
|                                                                            |                                | <b>Return</b>  |
|                                                                            |                                | $\overline{1}$ |

図 3.5.7-5 I/Q 信号出力設定画面

#### <手順>

- 1. (More)を押してファンクションメニューを 2 ページ目に切り替えます。 F3 (I/Q Tuning)を押して,I/Q 信号出力設定画面を表示させます。
- 2. 反転カーソルを,「I Output Level Trimming」へ移動させます。
- 3. テンキーを使用して,数値を「106」(150/141×100=106[%])にします。
- 4. % MHz/dB<sup>V</sup> または Set を押すと,数値が確定され,ウインドウが閉じます。 数値を変更すると,その右に表示されている出力電圧の値も変わります。
- 5. 手順 3 と同じように,「Q Output Level Trimming」の値も 106%に設定しま す。
- 6. 反転カーソルを,「I Common Offset」へ移動させます。
- 7. テンキーを使用して,数値を「1」にします。
- 8. 「set お押すと, 数値が 1 V で確定され, ウインドウが閉じます。
- 9. 手順 7 と同じように,「Q Common Offset」の値も 1 V に設定します。
- 10. 反転カーソルを,「I Differential Offset」へ移動させます。
- 11. テンキーを使用して,数値を「0.5」にします。
- 12. 「set おを押すと, 数値が 0.5 mV で確定され, ウインドウが閉じます。
- 13. 手順 11 と同じように,「Q Differential Offset」の値も 0.5 mV に設定しま す。
- 14. F6 (Return)を押して,I/Q 信号出力設定を終了させます。

テンキーを使用して数値を入力した場合, [ Set ]のほか Hz/v ] [ kHz/mv ] でも 数値を決定することができます。このとき数値の単位は,それぞれのキーに書か れているもの(uV, mV)で確定されます。

# 3.6 ユーティリティ機能

メインファンクションキーの | Utily お押すと,ユーティリティ設定モードとなります。 ここでは,パラメータの保存·呼び出しや, BER 測定の設定, ネットワークやそのほ かの機能に関する各種の設定ができます。

ここでは、ユーティリティ設定モードのファンクションメニューについて説明します。 各メニューの機能については,3.7 節以降を参照してください。

## 3.6.1 表示説明

ユーティリティ設定モードの画面表示について説明します。

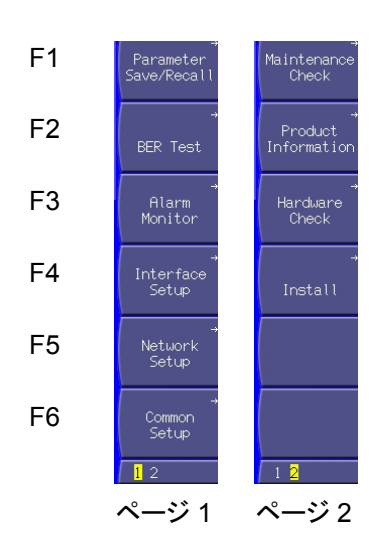

図 3.6.1-1 ファンクションメニュー

表 3.6.1-1 ファンクションメニュー

| ページ            | キーNo.          | メニュー表示                   | 機能                                                 |
|----------------|----------------|--------------------------|----------------------------------------------------|
| $\mathbf{1}$   | F1             | Parameter<br>Save/Recall | パラメータの保存/読み出しを行います。<br>  《 3.7 パラメータの保存・読み出し       |
|                | F2             | <b>BER</b> Test          | BER (Bit Error Rate)測定を行います。                       |
|                |                |                          | $\Gamma$ $\widehat{S}$ 3.8 BER 測定機能                |
|                |                |                          | ■ 全 3.9 高速 BER 測定機能 (オプション 031/131 実装時)            |
|                | F <sub>3</sub> | Alarm<br>Monitor         | アラームの発生状況を表示します。<br>■ 3.10.4 アラーム表示                |
|                |                |                          |                                                    |
|                | F <sub>4</sub> | Interface<br>Setup       | リモート機能に関する設定を行います。                                 |
|                | F5             | Network<br>Setup         | ネットワークに関する設定を行います。<br>  ○ 第4章 リモート制御               |
|                | F <sub>6</sub> | Common<br>Setup          | その他の機能に関する設定を行います。<br>[ ွゔ 3.10 便利な機能              |
| $\overline{2}$ | F1             | Maintenance<br>Check     | 稼動時間やオプションの使用状況を表示します。<br>  ☞ 3.10.9 各種情報の表示       |
|                | F2             | Product<br>Information   | 製品情報や搭載されているオプションを表示します。<br>■ 3.10.9 各種情報の表示       |
|                | F <sub>3</sub> | Hardware<br>Check        | 自己診断機能の結果を表示します。<br>■ 3.10.9 各種情報の表示               |
|                | F <sub>4</sub> | Install                  | ファームウェアやライセンスファイルをインストールします。<br>  ☞ 3.10.10 インストール |
|                | F5             |                          | 機能なし                                               |
|                | F6             |                          | 機能なし                                               |

# 3.7 パラメータの保存・読み出し

本器では,周波数や出力レベル,変調パラメータなどを CF カードや内蔵ハード ディスクに保存(Save)することができます。また,保存内容を読み出し(Recall), 消去(Delete)することもできます。

この機能で保存される項目は以下のとおりです。

表 3.7-1 パラメータファイルに保存される項目

| 周波数設定モード   | 周波数の設定値              |
|------------|----------------------|
|            | 選択されたチャネル            |
|            | 周波数ステップ設定値           |
|            | 周波数切り替えスピードの設定       |
|            | RF スペクトラムの設定         |
|            | 周波数表示/チャネル表示切り替えの設定  |
|            | チャネルテーブル             |
|            | チャネル表示時の周波数表示 On/Off |
| 出力レベル設定モード | 出力レベルの設定値(単位も含む)     |
|            | レベルステップ設定値           |
|            | オフセット On/Off         |
|            | オフセット値               |
|            | 相対レベル表示 On/Off       |
|            | 相対レベル表示の基準レベル        |
|            | 開放電圧表示/終端電圧表示の切り替え   |
|            | 外部 ALC On/Off        |
|            | RF 出力 On/Off         |

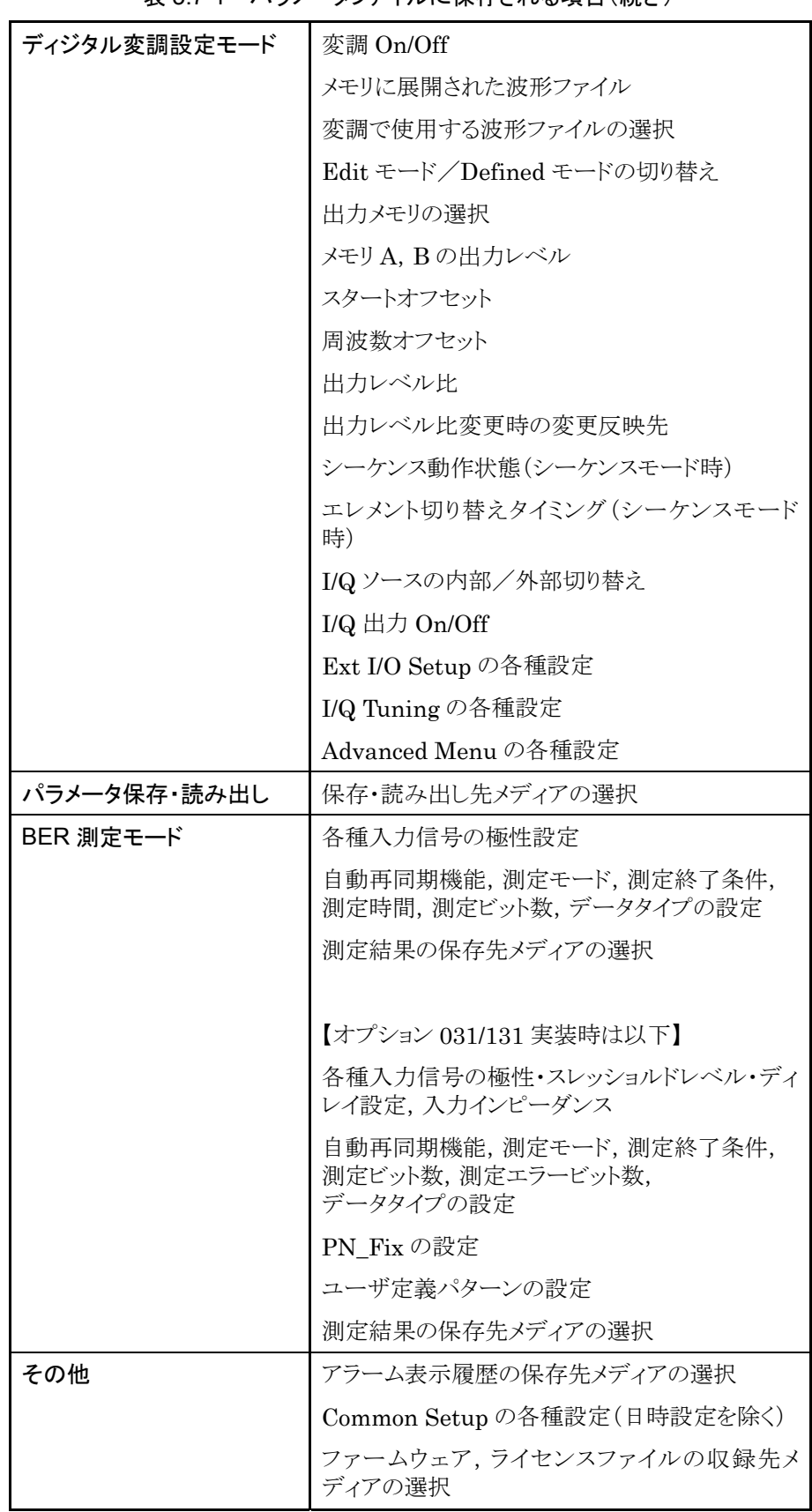

表 3.7-1 パラメータファイルに保存される項目(続き)

なお,以下の項目については保存の対象外となります。

- ・ データ入力中の内容
- ・ リモート状態
- ・ GPIB データ転送中の内容
- ・ 画面遷移
- ・ メインファンクション選択状態
- ・ コンティニュアスモード On/Off(読み出し時に Off となります)
- ・ RF 出力位相(読み出し時に 0 となります)
- ・ 時計
- ・ BER 測定の動作/停止状態(停止になります)
- ・ BER 測定のログ
- ・ 表示されていたアラーム
- ・ パネルロック,ロータリノブのロック,画面表示の On/Off
- ・ Interface Setup, Network Setup の各種設定
- ・ シーケンスモードの動作中エレメント番号(先頭エレメントになります)
- ・ ATT Warning On/Off(読み出し後も,現在の設定が保持されています)

パラメータファイルはテキストフォーマットです。外部のパソコンより複数の本器へ転 送することが可能です。転送の方法については,『MG3700A/MG3710A ベクト ル信号発生器 MG3740A アナログ信号発生器 取扱説明書(IQproducerTM 編)』を参照してください。

### 3.7.1 パラメータを保存する

設定したパラメータは,ユーティリティ設定モードのパラメータ保存/読み出し機能 で,CF カードや内蔵ハードディスクに保存することができます。

パラメータの保存手順は以下のとおりです。

操作例:現在表示されているパラメータを,ファイル名を「ABC」にして保存する

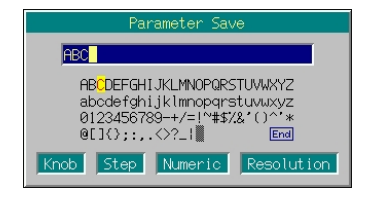

図 3.7.1-1 ファイル名入力ウインドウ

<手順>

- 1. メインファンクションキーの <sup>● Utility</sup> を押して, ユーティリティ設定モードに切 り替えます。
- 2. (F1) (Parameter Save/Recall)を押して、パラメータ保存/読み出しメ ニューを表示させます。
- 3. (F4) (Media Choice)を押して、保存先のメディアを CF Card (CF カード), Hard Disk(内蔵ハードディスク)より選択します。
- 4. (F2) (Parameter Save)を押すと、ファイル名入力ウインドウが表示されま す。
- 5. ファイル名を入力します。

初期設定では,テキストボックス内に「apm\*\*\*(\*\*\*はファイル名入力ウインド ウを開いた日時)」と表示されています。ここでは,ファイル名を「ABC」とした いので,まず|● ̄ヿを押してから| Bs |を押して,テキストボックス内の全文字 を削除します。

- 6. ロータリノブまたは を使用して,文字選択カーソルを 「A」へ移動します。
- 7. 「set ]を押すと,テキストボックスに「A」が入力されます。
- 8. 手順 6と7 で残りの文字「B」「C」を入力します。
- 9. テキストボックス内に「ABC」と入力したら、文字選択カーソルを End に合 わせ, [set]を押します。すると, 入力したファイル名でパラメータファイルが 保存されます。

注:

パラメータファイルを破損する恐れがあるので,保存動作中は電源を 切らないでください。 .<br>Littlininininin liittooliin liittooliin liittooliin liittooliin liittooliin liittooliin liittooliin liittoolii

ファイル名入力時に使用できるキーの説明は,「3.2.2 設定ウインドウを開いて 設定する」の「文字列を入力する場合」を参照してください。なお,数字と小数点 はテンキーでも入力できます。

本器で扱うことのできるファイルは,最大 100 件です。

ファイル名を入力する際,拡張子は自動的に付けられます。使用者が任意に拡 張子を設定することはできません。

ファイル名は最大 30 文字まで入力できます。

ファイル名には,以下の文字は使用できません。これらの文字が入力された状 態では,ファイル名を確定できません。

# '(アポストロフィ) / : , ; \* ? < > | \$ ~

スペースまたは"."(ドット)が文字列の先頭あるいは最後にある場合,ファイル名 を確定できません。

## 3.7.2 保存されているパラメータファイルを読み出す

CF カードや内蔵ハードディスクに保存したパラメータファイルを読み出します。

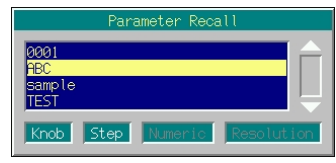

手順は以下のとおりです。

#### <手順>

- 1. メインファンクションキーの vuiity を押して、ユーティリティ設定モードに切 り替えます。
- 2 ( F1 ) (Parameter Save/Recall)を押して, パラメータ保存/読み出しメ ニューを表示させます。
- 3. (F4) (Media Choice)を押して、読み出したいパラメータファイルが保存され ているメディアを,CF Card(CF カード),Hard Disk(内蔵ハードディスク) より選択します。
- 4. (F1) (Parameter Recall)を押すと, パラメータファイル選択ウインドウが表 示されます。
- 5. ロータリノブまたは<><br />  $\boxed{\smash{\vee}}$  を使用して, 読み出したいパラメータファイル を選択します。
- 6. 「set を押すと,選択したパラメータファイルが読み出されます。 Cancel を押 すと,パラメータファイルを読み出さずにパラメータファイル選択ウインドウを 閉じます。
- 7. パラメータファイルの読み出し動作のうち,内蔵ハードディスクから波形パ ターンファイルを波形メモリへ展開している間は,プログレスバーウインドウが 表示されます。 プログレスバーウインドウ表示中に「Cancel を押すと、パラメータファイルの読 み出しは中断され,パラメータファイルを読み出す前の状態に復帰します。 この復帰動作中に「Cancel を押すと、パラメータは中断された時点の状態で復 帰します。

注: パラメータファイルの読み出し動作中は,電源を切らないでください。 読み出し動作中に電源を切ると,パラメータが不定な状態で起動する 恐れがあります。

図 3.7.2-1 パラメータファイル選択ウインドウ

ファイル名は数字,アルファベット順に表示されます。

パラメータファイル選択ウインドウ上に表示されるファイルは 100 個までです。 101 個目以降のファイルは表示されません。

ファイル名が 33 文字以上のファイルは,パラメータファイル選択ウインドウ上に 表示されません。

パラメータファイルが 1 つも存在しない場合は,「No file to read」と表示されま す。

CF カードスロットに CF カードが挿入されていない場合は,「No memory card」 と表示されますので,CF カードを挿入して再度 F1 を押してください。

本器で作成したパラメータセーブファイルは,別の本器で読み出すことが可能で すが,それぞれにインストールされているファームウェアのバージョンに注意して ください。パラメータファイルを読み出す機体のファームウェアのバージョンが, 保存した機体のものより古い場合,正常に読み出すことができません。

オプション 031/131(高速 BER 測定機能)の実装されている本器で保存したパ ラメータファイルを,同オプションが未実装の本器で読み出した場合には,以下 のメッセージが表示されます。

"Option Setting : Different BER configuration."

この場合, BER 測定以外のパラメータは読み出すことができますが, BER 測定 のパラメータは初期化されます。

逆に,オプション 031/131 が未実装の本器で保存したパラメータファイルを,同 オプションの実装されている本器で読み出した場合も同様の動作となります。

## 3.7.3 保存されているパラメータファイルを消去する

CF カードや内蔵ハードディスクに保存したパラメータファイルを削除します。

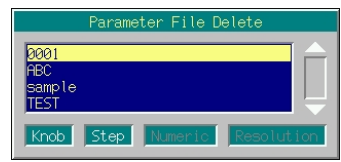

手順は以下のとおりです。

#### <手順>

- 1. メインファンクションキーの vuiity を押して、ユーティリティ設定モードに切 り替えます。
- 2. (F1) (Parameter Save/Recall)を押して、パラメータ保存/読み出しメ ニューを表示させます。
- 3. (F4) (Media Choice)を押して、消去したいパラメータファイルが保存されて いるメディアを, CF Card(CF カード), Hard Disk(内蔵ハードディスク)より 選択します。
- 4. (F3) (Parameter File Delete)を押すと, パラメータファイル選択ウインドウ が表示されます。
- 5. ロータリノブまたは を使用して,消去したいパラメータファイルを 選択します。
- 6. 「set おを押すと, 選択したパラメータファイルが消去されます。 Cancel を押す と,パラメータファイルを消去せずにパラメータファイル選択ウインドウを閉じ ます。

ファイル名は数字,アルファベット順に表示されます。

パラメータファイル選択ウインドウ上に表示されるファイルは 100 個までです。 101 個目以降のファイルは表示されません。

ファイル名が 33 文字以上のファイルは,ファイル選択ウインドウ上に表示されま せん。

パラメータファイルが 1 つも存在しない場合は,「No file to read」と表示されま す。

CF カードスロットに CF カードが挿入されていない場合は,「No memory card」 と表示されますので, CF カードを挿入して再度 「F3 を押してください。

図 3.7.3-1 パラメータファイル選択ウインドウ

## 3.8 BER 測定機能

本器では,外部より入力された信号の BER(Bit Error Rate)を測定することがで きます。 Utility を押してから F2 (BER Test)を押すことで、本器は BER 測定 モードに切り替えられます。

本節は,標準装備の BER 測定機能について説明します。オプション 031 または 131(高速 BER 測定機能)が実装されている場合は,3.9 項を参照してください。

本項では,特にことわりのない限り,BER 測定モードに切り替えられているものとし て説明します。

#### 3.8.1 BER測定の性能について

本器の BER 測定機能の性能は以下のとおりです。

#### 入力信号

Data, Clock, Enable (3信号とも,極性の反転が可能)

### 入力レベル

 $0\sim5$  V

入力スレッショルドレベル TTL のスレッショルド電圧(0.8~2.4 V)に準じます。

入力 bit rate 1 kbps~20 Mbps

測定可能パターン PN9, PN11, PN15, PN20, PN23, ALL0, ALL1, 01 繰り返し

#### 測定可能時間

0.1~359,999.0 秒(99 時間 59 分 59 秒) 設定は秒単位で行いますが,進行状況表示には経過時間が時間,分,秒単位で 表示されます。測定時間には,Enable 信号が Off の区間も含みます。

測定時間の分解能

0.1 秒

#### 測定可能ビット数

1000~4294967295 ビット(232 – 1 ビット) 測定ビット数として設定できる最大値は(232 – 1 ビット)ですが,CountMode:Time ま たは MeasureMode: Endless では(232-1ビット)を超えても、設定測定可能時間ま たは最大測定可能時間に達するまでカウントを継続します。

#### 動作モード

Auto Resync : On, Off Measure Mode : Continuous, Single, Endless Count Mode : Data Bit, Time

#### 同期する条件

PN 9, 11, 15, 20, 23 : (50+PN 段数)ビット連続エラーフリー ALL0,ALL1,01 繰り返し : 48 ビット連続エラーフリー

#### 同期する確率

本器が PN 信号に対して同期する条件は,(50+PN 段数)ビット連続エラーフリー であることです。ランダムなエラーの含まれる PN 信号において,(50+PN 段数) ビット連続エラーフリーとなる区間が発生する確率は以下のようになります。この確 率は,あるエラーレートの PN 信号に対して1サイクルで同期する確率と見なすこと ができます。

| PN 段数<br>PN 信号の<br>エラーレート(%) | PN <sub>9</sub> | <b>PN15</b> | <b>PN23</b> |
|------------------------------|-----------------|-------------|-------------|
| 10                           | 0.22            | 0.11        | 0.046       |
| 3                            | 17.1            | 13.8        | 10.8        |
|                              | 55.8            | 52.0        | 48.0        |
| 0.1                          | 94.4            | 93.7        | 93.0        |

表 3.8.1-1 PN 信号に同期する確率(単位:%)

#### SyncLoss 検出条件

64 ビット中 6 ビットのエラーを検出した場合,SyncLoss となり,測定を停止します。 (Auto Resync Off と設定した場合は,SyncLoss 検出を行いません)

#### 最大バースト OFF 時間

80 ms

この時間を超えた場合は,Clock Error または Enable Error となり,測定を停止 します(Auto Resync Off に設定した場合は,Clock Error または Enable Error を検出しても,測定を継続します)。

## 3.8.2 表示説明

BER 測定機能の表示項目について説明します。

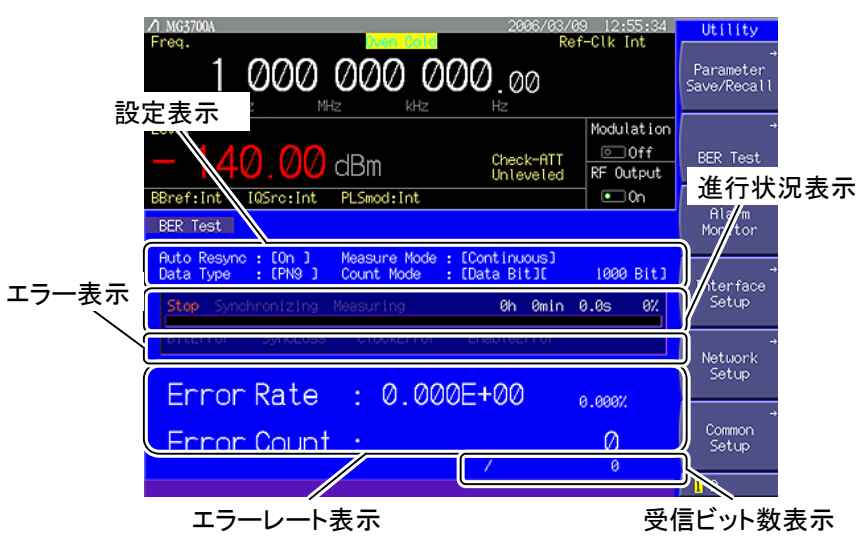

図 3.8.2-1 BER 測定モード

表 3.8.2-1 BER 測定モードの表示項目

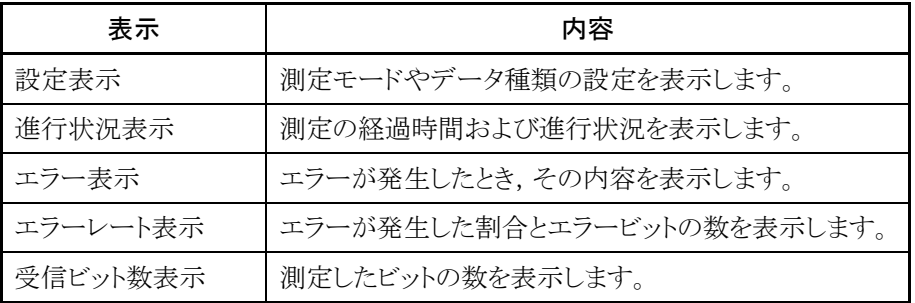

#### 表 3.8.2-2 エラー内容

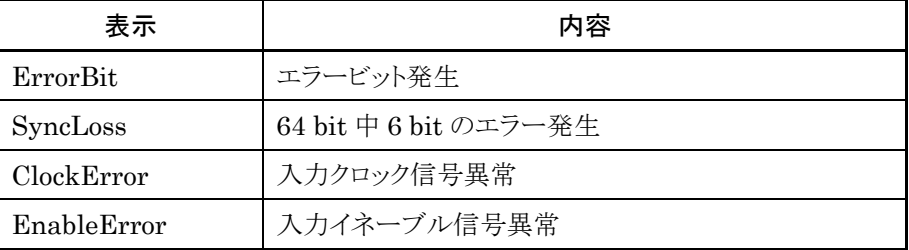

表 3.8.2-3 エラーレート表示

| 表示         | 内容       |
|------------|----------|
| ErrorRate  | エラーの発生割合 |
| ErrorCount | エラービットの数 |

#### ErrorRate の表示について

ErrorRate は,浮動小数点および固定小数点パーセンテージの 2 種類で表示さ れます。それぞれ,以下の規則によって表示されます。

#### 浮動小数点表示

最大有効桁から 1/10000 桁目を四捨五入し,1/1000 桁まで表示されます。

例) 0.00978495 の場合

→ 9.785e-03 と表示

#### 固定小数点パーセンテージ表示

パーセンテージ表示で表され,小数点以下 4 桁目を四捨五入し,小数点以下 3 桁 まで表示されます。

例) 0.00978495 の場合

→ 0.978% と表示

BER 未測定状態では, エラーレート 0, エラーカウント 0, 受信ビット数 0 となりま す。

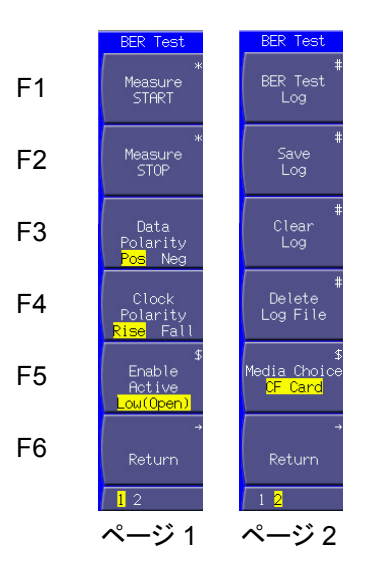

図 3.8.2-2 ファンクションメニュー

|                | キーNo.          | メニュー表示                              | 機能                       |
|----------------|----------------|-------------------------------------|--------------------------|
| $\mathbf{1}$   | F1             | Measure START                       | BER 測定を開始します。            |
|                | F2             | Measure STOP                        | BER 測定を停止します。            |
|                | F3             | Data Polarity<br>(Pos/Neg)          | データ信号の極性を切り替えます。         |
|                | F <sub>4</sub> | Clock Polarity<br>(Rise/Fall)       | クロック信号の極性を切り替えます。        |
|                | F <sub>5</sub> | Enable Active<br>(High/Low(Open))   | イネーブル信号の極性を切り替えます。       |
|                | F6             | Return                              | ユーティリティ設定画面に戻ります。        |
| $\overline{2}$ | F1             | BER Test Log <sup>(*1)</sup>        | 過去の BER 測定結果を表示します。      |
|                | F2             | Save Log $(x_1)$                    | BER 測定結果をファイルに保存します。     |
|                | F3             | Clear Log $(x_1)$                   | BER 測定結果を消去します。          |
|                | F <sub>4</sub> | Delete Log File                     | BER 測定結果を保存したファイルを削除します。 |
|                | F <sub>5</sub> | Media Choice<br>(CF Card/Hard Disk) | BER 測定結果の保存先を選択します。      |
|                | F <sub>6</sub> | Return                              | ユーティリティ設定画面に戻ります。        |

表 3.8.2-4 ファンクションメニュー

|<br>(\*1): BER 測定結果のログがあるときのみ表示

## 3.8.3 外部との接続

BER 測定を行うためには,外部より信号を入力する必要があります。信号は,背面 パネルにある「BER Input」より入力します。

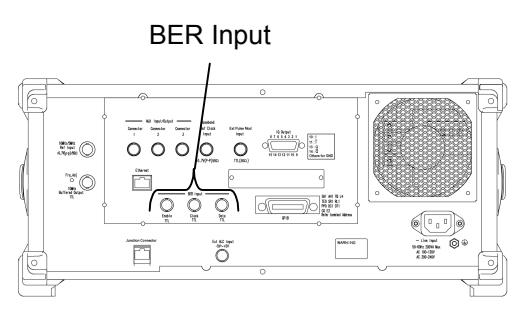

図 3.8.3-1 BER 測定入力コネクタ

BER Input は,以下の3つのコネクタによって構成されています。

- ・ Enable コネクタ ゲート(イネーブル)信号を入力します。
- ・ Clock コネクタ データと同期したクロック信号を入力します。
- ・ Data コネクタ データ信号を入力します。

イネーブル信号を使用しない場合は未接続とし,Enable Activeを「Low(Open)」 に設定してください。

## 3.8.4 BER測定を行う

BER 測定の各種設定を行い,BER 測定を実行します。

手順は以下のとおりです。

#### <手順>

- 1. 「3.8.3 外部との接続」に従い、外部より信号を入力します。
- 2. エラー検出時の動作モードを選択します。「Auto Resync:[ ]」にカーソ ルを合わせて Set を押すと,動作モード選択ウインドウが表示されます。

動作モードは,以下の 2 種類より選択できます。

- On SyncLoss,ClockError,EnableError を検出した場合に,測定を 停止(Single,Endless の場合)または繰り返し測定(Continuous の場合)を行います。
- Off SyncLoss の検出を行いません。ClockError, EnableError を 検出した場合,エラー表示を行いますが,測定は継続します。

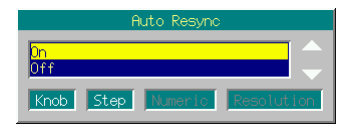

図 3.8.4-1 動作モード選択ウインドウ

3. BER 測定のモードを選択します。「Measure Mode:[ ]」にカーソルを 合わせて Set おと押すと, 測定モード選択ウインドウが表示されます。

測定モードは,以下の 3 種類より選択できます。

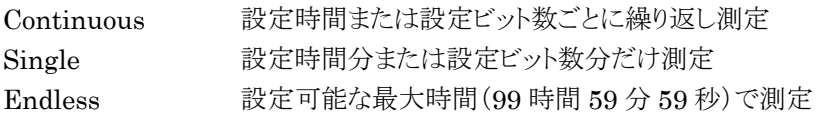

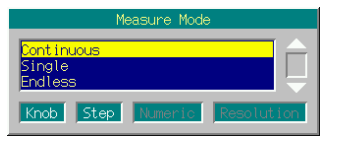

図 3.8.4-2 測定モード選択ウインドウ

4. 測定停止条件を選択します。

「Count Mode:[ ]」にカーソルを合わせて Set を押すと,測定停止 条件選択ウインドウが表示されます。

測定停止条件は,以下の 2 種類より選択できます。

DataBit 測定ビット数を指定

Time 測定時間を指定

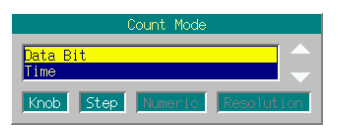

図 3.8.4-3 測定停止条件選択ウインドウ

5. 測定ビット数を設定します。

Count Mode が DataBit の場合,「[DataBit][ Bit]」が表示されます。 「[ Bit]」にカーソルを合わせて [ set ] を押すと、測定ビット数設定ウイ ンドウが表示されます。テンキー,ロータリノブ,または<a> て,測定ビット数時間を設定します。測定ビット数の累計が設定したビット数 を超えた場合に,測定を停止します(Continuous モードを除く)。

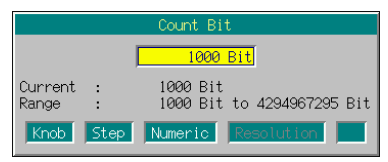

図 3.8.4-4 測定ビット数設定ウインドウ

設定範囲 1000~4294967295 ビット

ただし,本器の性能上使用する周波数により測定ビット数の制限(有効ビット 数)があります。

設定ビット数:BitCount [ビット],クロック周波数:Clock [Hz]

とした場合,以下の測定ビット数の間で測定を停止します。

 $BitCount \sim BitCount + Clock \times 1.2 \times 10^{-2}$ 

たとえば,クロック周波数が 1 MHz の場合は,"65535 ビット"を設定しても, "65535"~"77535"の間で測定を停止します。

6. 測定時間を設定します。

Count Mode が Time の場合,「[Time][ sec]」が表示されます。 「[ sec]」にカーソルを合わせて[set]を押すと、測定時間設定ウインド ウが表示されます。テンキー,ロータリノブ,または  $\boxed{\sim}$ を使用して, 測定時間を設定します。

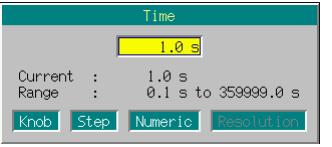

図 3.8.4-5 測定時間設定ウインドウ

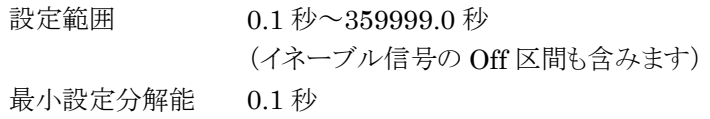

7. データタイプを選択します。

「Data Type: [ ]」にカーソルを合わせて Set を押すと、データタイプ 選択ウインドウが表示され,測定で使用するパターンを選択することができま す。

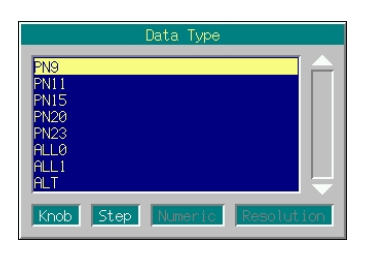

図 3.8.4-6 データタイプ選択ウインドウ

測定で使用するパターンは,以下より選択できます。 PN9, PN11, PN15, PN20, PN23, ALL0, ALL1, ALT ALT は, 0 と 1 の繰り返しパターンです。

- 8. 入力信号の極性を選択します。 極性の選択で使用するキーは以下のとおりです。
	- ・ F3 データ信号の極性を選択
	- ・ F4 クロック信号の極性を選択
	- $F5$ イネーブル信号の極性を選択

9. F1 (Measure START)を押すと BER 測定が開始されます。BER 測定中 に F2 (Measure STOP)を押すと,動作を停止します。

そのほかの動作停止条件は,動作モードにより異なります。

| Auto<br>Resync<br><b>BER Mode</b> | On.                                                                                                   | Off                                  |  |
|-----------------------------------|----------------------------------------------------------------------------------------------------|--------------------------------------|--|
| Single                            | $\cdot$ SyncLoss<br>$\cdot$ ClockError<br>$\cdot$ EnableError<br>•設定した時間に達した。ま<br>たは設定したビット数を超<br>えた。 | ・設定した時間に達した。<br>または設定したビット数<br>を超えた。 |  |
| Continuous                        | 特になし。                                                                                                 | 特になし。                                |  |
| Endless                           | $\cdot$ SyncLoss<br>$\cdot$ ClockError<br>• EnableError<br>・測定可能最大時間に達し<br>た。                         | ・測定可能最大時間に達<br>した。                   |  |

表 3.8.4-1 BER 測定の動作停止条件

パラメータ設定を行ったときは,測定を停止します(全モード共通)。

j j

注: Auto Resync On の場合, イネーブル信号が Off になる時間は,最大 80 msec までとしてください。80 msec より長い間クロック信号が入力さ れなかったり,イネーブル信号が Off となった場合,Clock Error また は EnableError が生じます。 80 msec より長い間クロック信号が入力されなかったり,イネーブル信 号が Off となる場合は,Auto Resync Off で測定を行ってください。 BER 測定中に IQproducer を使用してファイルの転送を行うと,測定 結果の保証ができなくなります。 

BER 測定中にほかの画面へ移動しても, BER 測定は継続されます。

BER 測定中に電源を切り,再度起動させた場合, BER 測定は停止状態となり ます。

#### 各 BER 測定モードでの表示

各 BER 測定モードでの測定表示の違いは以下のとおりです。測定時の進行状況 表示とエラーレート表示については図 3.8.2-1 BER Test 画面を参照してくださ い。

#### Measure Mode Continuous

測定中は進行状況表示のみ,更新を行います。測定終了時に測定結果を更新し, 再測定を行います。

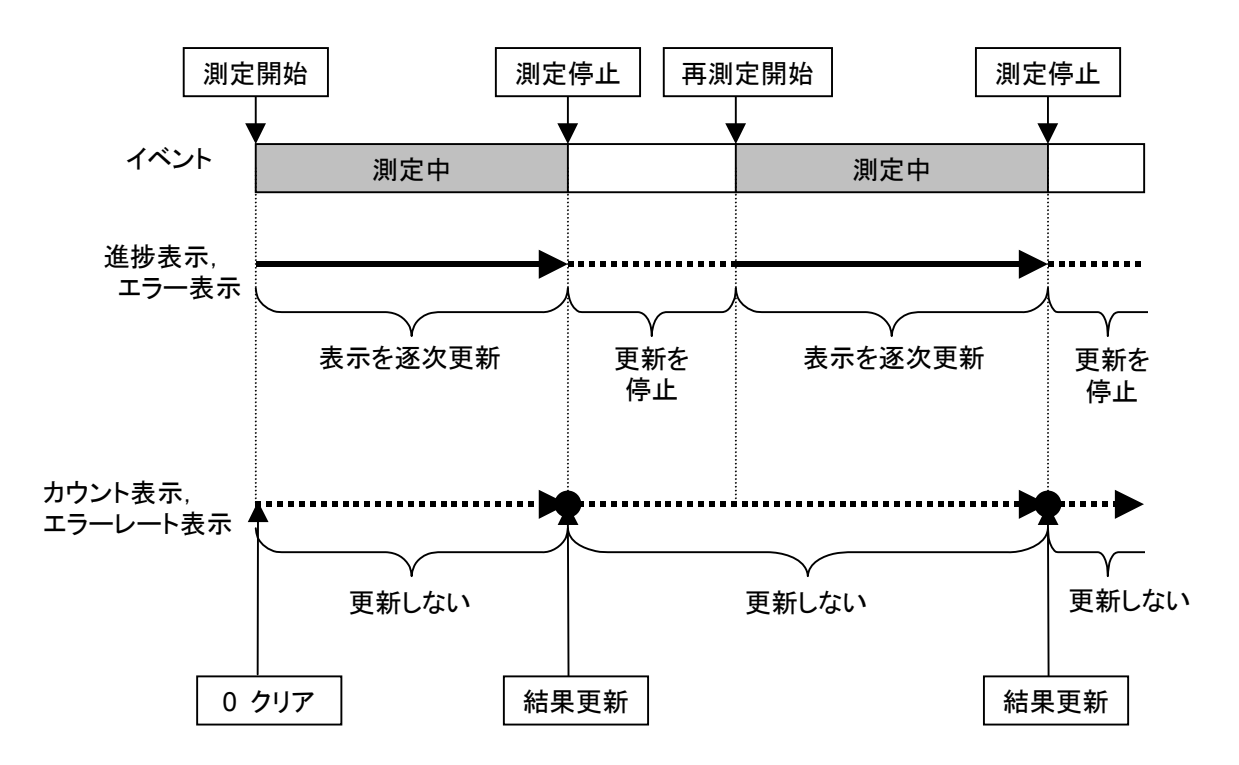

#### Measure Mode Single および Endless

測定中に受信したビット数とエラービット数,エラーレートおよび進行状況を随時更 新します。測定終了時に,更新は停止します。

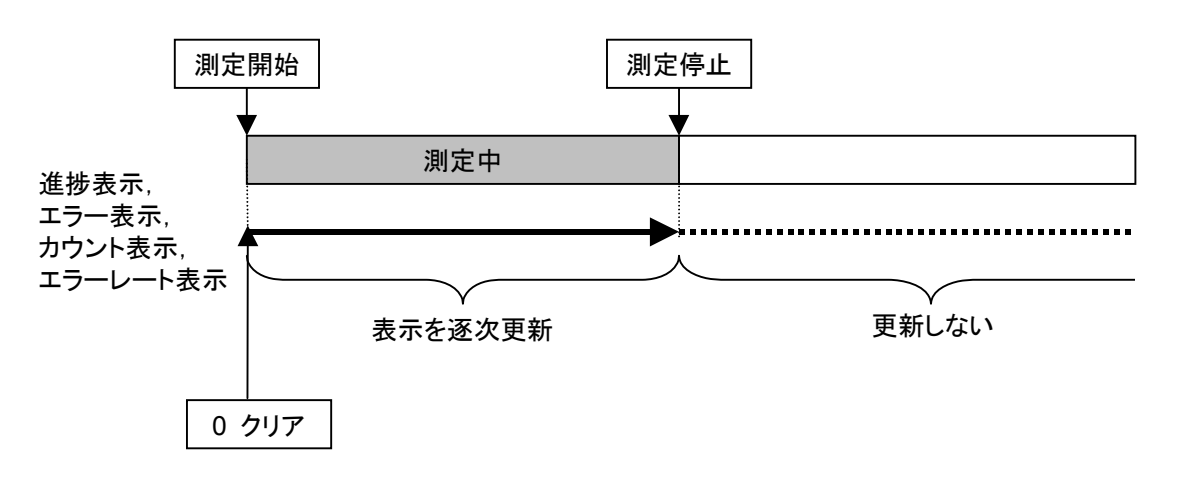

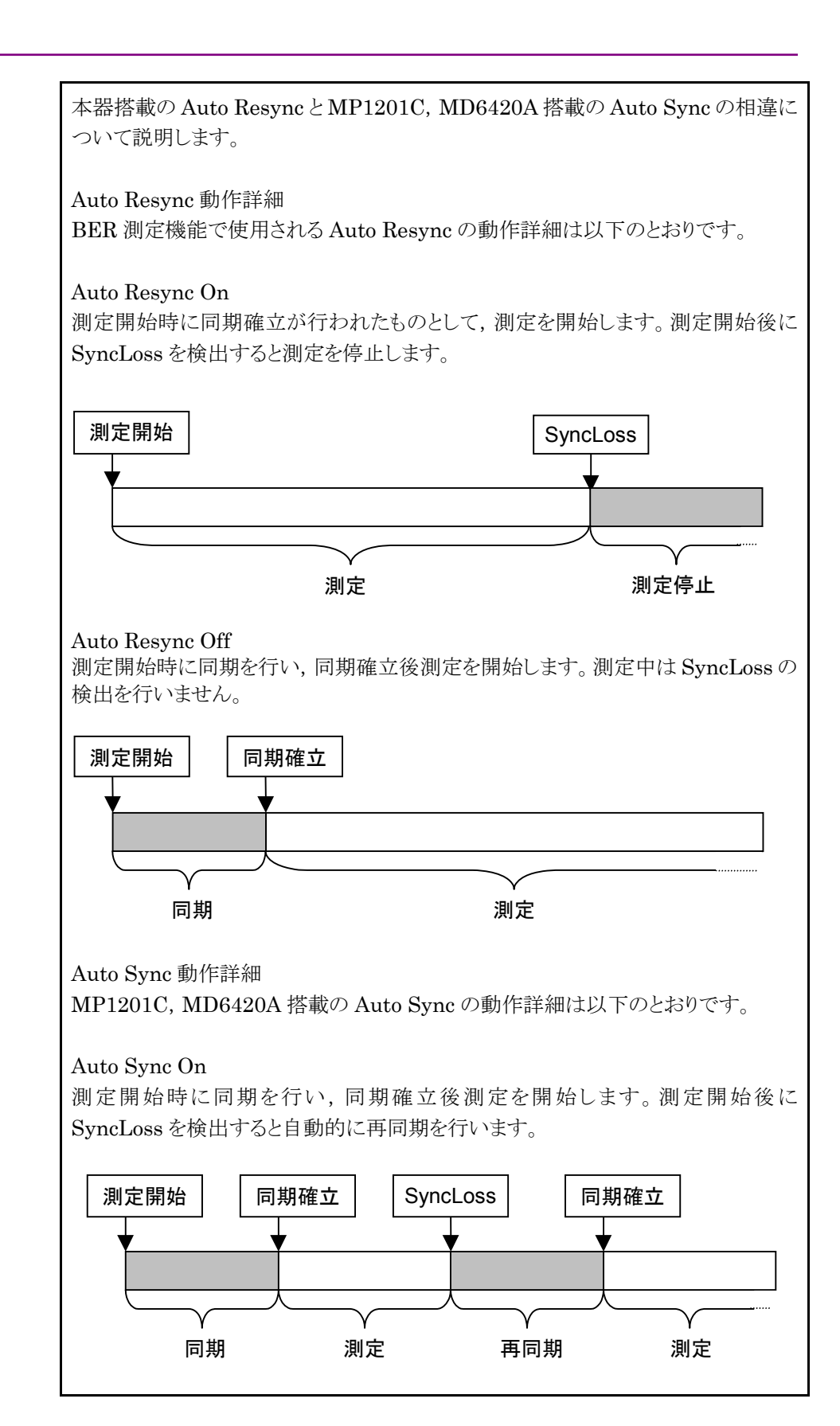

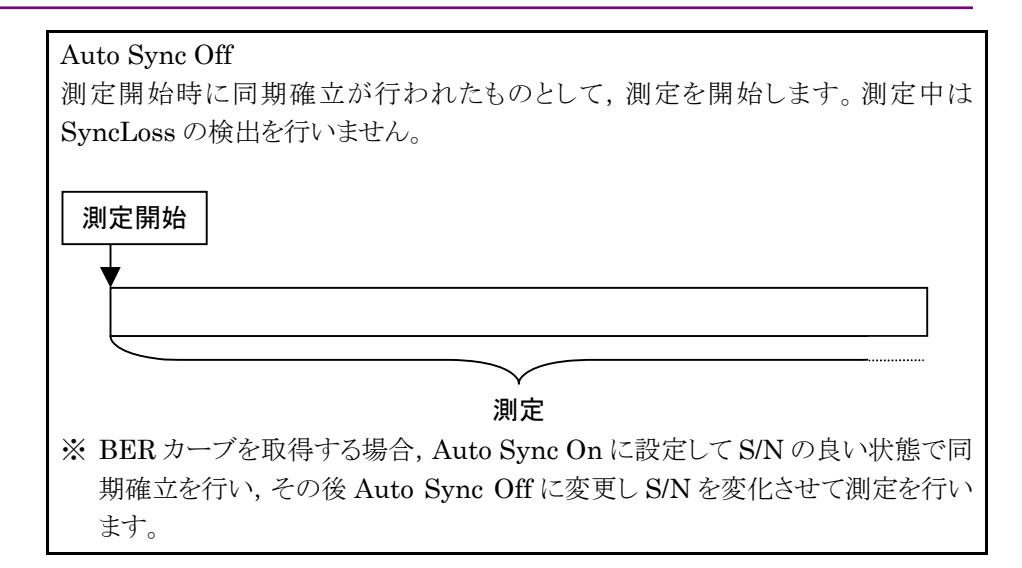

## 3.8.5 BER測定のログを表示

過去の BER 測定の結果を表示し,またファイルとして保存することができます。

#### BER 測定のログを表示する

(More)を押して 2 ページ目に切り替え, (F1 (BERT Log)を押すことで, 測定結果 のログを表示することができます。表示できる件数は最大 100 件で,新しいものか ら順に表示されます。

表示形式は,以下のとおりです。

 $(1)2 \rightarrow [0.07] 2004/05/11 20:09:24$  STOP  $\leftarrow$  5  $\textcircled{3} \longrightarrow$  Countinuous #1 MeasureTime : 260.0sec  $\textcircled{5} \longrightarrow$ **④ →** ErrorRate : 9.874-E04 BitCount : 25678914 → ①

#### 図 3.8.5-1 BER 測定ログ表示例

表 3.8.5-1 BER 測定ログの表示項目

| No.               | 表示項目    | 表示の意味                                           |
|-------------------|---------|-------------------------------------------------|
| $\left(1\right)$  | 番号      | ログの番号を表示<br>最近行われた測定ほど大きい数字で表示します。              |
| 2                 | 日時      | 測定の終了日時を表示します。                                  |
| $\circled{3}$     | 測定モード   | 測定を行ったときのモードを表示<br>「Continuous」のときは、測定回数も表示します。 |
| $\left( 4\right)$ | エラーレート  | エラーレート測定の結果を表示します。                              |
| 5                 | 終了原因    | 測定の終了原因を表示します。                                  |
| $\circled6$       | 測定時間    | 測定が行われた時間を表示(秒単位)します。                           |
| (7)               | ビットカウント | 測定したビットの数を表示します。                                |

表 3.8.5-2 終了原因の表示項目

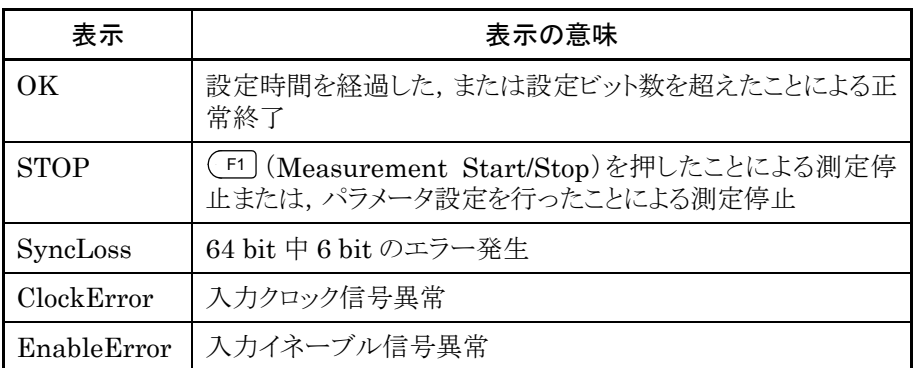

BER 測定のログを消去する

More を押して 2 ページ目に切り替え, F3 (Clear Log)を押すことで,ログを消去 できます。また,本器の電源を Off にした場合も,ログは消去されます。

BER 測定のログをファイルに保存する

測定結果のログを,テキストファイルとして保存できます。

ログファイルの保存手順は以下のとおりです。

#### 操作例:測定結果のログを,ファイル名を「ABC」にして保存する

<手順>

- 1. (More)を押して、ファンクションメニューを 2 ページ目に切り替えます。
- 2. (F5) (Media Choice)を押して、保存先のメディアを CF Card (CF カード), Hard Disk(内蔵ハードディスク)より選択します。
- 3. (F2) (Save Log)を押すと、ファイル名入力ウインドウが表示されます。

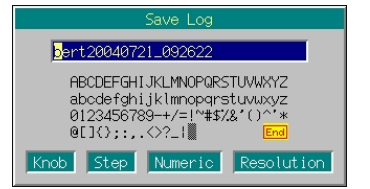

図 3.8.5-2 ファイル名入力ウインドウ

- 4. ファイル名を入力します。初期設定では,テキストボックス内に「bert\*\*\*(\*\*\* はファイル名入力ウインドウを開いた日時)」と表示されています。ここでは, ファイル名を「ABC」としたいので,まず | shift | を押してから | Bs | を押して, テキストボックス内の全文字を削除します。
- 5. ロータリノブまたは を使用して,文字選択カーソルを 「A」へ移動します。
- 6. 「set を押すと,テキストボックスに「A」が入力されます。
- 7. 手順 2 および 3 と同じように,残りの文字「B」「C」を入力します。
- 8. テキストボックス内に「ABC」と入力したら、文字選択カーソルを End に合 わせ, [set]を押します。すると, 入力したファイル名でログファイルが保存さ れます。

ファイル名入力時に使用できるキーの説明は,「3.2.2 設定ウインドウを開いて 設定する」の「文字列を入力する場合」を参照してください。なお、数字と小数点 はテンキーでも入力できます。

ファイル名を入力する際,拡張子は自動的に付けられます。使用者が任意に拡 張子を設定できません。

ファイル名は最大 30 文字まで入力できます。

ファイル名には,以下の文字は使用できません。これらの文字が入力された状 態では,ファイル名を確定できません。

# '(アポストロフィ) / : , ; \* ? < > | \$ ~

スペースまたは"."(ドット)が文字列の先頭あるいは最後にある場合,ファイル名 を確定できません。

ログファイルを削除する

CF カードや内蔵ハードディスクに保存したログファイルを削除します。

<手順>

- 1. (More)を押して、ファンクションメニューを2ページ目に切り替えます。
- 2. (F5 (Media Choice)を押して、消去したいログファイルが保存されているメ ディアを CF Card(CFカード), Hard Disk(内蔵ハードディスク)より選択し ます。
- 3. 
<br />
<br />
F4 (Delete Log File)を押すと,ファイル選択ウインドウが表示されます。
- 4. ロータリノブまたは<><br />  $[ \infty ]$ を使用して、消去したいログファイルを選択し ます。
- 5. 「set を押すと,選択したログファイルが消去されます。 Cancel を押すと, ロ グファイルを消去せずにファイル選択ウインドウを閉じます。

ファイル名は数字,アルファベット順に表示されます。

ファイル選択ウインドウ上に表示されるファイルは 100 個までです。101 個目以 降のファイルは表示されません。

ファイル名が 33 文字以上のファイルは,ファイル選択ウインドウ上に表示されま せん。

ログファイルが 1 つも存在しない場合は,「No file to read」と表示されます。

CF カードスロットに CF カードが挿入されていない場合は,「No memory card」 と表示されますので. CF カードを挿入して再度 F4 を押してください。

# 3.9 高速 BER 測定機能(オプション 031/131 実装時)

本器では,外部より入力された信号の BER(Bit Error Rate)を測定することがで きます。 Utility を押してから F2 (BER Test)を押すことで、本器は BER 測定 モードに切り替えられます。

本節は,オプション 031 (高速 BER 測定機能)が実装されている場合の BER 測定 機能について説明します。オプション 031 が実装されていない場合の動作は,3.8 節を参照してください。

なお,高速 BER 測定機能オプションの番号は, 出荷時追加の場合 :MG3700A-031 後付の場合 :MG3700A-131 となりますが,本項ではまとめてオプション 031 と記述しています。

本節では,特にことわりのない限り,BER 測定モードに切り替えられているものとし て説明します。

### 3.9.1 BER測定の性能について

本器の BER 測定機能(オプション 031 実装時)の性能は以下のとおりです。

### 入力信号 Data, Clock, Enable (3信号とも,極性の反転が可能)

入力レベル  $0 \sim 5 \text{ V}$ 

入力スレッショルドレベル  $0.20 \sim 3.00 \text{ V}$   $(0.05 \text{ V} \times 7 \text{ V})$ 

#### 入力インピーダンス

 $50 \Omega$ , ハイインピーダンス

#### 入力タイミング調整可能範囲

 $-1$   $\sim$  15 Clock (入力 Clock に対する Data,Enable のタイミングを調整可能)

入力 bit rate  $100$  bps $\sim$ 120 Mbps

測定可能パターン PN9, PN11, PN15, PN20, PN23, ALL0, ALL1, 01 繰り返し, PN9Fix, PN11Fix, PN15Fix, PN20Fix, PN23Fix, ユーザ定義パターン

測定可能ビット数 1000~4294967295 ビット(232 – 1 ビット)

#### 測定可能エラービット数

1~2147483647 ビット(231 – 1 ビット) 測定エラービット数として設定できる最大値は(231 – 1 ビット)ですが,Count Mode が Data に設定されている場合には, (231 – 1 ビット)を超えてもエラービット 数のカウントを継続します。

#### 動作モード

Auto Resync : On, Off Measure Mode : Continuous, Single, Endless Count Mode : Data, Error

#### 同期する条件

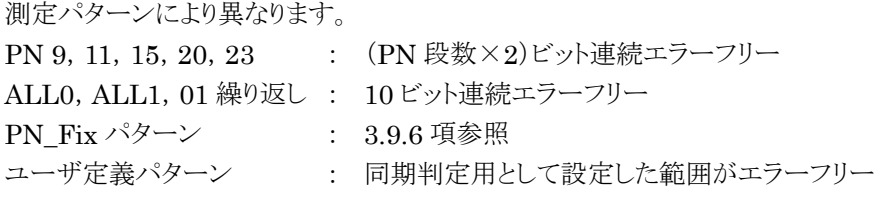

#### 同期する確率

本器が PN 信号に対して同期する条件は,(PN 段数×2)ビット連続エラーフリー であることです。ランダムなエラーの含まれる PN 信号において,(PN 段数×2) ビット連続エラーフリーとなる区間が発生する確率は以下のようになります。この確 率は,あるエラーレートの PN 信号に対して 1 サイクルで同期する確率と見なすこと ができます。

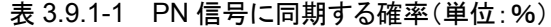

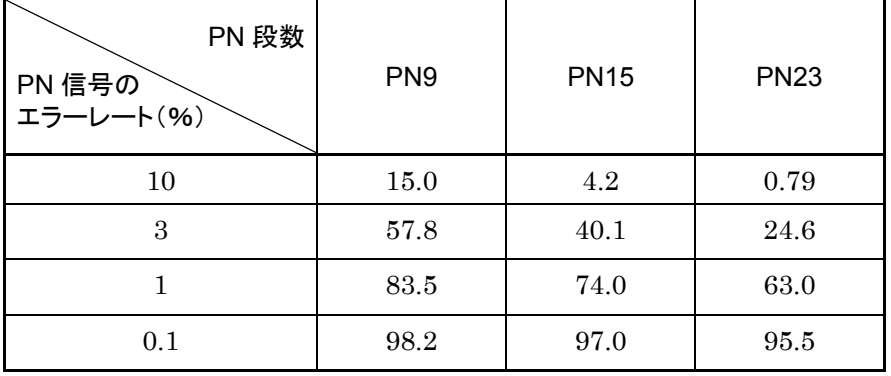

#### SyncLoss 検出条件

SyncLoss 検出条件の変更可能。(Auto Resync Off に設定した場合は, SyncLoss の検出を行いません。)

## 3.9.2 表示説明

BER 測定機能の表示項目について説明します。

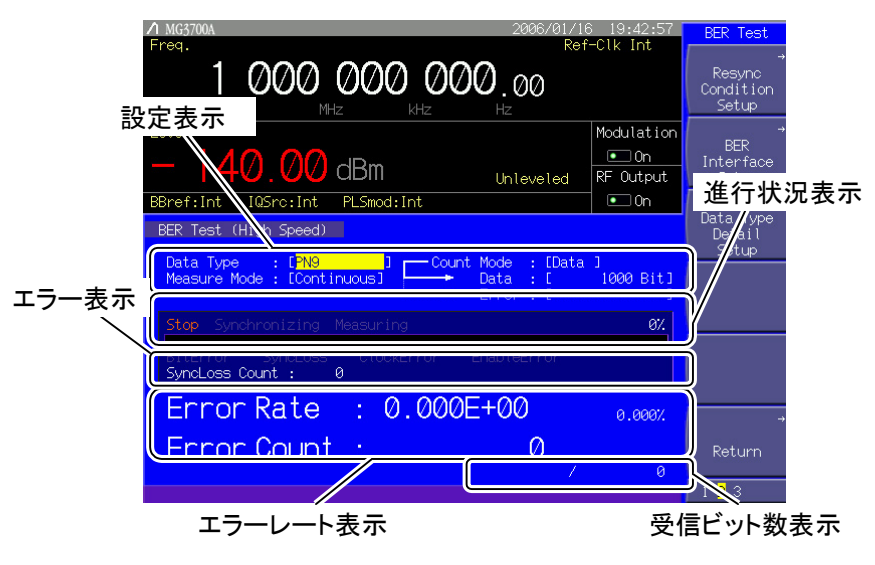

図 3.9.2-1 BER Test 画面

表 3.9.2-1 BER 測定モードの表示項目

| 表示       | 内容                             |
|----------|--------------------------------|
| 設定表示     | 測定モードやデータ種類の設定を表示します。          |
| 進行状況表示   | 測定の進行状況とオーバーフロー発生状況を表示しま<br>す。 |
| エラー表示    | エラーが発生したとき、その内容を表示します。         |
| エラーレート表示 | エラーが発生した割合とエラービットの数を表示します。     |
| 受信ビット数表示 | 測定したビットの数を表示します。               |

表 3.9.2-2 エラー内容

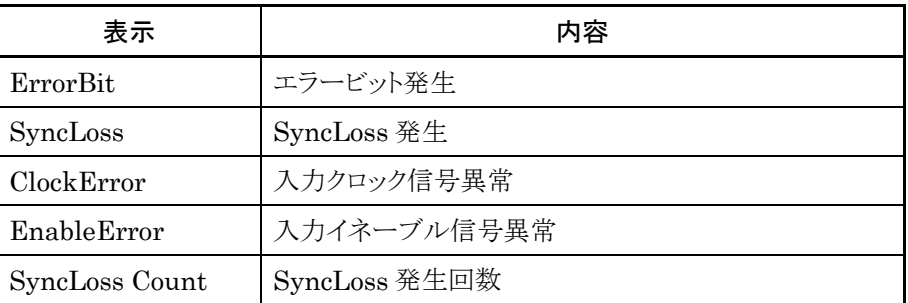

表 3.9.2-3 その他エラー内容

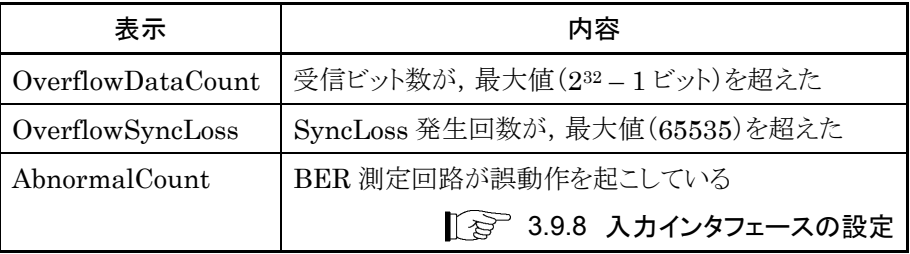

表 3.9.2-4 エラーレート表示

| 表示         | 内容       |  |
|------------|----------|--|
| ErrorRate  | エラーの発生割合 |  |
| ErrorCount | エラービットの数 |  |

#### ErrorRate の表示について

ErrorRate は,浮動小数点および固定小数点パーセンテージの 2 種類で表示さ れます。それぞれ,以下の規則によって表示されます。

#### 浮動小数点表示

最大有効桁から 1/10000 桁目を四捨五入し,1/1000 桁まで表示されます。

例) 0.00978495 の場合

→ 9.785E-03 と表示

#### 固定小数点パーセンテージ表示

パーセンテージ表示で表され,小数点以下 4 桁目を四捨五入し,小数点以下 3 桁 まで表示されます。

例) 0.00978495 の場合

→ 0.978% と表示

BER 未測定状態では, エラーレート 0, エラーカウント 0, 受信ビット数 0 となりま す。

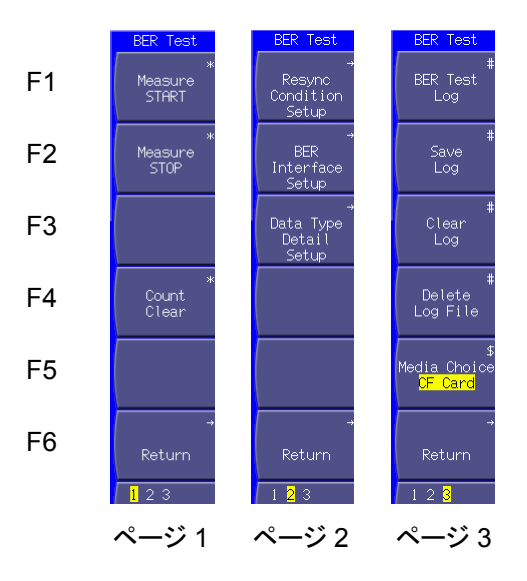

図 3.9.2-2 ファンクションメニュー

| ページ            | キーNo.          | メニュー表示                              | 機能                                      |
|----------------|----------------|-------------------------------------|-----------------------------------------|
| $\mathbf{1}$   | F1             | Measure START <sup>(*1)</sup>       | BER 測定を開始します。                           |
|                | F2             | Measure STOP                        | BER 測定を停止します。                           |
|                | F <sub>3</sub> |                                     | 機能なし                                    |
|                | F <sub>4</sub> | Count Clear                         | 測定ビット数、測定エラービット数をクリアします。                |
|                | F <sub>5</sub> |                                     | 機能なし                                    |
|                | F <sub>6</sub> | Return                              | ユーティリティ設定画面に戻ります。                       |
| $\overline{2}$ | F1             | Resync                              | 自動再同期動作に関する設定を行います。                     |
|                |                | Condition<br>Setup                  | ◎ 3.9.5 自動再同期動作の設定                      |
|                | F2             | <b>BER</b>                          | BER 測定用インタフェースに関する設定を行います。              |
|                |                | Interface<br>Setup                  | ☞ 3.9.8 入力インタフェースの設定                    |
|                | F <sub>3</sub> | Data Type<br>Detail                 | PN Fix パターンおよびユーザ定義パターンに関する設定を行い<br>ます。 |
|                |                | Setup                               | ☞ 3.9.6 PN_Fix パターンの設定                  |
|                |                |                                     | ? 3.9.7 ユーザ定義パターンの設定                    |
|                | F4             |                                     | 機能なし                                    |
|                | F <sub>5</sub> |                                     | 機能なし                                    |
|                | F <sub>6</sub> | Return                              | ユーティリティ設定画面に戻ります。                       |
| 3              | F1             | BER Test Log <sup>(*2)</sup>        | 過去の BER 測定結果を表示します。                     |
|                | F2             | Save Log $(x_2)$                    | BER 測定結果をファイルに保存します。                    |
|                | F <sub>3</sub> | Clear Log $(x_2)$                   | BER 測定結果を消去します。                         |
|                | F <sub>4</sub> | Delete Log File                     | BER 測定結果を保存したファイルを削除します。                |
|                | F <sub>5</sub> | Media Choice<br>(CF Card/Hard Disk) | BER 測定結果の保存先を選択します。                     |
|                | F <sub>6</sub> | Return                              | ユーティリティ設定画面に戻ります。                       |

表 3.9.2-5 ファンクションメニュー

(\*1):出力レベル設定画面にも同機能のボタンあり

(\*2):BER 測定結果のログがあるときのみ表示

## 3.9.3 外部との接続

BER 測定を行うためには,外部より信号を入力する必要があります。信号は,背面 パネルにある「BER Input」より入力します。

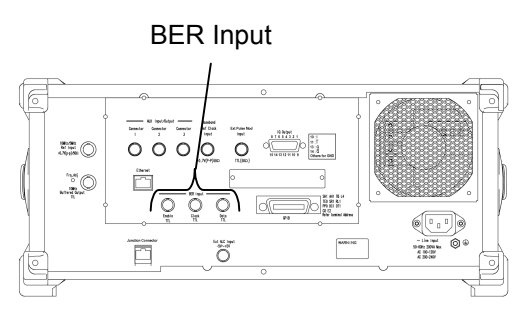

図 3.9.3-1 BER 測定入力コネクタ

BER Input は、以下の3つのコネクタによって構成されています。

- ・ Enable コネクタ ゲート(イネーブル)信号を入力します。
- ・ Clock コネクタ データと同期したクロック信号を入力します。
- ・ Data コネクタ データ信号を入力します。

イネーブル信号を使用しない場合は,Enable Active を「Disable」に設定してくだ さい。

入力する信号の仕様にあわせて,本器の設定を変更してください。

■ 3.9.8 入力インタフェースの設定

## 3.9.4 BER測定を行う

BER 測定の各種設定を行い,BER 測定を実行します。

手順は以下のとおりです。

#### <手順>

- 1. 「3.9.3 外部との接続」に従い、外部より信号を入力します。
- 2. データタイプを選択します。

「Data Type: [ ]」にカーソルを合わせて Set を押すと、データタイプ 選択ウインドウが表示され,測定で使用するパターンを選択することができま す。

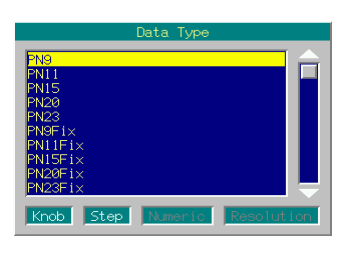

図 3.9.4-1 データタイプ選択ウインドウ

測定で使用するパターンは,以下より選択できます。 PN9, PN11, PN15, PN20, PN23, PN9Fix, PN11Fix, PN15Fix, PN20Fix, PN23Fix, ALL0, ALL1, ALT(0/1), UserDefine

ALT(0/1)は,0と1の繰り返しパターンです。 PN\_Fix, UserDefine の詳細は下記の章を参照してください。

■ 3.9.6 PN Fix パターンの設定

■ 3.9.7 ユーザ定義パターンの設定

3. BER 測定のモードを選択します。「Measure Mode:[ ]」にカーソルを 合わせて Set おを押すと,測定モード選択ウインドウが表示されます。

測定モードは,以下の 3 種類より選択できます。

Continuous 設定ビット数分または設定エラービット数,繰り 返し測定を行う Single 設定ビット数分または設定エラービット数,測定 Endless 4294967295 ビット, 測定を行う

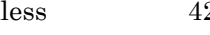

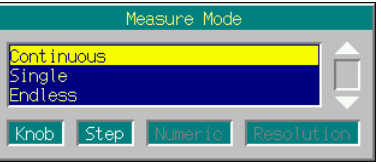

図 3.9.4-2 測定モード選択ウインドウ

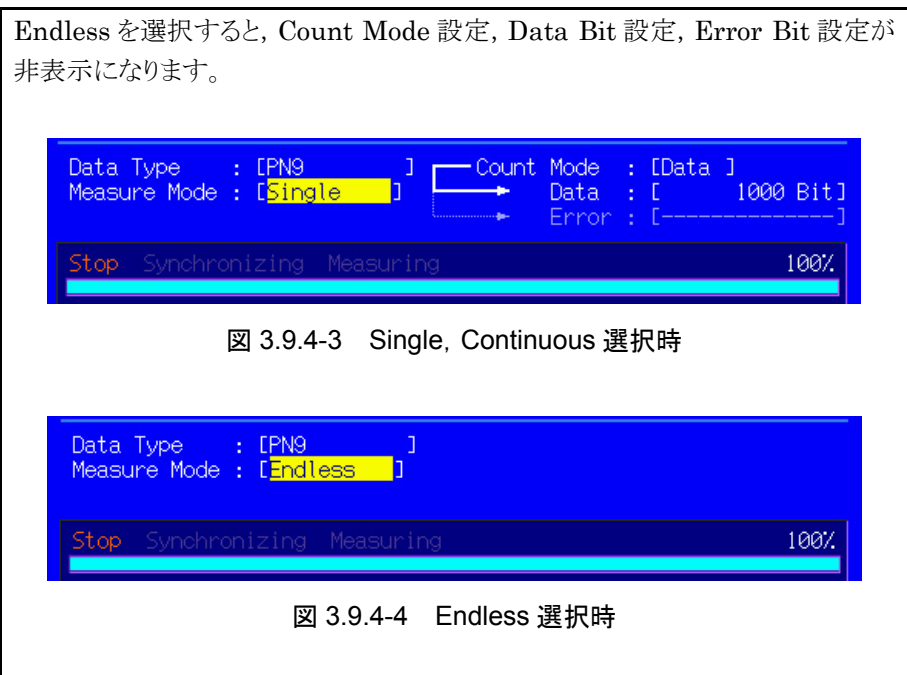

4. 測定停止条件を選択します。

Endless 選択時は表示されません。 Endless 選択時以外は「Count Mode:[ ]」にカーソルを合わせて Set を押すと,測定停止条件選択ウインドウが表示されます。

測定停止条件は,以下の 2 種類より選択できます。

Data 測定ビット数を指定 Error 測定エラービット数を指定

| Count, Mode              |            |
|--------------------------|------------|
| Data<br>Error.           |            |
| Knob<br>Step<br> Numeric | Resolution |

図 3.9.4-5 測定停止条件選択ウインドウ

5. 測定ビット数を設定します。

Endless 選択時は表示されません。

Endless 選択時以外は Count Mode が Data の場合, 「[Data][ Bit]」 の変更が可能になります。「[ Bit]」にカーソルを合わせて「set を押 すと, 測定ビット数設定ウインドウが表示されます。テンキー,ロータリノブ,ま たは を使用して,測定ビット数を設定します。測定ビット数の累 計が設定したビット数に達した場合に,測定を終了します。

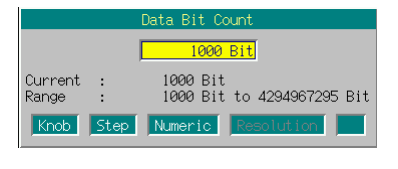

図 3.9.4-6 測定ビット数設定ウインドウ

設定範囲 1000~4294967295 ビット
6. 測定エラービット数を設定します。 Endless 選択時は表示されません。

Endless 選択時以外は Count Mode が Error の場合, 「[Error][ Bit]」の変更が可能になります。「[ Bit]」にカーソルを 合わせて Set を押すと,測定エラービット数設定ウインドウが表示されます。 テンキー,ロータリノブ,または<>>
<>  $[\nabla]$ を使用して,測定エラービット数 を設定します。測定エラービット数の累計が設定したビット数に達した場合に, 測定を終了します。

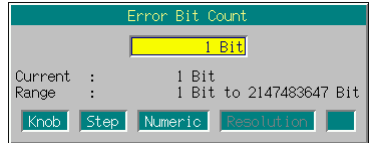

図 3.9.4-7 測定エラービット数設定ウインドウ

設定範囲 1~2147483647 ビット

7. 自動再同期機能の設定を行います。自動再同期機能の On/Off や, SyncLoss 判定条件などを設定することができます。 設定の詳細は,下記の章を参照してください。

### ■ 3.9.5 自動再同期機能の設定

8. F1 (Measure START)を押すと BER 測定が開始されます。BER 測定中 に F2 (Measure STOP)を押すと,動作を停止します。

そのほかの動作停止条件は,動作モードにより異なります。

表 3.9.4-1 BER 測定の動作停止条件(Single 測定モード)

| Auto<br>Resync<br><b>Count Mode</b> | On                                                                                                   | Off                                                              |
|-------------------------------------|----------------------------------------------------------------------------------------------------|------------------------------------------------------------------|
| Data                                | ・設定した測定ビット数に<br>達した。<br>・SyncLoss 回数が最大<br>値(65535)に達した。                                             | ・設定した測定ビット数に<br>達した。                                             |
| Error                               | ・設定した測定エラービッ<br>ト数に達した。<br>•測定ビット数が最大値<br>(232 - 1 ビット)に達し<br>た。<br>・SyncLoss 回数が最大<br>値(65535)に達した。 | ・設定した測定エラービッ<br>ト数に達した。<br>•測定ビット数が最大値<br>(232 – 1 ビット)に達し<br>た。 |

パラメータ設定を行ったときは,測定を停止します(BER Interface Setup を 除く)。

Continuous 測定モードの場合,表 3.9.4-1 の条件による測定停止後,測定 を繰り返します。

BER 測定中にほかの画面へ移動しても, BER 測定は継続されます。

BER 測定中に電源を切り,再度起動させた場合,BER 測定は停止状態と なります。

120 Mbps の信号で測定を行った場合,最長約 35.8 秒でビットカウント上 限に達し,測定を停止します。

#### 各 BER 測定モードでの表示

各 BER 測定モードでの測定表示の違いは以下のとおりです。測定時の進行状況 表示とエラーレート表示については図 3.9.2-1 BER Test 画面を参照してくださ  $\mathbf{V}$   $\mathbf{V}_\mathrm{o}$ 

### Measure Mode Continuous

測定中は進行状況表示のみ,更新を行います。測定終了時に測定結果を更新し, 再測定を行います。

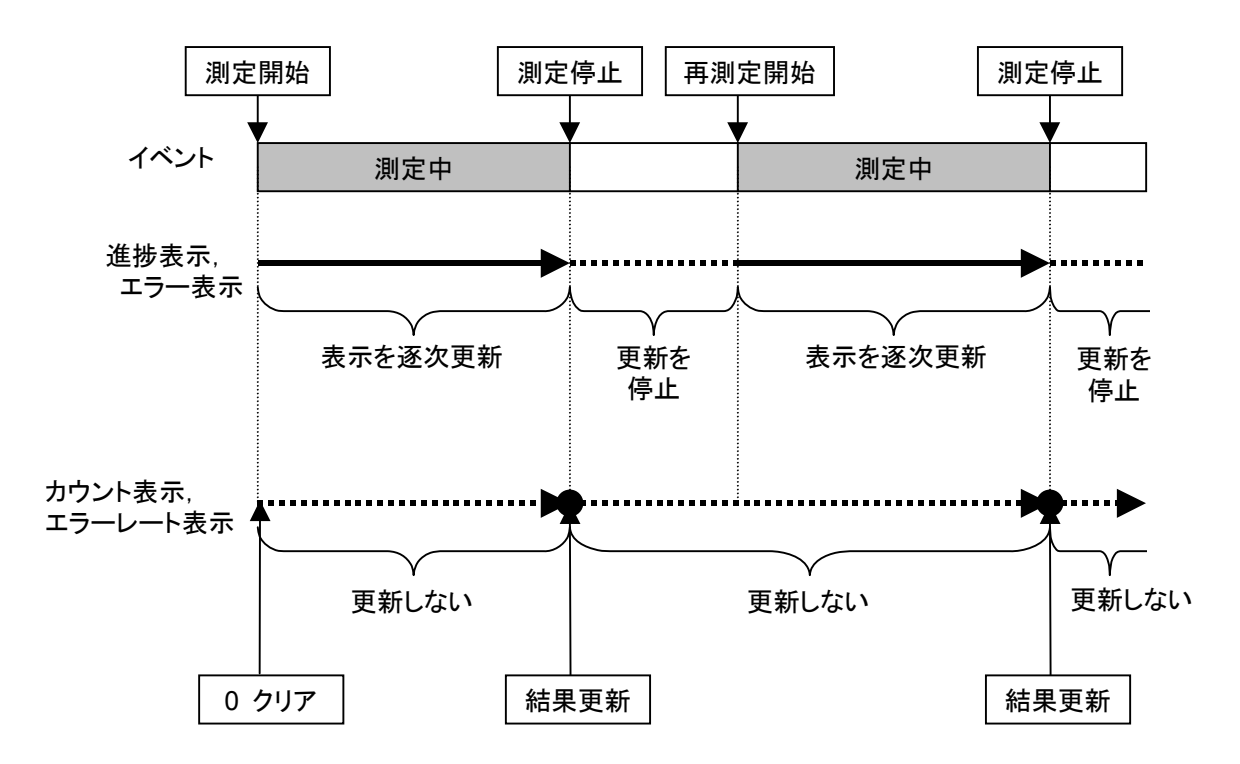

#### Measure Mode Single および Endless

測定中に受信したビット数とエラービット数,エラーレートおよび進行状況を随時更 新します。測定終了時に,更新は停止します。

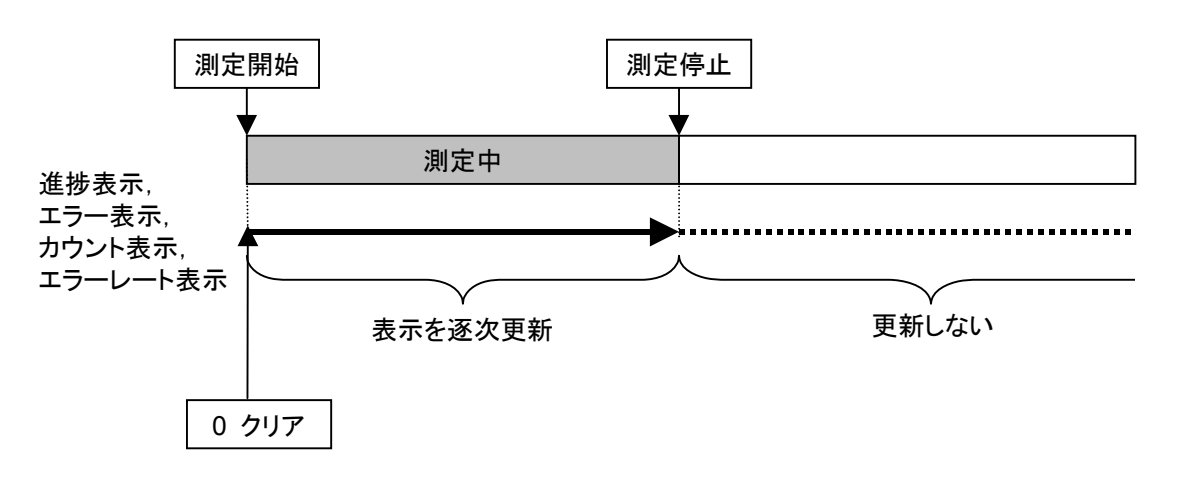

### Count Clear の動作

F4 (Count Clear)の動作を説明します。 CountClear は Continuous 選択時,使用できません。

<測定中(Synchronizing/Measuring)の場合>

測定中に同期を保ったまま,受信ビット数・エラーレート・SyncLoss 回数をクリアし ます。ただし、進行状況表示はクリアしません。したがって、測定中に Count Clear を行った場合には,測定終了時の受信ビット数は設定した測定ビット数よりも小さく なります。エラービット数についても同様となります。

測定中の Count Clear 動作はログに記録されます。この場合,Count Clear を 行った瞬間のエラーレートが記録されます。

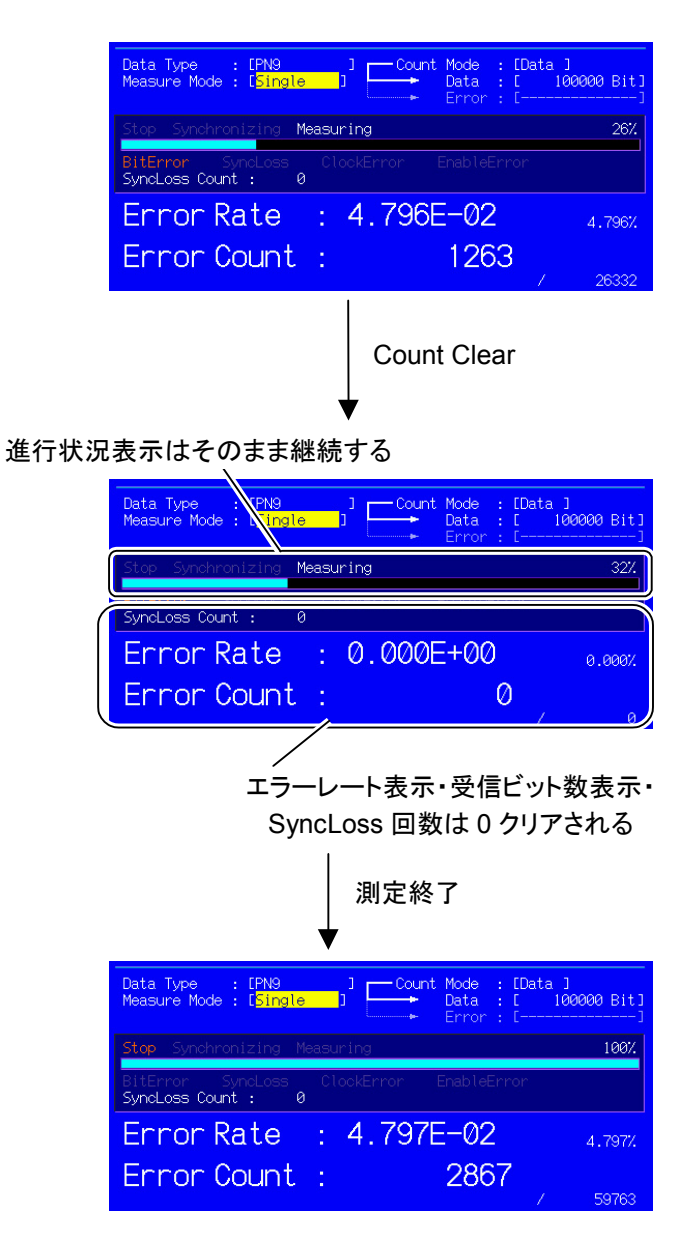

<測定停止中(Stop)の場合>

画面に表示されている受信ビット数・エラーレート,および進行状況表示をクリアし ます。この動作はログには記録されません。

# 3.9.5 自動再同期機能の設定

BER 測定の自動再同期機能に関する設定を行います。

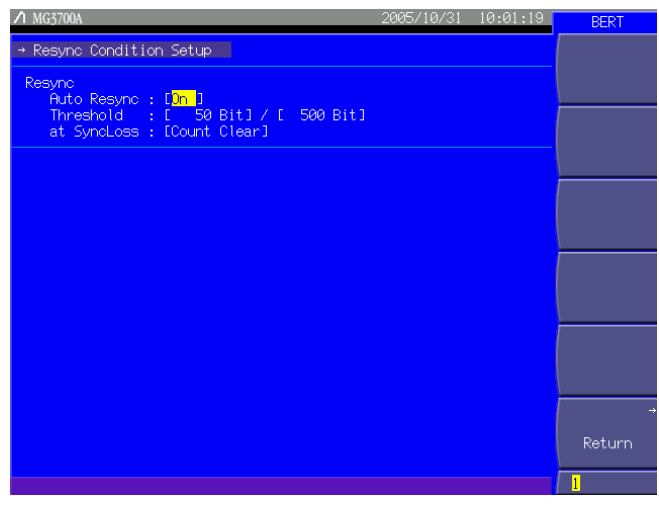

図 3.9.5-1 Resync Condition Setup 画面

(More)を押してファンクションメニューを 2 ページ目に切り替え, (F1) (Resync Condition Setup)を押すと,BER 測定の自動再同期機能に関する各種設定を 行うことができます。設定したい項目をカーソルで選び, [set]を押すとその項目 の設定ウインドウが表示されます。

このメニューで設定できる内容は以下のとおりです。

#### ① Auto Resync

SyncLoss 発生時の再同期動作を設定します。

- On SyncLoss の検出を行います。SyncLoss 発生時は自動的に再同期 を行います。
- Off SyncLoss の検出を行いません。

以下 Auto Resync[On]時のみ有効です。

② Threshold

SyncLoss の検出条件を設定します。Y ビット中の X ビットがエラーの場合に SyncLoss と判定します。X,Y の値を設定します。 X 側(分子側)の設定範囲 1~(Y/2)ビット Y 側(分母側)の設定範囲 500,5000,50000 ビット

X 側(分子側)設定値は範囲内で任意の値を設定することができますが,Y 側(分母側)は 3 種類の数値から選択になります。

#### ③ at SyncLoss

SyncLoss 発生時の測定ビットカウントをクリアするかどうかを設定します。 Count Clear 測定ビット数を 0 にクリアします。 Count Keep 測定ビット数を保持します。

#### Auto Resync の詳細

Auto Resync On/Off は、以下のような違いがあります。

Auto Resync On … 同期確立後,設定された Threshold 値を上回るエ ラーがあったときに SyncLoss と判断し,測定を中断して再同期を行います。 Threshold を 200/500(Default)に設定した場合,エラービットが500 ビット中200 ビット未満のときは SyncLoss と判断されずに測定を行うことができます。

エラーレートの高い信号の測定を行う場合,200/500 のように Threshold の設定を 高くすることで,フェージングなどによるブロックエラーが発生する場合に SyncLoss になりにくくなります。

エラーレートの低い信号の測定を行う場合,50/500 のように Threshold の設定を 低くすることで,エラー発生時にすみやかに SyncLoss を検出して再同期すること ができます。

Auto Resync Off … 測定中に SyncLoss の検出を行いません。 エラーレートが高い信号の測定において,中断することなく測定を行うことができま す。ただし DUT 側でクロック再生を行わないような場合,クロックとデータの同期が ずれることがあります。このような場合 AutoResync On で測定を行ってください。

測定対象のエラーレートと,それに対する推奨設定は以下のとおりです。

| 各設定値            | AutoResync<br>On      |                        | AutoResync |  |
|-----------------|-----------------------|------------------------|------------|--|
| 測定対象の<br>エラーレート | Threshold 値<br>50/500 | Threshold 值<br>200/500 | Off        |  |
| 0.3%未満          | ⊚                     |                        |            |  |
| $0.3\%$ 以上      |                       | ⊚                      |            |  |

表 3.9.5-1 測定対象のエラーレートと推奨設定

◎ ······ 最適な設定です。

○ ……測定可能です。

× ······ 頻繁に SyncLoss が発生する可能性があります。

参考: MP1201C の Threshold 設定値: 200 / 512 MD6420A の Threshold デフォルト値: 200 / 512 MT8820A (WCDMA) BER 機能の Threshold 設定値: 23/64

本器搭載の Auto Resync と MP1201C, MD6420A 搭載の Auto Sync の相違に ついて説明します。

#### Auto Resync 動作詳細

本器搭載の Auto Resync の動作詳細は以下のとおりです。

#### Auto Resync On

測定開始時に同期を行い,同期確立後測定を開始します。測定開始後に SyncLoss を検出すると自動的に再同期を行います。

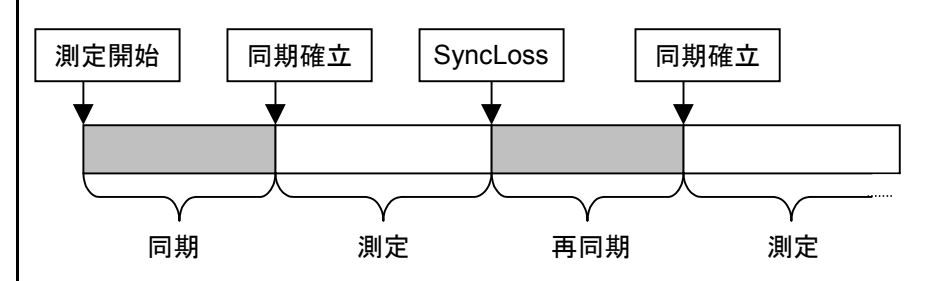

#### Auto Resync Off

測定開始時に同期を行い,同期確立後測定を開始します。測定中は SyncLoss の 検出を行いません。

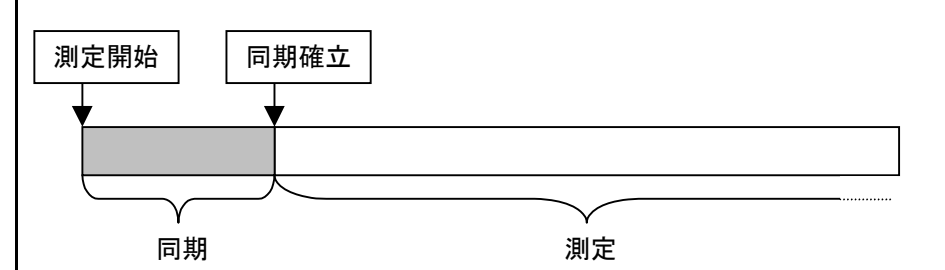

Auto Sync 動作詳細

MP1201C, MD6420A 搭載の Auto Sync の動作詳細は以下のとおりです。

### Auto Sync On

測定開始時に同期を行い,同期確立後測定を開始します。測定開始後に SyncLoss を検出すると自動的に再同期を行います。

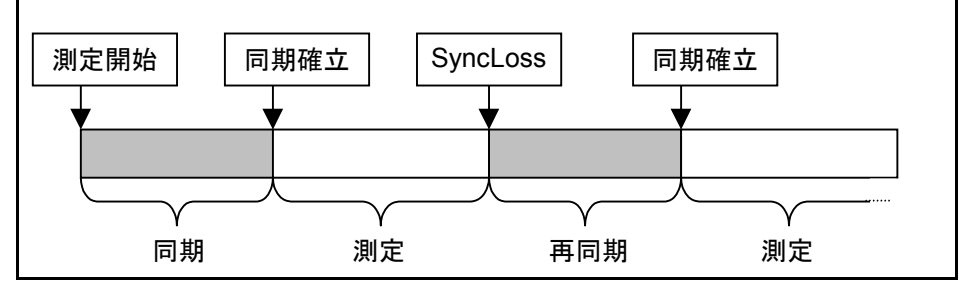

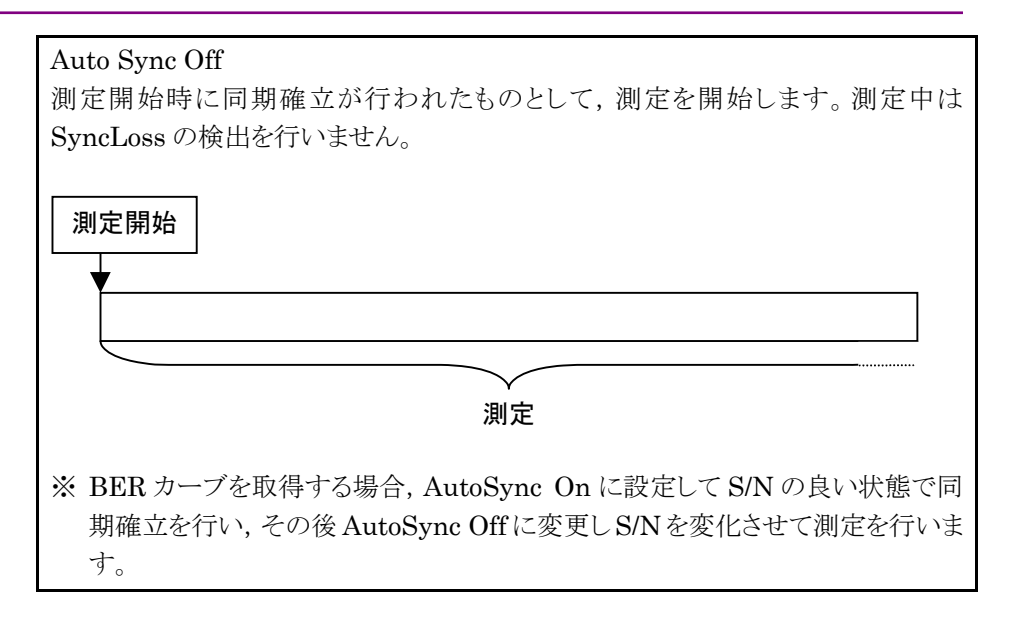

# 3.9.6 PN\_Fixパターンの設定

本器(オプション 031 実装時)では, BER 測定に PN\_Fix パターンと呼ばれる特殊 な PN パターンを使用することができます。

PN\_Fix パターンとは, PN パターンの繰り返し部分と1周期に満たない長さの PN パターンとで構成されるパターンのことです。

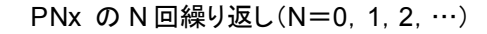

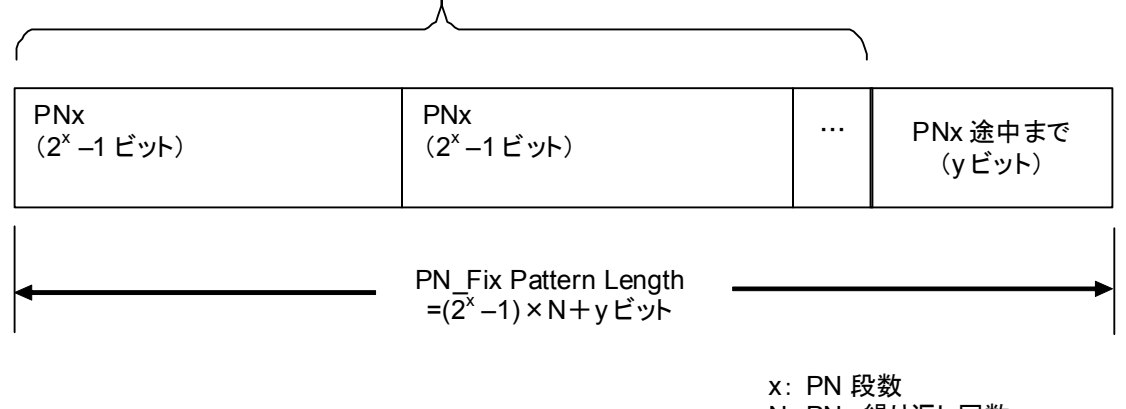

N: PNx 繰り返し回数

図 3.9.6-1 PN\_Fix パターン

PN\_Fix パターンの設定を行う

PN Fix パターンを使用する場合には, BER Test 画面で Data Type として, PN9Fix,PN11Fix,PN15Fix,PN20Fix,PN23Fix のいずれかを選択します。

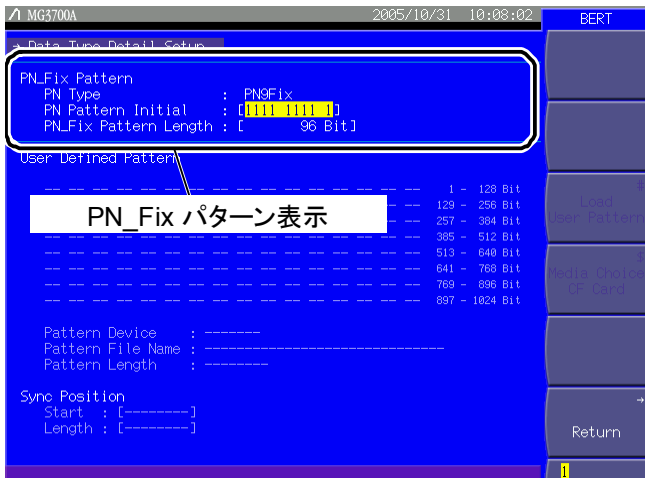

図 3.9.6-2 Data Type Detail Setup 画面

Data Type 選択後, (More)を押してファンクションメニューを2ページ目に切り替え, F3 (Data Type Detail Setup)を押すと,BER 測定の PN\_Fix パターンに関す る各種設定を行うことができます。設定したい項目をカーソルで選び, [set]を押 すとその項目の設定ウインドウが表示されます。

このメニューで設定できる内容は以下のとおりです。

#### ① PN Pattern Initial

PN パターンの初期ビットパターンを設定します。

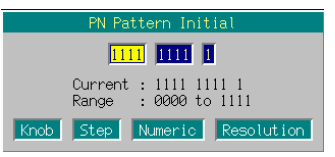

図 3.9.6-3 PN Pattern Initial 入力ウインドウ

 PN パターンの初期ビットパターンを入力します。4 ビットごとに区切られた数 字入力セルで構成され,0000~1111 の中で 2 進数値を入力します。ただし, 設定可能ビット数が 4の倍数ではない場合,右端の入力セルの桁数が 4 ビッ ト未満になります。

数値の入力には、テンキー(0,1のみ),ロータリノブまたは<> 用します。 で,カーソルを隣の数字入力セルに移動させることができ ます。 数値入力後 Set おを押すと、数値を決定してウインドウを閉じます。

選択している PN 種類により設定可能ビット数は変化します。

- PN9Fix :9 ビット PN11Fix :11 ビット PN15Fix :15 ビット
- PN20Fix :20 ビット
- PN23Fix :23 ビット

② PN\_Fix Pattern Length PN\_Fix パターン全体の長さを指定します。 設定範囲 96~134217728 ビット

PN Fix パターンの同期確立条件

PN\_Fix パターンの同期確立条件について説明します。

ここでは, x:PN 段数 とします。(PN9 であれば,x=9)

同期確立動作は,3 段階で行われます。

- ① (x×2)ビットエラーフリー検出で PN パターンと同期を確立します。
- ② 設定された PN パターンの初期ビットパターン長から,PNxFix パターンの最 終ビットを検出します。
- ③ PN\_Fix パターンの先頭から x ビットエラーフリー検出で,PN\_Fix パターン 全体と同期を確立します。

PN9Fix パターンでの同期確立動作例を以下に示します。

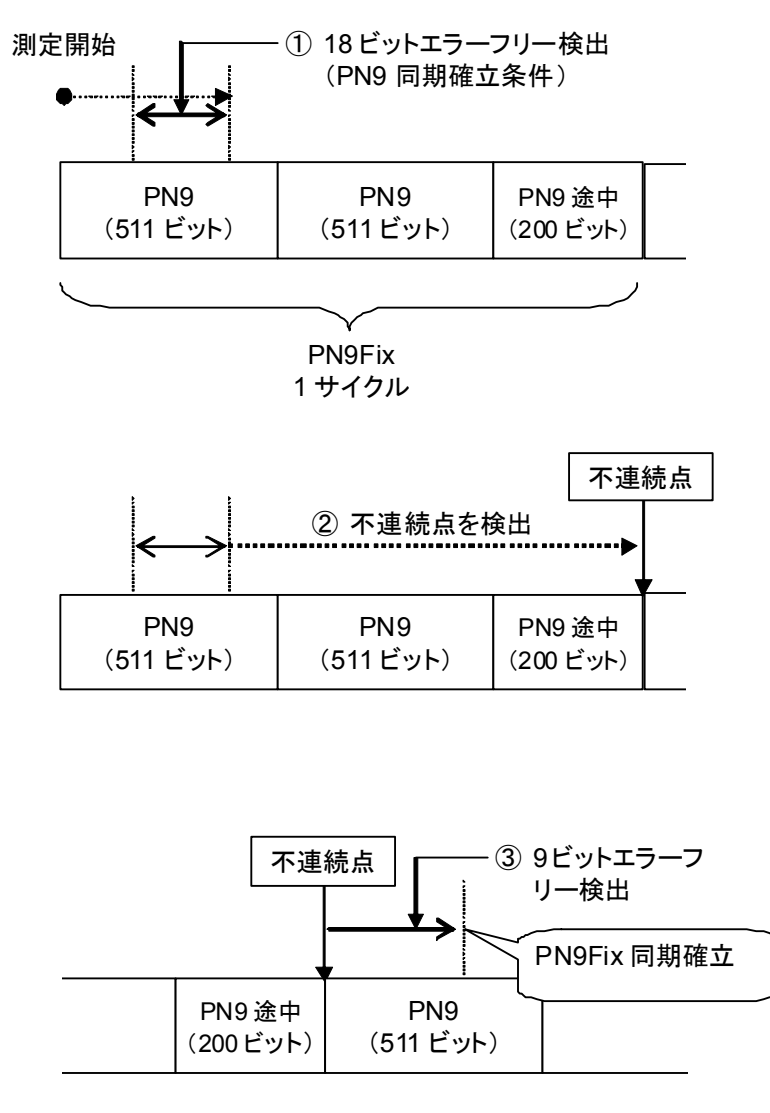

図 3.9.6-4 PN9Fix パターンの同期確立動作例

### PN Fix パターンの使用例

ここでは PN\_Fix パターンの具体的な使用例について説明します。

ある通信システムのフレームフォーマットが図 3.9.6-5 のような固定ビット A(10 ビッ ト),通信チャネル B(1000 ビット)の場合を考えます。

ここで通信チャネルに PN9 を使用した場合, 1 フレームあたりのビット数(=1000 ビット)と,PN9 の周期(=511 ビット)が一致しないため,通信チャネルの PN9 信 号の連続性を維持するためには 511 フレームの周期が必要となります。

ただし,MG3700A のような任意波形発生器を使用した信号発生器の場合,上記 のようにフレーム数が大きくなり波形パターンのサンプル数が大きくなると,波形メ モリに格納できるパターン数が減少したり,波形メモリの容量を超える場合がありま す。

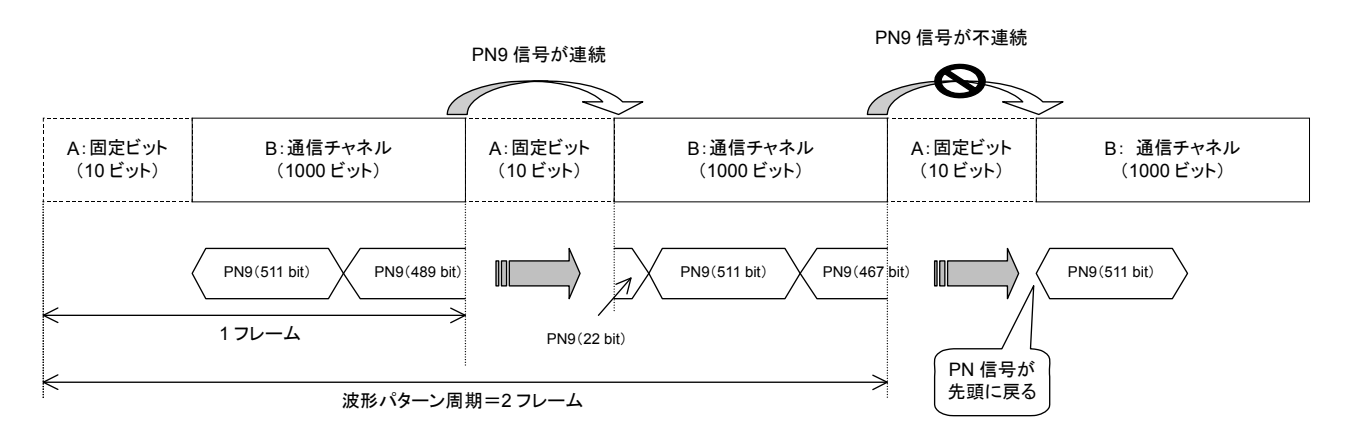

図 3.9.6-5 PN9Fix パターンの例

このような場合には,図 3.9.6-6 のように IQproducerTM などで生成した 2 フレーム 周期などの短周期の信号を使用し,Data Type に PNFix を選択することで,図 3.9.6-5 のようにフレームの途中で PN9 信号の連続性が途切れるような信号でも BER 測定が可能となります。

IQproducer™でのPN Fix信号の設定方法については、各IQproducer™の取 扱説明書を参照してください。

なお, PN Fix 信号を使用した測定では疑似ランダム信号のランダム性が一部損 なわれます

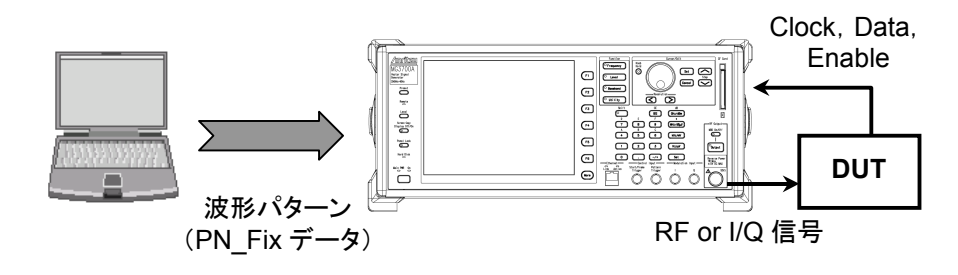

図 3.9.6-6 PN\_Fix データを使用した BER 測定

# 3.9.7 ユーザ定義パターンの設定

本器(オプション 031 実装時)では,BER 測定にユーザの作成したパターン(ユー ザ定義パターン)を使用することができます。

ユーザ定義パターンとは,8~1024 ビットの長さを持つ任意の 2 進数列のことで す。

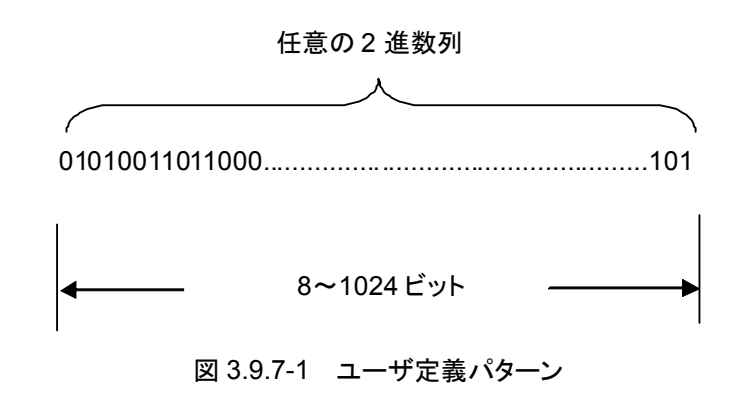

ユーザ定義パターンは,パソコンなどを使用してテキストファイル形式で作成してく ださい。そのファイルを,CF カードまたは本器内蔵のハードディスクからロードしま す。ファイルの拡張子は\*.bpn としてください。

ユーザ定義パターンの設定を行う

ユーザ定義パターンを使用する場合には,BER Test 画面で Data Type として, UserDefine を選択します。

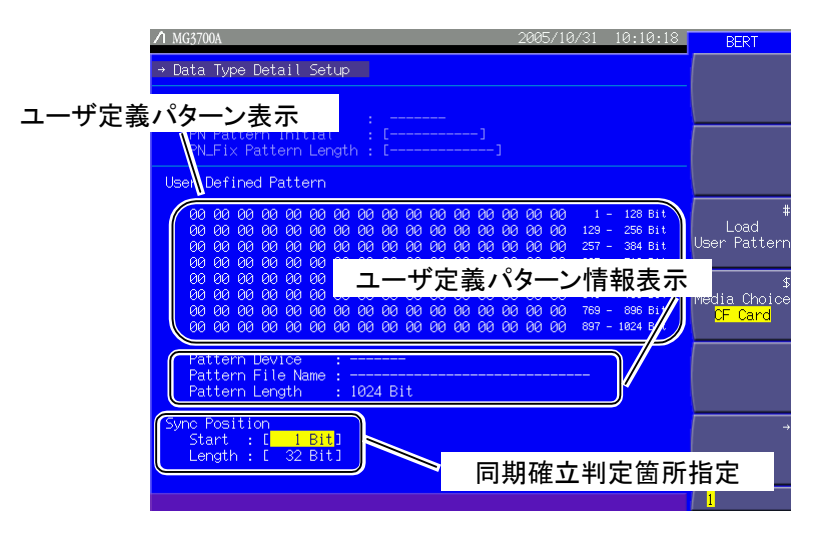

図 3.9.7-2 Data Type Detail Setup 画面

Data Type 選択後, More)を押してファンクションメニューを2ページ目に切り替え, F3 (Data Type Detail Setup)を押すと,BER 測定のユーザ定義パターンに関 する各種設定を行うことができます。設定したい項目をカーソルで選び, Set お 押すとその項目の設定ウインドウが表示されます。

| 表示            | 内容                                                         |
|---------------|------------------------------------------------------------|
| ユーザ定義パターン表示   | ロードしたユーザ定義パターンの内容を表<br>示します。ユーザ定義パターンは 16 進数<br>で表示されます。   |
| ユーザ定義パターン情報表示 | ロードしたユーザ定義パターンの<br>• ロード元メディア<br>・ファイル名<br>・ 長さ<br>を表示します。 |
| 同期確立判定箇所指定    | 同期確立の判定に使用する箇所を指定し<br>ます。                                  |

表 3.9.7-1 Data Type Detail Setup 画面の表示項目

表 3.9.7-2 ファンクションメニュー

| ページ | キーNo.          | メニュー表示            | 機能                                                |
|-----|----------------|-------------------|---------------------------------------------------|
|     | F1             |                   | 機能なし                                              |
|     | F <sub>2</sub> |                   | 機能なし                                              |
|     | F3             | Load User Pattern | ユーザ定義パターンを CF カードまたは、本器内蔵ハードディスク<br>からロードします。     |
|     | F <sub>4</sub> | Media Choice      | ユーザ定義パターンのロード元メディアを CF カード, 内蔵ハード<br>ディスクより選択します。 |
|     | F5             |                   | 機能なし                                              |
|     | F6             | Return            | BER 測定画面に戻ります。                                    |

ユーザ定義パターンをロードする

ユーザ定義パターンをロードする手順は以下のとおりです。

## <手順>

- 1. (F4) (Media Choice)を押して、読み出したいユーザ定義パターンファイル が保存されているメディアを, CF Card(CFカード), Hard Disk(内蔵ハー ドディスク)より選択します。
- 2. F3 (Load User Pattern)を押すと,ファイル選択ウインドウが表示されま す。

| Load User Pattern                                                             |  |
|-------------------------------------------------------------------------------|--|
| ITDMA TestPat001<br>TDMA TestPat002<br>WCDMA_PatA<br>WCDMA_PatB<br>WCDMA_PatC |  |
| Numeric <b>Resolution</b><br>Knob I<br>Step                                   |  |

図 3.9.7-3 ファイル選択ウインドウ

3. ロータリノブまたは<><br />  $\boxed{\smash{\vee}}$ <br/> $\verb+3+ \quad \noindent \Box \quad \noindent \Box \quad \noindent \Box \quad \noindent \Box$ ンファイルを選択します。

4. 「set るを押すと、選択したユーザ定義パターンファイルが読み出されます。 Cancel を押すと,ユーザ定義パターンファイルを読み出さずにファイル選択 ウインドウを閉じます。

ファイル選択では,拡張子が.bpn のファイルのみ表示されます。

ユーザ定義パターンファイルは,以下に示すフォルダのどれかに置いてくださ い。

- ・CF カードのルートフォルダ
- ・CF カードの「OPT\_BER\_PATTERN」フォルダ
- ·本器内蔵ハードディスクの「OPT\_BER\_PATTERN」フォルダ

CF カードのルートフォルダおよび,「OPT\_BER\_PATTERN」フォルダの両方 にユーザ定義パターンファイルが存在する場合には,どちらのフォルダからロー ドするかを選択するウィンドウが表示されます。

ユーザ定義パターンファイルをハードディスクに転送する場合は,外部のパソコ ンを使用して IQproducerTM で行います。

IQproducerTMの操作方法については『MG3700A/MG3710A ベクトル信号発 生器 MG3740A アナログ信号発生器 取扱説明書(IQproducerTM 編)』を参 照してください。

ファイル名は数字,アルファベット順に表示されます。

ファイル選択ウインドウ上に表示されるファイルは 100 個までです。101 個目以 降のファイルは表示されません。

ファイル名の長さは 32 文字までとなります。ファイル名が 33 文字以上ある場合 は,ロードすることができません。

ユーザ定義パターンファイルが 1 つも存在しない場合は,「No file to read」と表 示されます。

CF カードスロットに CF カードが挿入されていない場合は,「No memory card」 と表示されますので, CF カードを挿入して再度 「F1 を押してください。

ユーザ定義パターンファイルは 2 進数で表記しますが,ロード後の画面表示で は 16 進数で表示されることに注意してください。

ユーザ定義パターンの長さが,本器で使用可能な範囲を超えている場合には以 下のエラーが表示されます。

8 ビット未満の場合:「Bit pattern is too short.」

1024 ビットより大きい場合:「Bit pattern is too long.」

ユーザ定義パターンファイルに,"0"・"1"・改行,以外の文字が含まれていた場 合には「Illegal character exist.」と表示されます。

#### ユーザ定義パターンの同期確立条件設定

ユーザ定義パターンファイルのロード後,同期確立条件を設定します。 同期確立の判定に使用する箇所の先頭ビットと長さを設定します。ここで指定した 箇所のエラーフリーを検出すると同期確立とみなします。

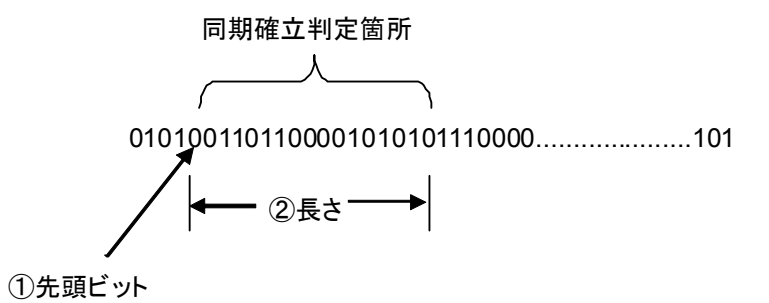

### 図 3.9.7-4 同期確立判定箇所設定方法

### <手順>

1. 同期確立判定箇所の先頭ビットを設定します。

「Start:[ ]」にカーソルを合わせて Set を押すと,同期確立判定箇 所先頭ビット設定ウインドウが表示されます。テンキー,ロータリノブ,または を使用して,同期確立判定箇所先頭ビットを設定します。

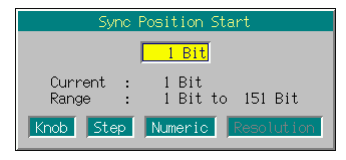

### 図 3.9.7-5 同期確立判定箇所先頭ビット設定ウインドウ

設定範囲 1~ユーザ定義パターンの長さ

2. 同期確立判定箇所長さを選択します。

「Length: [ ]」にカーソルを合わせて [ Set ] を押すと, 同期確立判定 箇所長さ設定ウインドウが表示されます。テンキー,ロータリノブ,または を使用して,同期確立判定箇所長さを設定します。

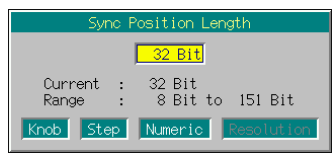

図 3.9.7-6 同期確立判定箇所長さ設定ウインドウ

設定範囲 8~ユーザ定義パターンの長さ

ユーザ定義パターンファイルフォーマット

ユーザ定義パターンとして本器にロードすることが可能なファイルの条件は以下の とおりです。

- ・ 拡張子が.bpn である。
- ・ "0","1",改行のみで構成されるテキストファイルである。
- ・ 改行を除いた文字数が,8~1024 である。

ロードすることが可能なファイルの例は以下のとおりです。

```
例 1)
```
00100111011000110000111101

```
例 2)
```
# 3.9.8 入力インタフェースの設定

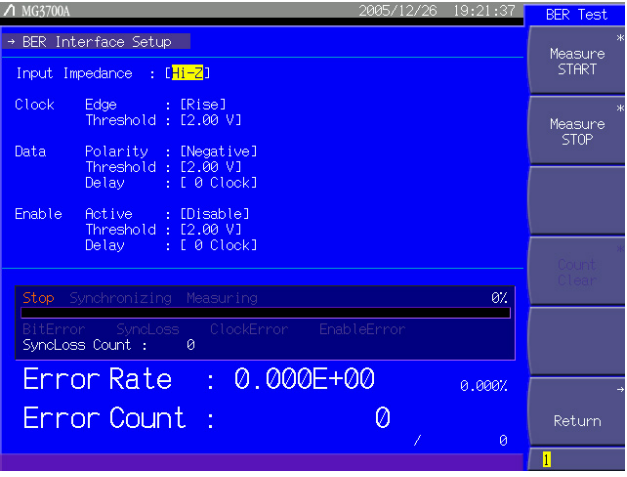

図 3.9.8-1 入力インタフェース設定画面

BER Test 画面で, ファンクションメニューを 2 ページ目に切り替え, (F2) (BER Interface Setup)を押すと, BER 測定で使用する入力インタフェースを設定でき ます。設定したい項目をカーソルで選び, [set]を押すとその項目の設定ウインド ウが表示されます。入力インタフェースの設定は,測定を継続しながら行うことがで きます。

このメニューで設定できる内容は以下のとおりです。

- Input Impedance (50  $\Omega$ /Hi-Z) 入力インピーダンスを設定します。50 Ωとハイインピーダンスを選択できます。こ の設定は, Clock, Data, Enable の各コネクタで共通です。
- ・ Clock Edge(Rise/Fall) Clock 信号の検出エッジを設定します。立ち上がりエッジ検出/立ち下がりエッ ジ検出を切り替えます。
- ・ Clock Threshold Clock 信号のエッジ検出スレッショルドレベルを設定します。 設定範囲 0.2~3.0 V
- ・ Data Polarity(Positive/Negative) Data 信号の論理を設定します。正論理/負論理を切り替えます。
- ・ Data Threshold Data 信号のスレッショルドレベルを設定します。 設定範囲 0.2~3.0 V
- ・ Data Delay Clock 信号に対する,Data 信号の取り込みタイミングを設定します。 設定範囲  $-1 \sim +15$  Clock Data Delay >0 の場合は,他の信号に対する Data 信号の位相が遅れます。 Data Delay <0 の場合は,他の信号に対する Data 信号の位相が進みます。
- ・ Enable Active(Disable /High/Low) Enable 信号の論理を設定します。ハイアクティブ/ローアクティブ/未使用を 切り替えます。
- ・ Enable Threshold Enable 信号のスレッショルドレベルを設定します。 設定範囲 0.2~3.0 V
- ・ Enable Delay

Clock 信号に対する,Enable 信号の取り込みタイミングを設定します。

設定範囲  $-1 \sim +15$  Clock

Enable Delay >0 の場合は,他の信号に対する Enable 信号の位相が遅れま す。

Enable Delay <0 の場合は,他の信号に対する Enable 信号の位相が進みま す。

※Clock のインピーダンス設定またはスレッショルド設定が不適切な場合,波形整 形後の Clock が不正となり,内部の BER 測定回路が誤動作を起こす可能性があ ります。誤動作を起こした場合,測定が停止しますので, Clock スレッショルドまた はインピーダンスを確認し,適切な設定にしてください。

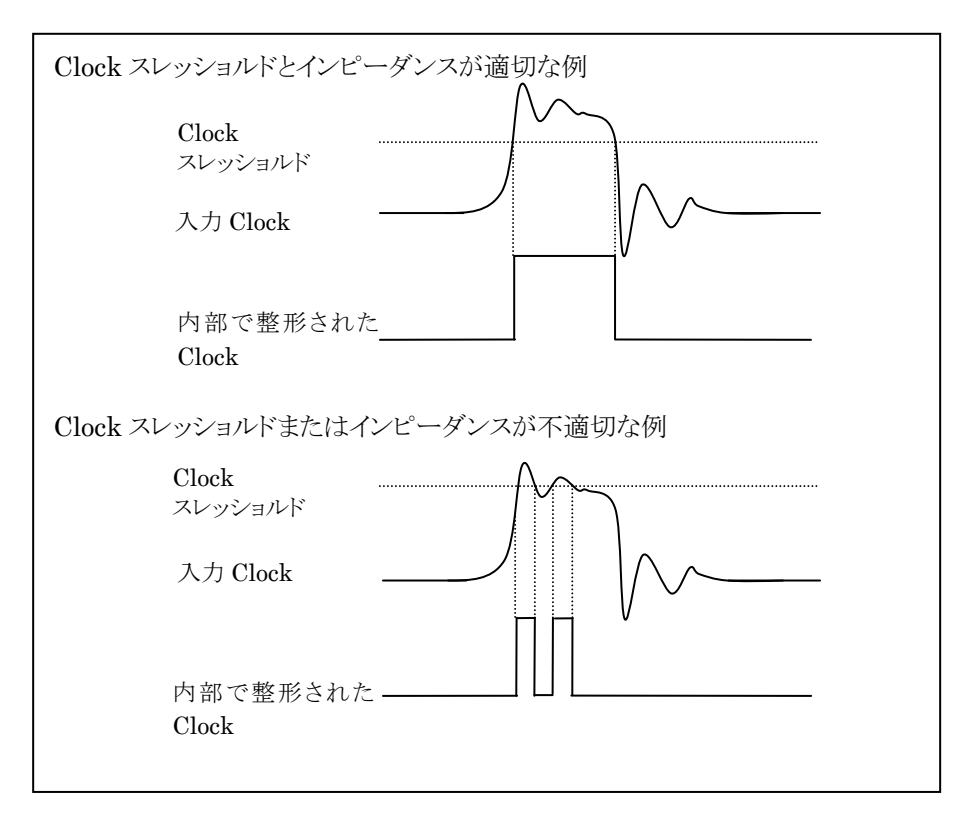

入出力インタフェース設定画面では,BER 測定画面のファンクションメニュー1 ページ目と同一の操作を行うことができます。可能な操作は以下のとおりです。

| ページ | キーNo.l         | メニュー表示        | 機能                       |
|-----|----------------|---------------|--------------------------|
|     | F1             | Measure START | BER 測定を開始します。            |
|     | F <sub>2</sub> | Measure STOP  | BER 測定を停止します。            |
|     | F3             |               | 機能なし                     |
|     | F <sub>4</sub> | Count Clear   | 測定ビット数、測定エラービット数をクリアします。 |
|     | F5             |               | 機能なし                     |
|     | F6             | Return        | BER 測定画面に戻ります。           |

表 3.9.8-1 ファンクションメニュー

### 入力信号タイミング

Clock に対する Data,Enable の入力タイミングは以下のとおりです。以下の図は Clock Edge が Rise の場合です。

Clock に対して下記の tsu, th を満たすような Data, Enable を入力してください。

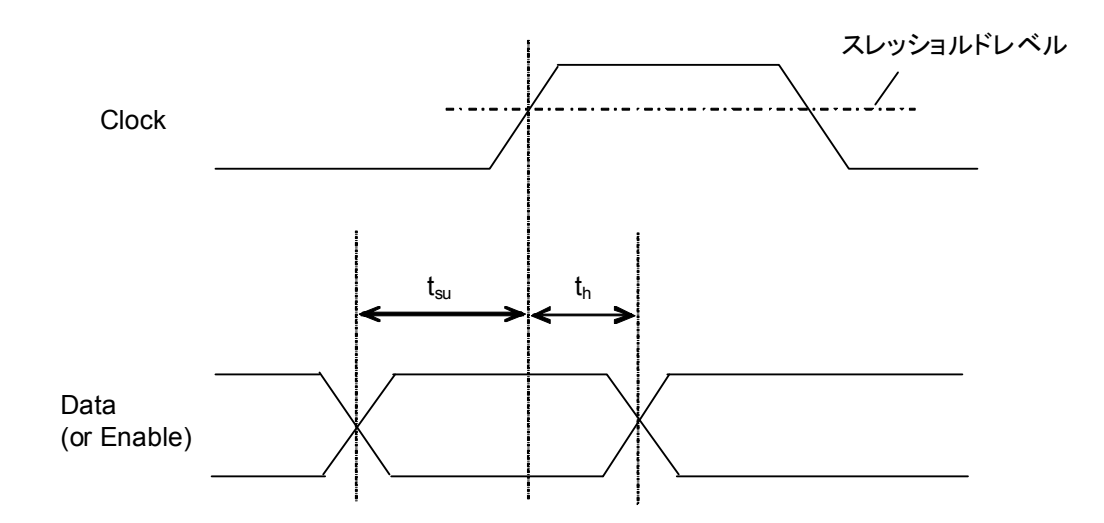

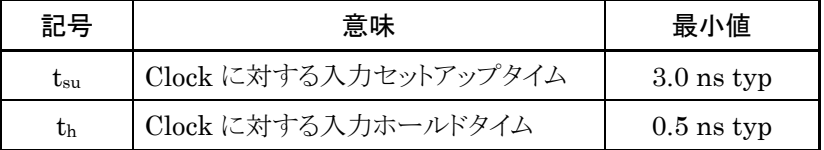

# 3.9.9 BER測定のログを表示

過去の BER 測定の結果を表示し,またファイルとして保存することができます。

### BER 測定のログを表示する

(More)を押して3ページ目に切り替え, (F1 (BER Test Log)を押すことで, 測定結 果のログを表示することができます。表示できる件数は最大 100 件で,新しいもの から順に表示されます。

表示形式は,以下のとおりです。

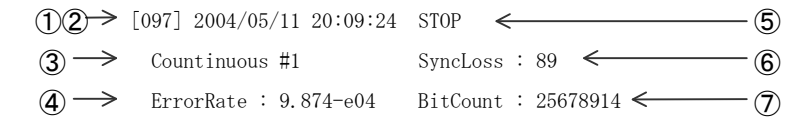

図 3.9.9-1 BER 測定ログ表示例

| No.           | 表示項目            | 表示の意味                                           |
|---------------|-----------------|-------------------------------------------------|
| Œ             | 番号              | ログの番号を表示<br>最近行われた測定ほど大きい数字で表示します。              |
| 2             | 日時              | 測定の終了日時を表示します。                                  |
| $\circledS$   | 測定モード           | 測定を行ったときのモードを表示<br>「Continuous」のときは、測定回数も表示します。 |
| $\circled{4}$ | エラーレート          | エラーレート測定の結果を表示します。                              |
| (5)           | 終了原因            | 測定の終了原因を表示します。                                  |
| (6)           | <b>SyncLoss</b> | SyncLoss の発生回数を表示します。(Auto<br>Resync On の場合のみ)  |
|               | ビットカウント         | 測定したビットの数を表示します。                                |

表 3.9.9-1 BER 測定ログの表示項目

### 表 3.9.9-2 終了原因の表示項目

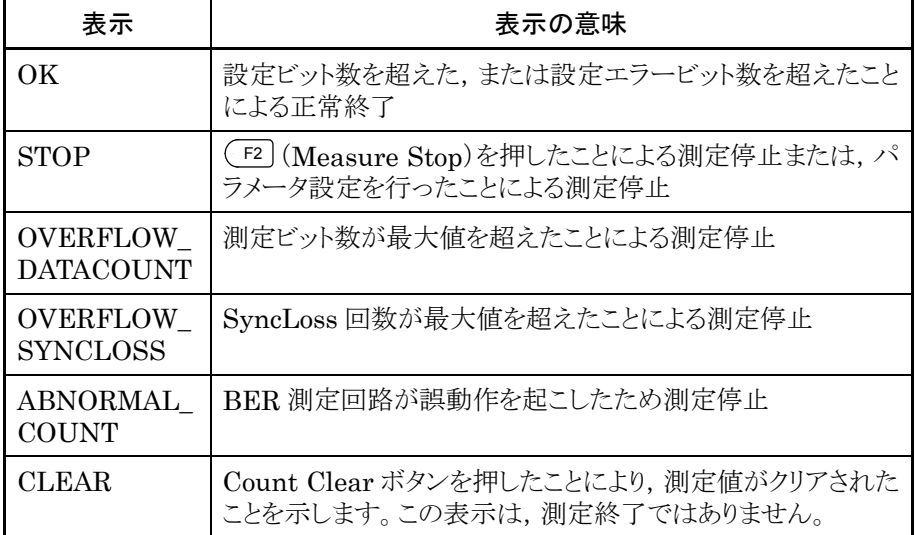

BER 測定のログを消去する

More を押して 3 ページ目に切り替え, F3 (Clear Log)を押すことで,ログを消去 できます。また,本器の電源を Off にした場合も,ログは消去されます。

BER 測定のログをファイルに保存する

測定結果のログを,テキストファイルとして保存できます。

ログファイルの保存手順は以下のとおりです。

#### 操作例:測定結果のログを,ファイル名を「ABC」にして保存する

- 1. (More)を押して、ファンクションメニューを 3 ページ目に切り替えます。
- 2. (F5) (Media Choice)を押して、保存先のメディアを CF Card (CF カード), Hard Disk(内蔵ハードディスク)より選択します。
- 3. (F2) (Save Log)を押すと、ファイル名入力ウインドウが表示されます。

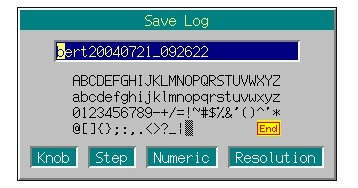

図 3.9.9-2 ファイル名入力ウインドウ

- 4. ファイル名を入力します。初期設定では,テキストボックス内に「bert\*\*\*(\*\*\* はファイル名入力ウインドウを開いた日時)」と表示されています。ここでは, ファイル名を「ABC」としたいので,まず | <sup>Shift</sup> | を押してから | <sup>GE</sup> | を押して, テキストボックス内の全文字を削除します。
- 5. ロータリノブまたは を使用して,文字選択カーソルを 「A」へ移動します。
- 6. 「set を押すと、テキストボックスに「A」が入力されます。
- 7. 手順 2 および 3 と同じように,残りの文字「B」「C」を入力します。
- 8. テキストボックス内に「ABC」と入力したら,文字選択カーソルを End に合 わせ, [set]を押します。すると, 入力したファイル名でログファイルが保存さ れます。

ファイル名入力時に使用できるキーの説明は,「3.2.2 設定ウインドウを開いて 設定する」の「文字列を入力する場合」を参照してください。なお、数字と小数点 はテンキーでも入力できます。

ファイル名を入力する際,拡張子は自動的に付けられます。使用者が任意に拡 張子を設定できません。

ファイル名は最大 30 文字まで入力できます。

ファイル名には,以下の文字は使用できません。これらの文字が入力された状 態では,ファイル名を確定できません。

# '(アポストロフィ) / : , ; \* ? < > | \$ ~

スペースまたは"."(ドット)が文字列の先頭あるいは最後にある場合,ファイル名 を確定できません。

ログファイルを削除する

CF カードや内蔵ハードディスクに保存したログファイルを削除します。

<手順>

- 1. (More)を押して、ファンクションメニューを 3ページ目に切り替えます。
- 2. (F5) (Media Choice)を押して、消去したいログファイルが保存されているメ ディアを CF Card(CFカード), Hard Disk(内蔵ハードディスク)より選択し ます。
- 3. 
<br />
<br />
F4 (Delete Log File)を押すと,ファイル選択ウインドウが表示されます。
- 4. ロータリノブまたは<><br />  $[ \infty ]$ を使用して、消去したいログファイルを選択し ます。
- 5. 「set を押すと,選択したログファイルが消去されます。 Cancel を押すと, ロ グファイルを消去せずにファイル選択ウインドウを閉じます。

ファイル名は数字,アルファベット順に表示されます。

ファイル選択ウインドウ上に表示されるファイルは 100 個までです。101 個目以 降のファイルは表示されません。

ファイル名が 33 文字以上のファイルは,ファイル選択ウインドウ上に表示されま せん。

ログファイルが 1 つも存在しない場合は,「No file to read」と表示されます。

CF カードスロットに CF カードが挿入されていない場合は,「No memory card」 と表示されますので. CF カードを挿入して再度 F4 を押してください。

# 3.9.10 BER測定動作の説明

本章では BER 測定における同期から測定終了までの動作を説明します。

### Auto Resync Off の場合

Auto Resync Off の場合の測定動作概要は以下のとおりです。このモードでは, 同期ミスを判定するために,同期直後のエラーレートを確認する動作を行います。 同期直後のエラーレートが 30%以上の場合は同期ミスとみなし,再同期を行いま す。

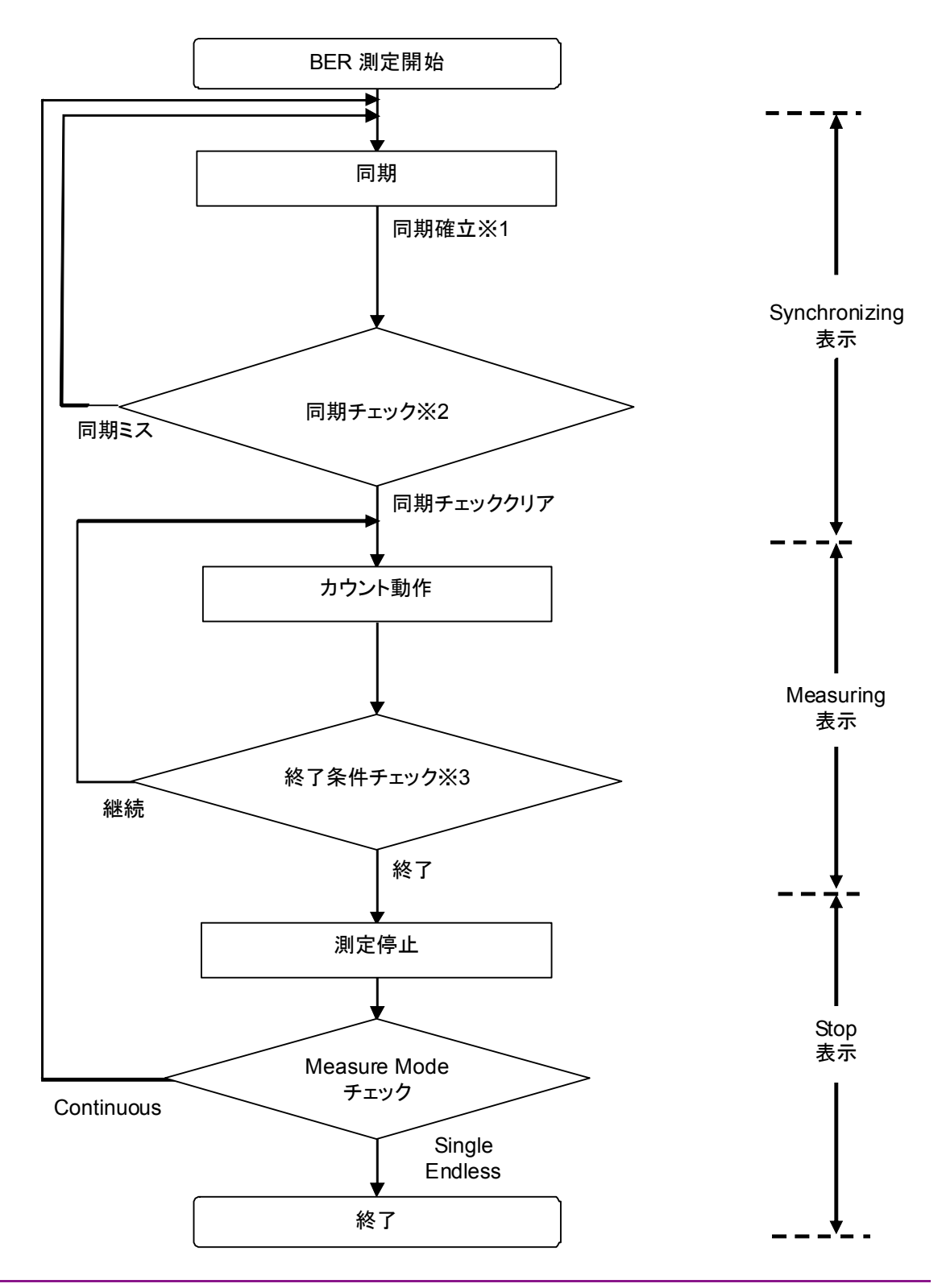

- ※1…測定ビット数が 1000 ビット未満で測定が終了した場合,エラーレートの確 認を行いません。そのため,測定結果が正しくない可能性があります。
- ※2 ···· 測定ビット数が1000以上となった時のエラーレートが30%以上の場合,同 期ミスと判定します。
- ※3…終了条件は以下となります。
	- ・ 測定ビット数または測定エラービット数の累計が設定したビット数に達し た場合
	- ・ 測定ビット数が最大値を超えた場合
	- ・ SyncLoss 回数が最大値を超えた場合

Auto Resync On の場合

Auto Resync On の場合の測定動作概要は以下のとおりです。このモードでは, SyncLoss が発生した場合に,自動的に再同期を行います。

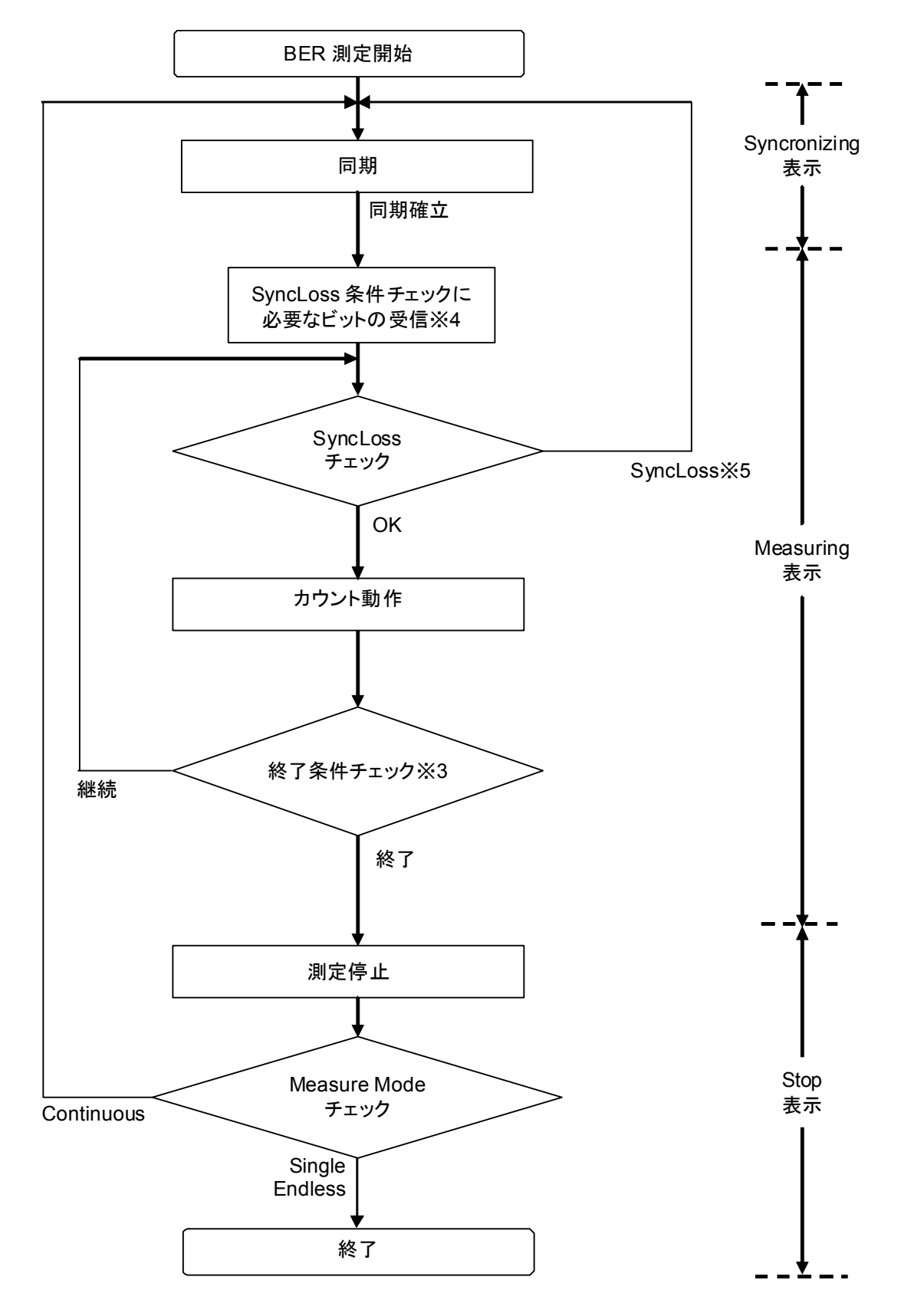

※3…終了条件は以下となります。

- ・ 測定ビット数または測定エラービット数の累計が設定したビット数に達し た場合
- ・ 測定ビット数が最大値を超えた場合
- ・ SyncLoss 回数が最大値を超えた場合
- ※4 …SyncLoss 条件チェックを行うためには、SyncLoss Thresholdの分母で設 定したビット数を受信する必要があります。このため同期確立後,カウント動 作が行われるまでに時間がかかることがあります。
- ※5…· SyncLoss となった場合には、at SyncLoss で指定した動作を行います。

# 3.10 便利な機能

## 3.10.1 パネルをロックする

パネルロック機能とは,正面パネルの電源スイッチ,Local キー,および Panel Lock キーを除くすべてのキー入力を無効にする機能です。パネルをロックしておく と,間違えてキーに触れてしまっても設定内容が変更されないので,安心して測定 ができます。

Panel Lock を押すと,キーのランプが点灯し,パネルロック状態になります。

設定用ウインドウが開いているときに Panel Lock を押すと,ウインドウが開く前の画面状 態に戻り,すべてのキー入力が無効になります。

再度 Panel Lock を押すと,キーのランプが消灯し, パネルロック状態が解除されます。

## 3.10.2 ロータリノブをロックする

Knob

ロータリノブの左にある <u>し</u><br>ロータリノブの左にある 地 を押すと, キーのランプが点灯し, ロータリノブがロック状 熊になります。ロータリノブをロックしておくと、間違えて触れてしまっても数値が増 減しないので,安心して測定ができます。ロータリノブのロック状態では,画面上の カーソルが小さくなります。

再度 ! ? を押すと, キーのランプが消灯し, ロータリノブのロック状態が解除されま す。

## 3.10.3 画面表示On/Off機能

画面から放射される電磁波を減少させるために,画面表示を消すことができます。

screen Copy<br>正面パネルの spayの for を押すとキーのランプが点灯し,画面表示が消えます。 画面表示が消えているときは,電源スイッチ,Local キー,および Panel Lock キー を除くすべてのキー入力が無効になります。

s<sub>sreen Copy</sub><br>再度 <mark>" ๑ ๓ )</mark> を押すと, キーのランプが消灯し, 画面が映ります。

# 3.10.4 アラーム表示

本器では機器の動作中にエラーが生じたとき,その内容を表すアラームが表示さ れます。また,アラームの表示履歴を,CF カードまたは内蔵ハードディスクに保存 することができます。以下の動作を行うと,ファンクションメニューがアラーム表示機 能に切り替わります。

#### <手順>

- 1. メインファンクションキーの viiity 全押して、ユーティリティ設定モードに切 り替えます。
- 2. F3 (Alarm Monitor)を押して,以下のようなアラーム表示メニューを表示 させます。

| ページ | キーNo.          | メニュー表示                                | 機能                                   |
|-----|----------------|---------------------------------------|--------------------------------------|
|     | F1             | Display Current Alarm                 | 現在のアラームを表示します。                       |
|     | F2             | Save Alarm History                    | アラームの表示履歴を保存します。                     |
|     | F3             | Media Choice<br>$(CF$ Card/Hard Disk) | 表示履歴の保存先をCFカード、内蔵ハードディスクより選択し<br>ます。 |
|     | F <sub>4</sub> |                                       | 機能なし                                 |
|     | F5             |                                       | 機能なし                                 |
|     | F6             | Return                                | アラーム表示を終了します。                        |

表 3.10.4-1 ファンクションメニュー

アラームを表示する

F1 (Display Current Alarm)を押すと,現在のアラームが表示されます。ア ラームが 1 つもない場合は,「No Alarm」と表示されます。

アラーム表示の表示内容は以下のとおりです。

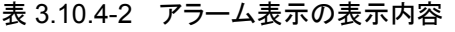

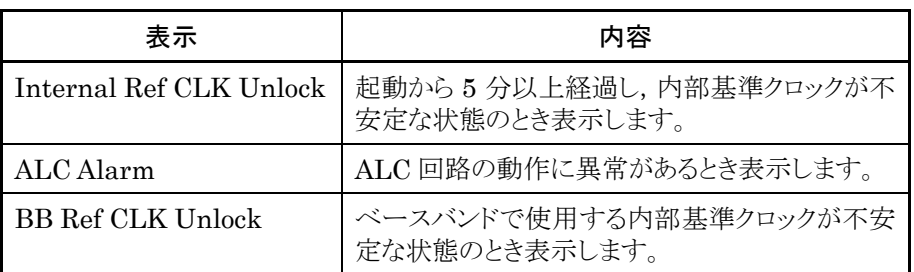

アラームの表示履歴を保存する

アラームの表示履歴を,テキストファイルとして保存することができます。

F3 (Media Choice)を押して保存先を選択し, F2 (Save Alarm History)を 押すと、確認ウインドウが表示されます。ここで「Yes」にカーソルを合わせて を押すことで,ファイルに保存されます。

表示履歴は,最大 100 件まで保存されます。

ファイル名は「Alarm\*\*\*(\*\*\*は F2 を押した日時).txt」となり,名前の変更はでき ません。

同名のファイルがすでに存在する場合は,上書きして保存されます。

## 3.10.5 スクリーンコピー

表示されている画面を,ビットマップ形式のファイルとしてハードディスクまたは CF カードに保存することができます。

表示画面の保存手順は以下のとおりです。

#### スクリーンコピーの設定

- 1. メインファンクションキーの | Utility を押して、ユーティリティ設定モードに切 り替えます。
- 2. F6 (Common Setup)を押して,共通セットアップ画面を開きます。
- 3. ロータリノブまたは を使って,カーソルを「Screen Copy」まで移 動させます。
- 4. 「Media Choice」にカーソルを合わせ Set を押します。するとイメージファ イル保存先選択ウインドウが表示され,保存先を CF Card(CF カード), Hard Disk(内蔵ハードディスク)より選択します。ロータリノブまたは  $\boxed{\frown}$   $\boxed{\smile}$  を使用して選択し,  $\boxed{\smash{\text{Set}}}$  を押して決定します。
- 5. 「Bitmap Setup」にカーソルを合わせ Set お手押します。するとビットマップ 設定ウインドウが表示され,保存するイメージファイルを Color(カラー), Gray Scale(白黒)より選択します。ロータリノブまたは を使用し て選択し、「Set おを押して決定します。
- 6. F6 (Return)を押して,セットアップを終了します。

スクリーンコピーを実行

<手順>

- 1. 保存したい画面を表示させます。
- 2. Ghift )を押してから <sup>Screen Copy</sup> を押すと, 画面のイメージが選択したメディアに ビットマップファイルとして保存されます。保存が完了すると,ウインドウに保 存ファイル名が表示されます

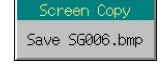

#### 図 3.10.5-1 保存ファイル名表示ウインドウ

イメージファイルのファイル名は" SG000.BMP "," SG001.BMP " , "SG002.BMP"…の順に自動的に付けられます。"SG999.BMP"の次は, "SG000.BMP"に戻ります。

# 3.10.6 ブザー音のOn/Off

誤った操作を行ったときに,警告するためのブザーを On/Off できます。 ブザー音の On/Off の設定方法を説明します。

- 1. メインファンクションキーの viiity き押して、ユーティリティ設定モードに切 り替えます。
- 2. F6 (Common Setup)を押して,共通セットアップ画面を開きます。
- 3. ロータリノブまたは を使って,カーソルを「Buzzer」まで移動させ ます。
- 4. 「set おと押すと項目選択ウインドウが表示されるので,ロータリノブまたは を使用して On/Off を選択し, Set を押して決定します。
- 5. F6 (Return)を押して共通セットアップ画面を終了します。

3.10.7 日時の設定

本器には,現在の日時を表示する時計が内蔵されています。

日時の設定手順は以下のとおりです。

#### <手順>

- 1. メインファンクションキーの vuity き押して, ユーティリティ設定モードに切 り替えます。
- 2. F6 (Common Setup)を押して,共通セットアップ画面を開きます。
- 3. ロータリノブまたは を使って,カーソルを「Time Set」まで移動さ せます。

「Time Set」では、以下の項目が設定できます。

- ・ Year 年
- ・ Month 月
- Day 日
- ・ Hour 時
- ・ Minute 分
- ・ Second 秒
- 4. それぞれの項目で Set を押すと数値入力ウインドウが表示されるので,テ ンキー,ロータリノブまたは を使用して数値を入力し, Set を 押して決定します。
- 5. F6 (Return)を押して共通セットアップ画面を終了します。

# 3.10.8 Check-ATT表示On/Off機能

メカニカルアッテネータ(オプション)の動作回数が 2000 万回を超えたものがある 場合に,Check-ATT が表示されます。本機能により,Check-ATT を非表示にす ることが可能です。また,本設定は不揮発性メモリに記録されるため,初期化動作 (プリセット,プリセットパワーオン,ファームウェアのインストール)を行った際にも保 持されます。

- 1. メインファンクションキーの viiity 全押して,ユーティリティ設定モードに切 り替えます。
- 2. F6 (Common Setup)を押して,共通セットアップ画面を開きます。
- 3. ロータリノブまたは を使って,カーソルを「ATT Warning(Over 20million Times)」まで移動させます。
- 4. 「set を押すと項目選択ウインドウが表示されるので、ロータリノブまたは [へ] [ ▽ ] を使用して On/Off を選択し, [ Set ] を押して決定します。
- 5. F6 (Return)を押して共通セットアップ画面を終了します。

# 3.10.9 各種情報の表示

本器の稼動時間や,製品のバージョン情報,自己診断機能の結果などを表示しま す。各種情報を表示させるためには、まず | Utility を押してユーティリティ設定 モードに切り替える必要があります。

#### 稼動時間の表示

(More)を押してファンクションメニューを2ページ目に切り替え, (F1) (Maintenance Check)を押すことで,メンテナンスチェック画面が表示されます。この画面には, 本器の稼動時間のほか,メカニカルアッテネータ(オプション)の切り替え回数が表 示されます。

#### 製品情報の表示

(More)を押して2ページ目に切り替え, (F2) (Product Information)を押すことで, 製品情報画面が表示されます。この画面には,本器の形名,型番,シリアルナン バーのほか,装着されているオプションの名称が表示されます。

#### 自己診断結果の表示

More を押して 2 ページ目に切り替え, F3 (Hardware Check)を押すことで, ハードウェアチェック画面が表示されます。この画面には,起動時に行った自己診 断の結果のほか,本体各部のバージョン情報が表示されます。オプション 031/131 が実装されている場合は,さらに F1 (Option Hardware Check)を押すことで, オプション 031 の診断結果やバージョン番号が表示されます。

# 3.10.10 インストール

本器にファームウェアや,波形パターンのライセンスファイルをインストールします。

インストールモード

本器にファームウェアや,波形パターンのライセンスファイルをインストールするた めには,本器の状態をインストールモードにする必要があります。

インストールモードにする手順は以下のとおりです。

- 1. Utility を押してユーティリティ設定モードに切り替えます。
- 2. (More)を押してファンクションメニューを2ページ目に切り替え, (F4) (Install) を押すと,インストールモードになります。

| ページ | キーNo.          | メニュー表示                           | 機能                               |
|-----|----------------|----------------------------------|----------------------------------|
|     | F1             | Firmware Install                 | ファームウェアインストール画面を表示します。           |
|     | F <sub>2</sub> | Waveform Data<br>License Install | 波形パターンのライセンスファイルインストール画面を表示します。  |
|     | F3             |                                  | 機能なし                             |
|     | F4             |                                  | 機能なし                             |
|     | F5             |                                  | 機能なし                             |
|     | F6             | Return                           | インストールモードを終了し、ユーティリティ設定モードに戻ります。 |

表 3.10.10-1 ファンクションメニュー
#### ファームウェアのインストール

本器のファームウェアがバージョンアップされた際,それをインストールするために 使用します。

インストールモードで F1 (Firmware Install)を押すと,ファームウェアインストー ル画面が表示されます。この画面には,本器の IPL(Initial Program Loader), 動作用ソフトウェア,各部の FPGA のバージョンが表示されます。

ファームウェアを新しいものに更新することで,動作用ソフトウェアと,各部のFPGA をバージョンアップさせることができます。

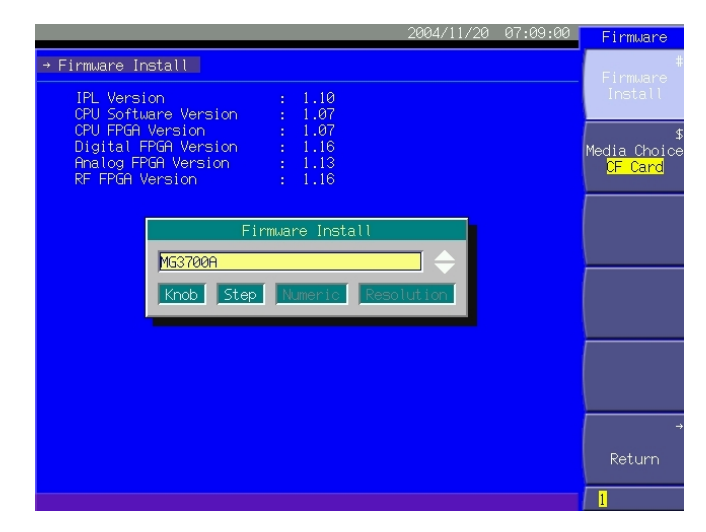

ファームウェアのインストール手順について説明します。

図 3.10.10-1 ファームウェアインストール画面

### <手順>

- 1. (F2) (Media Choice)で、ファームウェアが収録されているメディアを CF Card(CFカード), Hard Disk(内蔵ハードディスク)より選択します。
- 2. F1 (Firmware Install)を押すと,ファイル選択ウインドウが表示されます。 インストールするファームウェアを選択し, Set を押します。
- 3. インストール確認ウインドウに「Do you install firmware?」というメッセージ が表示されます。そこでカーソルを「Yes」に合わせて [set ] を押すと, インス トールが開始されます。
- 4. インストールが完了すると,5 秒後に自動的に再起動します。

注: ファームウェアをインストールした場合、パラメータは初期値に初期化さ れます。バージョンアップ前の設定に戻したい場合は,バージョンアッ プを行う前にあらかじめパラメータの保存を行い,インストール後にパラ メータを読み込んでください。

手順 1 で指定したメディアのルートフォルダ内にある[FIRMWARE]フォルダに 格納されているファームウェアを,インストールできます。ファームウェアは 6 種類 の下記拡張子ファイルからなります。すべて[FIRMWARE]フォルダ内に入れて ください。  $***$ .inf \*\*\*.mca \*\*\*.mcb \*\*\*.mcd \*\*\*.mcr \*\*\*.dsg ファームウェアをハードディスクに転送する場合は,外部のパソコンを使用して IQproducer™で行います。 IQproducerTM の操作方法については,『MG3700A/MG3710A ベクトル信号 発生器 MG3740A アナログ信号発生器 取扱説明書(IQproducer™編)』を 参照してください。 インストール確認ウインドウに「Firmware becomes old version, but Install?」 と表示された場合,インストールしようとしているファームウェアが,現在インストー ルされているものより古いことを表します。それでもインストールしたい場合は, カーソルを「Yes」に合わせて Set を押すと、インストールが開始されます。 インストールが開始されましたら,インストール作業が終わり自動で再起動するま で CF カードを抜いたり,電源を Off にしないでください。

```
波形パターンのライセンスファイルのインストール
```
本器で波形パターンを使用する場合,それぞれのパターンに対応したライセンス ファイルをインストールする必要があります。

インストールモードで F2 (Waveform Data License Install)を押すと,ライセン スファイルインストール画面が表示されます。この画面の中で,ライセンス選択ウイ ンドウには,現在インストールされているライセンスの一覧が表示されます。

ライセンスファイルのインストール手順は以下のとおりです。

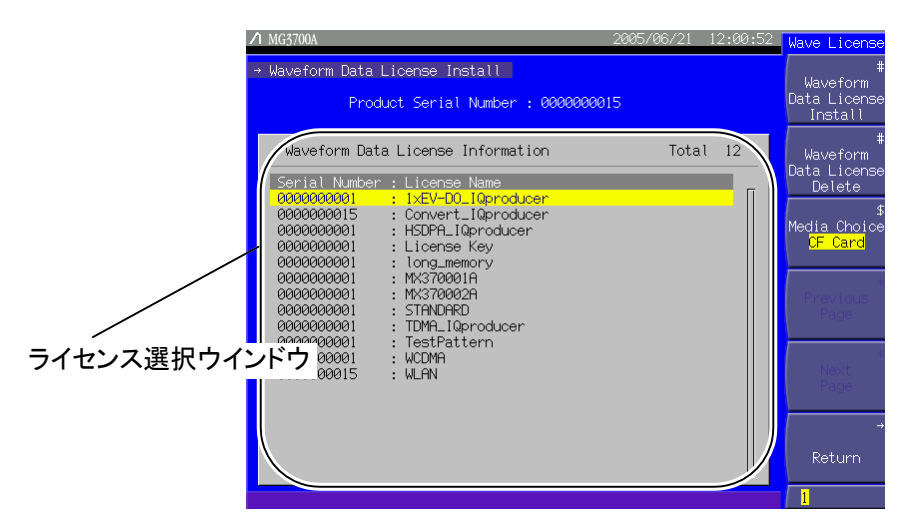

図 3.10.10-2 ライセンスファイルインストール画面

### <手順>

- 1. (F3) (Media Choice)で、ライセンスファイルが収録されているメディアを CF Card(CFカード), Hard Disk(内蔵ハードディスク)より選択します。
- 2. (F1) (Waveform Data License Install)を押すと、ライセンスファイル選択 ウインドウが表示されます。

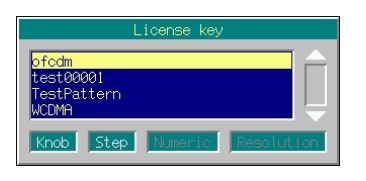

図 3.10.10-3 ライセンスファイル選択ウインドウ

3. インストールするライセンスファイルを,ロータリノブまたは<> 用して選択します。

4. 「set ]を押すと, 選択されたライセンスファイルのインストールが実行されま す。

インストール可能なライセンスの数は最大 100 件です。

ライセンスファイルは,手順 1 で選択したデバイスのルートフォルダに [WAVE\_LICENSE]フォルダを作成し,その中に格納してください。

ライセンスファイルをハードディスクからインストールする場合は,IQproducerTM を使用して外部のパソコンから本器に転送しておく必要があります。

IQproducerTM の操作方法については,『MG3700A/MG3710A ベクトル信号 発生器 MG3740A アナログ信号発生器 取扱説明書(IQproducerTM 編)』を 参照してください。

#### ライセンスファイルの削除

本器にインストールしたライセンスファイルを削除します。

ライセンスファイルの削除手順は以下のとおりです。

#### <手順>

- 1. ライセンスファイル選択ウインドウに表示されているライセンスのうち消去した いものを、ロータリノブまたは <> | ↓ を使用して選択します。
- 2. (F2) (Waveform Data License Delete)を押すと,確認ウインドウが表示さ れます。ここでカーソルを「Yes」に合わせて [Set ]を押すと、選択したライセ ンスが削除されます。

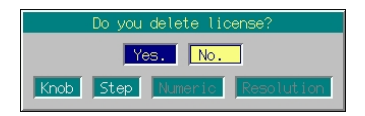

図 3.10.10-4 削除確認ウインドウ

削除を中止したい場合は, [Cancel を押すか, カーソルを「No」に合わせて [set] を押してください。

## 3.10.11 バックアップ機能

電源を Off にしたときの状態が,内部メモリにバックアップされます。そのあと,電源 を On にしたときは,Off にしたときの状態を再現します。

バックアップされる項目は以下のとおりです。

表 3.10.11-1 バックアップされる項目

| 周波数設定モード   | 周波数の設定値              |  |
|------------|----------------------|--|
|            | 選択されたチャネル            |  |
|            | 周波数ステップ設定値           |  |
|            | 周波数切り替えスピードの設定       |  |
|            | RFスペクトラムの設定          |  |
|            | 周波数表示/チャネル表示切り替えの設定  |  |
|            | チャネルテーブル             |  |
|            | チャネル表示時の周波数表示 On/Off |  |
| 出力レベル設定モード | 出力レベルの設定値(単位も含む)     |  |
|            | レベルステップ設定値           |  |
|            | オフセット On/Off         |  |
|            | オフセット値               |  |
|            | 相対レベル表示 On/Off       |  |
|            | 相対レベル表示の基準レベル        |  |
|            | 開放電圧表示/終端電圧表示の切り替え   |  |
|            | 外部 ALC On/Off        |  |
|            | RF 出力 On/Off         |  |

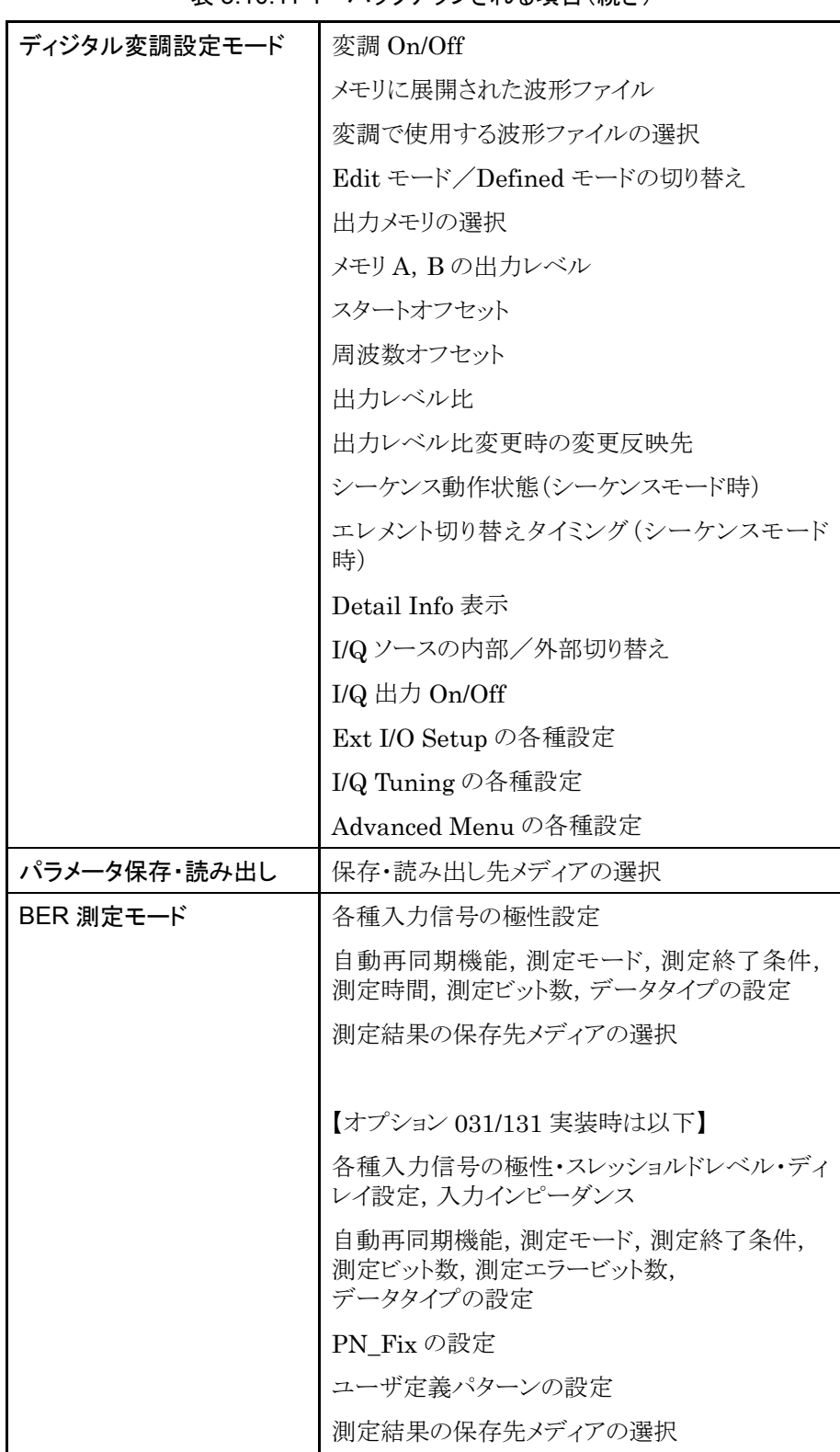

表 3.10.11-1 バックアップされる項目(続き)

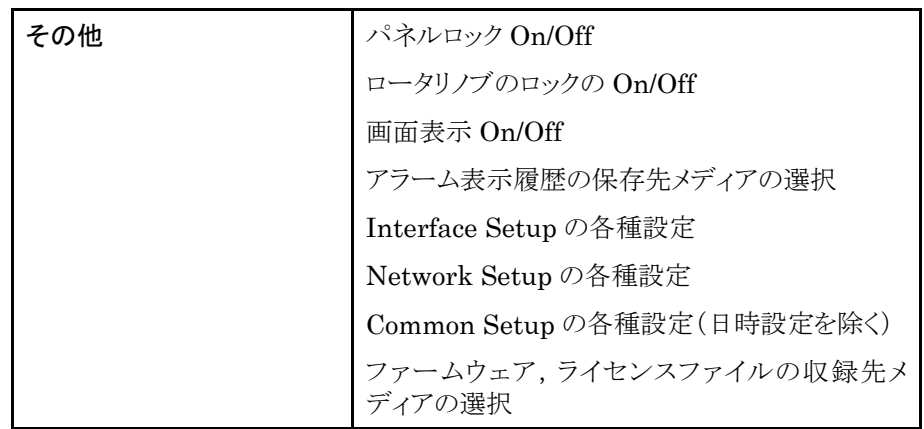

#### 表 3.10.11-1 バックアップされる項目(続き)

なお,以下の項目についてはバックアップの対象外となります。

- ・ データ入力中の内容
- ・ リモート状態
- ・ GPIB データ転送中の内容
- ・ 画面遷移
- ・ メインファンクション選択状態(電源を On にしたときは,必ず Baseband 設定 モードになります)
- ・ コンティニュアスモード On/Off(常に Off で復帰します)
- ・ RF 出力位相(常に 0 で復帰します。)
- ・ 時計(主電源 Off の状態でも,時計は動いています)
- ・ BER 測定の動作/停止状態(停止になります)
- ・ BER 測定のログ
- ・ 表示されていたアラーム
- ・ シーケンスモードの動作中エレメント番号(先頭エレメントになります)

## 3.10.12 プリセットする

Preset を押すと, 以下のような確認ウインドウが表示されます。ここでカーソルを「Yes」 に合わせて Set を押すと,本器の設定を「付録 C」に示す初期状態にすることが できます(Check-ATT 表示 On/Off 機能は,初期化対象外です)。

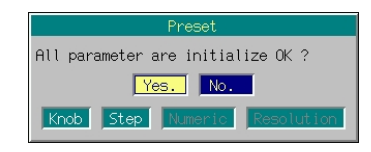

図 3.10.12-1 プリセット確認ウインドウ

## 3.10.13 プリセットパワーオン

電源がOffの状態で Preset を押しながら電源をOnにすると,本器の全設定をご購入 時の状態にすることができます(Check-ATT 表示 On/Off 機能は、初期化対象外 です)。

注:

この操作を行うと,それまでに保存したメモリ内容もすべて消えてしまう ので,特別な場合を除き,実行しないでください。

## 3.11 CF カードの取り扱い

本項では,パラメータファイルの保存やライセンスファイルのインストールなどに使 用する,CF カードの取り扱い方法について説明します。

### 3.11.1 CFカードの使用条件

本器で CF カードを使用する際,以下に示す条件に従ってください。

- (1) 本器で使用する CF カードには,以下に示すファイル以外は入れないでくだ さい。
	- ・ 本器で作成したファイル,フォルダ
	- ・ 本器にインストールするために,当社が提供したファイル,フォルダ
	- ・ 本器で使用するために,当社が提供したアプリケーションソフトで作成し たファイル,フォルダ
- (2) 各フォルダには100個以上の同一拡張子のファイル,100個以上のフォルダ は入れないでください。
- (3) 各フォルダ,ファイル名は変更しないでください。
- (4) 以下の動作を行っているとき,CF カードを抜いたり,電源を切らないでくださ い。
	- ・ CF カードをカードスロットに挿入した直後 (「Don't remove card. Now configuring …」と,メッセージが表示さ れている間)
	- ・ CF カードにファイルを保存しているとき。
	- ・ CF カードからデータを読み出し・消去を行っているとき
- (5) CF カードの保管方法については,「6.1.4 CF カードの保管方法」を参照し てください。
- (6) ファイルシステムは FAT に対応しております。
- (7) ファイル名が日本語のファイルを入れないでください。また,フォルダについ ても同様に,フォルダ名が日本語のフォルダを入れないでください。

上記の条件に準拠していない状態で使用した場合,当社では動作保証はしませ  $h<sub>a</sub>$ 

なお,CF カードは本体付属品(形名 P0022)の使用を推奨しています。

## 3.11.2 CFカードのディレクトリ構成

本器で使用する CF カードのディレクトリ構成と,それぞれのフォルダに収められる ファイルの種類は以下のとおりです。

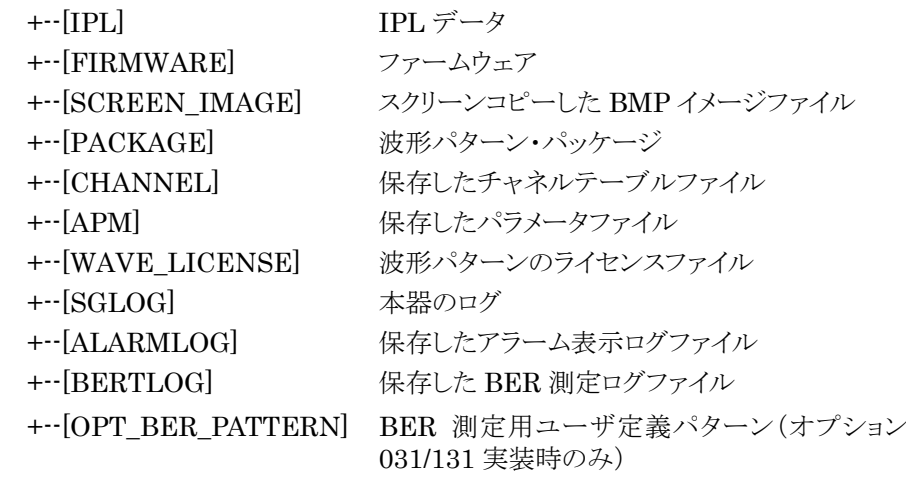

第4章 リモート制御

この章では,本器のリモート制御について説明します。

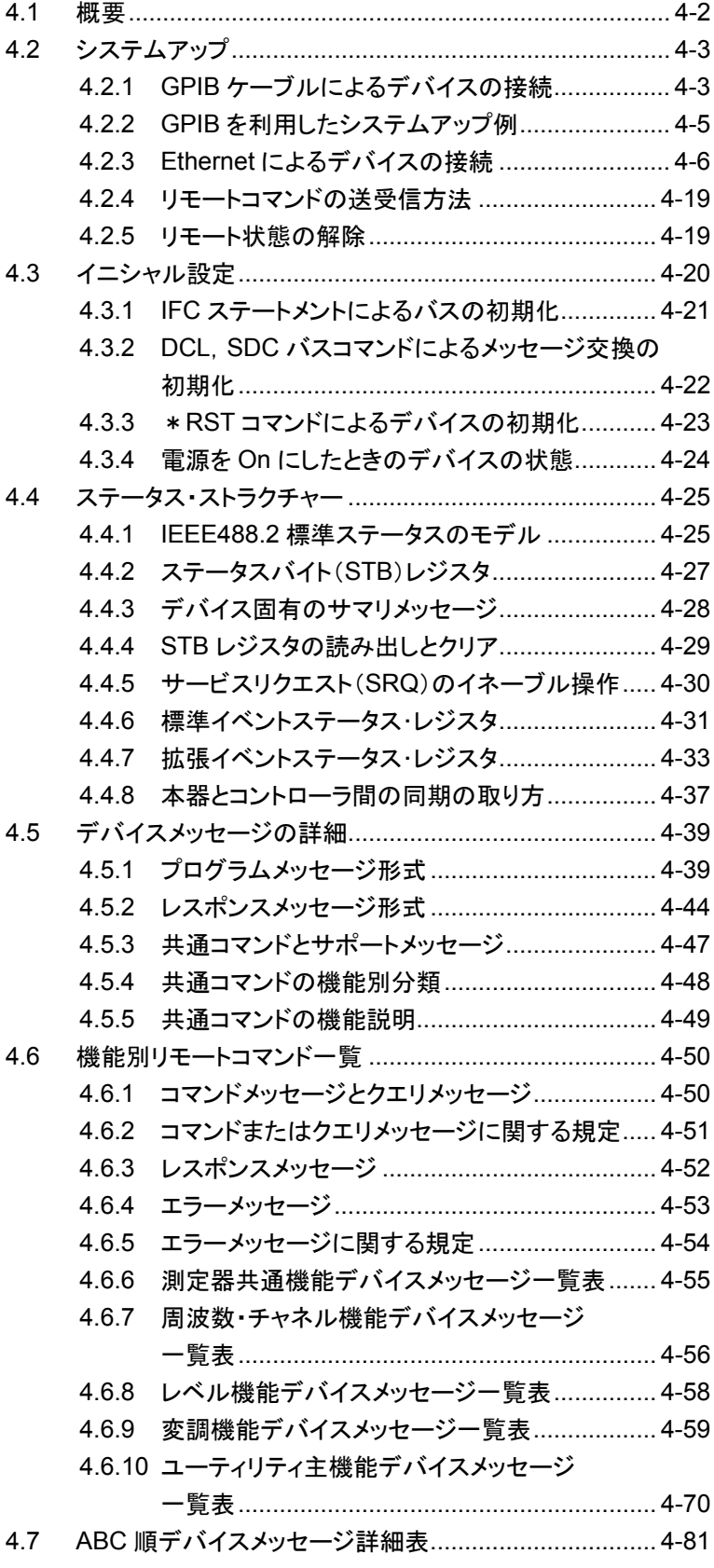

# <span id="page-227-0"></span>4.1 概要

本器は,外部コントローラと組み合わせて,測定の自動化を行うことができます。こ のために,本器には GPIB インタフェース(IEEE Std488.2-1987)および Ethernet(100Base-TX)を装備しています。

本器のリモート制御には,以下のような機能があります。

- ・ 電源スイッチ,Local キー,パネルロックキーなどの一部を除くすべての機能の 制御が可能
- ・ すべての状態と設定条件を読み出し可能
- ・ GPIB のアドレスをパネルから設定可能
- ・ 割り込み機能とシリアルポール動作が可能(GPIB)
- ・ インタフェースの用途をパネルより選択可能
- ・ 外部コントローラやそのほかの測定器と組み合わせて,自動計測システムを構 成可能

本器をリモート制御する場合,制御用インタフェースには以下のような制限がありま す。

- ・ GPIB インタフェースと Ethernet を同時に使用することはできません。
- ・ 先にリモート接続をしたインタフェースが優先されます。

# <span id="page-228-0"></span>4.2 システムアップ

## <span id="page-228-1"></span>4.2.1 GPIBケーブルによるデバイスの接続

本器の背面にある GPIB コネクタと,外部機器の GPIB コネクタを GPIB ケーブル で接続します。

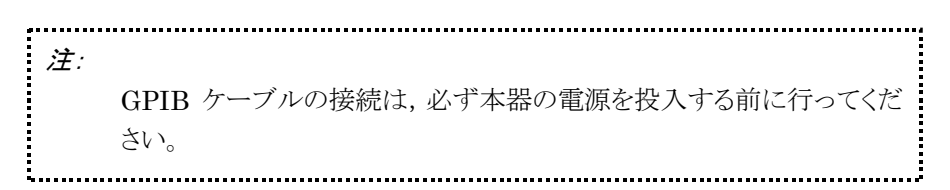

1つのシステムに接続可能なデバイス台数は,コントローラを含めて最大15台です。 また,以下に示す条件にしたがって接続してください。

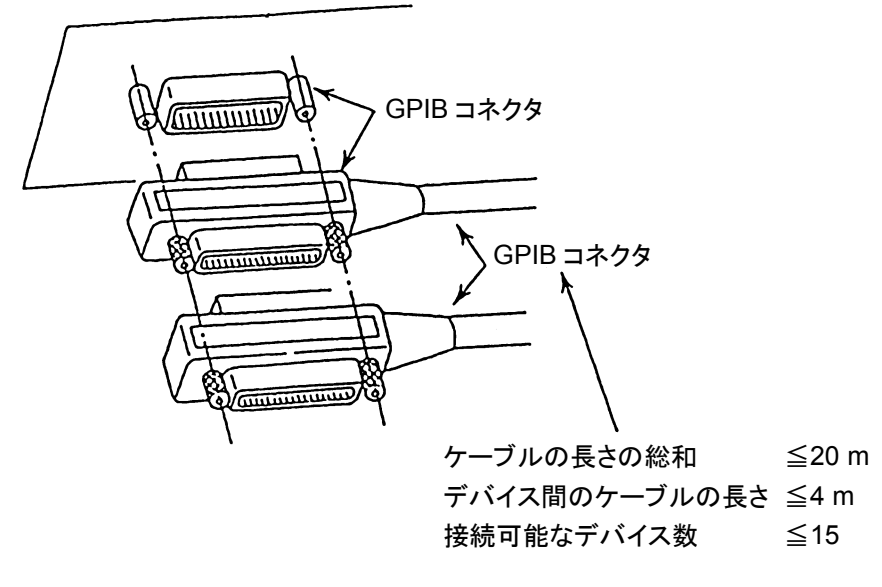

図 4.2.1-1 GPIB ケーブルの接続

GPIB インタフェースの条件設定

<sup>● Utility</sup> を押してから F4 (Interface Setup)を押すと, インタフェース設定画面 が表示されます。この画面で,GPIB インタフェースの条件設定ができます。設定し たい項目をカーソルで選び, [set ]を押すとその項目の設定ウインドウが表示され ます。

このメニューで設定できる内容は以下のとおりです。

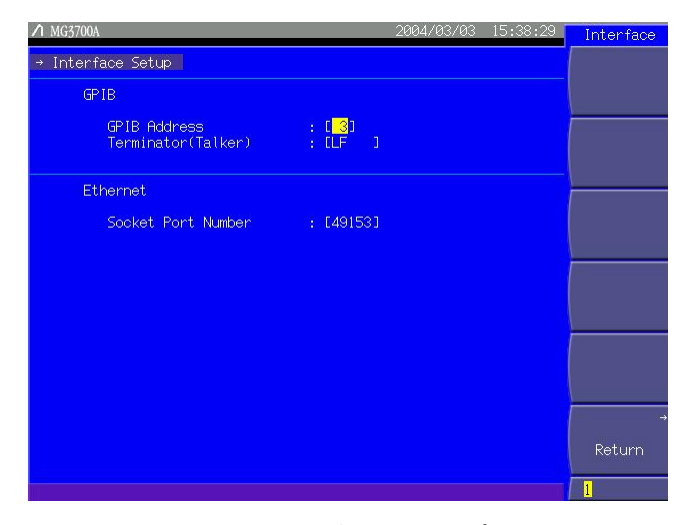

図 4.2.1-2 インタフェース設定画面

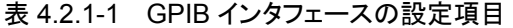

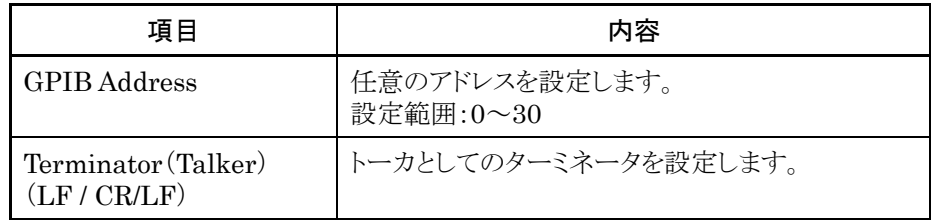

## <span id="page-230-0"></span>4.2.2 GPIBを利用したシステムアップ例

ホストコンピュータ制御

GPIB を介し,ホストコンピュータで本器と波形解析器(送信機テスタ MS8608A な ど)を制御すると,被測定物の性能検査システムを構築できます。

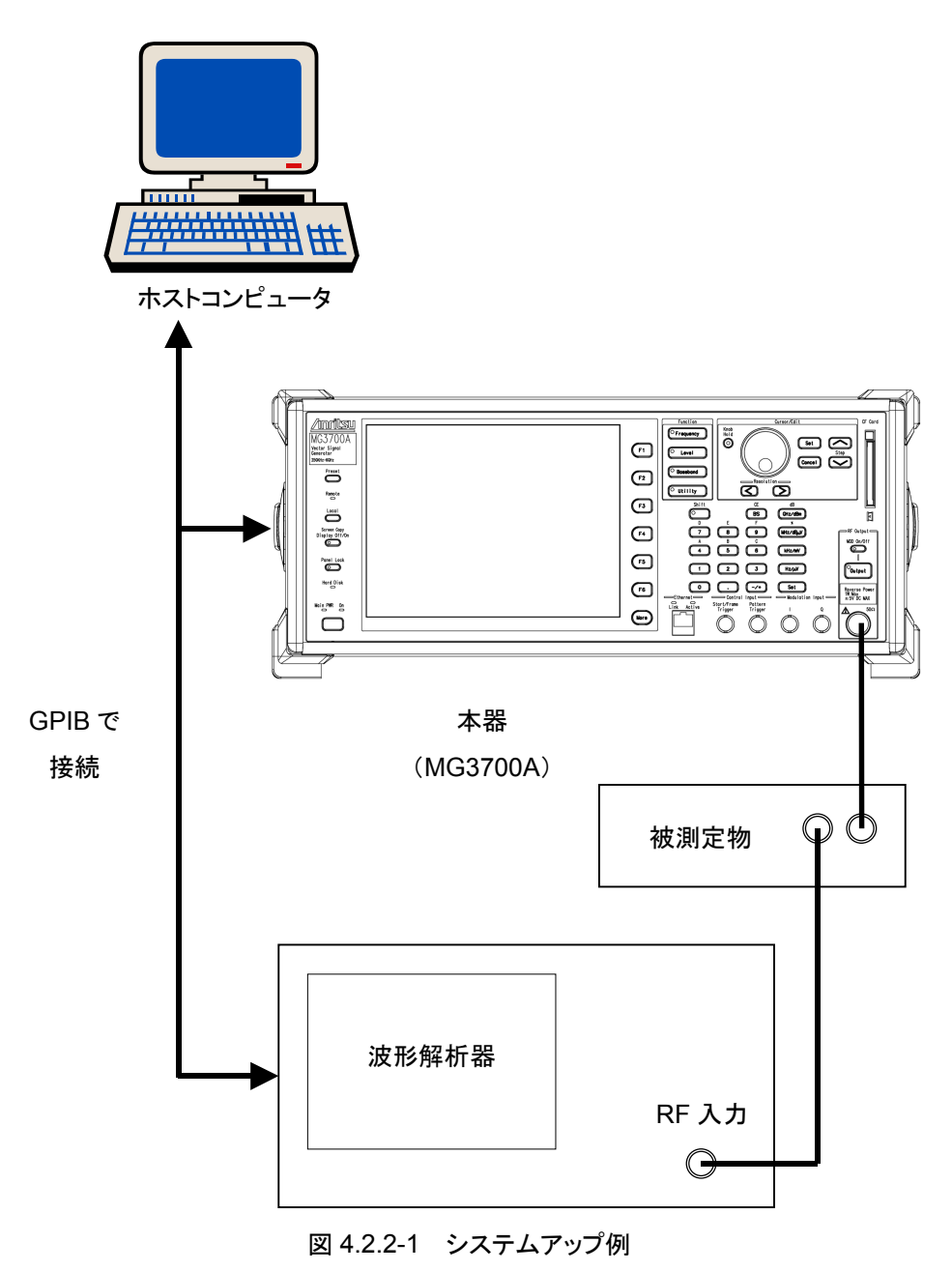

## <span id="page-231-0"></span>4.2.3 Ethernetによるデバイスの接続

本器の背面にある Ethernet コネクタと,パソコンなどの外部機器の Ethernet コネ クタを LAN ケーブルで接続します。本器には,正面と背面の 2 か所に Ethernet コネクタがあり,使用するコネクタによって接続方法が異なります。また,本器と接続 する外部機器の台数によって,接続方法が変わります。

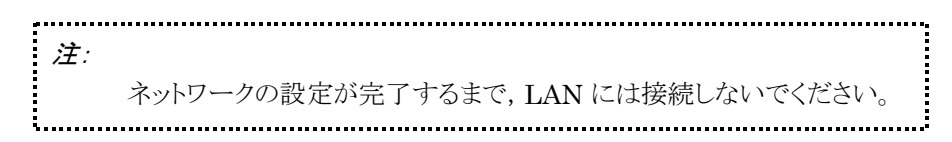

### 背面コネクタを使用する場合

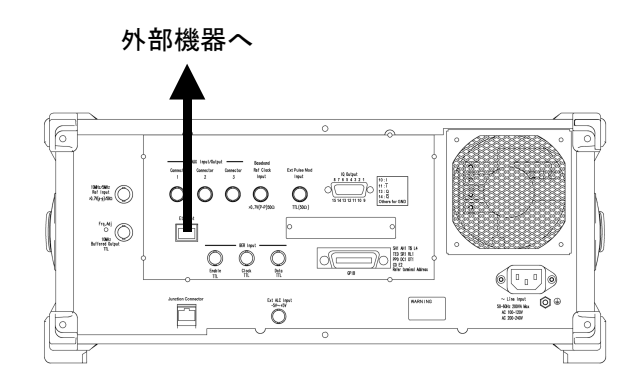

図 4.2.3-1 背面コネクタを使用する場合の接続

背面パネルにある Ethernet コネクタを,外部機器と接続します。

### 正面コネクタを使用する場合

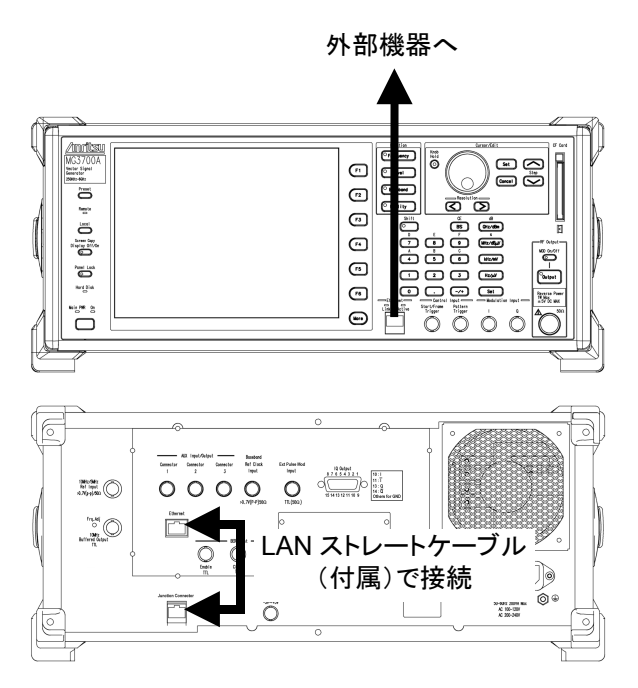

図 4.2.3-2 正面コネクタを使用する場合の接続

### <手順>

- 1. 背面パネルにある Ethernet コネクタと Junction Connector を,付属の LAN ストレートケーブルで接続します。
- 2. 正面パネルにある Ethernet コネクタを, 外部機器と接続します。

#### 本器と 1 台の外部機器を接続する場合

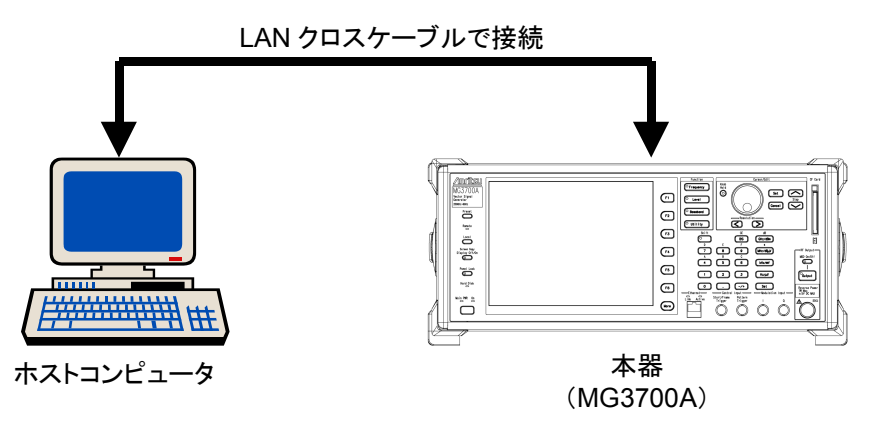

図 4.2.3-3 本器と 1 台の外部機器との接続

本器の Ethernetコネクタと、パソコンなどの外部機器の EthernetコネクタをLAN クロスケーブルで接続します。

本器と外部機器を合計 3 台以上接続する場合

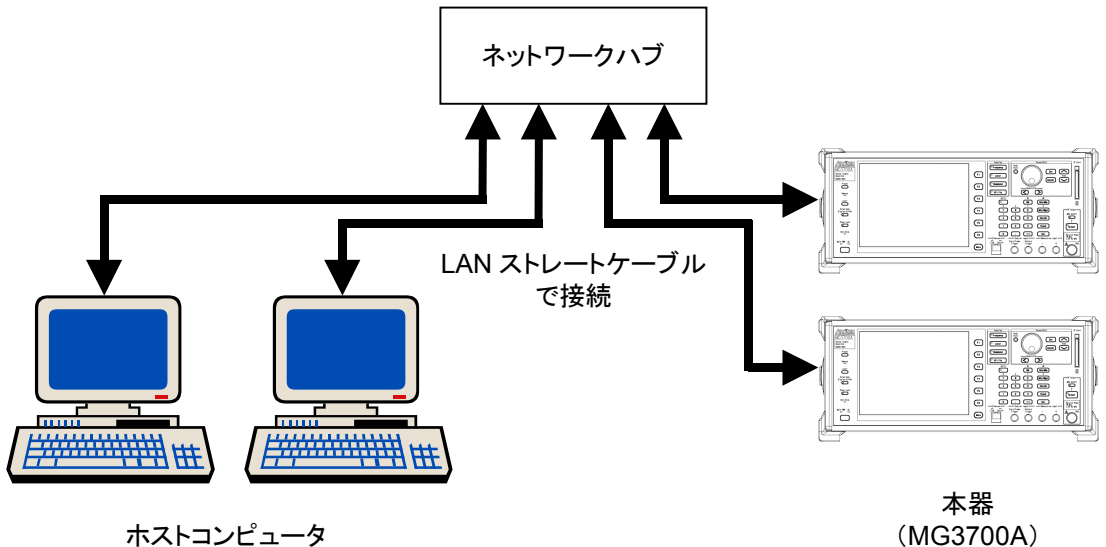

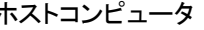

#### 図 4.2.3-4 本器と複数台の外部機器との接続

本器の Ethernet コネクタと、ネットワークハブを LAN ストレートケーブルで接続し ます。外部機器の Ethernet コネクタも同様に、ネットワークハブとLAN ストレート ケーブルで接続します。

注: 外部機器同士の通信状態によっては,本器との通信がつながりにくくな る場合があります。安定して通信するには LAN クロスケーブルでの接 続をお勧めします。

### Ethernet の条件設定

<sup>● Utility</sup> を押してから F4 (Interface Setup)を押すと,インタフェース設定画面 が表示されます。この画面で,Ethernet の条件設定ができます。設定したい項目 をカーソルで選び, [set ]を押すとその項目の設定ウインドウが表示されます。

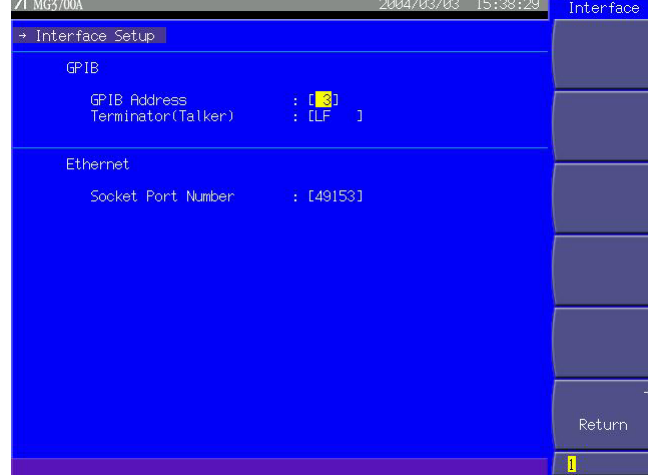

図 4.2.3-5 インタフェース設定画面

| 表 4.2.3-1 | Ethernet の設定項目 |  |
|-----------|----------------|--|
|-----------|----------------|--|

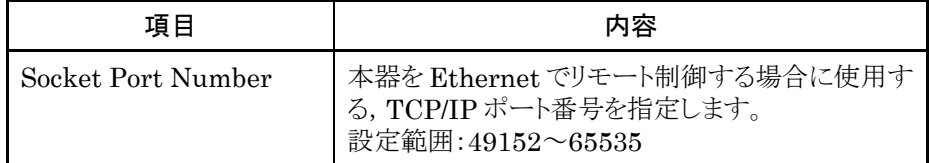

#### ネットワークの条件設定

**■ Utility お押してから F5 (Network Setup)を押すと,ネットワーク設定画面が表** 示されます。この画面で,ネットワークの条件設定ができます。設定したい項目を カーソルで選び, [set ]を押すとその項目の設定ウインドウが表示されます。

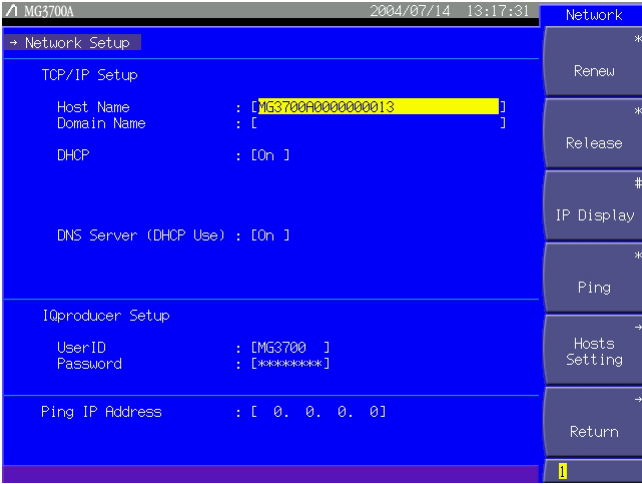

図 4.2.3-6 ネットワーク設定画面

このメニューで設定できる内容は以下のとおりです。

表 4.2.3-2 ネットワークの設定項目

| 項目                                | 内容                                           |
|-----------------------------------|----------------------------------------------|
| Host Name                         | 本器のホスト名を設定します。                               |
| Domain Name                       | 本器のドメイン名を設定します。                              |
| <b>DHCP</b><br>(On/Off)           | DHCP サーバから自動的に IP アドレスを取得する<br>かどうかを設定します。   |
| DNS Server (DHCP Use)<br>(On/Off) | DHCP サーバから自動的に DNS サーバ情報を取<br>得するかどうかを設定します。 |
| User ID                           | IQproducer™接続を許可するユーザ IDを設定し<br>ます。          |
| Password                          | IQproducer™ 接続を許可するユーザ ID のパス<br>ワードを設定します。  |
| Ping IP Address                   | Ping 用に IP アドレスを設定します。                       |

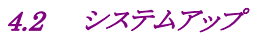

(1) Host Name

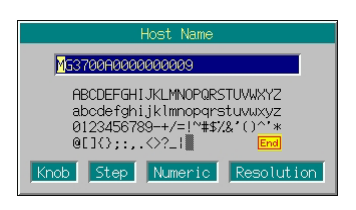

図 4.2.3-7 ホスト名入力ウインドウ

本器のホスト名を設定します。 30 文字まで入力できます。 使用できる文字は,a~z,A~Z,0~9,"-"(ハイフン)です。 その他の文字が入力された状態では,設定を完了させることができません。 数字だけでホスト名を設定することはできません。

(2) Domain Name

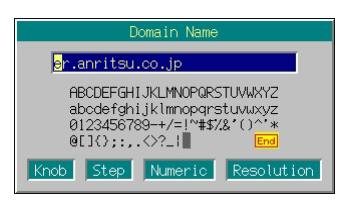

図 4.2.3-8 ドメイン名入力ウインドウ

本器のドメイン名を設定します。 30 文字まで入力できます。 使用できる文字は,a~z,A~Z,0~9,"-"(ハイフン),"."(ドット)です。 その他の文字が入力された状態では,設定を完了させることができません。

#### $(3)$  DHCP

 DHCP(Dynamic Host Configuration Protocol)サーバから自動的に IP アドレスを取得するかどうかを設定します。

「On」にして「Set おを押すと,DHCPサーバに問い合わせ,自動的にIPアド レスを取得します。「Off」にした場合は, IP Address, Subnet Mask, Default Gateway の各項目が表示されます。

本器が使用している DHCP は RFC2131 に準拠しています(DHCP サーバ は Windows 2000 Server を推奨)。本器が DHCP サーバへリース要求時 に使用する DHCP オプションパラメータは表 4.2.3-3 のとおりです。

MG3700A 本器をお客様が使用する LAN へ接続する際には, 必ずネット ワーク管理者にご確認ください。また,本器は Dynamic DNS には対応して いません。

| 名称           | 番号                                   |
|--------------|--------------------------------------|
| サブネットマスク     | 01                                   |
| デフォルトルータ     | 03                                   |
| DNS サーバ      | 06 (DNS Server (DHCP Use)が On のときのみ) |
| ホスト名         | 12                                   |
| DNSドメイン名     | 15                                   |
| ブロードキャストアドレス | 28                                   |
| クライアント識別子    | 61                                   |

表 4.2.3-3 DHCP オプションパラメータ

(4) IP Address, Subnet Mask, Default Gateway 本項目は DHCP:Off のときのみ表示されます。

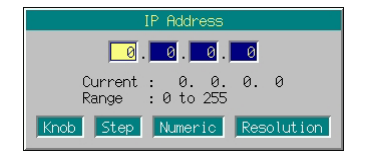

図 4.2.3-9 IP アドレス入力ウインドウ

本器の IP アドレス,サブネットマスク,デフォルトゲートウェイを設定します。 それぞれ,間を"."(ドット)で区切られた 4 つの数字入力セルで構成され,0 ~255 の中で数値を入力します。

数値の入力には、テンキー,ロータリノブ,または へ マ を使用します。 で,カーソルを隣の数字入力セルに移動させることができます。 数値入力後 Set おを押すと、数値を決定してウインドウを閉じます。

(5) DNS Server(DHCP Use)

#### 本項目は DHCP:On のときのみ表示されます。

 DHCPサーバから自動的にDNSサーバ情報を取得するかどうかを設定しま す。「On」にして [set ] を押すと, DHCP サーバに問い合わせ, 自動的に DNS サーバ情報を取得します。「Off」にした場合は,DNS Primary Address, DNS Secondary Address の各項目が表示されます。

(6) DNS Primary Address, DNS Secondary Address

 本項目は DHCP:Off または DNS Server(DHCP Use):Off のときに表示 されます。

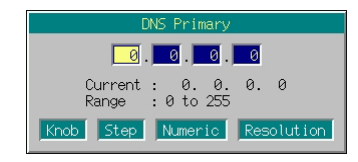

図 4.2.3-10 DNS プライマリアドレス入力ウインドウ

 DNS サーバのプライマリアドレス,セカンダリアドレスを設定します。 それぞれ,間を"."(ドット)で区切られた 4 つの数字入力セルで構成され,0 ~255 の中で数値を入力します。数値の入力方法は,(4)と同様です。

(7) User ID

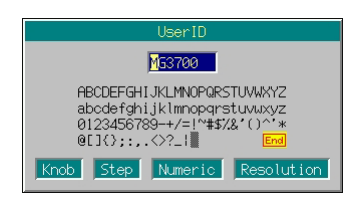

図 4.2.3-11 ユーザ ID 入力ウインドウ

 IQproducerTM接続を許可する,ユーザ ID を設定します。 8 文字まで入力できます。

(8) Password

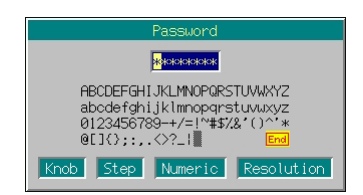

図 4.2.3-12 パスワード入力ウインドウ

IQproducerTM接続を許可する,ユーザ ID のパスワードを設定します。

入力文字数は8文字です。ほかの字数で入力された状態では、設定を完了 させることができません。入力された文字は画面上には表示されず,代わりに "\*"が表示されます。

(9) Ping IP Address

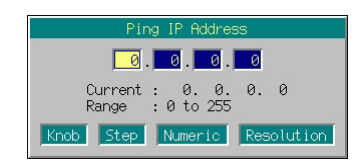

図 4.2.3-13 Ping 用 IP アドレス入力ウインドウ

Ping 用に IP アドレスを設定します。

それぞれ,間を"."(ドット)で区切られた 4 つの数字入力セルで構成され,0 ~255 の中で数値を入力します。数値の入力方法は,(4)と同様です。

Host Name, Domain Name, User ID, Password の各項は, 選択すると文 字列入力ウインドウが表示されます。ここで使用できるキーの説明は,「3.2.2 設 定ウインドウを開いて設定する」にある「文字列を入力する場合」を参照してくだ さい。なお,数字と小数点はテンキーでも入力できます。

| ページ | キーNo.          | メニュー表示     | 機能                                                      |
|-----|----------------|------------|---------------------------------------------------------|
|     | $_{\rm F1}$    | Renew      | IP アドレスを取得します。                                          |
|     | F <sub>2</sub> | Release    | IP アドレスを解放します。                                          |
|     | F <sub>3</sub> | IP Display | 現在の IP アドレス, Sub Net Mask, Gateway, MAC アドレスを<br>表示します。 |
|     | F4             | Ping       | TCP/IP ネットワークを診断します。                                    |
|     | F5             |            | 機能なし                                                    |
|     | F6             | Return     | ネットワーク設定を終了します。                                         |

表 4.2.3-4 ファンクションメニュー

#### (1) Renew

本機能は「Network Setup」で DHCP:On にしたときのみ有効です。 DHCP サーバから自動的に IP アドレスを取得します。 IP アドレスの取得動作中は,「Now Getting IP Information」とメッセージ が表示されます。

本機能で取得される項目は以下のとおりです。

IP Address, Subnet Mask, Default Gateway DNS Address(DNS Server(DHCP Use)が On 時)

無事,取得が完了すると,取得した IP 情報の一覧が表示されます。

| DHCP Information             |                  |
|------------------------------|------------------|
| <b>IP</b> Address            | : 192.168.34.101 |
| Subnet, Mask                 | : 255.255.255.0  |
| Default Gateway              | : 192.168.34.    |
| DNS Primary Server Address   | : 192.168.34.100 |
| DNS Secondary Server Address | 9.00             |

図 4.2.3-14 IP 情報表示ウインドウ

(2) Release

### 本機能は「Network Setup」で DHCP:On にしたときのみ有効です。

取得したアドレスを解放します。

アドレスを解放すると,「Released IP address」とメッセージが表示されます。 本機能で解放される項目は以下のとおりです。

IP Address, Subnet Mask, Default Gateway, DNS Address

(3) IP Display

現在の IP アドレス, サブネットマスク, ゲートウェイ, MAC アドレス, DNS サーバアドレスを表示します。

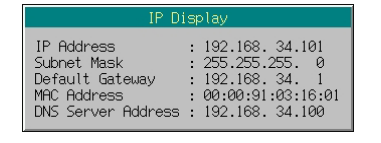

図 4.2.3-15 IP 情報表示ウインドウ

(4) Ping

本器と接続されている TCP/IP ネットワークを診断します。 Ping IP Address で指定したホストに、パケットを送信します。 実行中は, 「Now Executing Ping...」とメッセージが表示されます。送信先 からの応答の有無を調べ,その結果に基づき成功または失敗メッセージを表 示します。

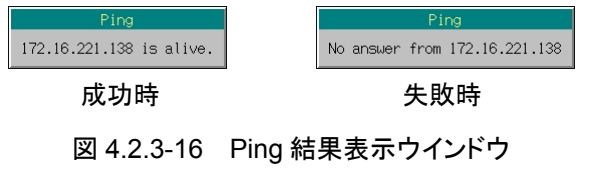

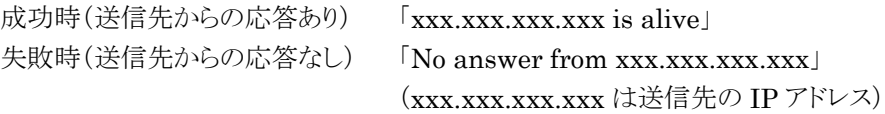

#### DHCP Off での IP 設定方法

お使いになる LAN に DHCP サーバが存在しない場合や,クロスケーブルを使用 して本器とパソコンを接続する場合,IP アドレスを設定する必要があります。

#### クロスケーブルを使用する場合

クロスケーブルを使用して,本器と 1 台のパソコンを接続する場合の設定方法につ いて説明します。

操作例: 本器とパソコンの IP アドレス,サブネットマスクを,それぞれ以下のように 設定する。また,使用するパソコンの OS は Windows 2000 または Windows XP とする

表 4.2.3-5 IP アドレス,サブネットマスクの設定値

|          | MG3700A       | パソコン          |
|----------|---------------|---------------|
| IP アドレス  | 192.168.34.3  | 192.168.34.2  |
| サブネットマスク | 255.255.255.0 | 255.255.255.0 |

(1) パソコンの IP アドレスの設定

#### <手順>

- 1. パソコンの IP アドレスを設定します。「コントロールパネル」→「ネットワーク接 続」を開き、その中から「ローカルエリア接続」アイコンをダブルクリックします。
- 2. 「ローカルエリア接続の状態」ウインドウ下部にある「プロパティ(P)」をクリック し,「ローカルエリア接続のプロパティ」ウインドウの中から,「インターネットプ ロトコル(TCP/IP)」をダブルクリックします。

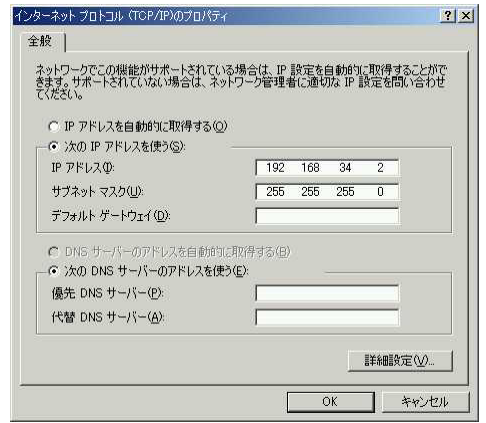

図 4.2.3-17 インターネットプロトコル(TCP/IP)ウインドウ

- 3. 「次の IP アドレスを使う(S) |ラジオボタンをクリックすると, IP アドレス(I), サ ブネットマスク(U),デフォルトゲートウェイ(D)の各項が入力可能となりま す。
- 4. 「IP アドレス(I)」のテキストボックスをクリックし,キーボードより IP アドレスを 入力します。ここでは,「192.168.34.2」と入力します。
- 5. 「サブネットマスク(U)」のテキストボックスをクリックすると,数値が自動的に 「255.255.255.0」と入力されます。この数値は,特に変更する必要はありま せん。
- 6. 「OK」ボタンをクリックし, パソコンの IP アドレス設定を終了します。
- (2) 本器の IP アドレスの設定

#### <手順>

- 7. 本器の IP アドレスを設定します。 <sup>● Utility</sup> を押してから F5 (Network Setup)を押すと, ネットワーク設定画 面が表示されます。
- 8. 「DHCP: [ | |にカーソルを合わせ, [ set ]を押すと DHCP On/Off 選 択ウインドウが表示されます。ここで[Off]を選んで [set ]を押すと, IP Address, Subnet Mask, Default Gateway の各項目が表示されます。
- 9. IP アドレスを設定します。

「IP Address:[ | ]」にカーソルを合わせ, [set ]を押すと IP アドレス入 力ウインドウが表示されます。

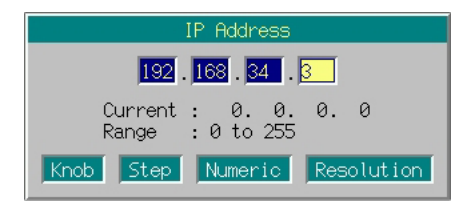

図 4.2.3-18 IP アドレスの入力

テンキーを使用して数値を入力し, を使用して数字入力セルを移動 します。

この例の場合, [1 9 2 | > [1 6 8 | > **3 4 つ > 3 Set と入力します。** 

- 10. IP アドレスを入力すると自動的に,Subnet Mask:[255.255.255.0]と入力さ れます。この数値は,特に変更する必要はありません。
- 11. F6 (Return)を押して,ネットワーク設定を終了します。
- 12. DHCP Off でクロスケーブルを使用して接続する場合,一度本器を再起動 する必要があります。正面パネルの電源スイッチを約 2 秒押して本器の電源 を Off にし,再度電源スイッチを約 2 秒押して電源を On にしてください。

数値を設定する際,以下のことに注意してください。

IP アドレスの最下位桁(一番右の数字入力セル)の数値を,本器とパソコンとで 異なる値に設定してください。

サブネットマスクを,本器とパソコンとで同一の値に設定してください。

デフォルトゲートウェイ,DNS サーバは設定する必要はありません。

上記の設定手順では,Windows 2000 または Windows XP がインストールされ ているパソコンを例に挙げています。ほかの OS(Windows 95/98/Me など)で は,IP アドレスの設定手順が異なります。

お使いのパソコンが Windows 2000 または Windows XP の場合,ネットワーク の設定を行うためには,Administrator(管理者)の権限を持つユーザで作業 する必要があります。手順 2 で「プロパティ(P)」をクリックしたとき,「このプロパ ティシートのコントロールにアクセスするのに十分な特権がないため,コントロー ルは無効になっています。」と表示された場合は,Administrator または管理者 権限を持つユーザ名で再度ログオンし,作業を行ってください。

#### 複数のパソコンと接続する場合

DHCP サーバが存在しない LAN に本器を接続し,複数のパソコンと通信を行う場 合は,必ずネットワーク管理者にご確認ください。

### <span id="page-244-0"></span>4.2.4 リモートコマンドの送受信方法

- ・ GPIB インタフェース GPIB インタフェースでコマンドを送受信する方法は,メーカやボードにより異な ります。各インタフェースの取扱説明書を参照してください。
- ・ Ethernet

Interface Setup の"Socket Port Number"で指定した Port とソケット接続を確 立してください。確立したソケット接続を使用して,コマンドの送受信を行います。 送信するコマンドの最後には,改行コード(LF または CR+LF)を付けてくださ い。ソケット接続の方法はパソコンの OS や開発言語により異なります。各 OS や 開発言語の資料を参照してください。

### <span id="page-244-1"></span>4.2.5 リモート状態の解除

GPIB および Ethernet を使用してリモート操作を行ったあと,本器のパネルを操 作する場合は、トローを押してローカル制御モードに切り替えてください。

GPIB および Ethernet での接続をパソコン側から切断した場合,本器の remote ランプは消灯せず,そのまま点灯した状態となります。このあと,本器をローカル制 御モードで使用する場合は, Local を押してリモート状態を終了してください。

# <span id="page-245-0"></span>4.3 イニシャル設定

IEEE488.2 では,GPIB システムの初期化について 3 つのレベルに分けています。 第1レベルを「バスの初期化」,第2レベルを「メッセージ交換の初期化」,第3レ ベルを「デバイスの初期化」として規定しています。また,電源投入時のデバイスの 状態についても,既知の状態へ設定することを定めています。詳細を表 4.3-1 に示 します。

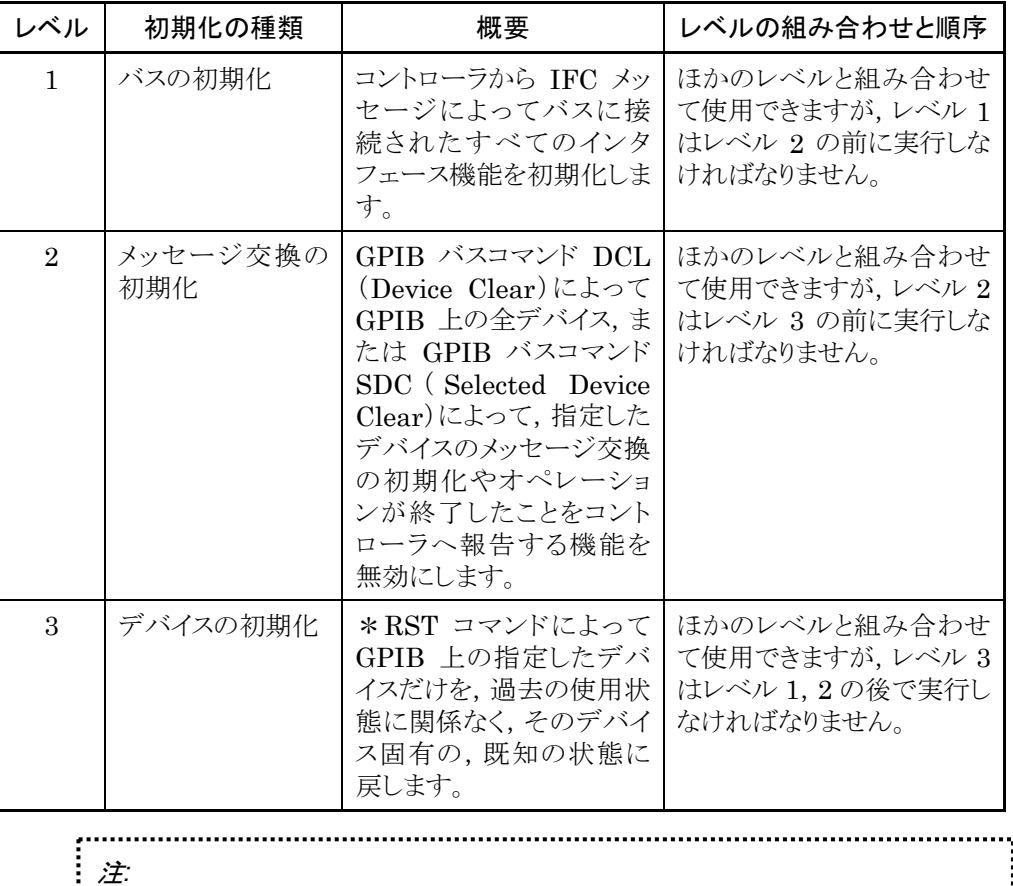

コマンドを送信した直後は,IFC,DCL,SDC による初期化は行わないでく

ださい。

<u>:</u>.......

表 4.3-1 初期化レベル

## <span id="page-246-0"></span>4.3.1 IFCステートメントによるバスの初期化

解説 IFC ステートメントによって GPIB バスラインに接続されているすべてのデバイスの インタフェースが初期化されます。

> インタフェース機能の初期化とは,コントローラによって設定されているデバイスの インタフェース機能の状態(トーカ,リスナ,その他)を解除して初期状態に戻すも ので,表 4.3.1-1の○印の各ファンクションを初期化します。△印は,その一部を初 期化します。

表 4.3.1-1 IFC ステートメントによるバスの初期化

| No.            | ファンクション       | 記号        | IFC での初期化 |
|----------------|---------------|-----------|-----------|
| $\mathbf{1}$   | ソース・ハンドシェイク   | SН        |           |
| $\overline{2}$ | アクセプタ・ハンドシェイク | AH        |           |
| 3              | トーカまたは拡張トーカ   | Tまたは TE   |           |
| $\overline{4}$ | リスナまたは拡張リスナ   | L または LT  |           |
| 5              | サービス要求        | SR        | ∧         |
| 6              | リモート・ローカル     | RL        |           |
| 7              | パラレル・ポール      | <b>PP</b> |           |
| 8              | デバイス・クリア      | DC        |           |
| 9              | デバイス・トリガ      | DТ        |           |
| 10             | コントローラ        | C         |           |

IFC ステートメントによるバスの初期化では,デバイスの動作状態(周波数の設定 値,ランプの On/Off など)には影響を与えません。

使用例 使用するパソコンおよびプログラムによって変わるので,それぞれの取扱説明書を 確認してください。

### <span id="page-247-0"></span>4.3.2 DCL,SDCバスコマンドによるメッセージ交換の初期化

解説 インディストラント・キャッシュ おいしょう GPIB 上の全デバイス,または指定したデバイスだけの メッセージ交換に関する初期化を行うステートメントです。

### メッセージ交換の初期化対象項目

本器では,DCL,SDC バスコマンドを受け取ると以下の処理を行います。

① 入力バッファと出力キュー ....................... クリアされます。同時にMAV ビット もクリアされます。 ② 構文解析部・実行制御部・応答作成部 .... リセットされます。 ③ \*RST を含むデバイスコマンド ............... これらのコマンドの実行を妨げる すべてのコマンドをクリアします。 ④ \*OPC コマンドの処理 ........................... デバイスを OCIS ステート (Operation Complete Command Idle State)にします。この結果, オペレーション終了ビットを標準イ ベントステータス・レジスタに立て ることはできません。 ⑤ \*OPC?問い合わせの処理 .................... デバイスを OQIS ステート ( Operation Complete Query Idle State)にします。この結果, オペレーション終了データ"1"を 出力キューにセットすることができ ます。 ⑥ デバイスファンクション ............................. メッセージ交換に関する部分は, すべてアイドル状態におかれます。 デバイスは,コントローラからのメッ セージを待ち続けます。 使用例 使用するパソコンおよびプログラムによって変わるので,それぞれの取扱説明書を 確認してください。 

注: DCL, SDC バスコマンドによる処理を行っても以下の項目には影響を与え ません。 ・ 現在のデバイスの設定データやセーブされているデータ ・ 正面パネルの状態 ・ MAV ビット以外のほかのステータスバイトの状態 ・ 現在進行中のデバイスの動作

# <span id="page-248-0"></span>4.3.3 \*RSTコマンドによるデバイスの初期化

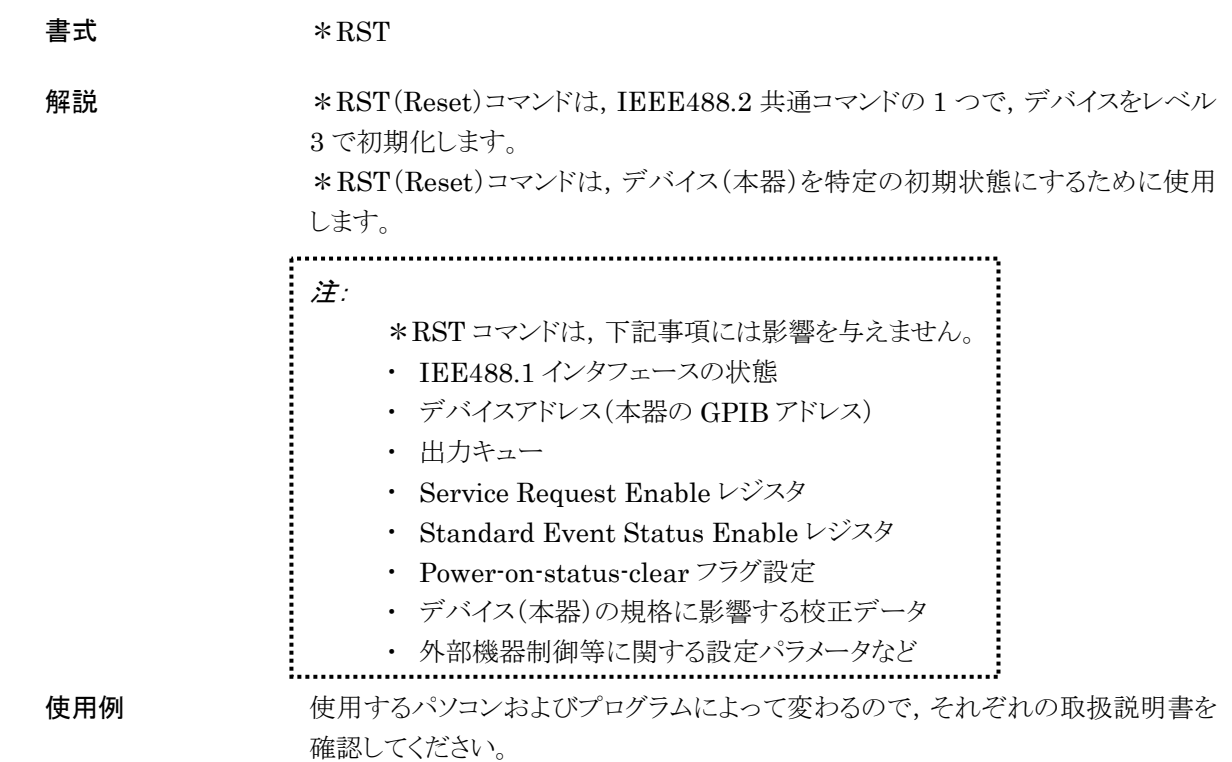

## <span id="page-249-0"></span>4.3.4 電源をOnにしたときのデバイスの状態

電源を On にしたときの,デバイス(本器)の状態を以下に示します。

- ① 最後に電源を Off にしたときの状態に設定されます。ただし正面パネルの Preset を押しながら電源をOnにした場合は、初期値(付録C参照)に設定さ れます。
- ② 入力バッファと出力キューはクリアされます。
- ③ 構文解析部,実行制御部,応答作成部は初期化されます。
- ④ デバイスを OCIS ステート(Operation Complete Command Idle State) にします。
- ⑤ デバイスを OQIS ステート(Operation Complete Query Idle State)にしま す。
- ⑥ 標準イベント・ステータス・レジスタおよび標準イベント・ステータス・イネーブ ル・レジスタはクリアされます。イベントはクリア後に記録されます。

## <span id="page-250-0"></span>4.4 ステータス・ストラクチャー

コントローラに送るステータスバイト(STB-Status Byte)は, IEEE488.1 規格に 基づいていますが,その構成ビットはステータスサマリ・メッセージと呼ばれ,レジス タやキュー(待ち行列)に蓄えられたデータの現在の内容を要約して表したもので す。

## <span id="page-250-1"></span>4.4.1 IEEE488.2標準ステータスのモデル

IEEE488.2 で定められているステータス・ストラクチャー構造の標準モデルを下図 に示します。

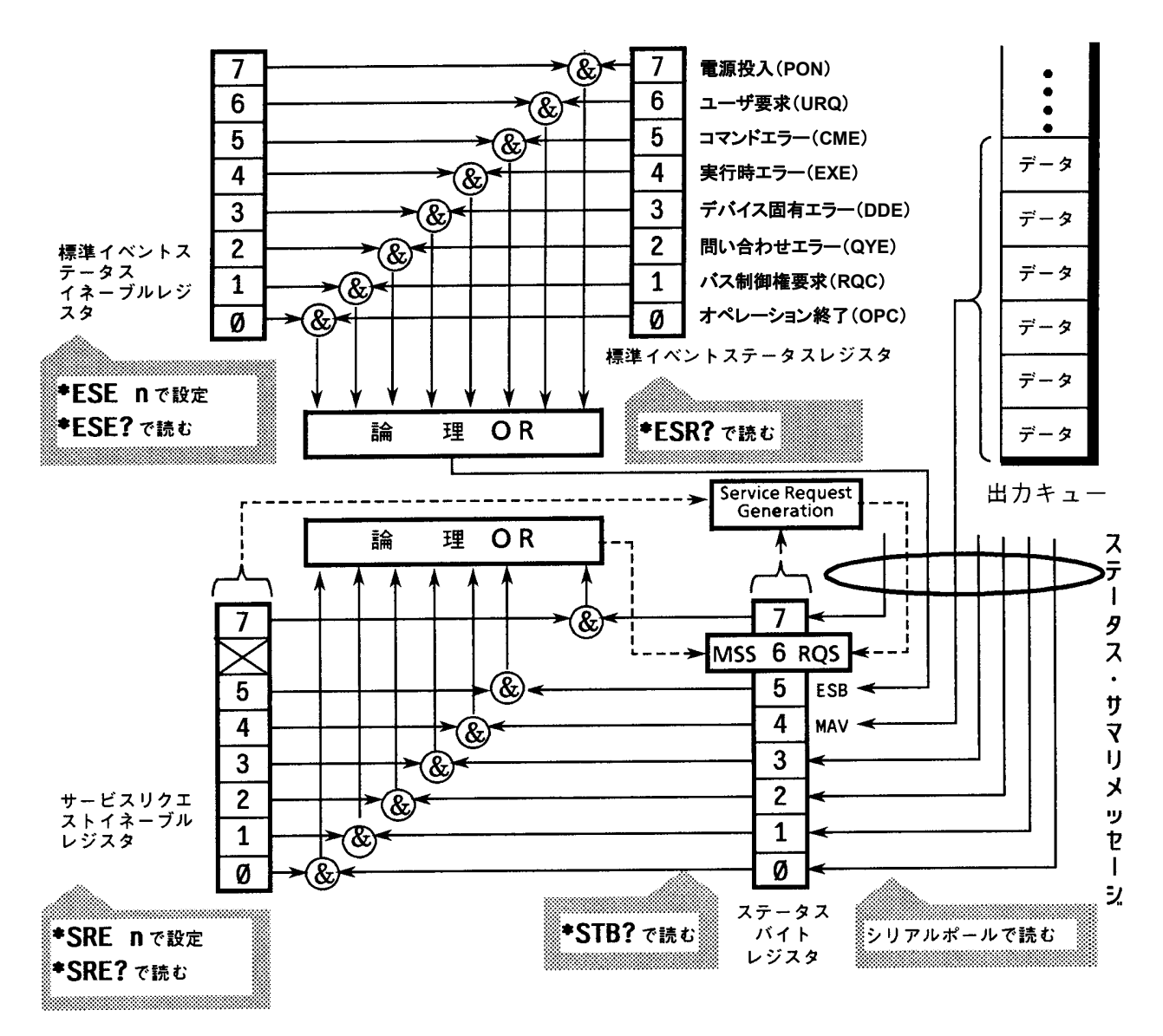

図 4.4.1-1 IEEE488.2 標準ステータスのモデル

ステータスモデルでは,最下位のステータスとして IEEE488.1 ステータスバイトが 使用されています。そのステータスバイトは,上位のステータス・ストラクチャーから 供給される 7 個のサマリメッセージビットで構成されます。これらのサマリメッセージ ビットを生成するため,ステータスデータ構造は,レジスタモデルとキューモデルの 2 種類から構成されます。

表 4.4.1-1 レジスタモデルとキューモデル

| レジスタモデル                                                                                                    | キューモデル                                                                                                    |
|----------------------------------------------------------------------------------------------------|----------------------------------------------------------------------------------------------------|
| デバイスに遭遇した事象(event)および状態(condition)を記録するた<br>めの一組のレジスタ、これをレジスタモデル(Register-model)といいま<br>す。その構造は、イベントステータス・レジスタ(Event Status Register)<br>とイベントステータス・イネーブルレジスタ (Event Status Enable<br>Register)とから構成され、両者の AND が 0 でないとき、ステータスビット<br>の対応ビットが1になります。<br>それ以外の場合は 0 になります。そして, それらの論理 OR の結果が 1<br>であれば, サマリメッセージビットは, 1 になります。論理 OR の結果が 0<br>であれば、サマリメッセージビットは、0になります。 | 順序を待つ状態値,または情報をシー<br>ケンシャルに記録するための待ち行列<br>で、これをキューモデル<br>(Queue-model)といいます。キュー構<br>造では、キューにデータがあるときだけ<br>対応ビットが 1 になり、キューが空であ<br>れば0になります。 |

以上,説明したレジスタモデルとキューモデルをもとに, IEEE488.2 のステータス データ構造の標準モデルは、2種類のレジスタモデルと1個のキューモデルから構 成されています。

- ① 標準イベントステータス・レジスタと標準イベント・イネーブルレジスタ
- ② ステータスバイト・レジスタとサービスリクエスト・イネーブルレジスタ
- ③ 出力キュー

### 表 4.4.1-2 IEEE488.2 標準ステータスのレジスタモデルとキューモデル

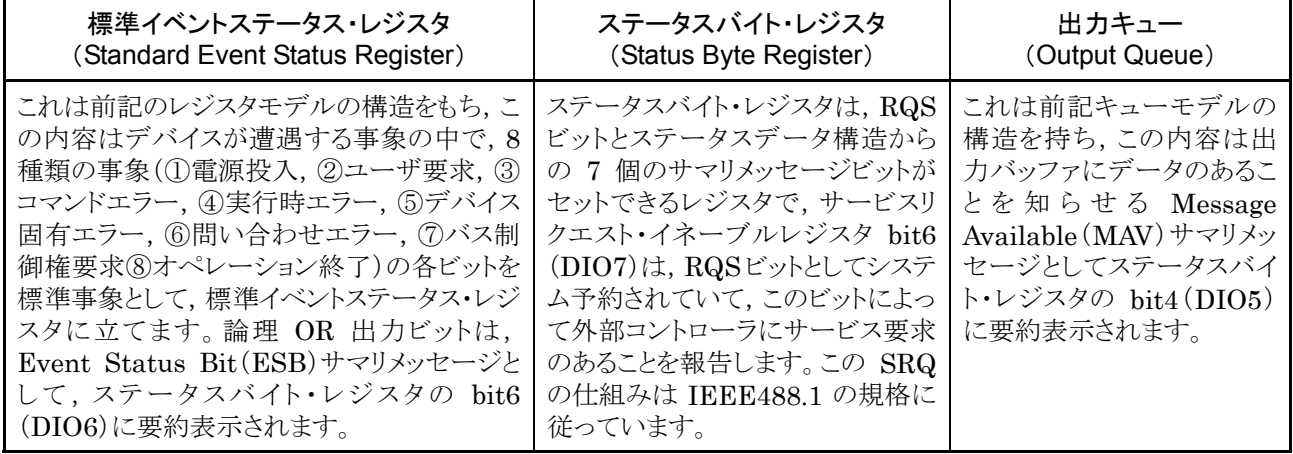
#### 4.4.2 ステータスバイト(STB)レジスタ

STB レジスタは,デバイスの STB と RQS(または MSS)メッセージから構成されま す。

(1) ESB および MAV サマリメッセージ

ESB サマリメッセージおよび MAV サマリメッセージについて説明します。

#### ESB サマリメッセージ

ESB(Event Summary Bit)サマリメッセージは, IEEE488.2 で定義されたメッ セージで,STB レジスタの bit5 を使用します。ESB サマリメッセージは,イベント 発生が有効となるように設定された状態で,標準イベントステータスレジスタに登録 されたイベントが 1 つでも 1 になると 1 になります。逆に ESB サマリビットは,イベン ト発生が有効になるように設定された状態でも,登録されたイベントの発生が1つも ないときに 0 になります。

#### MAV サマリメッセージ

MAV(Message Available)サマリメッセージは,IEEE488.2 で定義されたメッ セージで,STB レジスタの bit4 を使用します。この bit の状態は,出力キューが '空'であるかどうかを示します。デバイスがコントローラとの情報交換に同期を取る ために利用されます。たとえば,コントローラがデバイスに問い合わせコマンドを送 り,MAV が 1 になるのを待つというように使うことができます。もし,初めに MAAV をチェックすることなしに出力キューを読み取り始めた場合は,すべてのシステムバ ス動作はデバイスが応答するまで待たされます。

### 4.4.3 デバイス固有のサマリメッセージ

本器では bit0, bit1, および bit7 を未使用とし, bit2 と bi3 をイベントレジスタのサ マリビットとして使っています。ステータスバイトレジスタを下図に示します。

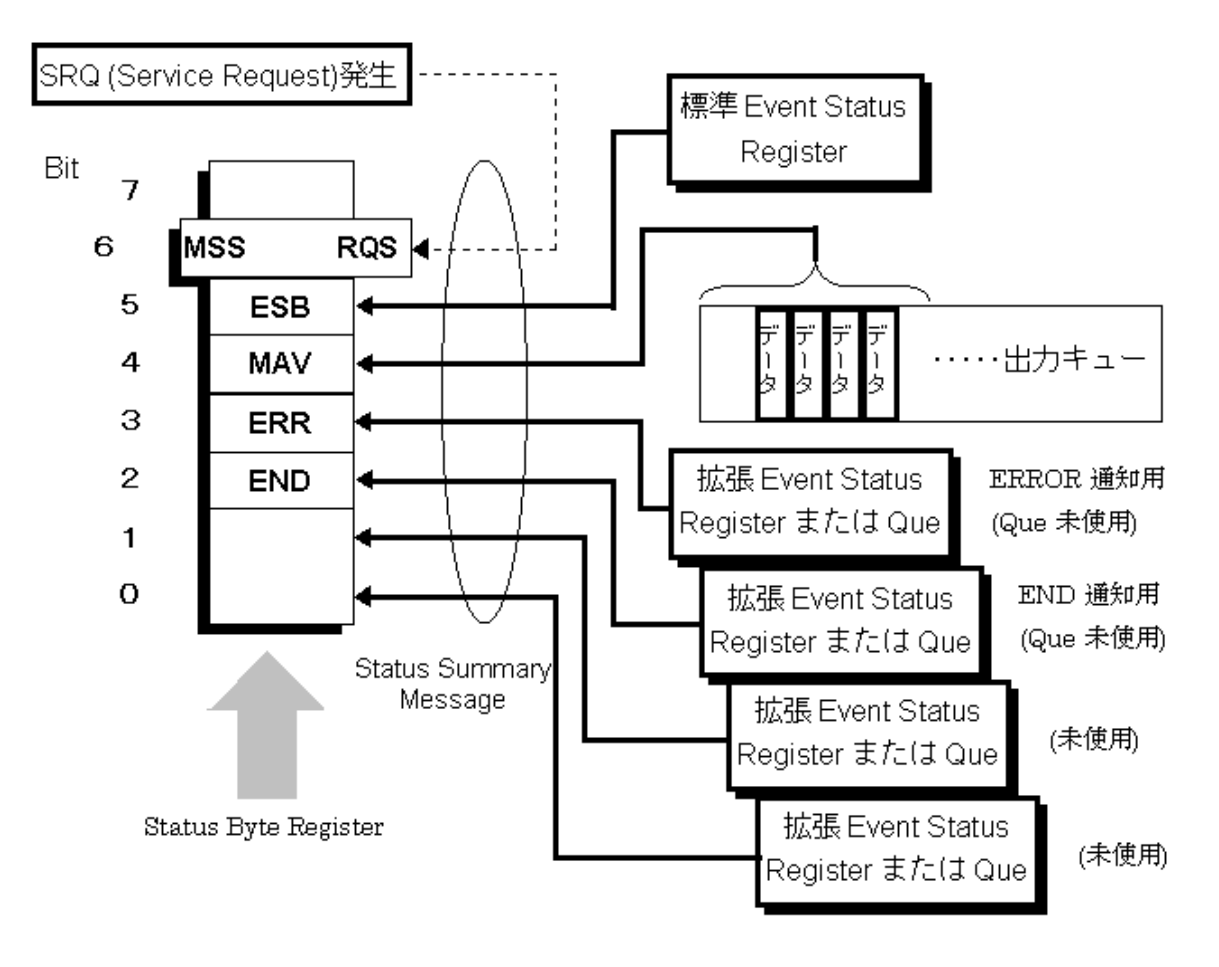

図 4.4.3-1 ステータスバイトレジスタ

#### 4.4.4 STBレジスタの読み出しとクリア

STB レジスタの内容は,シリアルポールまたは\*STB?問い合わせを使って読み 取ります。どちらの方法でも IEEE488.1の STB メッセージを読み取りますが, bit6 (位置)に送られる値はその方法によって異なります。

STB レジスタの内容は,\*CLS コマンドによってクリアすることができます。

#### シリアルポールを使って読む

IEEE488.1 によるシリアルポールが行われた場合,7 ビットのステータスバイトと, IEEE488.1 による RQS メッセージビットを返送します。ステータスバイトの値は,シ リアルポールを行っても変化しません。デバイスは、ポーリングされた直後 RQSメッ セージビットを 0 にセットします。

#### \*STB 共通問い合わせを使って読む

STB 共通問い合わせによって,デバイスに STB レジスタの MSS(Master Summary Status)サマリメッセージからなる整数形式のレスポンスメッセージを送 出させます。これによって,RQS メッセージの替わりに MSS サマリメッセージが bit6 位置に現れることを除いては、\*STB?に対する応答は、シリアルポールに対 する対応と一致します。

#### \*MSS(Master Summary Status)の定義

デバイスに少なくとも 1 つのサービスを要求する原因があることを示します。MSS メッセージは,\*STB?問い合わせに対するデバイスの応答の中で bit6 に現れま すが,シリアルポールに対応する応答としては現れません。また,IEEE488.1 のス テータスバイトの一部とみなしてはいけません。MSS は,STB レジスタと SRQ イ ネーブル(SRE)レジスタのビットの組み合わせによる総合的 OR によって構成され ます。

#### \*CLS 共通コマンドによる STB レジスタのクリア

CLS 共通コマンドは,すべてのステータス・ストラクチャーをクリアします。これに応 じてそれらに応答するサマリメッセージもクリアします。なお,各イネーブル・レジス タの設定値については,\*CLS によって影響されません。

#### 4.4.5 サービスリクエスト(SRQ)のイネーブル操作

サービスリクエスト・イネーブル (SRE)レジスタの bit0~7 の状態によって, STB の 対応ビットが SRQ を発生するかどうかを制御できます。

サービスリクエスト・イネーブルレジスタ上のビットは,ステータスバイト・レジスタ上の ビットと対応しています。サービスリクエスト・イネーブルレジスタのビットのうち,1 に なっているビットに対応するステータスバイトの中のビットに 1 が立つと,デバイスは RQS ビットを 1 とし,サービスリクエストをコントローラに対して行います。

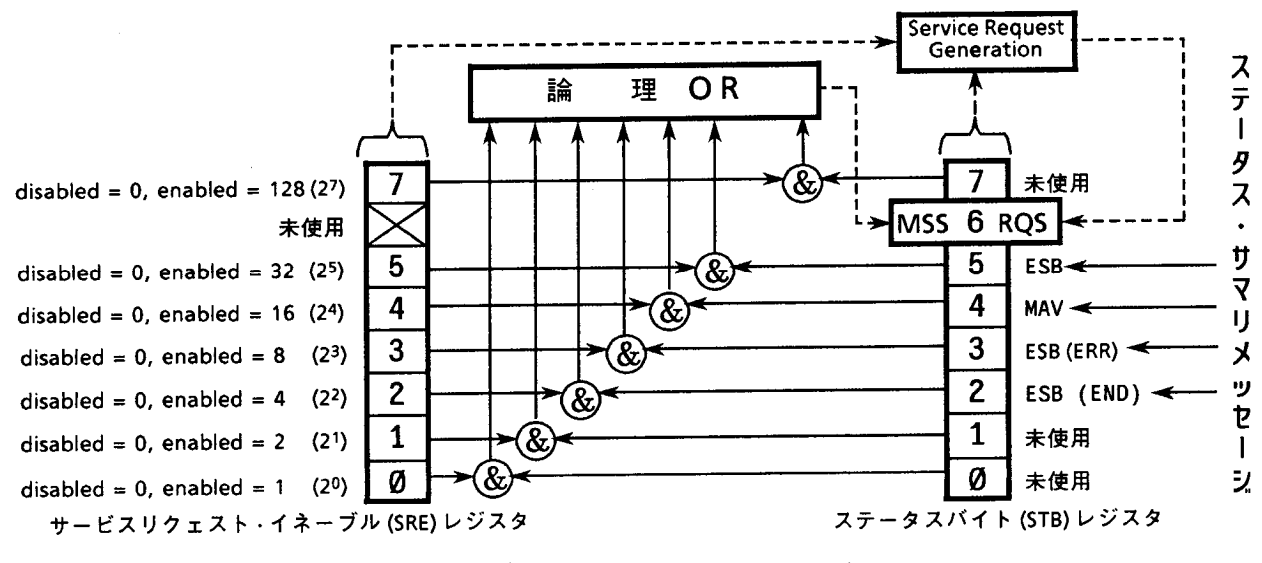

図 4.4.5-1 サービスリクエスト(SRQ)のイネーブル操作

SRE レジスタの読み出し

SRE レジスタの内容は, \*SRE?共通問い合わせを使って読み出します。この問 い合わせに対するレスポンスメッセージは,0~255 の整数で,サービスリクエスト・ イネーブルレジスタの各ビット桁値の総和になります。

SRE レジスタの更新

SRE レジスタは, \*SRE 共通命令を使って書き込みます。パラメータとして 0~ 255の整数を付け, SREレジスタのビットを 0/1に設定します。bit6の値は無視さ れます。

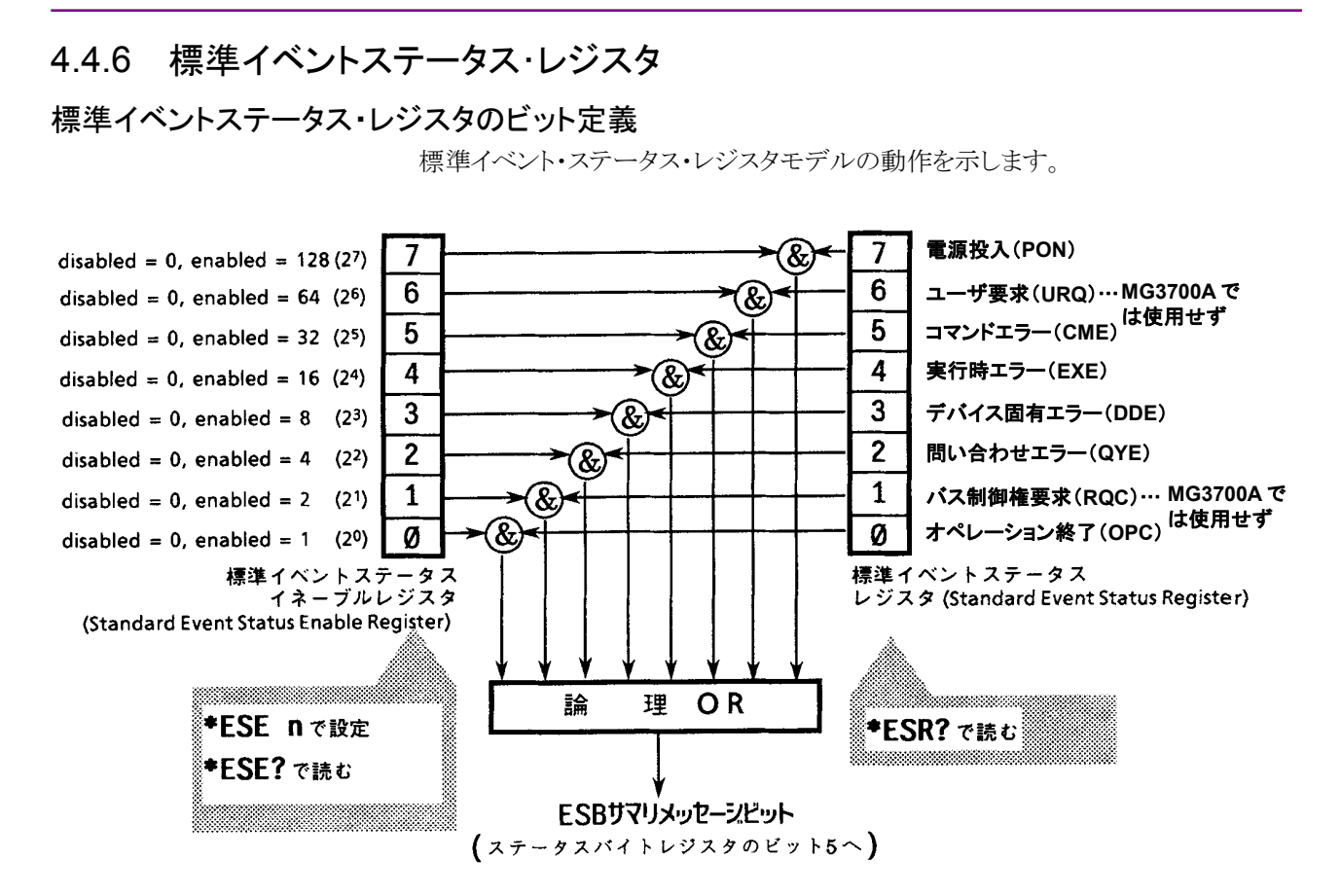

図 4.4.6-1 標準イベントステータス・レジスタ

左側の標準イベントステータス・イネーブル(ESE)レジスタは,対応するイベントレ ジスタのどのビットが立ったとき,サマリメッセージを真にするかどうかを選択しま す。

表 4.4.6-1 ビット・イベント

| bit                         | イベント名                                     | 説明                                                                    |
|-----------------------------|-------------------------------------------|-----------------------------------------------------------------------|
| 7                           | 電源投入(PON-Power On)                        | 電源が Off から On へと変化しました。                                               |
| 6                           | 未使用                                       |                                                                       |
| $\overline{5}$              | コマンドエラー<br>(CME-Command Error)            | 文法に従わないプログラムメッセージ、ミススペルのコマンドを受信<br>しました。                              |
| $\overline{4}$              | 実行時エラー<br>(EXE-Execution Error)           | 文法に問題ないが、実行できないプログラムメッセージを受信しま<br>した。                                 |
| $\mathcal{S}_{\mathcal{S}}$ | デバイス固有エラー<br>(DDE-Device-dependent Error) | CME, EXE, QYE 以外の原因によるエラーが発生しました(パラ<br>メータエラーなど)。                     |
| $\mathcal{D}_{\mathcal{L}}$ | 問い合わせエラー<br>$(QYE$ -Query Error)          | 出力キューにデータがないのに、出力キューからデータを読もうと<br>しました。または出力キューのデータが読まれる前に失われまし<br>た。 |
| 1                           | 未使用                                       |                                                                       |
| $\Omega$                    | オペレーション終了                                 | このビットは,本器が*OPC コマンドを処理した時点で 1 になりま<br>した。                             |

#### 標準イベントステータス・レジスタの読み取り・書き込み・クリア

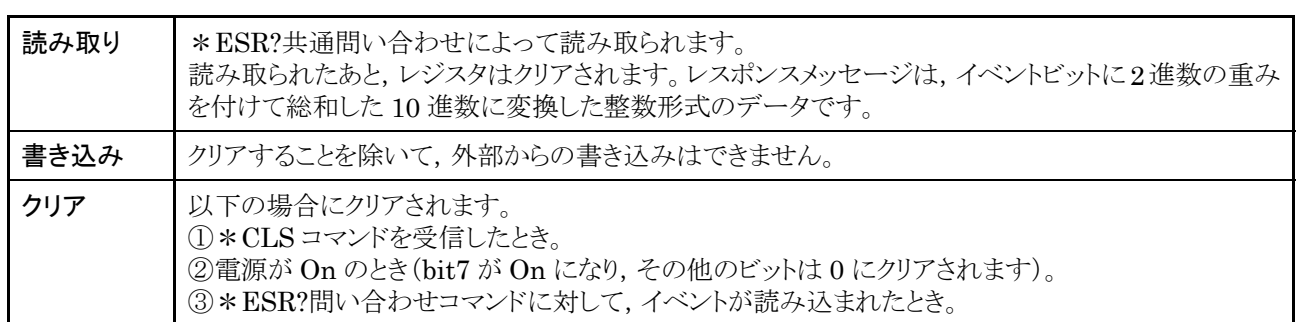

#### 表 4.4.6-2 標準イベントステータス・レジスタの読み取り・書き込み・クリア

#### 標準イベントステータス・イネーブルレジスタの読み取り・書き込み・クリア

表 4.4.6-3 標準イベントステータス・イネーブルレジスタの読み取り・書き込み・クリア

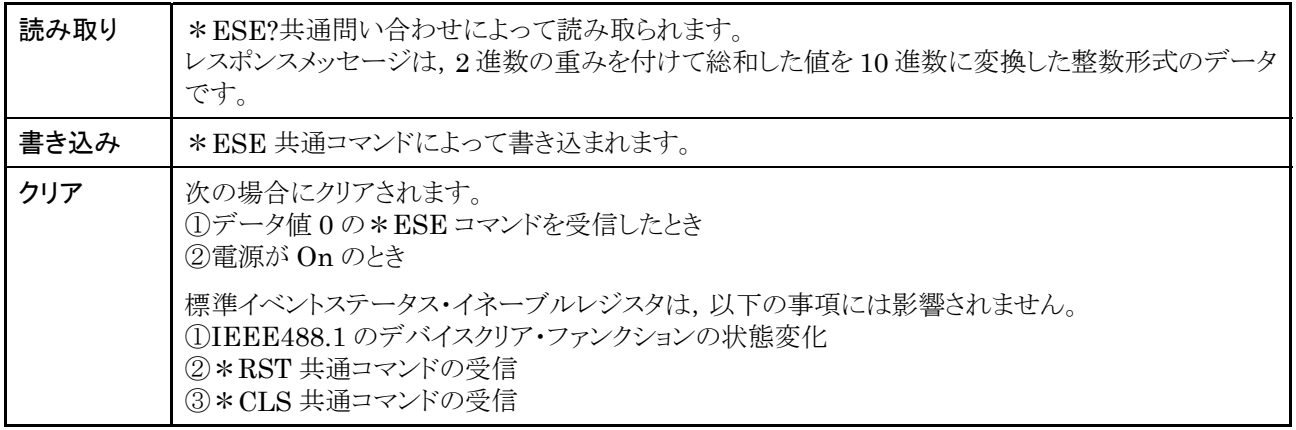

#### 4.4.7 拡張イベントステータス・レジスタ

本器は, bit0, bit1 および bit7 を未使用とし, bit2 と bit3 を拡張レジスタモデルか ら供給されるステータスサマリビット用として,それぞれ END と ERR サマリビットに 割り当てています。

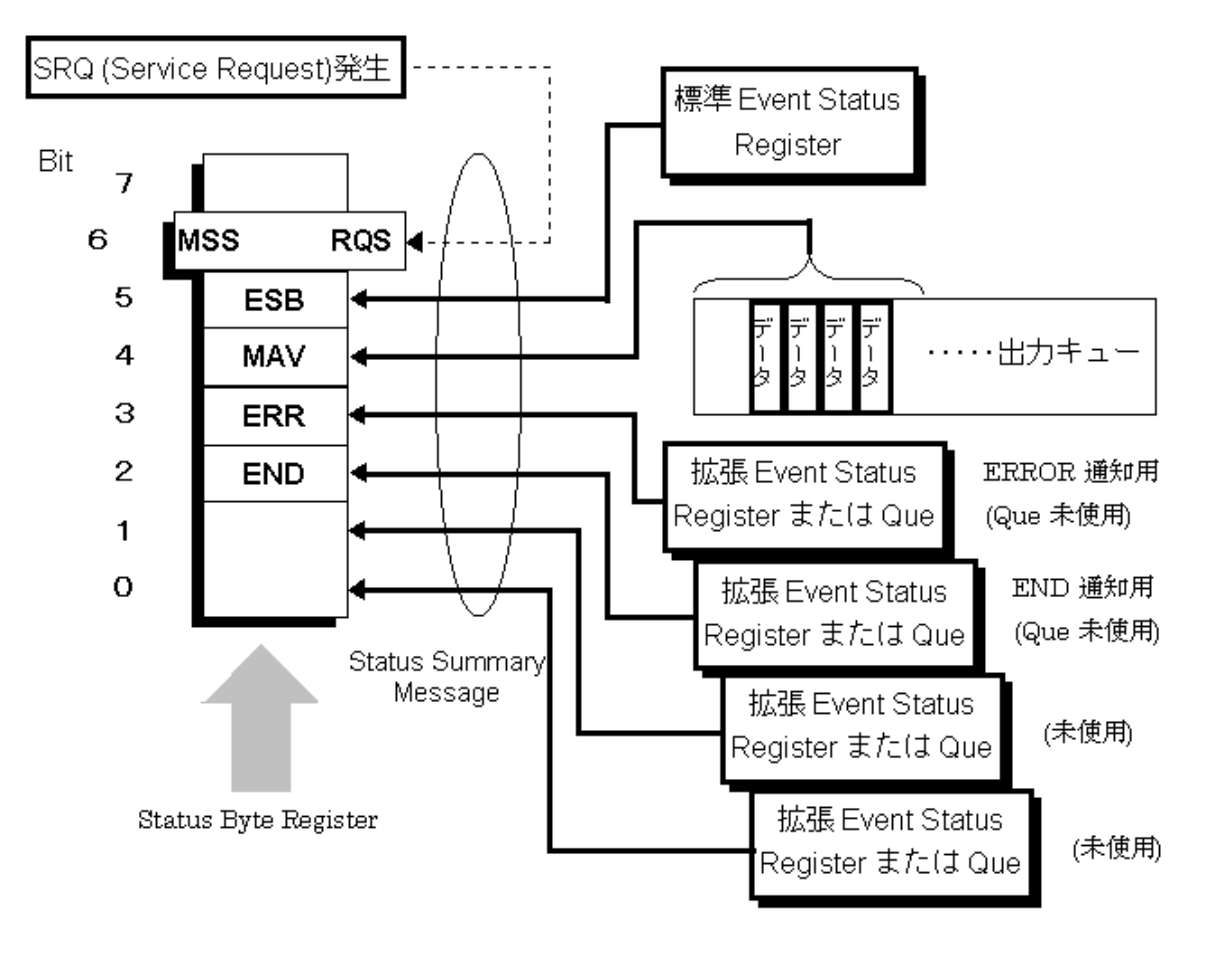

図 4.4.7-1 拡張イベントステータス・レジスタ

#### ERR イベントステータス・レジスタのビット定義

ERR イベントステータス・レジスタモデルの動作を下図に示します。

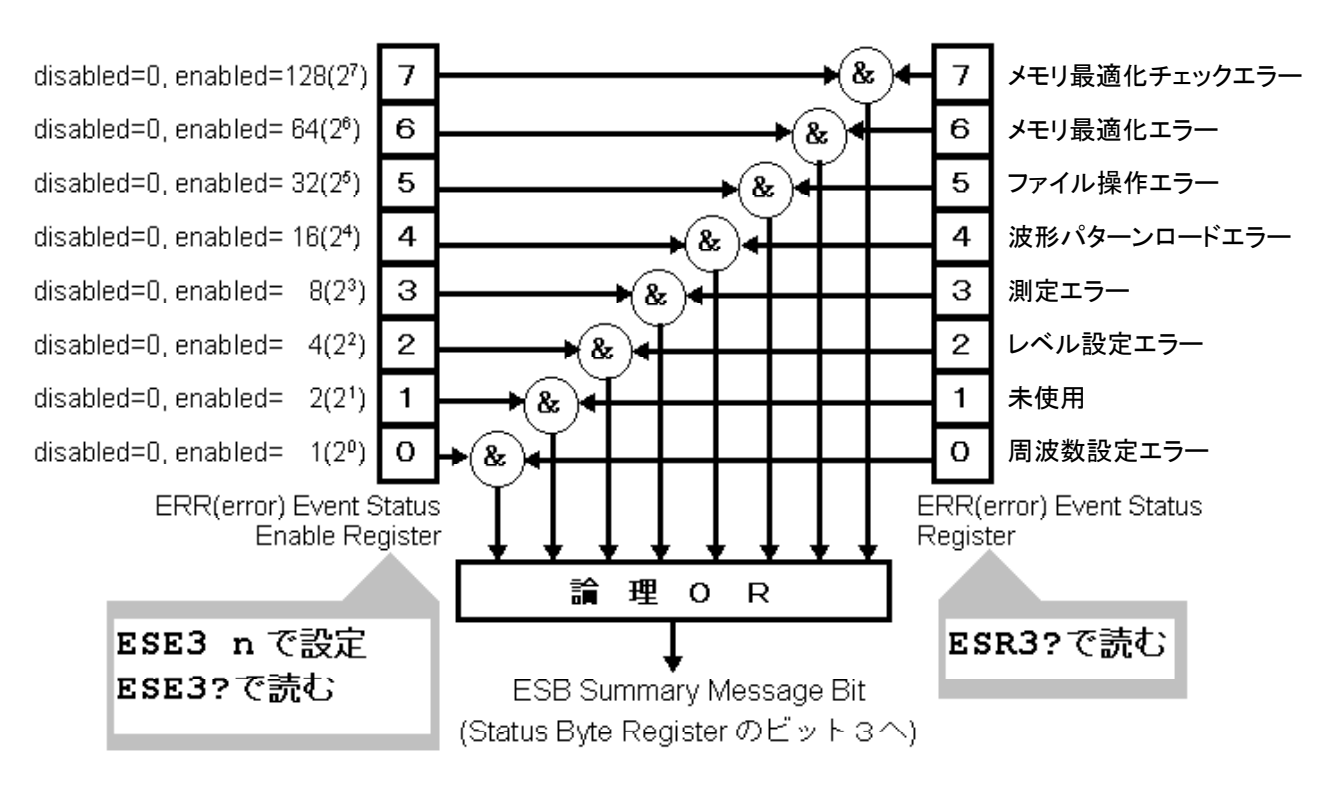

図 4.4.7-2 標準イベントステータス・イネーブルレジスタの読み取り・書き込み・クリア

左側の ERR イベントステータス・イネーブルレジスタは, 対応するイベントレジスタ のどのビットが立ったとき,サマリメッセージを真にするかどうかを選択します。

表 4.4.7-1 ビット・イベント

| bit                         | イベント名         | 説明                                 |
|-----------------------------|---------------|------------------------------------|
| 7                           | メモリ最適化チェックエラー | 波形メモリの最適化チェック中にエ<br>ラーが生じたことを表します。 |
| 6                           | メモリ最適化エラー     | 波形メモリの最適化動作中にエラー<br>が生じたことを表します。   |
| 5                           | ファイル操作エラー     | 内部ファイルの操作中にエラーが生<br>じたことを表します。     |
| $\overline{4}$              | 波形パターンロードエラー  | 波形パターンの読み込み中にエ<br>ラーが生じたことを表します。   |
| $\mathcal{S}$               | 測定エラー         | 測定動作中にエラーが生じたことを<br>表します。          |
| $\mathcal{D}_{\mathcal{L}}$ | レベル設定エラー      | 出力レベルの設定中にエラーが生じ<br>たことを表します。      |
| 1                           | 未使用           | 現在,未使用です。                          |
| $\Omega$                    | 周波数設定エラー      | 周波数の設定中にエラーが生じたこ<br>とを表します。        |

#### END イベントステータス・レジスタのビット定義

END イベントステータス・レジスタモデルの動作,イベントビット名について説明し ます。

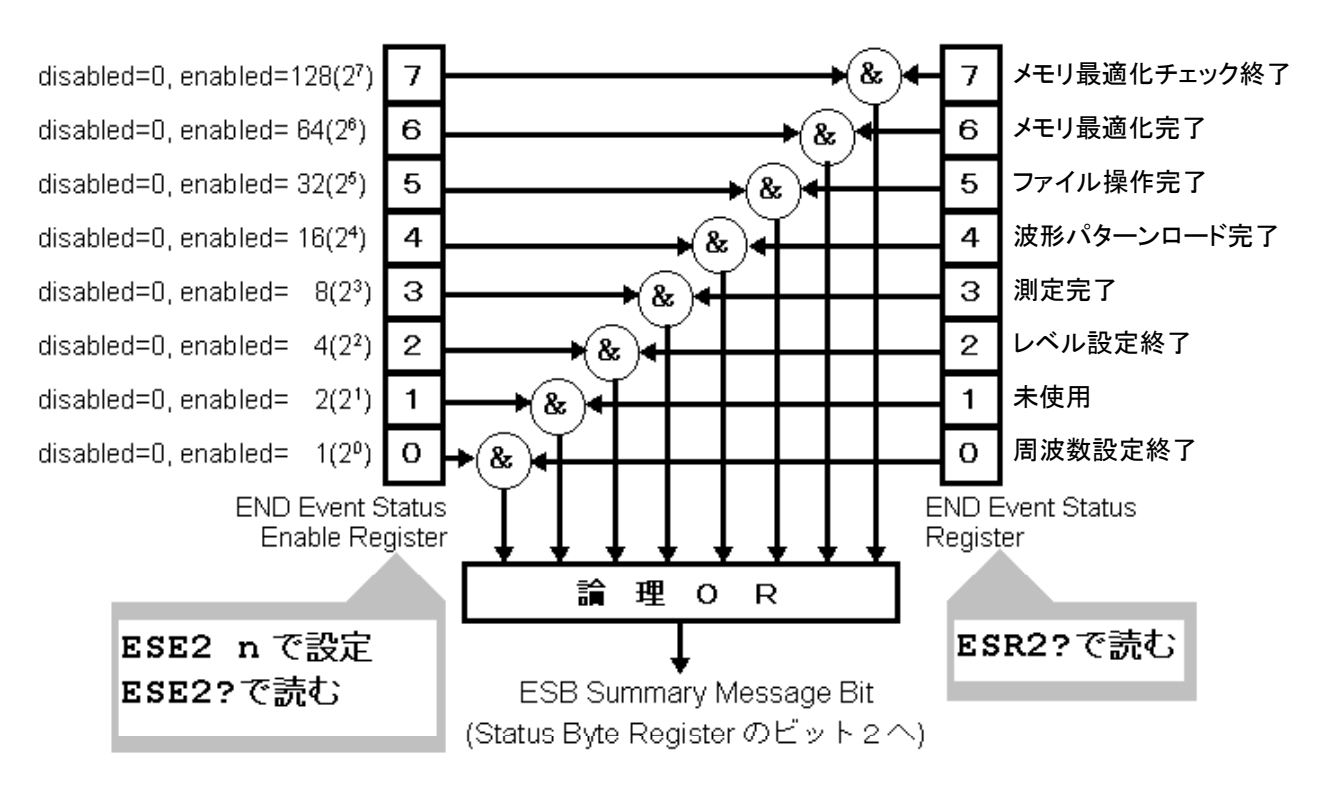

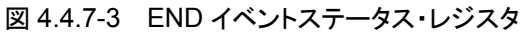

左側の END イベントステータス・イネーブルレジスタは,対応するイベントレジスタ のどのビットが立ったとき,サマリメッセージを真にするかどうかを選択します。

表 4.4.7-2 ビット・イベント

| bit            | イベント名        | 説明                             |
|----------------|--------------|--------------------------------|
| $\overline{7}$ | メモリ最適化チェック終了 | 波形メモリの最適化チェックが終了し<br>たことを表します。 |
| 6              | メモリ最適化完了     | 波形メモリの最適化動作が完了した<br>ことを表します。   |
| 5              | ファイル操作完了     | 内部ファイルの操作が完了したこと<br>を表します。     |
| $\overline{4}$ | 波形パターンロード完了  | 波形パターンの読み込みが完了し<br>たことを表します。   |
| $\mathcal{S}$  | 測定完了         | 測定動作が完了したことを表しま<br>す。          |
| $\overline{2}$ | レベル設定終了      | 出力レベルの設定が終了したことを<br>表します。      |
| 1              | 未使用          | 現在、未使用です。                      |
| $\Omega$       | 周波数設定終了      | 周波数の設定が終了したことを表し<br>ます。        |

#### 拡張イベントステータス・レジスタの読み取り・書き込み・クリア

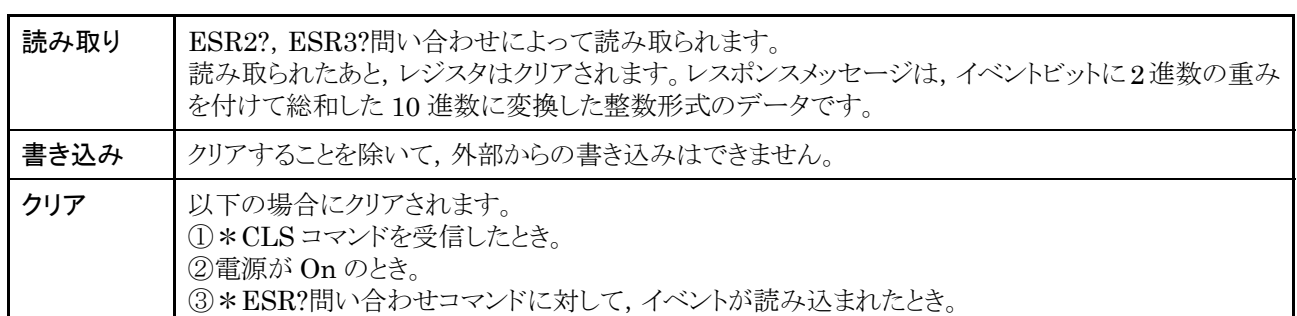

#### 表 4.4.7-3 拡張イベントステータス・レジスタの読み取り・書き込み・クリア

#### 拡張イベントステータス・イネーブルレジスタの読み取り・書き込み・クリア

表 4.4.7-4 拡張イベントステータス・イネーブルレジスタの読み取り・書き込み・クリア

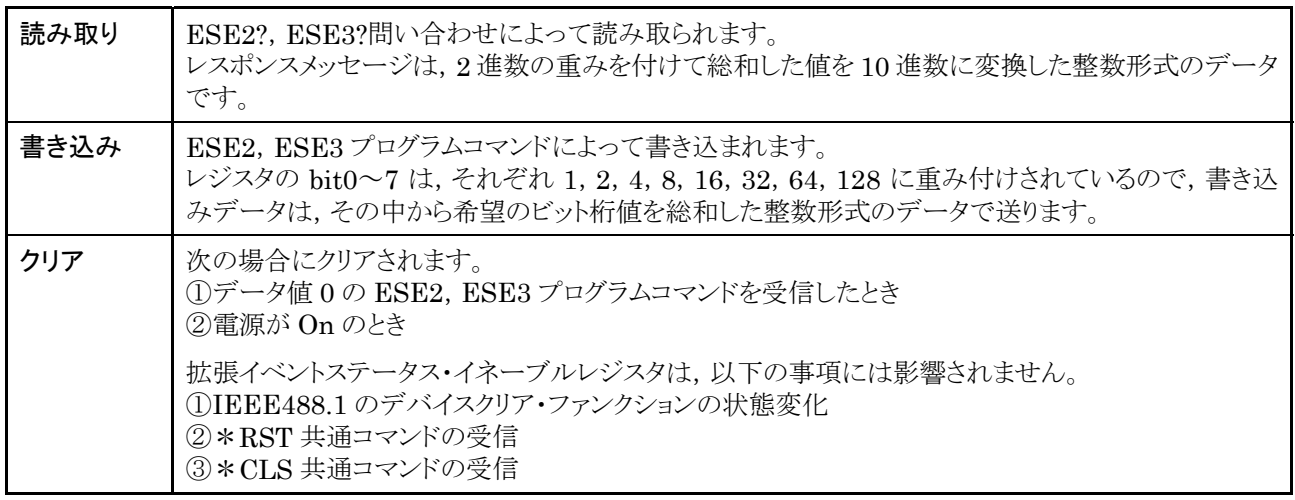

#### 4.4.8 本器とコントローラ間の同期の取り方

本器は,指定されるプログラムメッセージをシーケンシャルコマンド(1 つのコマンド を完了してから次のコマンドの処理をする)として扱うので,本器とコントローラ間の 1対1での同期は特別に考慮する必要はありません。

コントローラが複数のデバイスを制御し,かつ複数の同期を取りながら制御をする には,本器に指定したコマンドの処理がすべて完了してから別の機器にコマンドを 送るなどの処理が必要です。

本器とコントローラ間での同期の取り方には,以下の 2 種類があります。 ① \*OPC 問い合わせによるレスポンス待ち ② \*OPC による SRQ 待ち

#### \*OPC 問い合わせによるレスポンス待ち

本器は,\*OPC 問い合わせを実行すると,レスポンスメッセージとして"1"を出力し ます。コントローラは,このレスポンスメッセージを入力するまで待つことによって同 期を取ります。

コントローラのプログラム

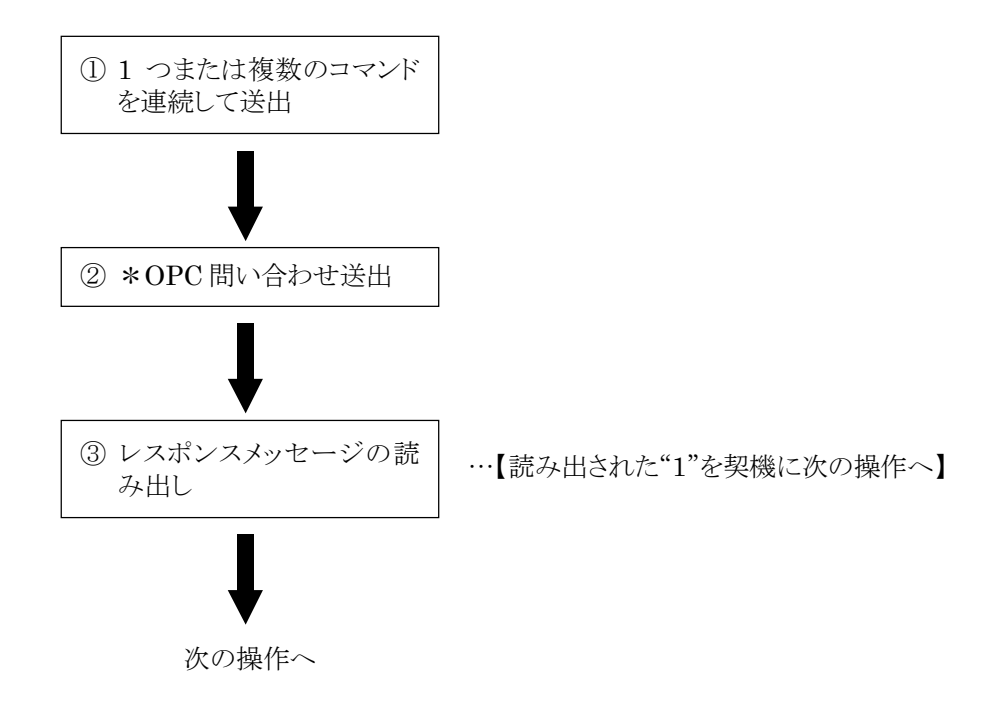

#### \*OPC によるサービスリクエスト待ち

本器は,\*OPC コマンドを実行すると,標準イベントステータスレジスタの"オペ レーション終了"ビット(bit0)を 1 にセットします。このビットを SRQ に反映させる様 に設定しておき,SRQ を待つことによって同期を取ります。

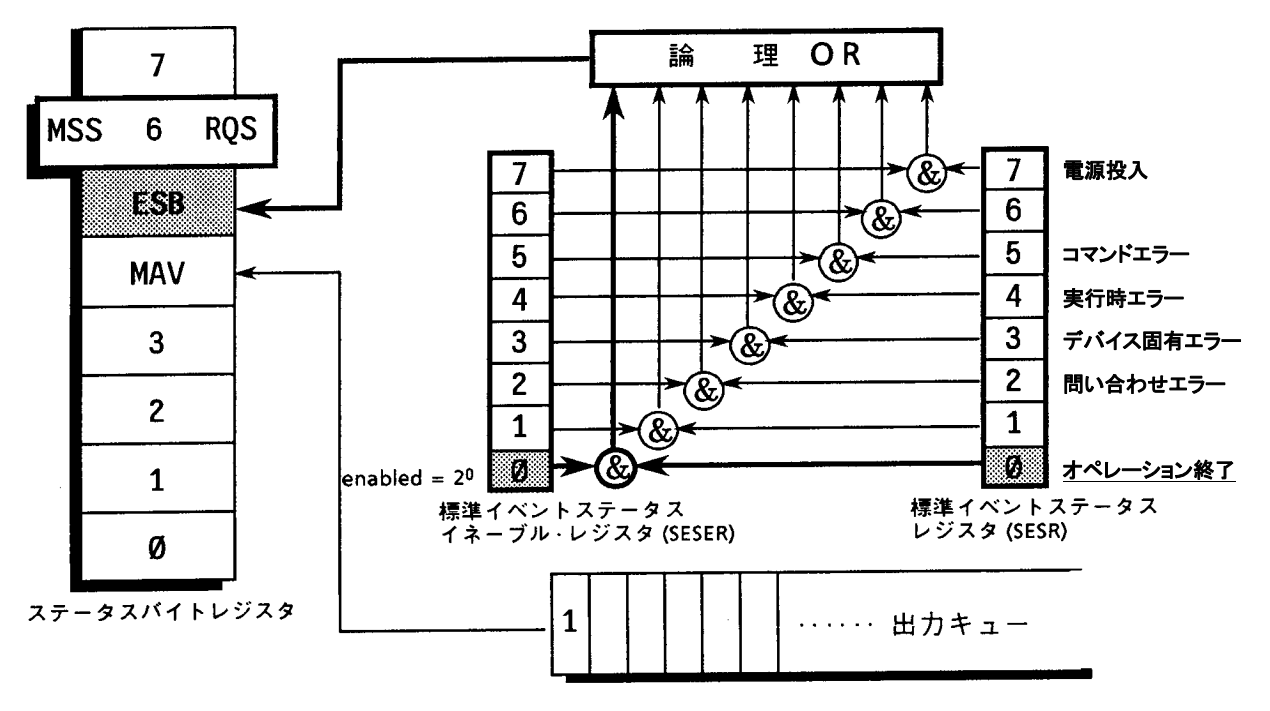

図 4.4.8-1 \*OPC によるサービスリクエスト待ち

コントローラのプログラム

標準イベントステータス・イネーブルレジスタの

①20 ビットをイネーブルにする。

②サービスリクエスト・イネーブルレジスタの 25 ビットをイネーブルにする。

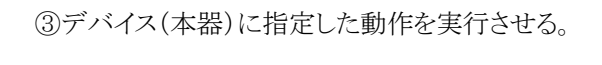

④\*OPC コマンドを送出する。

⑤SRQ 割り込み待ち(ESB サマリメッセージ)

# 4.5 デバイスメッセージの詳細

#### 4.5.1 プログラムメッセージ形式

デバイスメッセージの中で,コントローラから本器に送信されるデータをプログラム メッセージといいます。さらに,プログラムメッセージの中には,本器のパラメータを 設定し指示をするためのプログラム命令(Command)と,パラメータや測定結果の 内容を問い合わせるプログラム問い合わせ(Query)の 2 つがあります。

コントローラのプログラムから,PRINT 文などで本器にプログラムメッセージを送信 する場合を下図に示します。

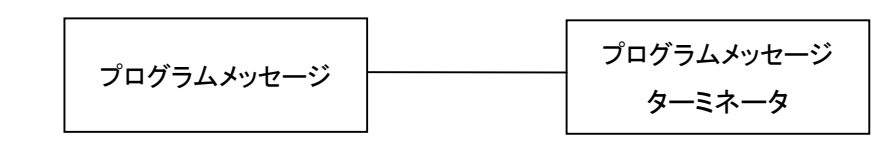

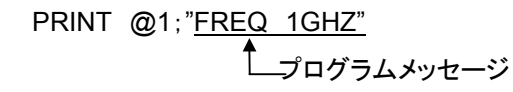

コントローラから本器に出力される場 合は指定されたターミネータが付加 されます。

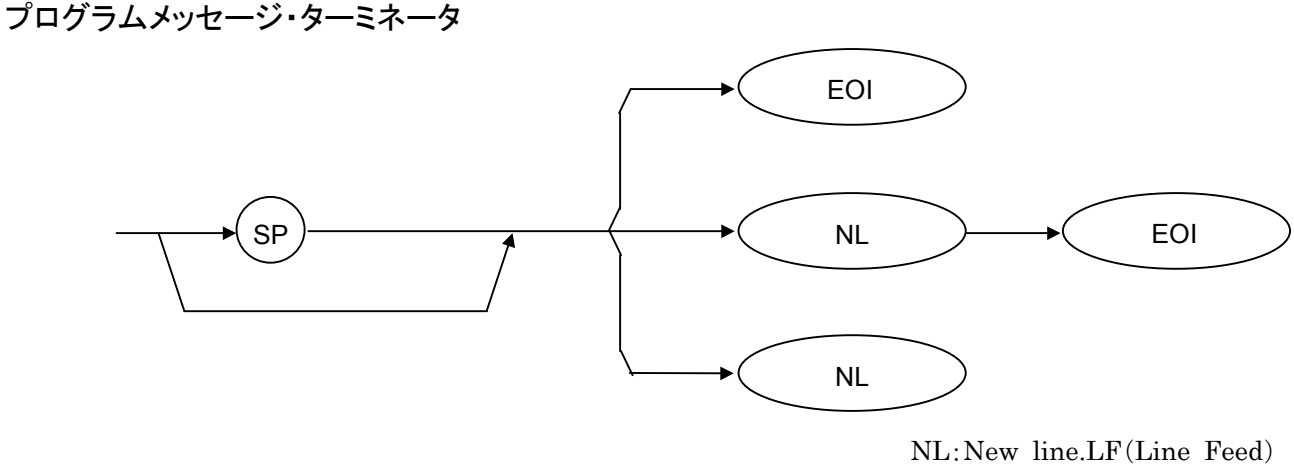

とも呼ばれます。

CR(carriage return)は,ターミネータとしては処理されず無視されます。

# プログラムメッセージ ; プログラムメッセージユニット

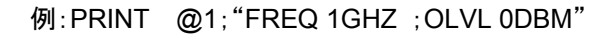

「;」で複数のコマンドを続けて出力することができます。

#### プログラムメッセージ・ユニット

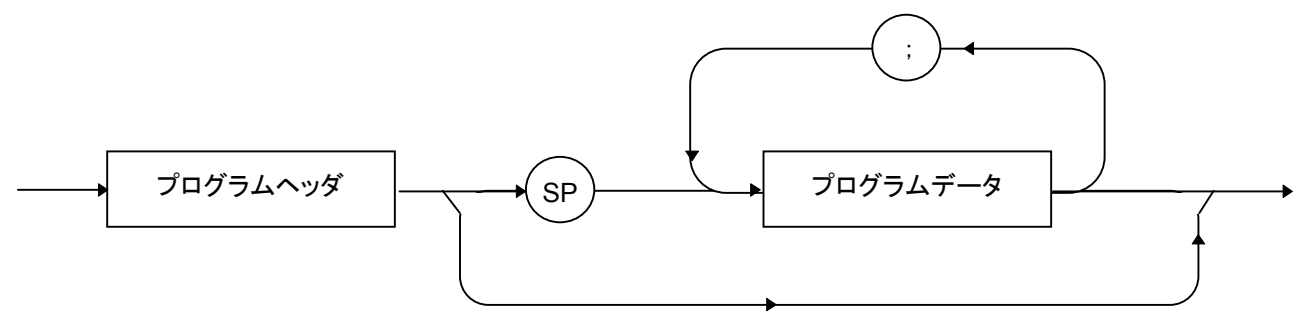

IEEE488.2 共通コマンドのプログラムヘッダには先頭に"\*"がついています。 プログラム問い合わせ(クエリ)のプログラムヘッダには一般的にヘッダの最後の文 字が"?"になっています。

プログラムデータ

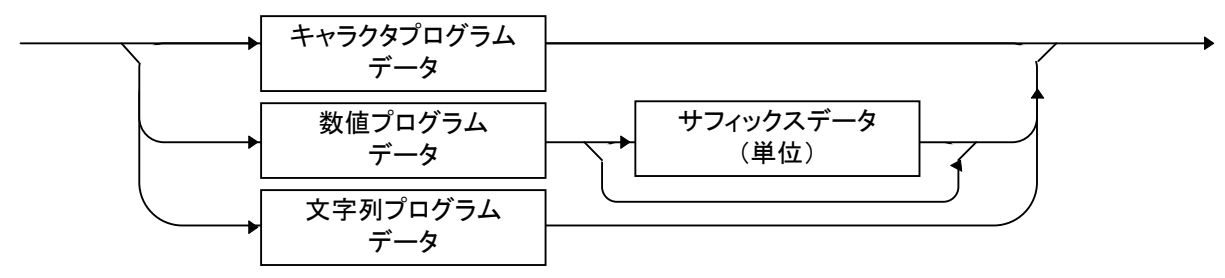

#### キャラクタプログラムデータ

A~Z/a~z のアルファベット,0~9 の数字および"\_"(アンダーライン)からなる決 められた文字列のデータです。

例 VDSPL TERM .......... 出力レベル電圧表示を終端表示に設定します。 HEAD OFF ............... レスポンスメッセージのヘッダをなしにします。

#### 数値プログラムデータ

数値プログラムデータには整数形式(NR1),固定小数点形式(NR2),浮動小数 点形式(NR3),16 進数値データの 4 種類があります。

整数形式(NR1)

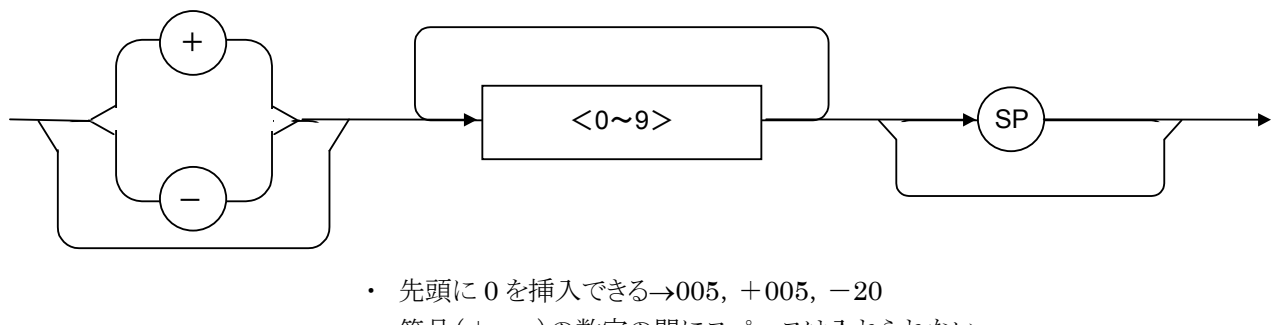

- ・ 符号(+,-)の数字の間にスペースは入れられない
- ・ +の符号は省略できる
- $\textcircled{h} \rightarrow 005, +005, -20$

固定小数点形式(NR2)

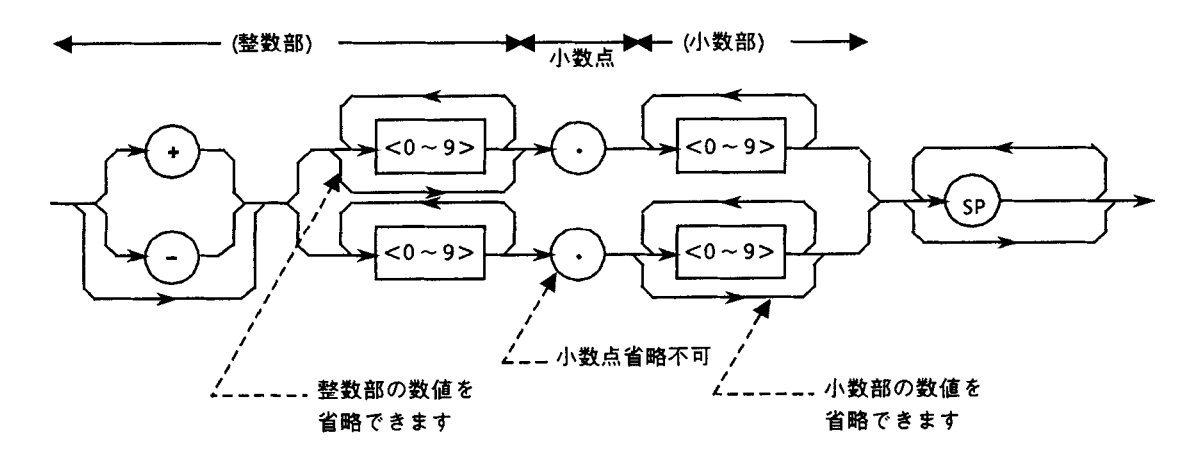

- ・ 整数部は,整数形式の数値が表現されます。
- ・ 数字と小数点の間にスペースは入れられない
- ・ +の符号は省略できる
- ・ 整数部 0 の場合は数字を省略できる
- ・ 整数部の数字の前には任意個数の 0 を挿入できる
- $\varnothing \rightarrow -0.5, +.204, -5.$

#### 浮動小数点形式(NR3)

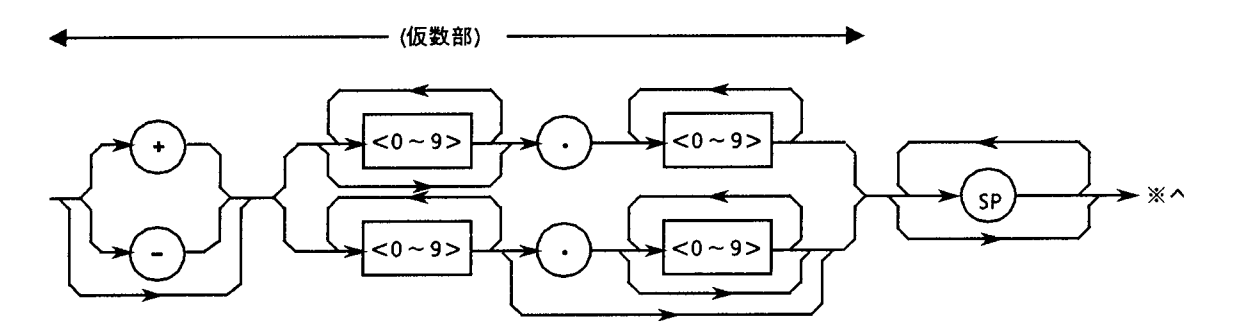

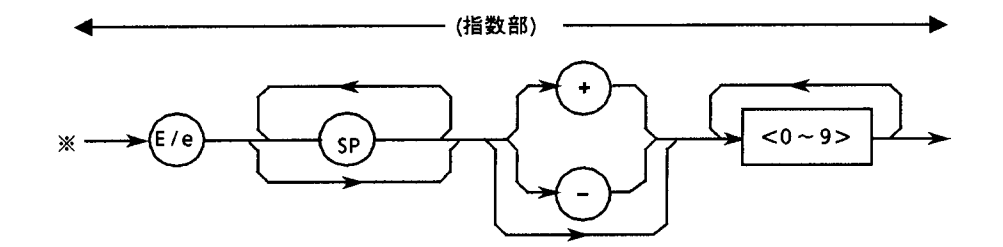

- ・ E は 10 のべき乗を意味し,指数部(Exponent Part)を示す
- ・ E/e の前後,または前のみ,後ろのみにスペースを入れることができる
- ・ 仮数部の数字は省略できない
- ・ +の符号は省略できる(仮数部,指数部ともに)
- $\emptyset$  -22.34E+6 → -22.34×10<sup>6</sup>(=-22340000)  $5.3e-4 \rightarrow 5.3 \times 10^{-4} (=0.00053)$

16 進数値データ

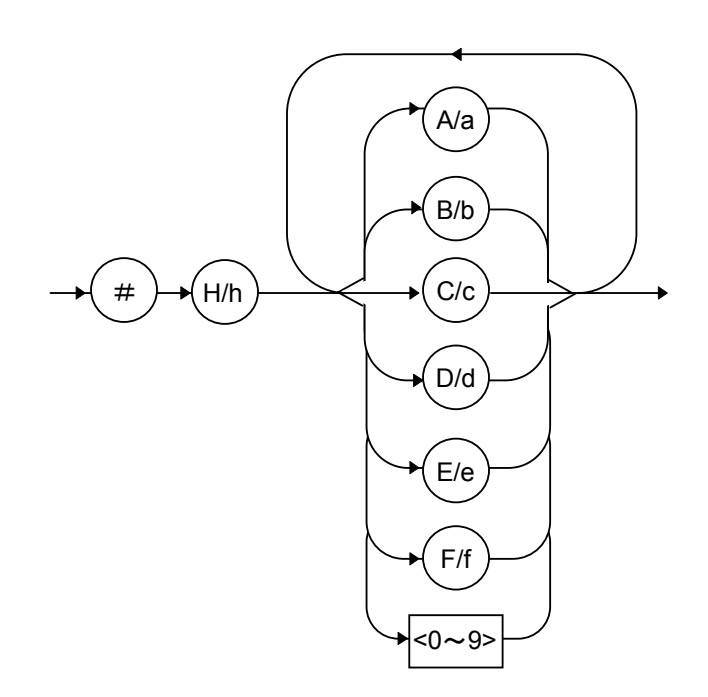

4-42

#### サフィックスデータ

本器で使用されるサフィックスを下表に示します。

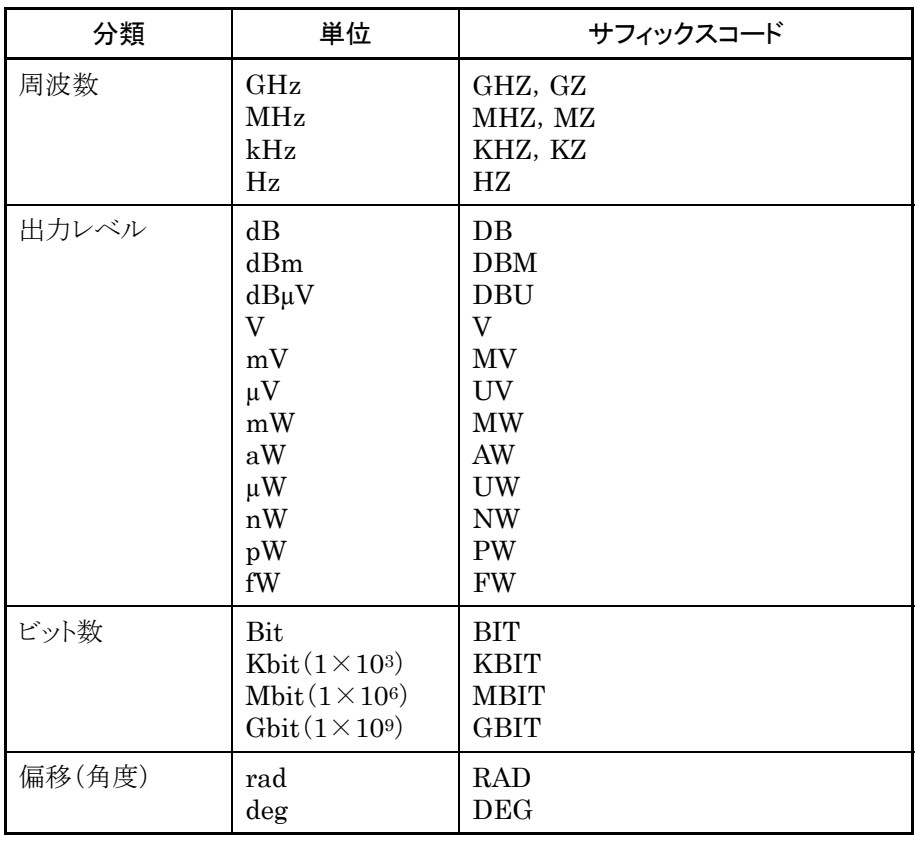

文字列プログラムデータ

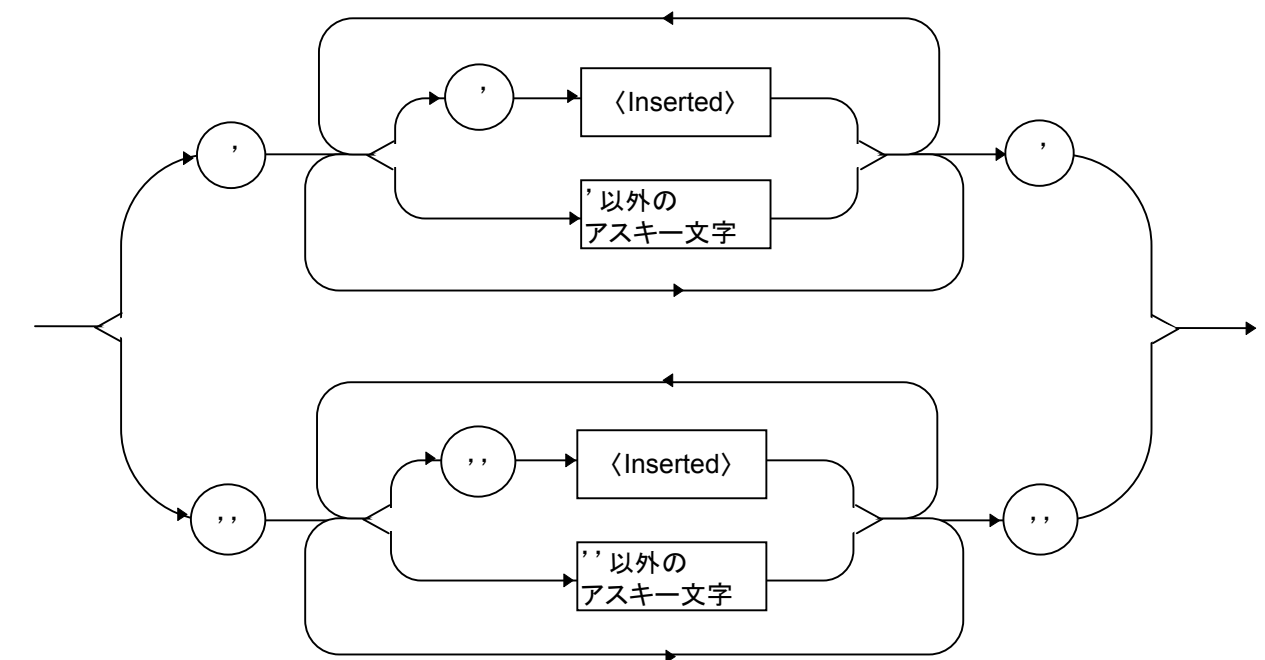

#### 4.5.2 レスポンスメッセージ形式

コントローラが本器から INPUT 文などで,レスポンスメッセージを送信する場合を 下図に示します。

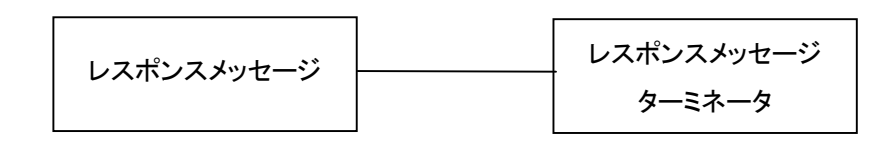

#### レスポンスメッセージ・ターミネータ

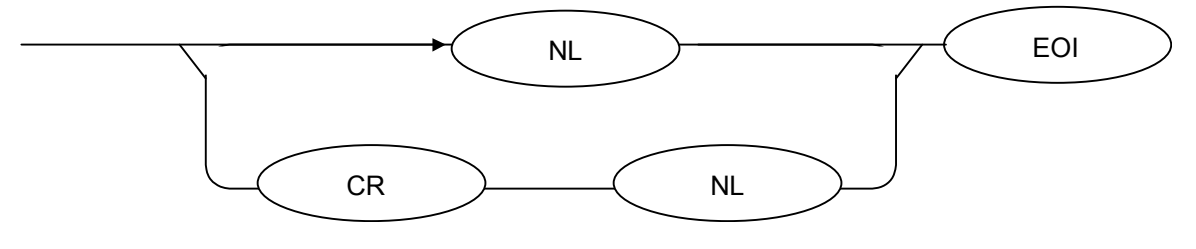

レスポンスメッセージ・ターミネータのどちらを使用するかは,'TRM'コマンドによっ て指定します。

レスポンスメッセージ

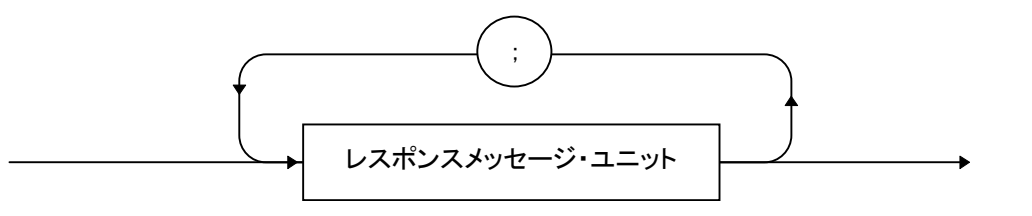

レスポンスメッセージは 1 つの PRINT 文で問い合わせた 1 つまたは複数のプログ ラム問い合わせに対する,1 つまたは複数のレスポンスメッセージユニットからなり ます。

通常のレスポンスメッセージ・ユニット レスポンスヘッダ SP レスポンスデータ ;

レスポンスヘッダありにするかどうかは,'HEAD'コマンドによって指定します。

レスポンスデータ

$$
\begin{array}{|c|c|} \hline & \text{#+75795177} \text{ } & \text{#+7579517} \text{ } & \text{#+75991717} \text{ } & \text{#+75991717} \text{ } & \text{#+759917} \text{ } & \text{#+759917} \text{ } & \text{#+75
$$

キャラクタレスポンスデータ

A~Z/a~z,0~9,"\_"(アンダーライン)からなる決められた文字列のデータで す。

数値レスポンスデータ 整数形式(NR1)

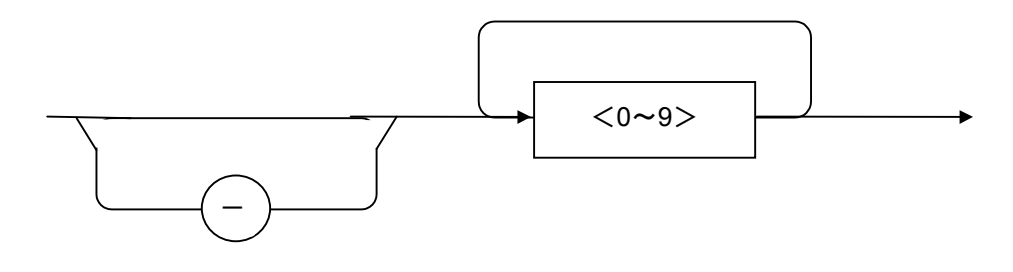

・ 先頭桁は 0 以外の数字です。 例 $\rightarrow$  123, -1234

固定小数点形式(NR2)

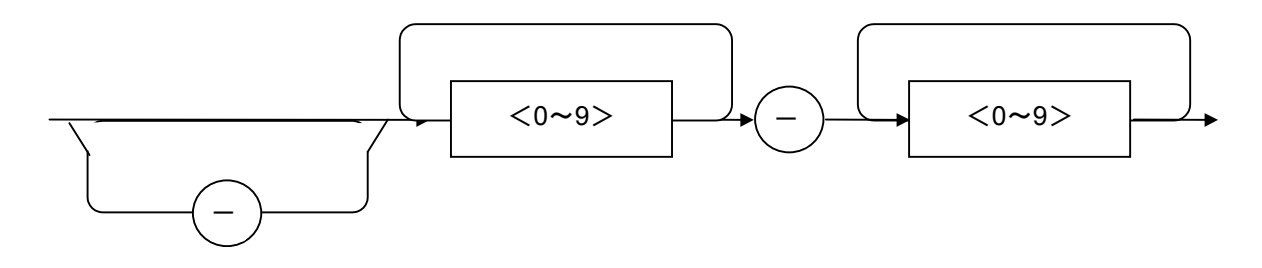

・ 先頭桁は 0 以外の数字です。

・ 小数点以下が 0 の場合は,整数形式で出力します。

例→ 12.34,  $-12.345$ 

16 進数値データ

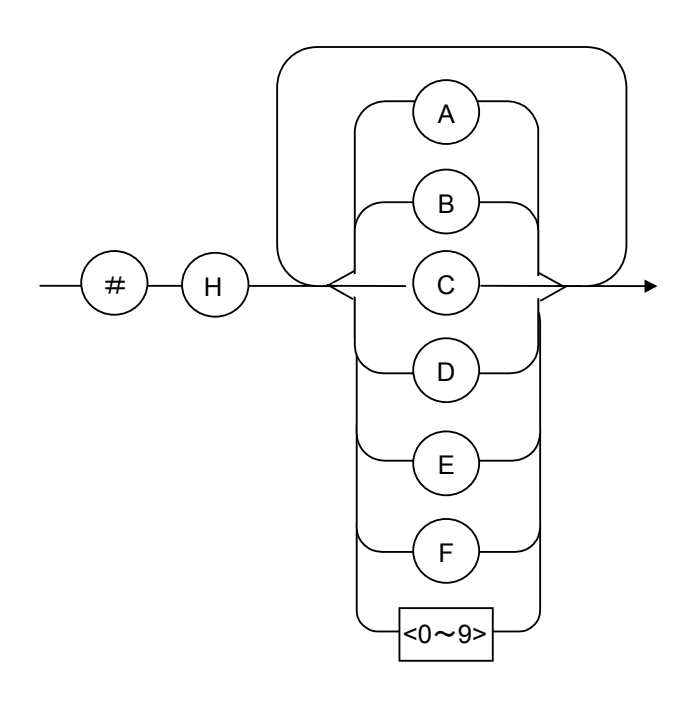

文字列レスポンスデータ

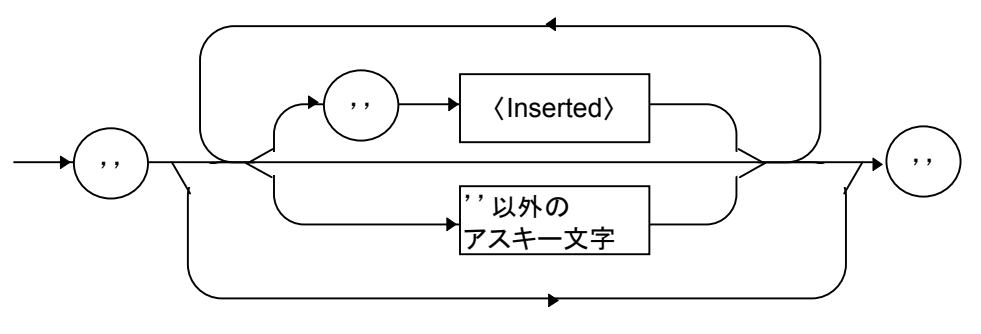

# 4.5.3 共通コマンドとサポートメッセージ

IEEE488.2 規格で定められている 39 種類の共通コマンドを下表に示します。◎ 印は,本器で使用される IEEE488.2 共通コマンドです。

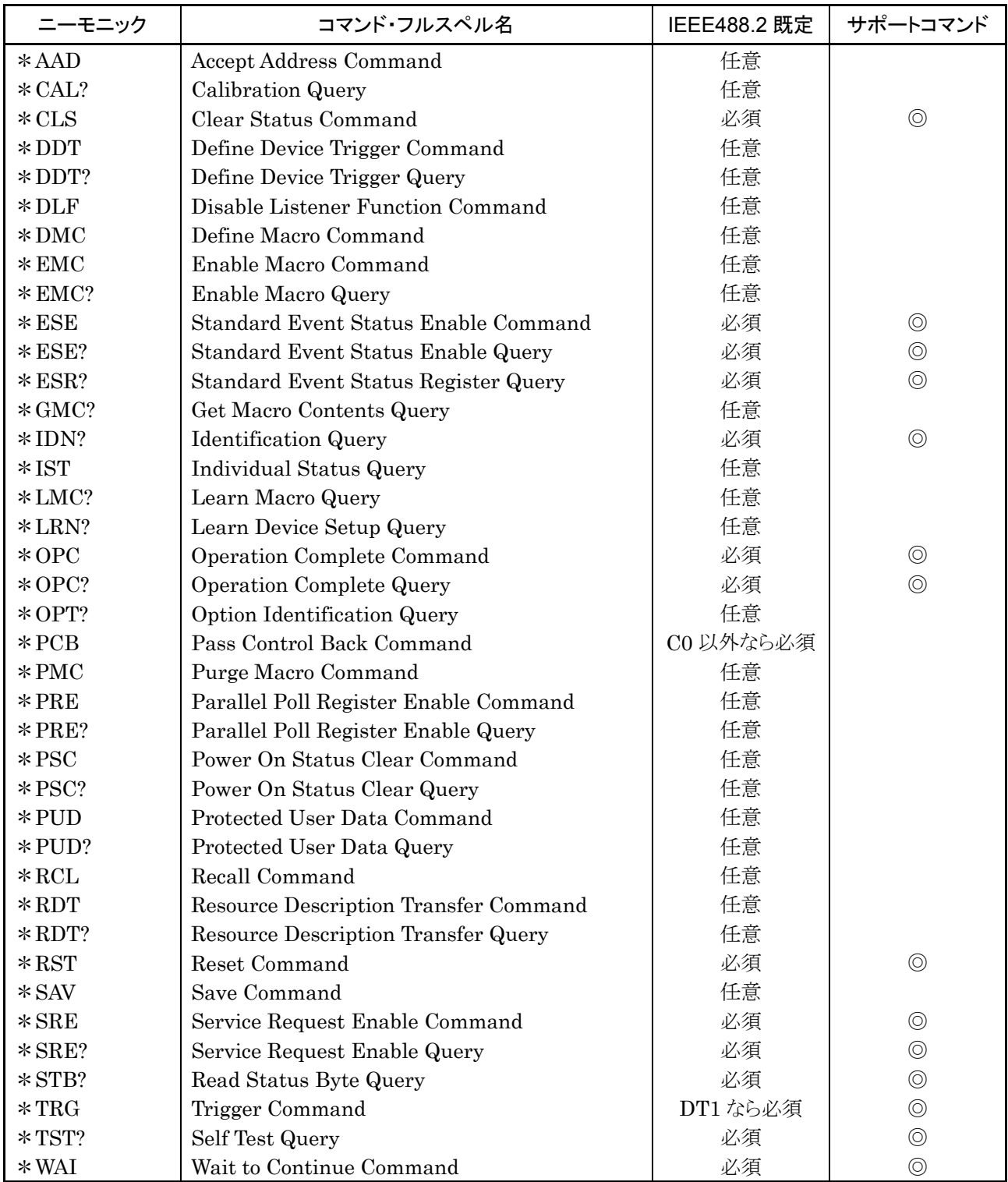

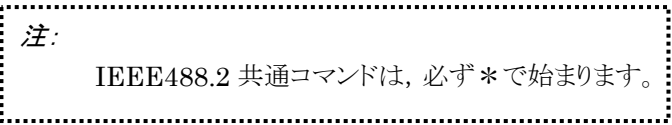

# 4.5.4 共通コマンドの機能別分類

本器がサポートする IEEE488.2 共通コマンドのグループ機能別分類を下表に示 します。

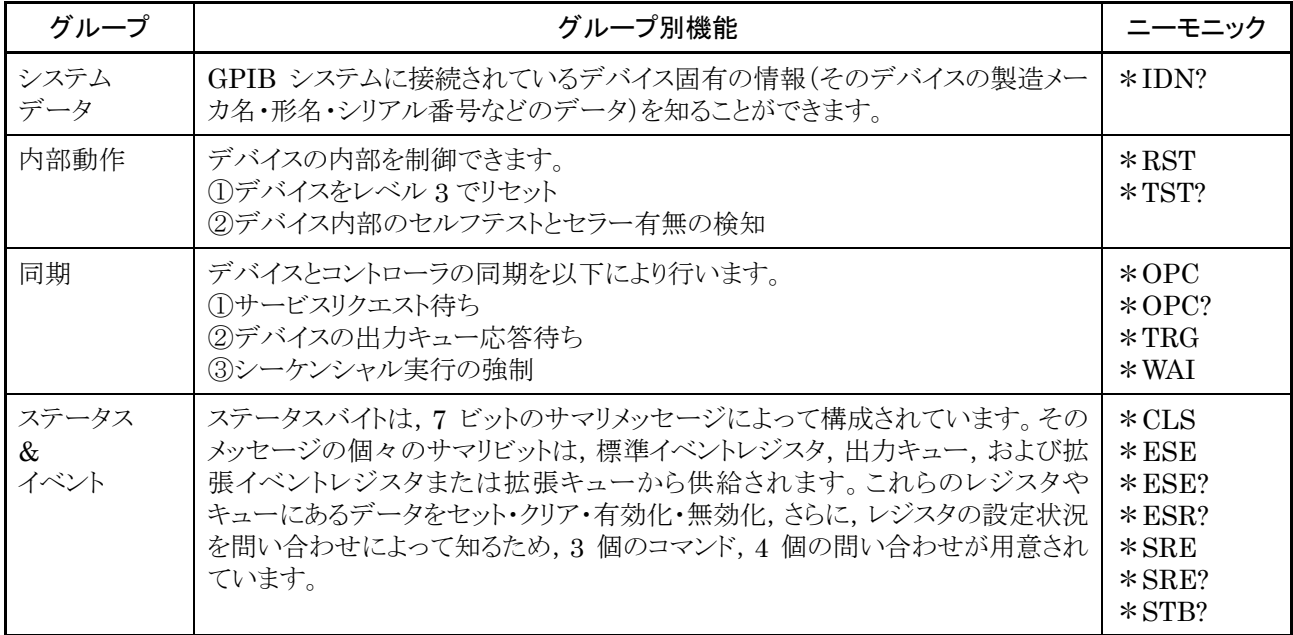

# 4.5.5 共通コマンドの機能説明

共通コマンドの機能について下表に示します。

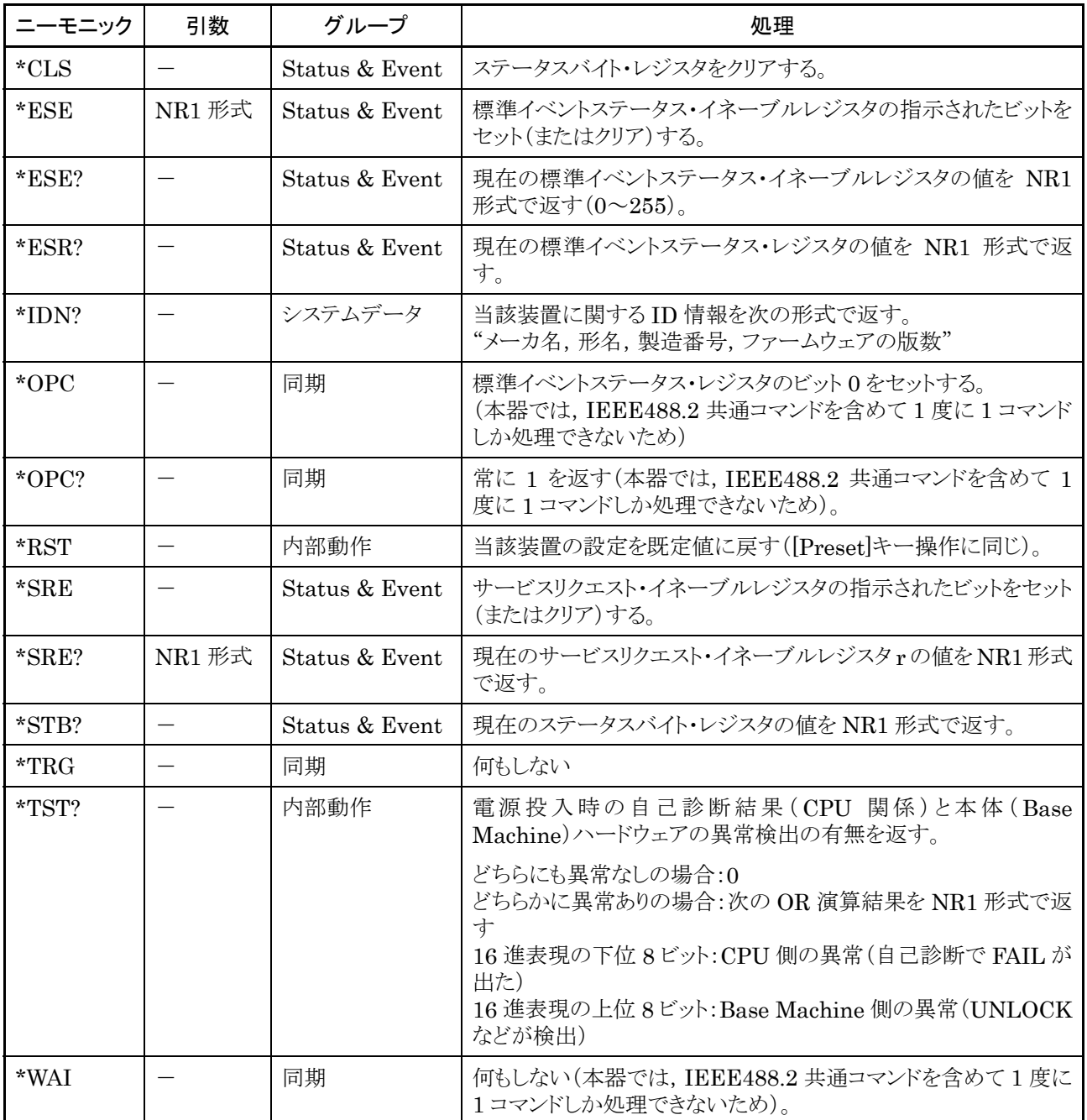

# 4.6 機能別リモートコマンド一覧

#### 4.6.1 コマンドメッセージとクエリメッセージ

コマンドメッセージのヘッダ部は,予約語として大文字の英数字で表されます。クエ リメッセージのヘッダ部は,最後に"?"がつきます。また,コマンドメッセージとクエリ メッセージの引数部はセパレータ「,」で区切られた複数の引数を置くことができま す。以下に引数の種類を説明します。

① 数値 :予約語

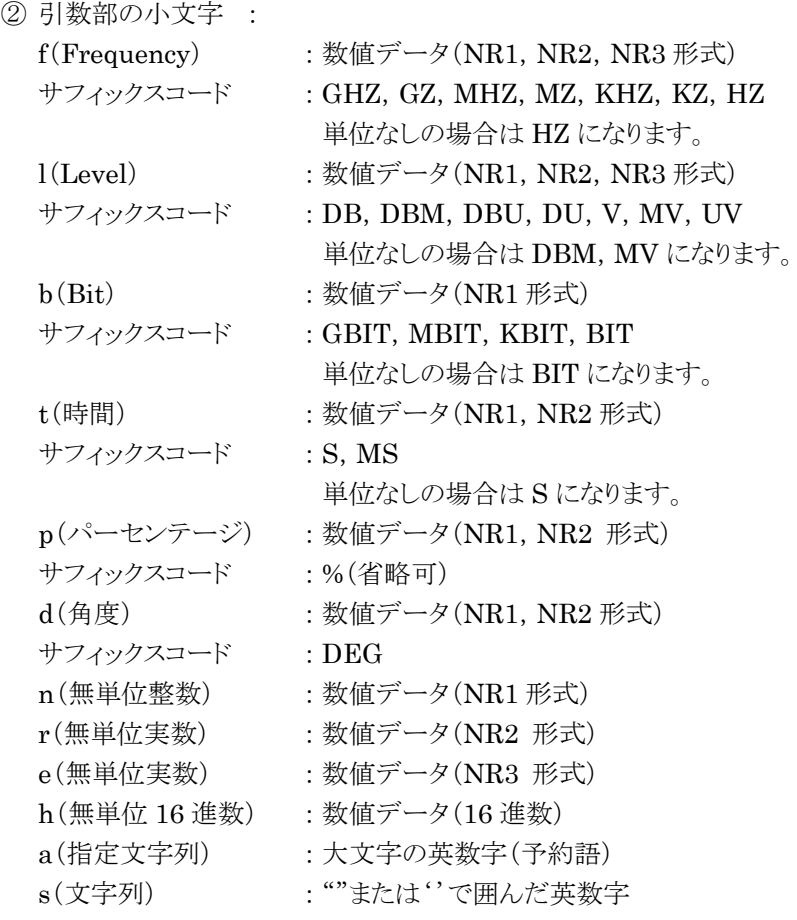

4-50

#### 4.6.2 コマンドまたはクエリメッセージに関する規定

リモートコマンドおよびクエリメッセージは外部機器から GPIB などのインタフェース を通して本器に入力されます。コマンドが正常に受信され,処理が行われた場合 は,各コマンドに応じた処理が本器内で行われます。クエリが正常に受信されて処 理された場合は,入力した外部機器にレスポンスメッセージが送信されます。受信 や処理段階でエラーが発生した場合は,画面にエラーメッセージが表示されます。 エラーの詳細についてはエラーメッセージの項を参照してください。

リモートコマンドおよびクエリメッセージで数値を入力する場合は、分解能以下の桁 数を入力した場合は四捨五入が行われます。小数点1桁が可能分解能であるコマ ンド引数に「30.05」と記述した場合は,「30.1」として扱われます。「一30.05」と記述 した場合は「-30.1」として扱われます。また,「30.04」と記述した場合は「30.0」と して扱われ,「-30.04」と記述した場合は「-30.0」として扱われます。

#### 4.6.3 レスポンスメッセージ

レスポンスメッセージとは,クエリメッセージを受け取ったときに外部制御器に送り返 す応答メッセージのことで,「レスポンスヘッダ部+レスポンスデータ部」で表されま す。レスポンスデータ部はセパレータ「,」で区切ることで,複数のレスポンスデータ を含む場合があります。レスポンスデータの種類を説明します。

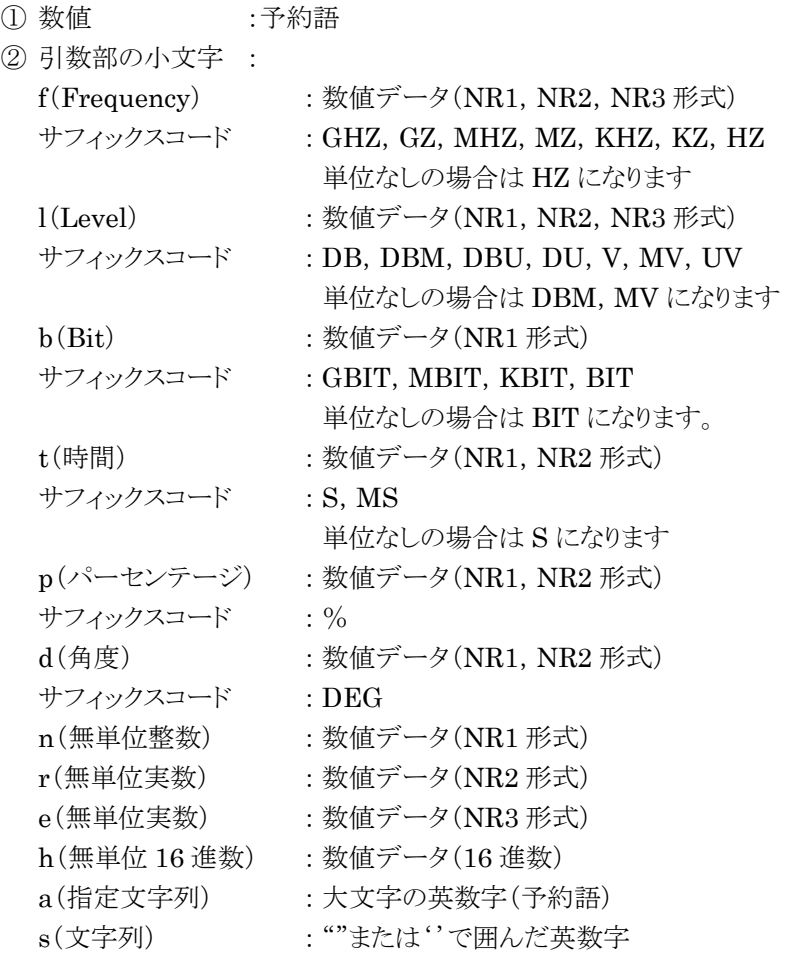

注: ヘッダ Off にすると,レスポンスメッセージのヘッダと数値データのサフ ィックスコードは出力されません。

4.6.4 エラーメッセージ

エラーメッセージとは,コマンドおよびクエリメッセージを受け取ったときに画面に表 示するエラーメッセージのことで,「エラーを表す文字列+エラー詳細」で表されま す。エラーメッセージは,画面中央部にウインドウを開いて表示されます。

#### エラーメッセージ表示モードの切り替え

リモート制御でエラーが発生したときの,エラーメッセージ表示モードを選択する方 法について説明します。

#### 選択できる項目

- ・ Normal :エラー発生時にエラーメッセージウインドウを表示。 その後、次のコマンド処理でウインドウは消去される。 (または実行結果によるメッセージ表示により消える)
- ・ Remain :エラー発生時にエラーメッセージウインドウを表示。 その後,次にエラーが発生するまでウインドウは表示され続ける。 (実行結果によるメッセージ表示により消える)

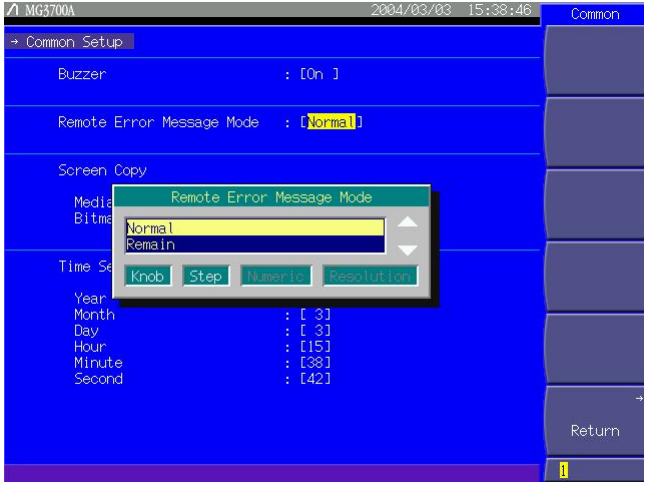

4.6.4-1 エラーメッセージ

- 1 メインファンクションキーの 「Utility お押して、ユーティリティ設定モードに切り 替えます。
- ② F4 (Common Setup)を押して,共通セットアップ画面を開きます。
- ③ ロータリノブまたは を使って,カーソルを「Remote Error Message Mode」まで移動させます。
- ④ Set を押すと項目選択ウインドウが表示されるので,ロータリノブまたは **[へ] [ ▽ ]を使用して項目を選択し, [ Set ]を押して決定します。**
- ⑤ F6 (Return)を押して共通セットアップ画面を終了します。

#### 4.6.5 エラーメッセージに関する規定

エラーメッセージは,コマンドまたはクエリメッセージの送信に対して画面中央のエ ラーウインドウ内に表示されます。エラーの種類は以下の表の数だけ存在し,1 つ のコマンドまたはクエリメッセージで複数のエラーが発生した場合は以下の表の優 先度が高い順に 1 つだけ表示されます。

エラー詳細はエラーの原因となった具体的なパラメータやエラー発生個所を表示 します。

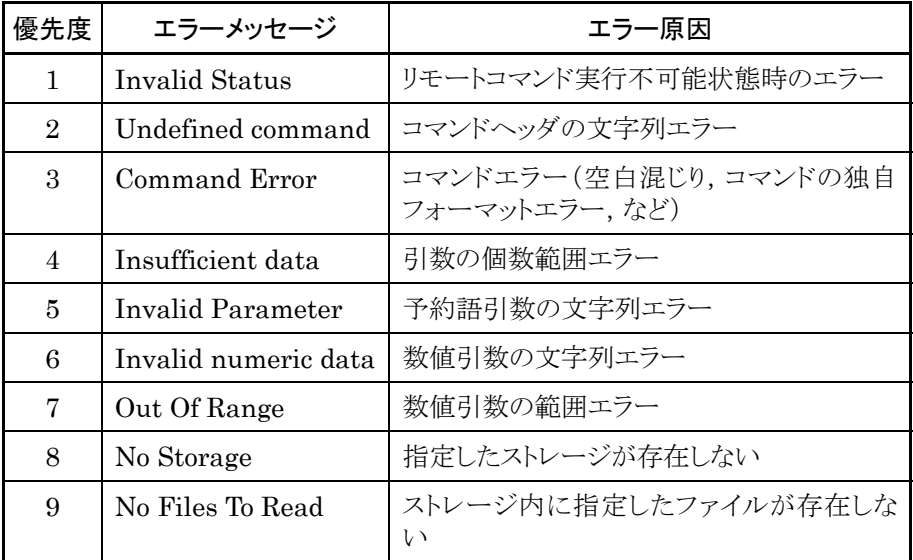

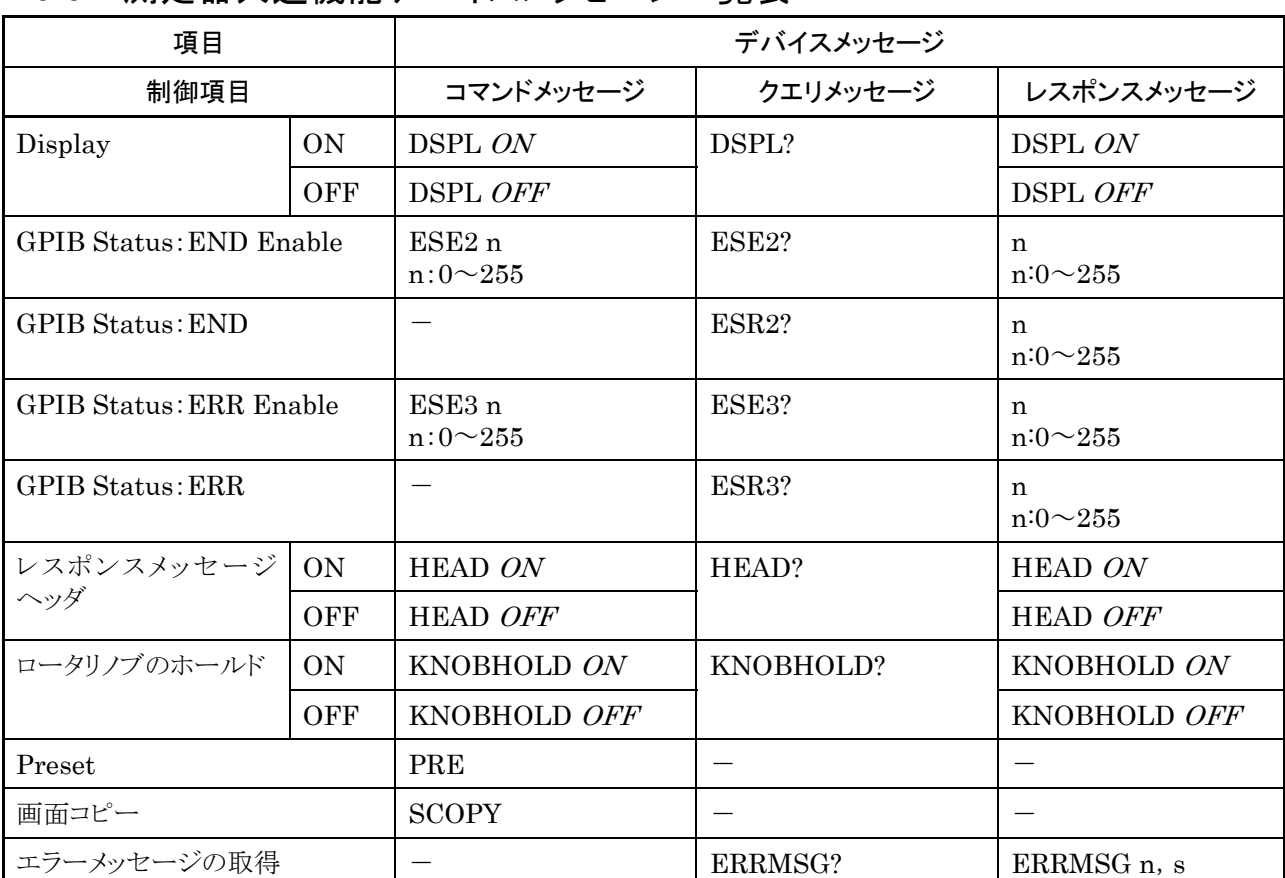

# 4.6.6 測定器共通機能デバイスメッセージ一覧表

# 4.6.7 周波数・チャネル機能デバイスメッセージ一覧表

#### 周波数機能に関するコマンド

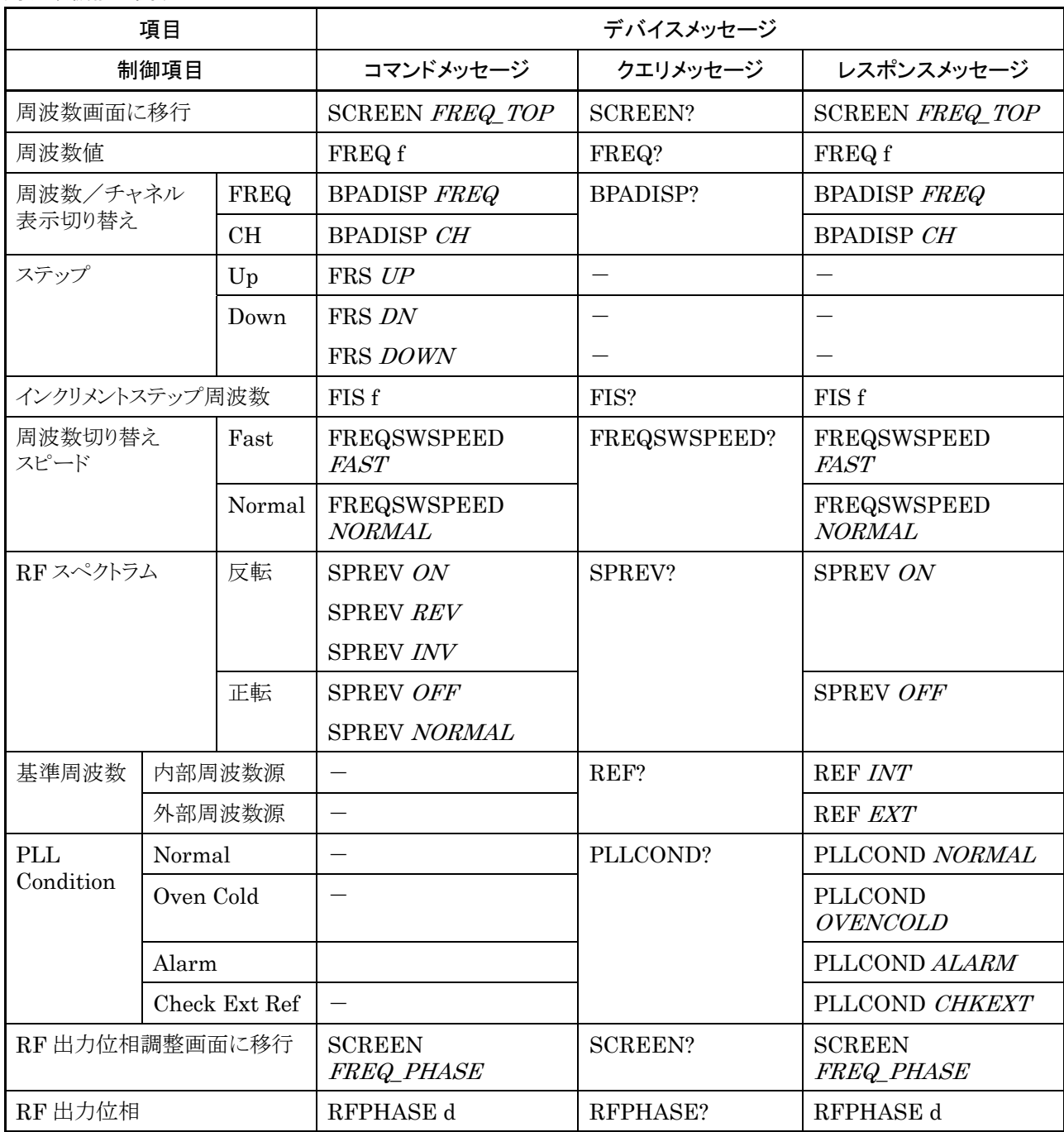

チャネル機能に関するコマンド

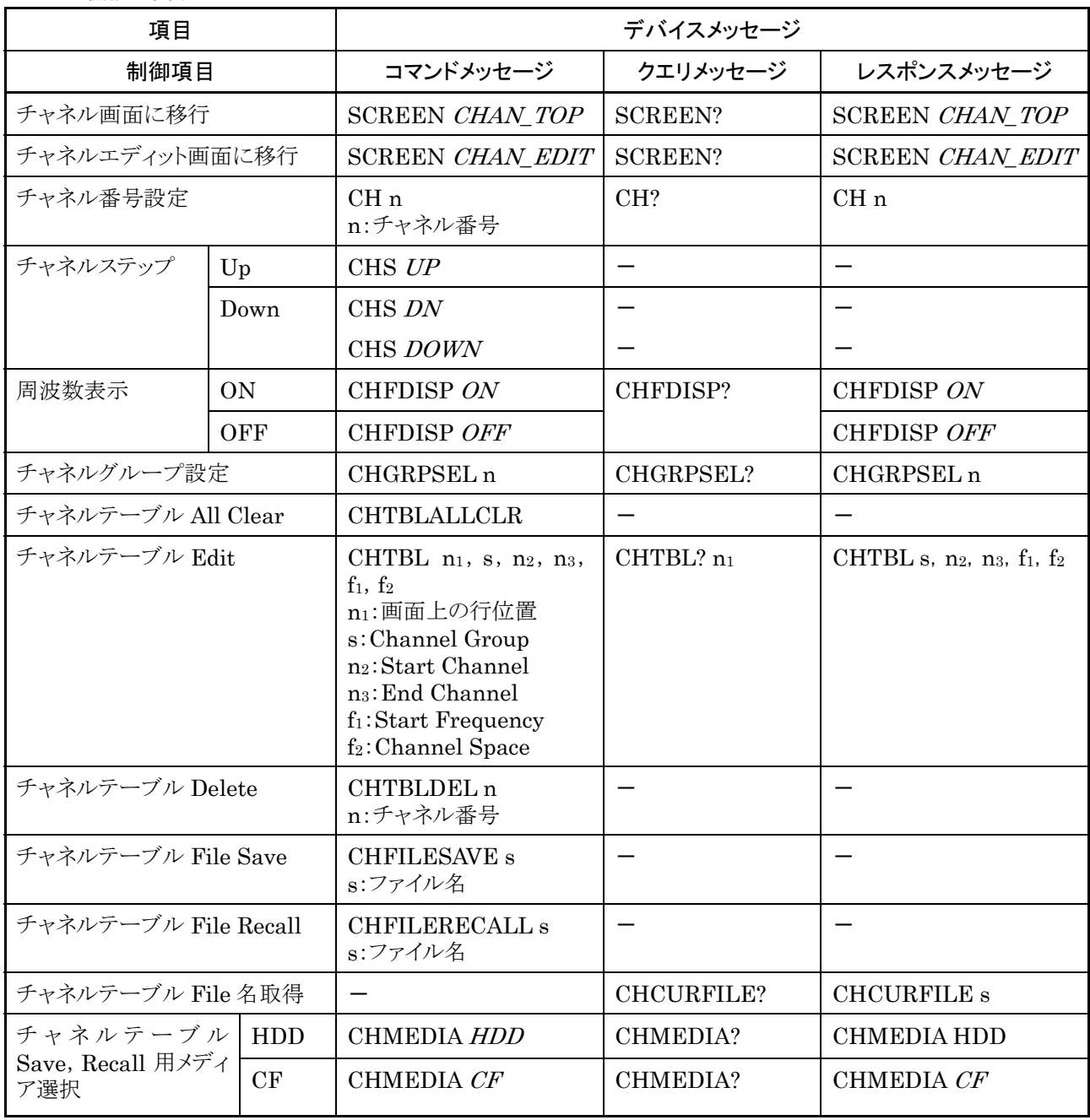

# 4.6.8 レベル機能デバイスメッセージ一覧表

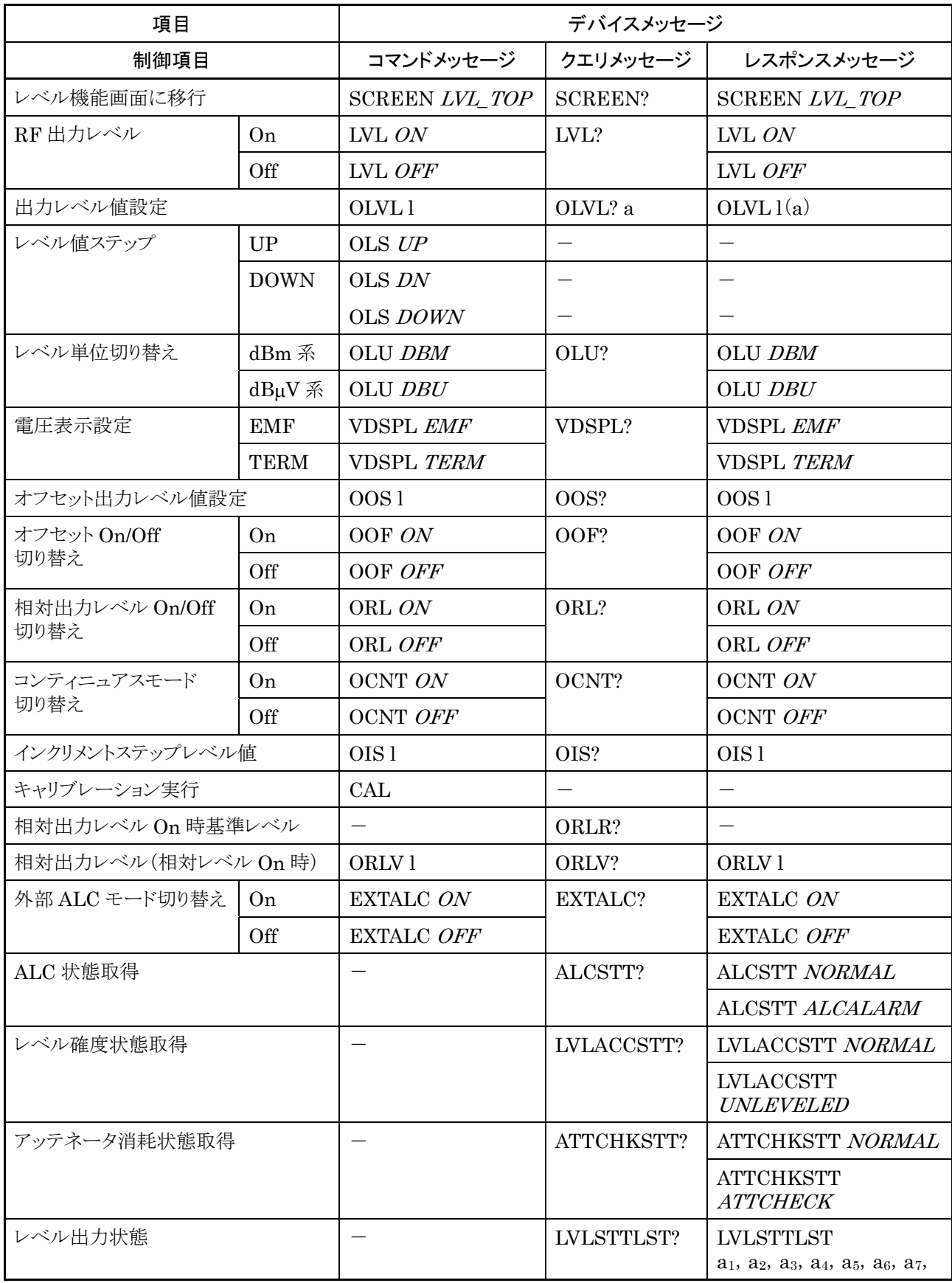

4-58

# 4.6.9 変調機能デバイスメッセージ一覧表

#### 変調機能共通のコマンド

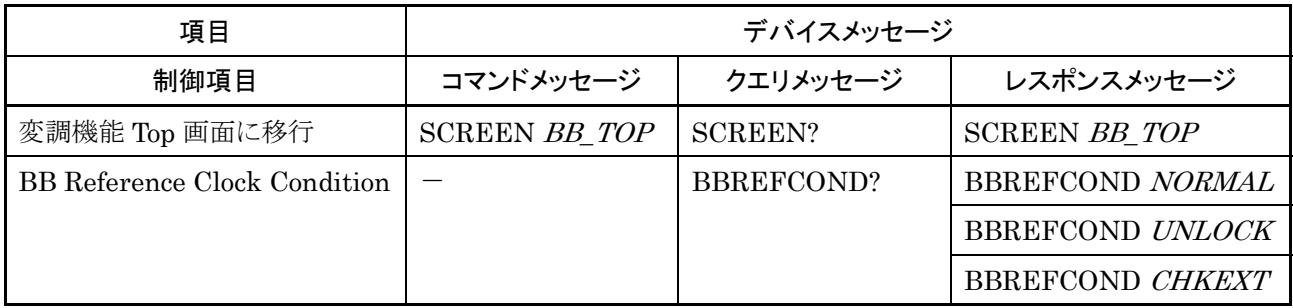

#### 変調に関するコマンド

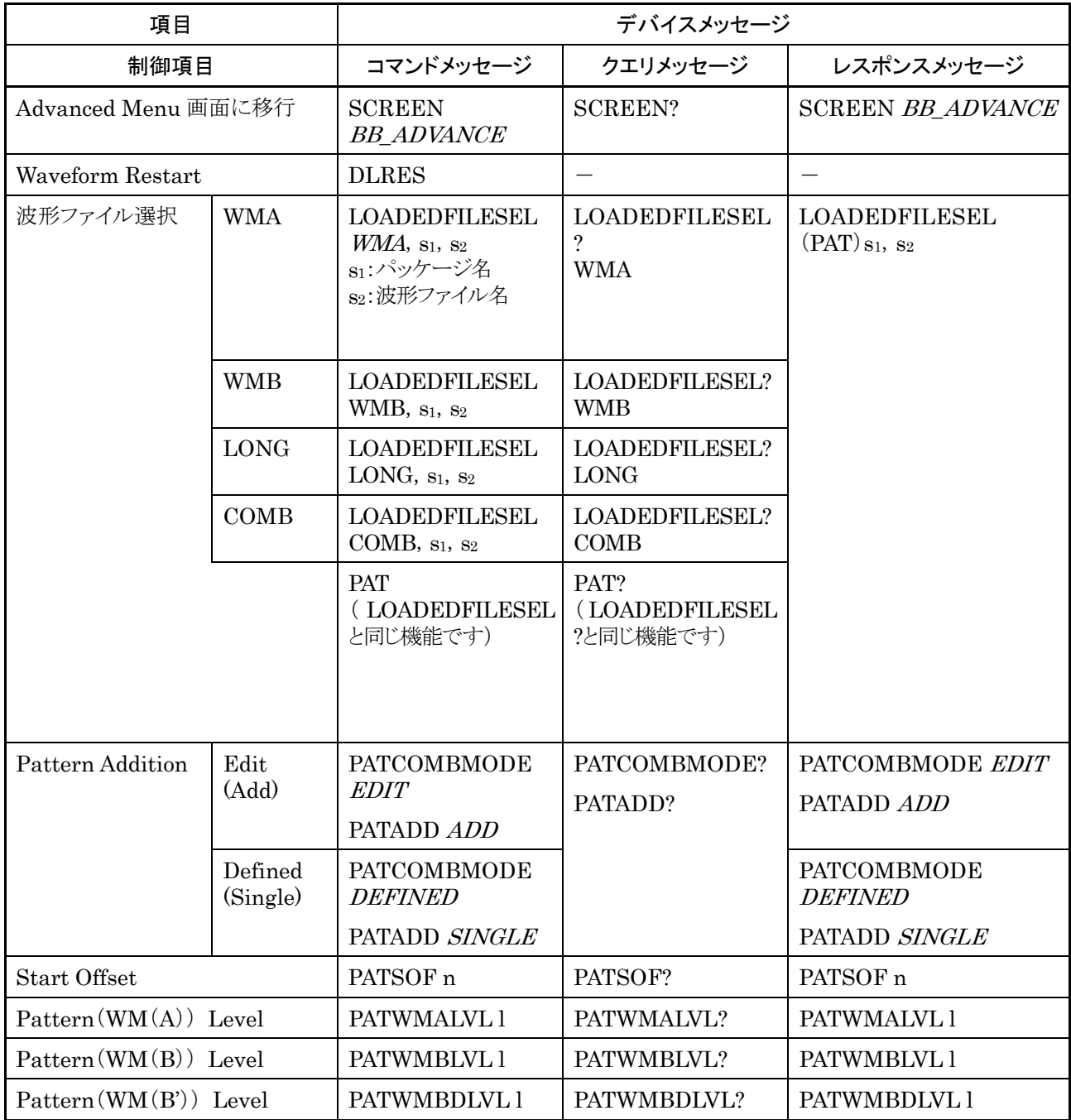

変調に関するコマンド(続き)

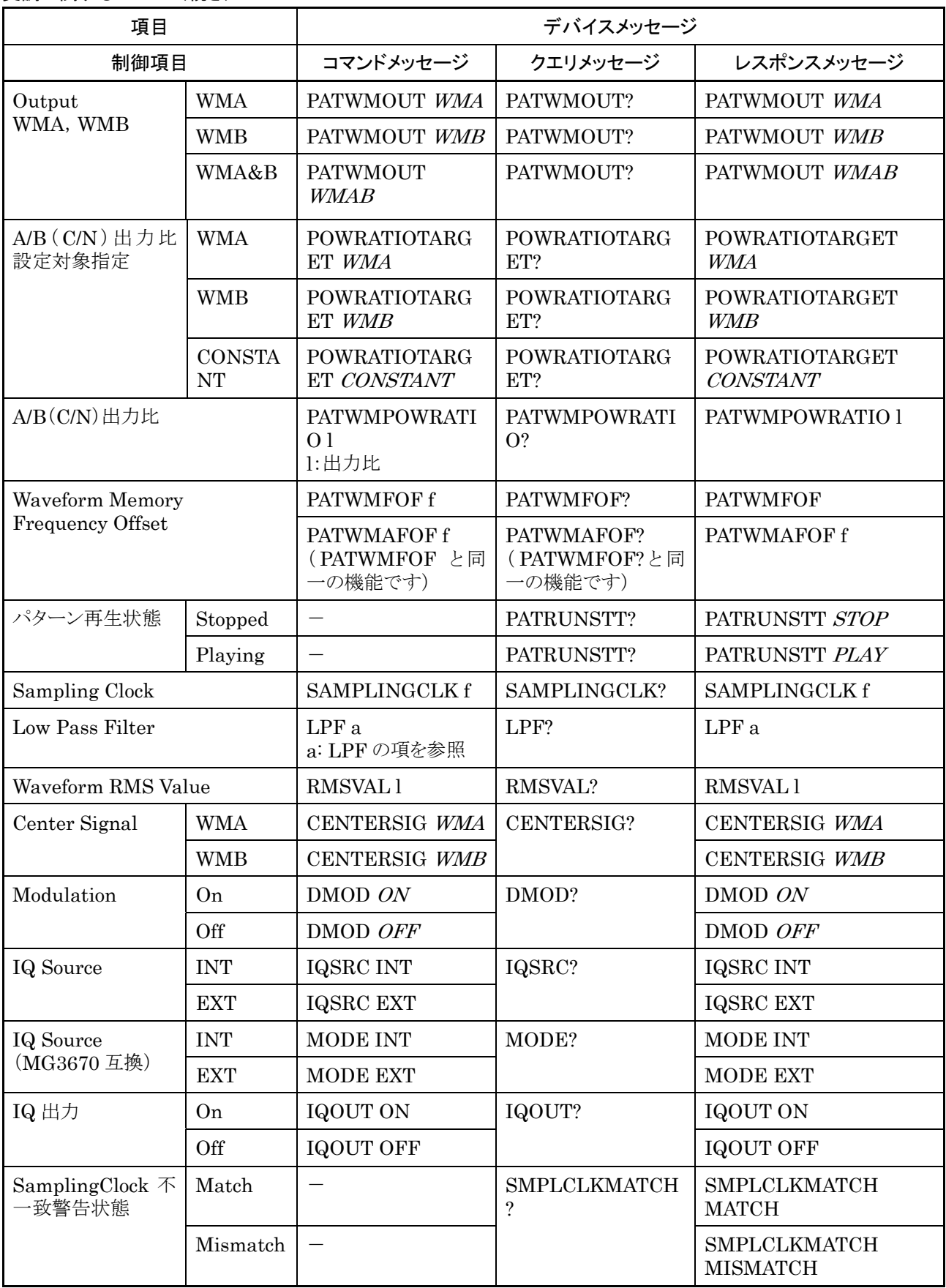

Load Pattern に関するコマンド

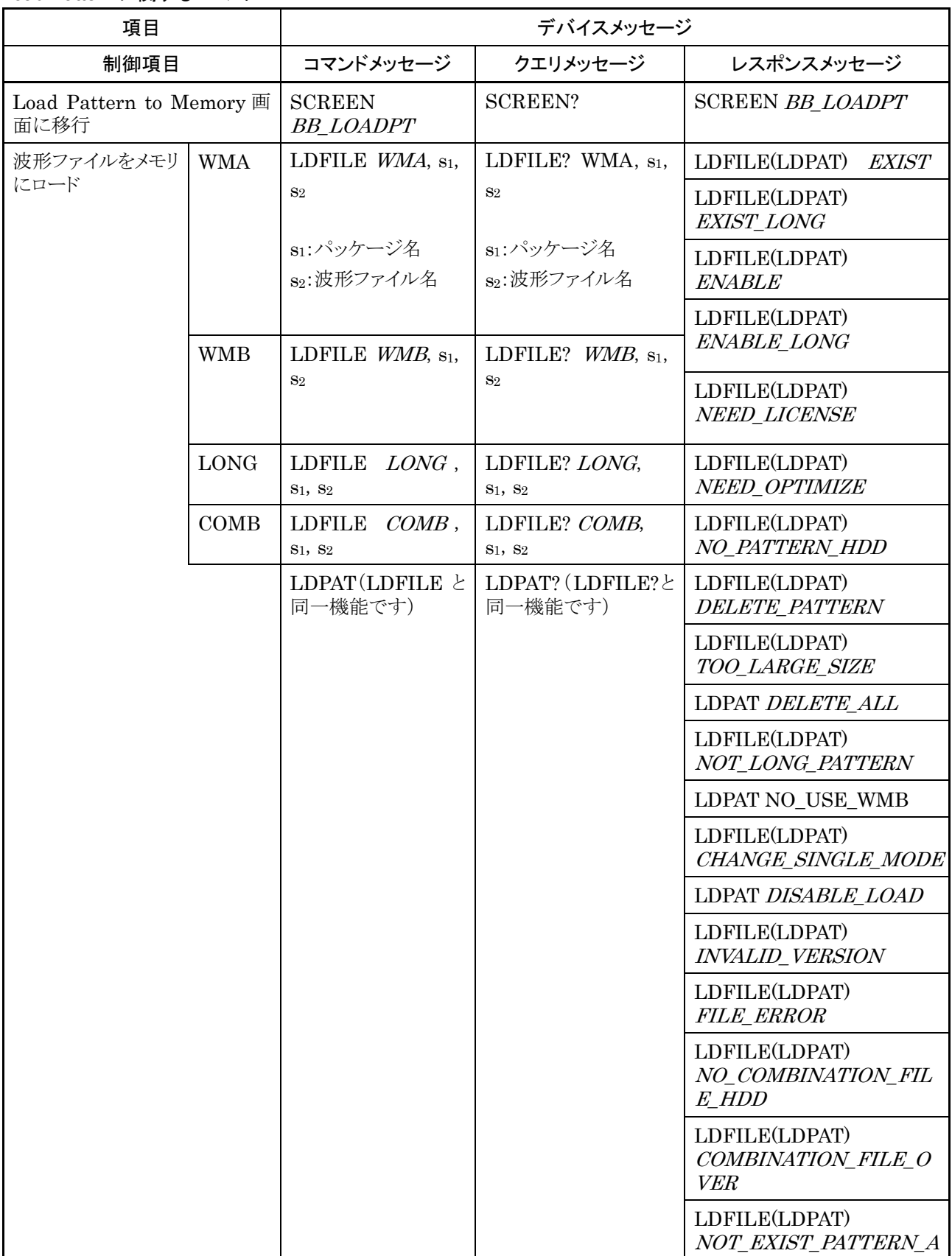

Load Pattern に関するコマンド(続き)

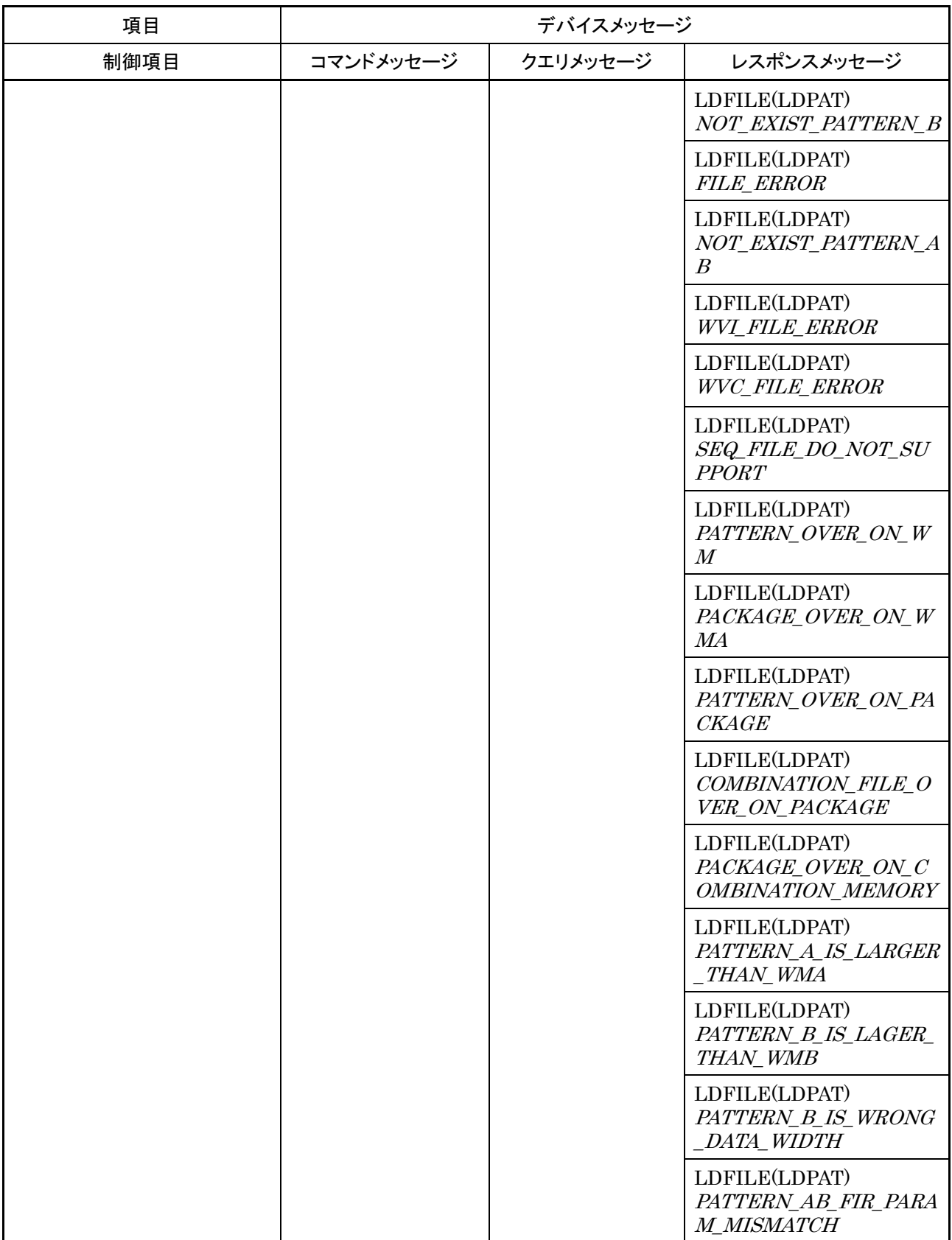
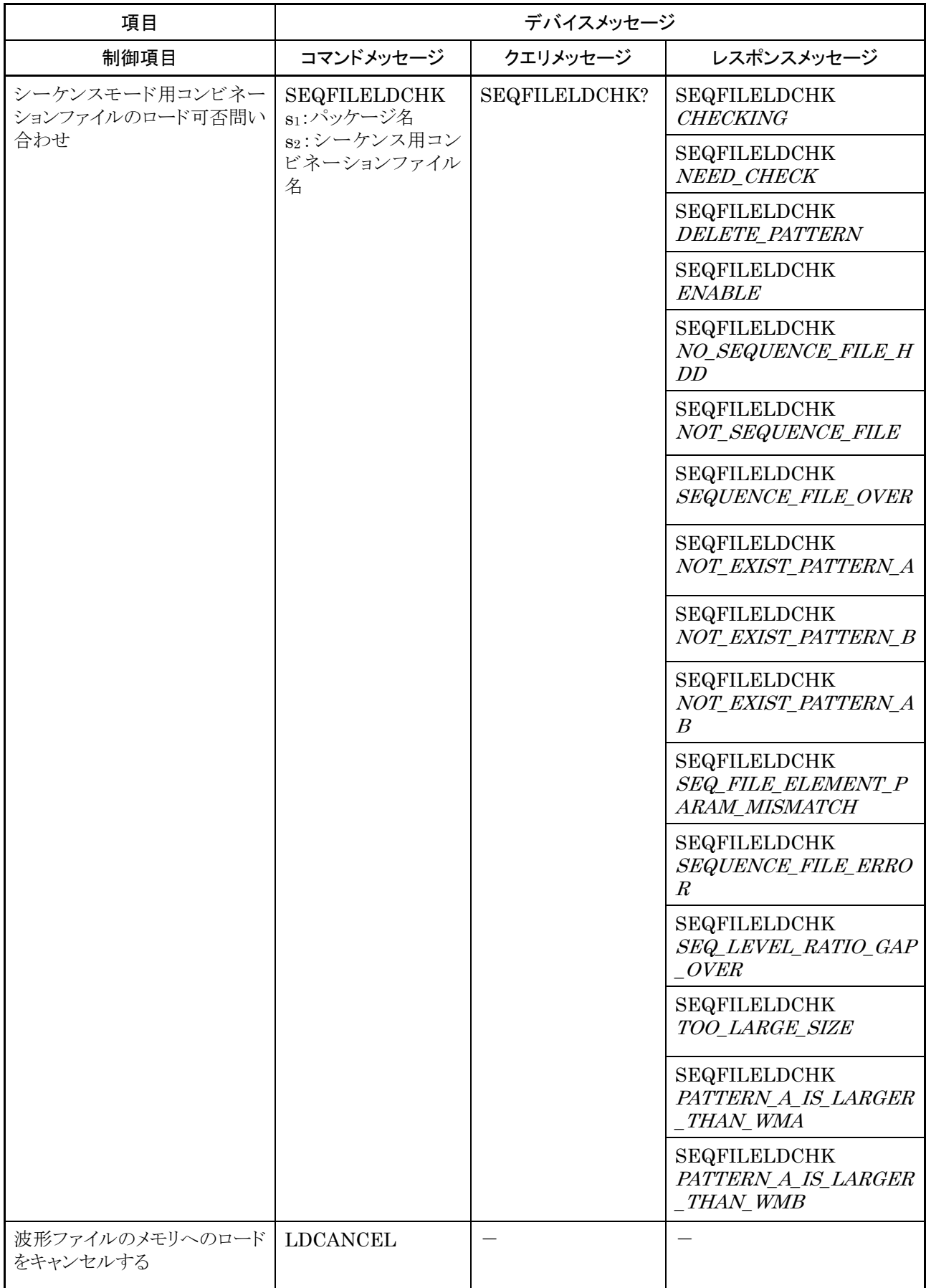

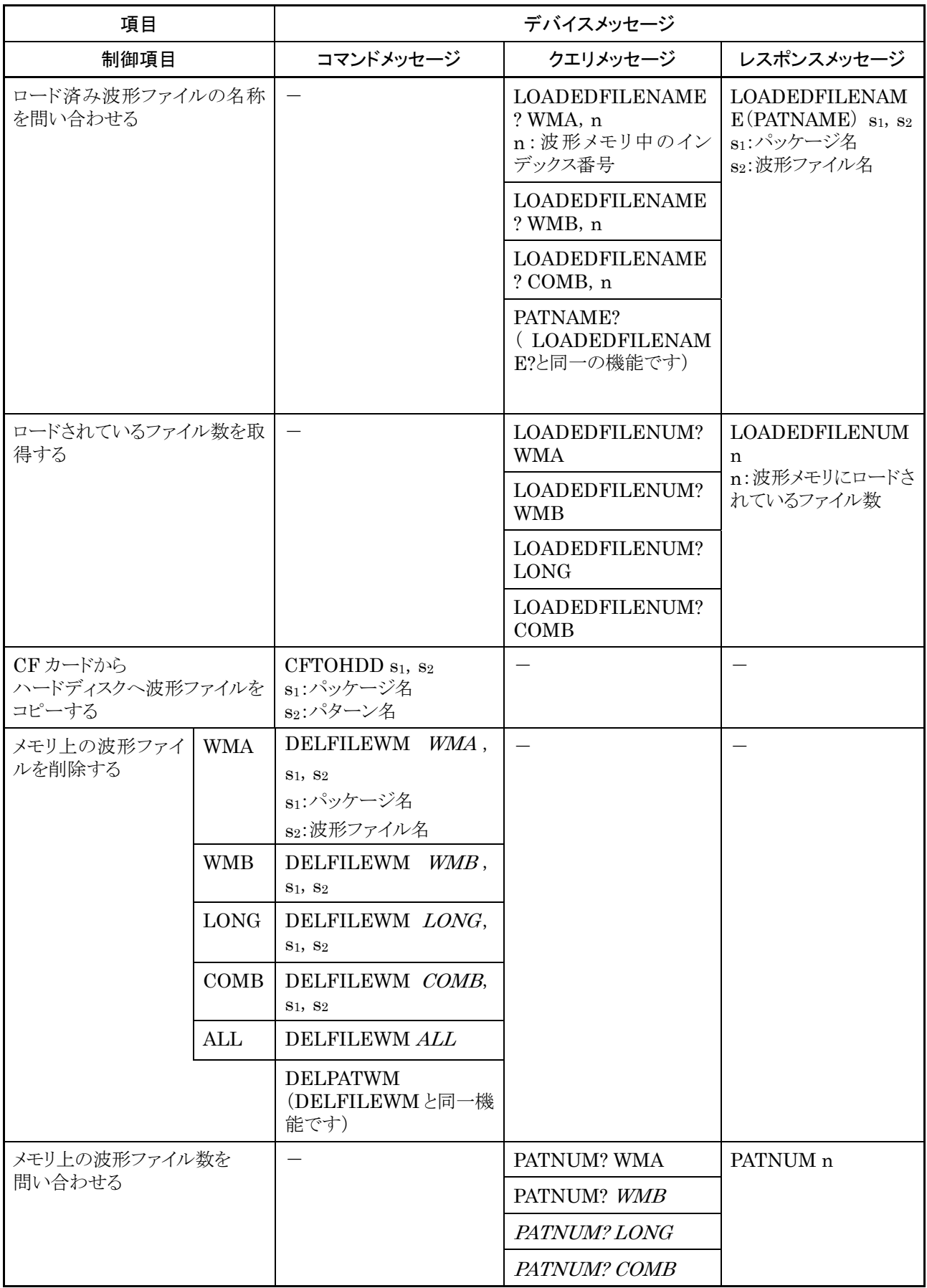

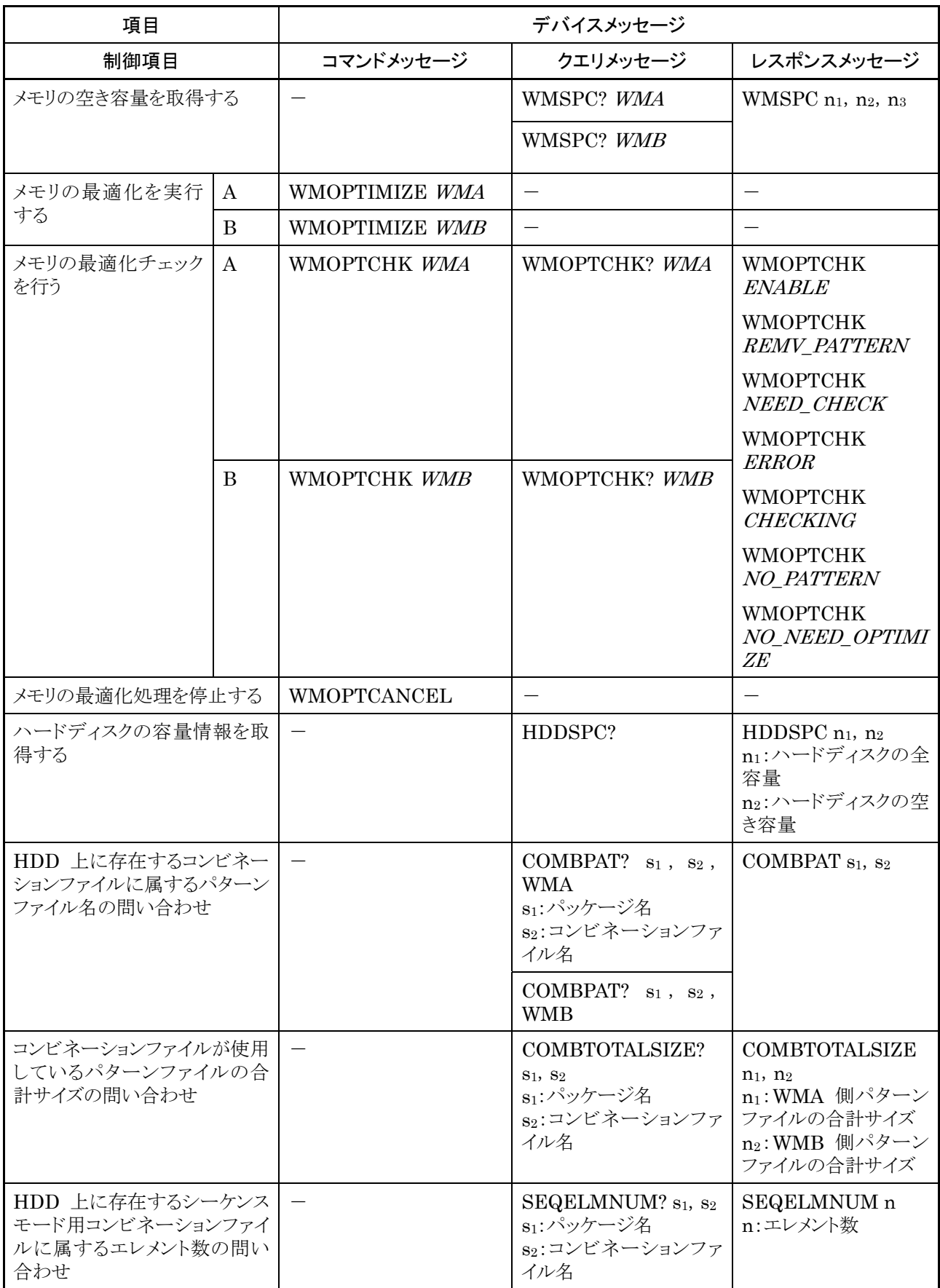

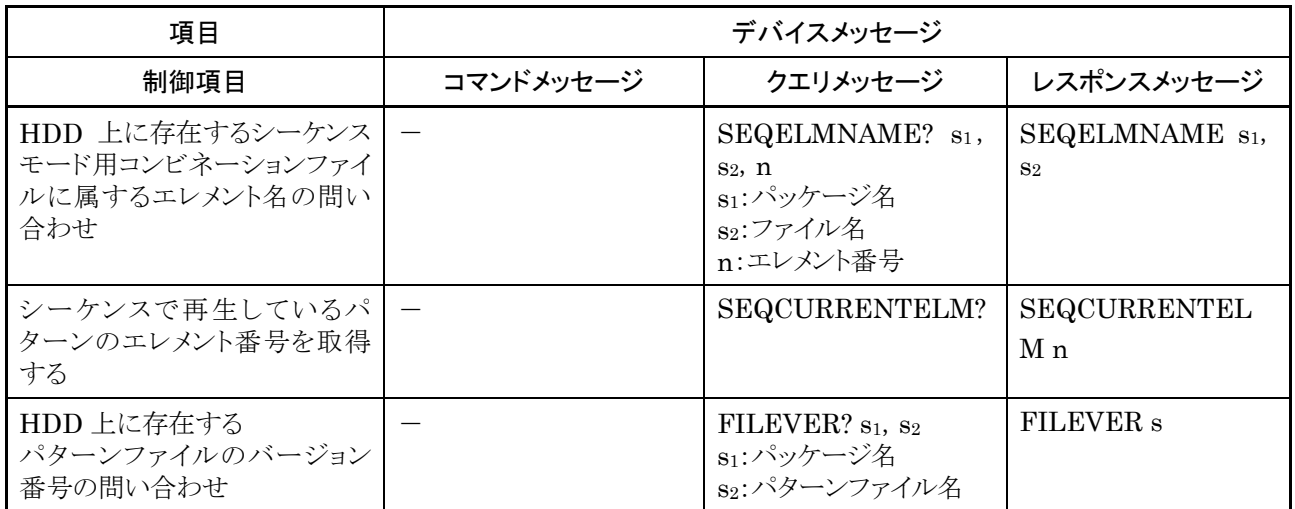

Ext I/O Setup に関するコマンド

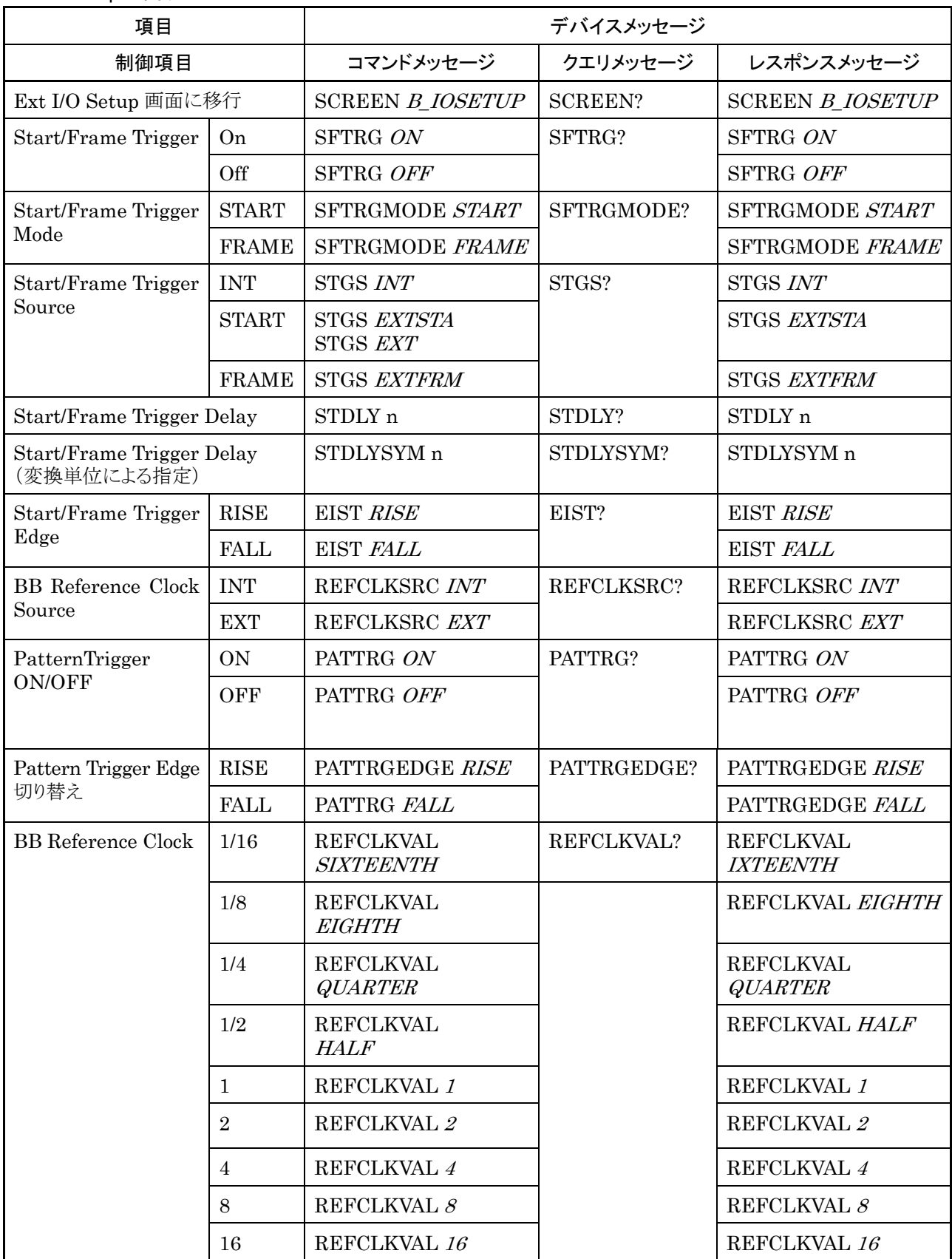

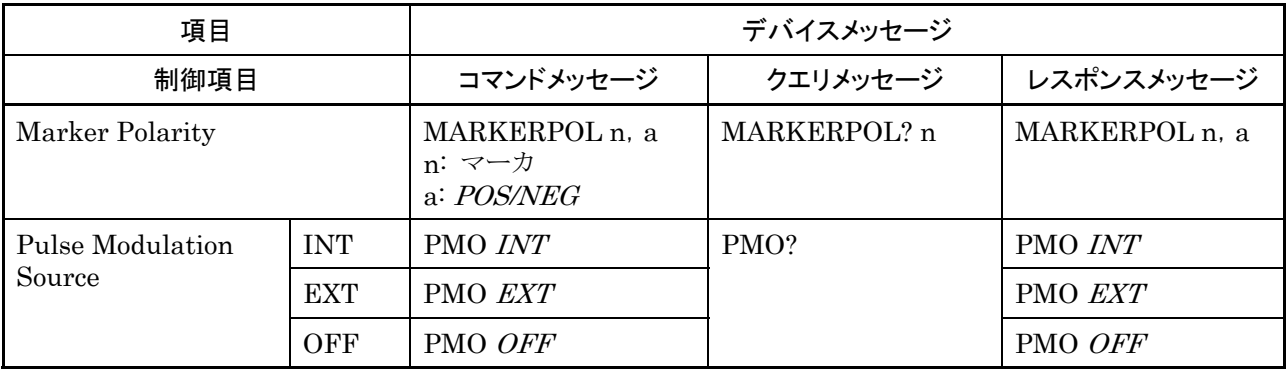

### Ext I/O Setup に関するコマンド(続き)

#### I/Q Tuning に関するコマンド

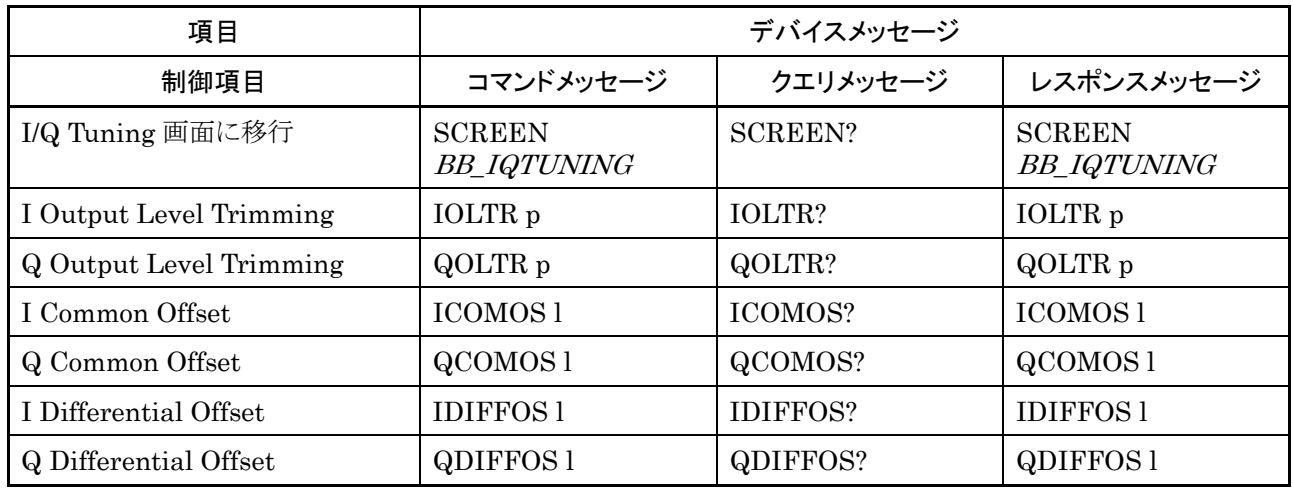

#### EditHDD に関するコマンド

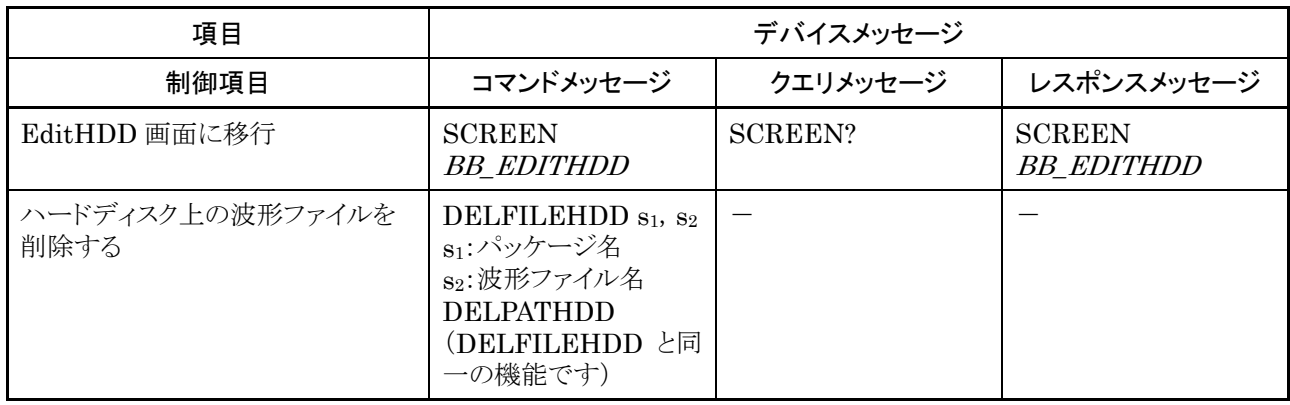

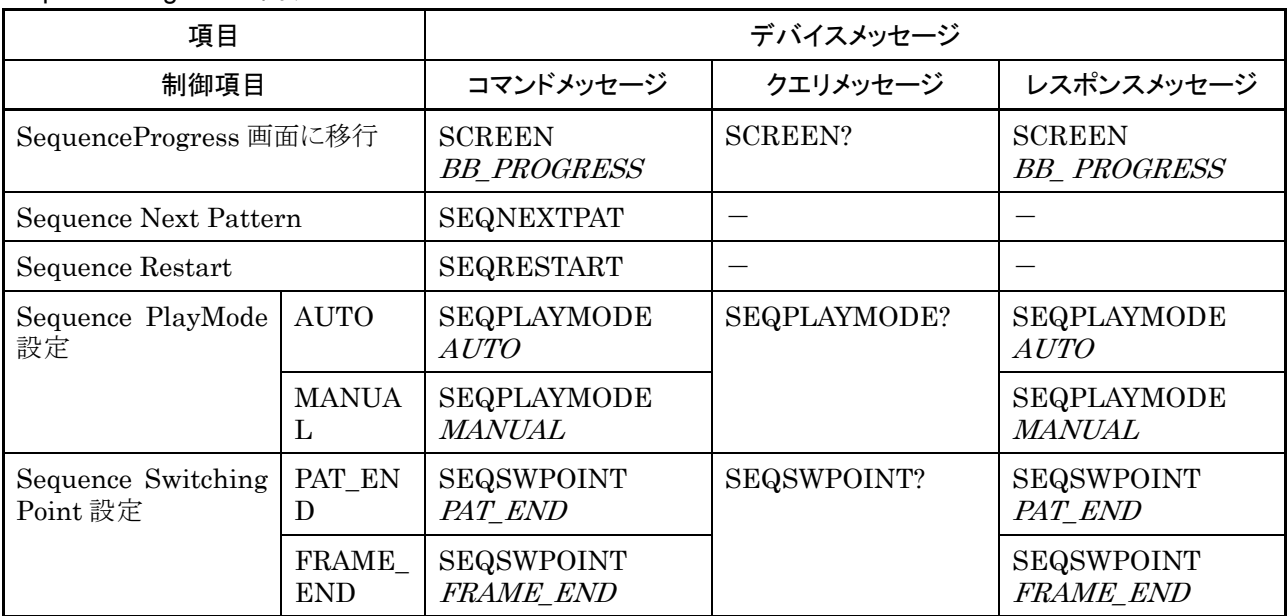

SequenceProgress に関するコマンド

# 4.6.10 ユーティリティ主機能デバイスメッセージ一覧表

ユーティリティ機能共通のコマンド

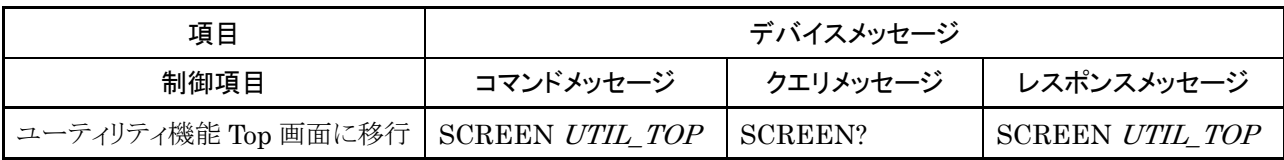

#### パラメータ保存/読み出しに関するコマンド

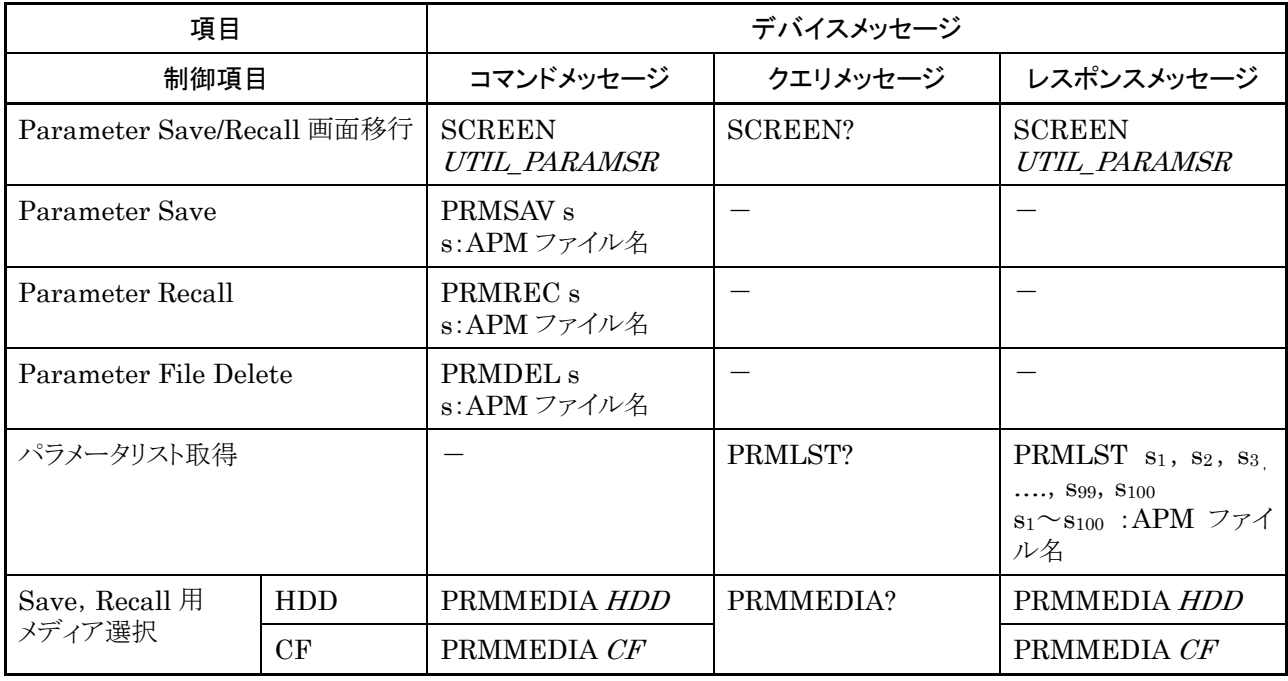

#### BER 測定に関するコマンド(標準…標準装備の BER 測定機能 Op31…オプション 031/131)

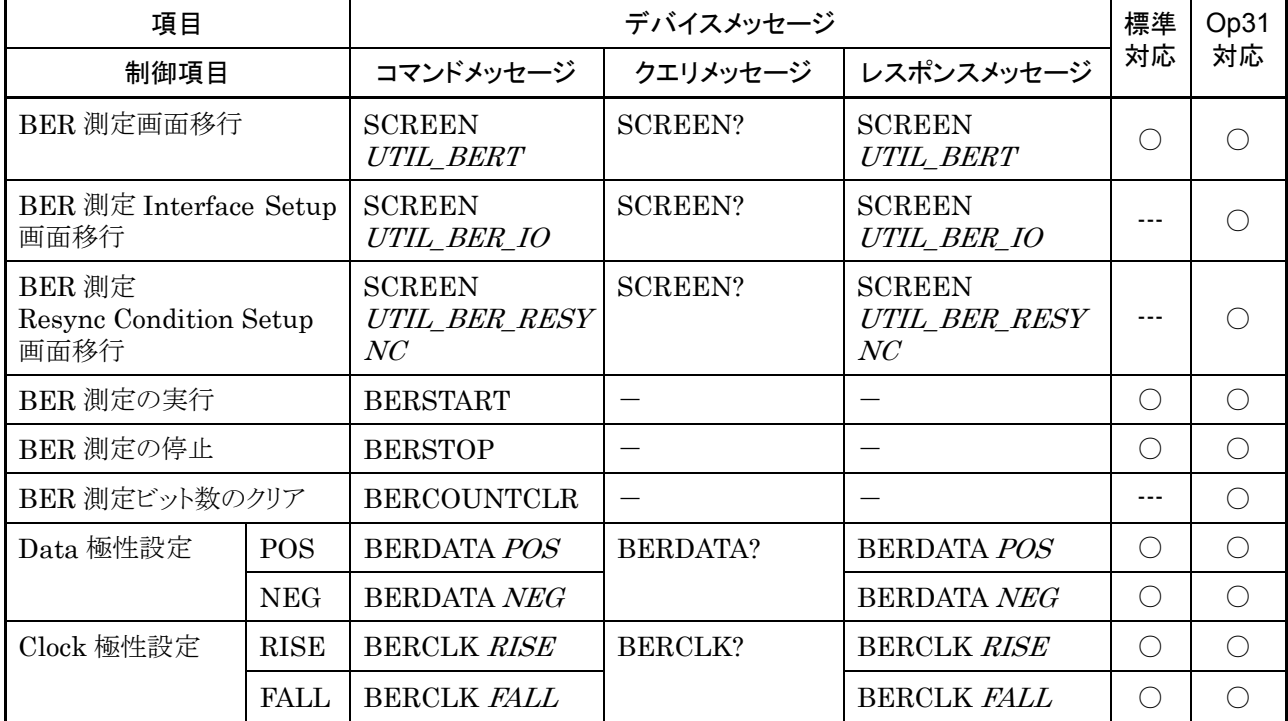

BER 測定に関するコマンド(標準…標準装備の BER 測定機能 Op31…オプション 031/131)(続き)

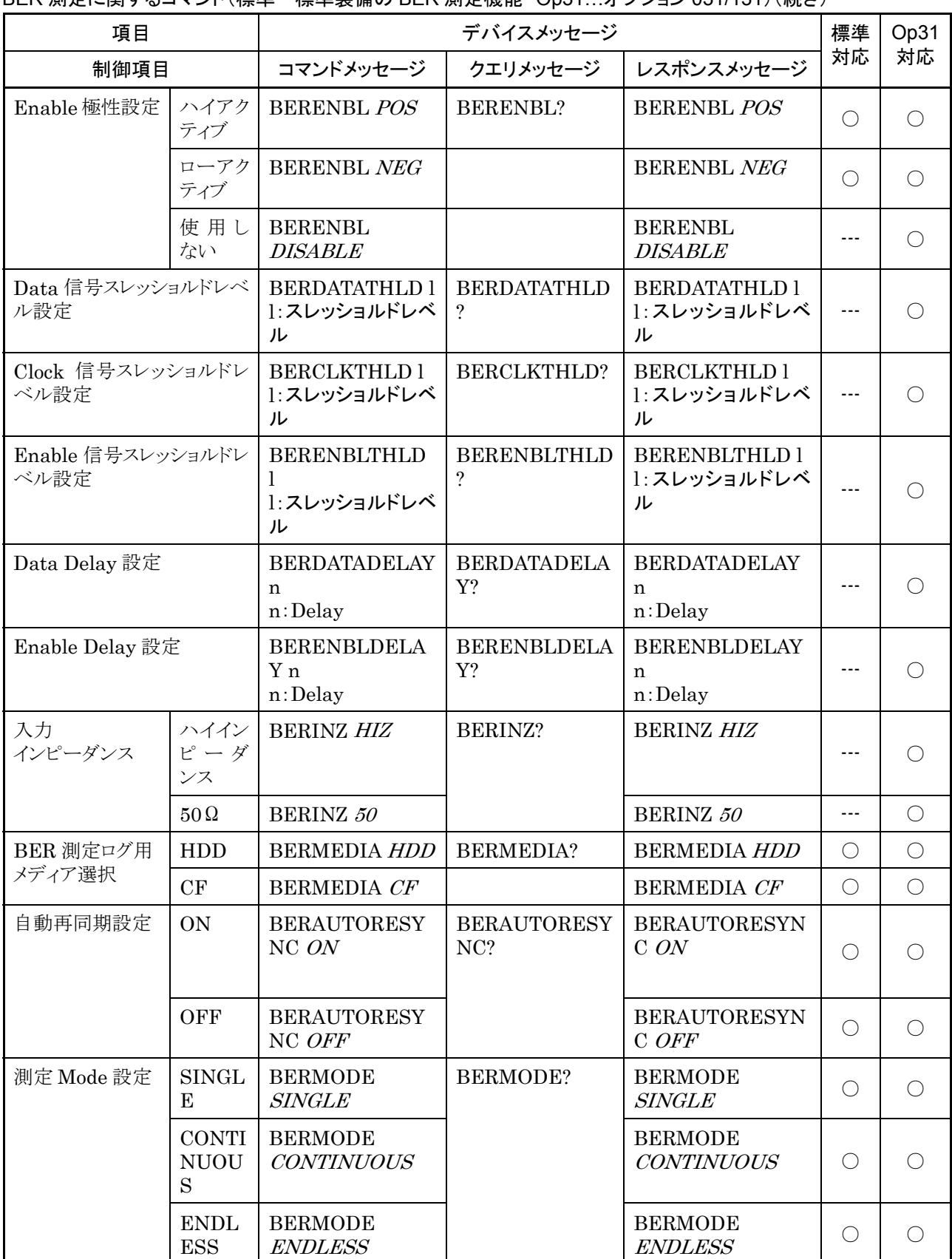

BER 測定に関するコマンド(標準…標準装備の BER 測定機能 Op31…オプション 031/131)(続き)

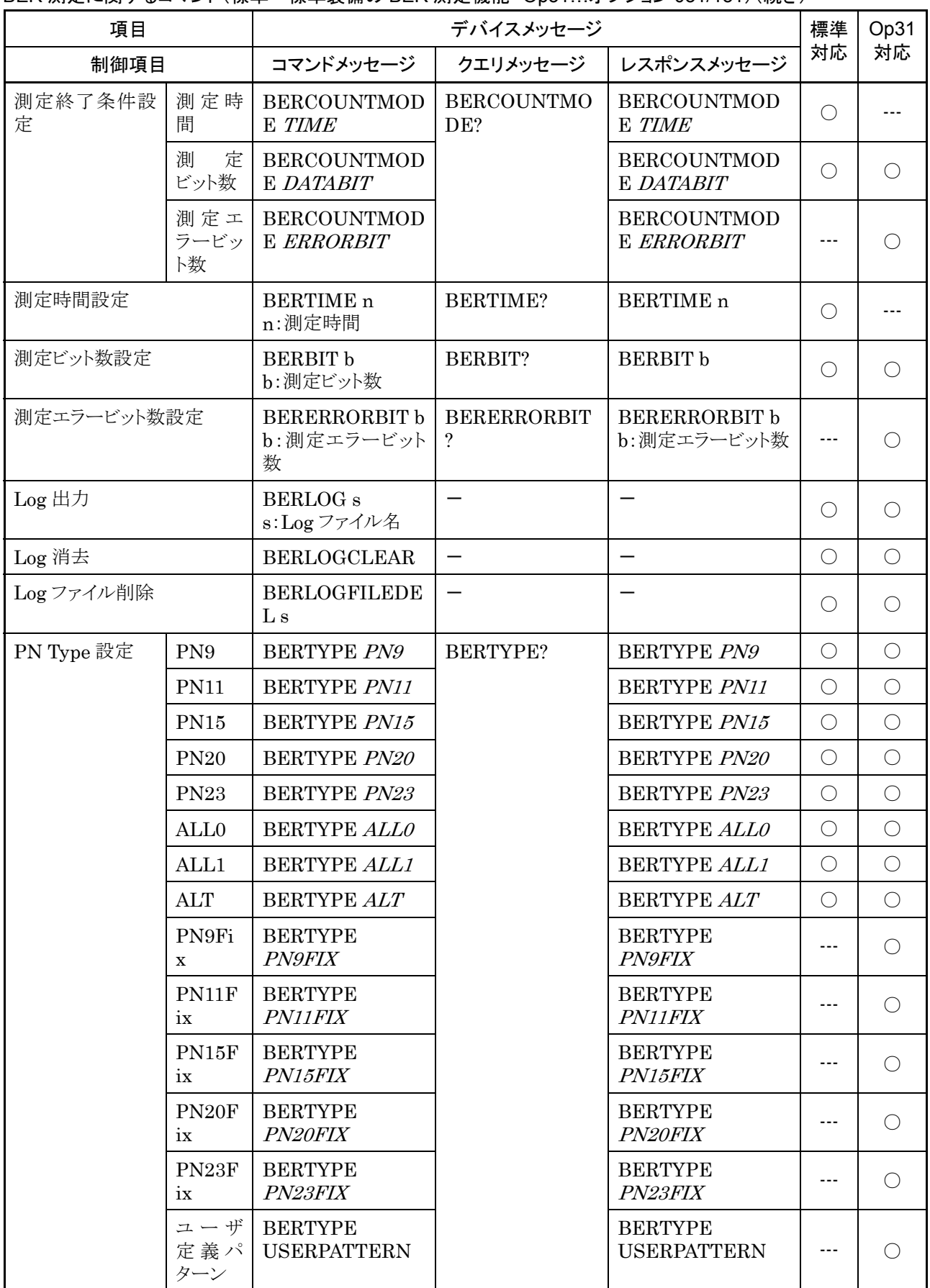

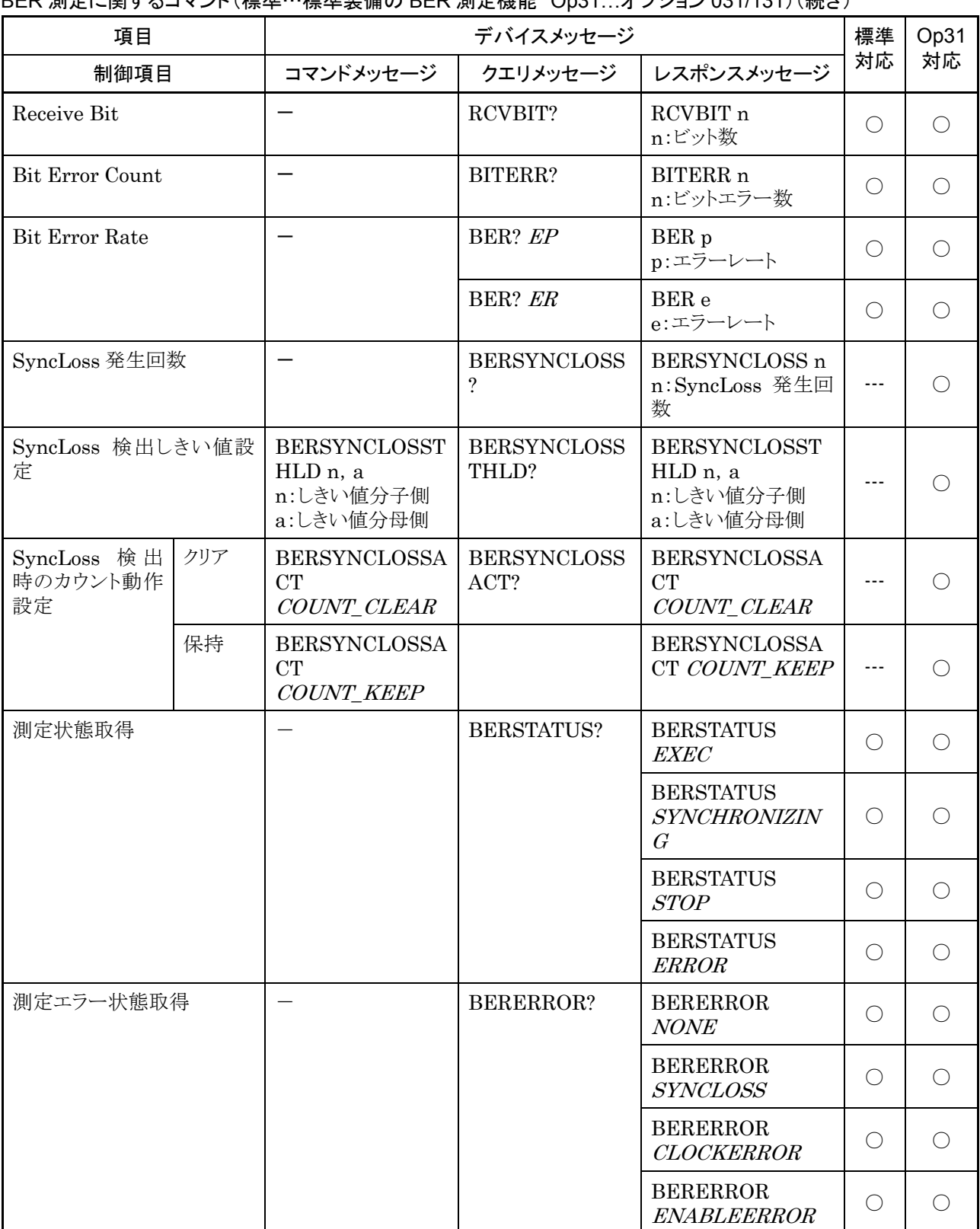

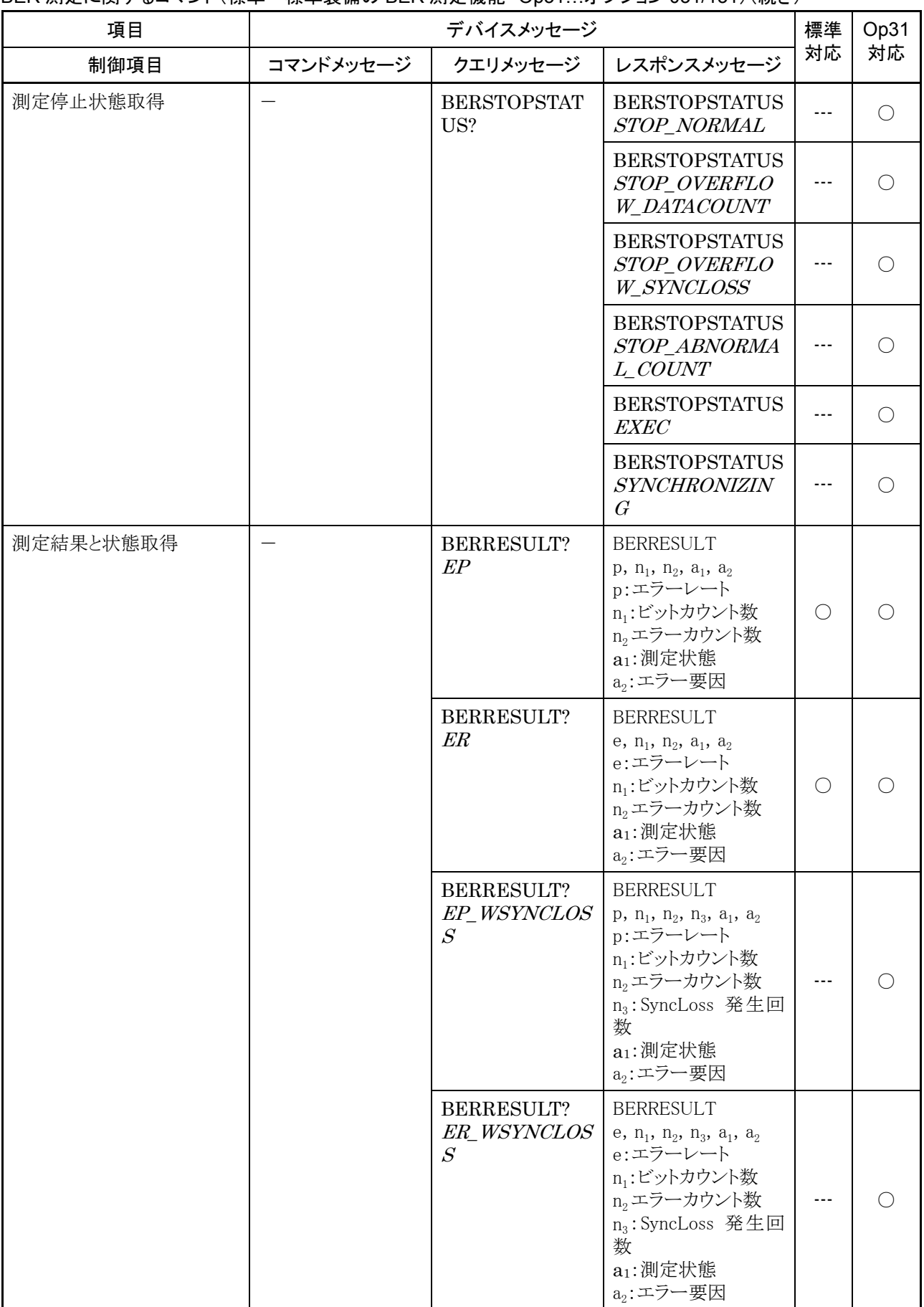

#### BER 測定に関するコマンド(標準…標準装備の BER 測定機能 Op31…オプション 031/131)(続き)

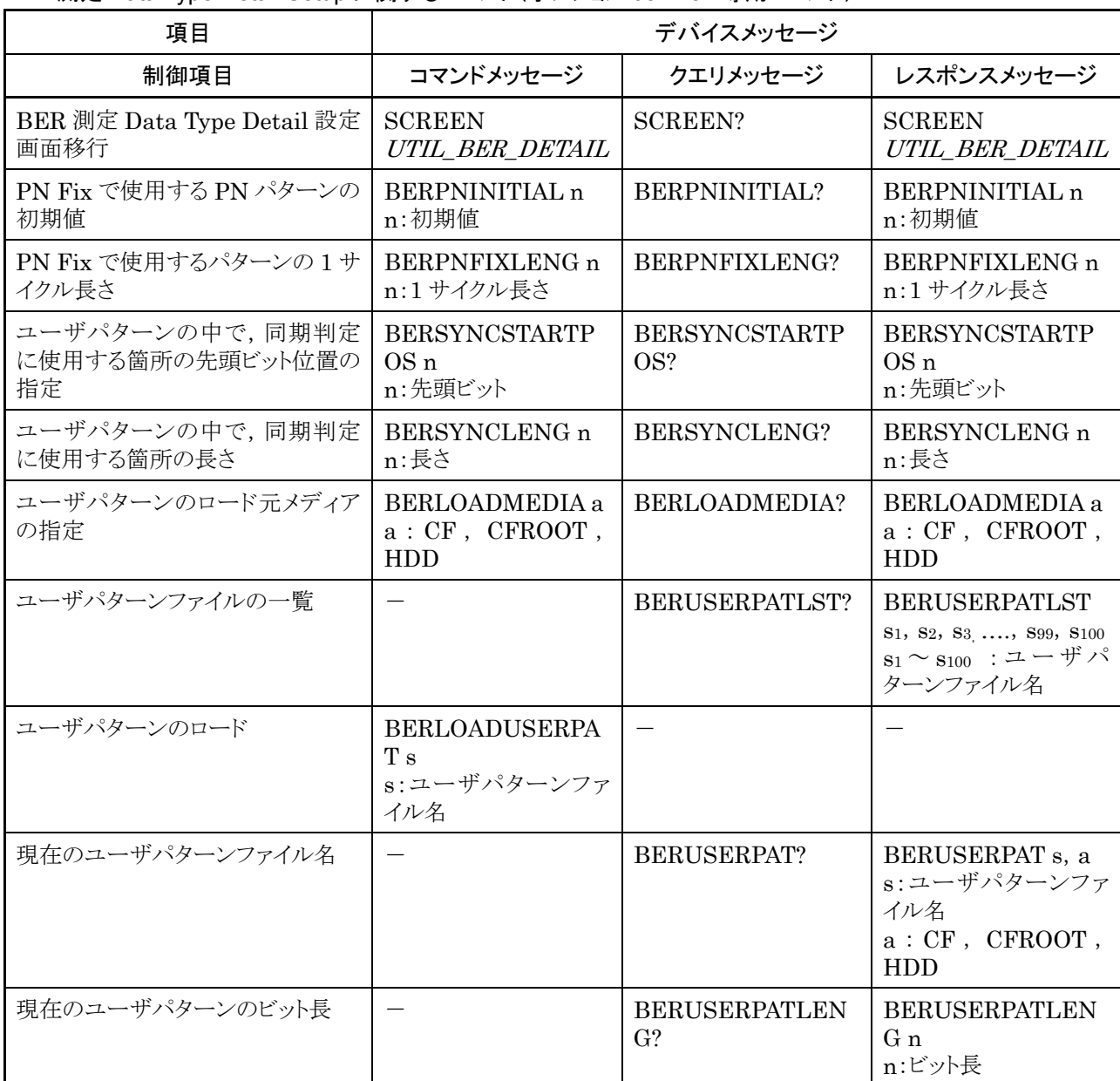

BER 測定 Data Type Detail Setup に関するコマンド(オプション 031/131 専用コマンド)

### Alarm Monitor に関するコマンド

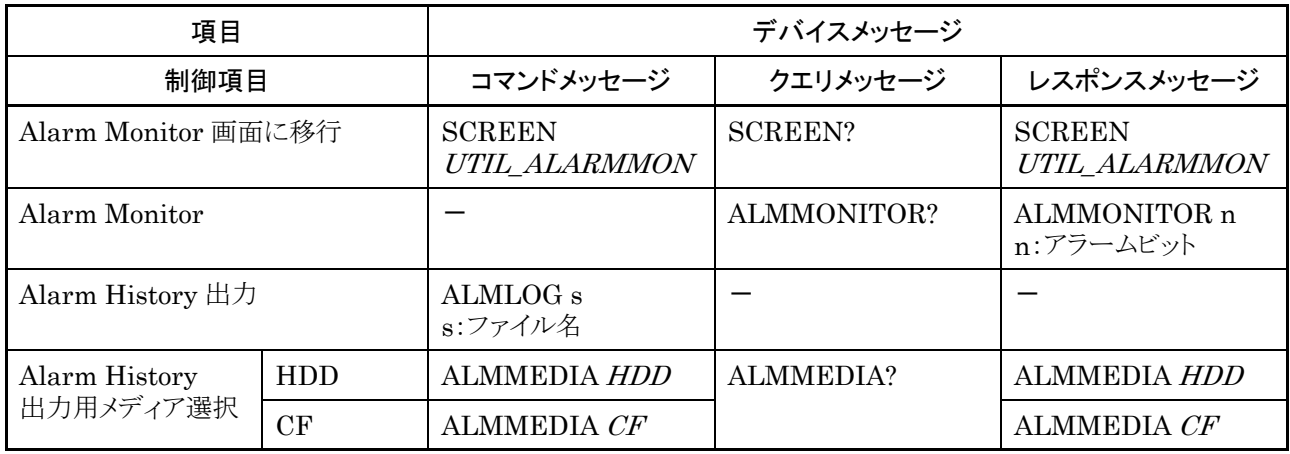

#### 項目 デバイスメッセージ 制御項目 │ コマンドメッセージ │ クエリメッセージ │ レスポンスメッセージ Interface Setup 画面に移行 SCREEN UTIL\_IFSET SCREEN? SCREEN UTIL\_IFSET GPIB Terminator (Talker)  $LF$  TRM  $\theta$ TRM LF TRM? TRM  $LF$ CR/LF | TRM 1 TRM CRLF TRM CRLF

### Interface Setup に関するコマンド

#### Network Setup に関するコマンド

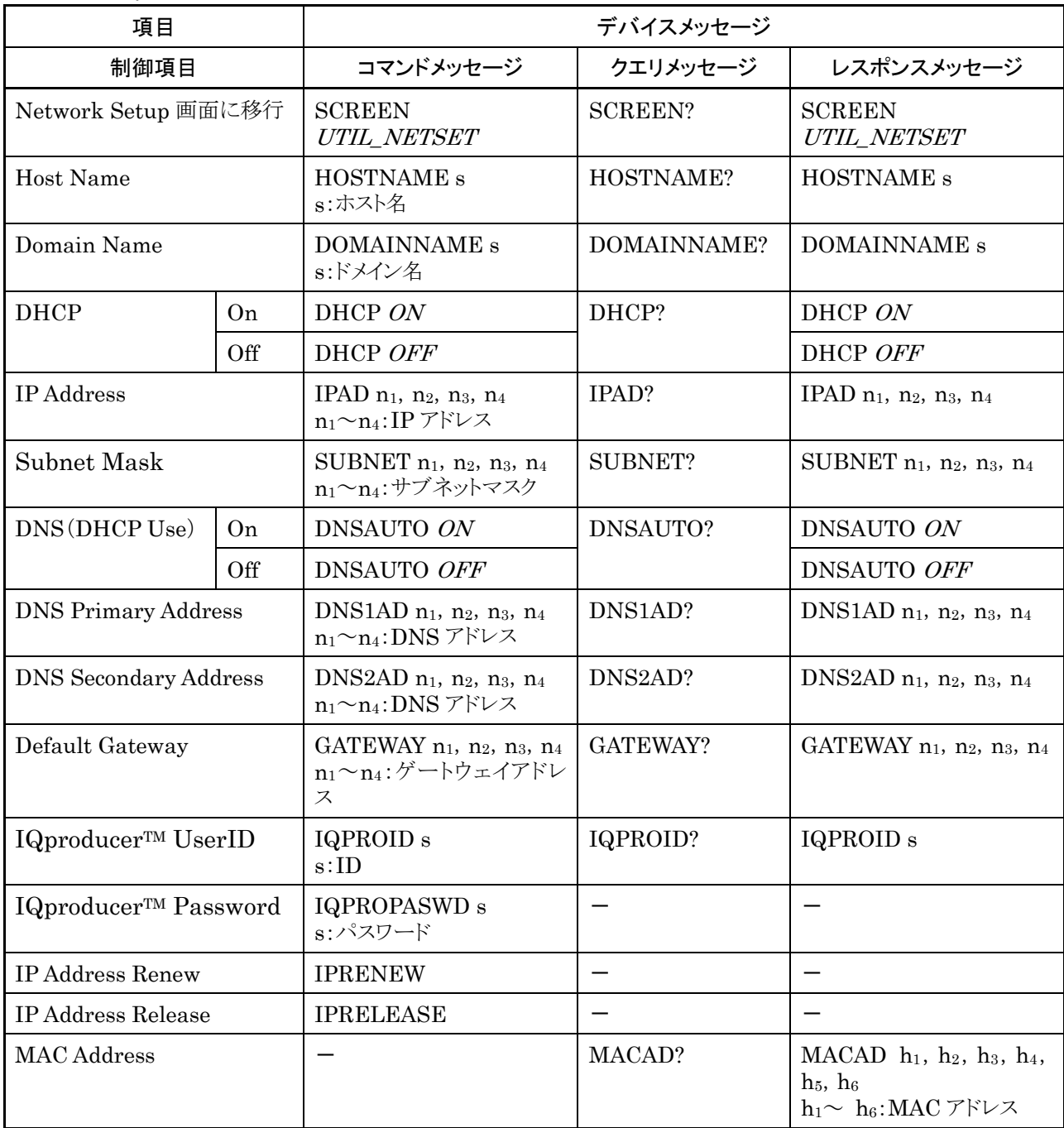

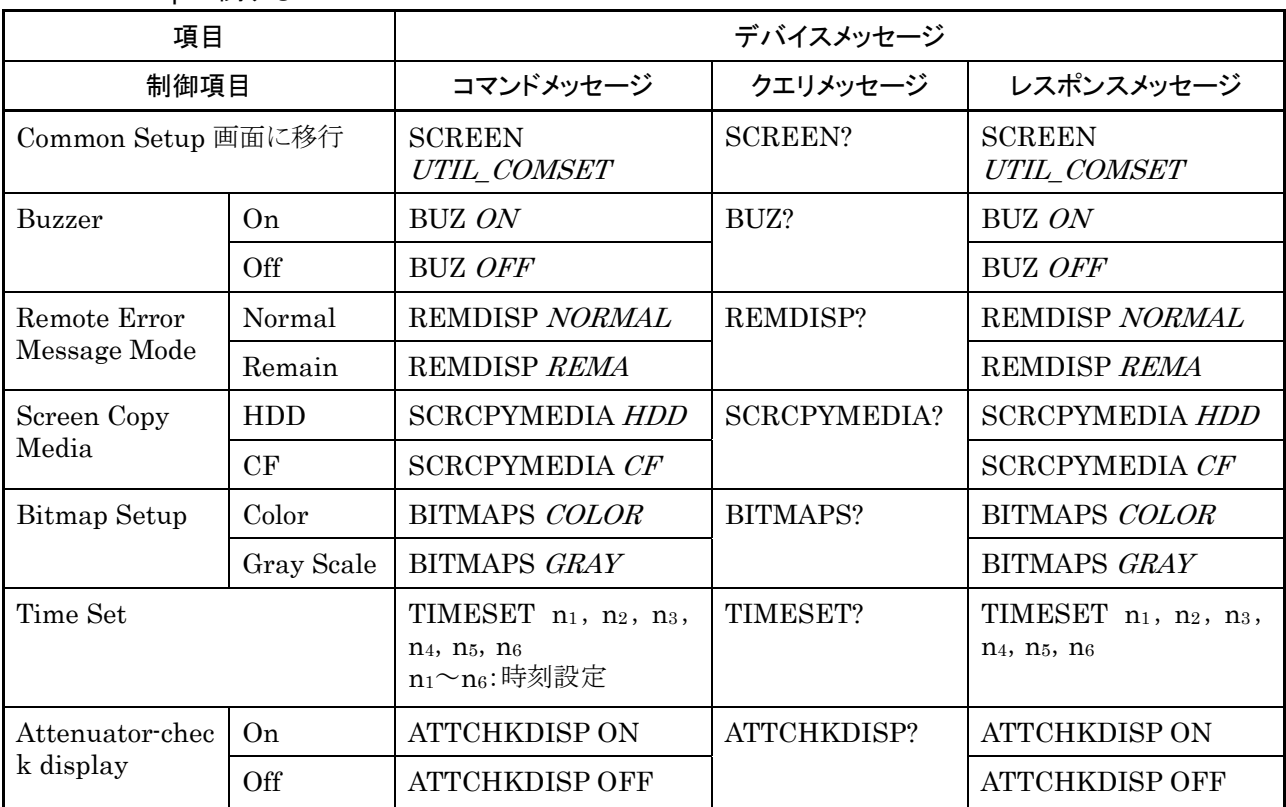

Common Setup に関するコマンド

# Maintenance Check に関するコマンド

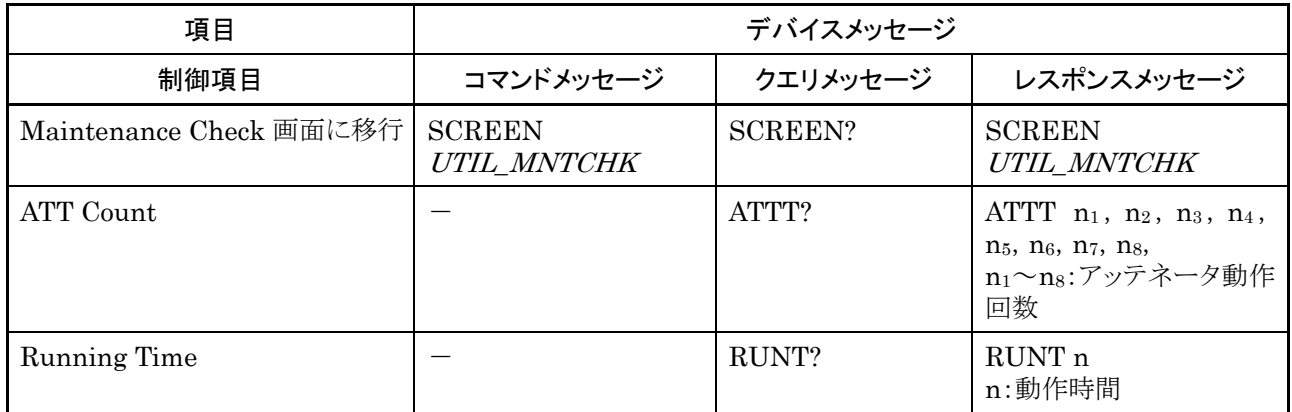

Hardware Check に関するコマンド

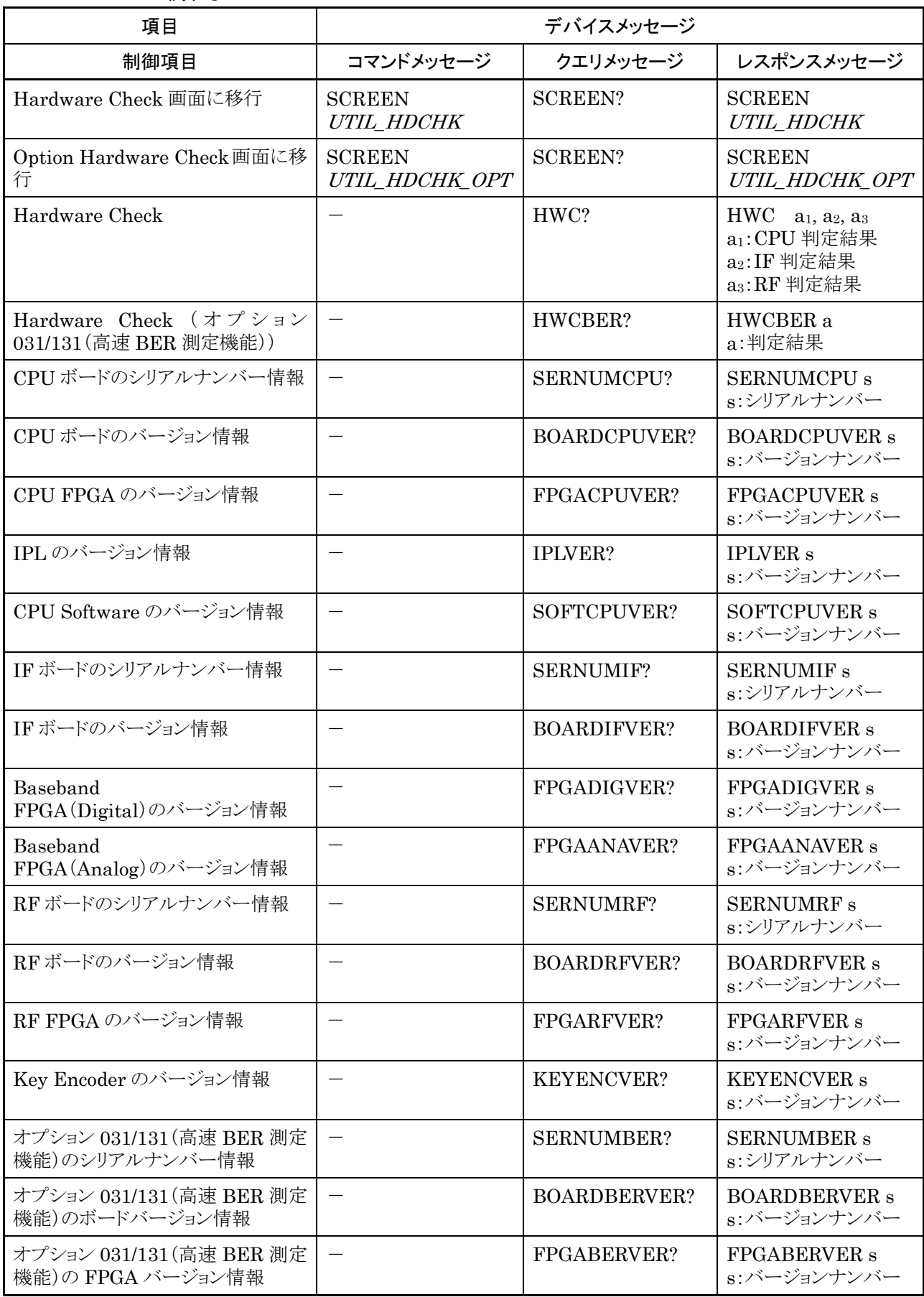

### Product Information に関するコマンド

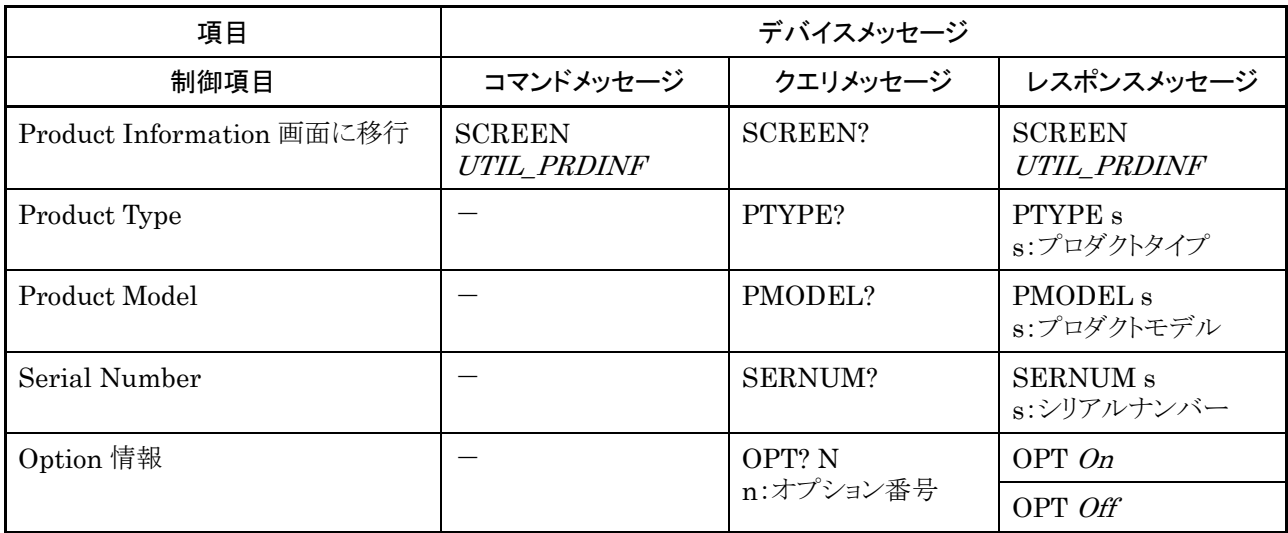

Install に関するコマンド

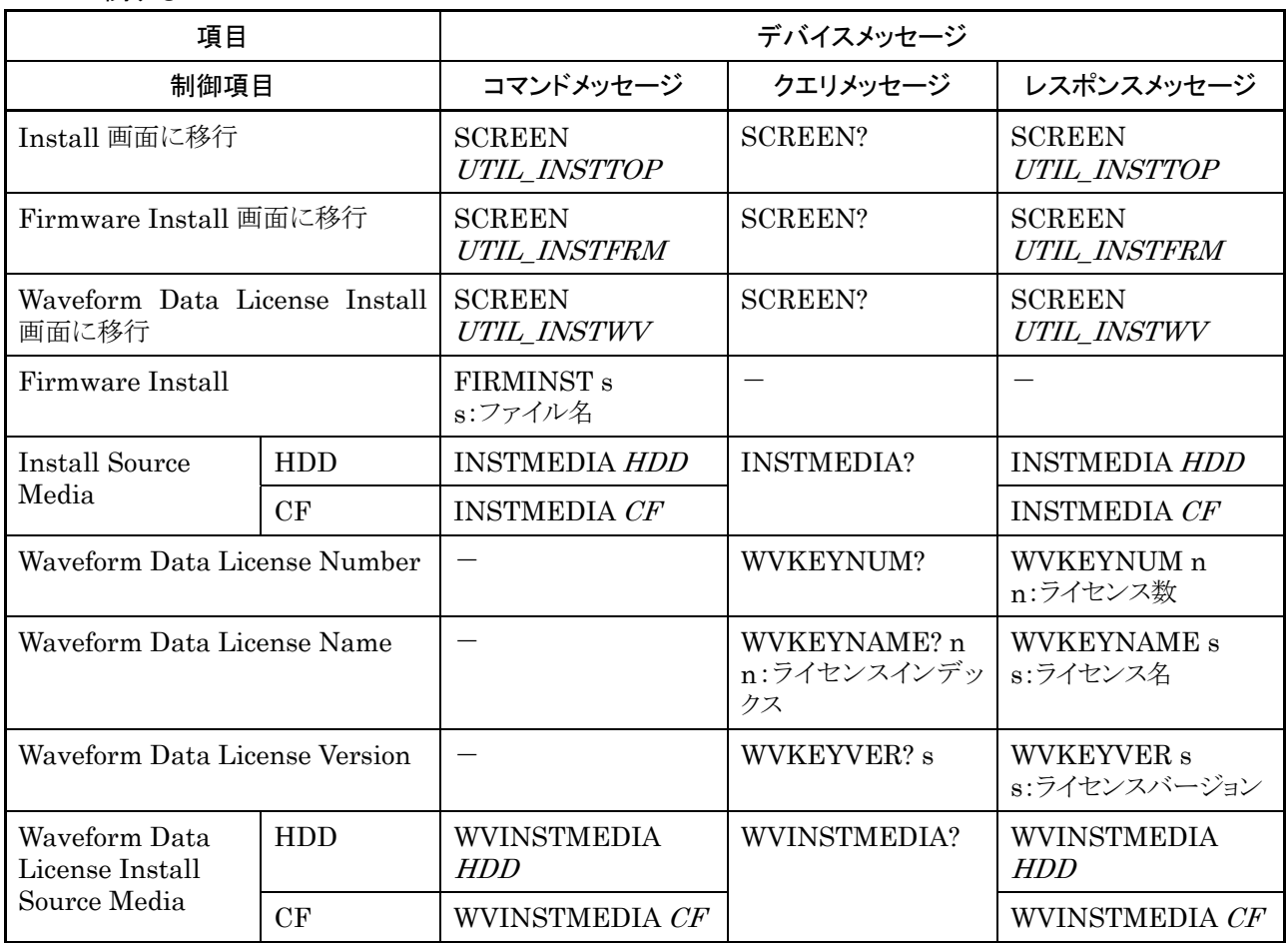

- シーケンスモード時制限事項
- (1) 次のコマンドはシーケンスモード時のみ有効です。 SEQNEXTPAT, SEQRESTART, SEQPLAYMODE, SEQSWPOINT
- (2) 次のコマンドはシーケンスモード時には使用できません。 CAL, EXTALC, PATWMALVL, PATWMBLVL, PATWMBDLVL, SAMPLINGCLK, IOLTR, QOLTR, OCNT
- (3) 次のコマンドをシーケンスモード時に実行すると,連続動作を最初からやり直 します。

DLRES , LDFILE , SAMPLINGCLK , LPF , RMSVAL , DMOD , IQSRC ( MODE ) , IQOUT,SFTRG , STGS , STDLY , STDLYSYM , EIST , REFCLKSRC , PATTRG , PATTRGEDGE , REFCLKVAL , PMO

# 4.7 ABC 順デバイスメッセージ詳細表

# コマンド表の見方

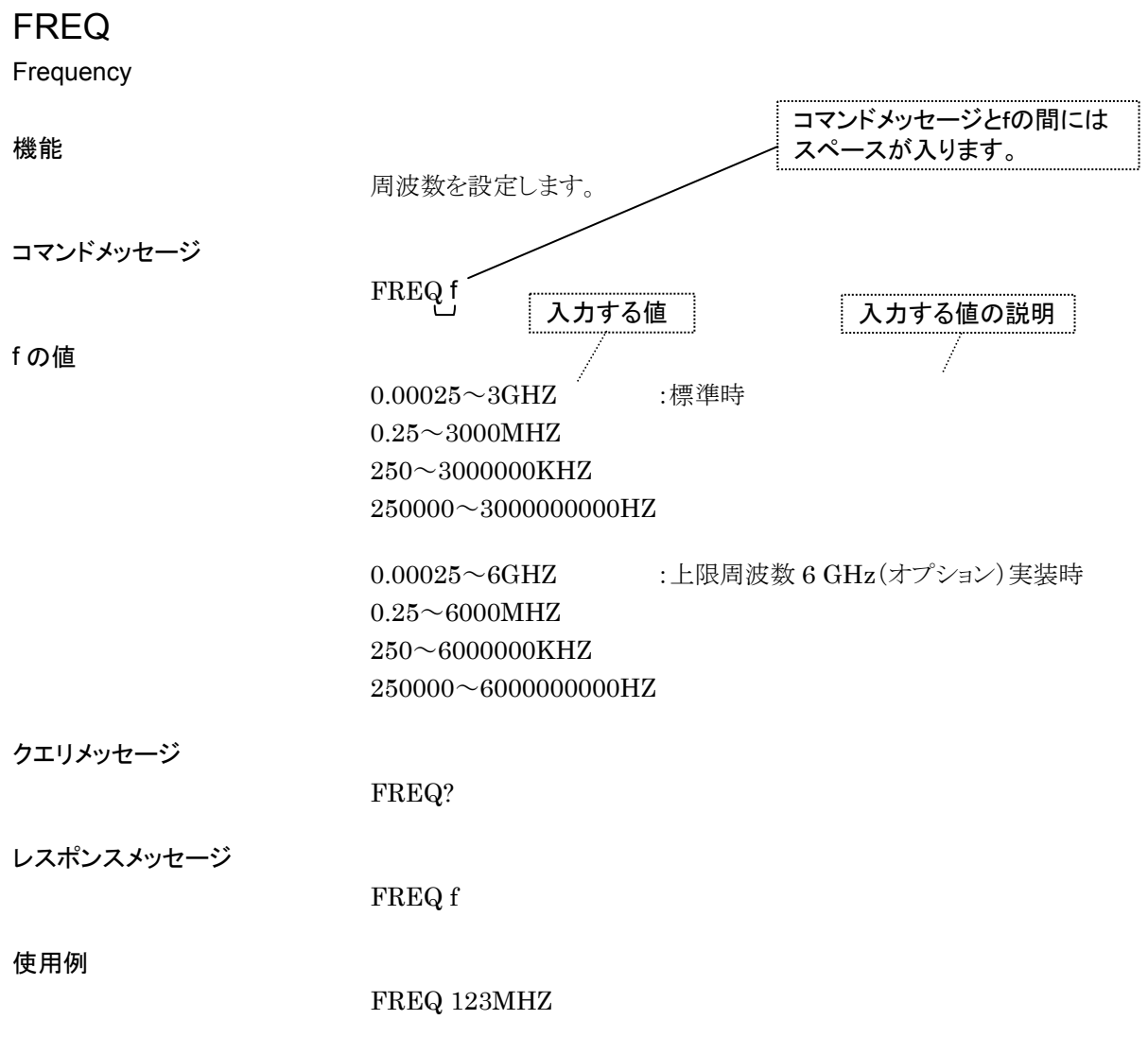

# \*CLS

Clear Status Command

機能

ステータスバイトレジスタをクリアします。

コマンドメッセージ

\*CLS

解説

CLS 共通コマンドは,出力キューとその MAV サマリメッセージを除くすべてのス テータスデータ(すなわち,これらのイベントレジスタおよびキュー)をクリアし,これ に応じてそれらに対応するサマリメッセージもクリアします。

プログラムメッセージターミネータの後,または問い合わせメッセージユニット要素 の前に\*CLS コマンドを送出すると、すべてのステータスバイトはクリアされます。 この方法によって,出力キューはすべての未読み出しのメッセージもクリアされます。 なお,各イネーブル・レジスタの設定値は\*CLS によって影響されません。

#### 使用例

\*CLS

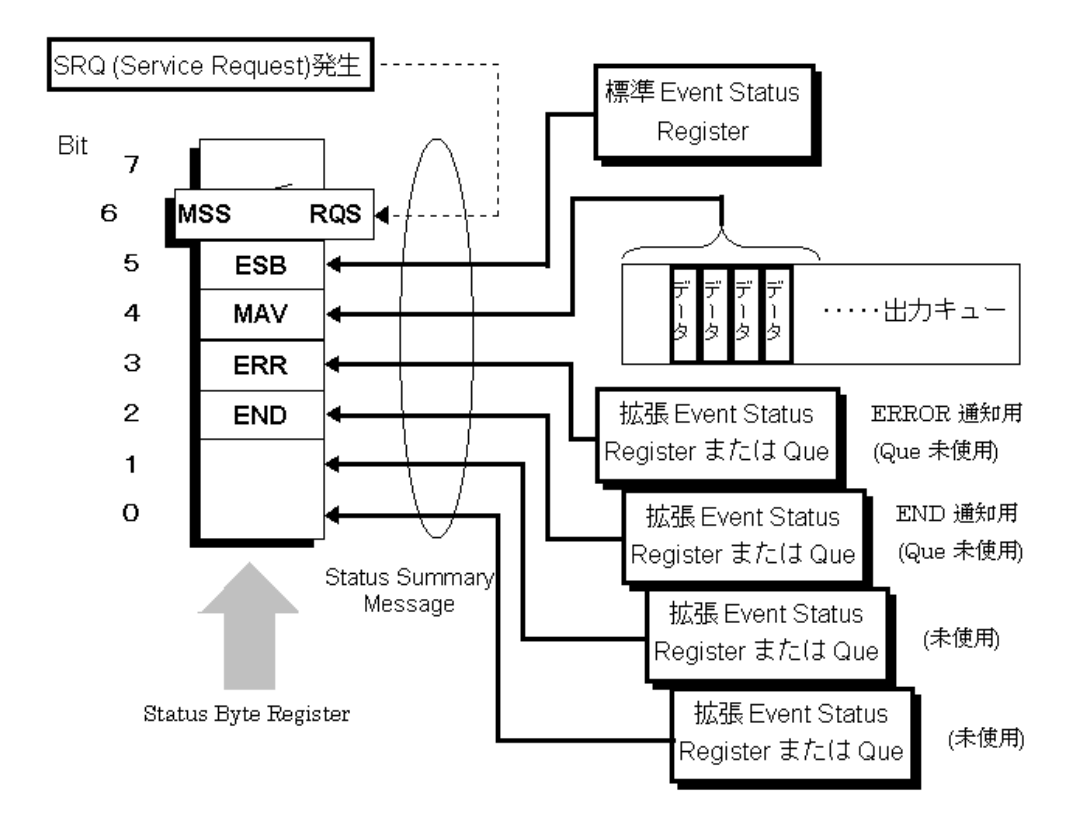

### \*ESE

Standard Event Status Enable Command

機能

標準イベントステータス・イネーブルレジスタをセットまたはクリアします。

コマンドメッセージ

\*ESE

解説

標準イベントステータス・イネーブルレジスタの bit0,1,2,3,4,5,6,7 に対応す る値 20=1,21=2,22=4,23=8,24=16,25=32,26=64,27=128 の中から, enabled にしたいビットを選択したときのビット桁値の総和が,プログラムデータに なります。disabled にしたいビット桁値は 0 になります。

使用例

\*ESE 40 コントローラ→本器 CMD(bit5)と RQC(bit3)をイネーブルにする場合

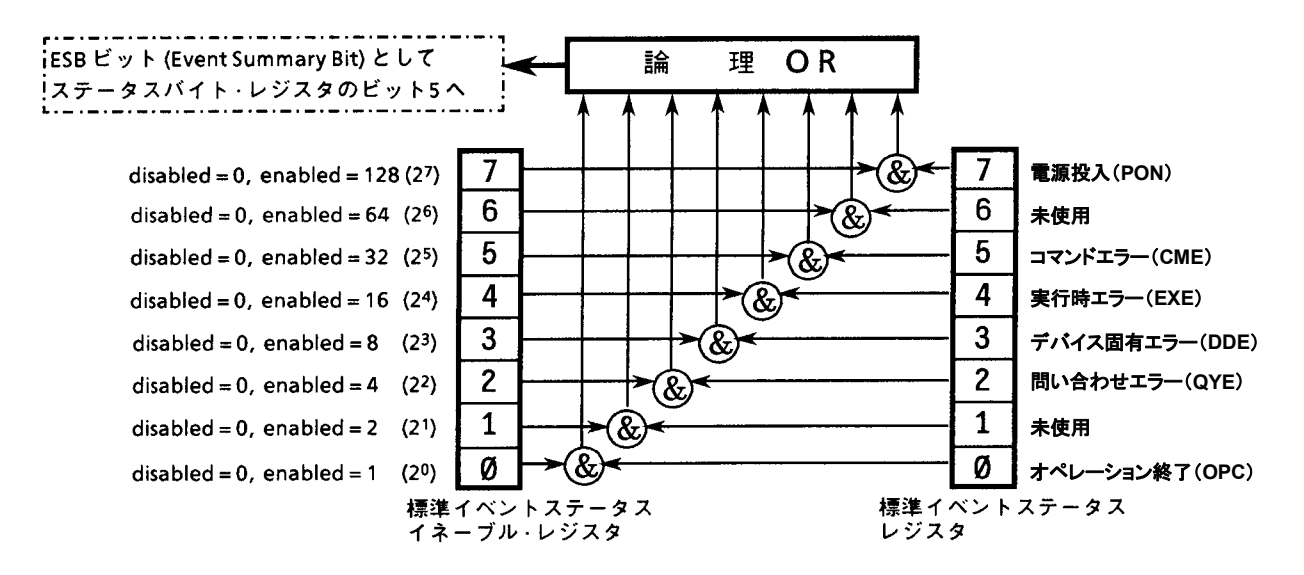

# \*ESE?

Standard Event Status Enable Query

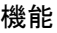

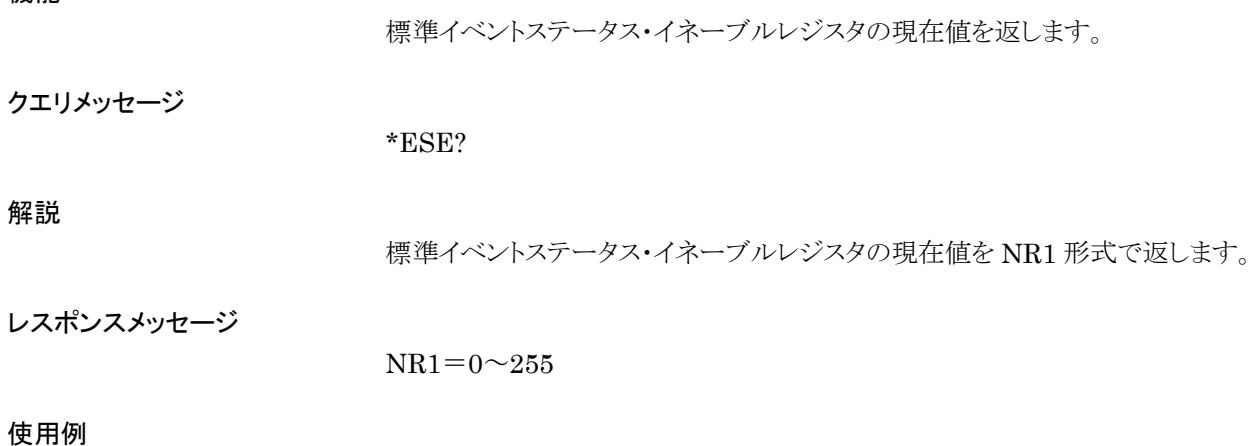

\*ESE? コントローラ→本器

### \*ESR?

Standard Event Status Register Query

機能

標準イベントステータス・レジスタの現在値を返します。

コマンドメッセージ

\*ESR?

解説

標準イベントステータス・レジスタの現在値を NR1 で返します。標準イベントステー タス・レジスタの bit0,1,2,3,4,5,6,7 に対応する値 20=1,21=2,22=4,23 =8,24=16,25=32,26=64,27=128 に対して,標準イベントステータス・イ ネーブルレジスタによって enabled されているビットに対応するビット桁値の総和が NR1 になります。レスポンスが読み取られると(たとえば行 40),このレジスタはクリ アされます。

レスポンスメッセージ

 $NR1 = 0 \sim 255$ 

#### 使用例

\*ESR? コントローラ→本器 3 本器→コントローラ

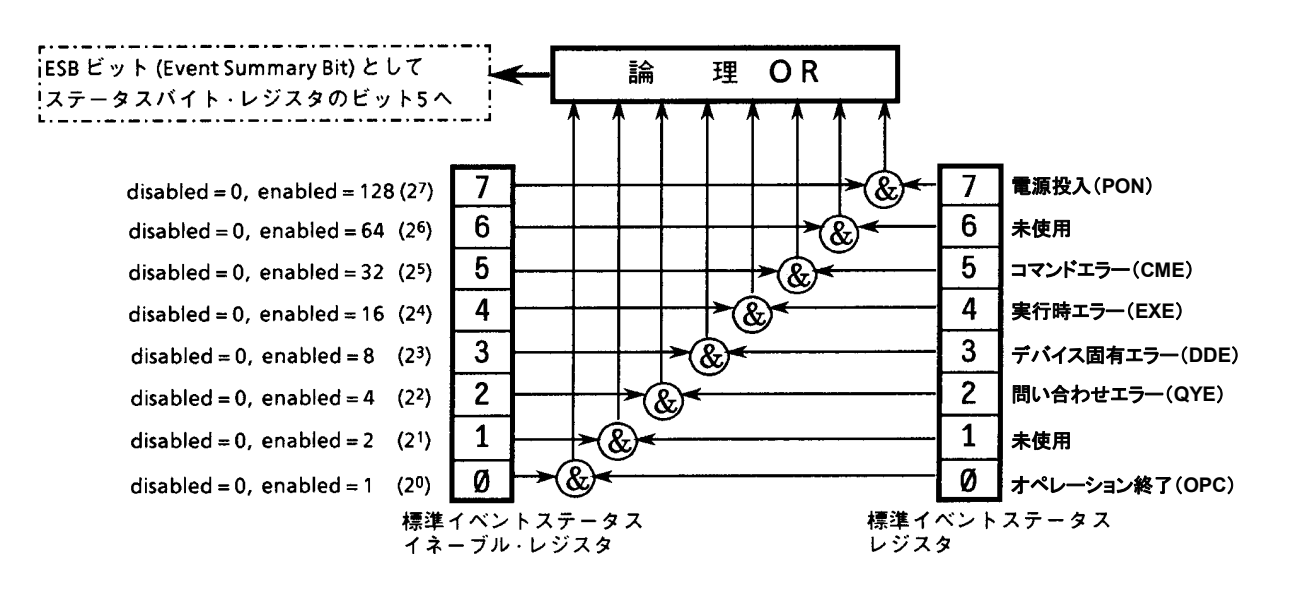

#### \*IDN?

Identification Query

#### 機能

製品のメーカ名,形名などを返します。

コマンドメッセージ

\*IDN?

解説

製品メーカ名,形名,製造番号,ファームウェアのバージョンを返します。

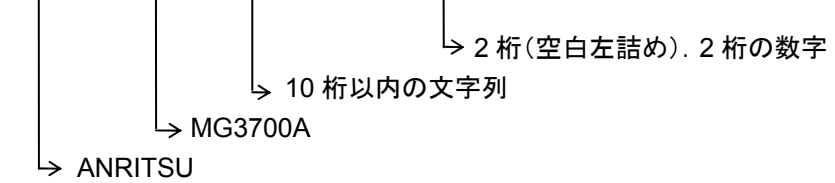

上記に示した 4 つのフィールドからなるレスポンスメッセージを返します。

- ① フィールド 1 製品メーカ名(当社の場合,ANRITSU)
- ② フィールド 2 形名(本器の場合,MG3700A)
- ③ フィールド 3 製造番号(10 桁以内の文字列)
- ④ フィールド 4 CPU ソフトウェアバージョン番号

(本器の場合,1.00~99.99 SOFTCPUVER?のクエリと同じ値)

レスポンスメッセージ

上記 4 つのフィールドコンマで区切って構成したレスポンスメッセージを,アスキー 文字列データとして送ります。 <フィールド 1>,<フィールド 2>,<フィールド 3>,<フィールド 4>,

解説の例では,

ANRITSU, MG3700A, 製造番号, \*\*.\*\* になります。

レスポンスメッセージの全長は,72 文字以内です。

#### 使用例

\*IDN? コントローラ→本器 ANRITSU, MG3700A, 0123456789, 2.11 本器→コントローラ

## \*OPC

Operation Complete Command

#### 機能

デバイス動作が終了すると,標準イベントステータス・レジスタの bit0 をセットしま す。

コマンドメッセージ

\*OPC

解説

選択されたデバイス動作がすべて終了すると,標準イベントステータスレジスタの 中の bit0,すなわち「オペレーション終了ビット」をセットします。このコマンドは, オーバラップコマンドです。

#### 使用例

\*OPC

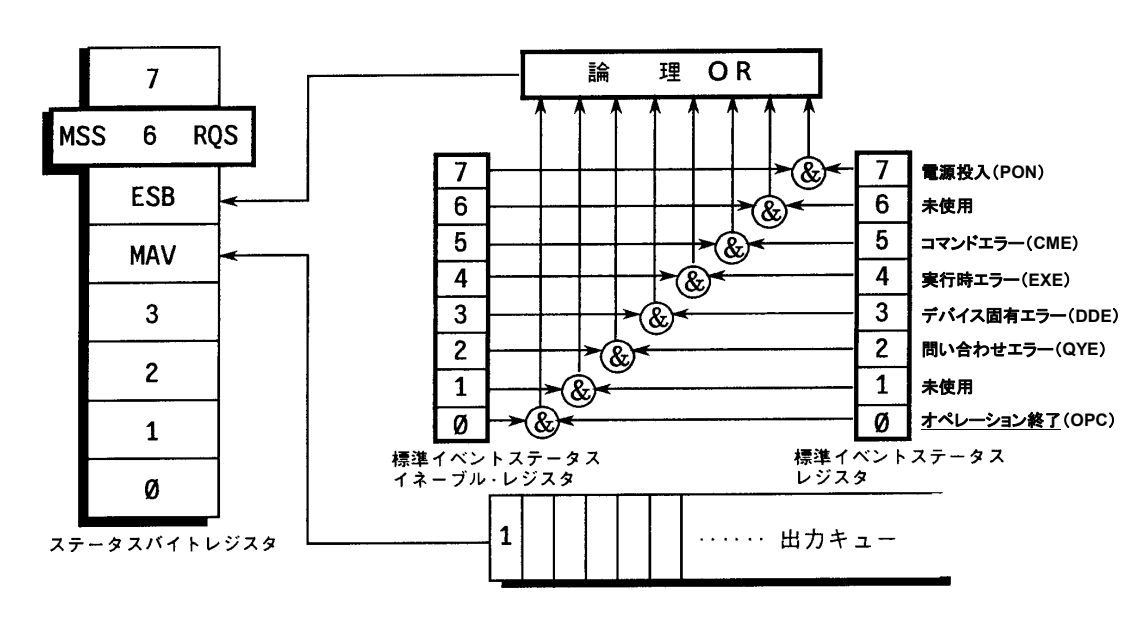

### \*OPC?

Operation Complete Query

機能

デバイス動作が終了すると,出力キューに"1"を出力します。

コマンドメッセージ

\*OPC?

解説

選択されたデバイス動作がすべて終了したら,出力キューに"1"を立て,MAV サ マリメッセージが発生するまで待ちます。

レスポンスメッセージ

1 の ASCII コードバイト 31hex を NR1 数値データで返します。

#### 使用例

\*OPC? コントローラ→本器 1 本器→コントローラ

## \*RST

Reset Command

#### 機能

デバイスをレベル 3 でリセットします。

コマンドメッセージ

\*RST

解説

RST(Reset)コマンドは,デバイスをレベル 3 で初期状態にリセットします。レベル 3 に初期化される項目を以下に示します。

デバイス固有の機能・状態をそれまでの来歴にかかわらず,ある既知の状態に戻 します。初期状態に設定されます。

#### 注:

\*RST コマンドは,以下の事項には影響を与えません。

- ・ IEEE488.1 インタフェースの状態
- ・ デバイスアドレス
- ・ 出力キュー
- ・ サービスリクエスト・イネーブルレジスタ
- ・ 標準イベントステータス・イネーブルレジスタ
- ・ デバイスの規格に影響する構成データ

使用例

\*RST コントローラ→本器

### \*SRE

Service Request Enable Command

機能

サービスリクエスト・イネーブルレジスタのビットをセットします。

コマンドメッセージ

\*SRE

解説

サービスリクエスト・イネーブルレジスタの bit0,1,2,3,4,5,6,7 に対応する値  $2^{0}=1$ ,  $2^{1}=2$ ,  $2^{2}=4$ ,  $2^{3}=8$ ,  $2^{4}=16$ ,  $2^{5}=32$ ,  $2^{6}=64$ ,  $2^{7}=128$  の中から, enabled にしたいビットを選択したときのビット桁値の総和が,プログラムデータに なります。disabled にしたいビット桁値は 0 になります。

使用例

**\*SRE 48 コントローラ→本器** ESB(bit5)と MAV(bit4)を Enable にする場合

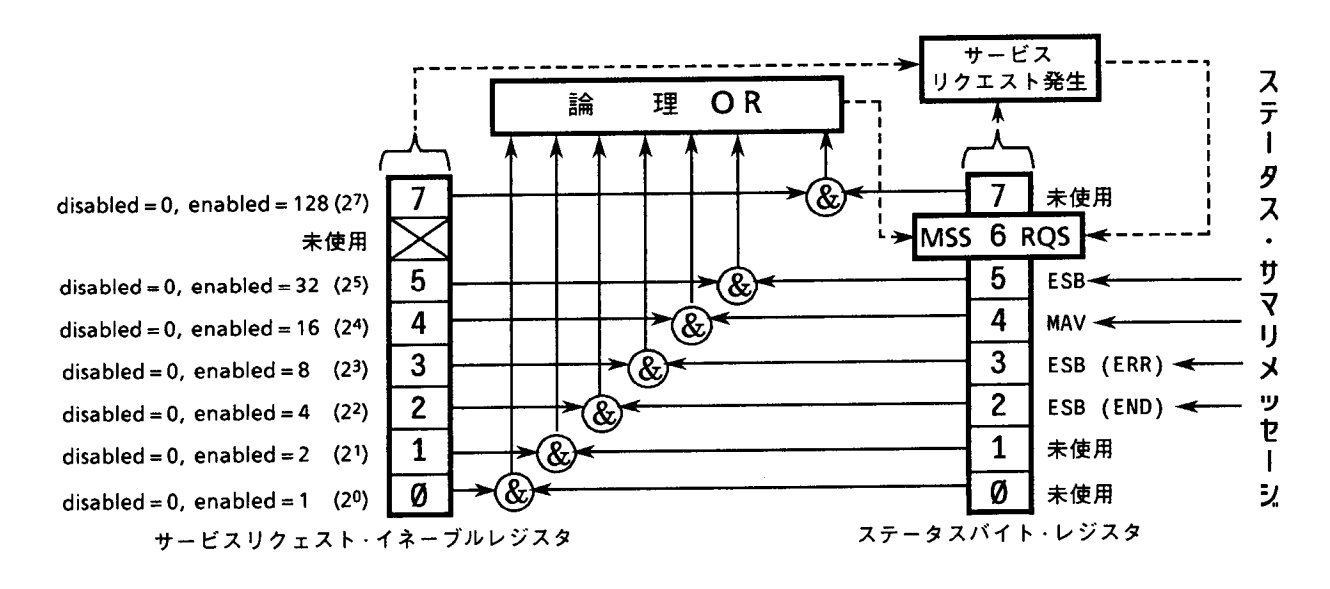

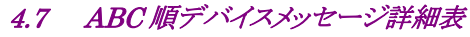

# \*SRE?

Service Request Enable Query

### 機能

サービスリクエスト・イネーブルレジスタの現在値を返します。

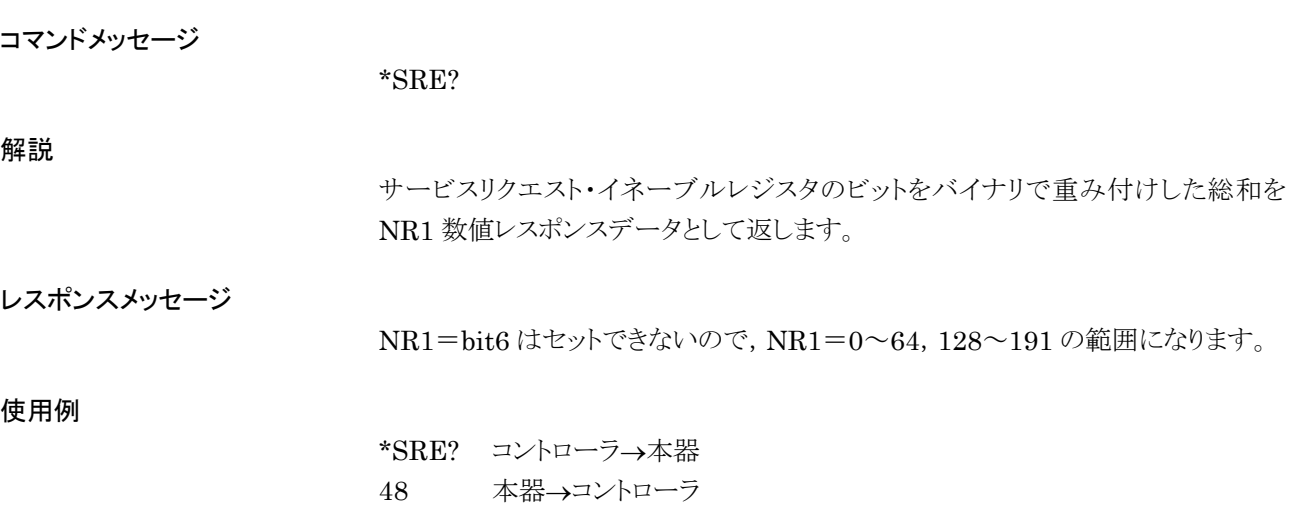

(\*SRE での使用例を実行後の例)

#### \*STB?

Read Status Byte Command

機能

MSS ビットを含むステータスバイトの現在値を返します。

コマンドメッセージ

\*STB?

解説

STB?問い合わせは,バイナリで重み付けされたステータスバイト・レジスタの値と MSS サマリメッセージの値の総和を,NR1 数値レスポンスデータとして返します。

レスポンスメッセージ

レスポンスメッセージは,NR1 数値レスポンスデータ=0~255 の整数で,ステータ スバイト・レジスタの各ビット桁値の総和です。ステータスバイト・レジスタの bit0~5 と 7 は,それぞれ,1,2,4,8,16,32 および 128 に,また,MSS(Master Summary Status)ビットは 64 に重み付けされています。MSS は,サービスリクエ ストする原因が少なくとも 1 つあることを示します。本器のステータスバイト・レジスタ の条件を下表に示します。

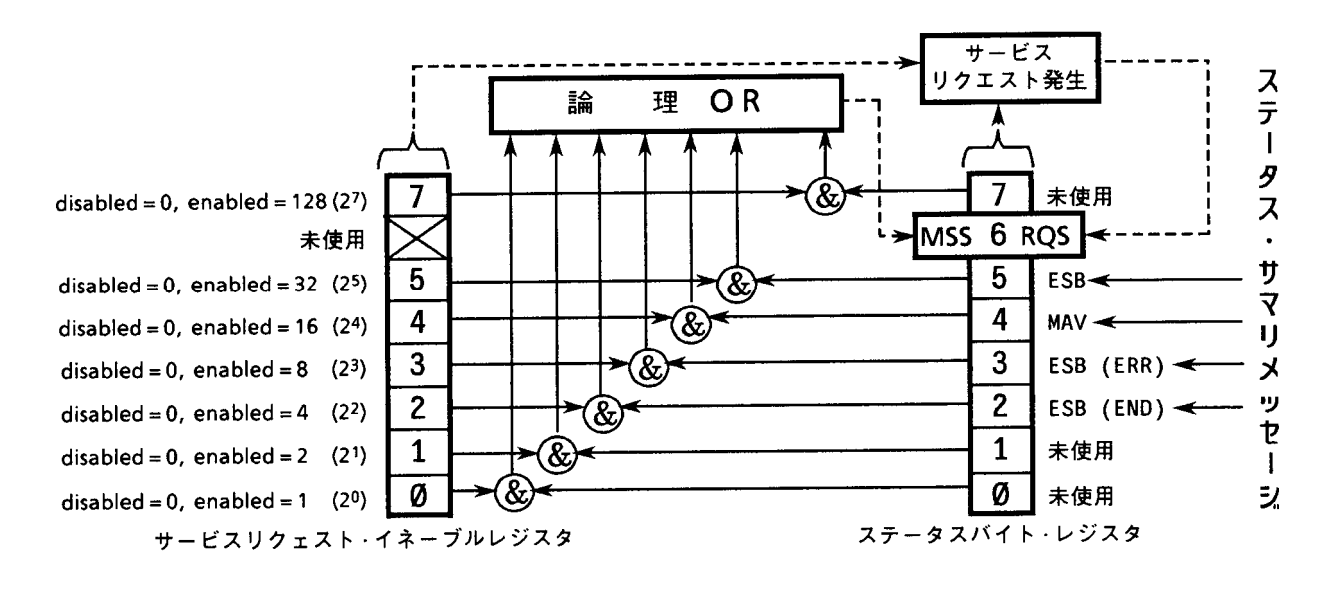

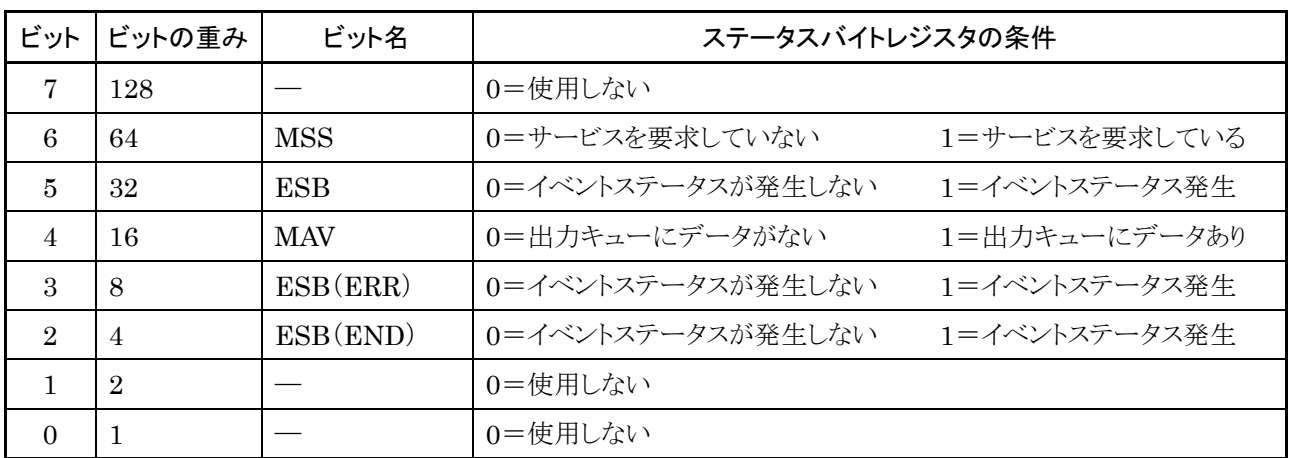

使用例

### \*STB コントローラ→本器

4 本器→コントローラ(END イベント発生中)

# \*TRG Trigger Control

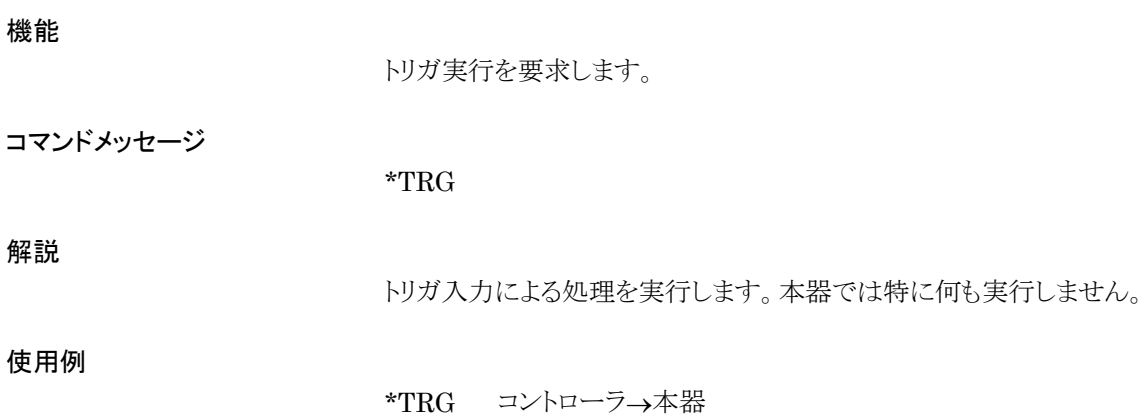

### \*TST?

Self Test Query

#### 機能

内部セルフテストを実行し,エラーの有無を返します。

コマンドメッセージ

\*TST?

#### 解説

TST?問い合わせは,デバイス内部のセルフテストを実行します。テスト結果は出力 キューにおかれ,エラーを起こすことなくテストが完了したかどうかを示します。セル フテストの実行にあたっては,オペレータの介入を必要としません。本器の場合は, 電源投入時に実行したセルフテストの結果および稼動中に検出したハードウェア 異常の情報を返します。エラーを発生したビットには 1 が立ちます。本器のセルフ テストの範囲を以下に示します。

#### レスポンスメッセージ

レスポンスメッセージは,NR1 数値データで送ります。 データの範囲=0~65535

NR1=0 ......... テストの結果,エラーがなかったことを示します。 NR1≠0 ......... テストの結果,エラーがあったことを示します。

#### 次のレスポンスの場合:

514=512+2で、電源投入時の自己診断でフラッシュメモリに異常が見つかり、現 在シンセサイザ PLL において UNLOCK 状態が検出されていることを表す。

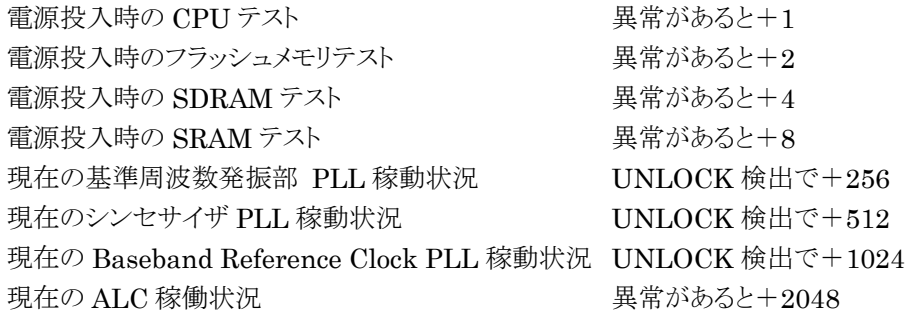

#### 使用例

\*TST? コントローラ→本器 256 本器→コントローラ(ハードウェアに異常あり)

# \*WAI

Wait to-Continue Command

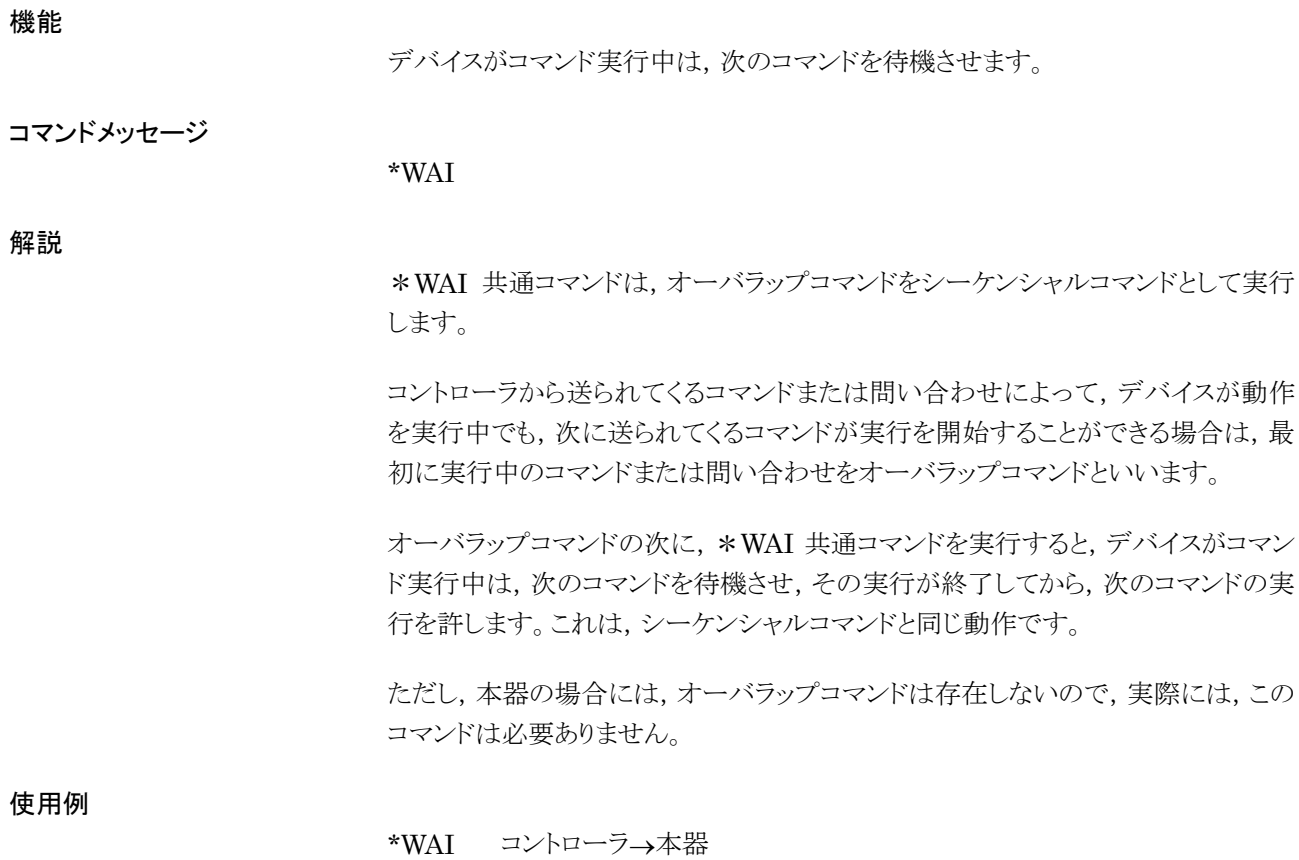

4-96

# ALCSTT?

ALC Status

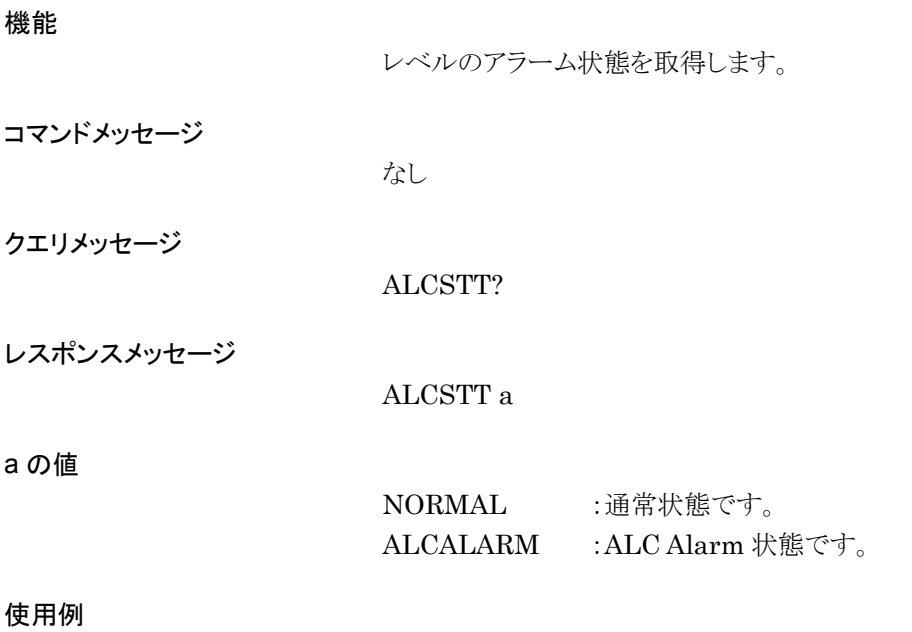

ALCSTT?

# ALMLOG

Output Alarm History Log File

機能

アラームモニタのログを指定したファイル名で保存します。

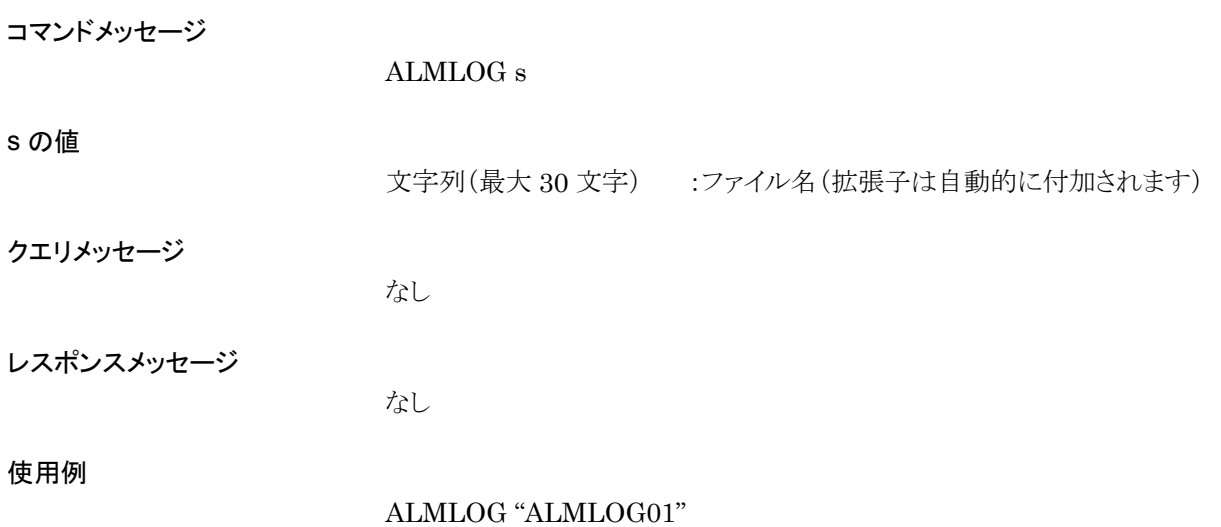
## ALMMEDIA

Media Choice for Alarm Monitor History Log File

### 機能

アラームモニタのログファイル出力を行うメディアを選択します。

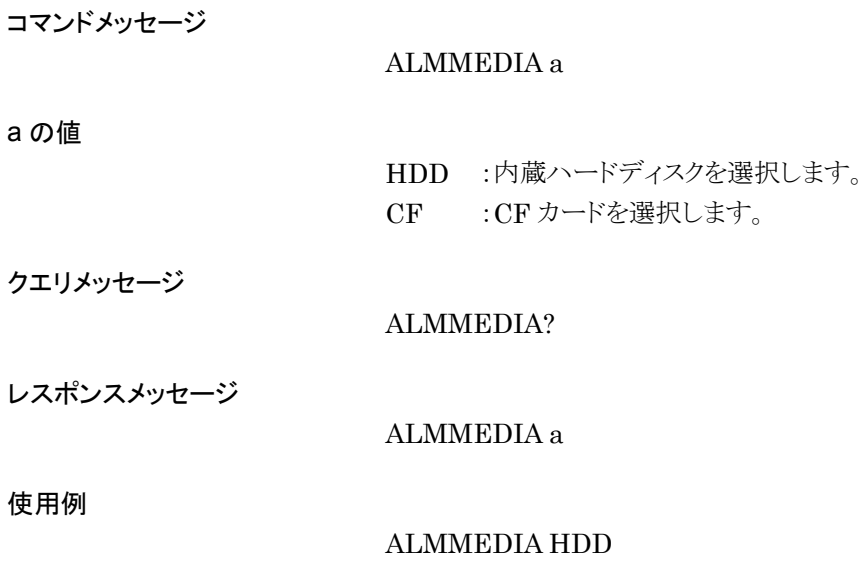

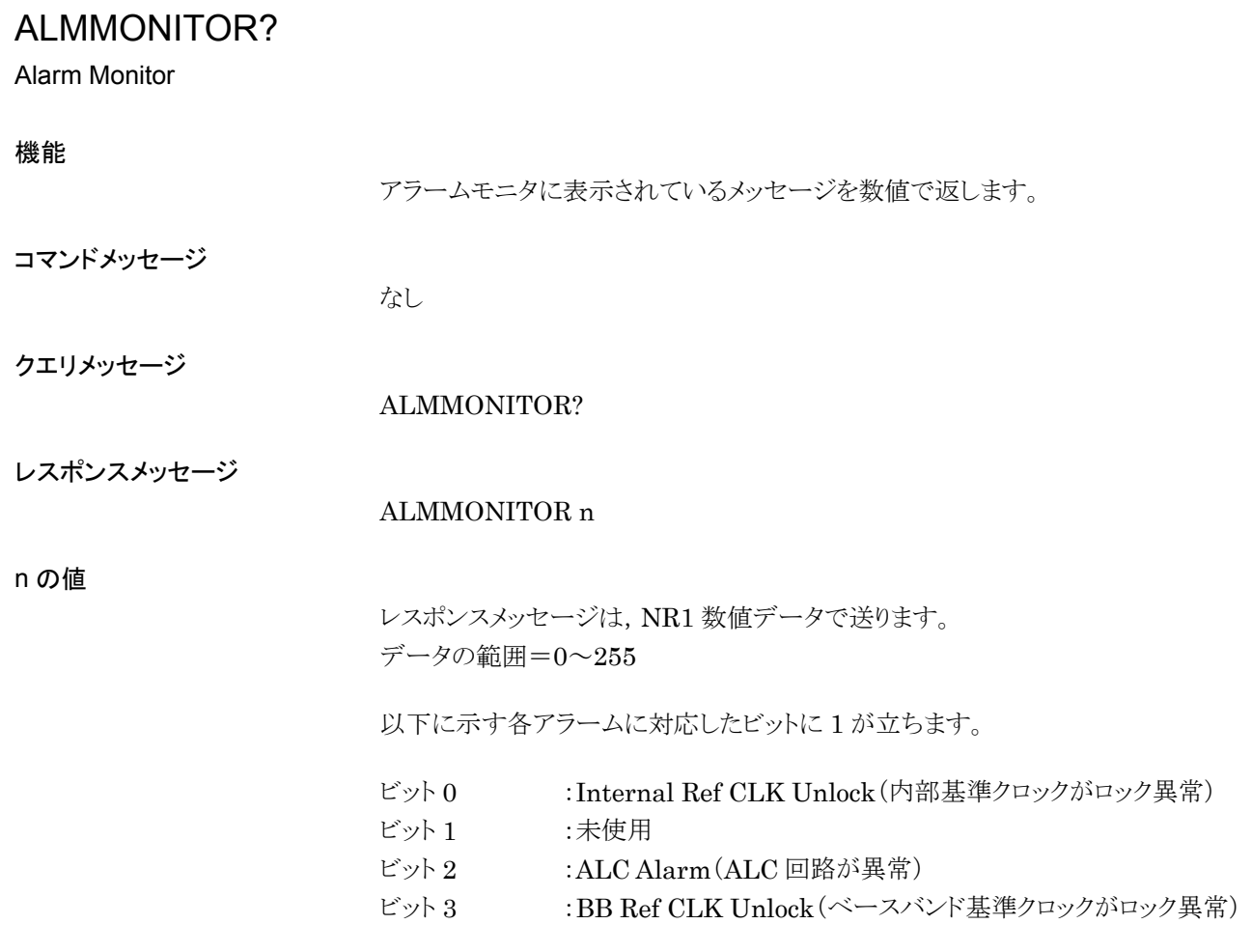

使用例

ALMMONITOR?

## **ATTCHKDISP**

Attenuator-check display

機能

a の値

アッテネータ動作回数警告表示の On/Off を設定します。

コマンドメッセージ

ATTCHKDISP a

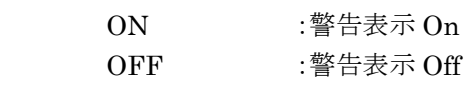

クエリメッセージ

ATTCHKDISP?

レスポンスメッセージ

ATTCHKDISP a

使用例

#### ATTCHKDISP ON

制約事項

メカニカルアッテネータ(オプション)実装時のみ実行可能です。

## ATTCHKSTT?

Attenuator-check status

機能

アッテネータのチェック状態を取得します。

コマンドメッセージ

なし

クエリメッセージ

ATTCHKSTT?

レスポンスメッセージ

ATTCHKSTT a

#### a の値

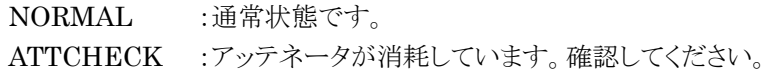

#### 使用例

#### ATTCHKSTT?

## ATTT?

Attenuator Count

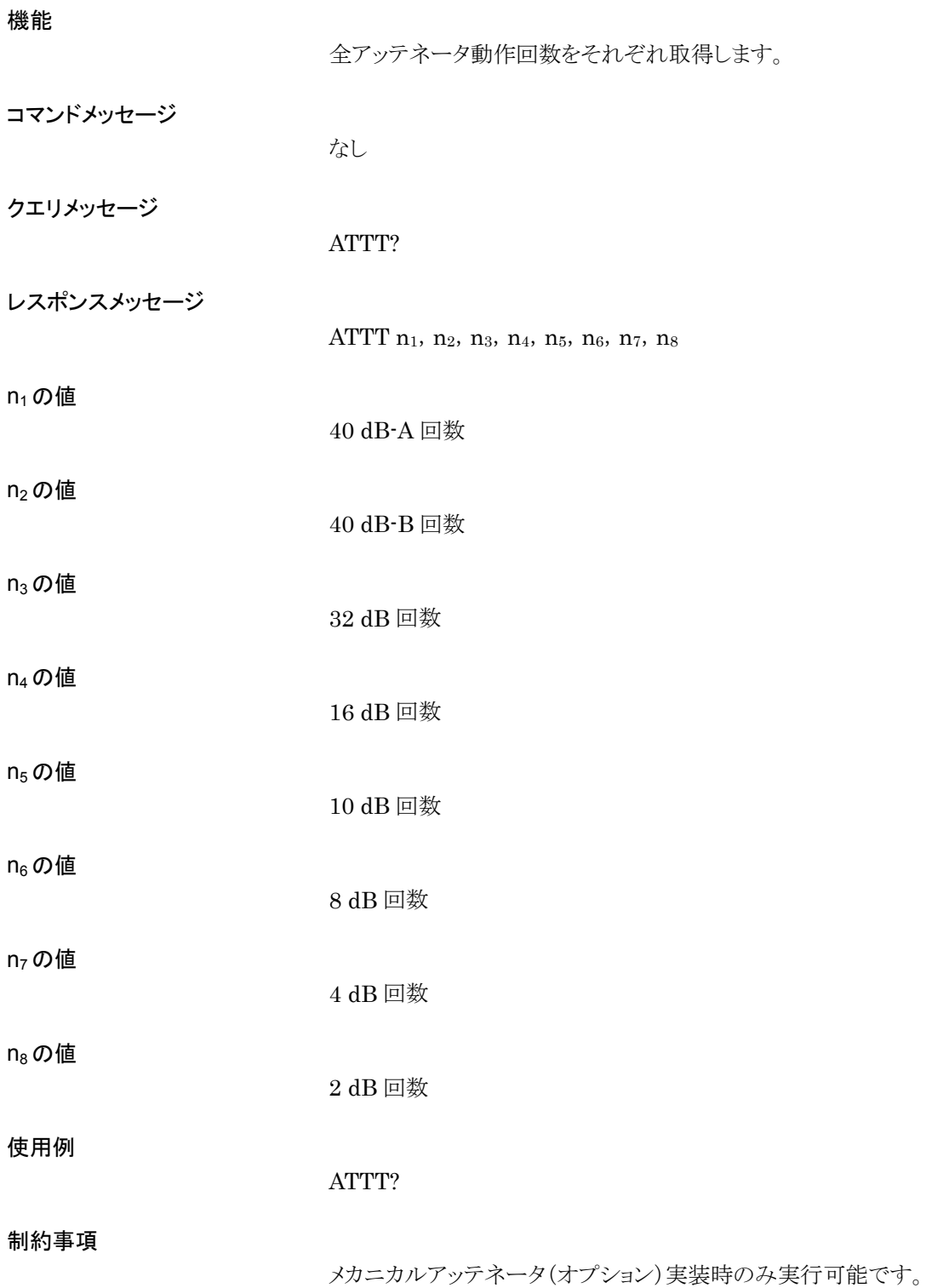

### BBREFCOND?

Baseband Reference Clock Condition

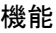

ベースバンドの基準クロックのロック状態を取得します。

コマンドメッセージ

なし

クエリメッセージ

BBREFCOND?

BBREFCOND a

レスポンスメッセージ

a の値

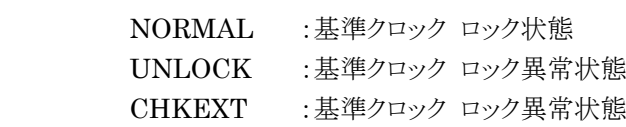

使用例

#### BBREFCOND?

## BER?

Bit Error Rate

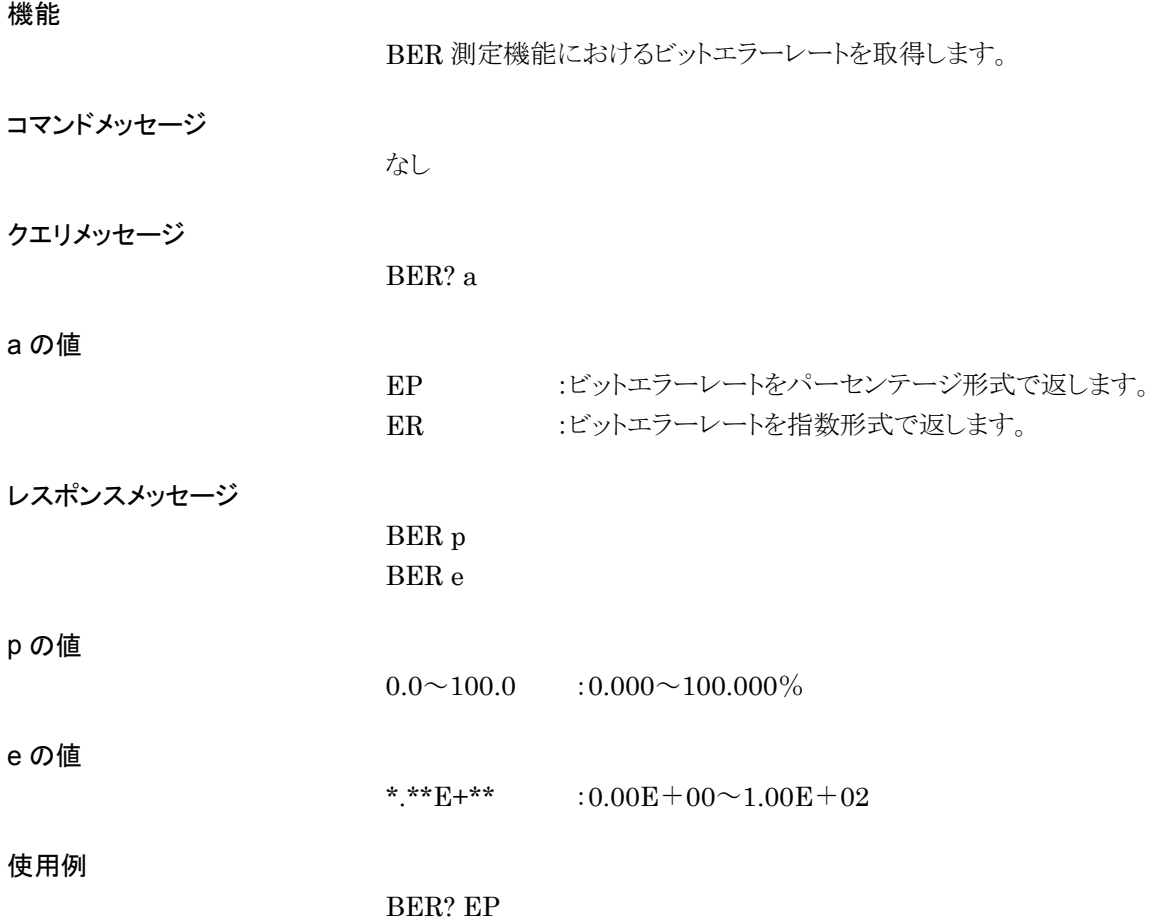

# BERAUTORESYNC

BER Auto Resync

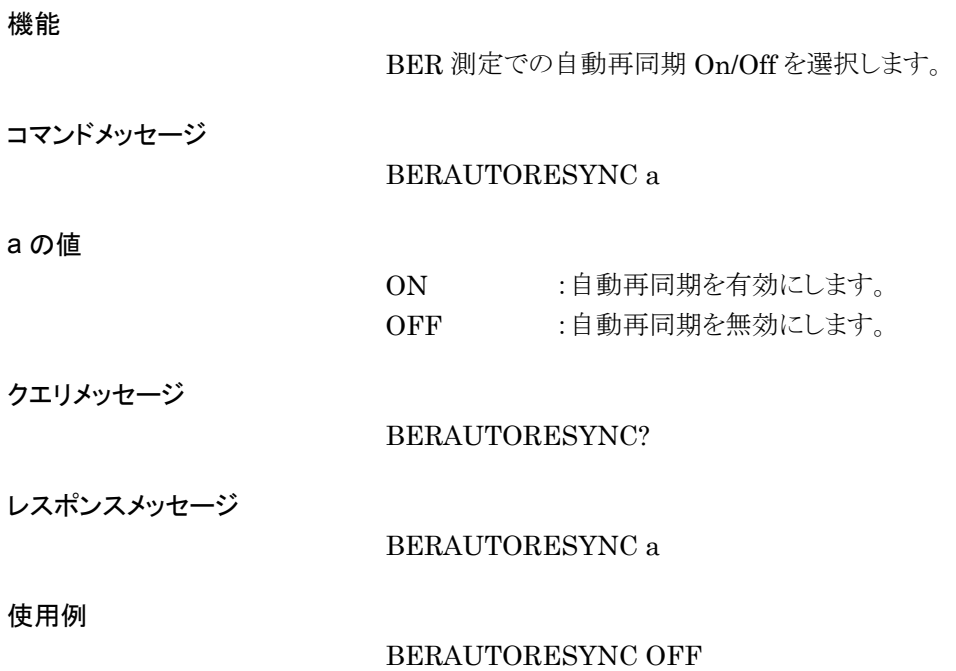

# BERBIT

BER Bit

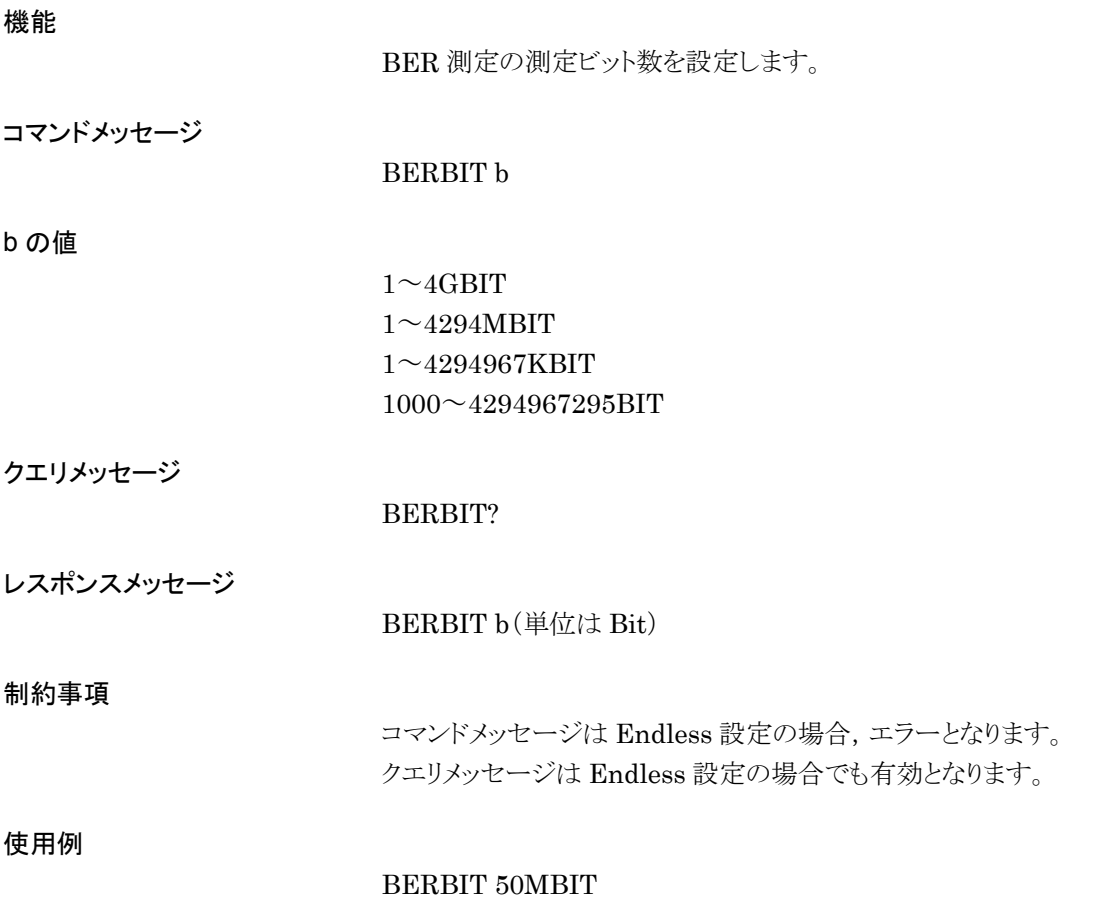

### BERCLK

BER Clock Polarity

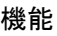

a の値

BER 測定での Clock 極性を設定します。

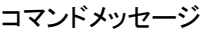

BERCLK a

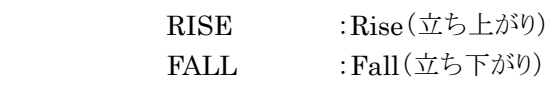

クエリメッセージ

BERCLK?

レスポンスメッセージ

BERCLK a

使用例

BERCLK RISE

# BERCLKTHLD

BER Clock Threshold

### 機能

BER 測定での Clock 信号スレッショルドレベルを設定します。

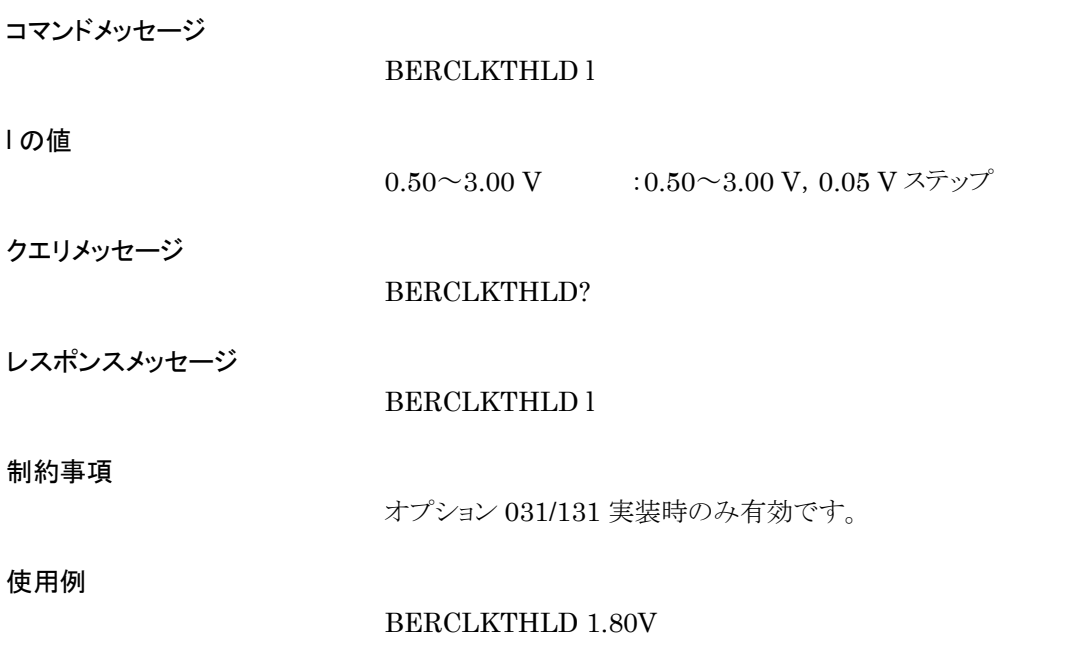

## BERCOUNTCLR

BER Counter Clear

#### 機能

BER 測定のカウント値を 0 にします。

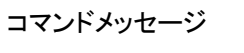

BERCOUNTCLR

クエリメッセージ

なし

なし

レスポンスメッセージ

#### 制約事項

オプション 031/131 実装時の Single,Endless 設定で有効となります。

使用例

BERCOUNTCLR

### BERCOUNTMODE

BER Count Mode

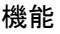

BER 測定での測定終了条件を選択します。

コマンドメッセージ

BERCOUNTMODE a

a の値

TIME :設定した時間経過後に測定が終了します。 DATABIT :設定したカウントビット数を超えると測定が終了します。 ERRORBIT :設定したエラービット数を超えると測定が終了します。

クエリメッセージ

BERCOUNTMODE?

レスポンスメッセージ

BERCOUNTMODE a

#### 制約事項

オプション 031/131 実装時は,DATABIT, ERRORBIT が有効です。 オプション 031/131 未実装時は,TIME,DATABIT が有効です。

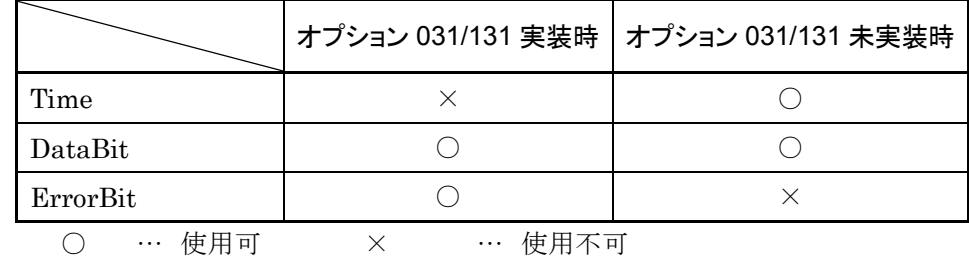

使用例

BERCOUNTMODE DATABIT

### BERDATA

BER Data Polarity

### 機能

BER 測定での Data 極性を設定します。

コマンドメッセージ

BERDATA a

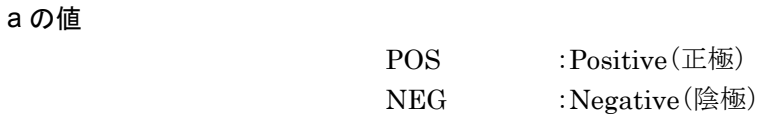

クエリメッセージ

BERDATA?

レスポンスメッセージ

BERDATA a

使用例

BERDATA POS

## BERDATADELAY

BER Data Delay

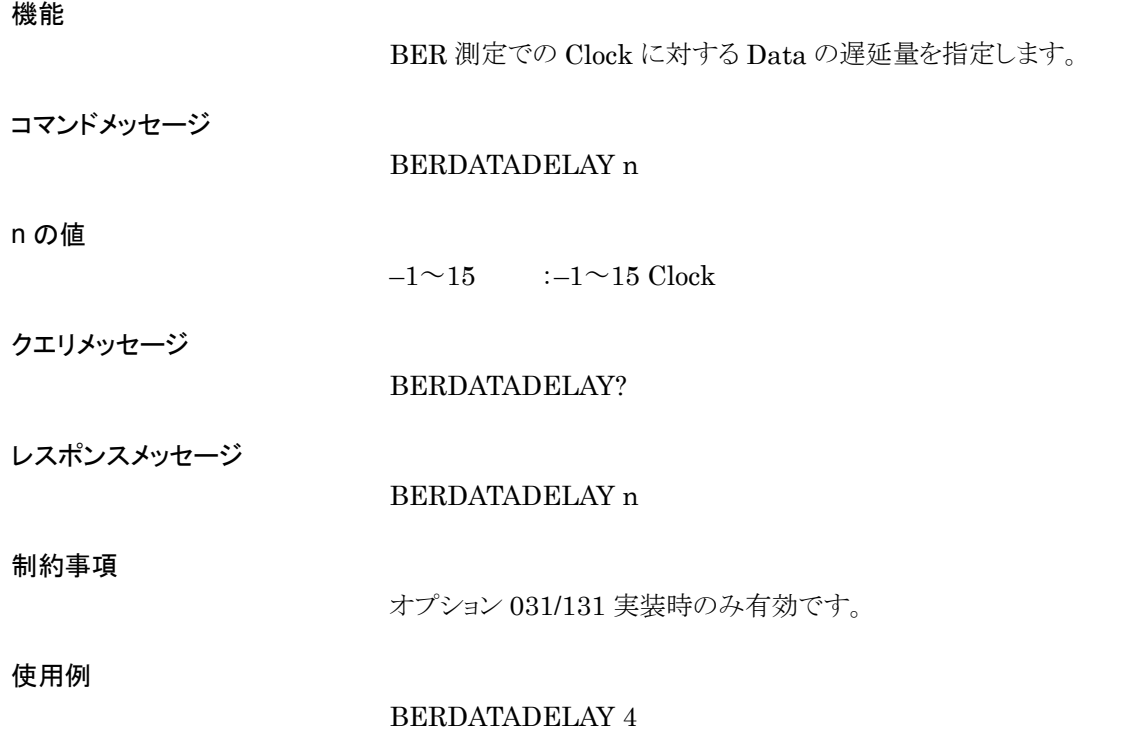

## BERDATATHLD

BER Data Threshold

### 機能

BER 測定での Data 信号スレッショルドレベルを設定します。

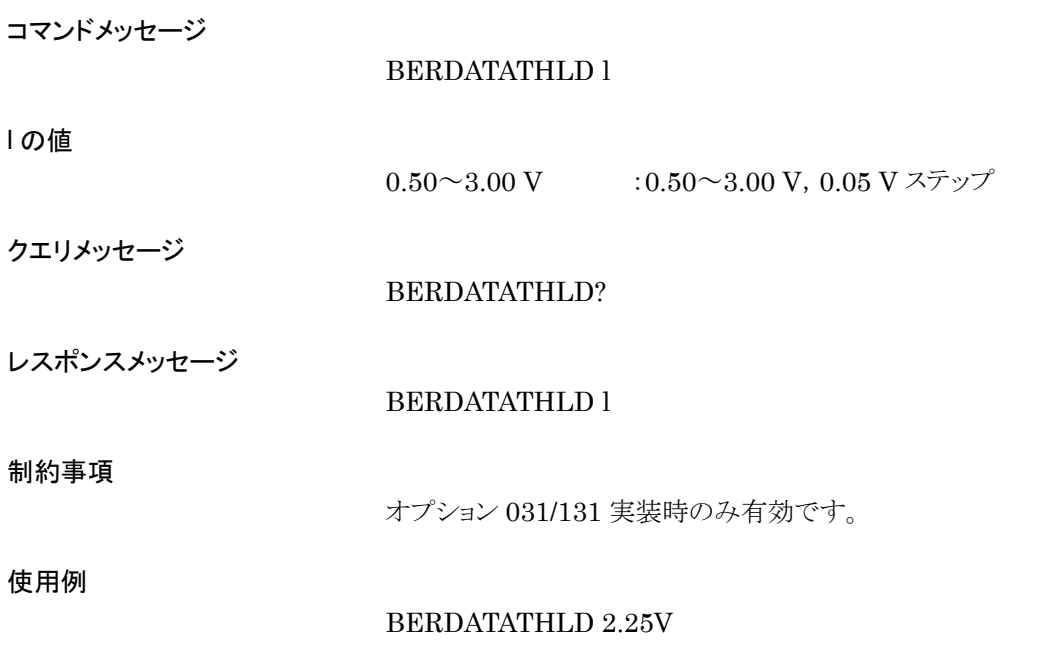

### BERENBL

BER Enable Polarity

### 機能

BER 測定での Enable 極性を設定します。

コマンドメッセージ

BERENBL a

### a の値

POS : ハイアクティブ (正論理) NEG : ローアクティブ(負論理) DISABLE : Enable 信号を無効にします。(オプション 031/131 実装時のみ 有効です。)

#### クエリメッセージ

BERENBL?

#### レスポンスメッセージ

BERENBL a

#### 使用例

BERENBL POS

## BERENBLDELAY

BER Enable Delay

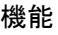

BER 測定での Clock に対する Enable の遅延量を指定します。

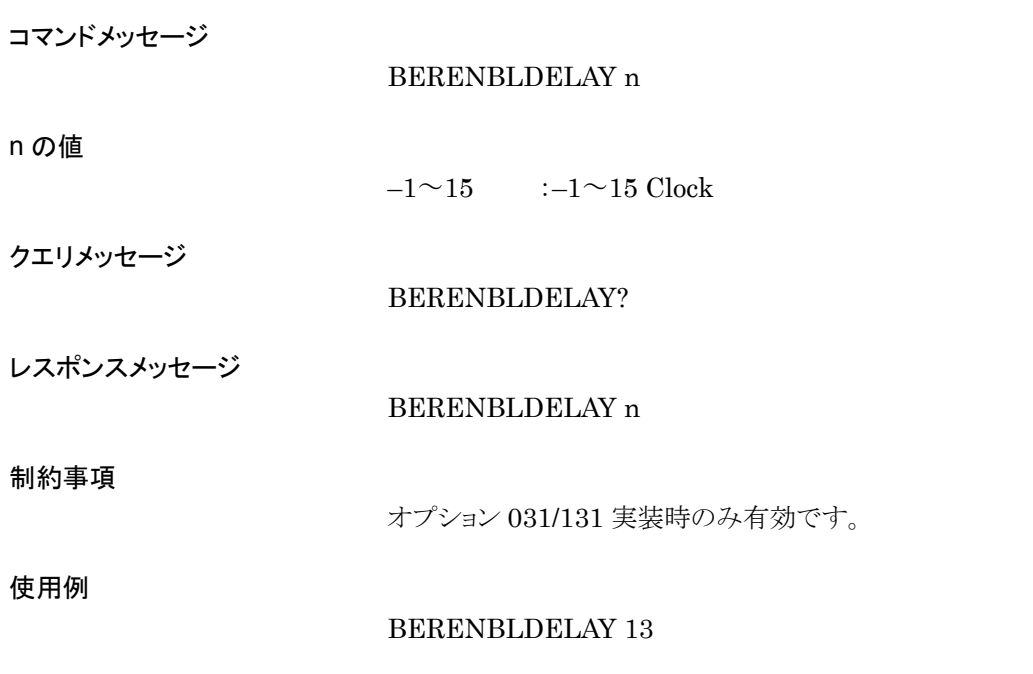

## BERENBLTHLD

BER Eable Threshold

### 機能

BER 測定での Enable 信号スレッショルドレベルを設定します。

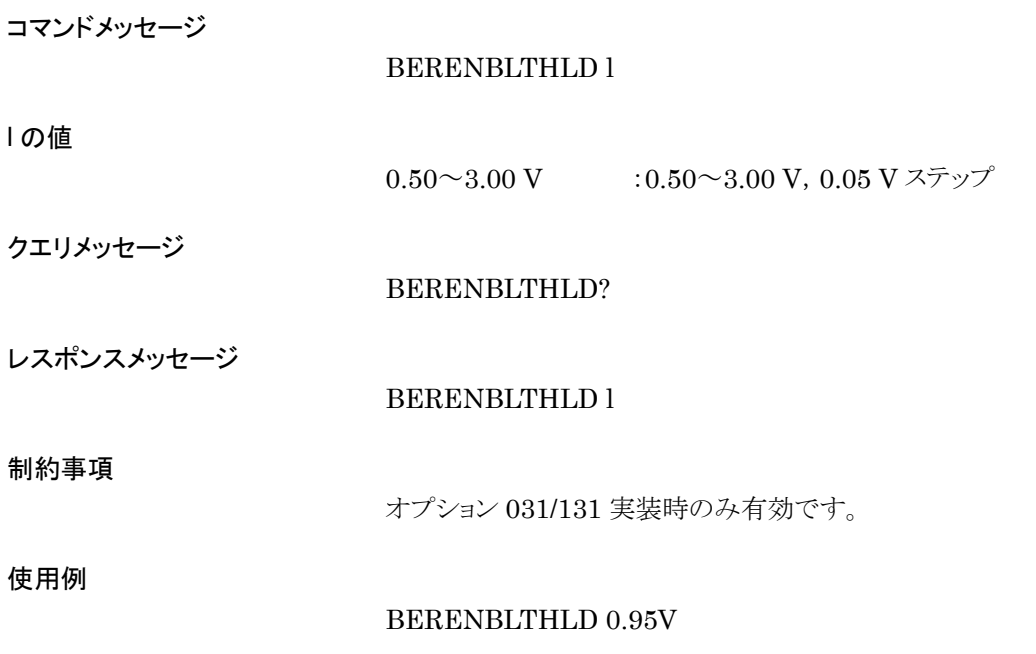

### BERERROR?

BER Error

### 機能

BER 測定でのエラー状態を取得します。

コマンドメッセージ

なし

クエリメッセージ

BERERROR?

レスポンスメッセージ

BERERROR a

### a の値

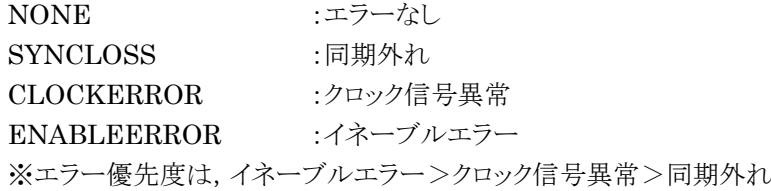

使用例

BERERROR?

# BERERRORBIT

BER Error Bit

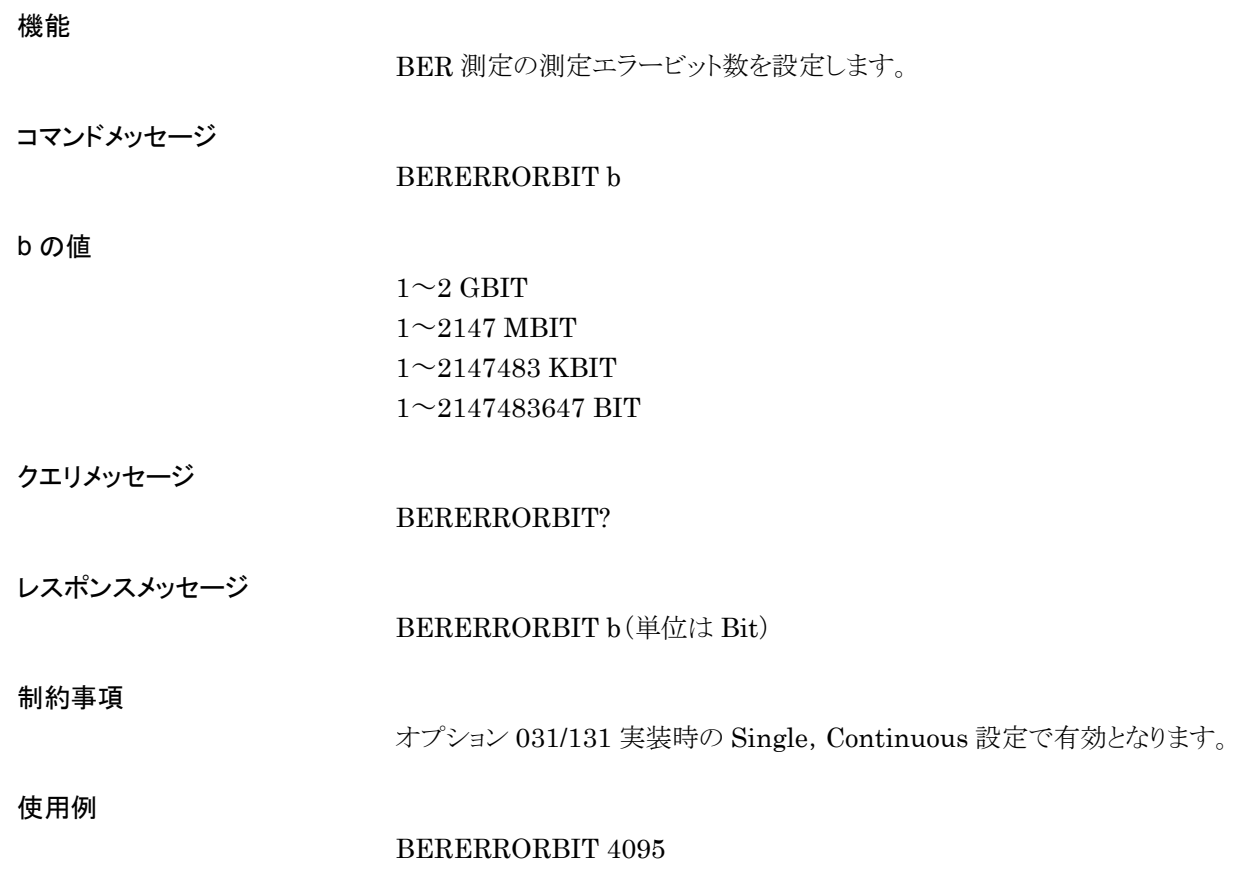

## BERINZ

BER Input Impedance

機能

BER 測定用コネクタの入力インピーダンスを設定します。

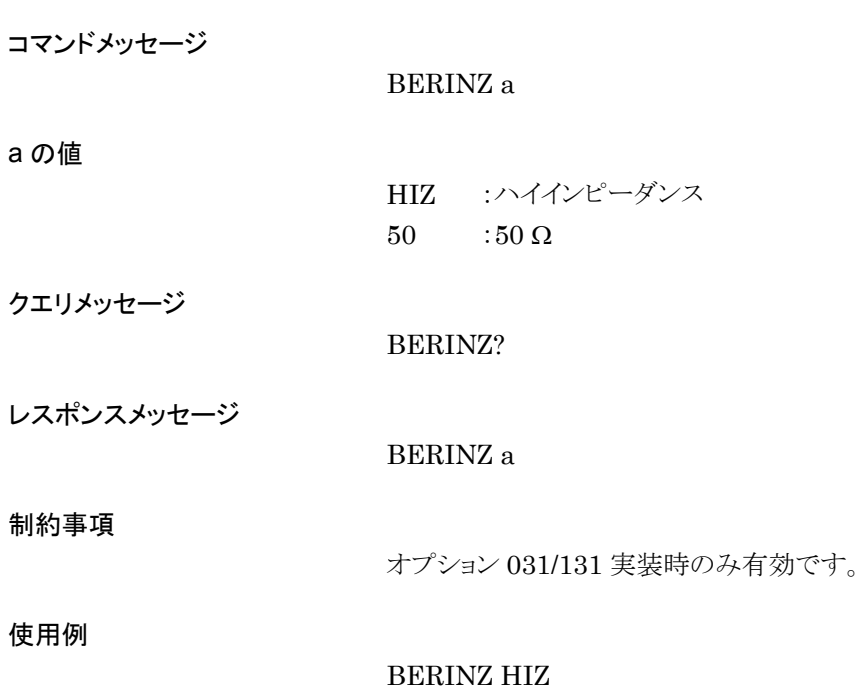

### BERLOADMEDIA

User Pattern Source Media

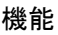

BER 測定に使用するユーザパターンファイルのロード元メディアを選択します。

コマンドメッセージ

BERLOADMEDIA a

a の値

HDD : 本器内蔵ハードディスクの"OPT\_BER\_PATTERN"フォルダから ロードします。 CF : CF カードの"OPT\_BER\_PATTERN"フォルダからロードします。

CFROOT : CF カードのルートフォルダからロードします。

クエリメッセージ

#### BERLOADMEDIA?

レスポンスメッセージ

#### BERLOADMEDIA a

制約事項

オプション 031/131 実装時のみ有効です。

使用例

BERLOADMEDIA CF\_ROOT

## BERLOADUSERPAT

BER Load User Pattern

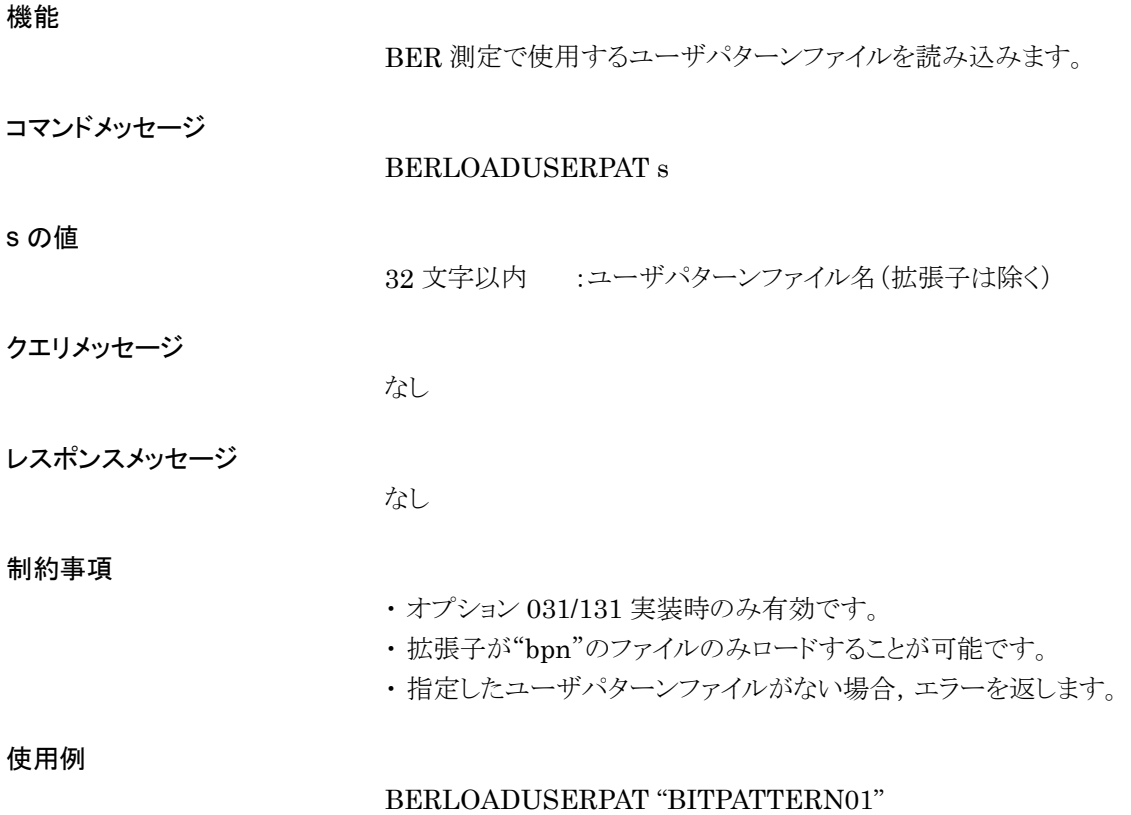

# BERLOG

Output BER Test Log File

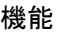

BER 測定結果のログを指定したファイル名で保存します。

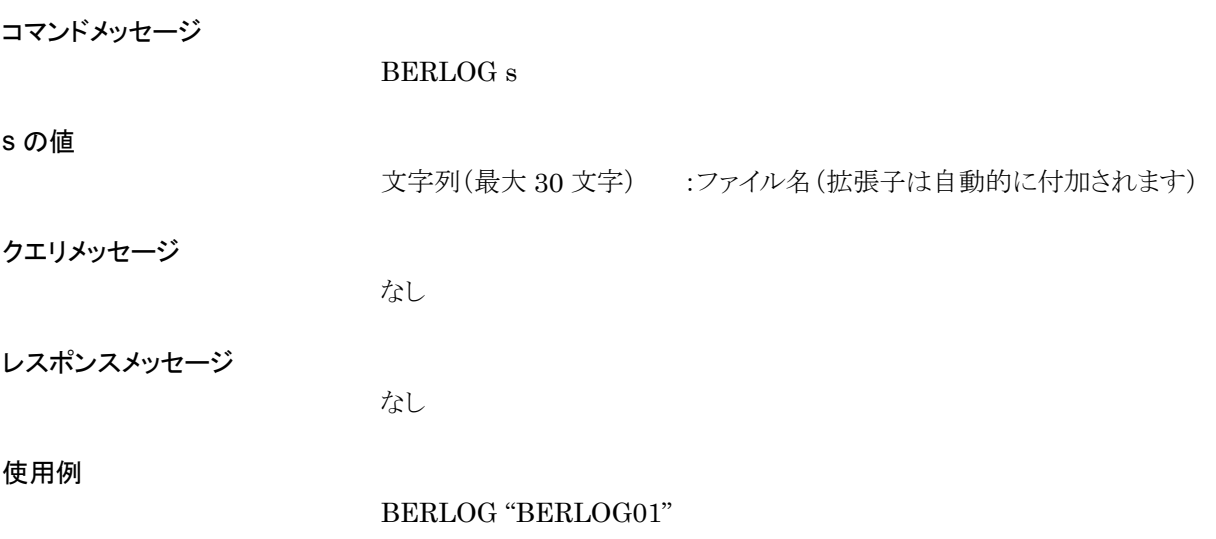

# BERLOGCLEAR

BER Test Log Clear

### 機能

BER 測定結果のログを消去します。

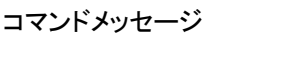

BERLOGCLEAR

クエリメッセージ

なし

なし

レスポンスメッセージ

使用例

BERLOGCLEAR

# BERLOGFILEDEL

BER Test Log File Delete

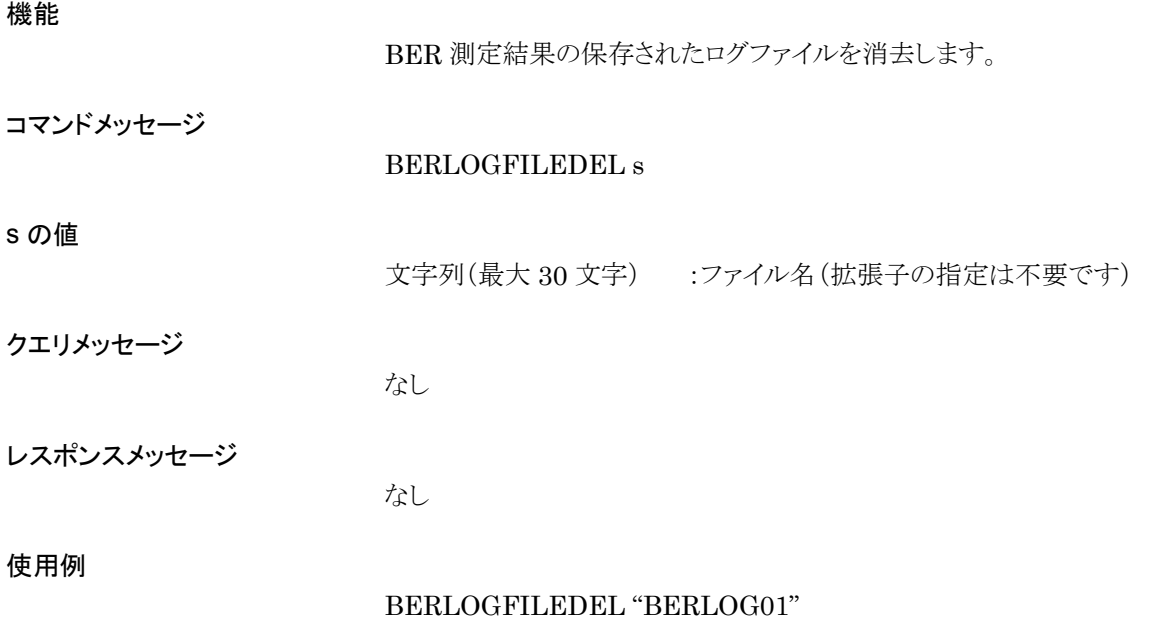

## BERMEDIA

BER Media

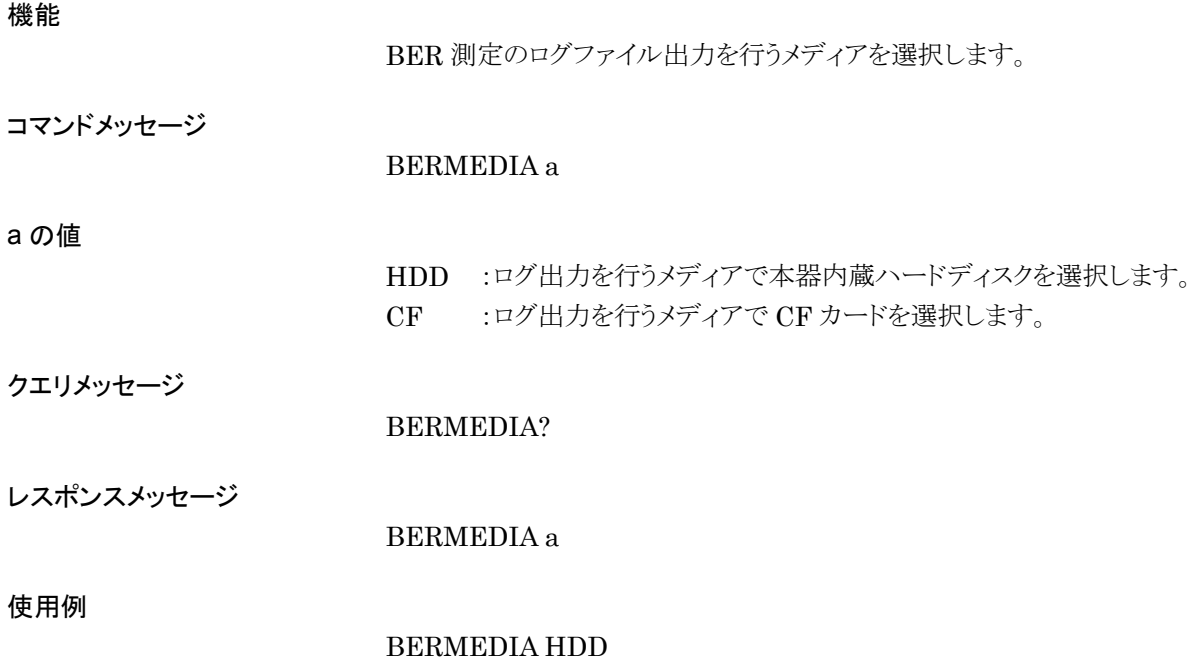

# BERMODE

BER Mode

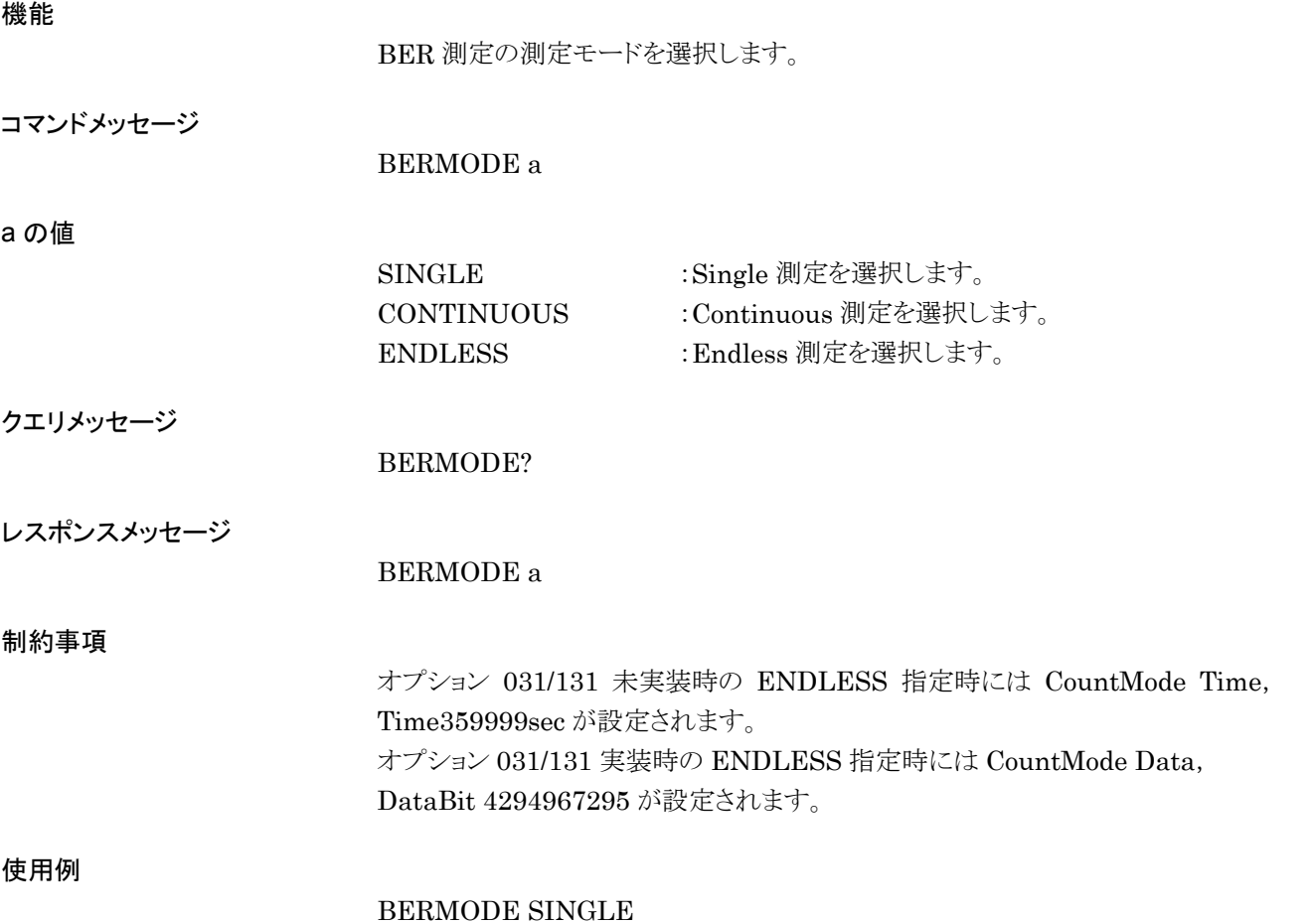

### BERPNFIXLENG

BER PN Fix Pattern Cycle Length

機能

PN Fix パターンで BER 測定を行う場合に、パターンの長さを設定します。

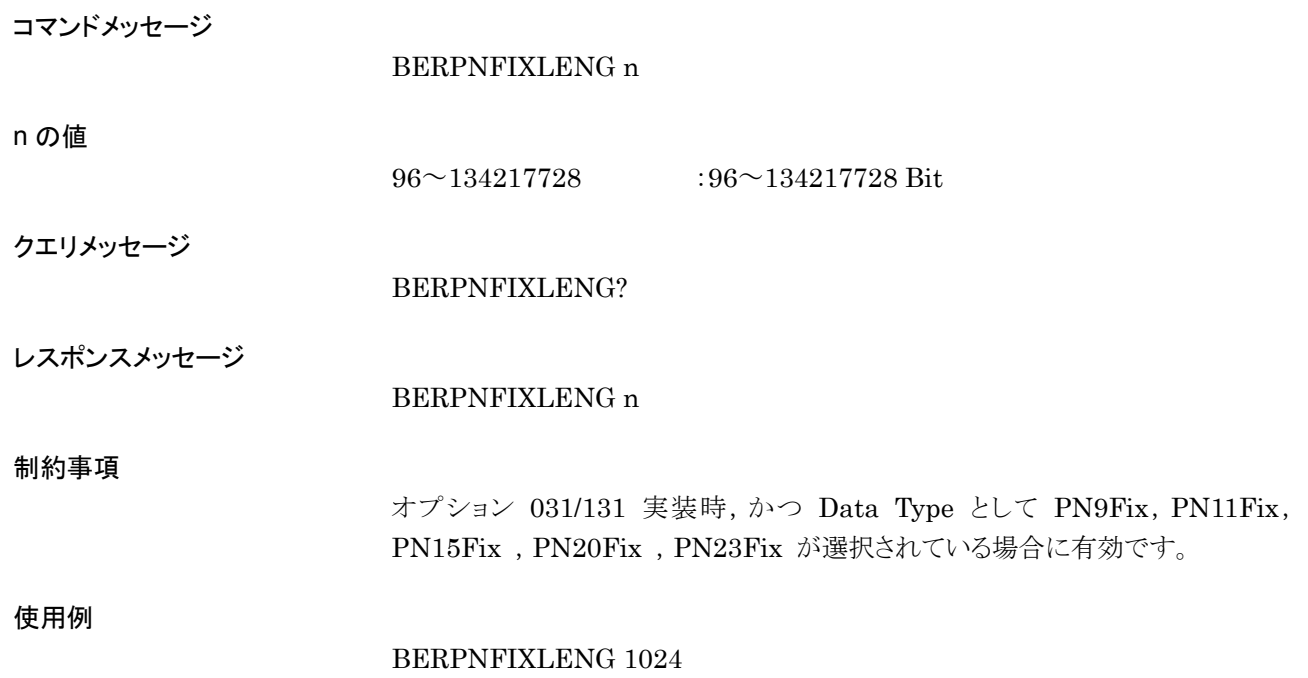

# BERPNINITIAL

BER PN Fix Pattern Initial Value

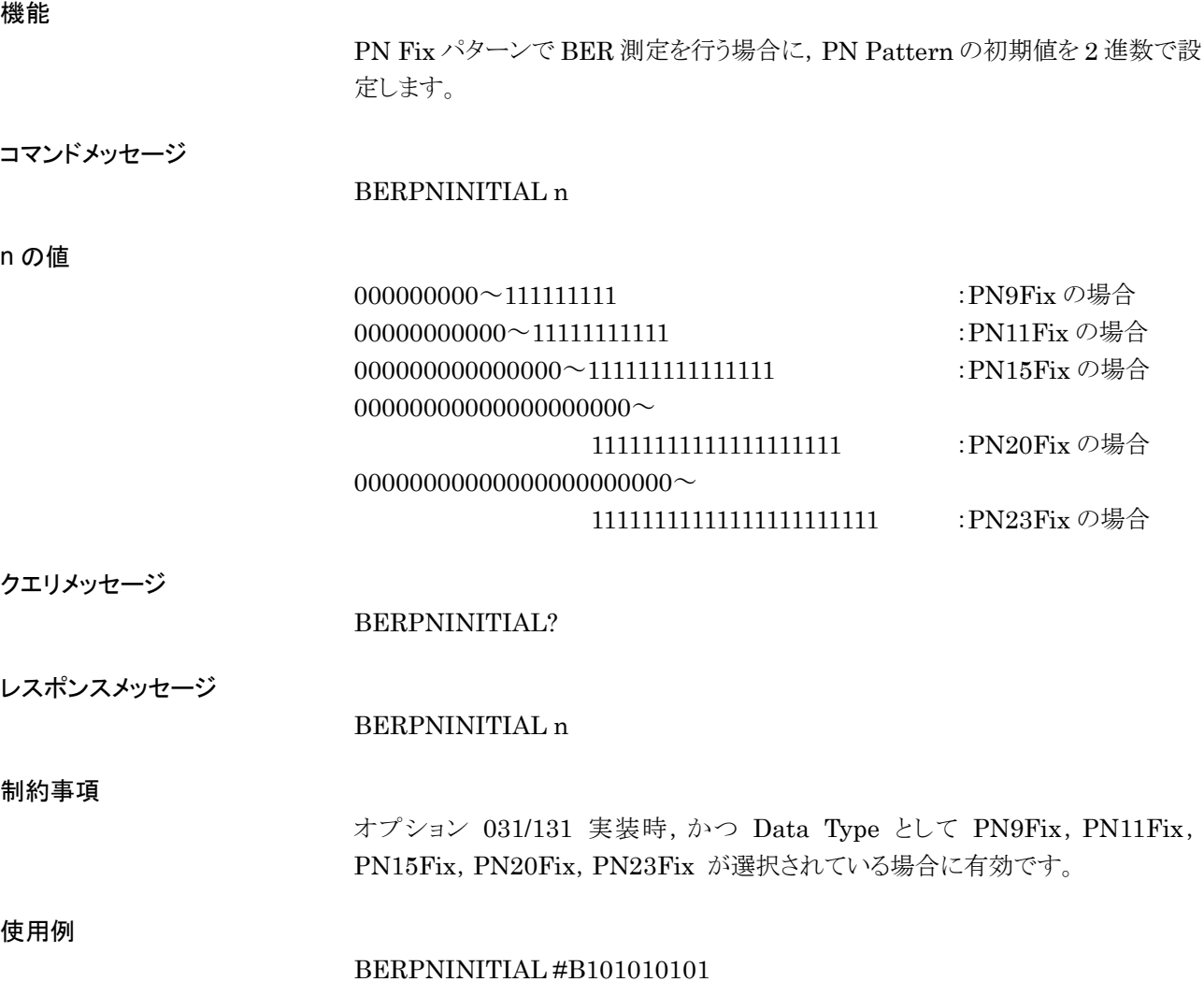

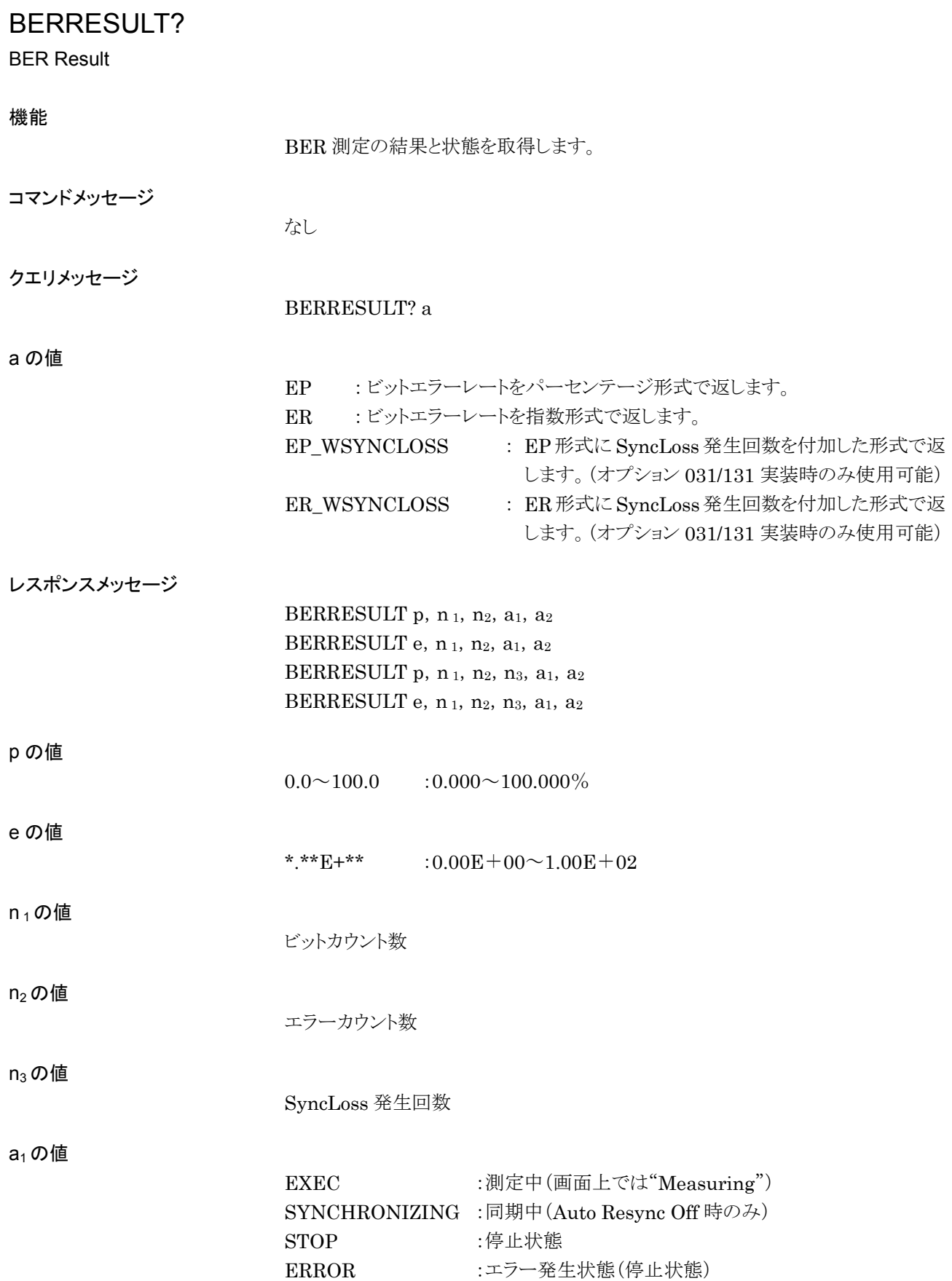

【オプション 031/131 実装時】 EXEC :測定中(画面上では"Measuring") SYNCHRONIZING :同期中 STOP :停止状態 ERROR :エラー発生状態(停止状態)

a<sub>2</sub>の値

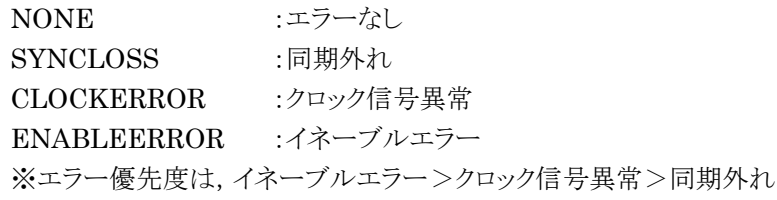

制約事項

標準装備の BER 測定機能を使用する場合,測定開始(BERSTART)から 100 msec 間は測定状態が変化しません。

使用例

BERRESULT? EP

## BERSTART

BER Start

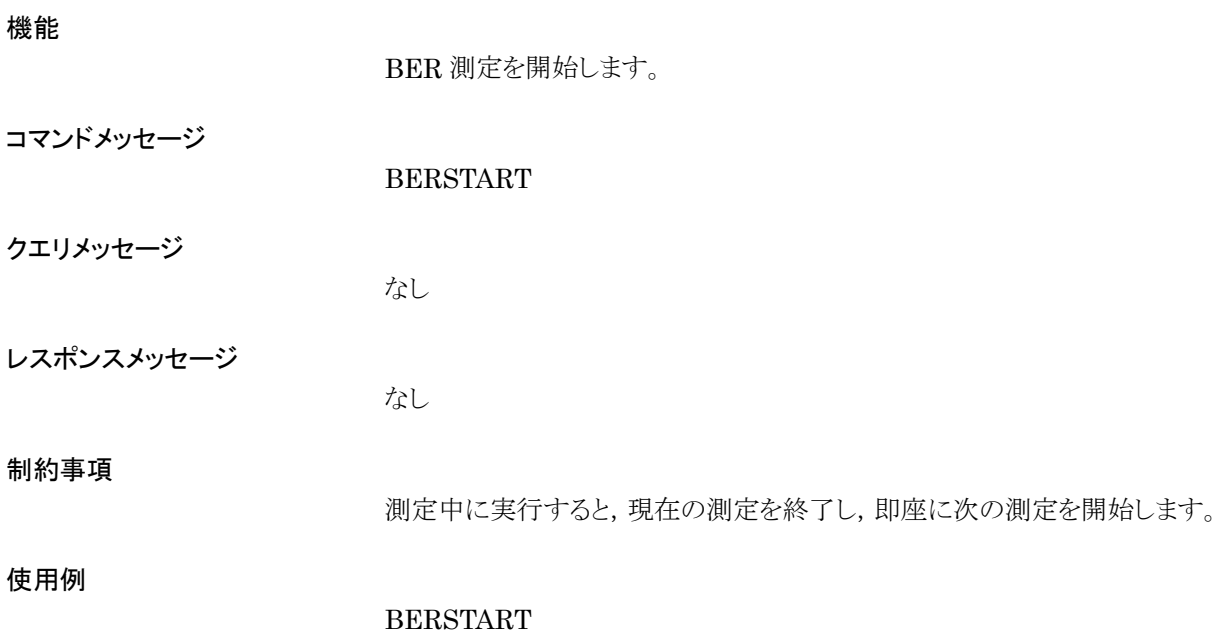

## BERSTATUS?

BER Status

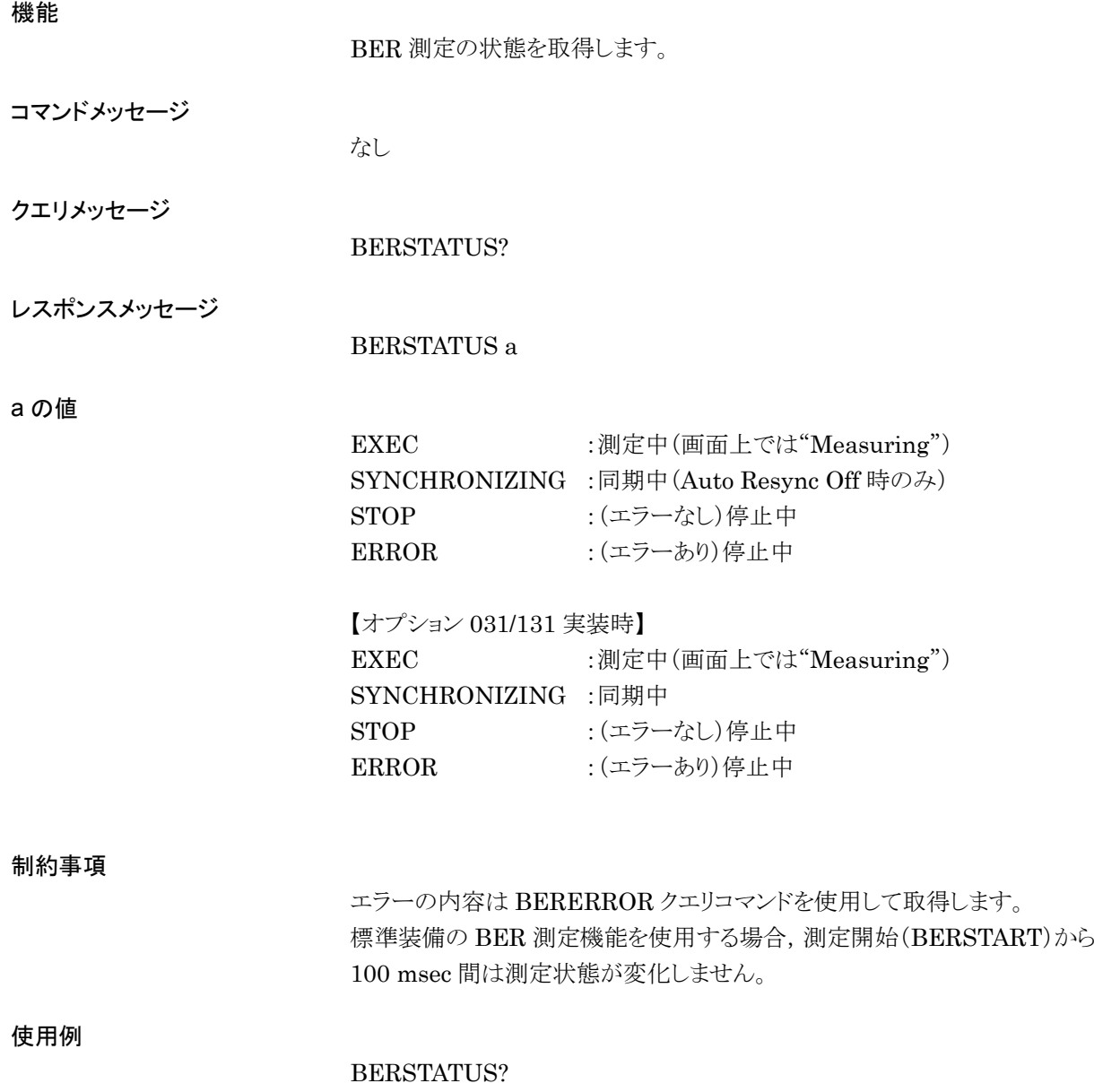

### BERSTOP

BER Stop

#### 機能

BER 測定を停止します。 コマンドメッセージ BERSTOP クエリメッセージ なし レスポンスメッセージ なし 使用例 BERSTOP
## BERSTOPSTATUS?

BER Stop Status

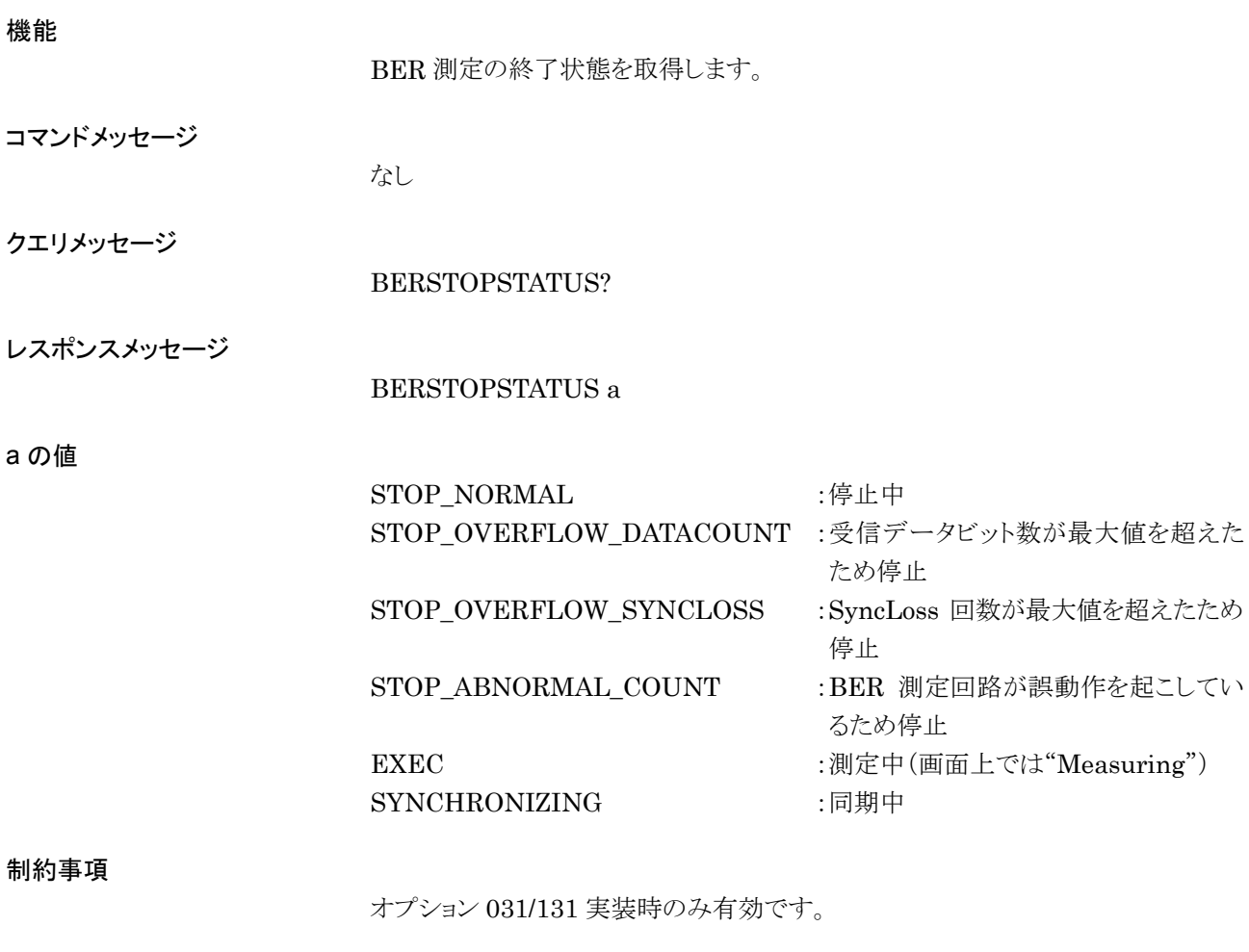

使用例

BERSTOPSTATUS?

# BERSYNCLENG

Length for Sync on User Pattern

機能

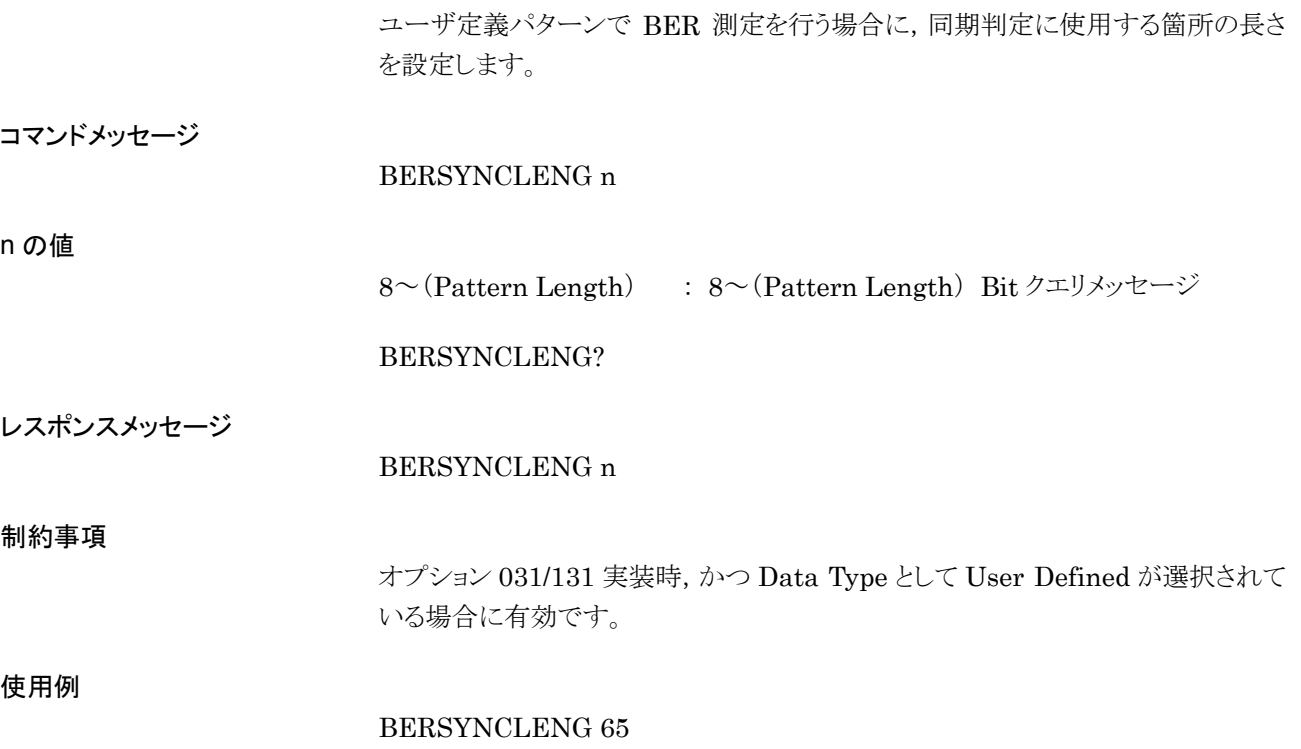

### BERSYNCLOSS?

BER SyncLoss Count

### 機能

SyncLoss 回数を取得します。

コマンドメッセージ

なし

クエリメッセージ

BERSYNCLOSS?

レスポンスメッセージ

BERSYNCLOSS n

n の値

 $0~65535$ 

制約事項

オプション 031/131 実装時のみ有効です。

使用例

BERSYNCLOSS?

## BERSYNCLOSSACT

BER Count Action at Sync Loss

機能

SyncLoss 検出時のビットカウント動作を設定します。

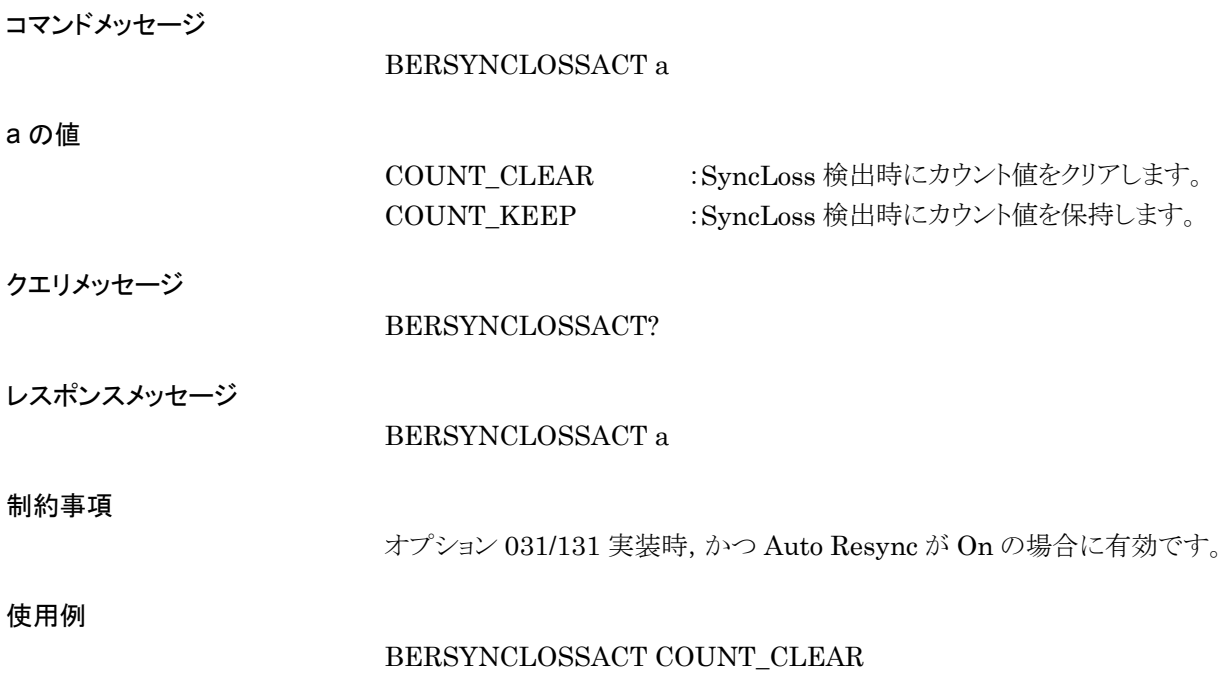

## BERSYNCLOSSTHLD

BER Sync Loss Threshold

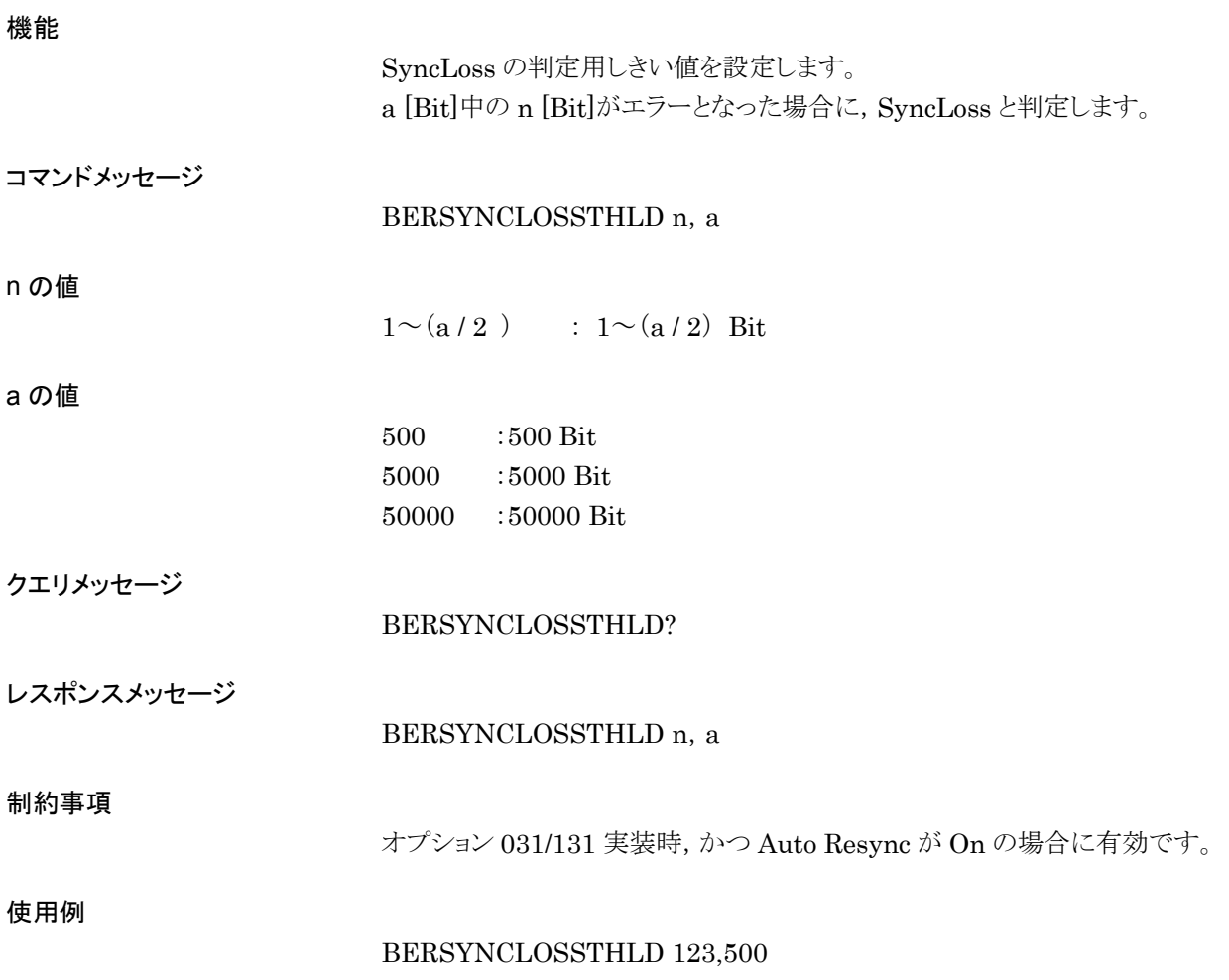

## BERSYNCSTARTPOS

BER Sync Start Position on User Pattern

機能

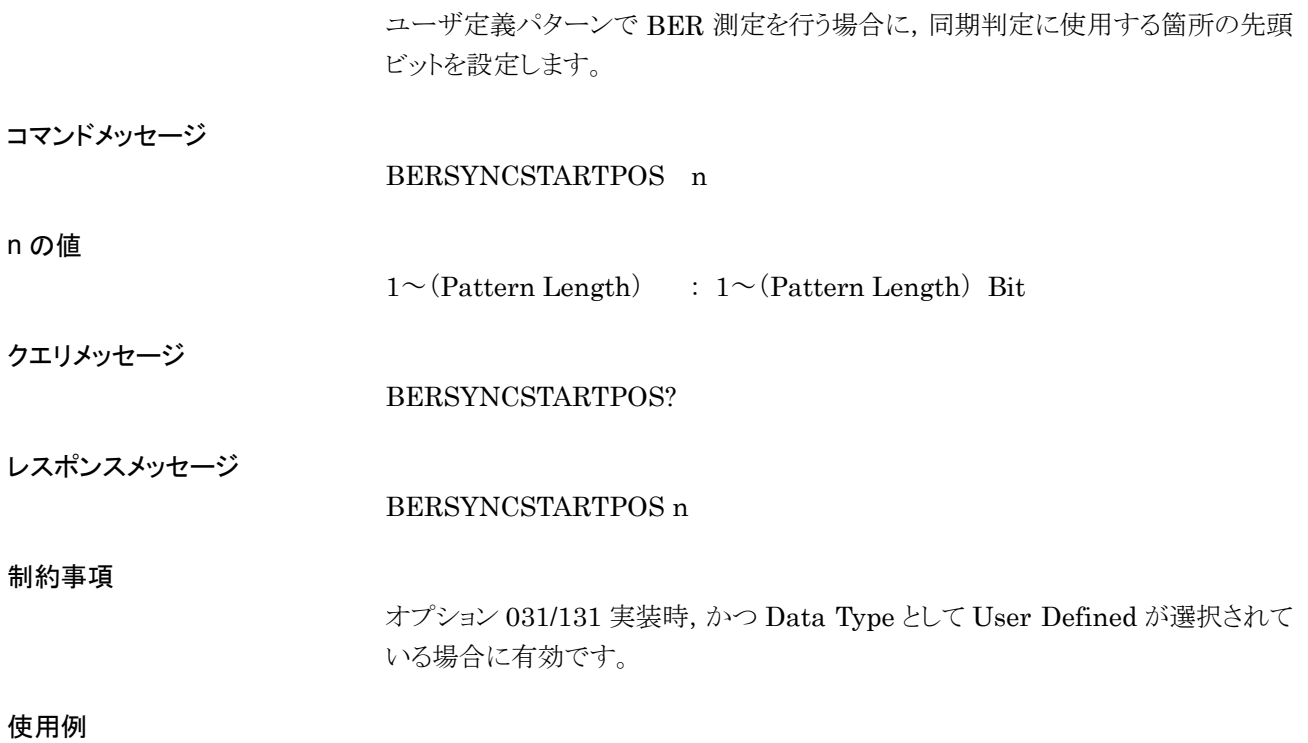

BERSYNCSTARTPOS 31

# BERTIME

BER Time

### 機能

BER 測定の測定時間を設定します。

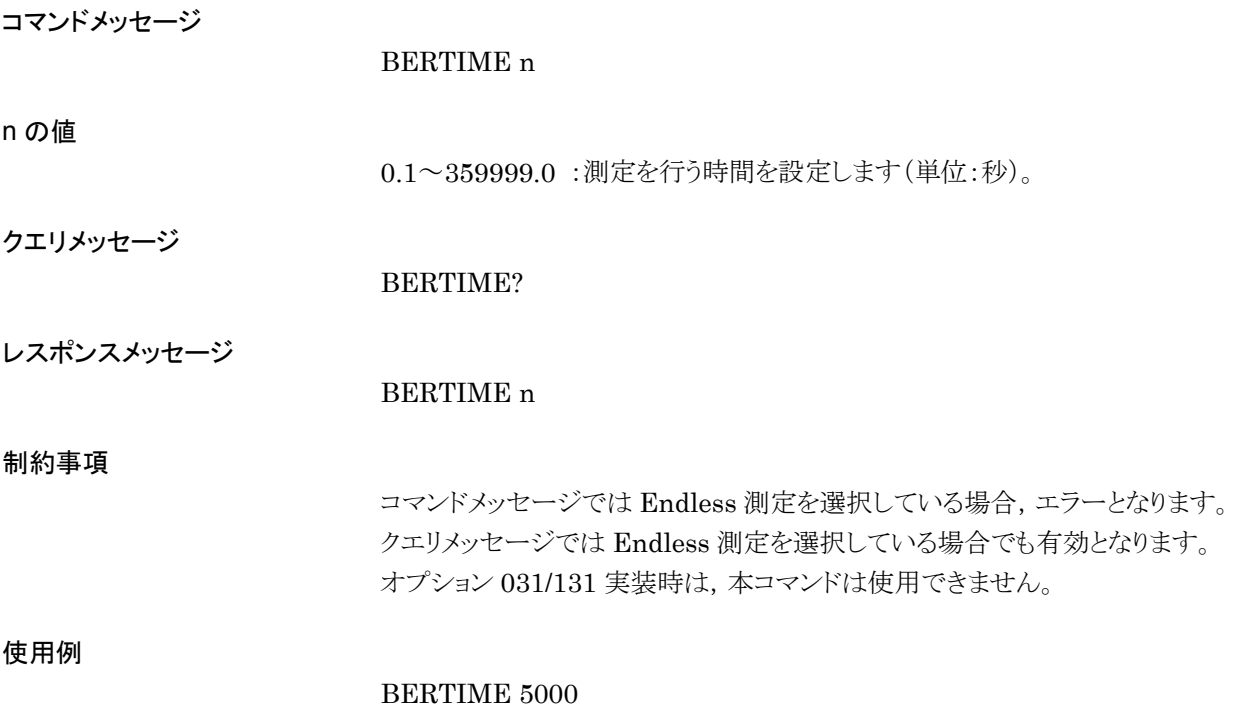

## BERTYPE

BER Type

### 機能

BER 測定で使用するデータのタイプを選択します。

コマンドメッセージ

BERTYPE a

#### a の値

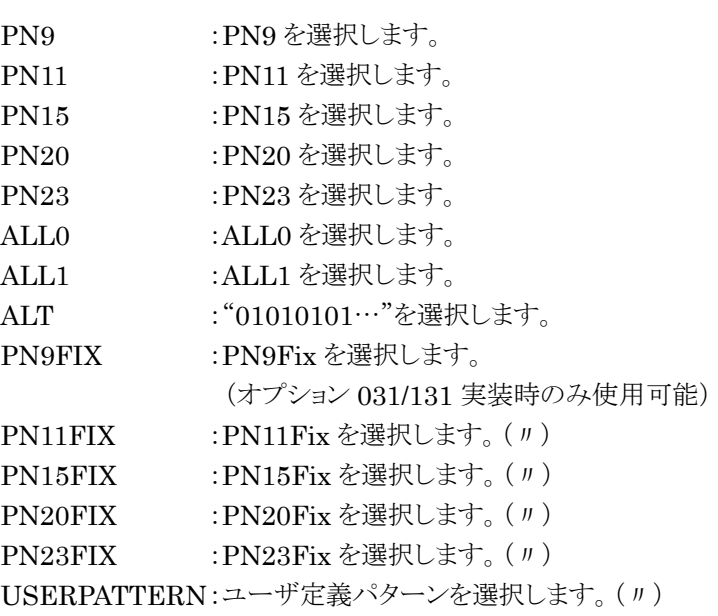

クエリメッセージ

BERTYPE?

レスポンスメッセージ

BERTYPE a

使用例

BERTYPE PN9

# BERUSERPAT

BER User Pattern File Name

機能

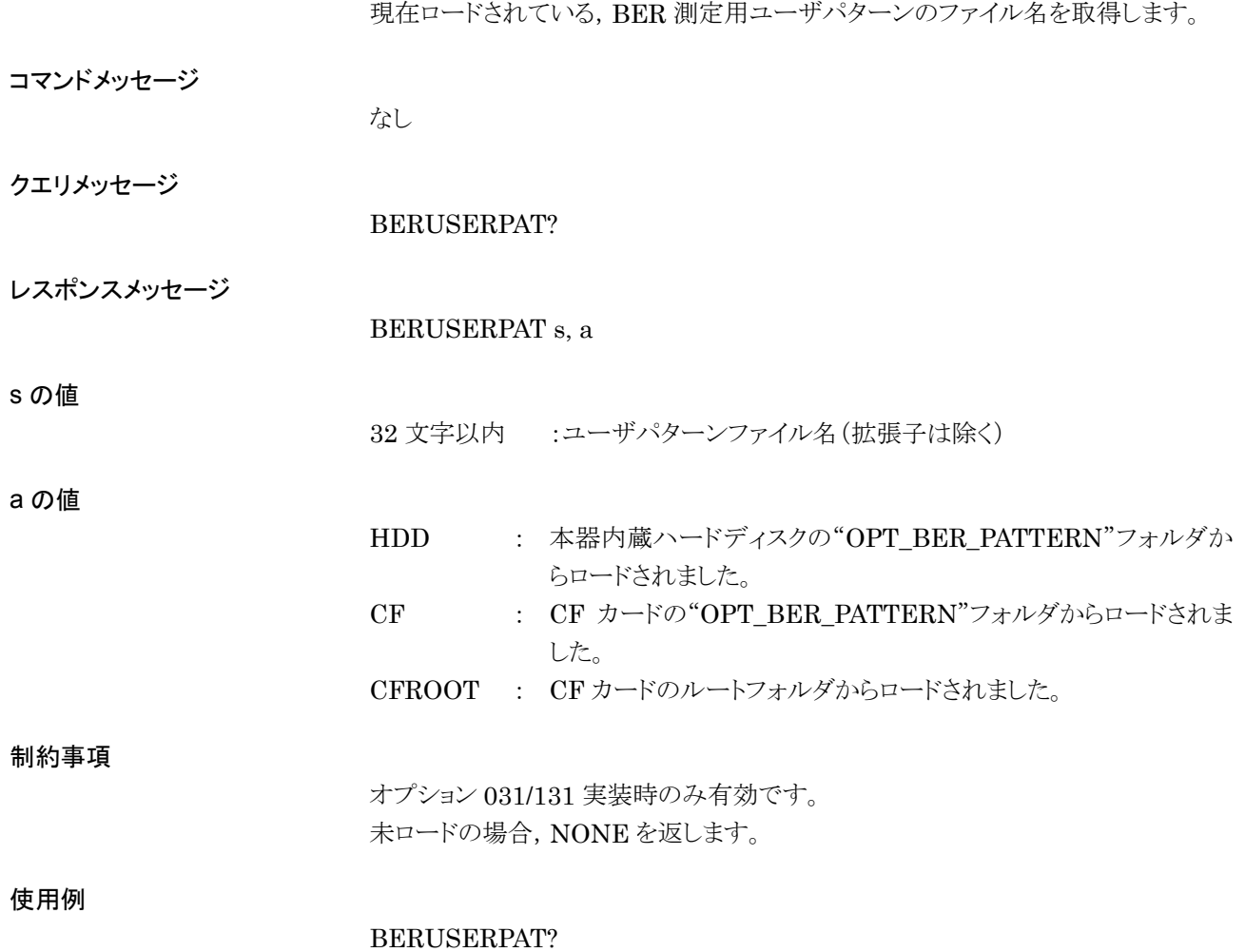

## BERUSERPATLENG?

BER User Pattern Length

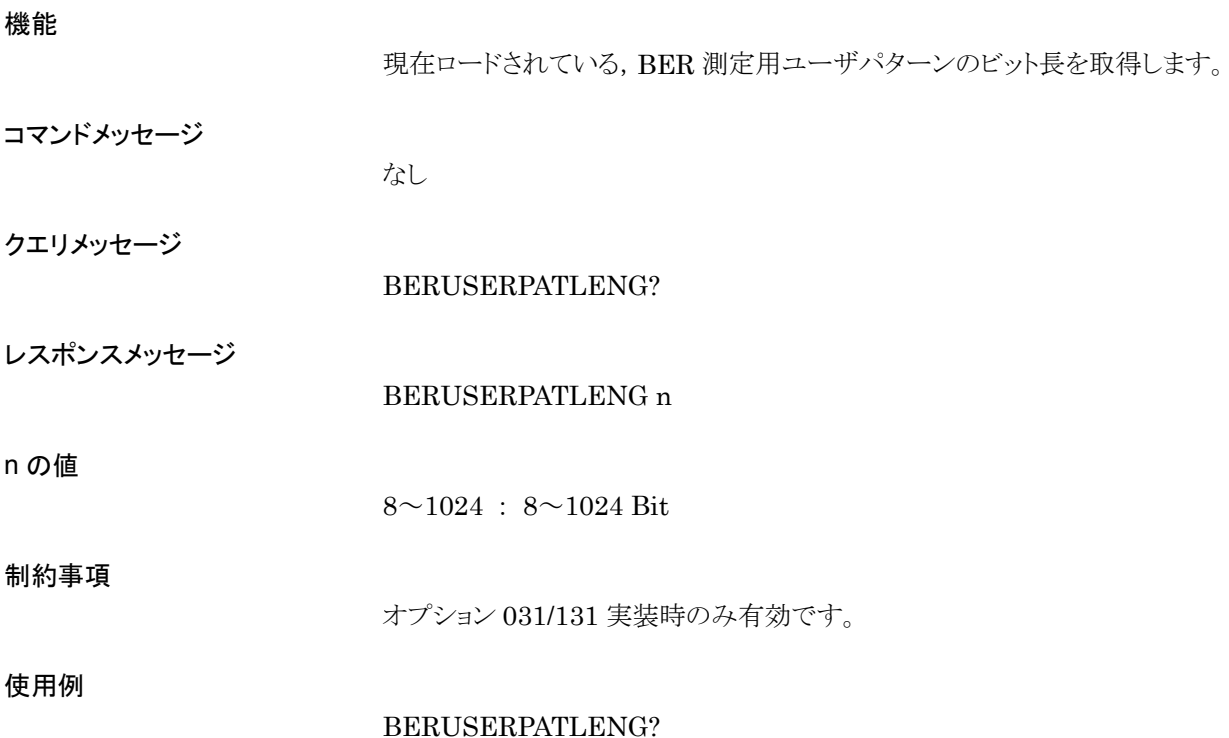

# BERUSERPATLST?

Display BER User Pattern File List

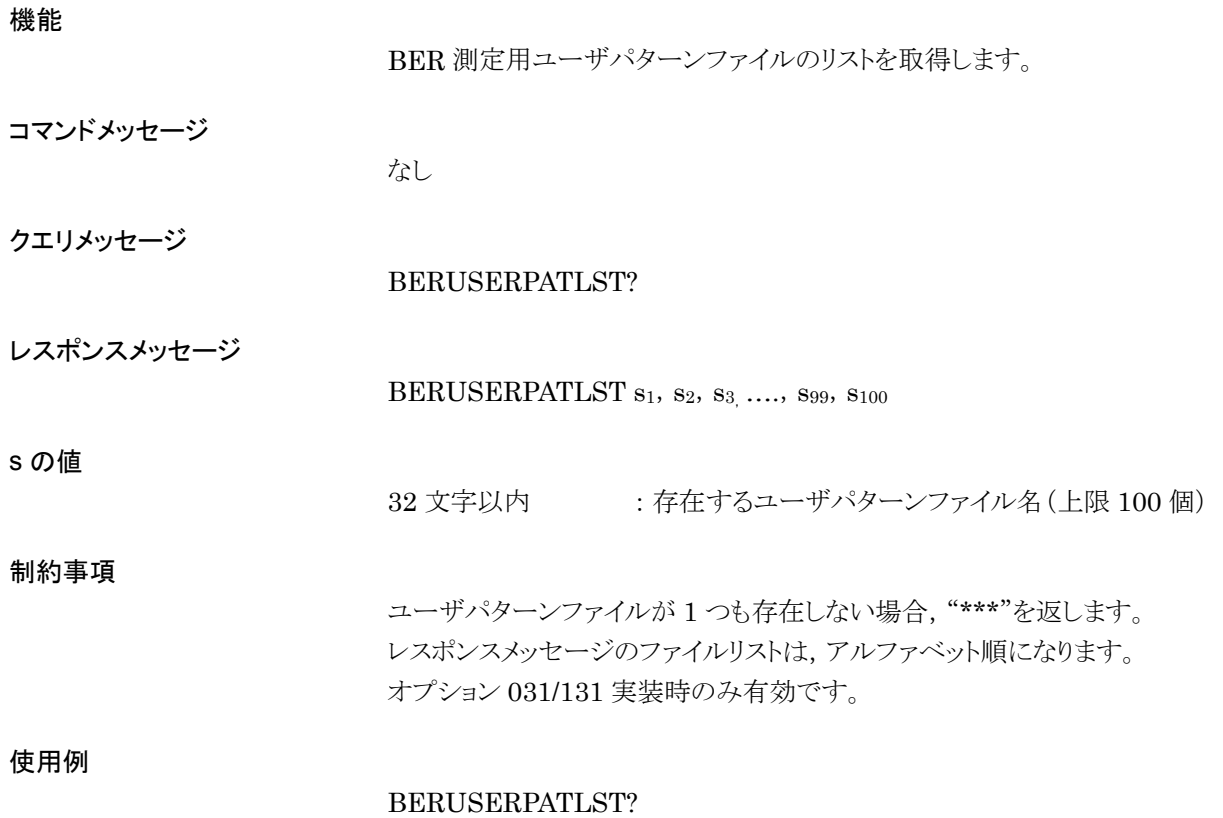

### BITERR?

Bit Error

### 機能

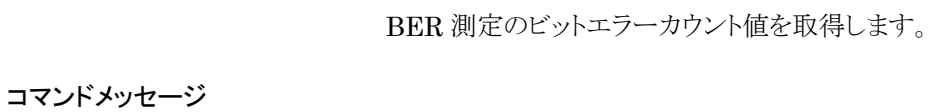

なし

クエリメッセージ

BITERR?

BITERR n

レスポンスメッセージ

n の値

 $0{\sim}\left(256{\text{-}}1\right)$ 

【オプション 031/131 実装時】  $0 \sim (2^{32}-1)$ 

使用例

BITERR?

## BITMAPS

Bitmap Setup

### 機能

ビットマップファイルの保存形式を指定します。

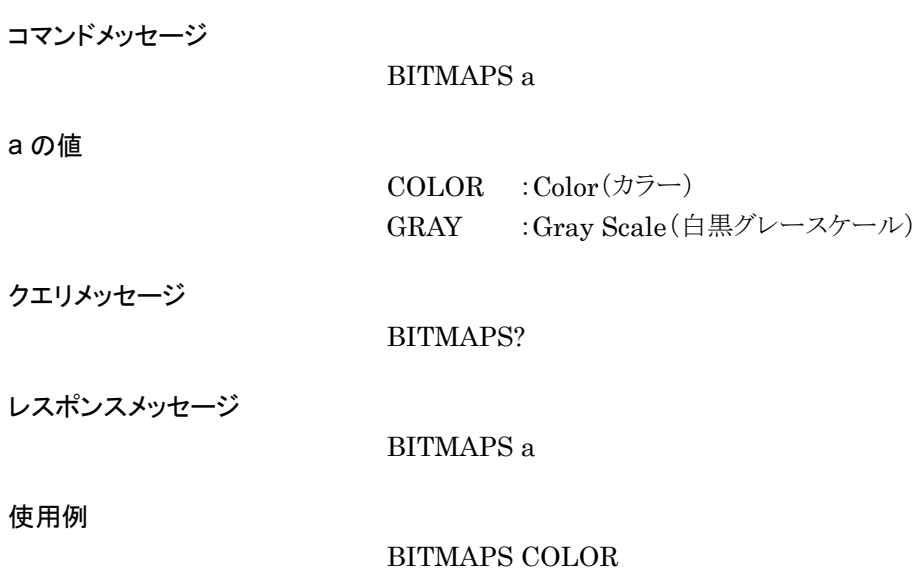

# BOARDBERVER?

Option031/131 Board Version

機能

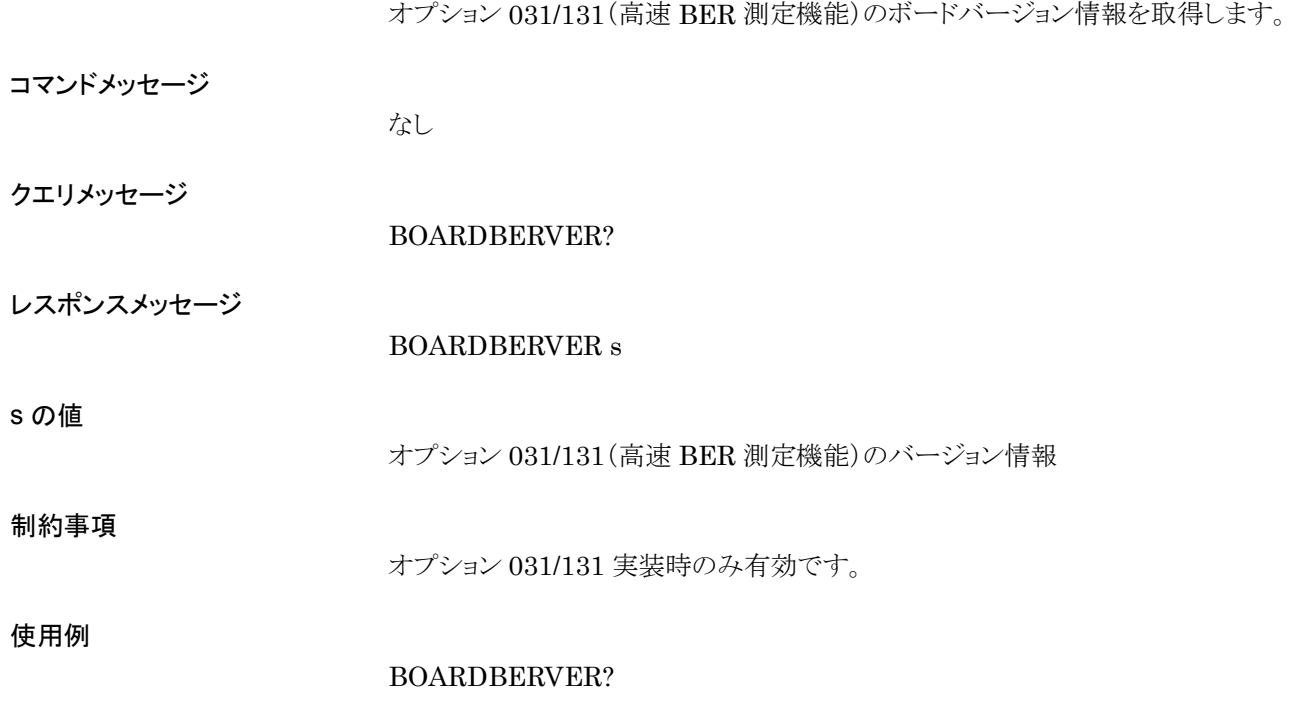

## BOARDCPUVER?

CPU Board Version

#### 機能

CPU Board のバージョン情報を取得します。

コマンドメッセージ

なし

クエリメッセージ

BOARDCPUVER?

レスポンスメッセージ

BOARDCPUVER s

#### s の値

CPU Board のバージョン情報

使用例

BOARDCPUVER?

### BOARDIFVER?

IF Board Version

#### 機能

IF Board のバージョン情報を取得します。

コマンドメッセージ

なし

クエリメッセージ

BOARDIFVER?

レスポンスメッセージ

BOARDIFVER s

#### s の値

IF Board のバージョン情報

使用例

BOARDIFVER?

## BOARDRFVER?

RF Board Version

#### 機能

RF Board のバージョン情報を取得します。

コマンドメッセージ

なし

クエリメッセージ

BOARDRFVER?

レスポンスメッセージ

BOARDRFVER s

#### s の値

RF Board のバージョン情報

使用例

BOARDRFVER?

### BPADISP

BPA Display

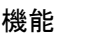

a の値

周波数表示/チャネル表示を切り替えます。

コマンドメッセージ

BPADISP a

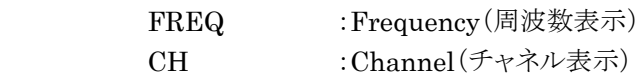

クエリメッセージ

BPADISP?

レスポンスメッセージ

BPADISP a

使用例

BPADISP FREQ

### BUZ

Buzzer

### 機能

内蔵ブザーの On/Off を設定します。

コマンドメッセージ

BUZ a

### a の値

ON :内蔵ブザーOn OFF :内蔵ブザーOff

#### クエリメッセージ

### レスポンスメッセージ

BUZ a

BUZ?

#### 使用例

BUZ ON

## CAL

Calibration

### 機能

キャリブレーション(出力レベルの校正)を実行します。

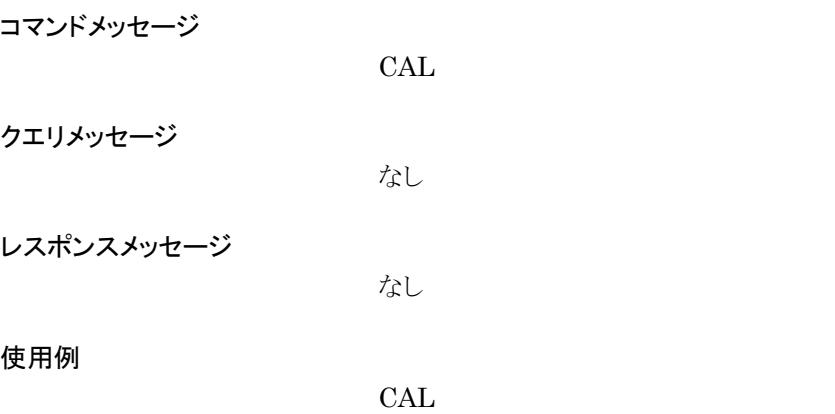

# **CENTERSIG**

Select Center Signal

### 機能

周波数オフセットの基準信号を選択します。

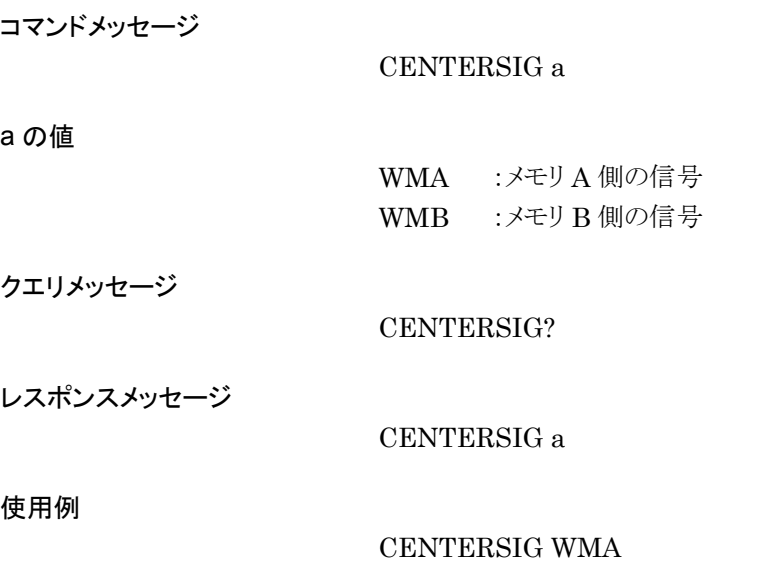

## **CFTOHDD**

機能

Copy Pattern from CF to HDD

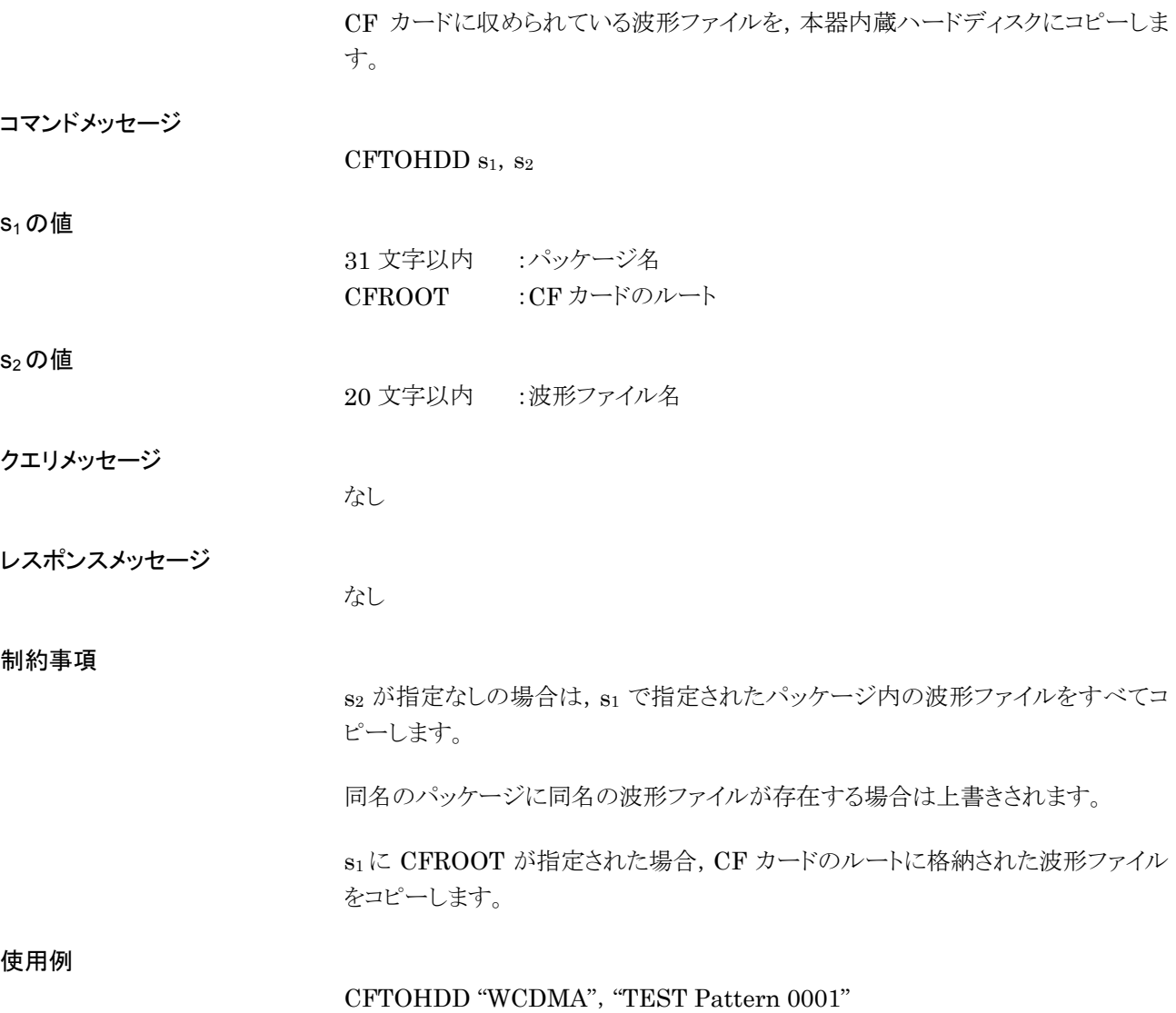

# CH

Channel

### 機能

チャネル番号を設定します。

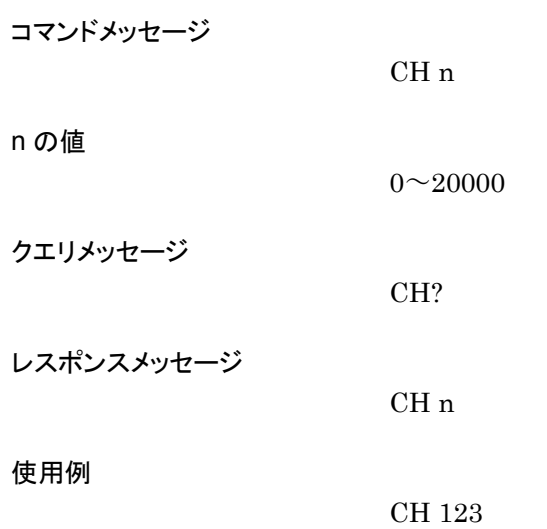

# CHCURFILE?

Channel Current File Name

機能

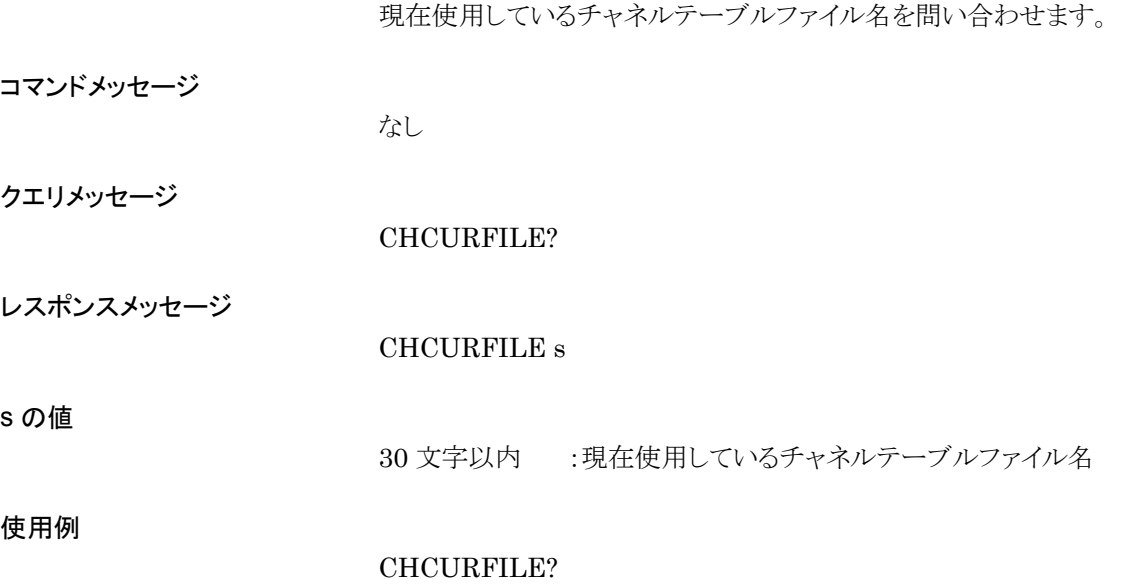

# **CHFDISP**

Channel Frequency Display

### 機能

チャネル表示時における,周波数表示の On/Off を設定します。

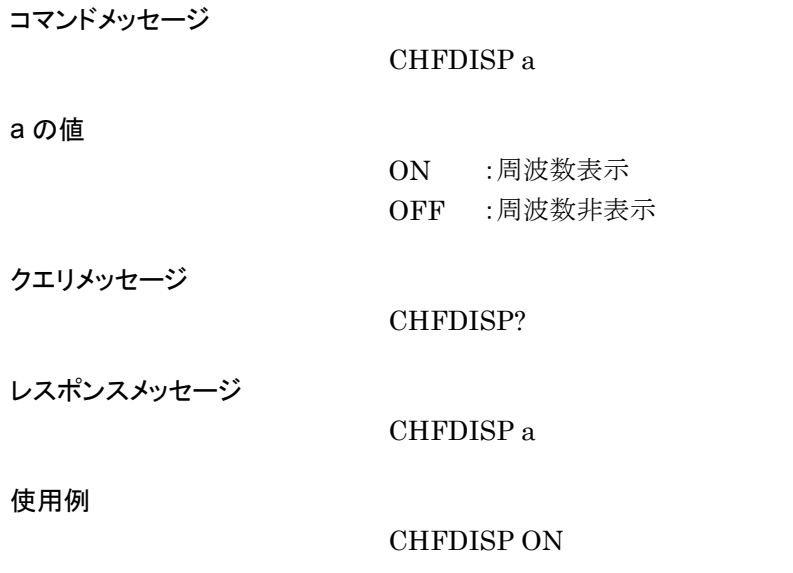

# CHFILERECALL

Channel Table File RECALL

### 機能

チャネルテーブルファイルを読み込み,チャネルテーブルにセットします。

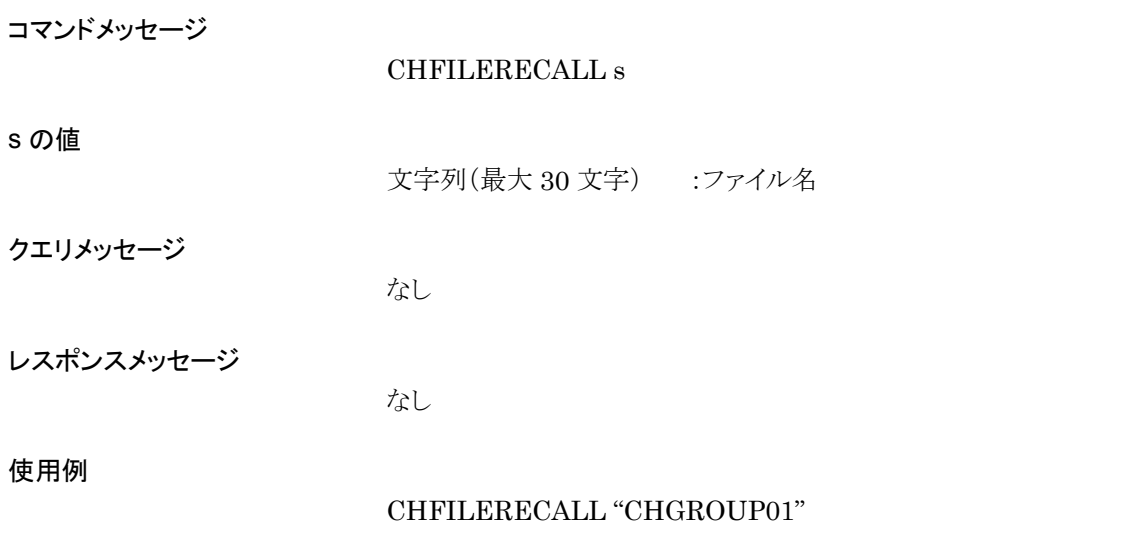

# CHFILESAVE

Channel Table File Save

### 機能

チャネルテーブルを指定したファイル名で保存します。

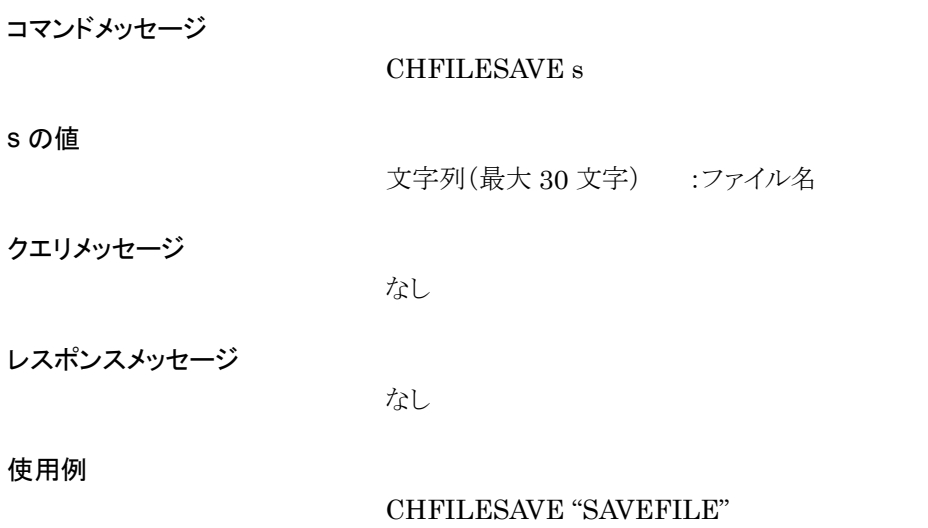

## **CHGRPSEL**

Channel Group Select

#### 機能

チャネルテーブルのグループを設定します。

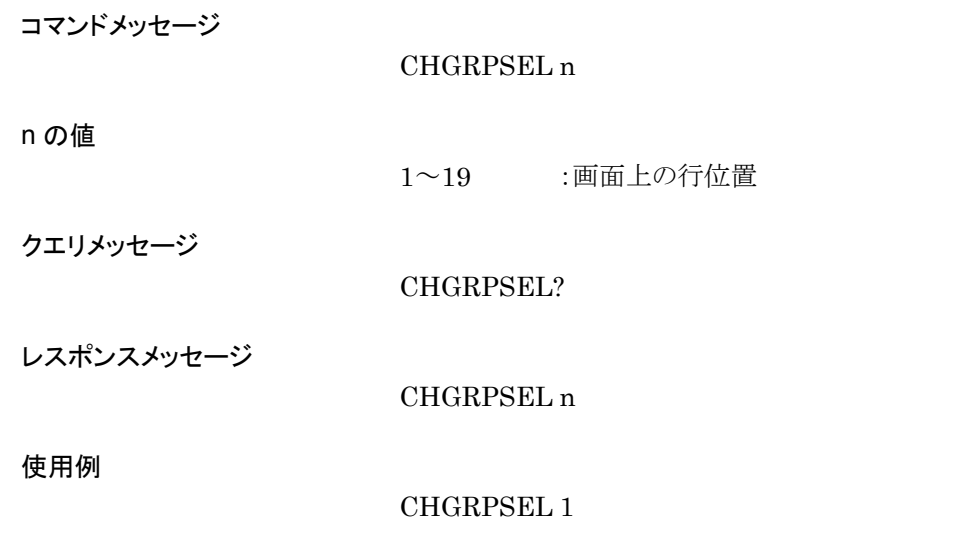

# **CHMEDIA**

Channel Media

### 機能

チャネルテーブルを保存するメディアを選択します。

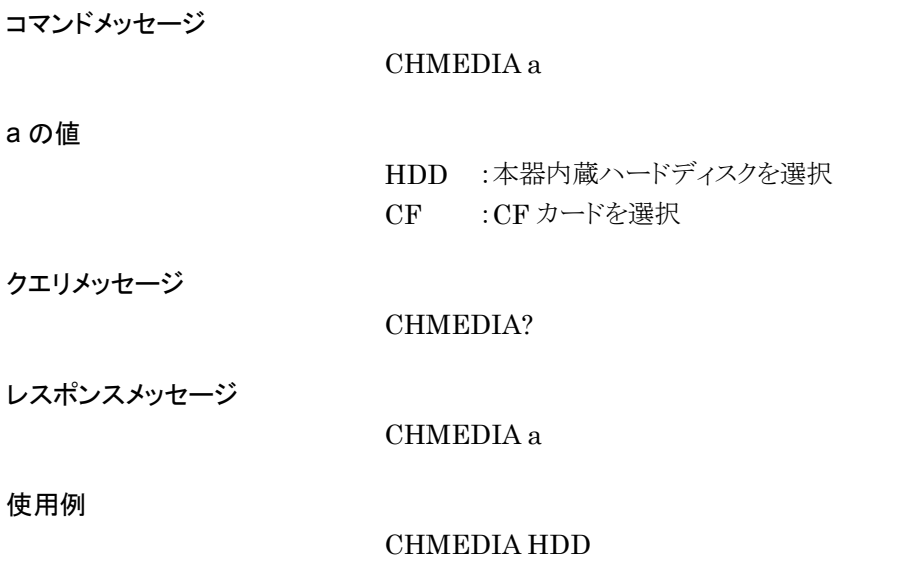

## **CHS**

Channel Incremental Step(Up/Down)

### 機能

チャネル番号を 1 ずつ増減します。

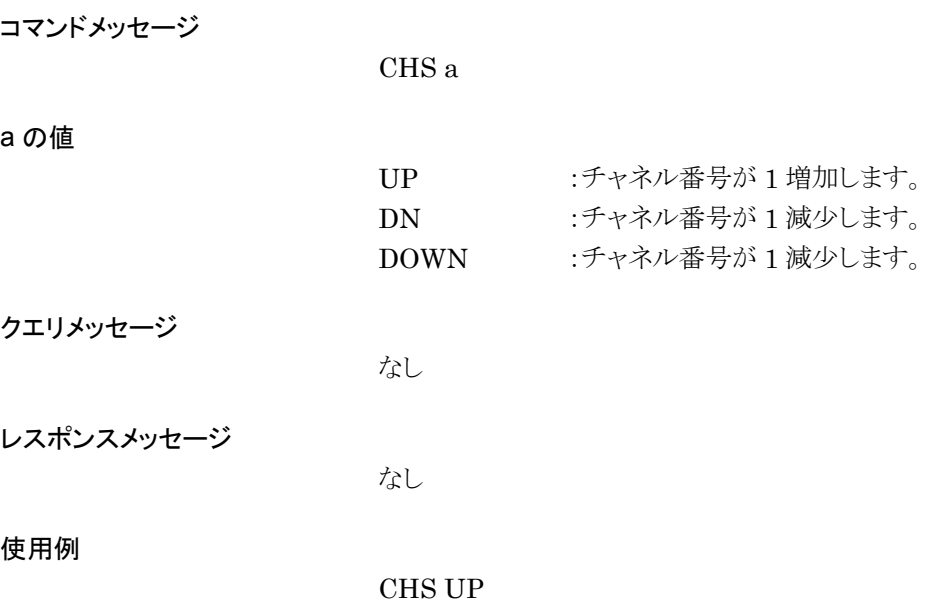

### **CHTBL**

Channel Table Edit

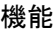

 $n_1$ の値

s の値

n<sub>2</sub>の値

n3の値

 $f_1$ の値

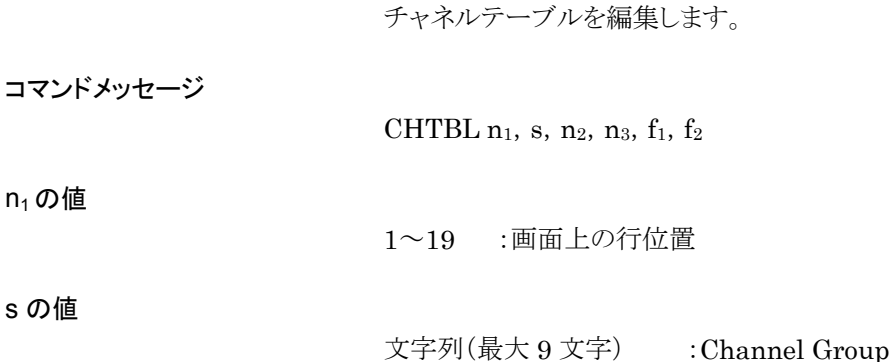

0~20000 :Start Channel

- $0 \sim 20000$  : End Channel
- 250000~3000000000HZ :Start Frequency(標準時) 250~3000000KHZ  $0.25 \sim 3000$ MHZ 0.00025~3GHZ
	- 250000~6000000000HZ :(上限周波数 6 GHz(オプション)実装時)  $250 \sim 6000000$ KHZ 0.25~6000MHZ  $0.00025 - 6$ GHZ
- f2の値 1~999999999HZ :Channel Space 0.001~999999.999KHZ 0.000001~999.999999MHZ 0.000000001~0.999999999GHZ

クエリメッセージ

CHTBL? n<sub>1</sub>

 $n_1$ の値

1~19 :画面上の行位置

レスポンスメッセージ

CHTBL s,  $n_2$ ,  $n_3$ ,  $f_1$ ,  $f_2$ 

#### 使用例

CHTBL 1, "Channel00", 0, 1000, 1GHZ, 1MHZ

# CHTBLALLCLR

Channel Table All Clear

#### 機能

現在の設定されているチャネルテーブルのデータをすべて削除します。

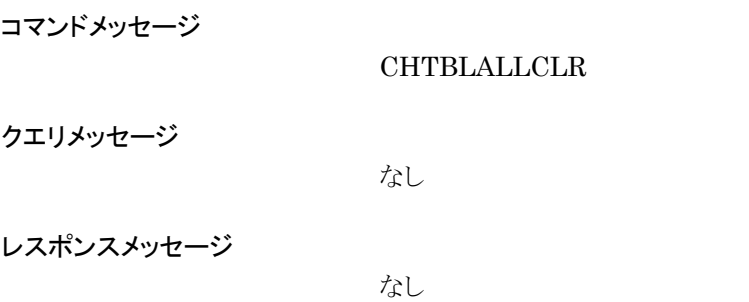

使用例

CHTBLALLCLR

# CHTBLDEL

Channel Table Delete

### 機能

現在のチャネルテーブルのデータを 1 行分消します。

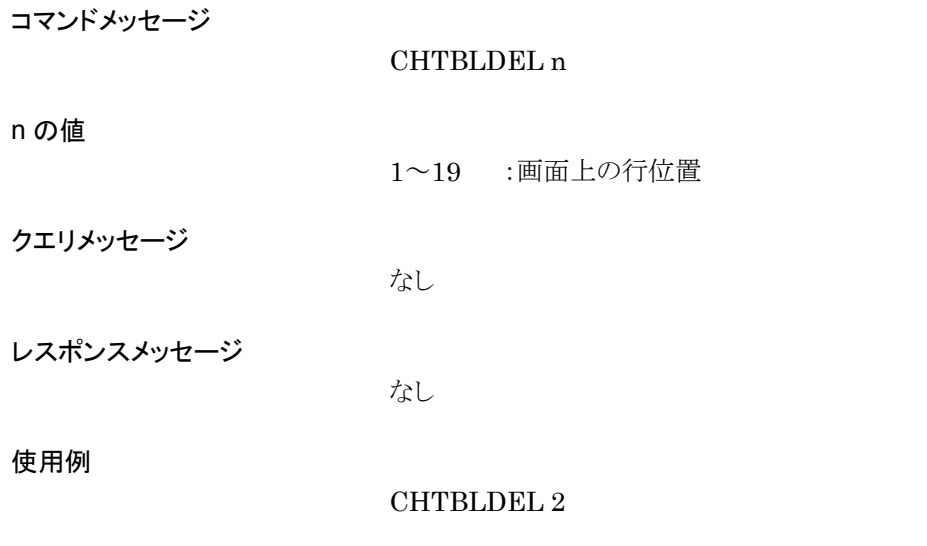

# COMBPAT?

Pattern in Combination File

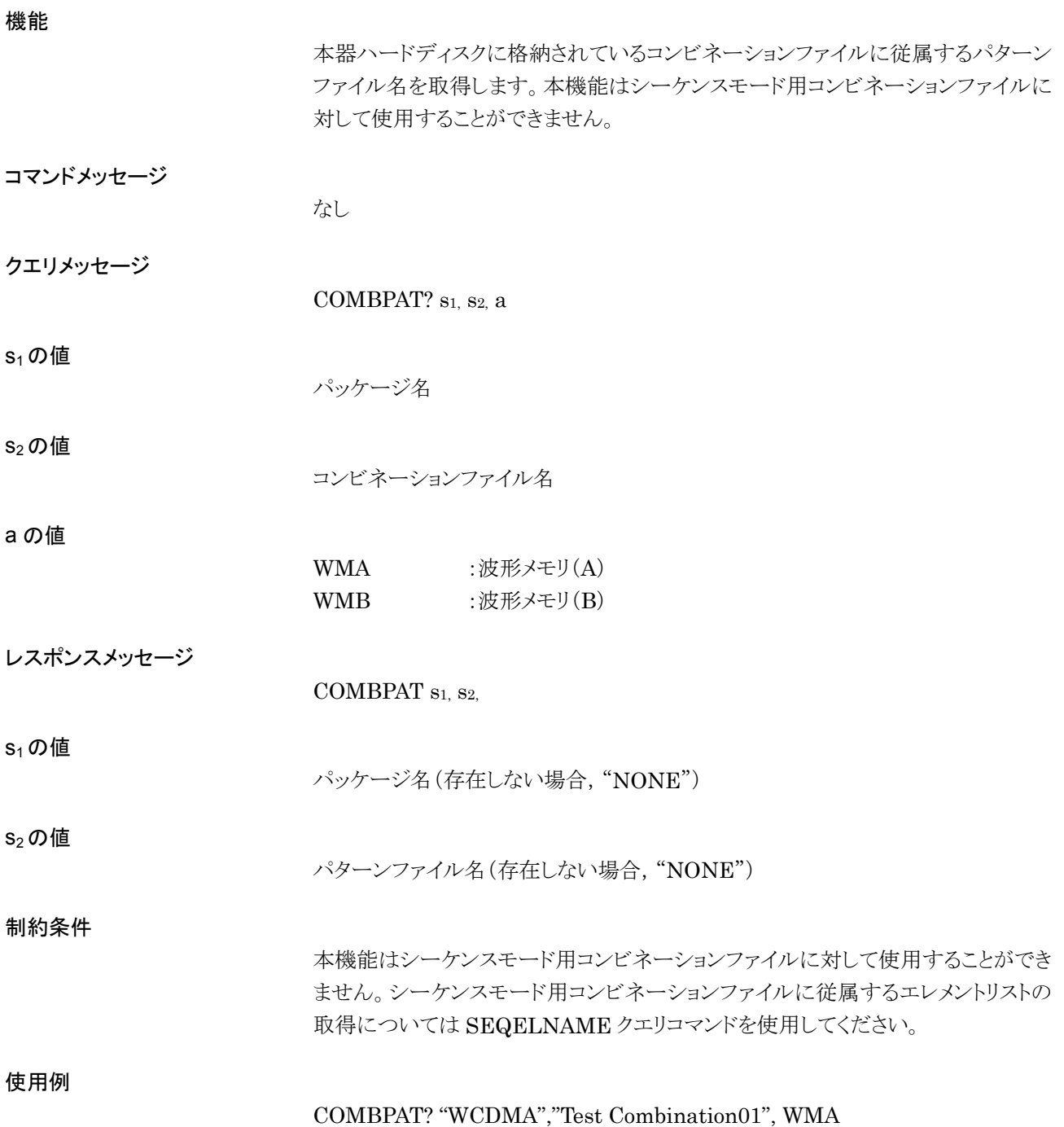

4.7 ABC 順デバイスメッセージ詳細表

## COMBTOTALSIZE?

Total Size of Combination File

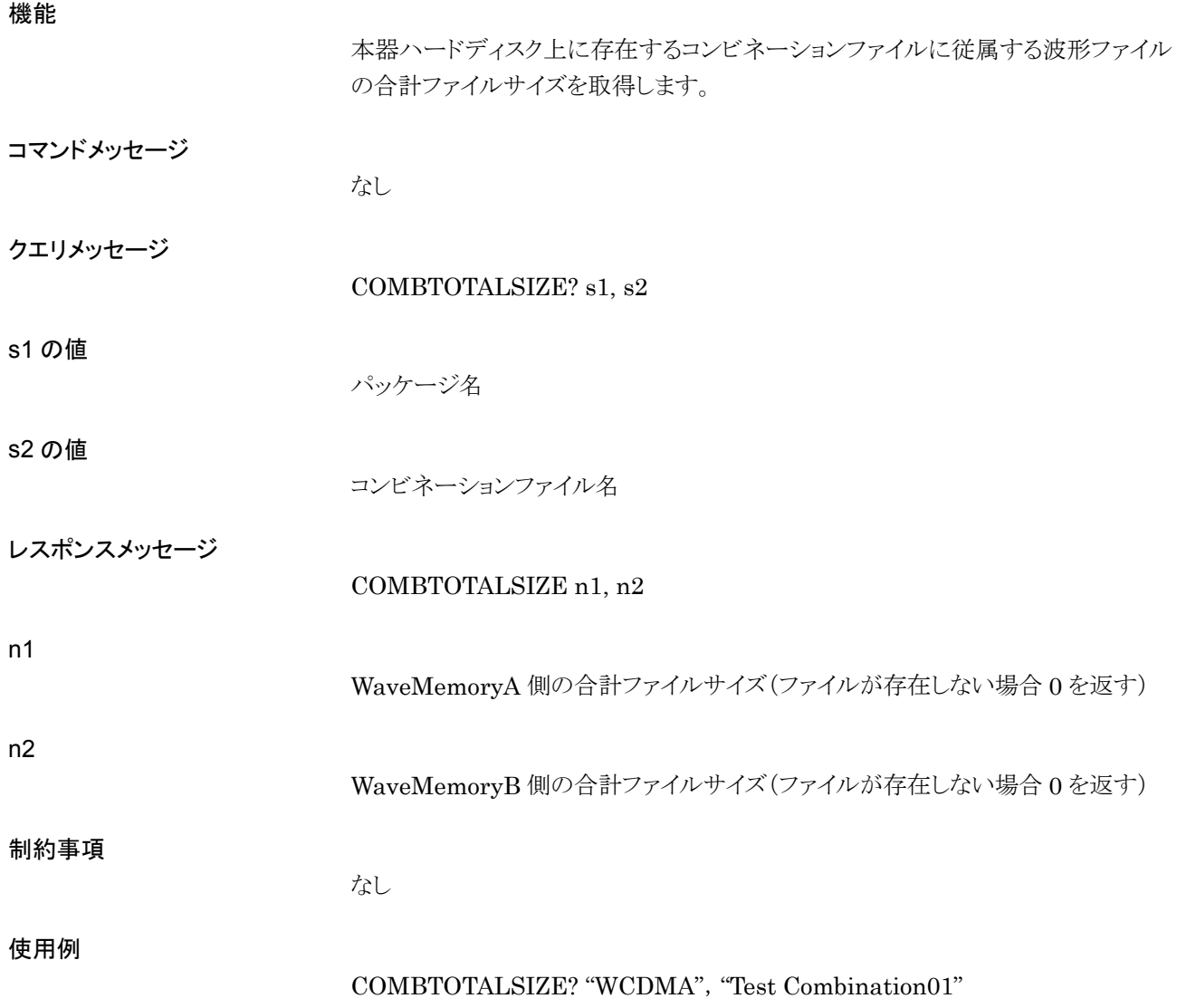

## DELFILEHDD

Delete Waveform File from HDD

#### 機能

本器ハードディスクに格納されている波形ファイルを削除します。

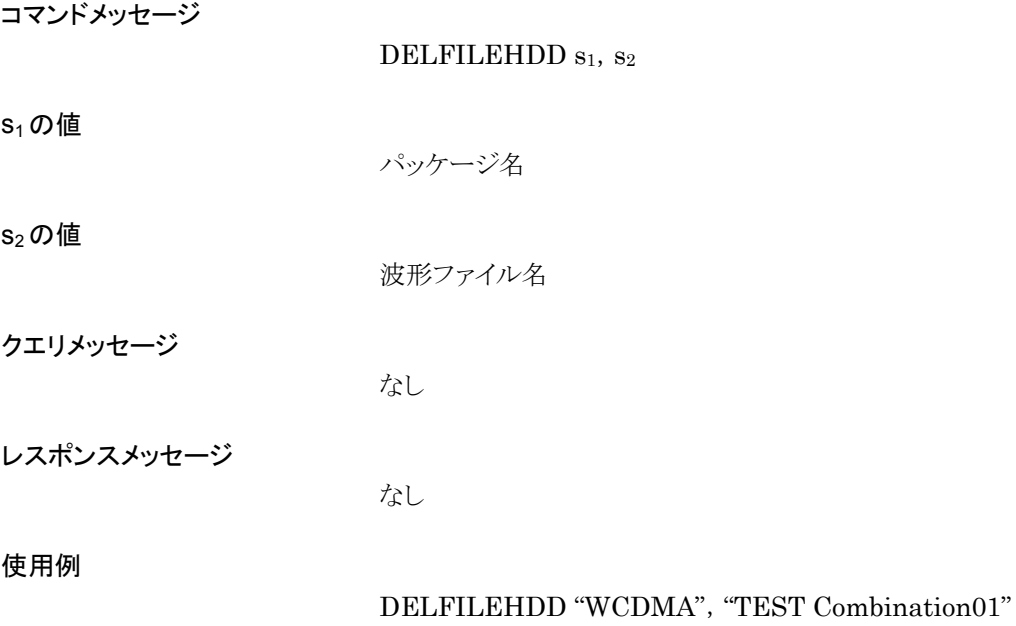
## DELFILEWM

Delete File from Waveform Memory

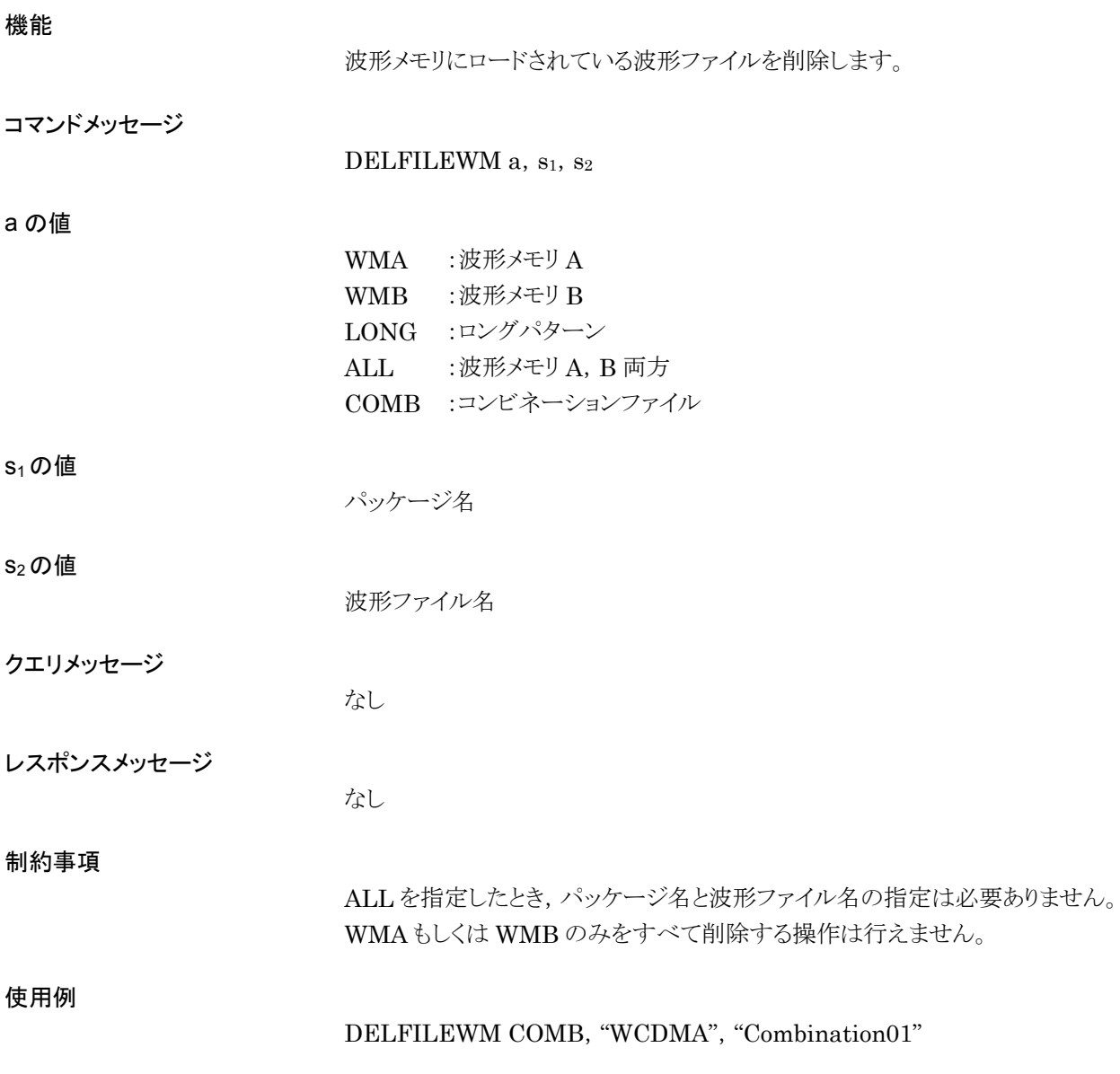

### DELPATHDD Delete Pattern from HDD

機能

本器ハードディスクに格納されている波形ファイルを削除します。DELFILEHDD と同じ機能を持つため,詳細は DELFILEHDD の項を参照してください。

# DELPATWM

Delete Pattern from Waveform Memory

機能

波形メモリにロードされている波形ファイルを削除します。DELFILEWM と同じ機 能を持つため,詳細は DELFILEWM の項を参照してください。

## DHCP

DHCP(On/Off)

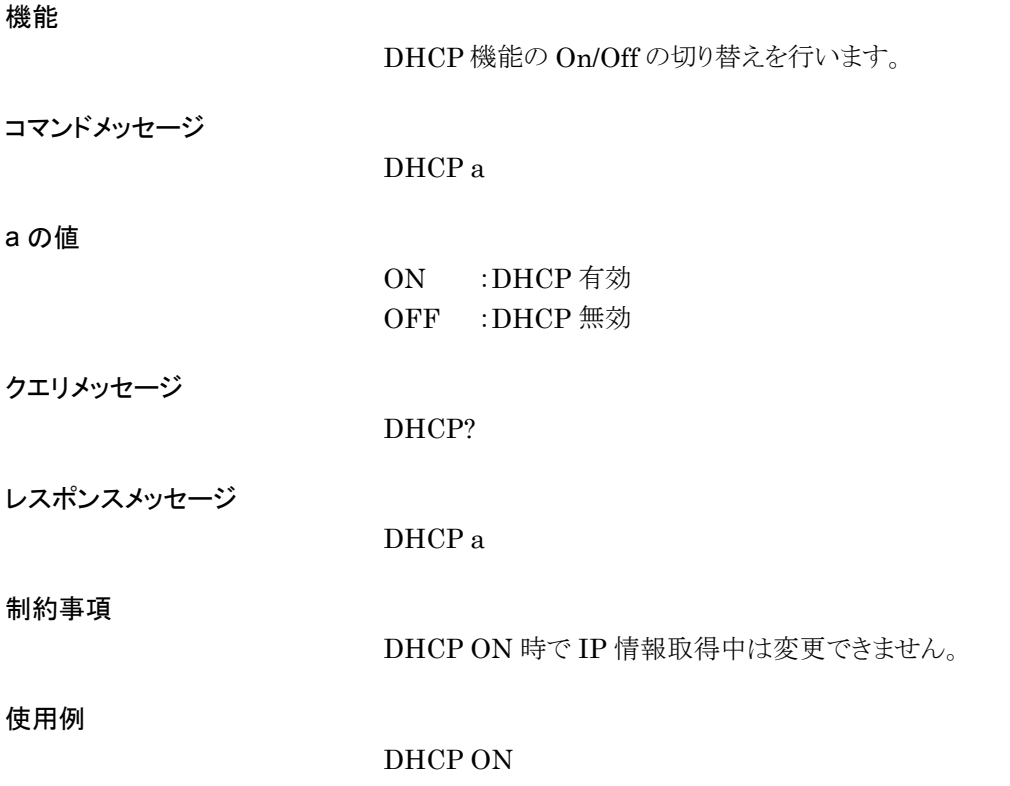

## DLRES

Waveform Restart

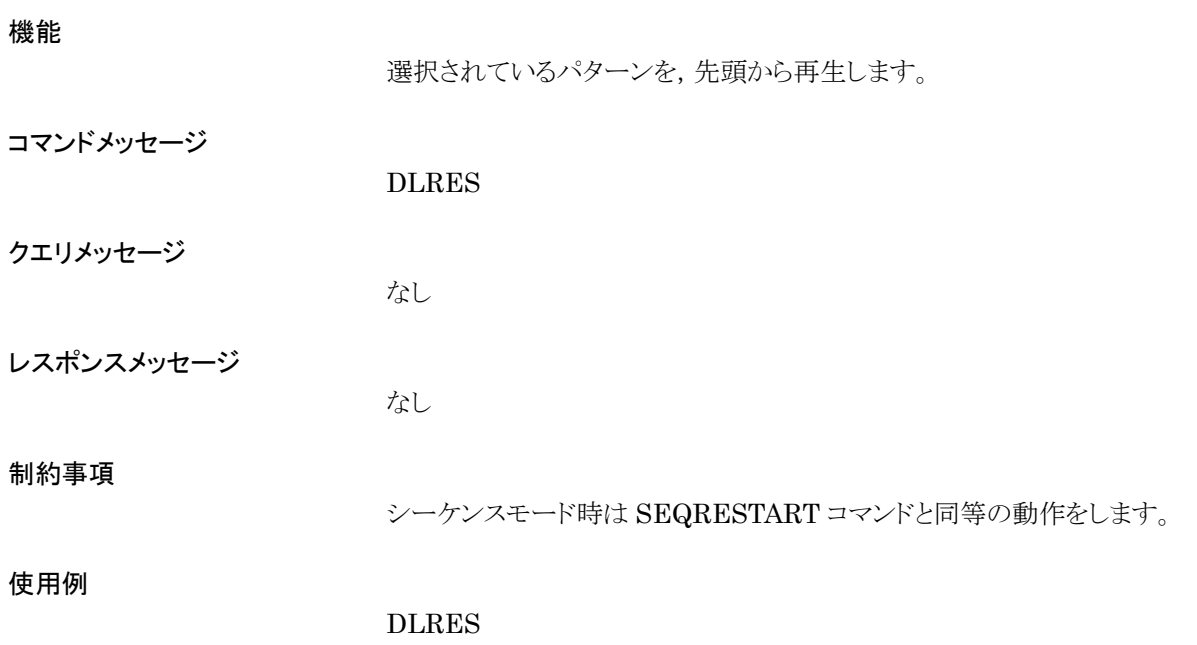

## DMOD

Digital Modulation (On/Off)

### 機能

変調の On/Off を設定します。

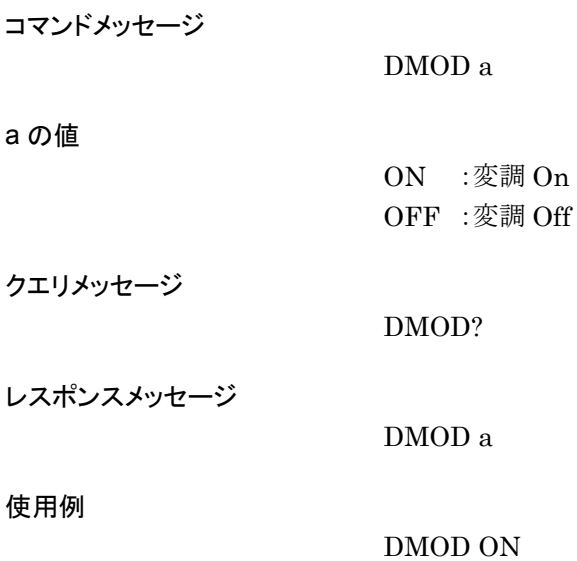

# DNS1AD

DNS Primary Address

### 機能

DNS プライマリアドレスを設定します。

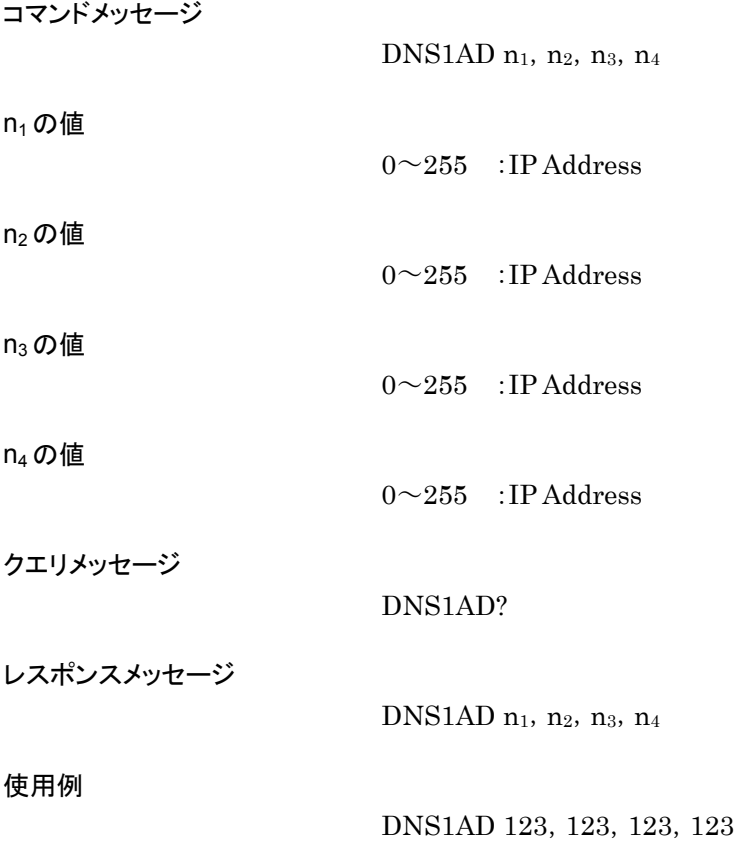

## DNS2AD

DNS Secondary Address

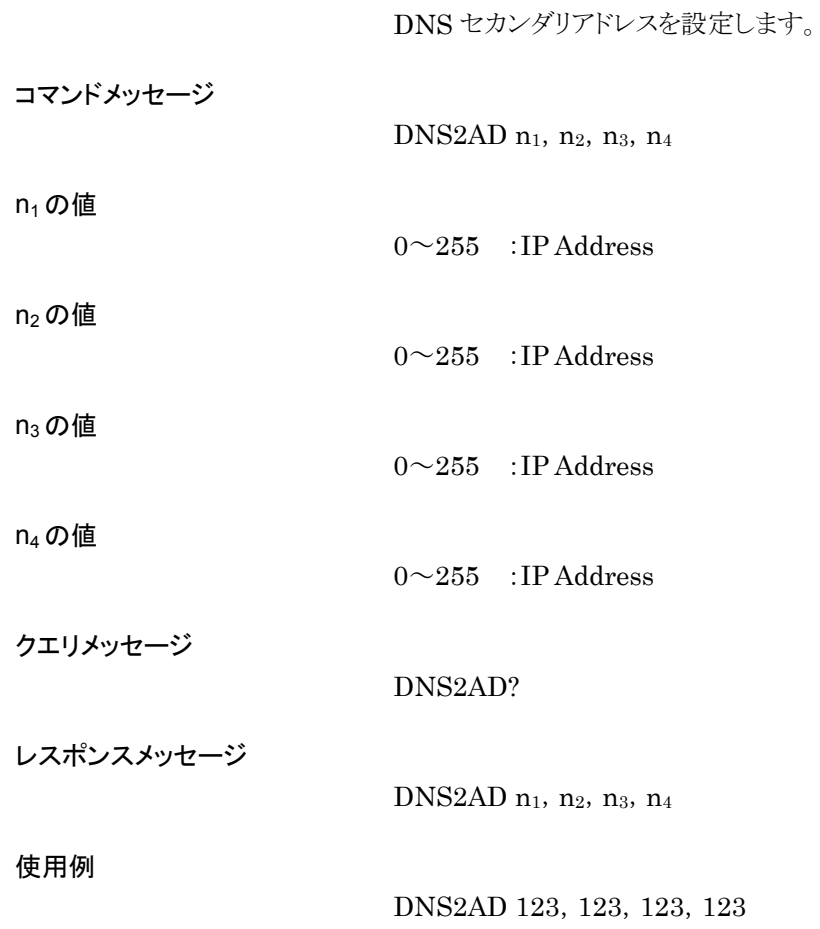

## DNSAUTO

DNS Auto Setup

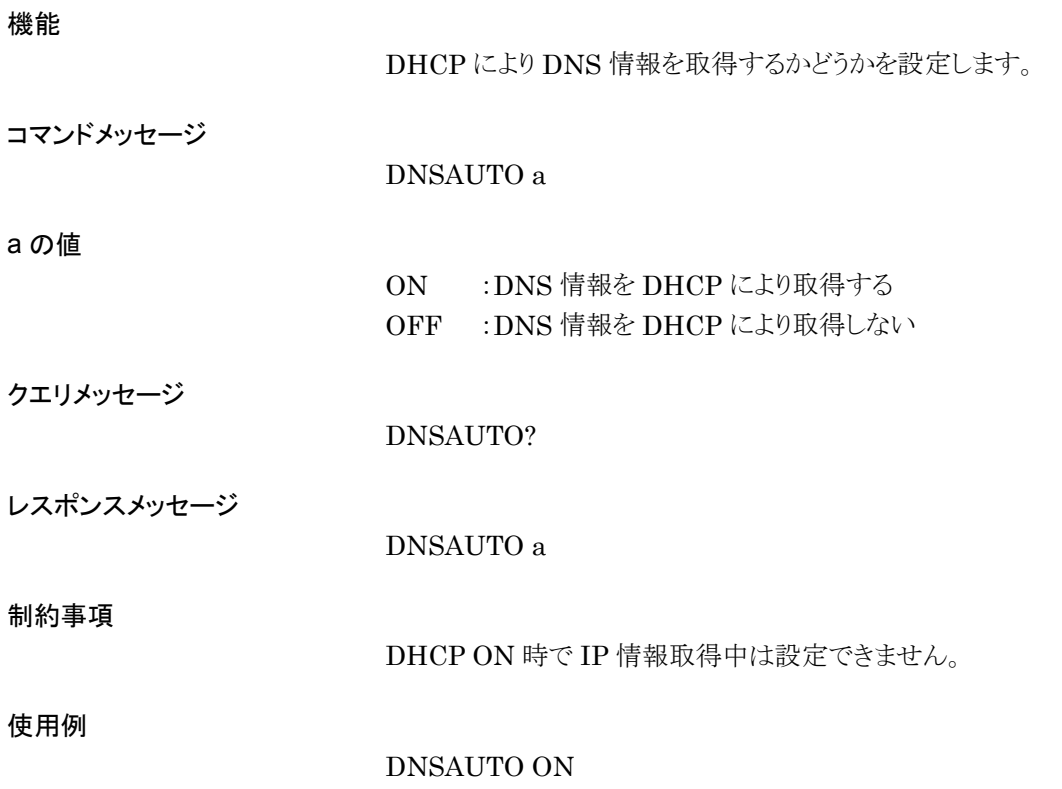

## DOMAINNAME

Domain Name

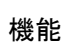

ドメイン名を設定します。

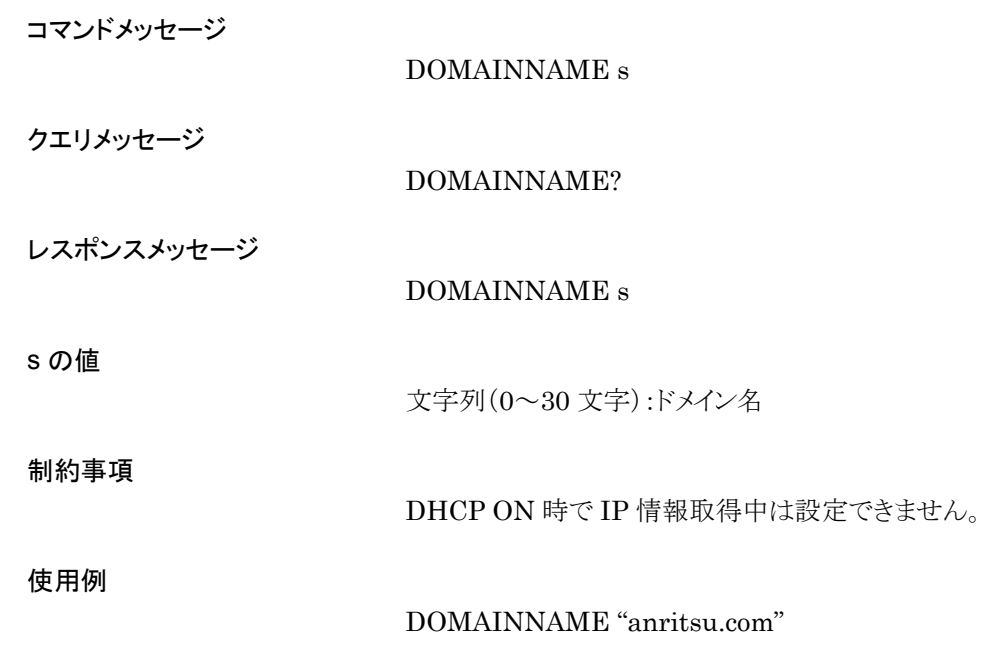

## DSPL

Display(On/Off)

### 機能

ディスプレイの On/Off を選択します。

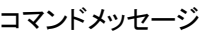

DSPL a

#### a の値

ON :ディスプレイ On OFF :ディスプレイ Off

#### クエリメッセージ

DSPL?

#### レスポンスメッセージ

DSPL a

#### 使用例

DSPL ON

## EIST

Start/Frame Trigger Input

#### 機能

スタート/フレームトリガ入力の極性を選択します。

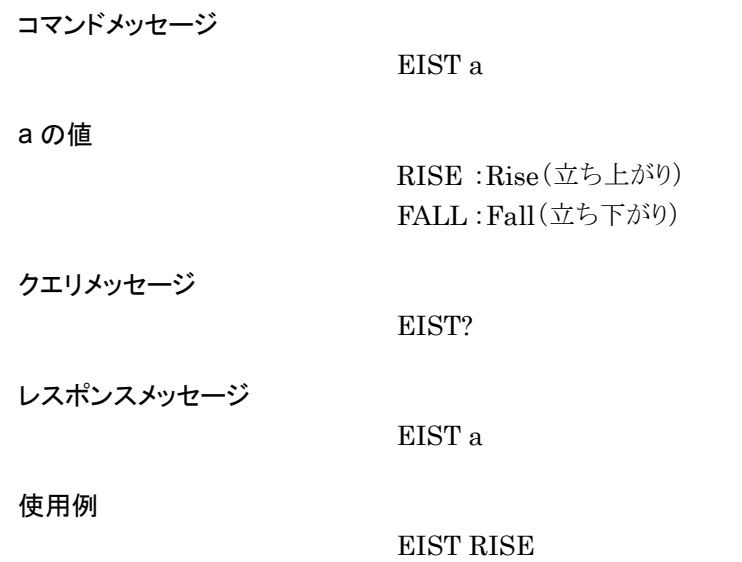

## ERRMSG?

Get Error Massage

### 機能

最後に表示されたエラーメッセージを取得します。

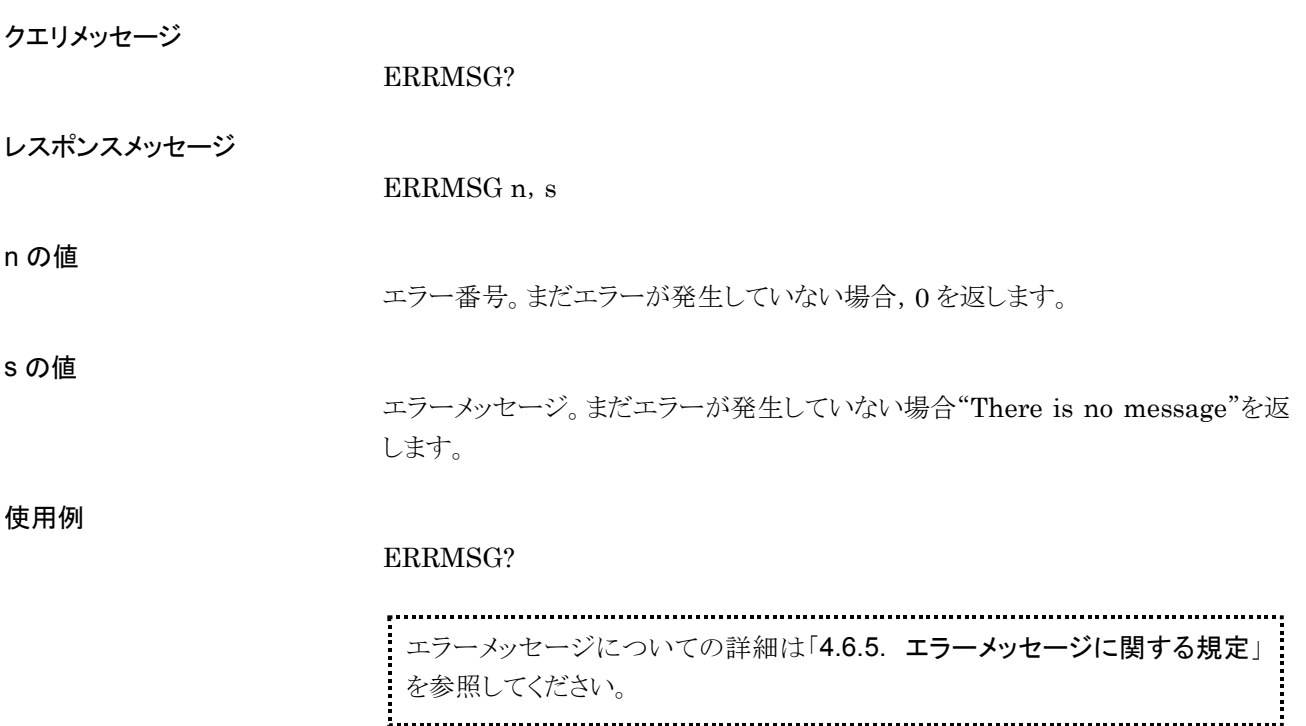

## ESE2

Event Status Enable Register(END)

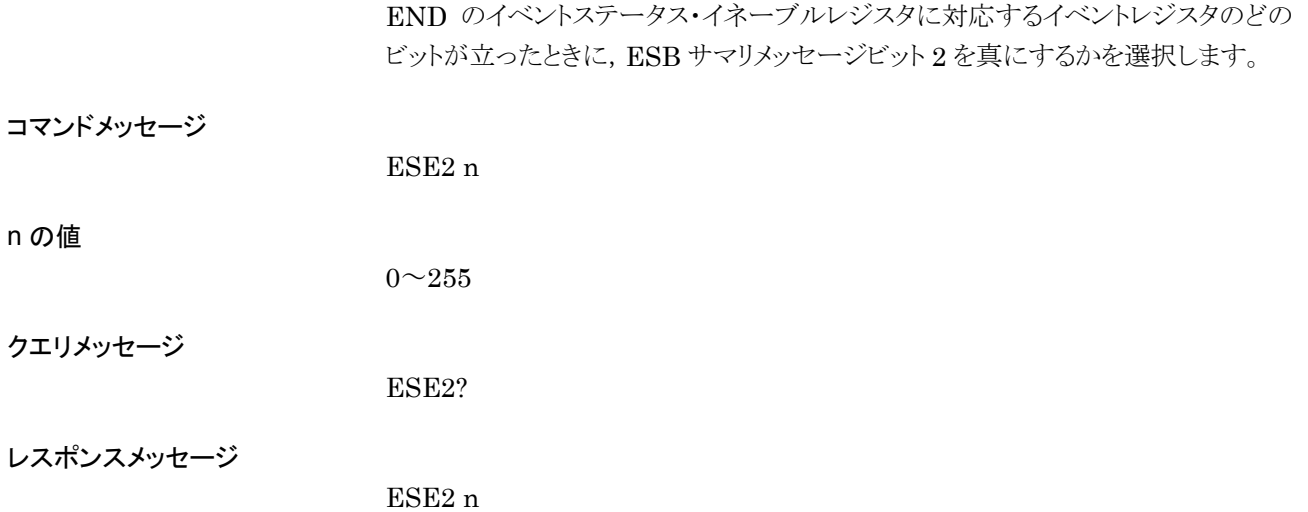

## ESE3

Event Status Enable Register(ERR)

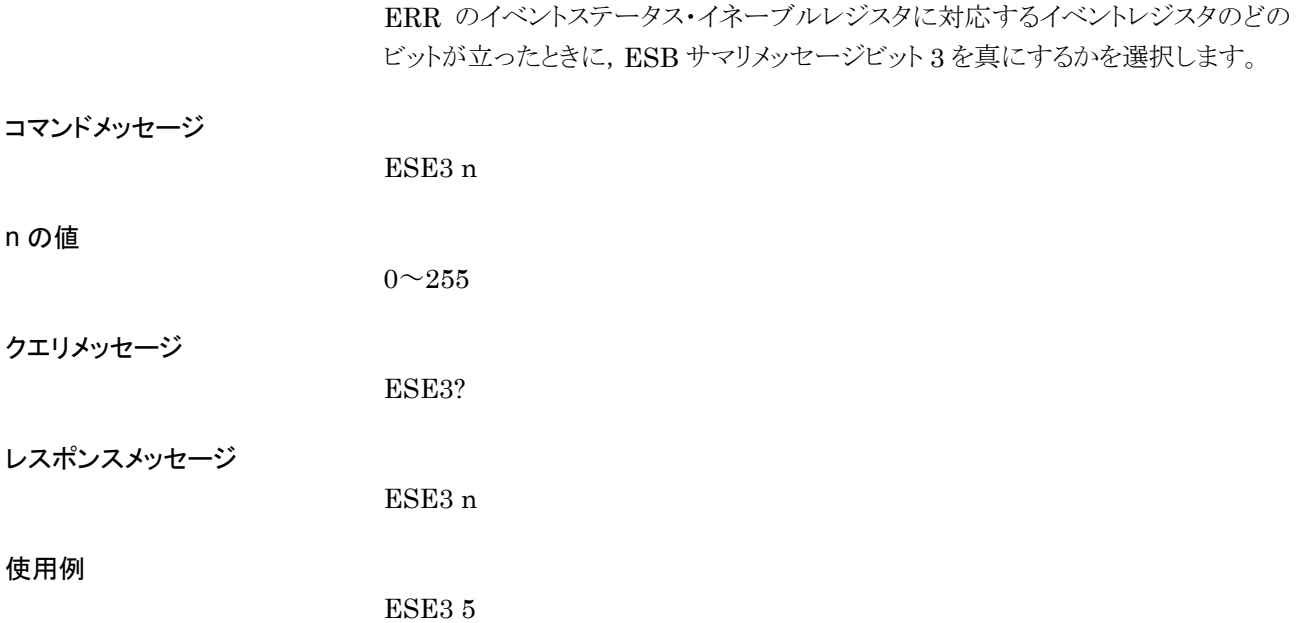

## ESR2?

Event Status Register(END)

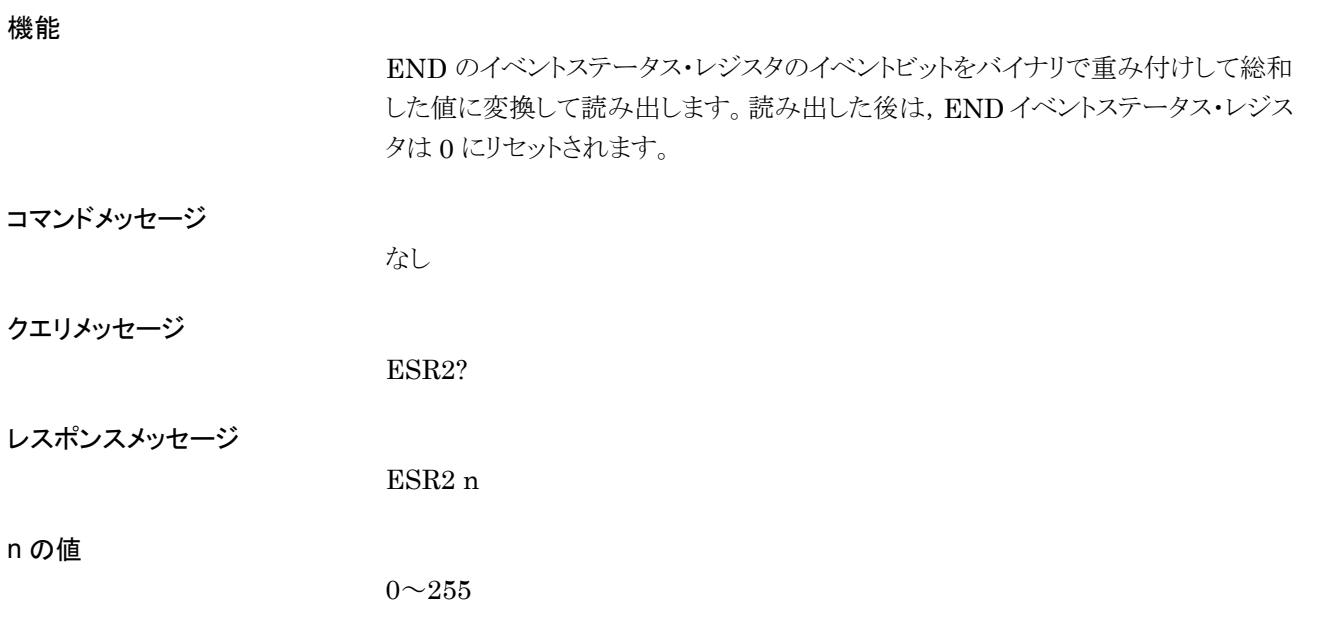

## ESR3?

Event Status Register(ERR)

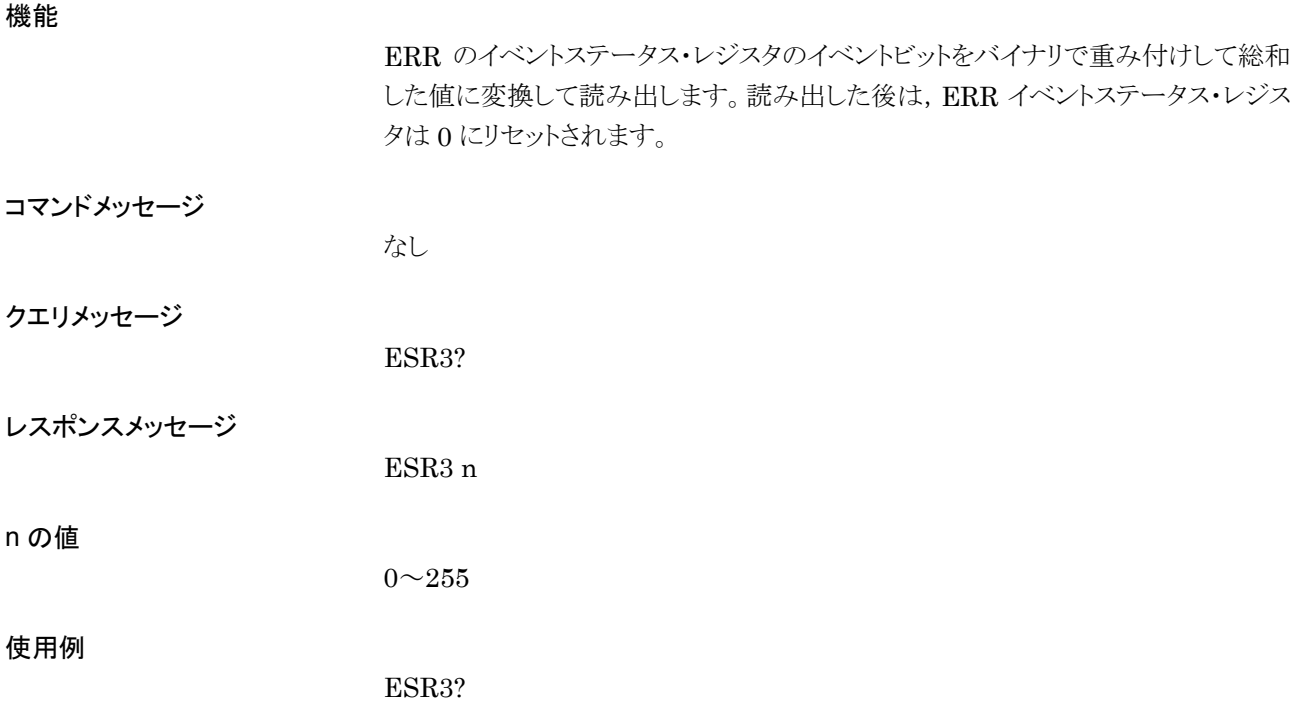

## EXTALC

External ALC Select

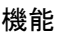

外部 ALC の On/Off 切り替えを行います。

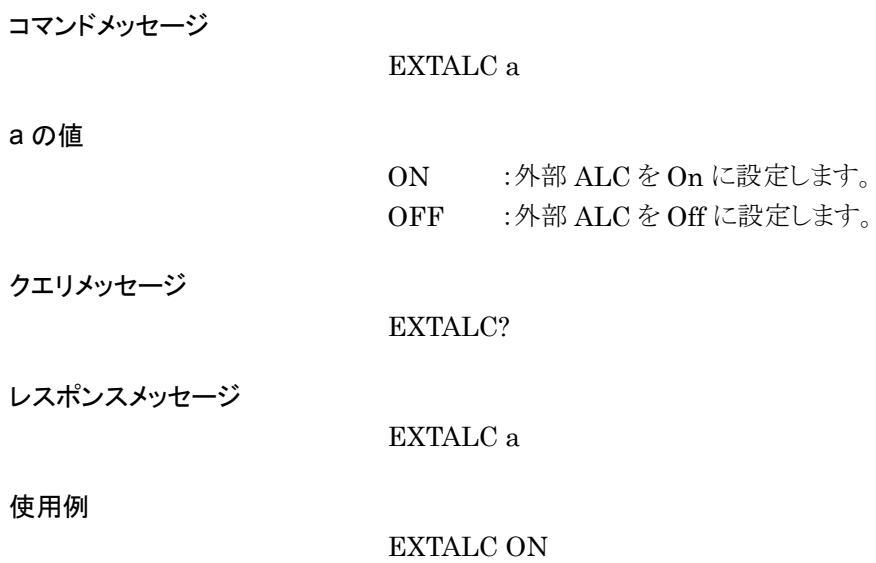

## FILEVER?

Waveform File Version

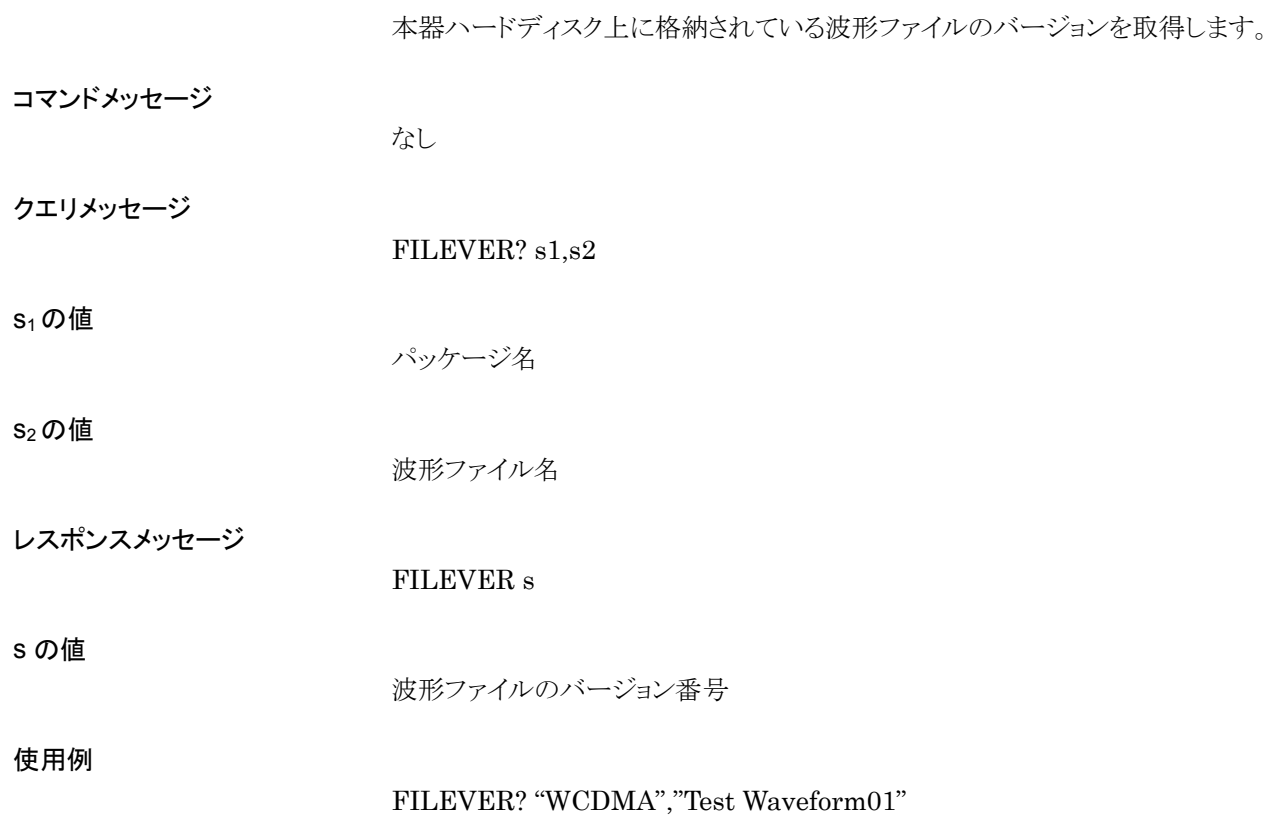

## FIRMINST

Firmware Install

#### 機能

ファームウェアをインストールします。

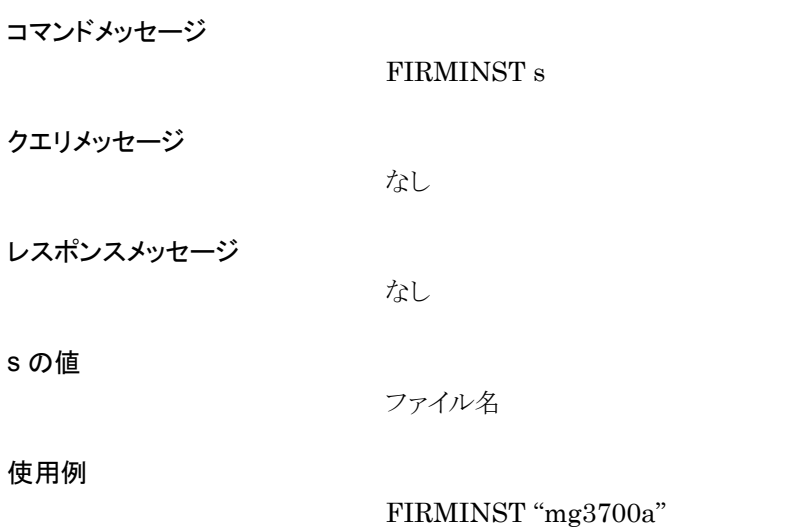

# FIS

Frequency Incremental Step Value

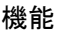

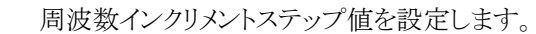

コマンドメッセージ

FIS f

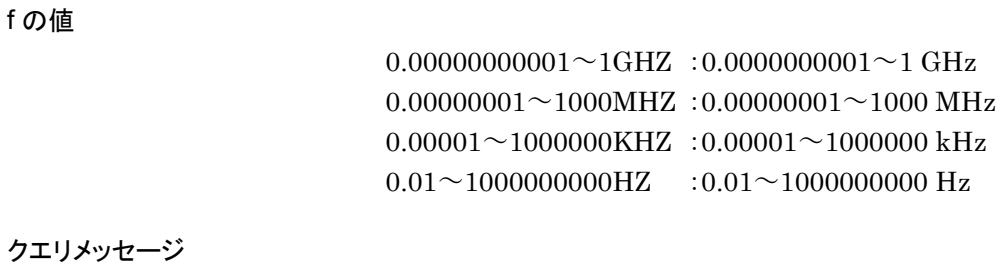

レスポンスメッセージ

使用例

FIS 1KHZ

FIS?

FIS f

# FPGAANAVER?

Baseband FPGA(Analog) Version

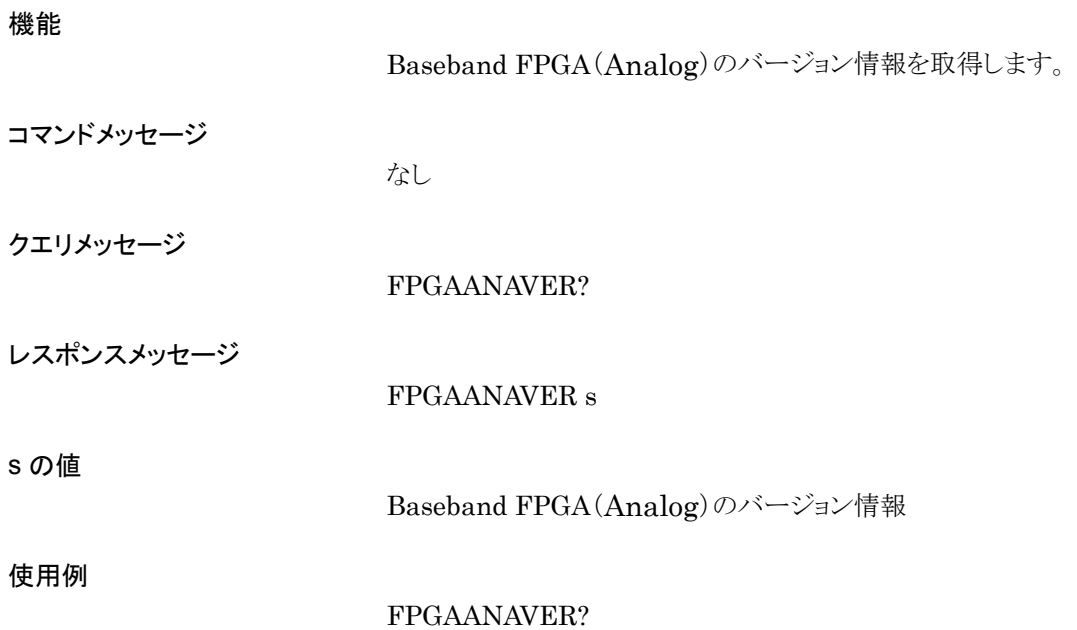

# FPGABERVER?

Option031/131 FPGA Version

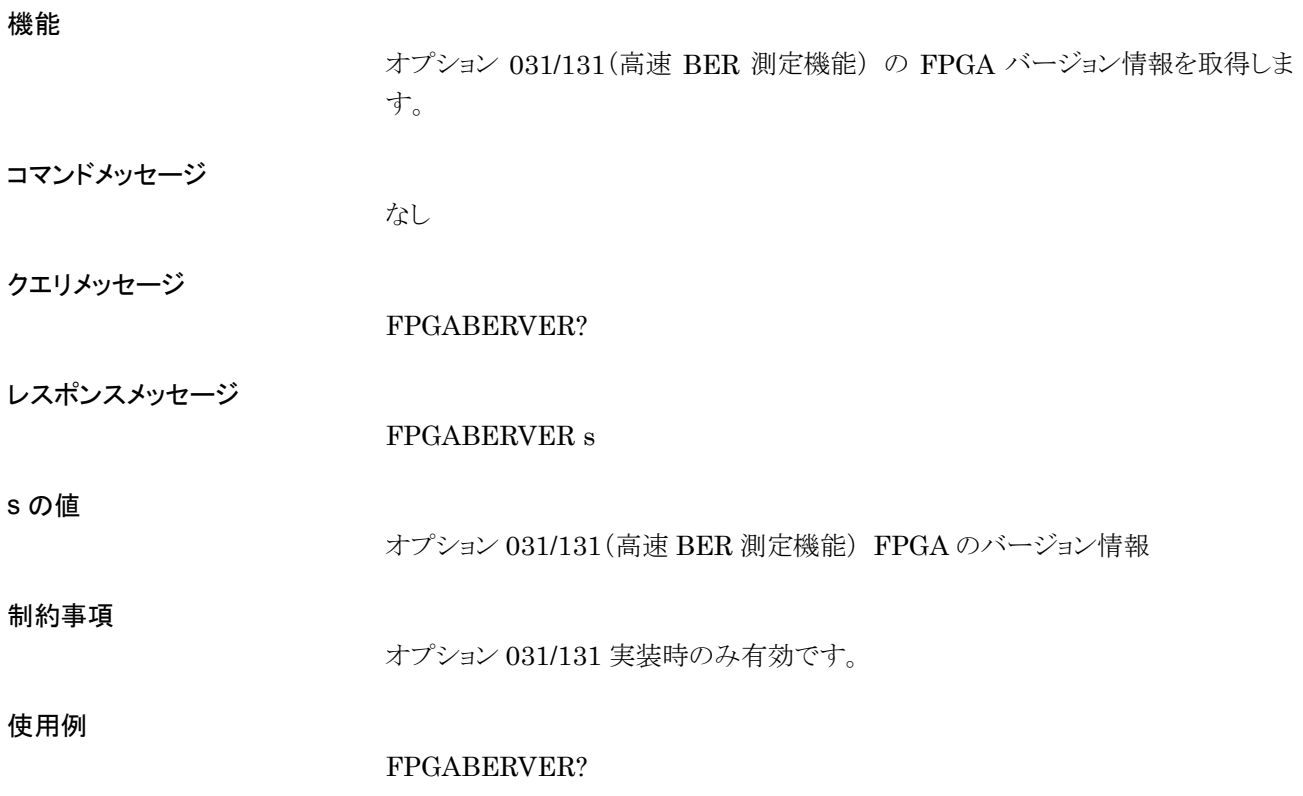

### FPGACPUVER?

CPU FPGA Version

機能

CPU FPGA のバージョン情報を取得します。

コマンドメッセージ

なし

クエリメッセージ

FPGACPUVER?

レスポンスメッセージ

FPGACPUVER s

#### s の値

CPU FPGA のバージョン情報

使用例

FPGACPUVER?

# FPGADIGVER?

Baseband FPGA(Digital) Version

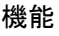

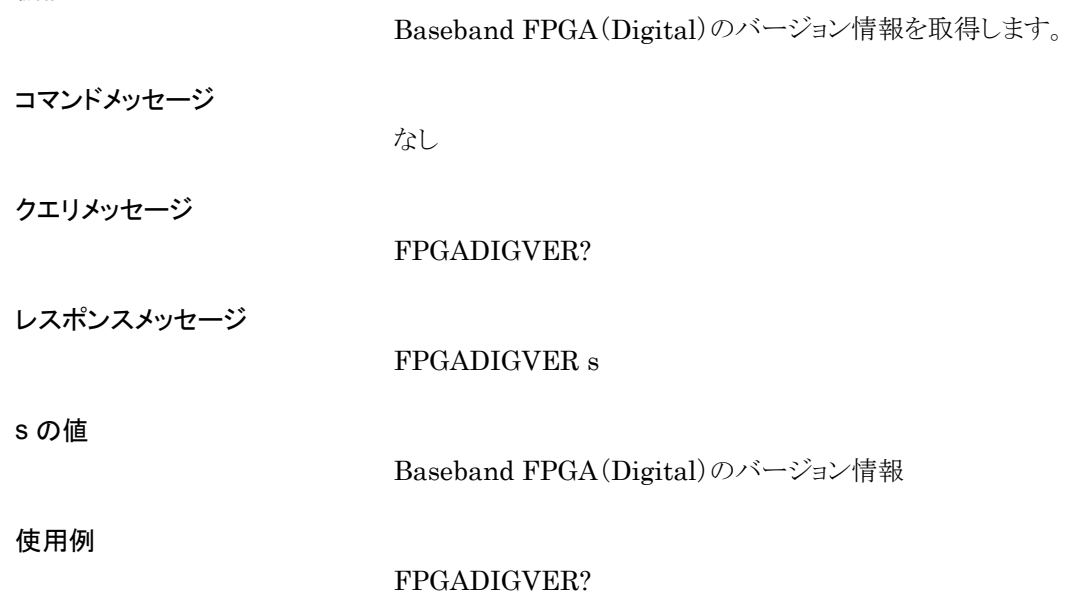

### FPGARFVER?

RF FPGA Version

#### 機能

RF FPGA のバージョン情報を取得します。

コマンドメッセージ

なし

クエリメッセージ

FPGARFVER?

レスポンスメッセージ

FPGARFVER s

#### s の値

RF FPGA のバージョン情報

#### 使用例

FPGARFVER?

# FREQ

Frequency

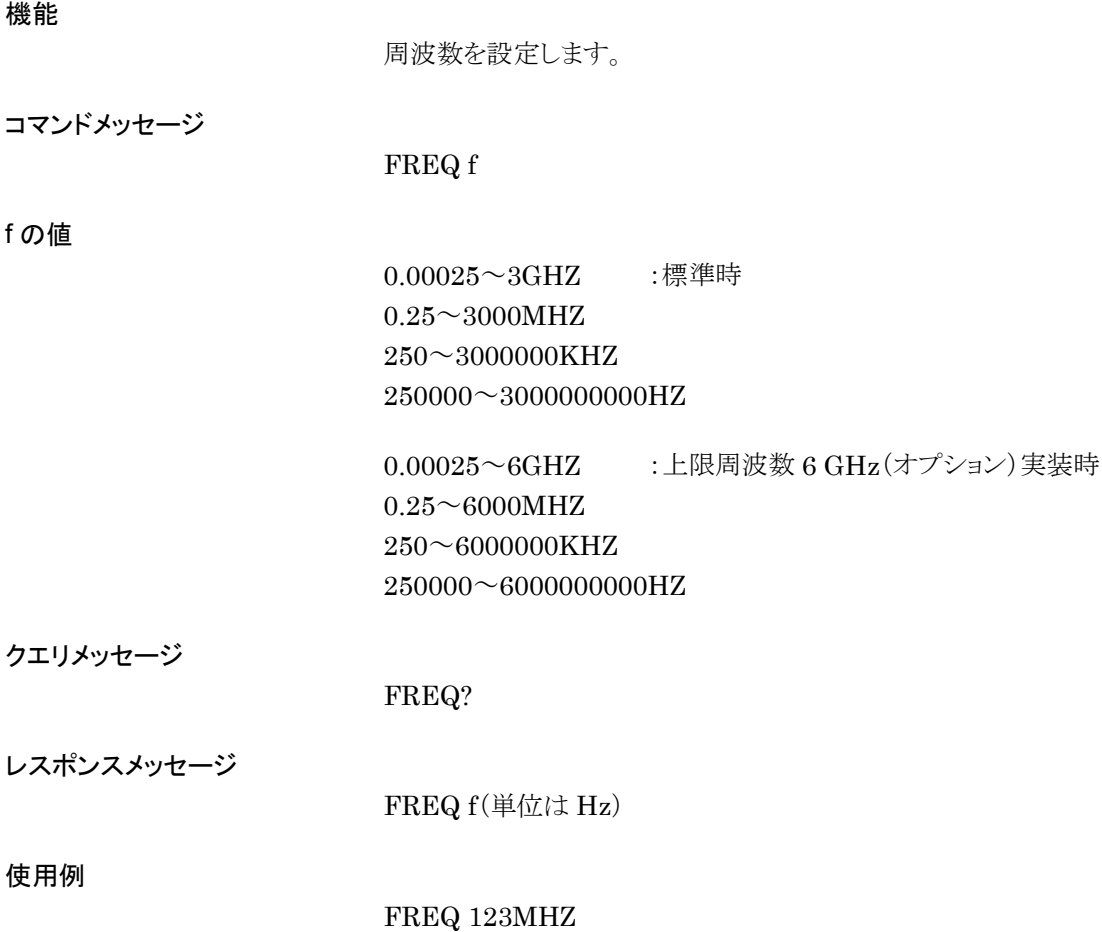

### FREQSWSPEED

Freq Switching Speed

#### 機能

PLL シンセサイザ回路のループ特性を切り替え,周波数切り替えスピードを選択し ます。

コマンドメッセージ

#### FREQSWSPEED a

a の値

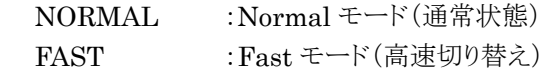

クエリメッセージ

FREQSWSPEED?

レスポンスメッセージ

FREQSWSPEED a

使用例

FREQSWSPEED NORMAL

# FRS

Frequency Incremental Step(Up/Down)

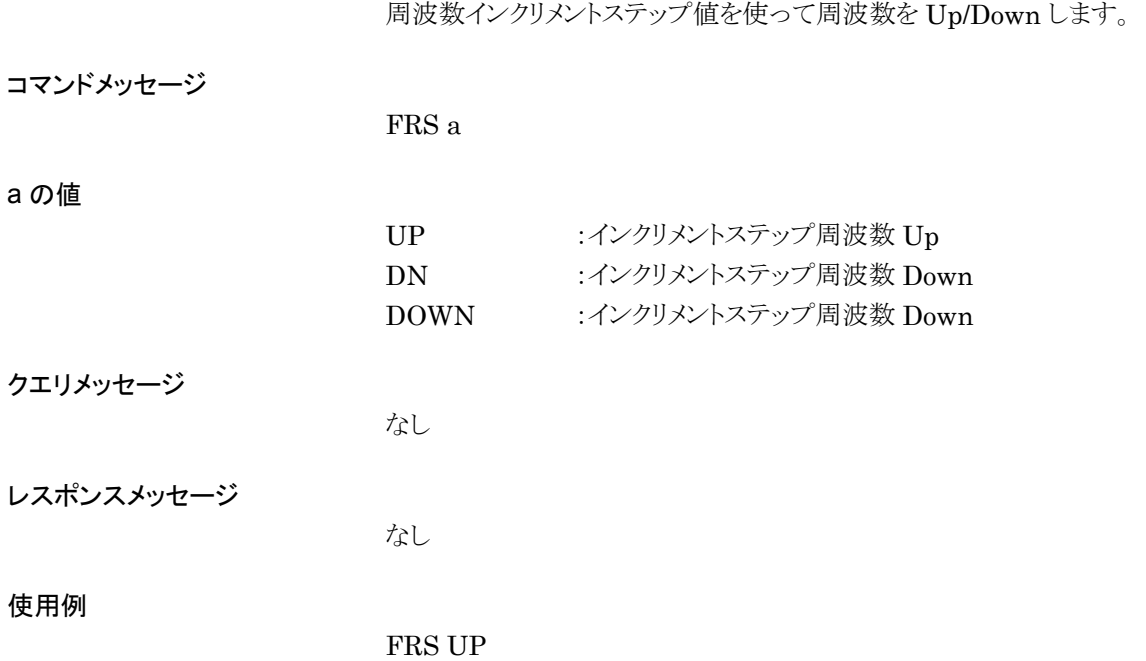

## **GATEWAY**

Default Gateway

### 機能

デフォルトゲートウェイを設定します。

 $123$ 

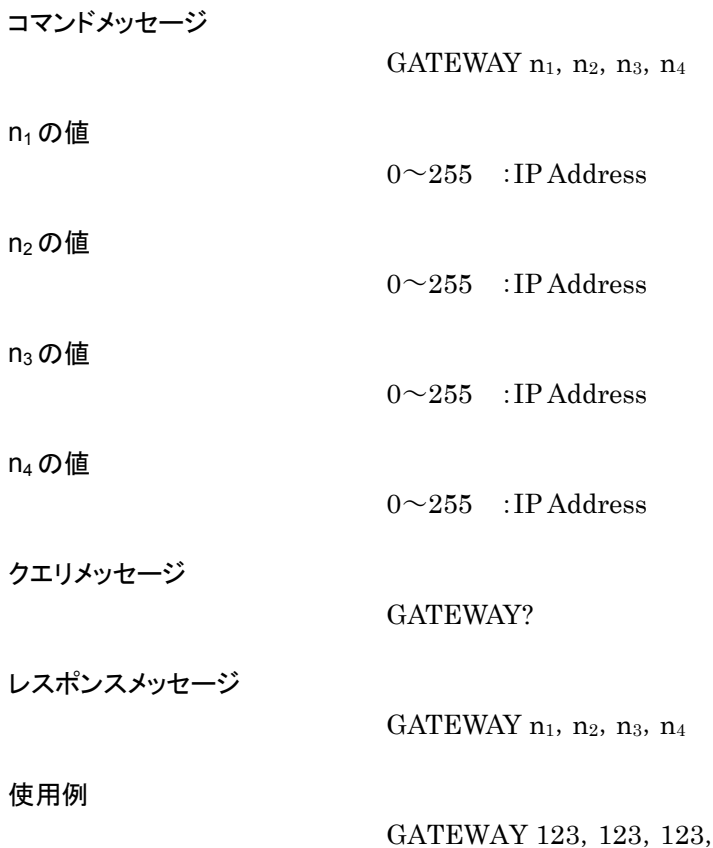

## HDDSPC?

Hard Disk Space Information

### 機能

ハードディスクの空き容量情報を取得します。

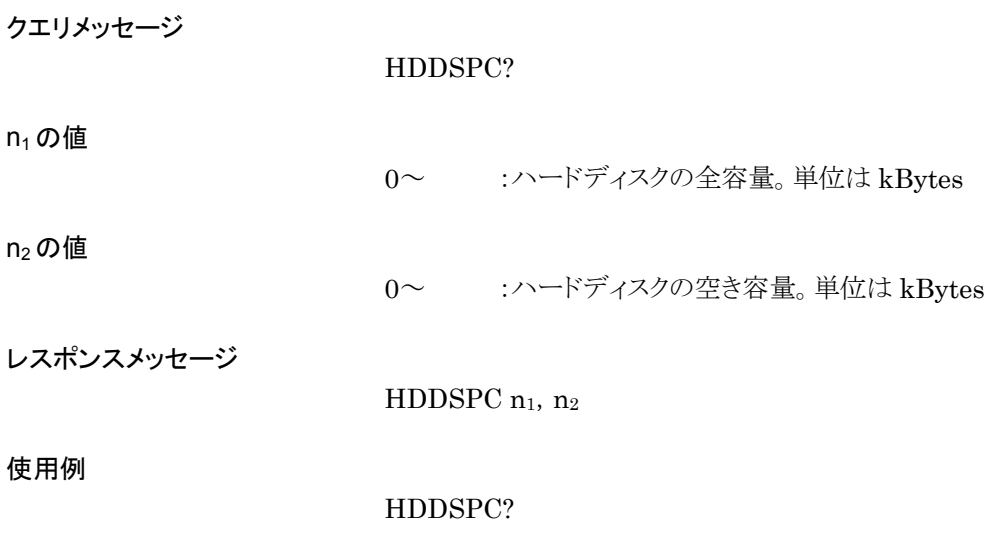

# **HEAD**

Response Header(On/Off)

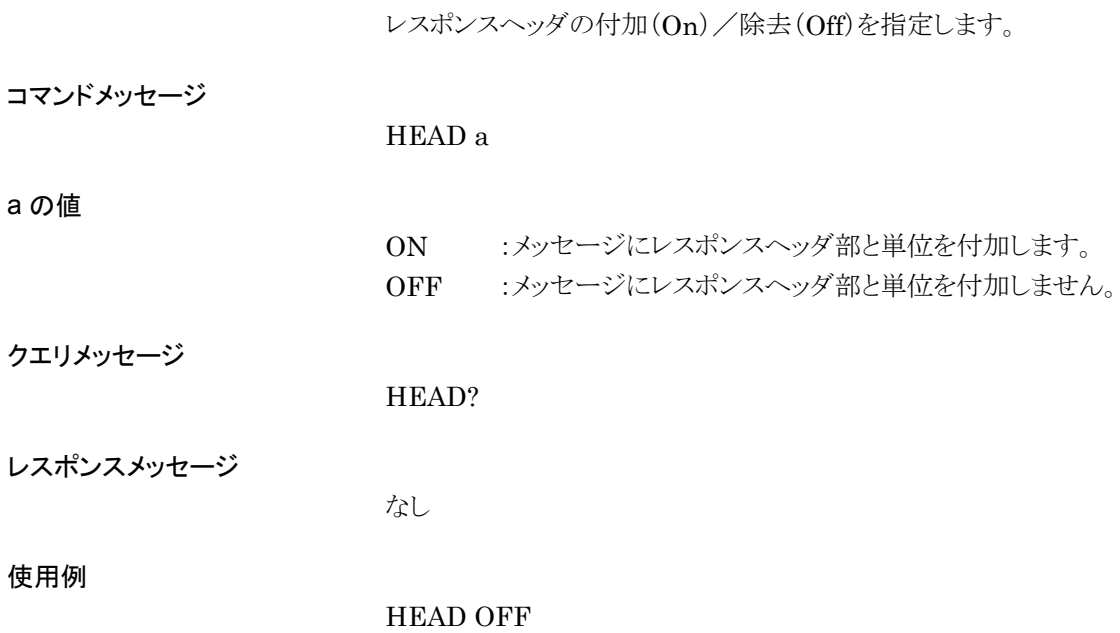

# HOSTNAME

Host Name

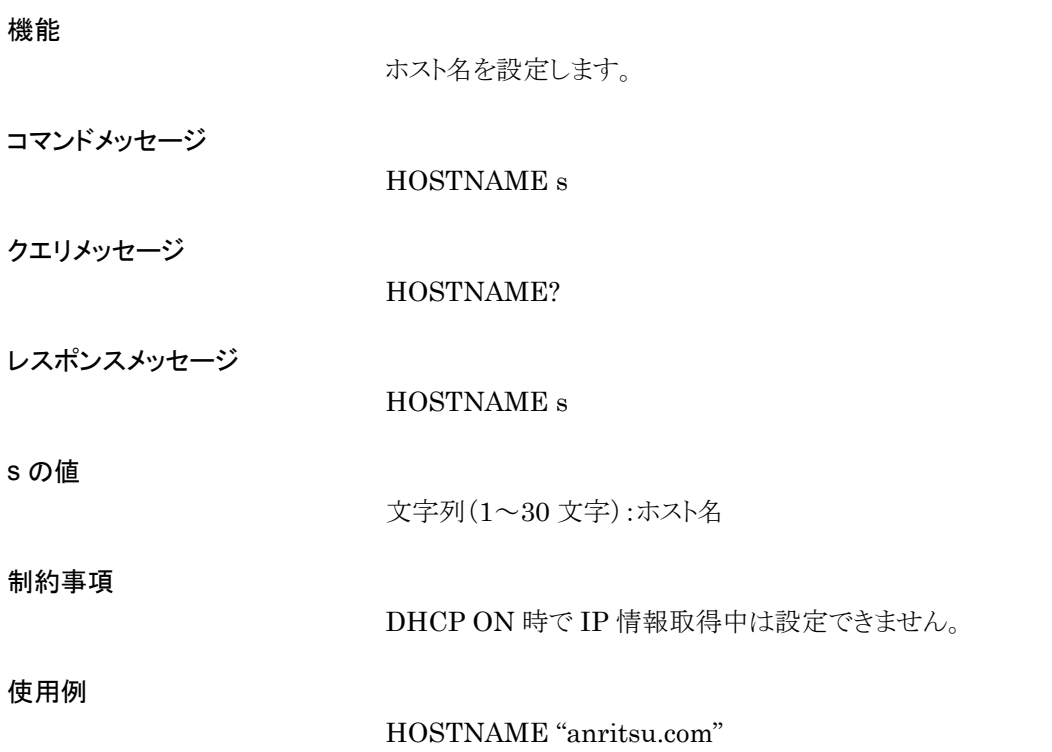

## HWC ?

Hardware Check

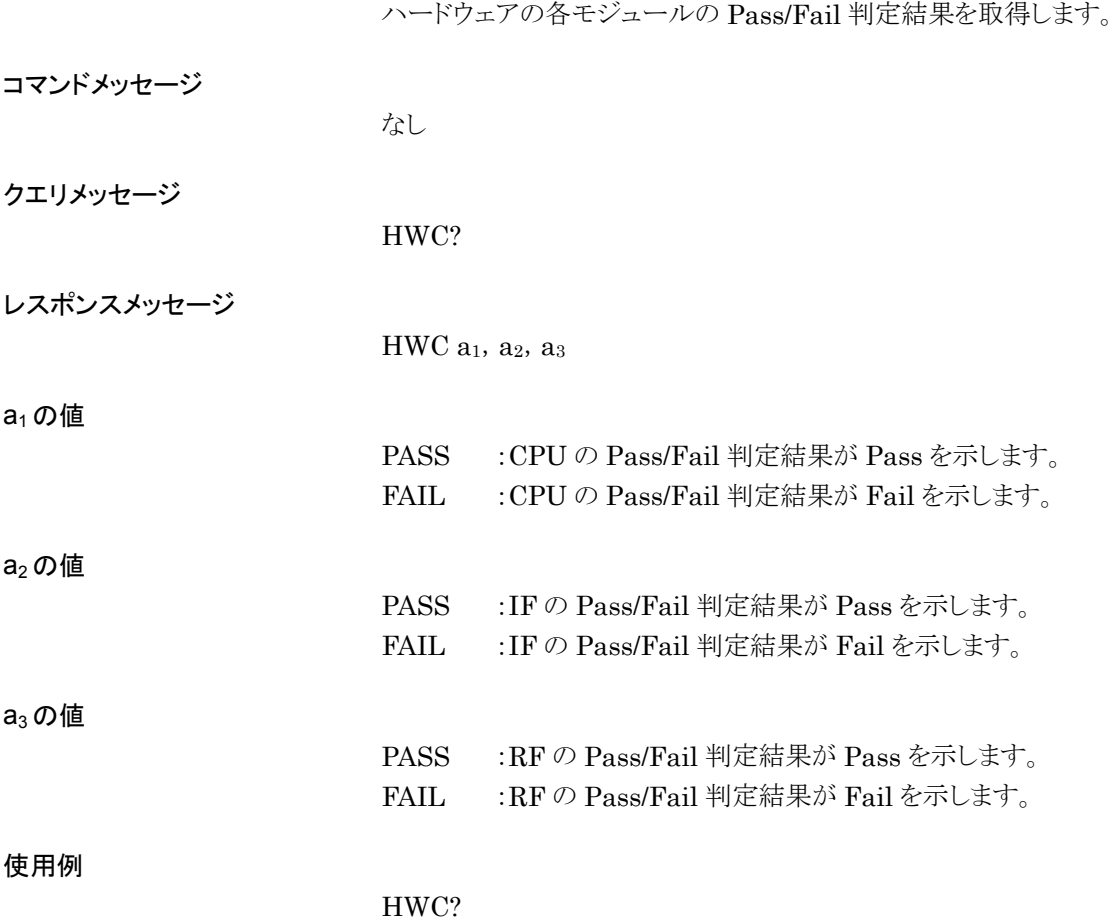

# HWCBER ?

Hardware Check(Option031/131)

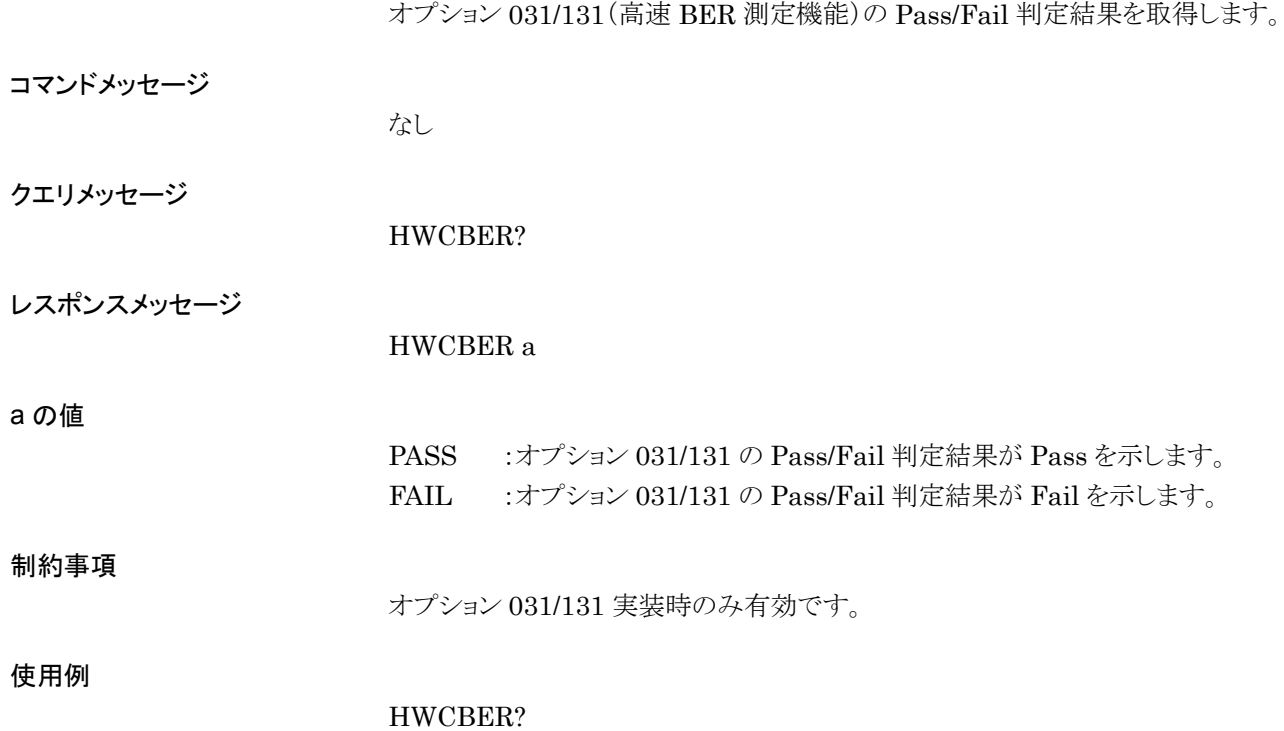

## ICOMOS

I Common Offset

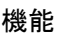

I 出力同相 DC オフセットレベルを設定します。

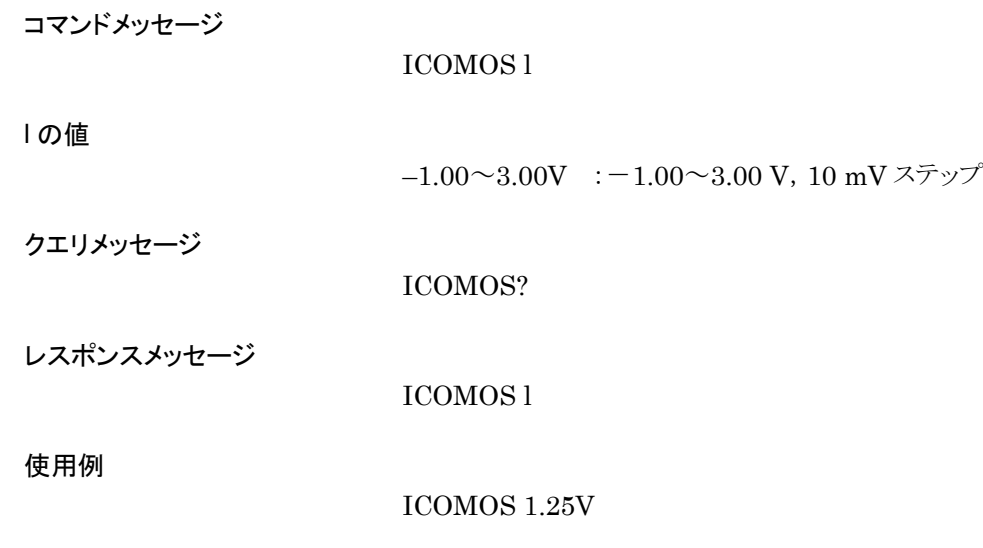
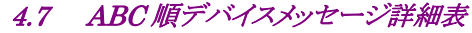

# IDIFFOS

I differential Offset

### 機能

I 出力差動 DC オフセットレベルを設定します。

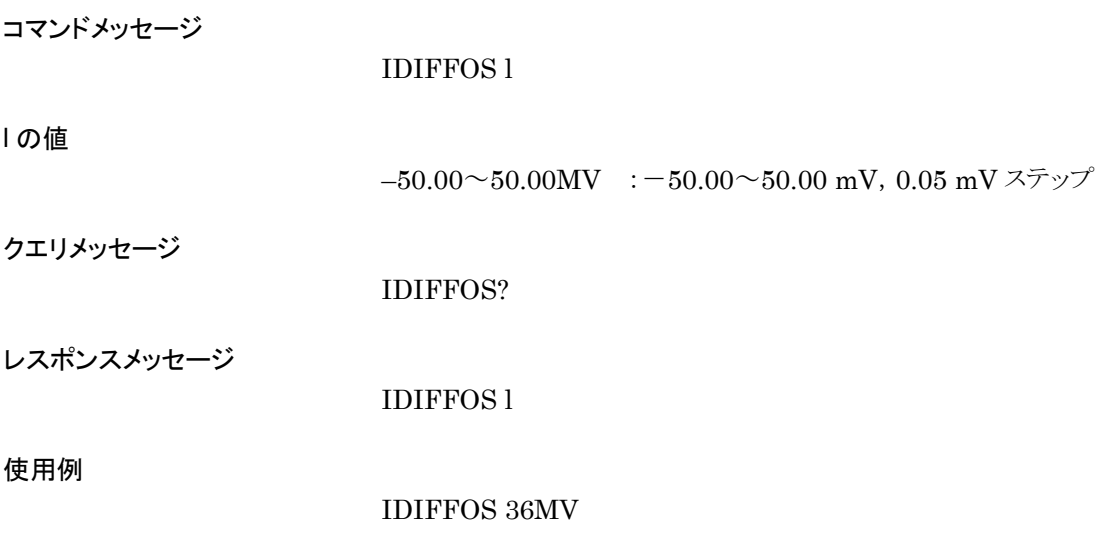

# INSTMEDIA

Install Source Media

### 機能

ファームウェアインストールデータ元のメディアを選択します。

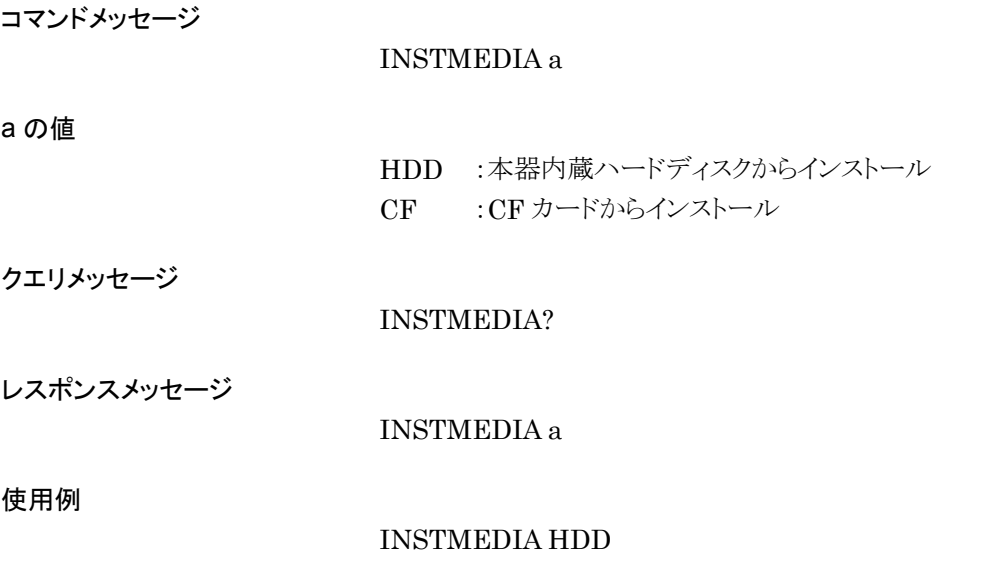

# IOLTR

I Output Level Trim

## 機能

I 出力レベル調整量を設定します。

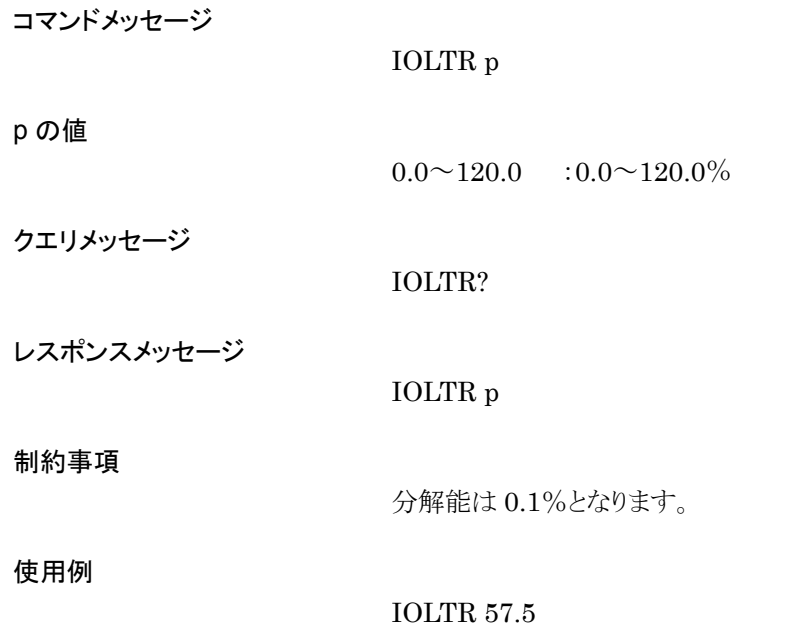

# IPAD

IP Address

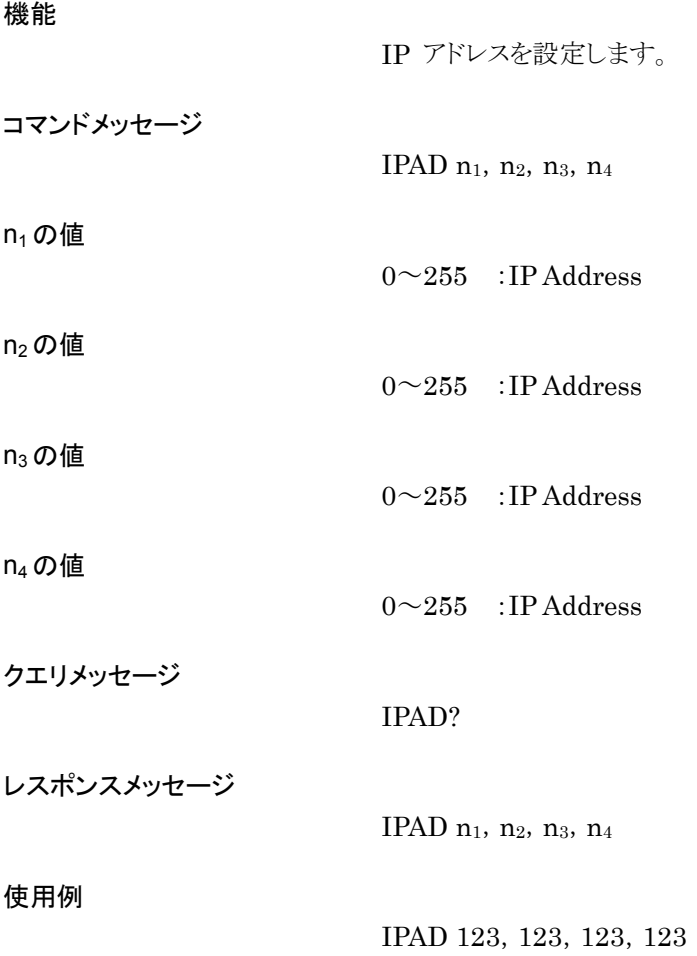

# IPLVER?

Initial Program Loader Version

# 機能

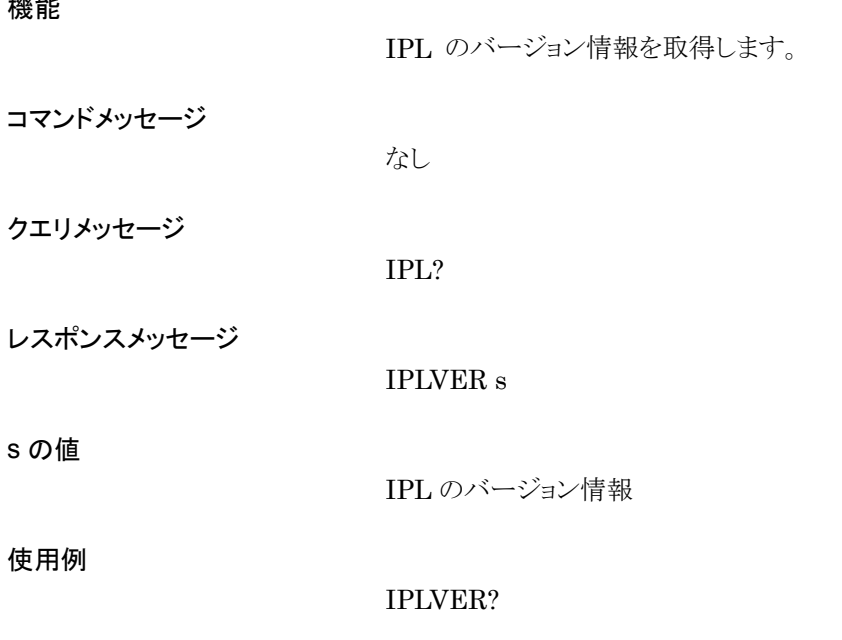

# IPRELEASE

IP Address Release

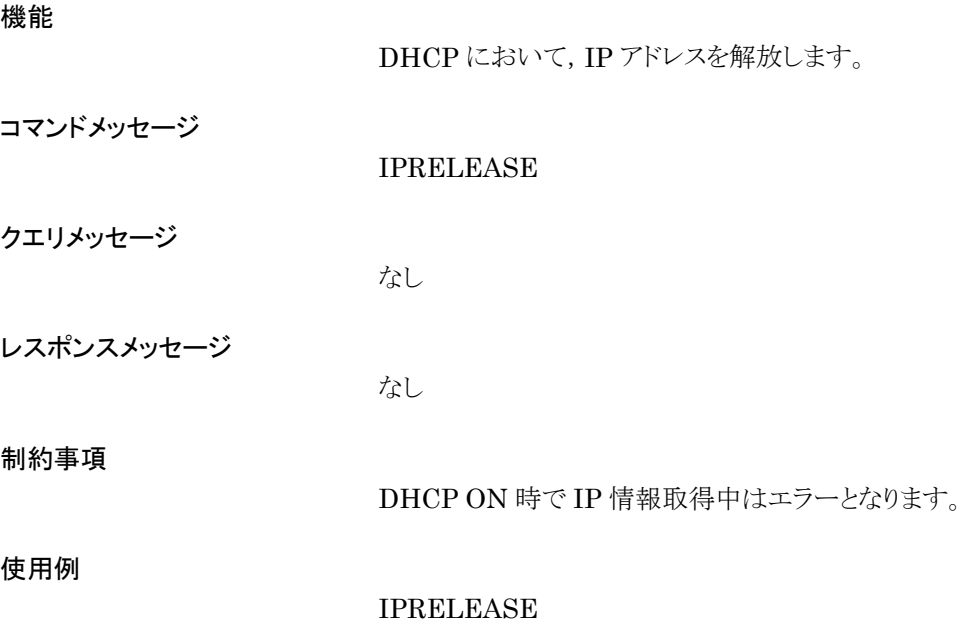

# IPRENEW

IP Address Renew

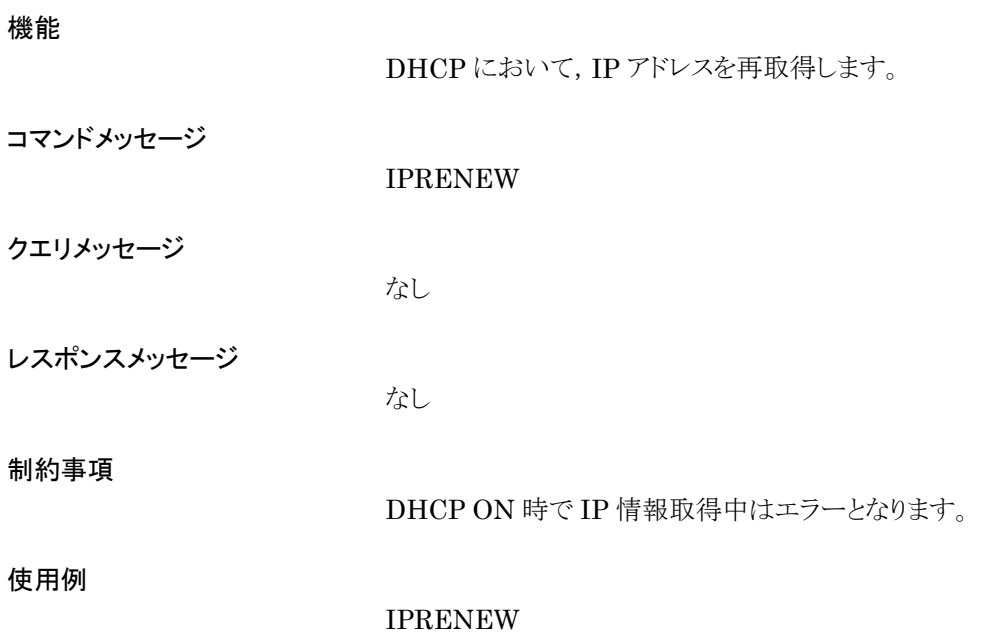

## IQOUT

I/Q Signal Output On/Off

### 機能

I/Q 信号出力の On/Off を選択します。

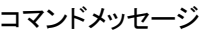

IQOUT a

### a の値

ON :I/Q 信号出力 On OFF :I/Q 信号出力 Off

### クエリメッセージ

IQOUT?

### レスポンスメッセージ

IQOUT a

#### 使用例

IQOUT ON

## IQPROID

IQproducer<sup>™</sup> Login User ID

### 機能

IQproducerTM が本器にログインするためのユーザ ID を設定します。

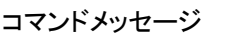

IQPROID s

s の値

文字列 8 文字 :ログイン用ユーザ ID

クエリメッセージ

IQPROID?

レスポンスメッセージ

IQPROID s

使用例

IQPROID "USERID00"

# IQPROPASWD

Password

### 機能

IQproducerTM が本器にログインするためのパスワードを設定します。

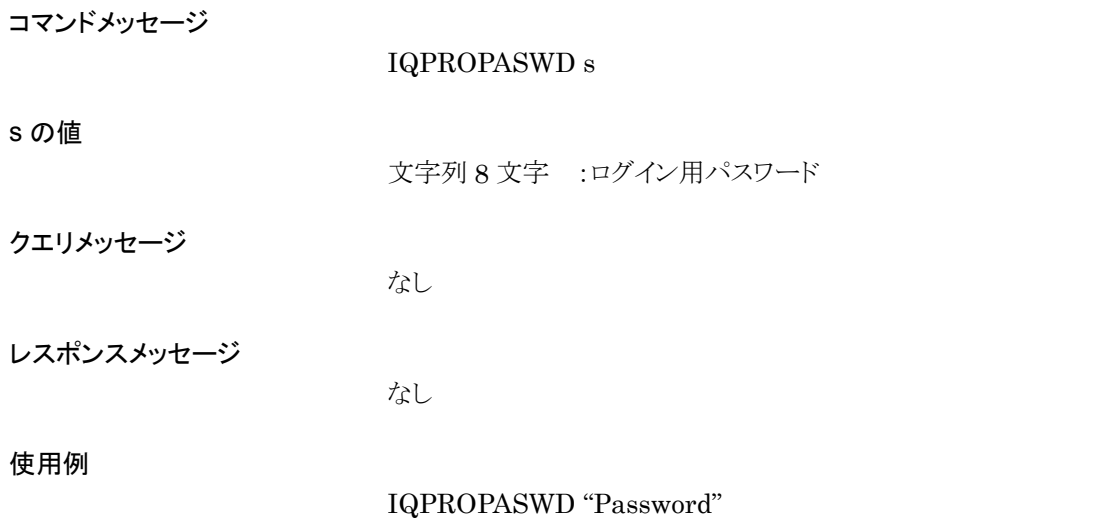

# IQSRC

I/Q Signal Source

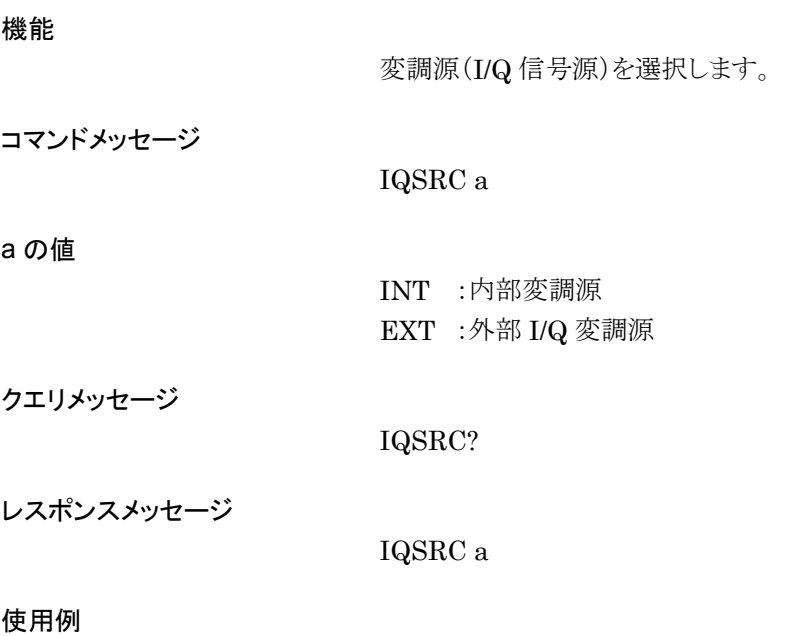

IQSRC INT

# KEYENCVER?

Key Encoder Version

機能

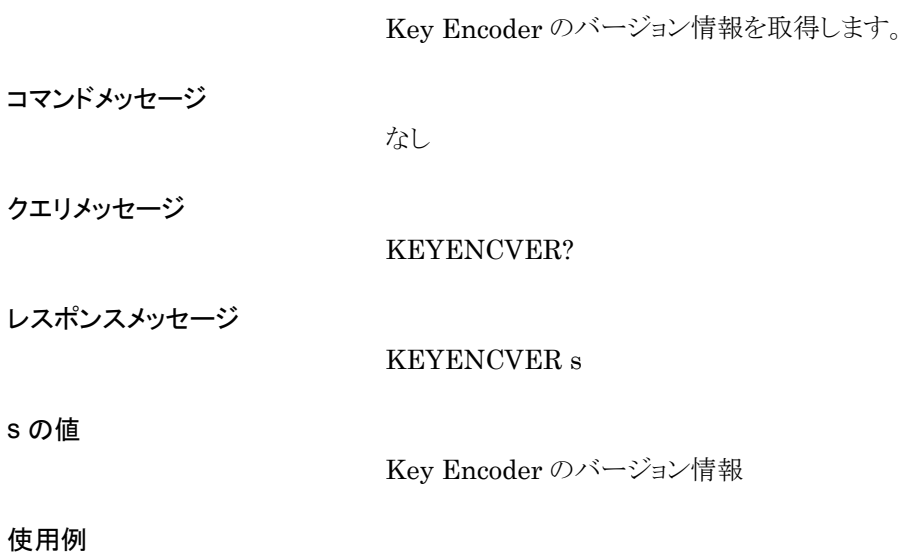

KEYENCVER?

# KNOBHOLD

Knob Hold(On/Off)

### 機能

ロータリノブの有効/無効を選択します。

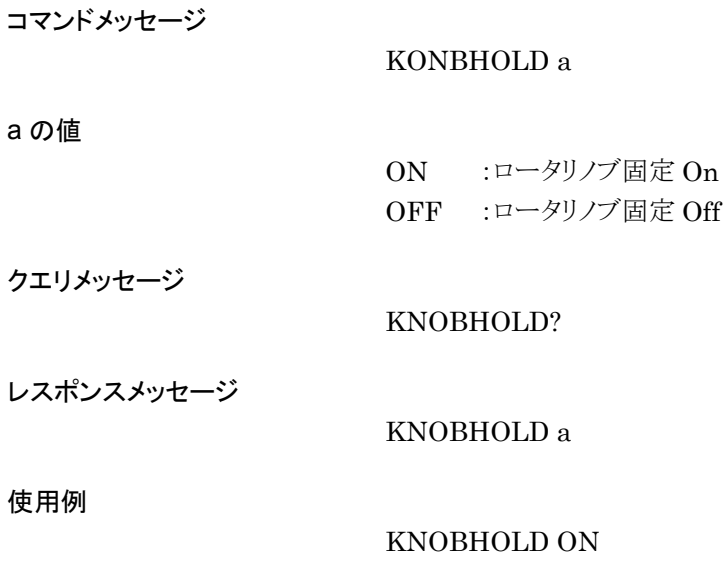

# LDCANCEL

Cancel Load Pattern to Waveform Memory

機能

波形メモリへの波形ファイルのロードをキャンセルします。

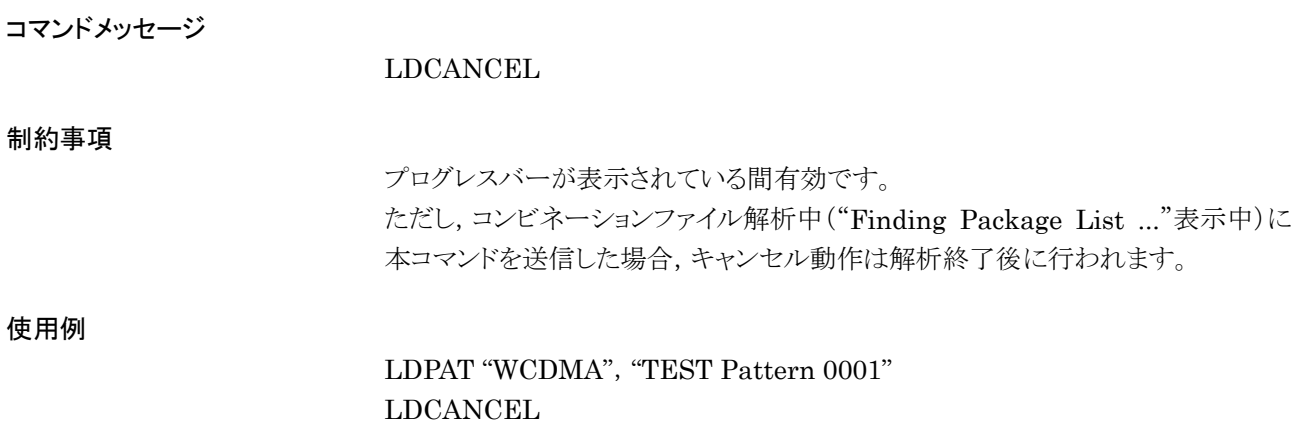

## LDFILE

Load File to Waveform Memory

#### 機能

波形ファイルを波形メモリにロードします。

WMA :波形メモリ(A) WMB :波形メモリ(B) LONG :ロングパターン

COMB :コンビネーションファイル

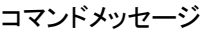

LDFILE  $a, s_1, s_2$ 

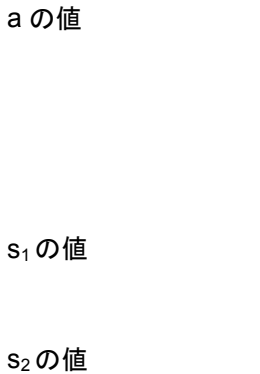

波形ファイル名

パッケージ名

クエリメッセージ

LDFILE?  $a, s_1, s_2$ 

レスポンスメッセージ

b の値

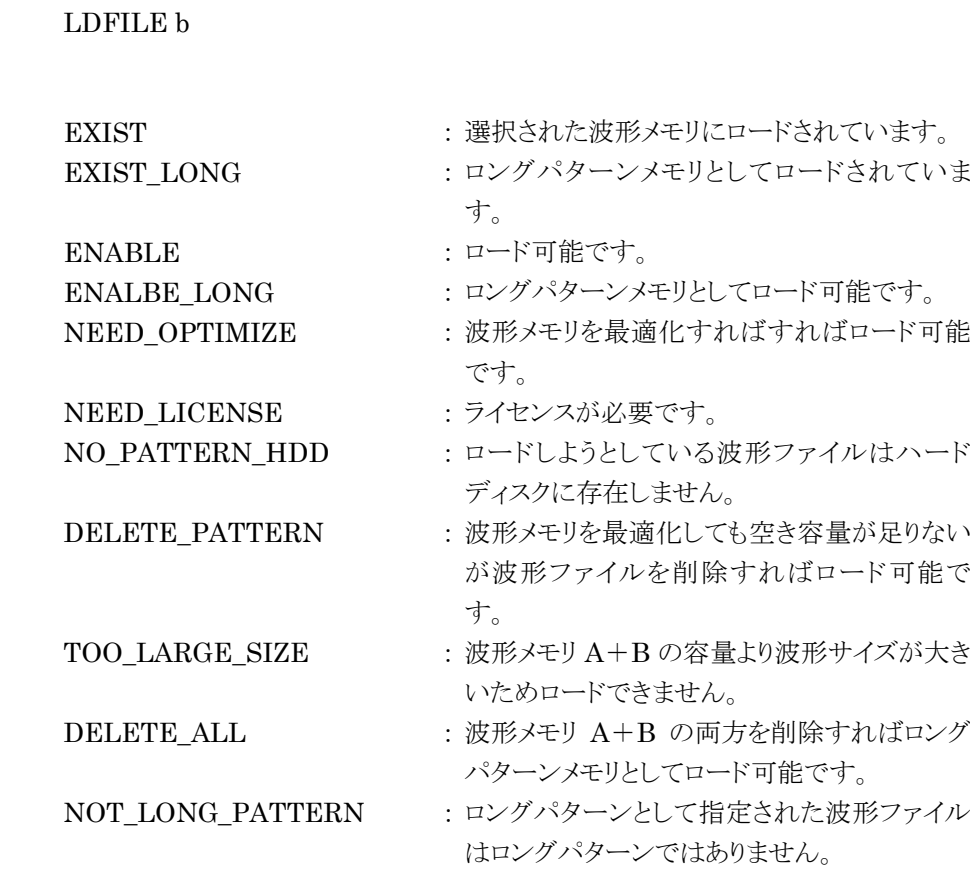

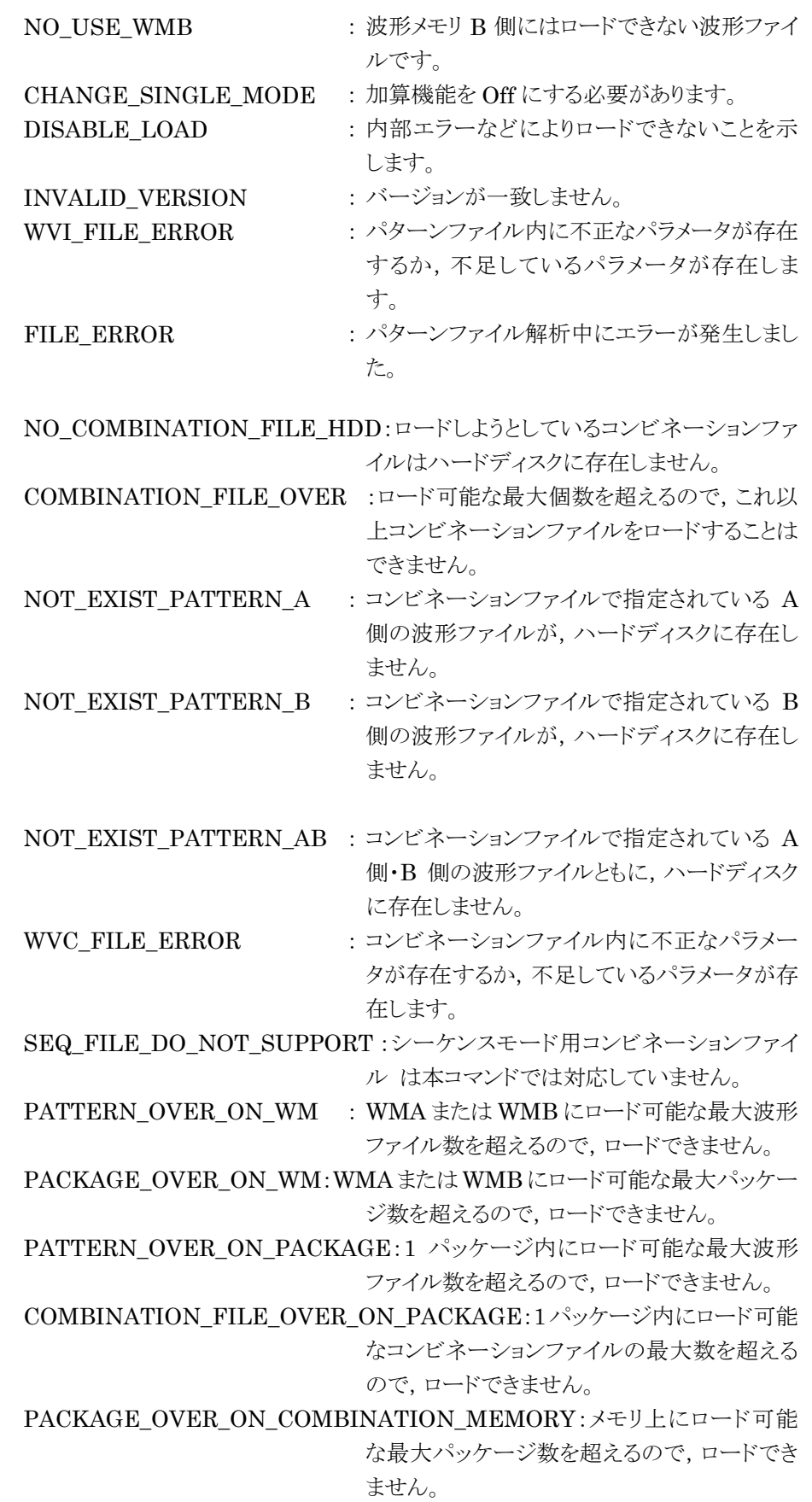

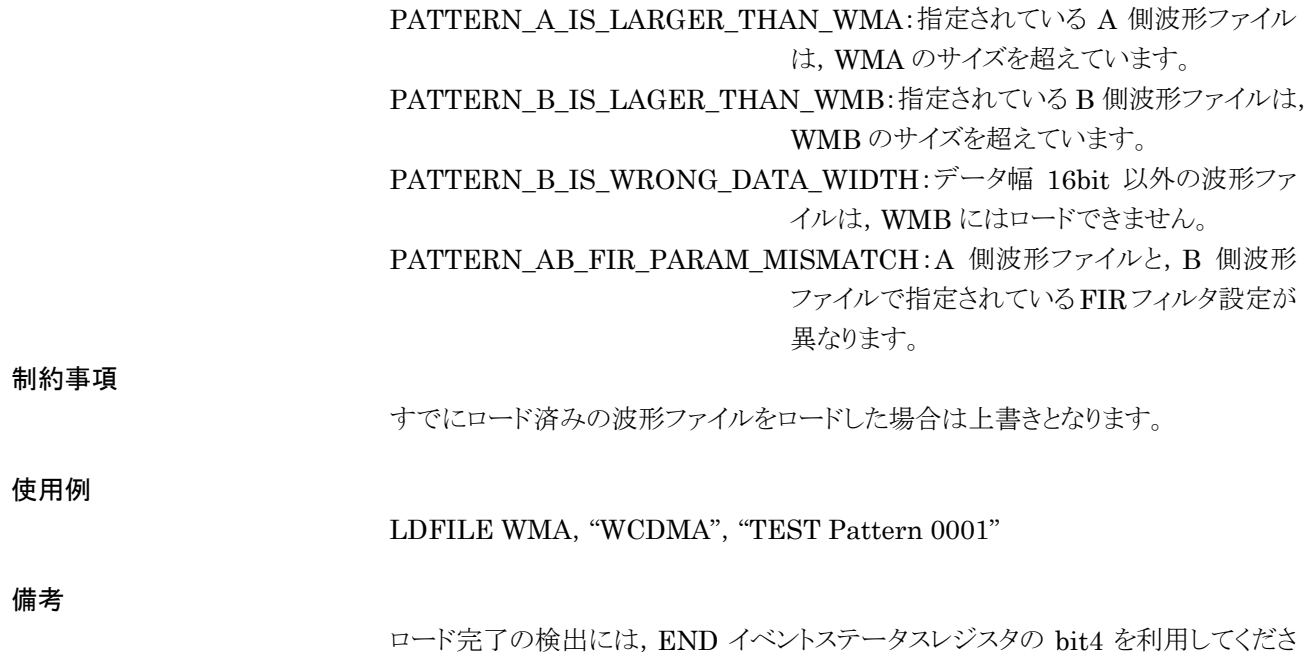

 $V_{\circ}$ 

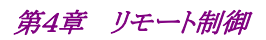

# LDPAT Load Pattern to Waveform Memory

機能

波形ファイルを波形メモリにロードします。LDFILEと同じ機能を持つため,詳細は LDFILE の項を参照してください。

## LOADEDFILENAME?

Loaded File Name in Waveform Memory

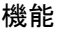

波形メモリにロードされている波形ファイル名を取得します。

コマンドメッセージ

なし

クエリメッセージ

LOADEDFILENAME? a, n

#### a の値

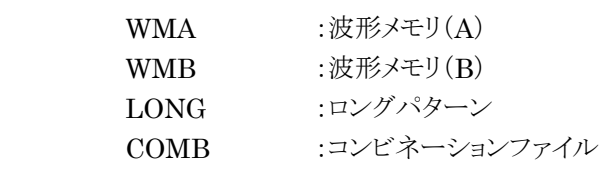

### n の値

s1の値

波形メモリ中のインデックス番号

#### レスポンスメッセージ

LOADEDFILENAME  $\mathbf{s}_1,~\mathbf{s}_2$ 

- インデックス番号で指定されたパッケージ名
- s2の値 インデックス番号で指定された波形ファイル名
- 使用例 LOADEDFILENAME? COMB, 0

# LOADEDFILENUM?

Total Number of Loaded File Memory

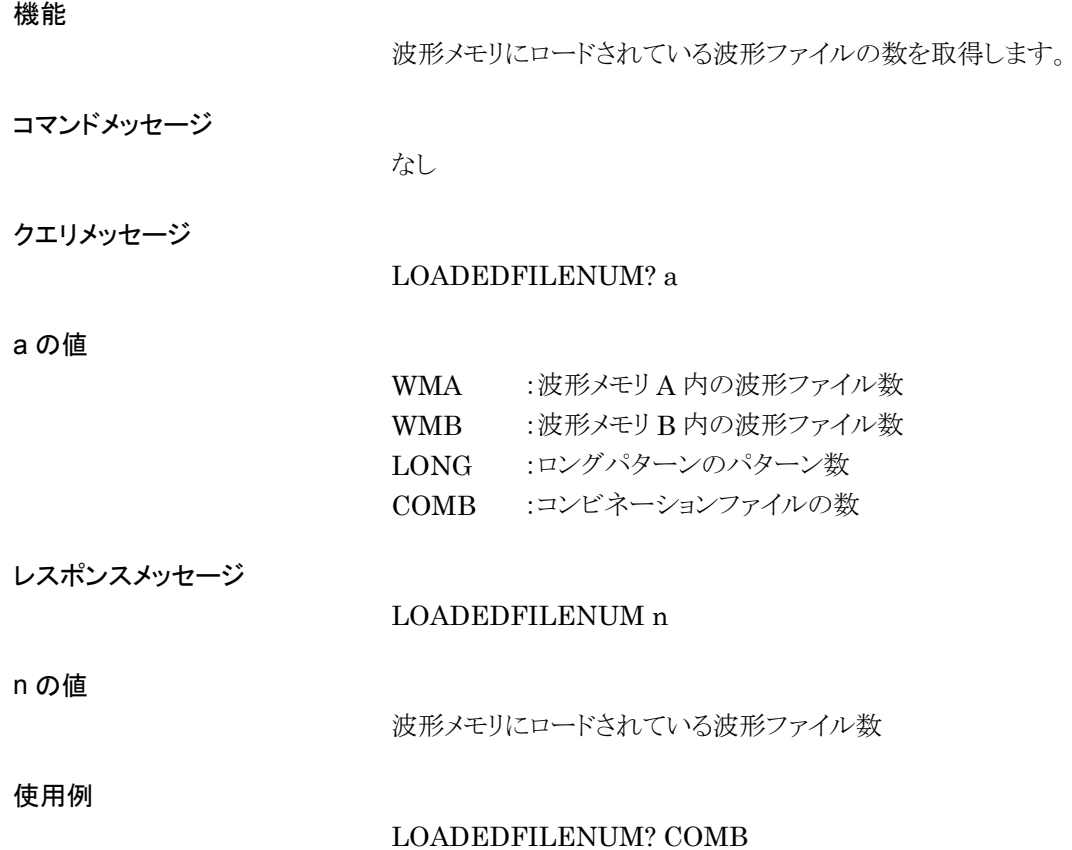

# LOADEDFILESEL

Select Loaded Waveform File

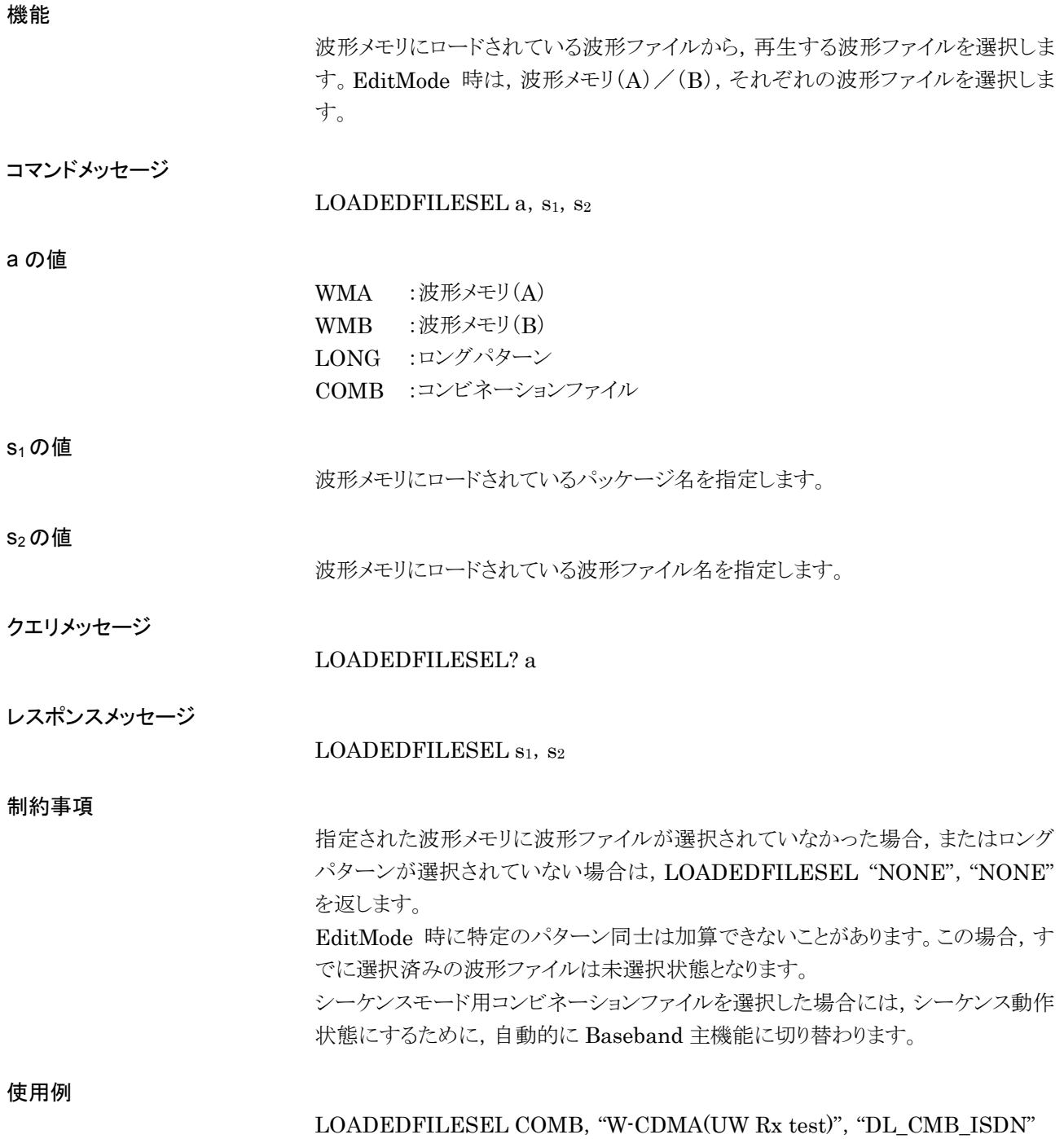

# LPF

Low Pass Filter

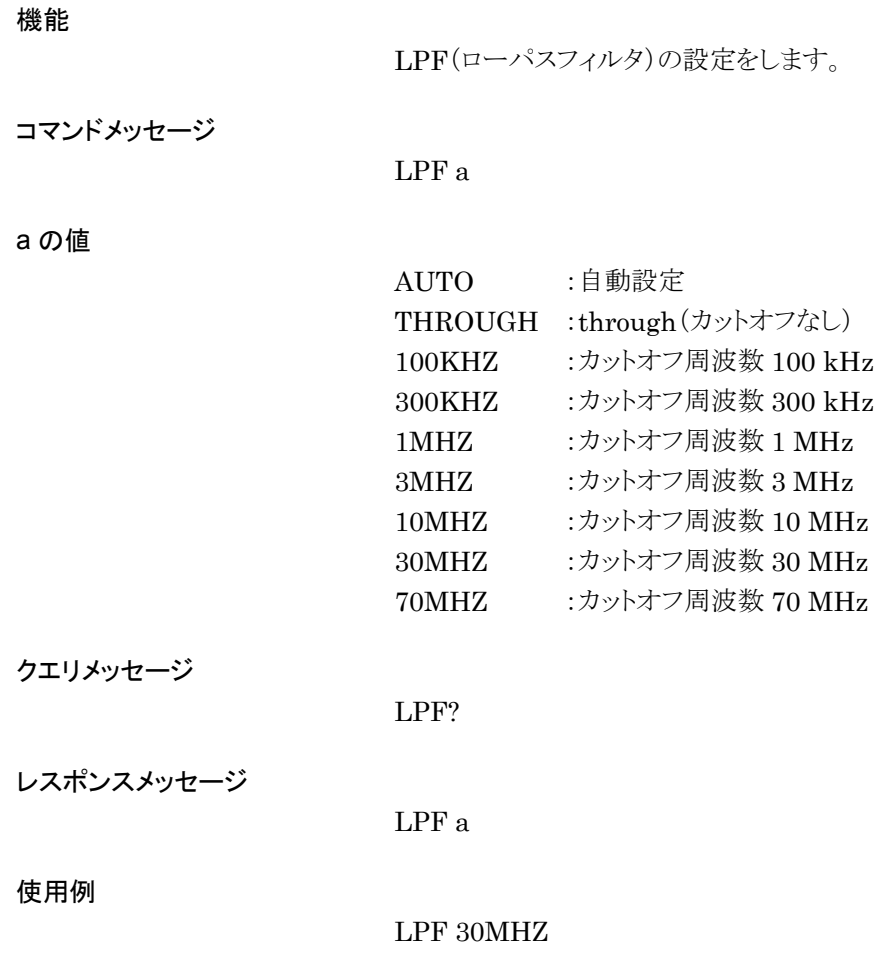

# LVL

Output Level(On/Off)

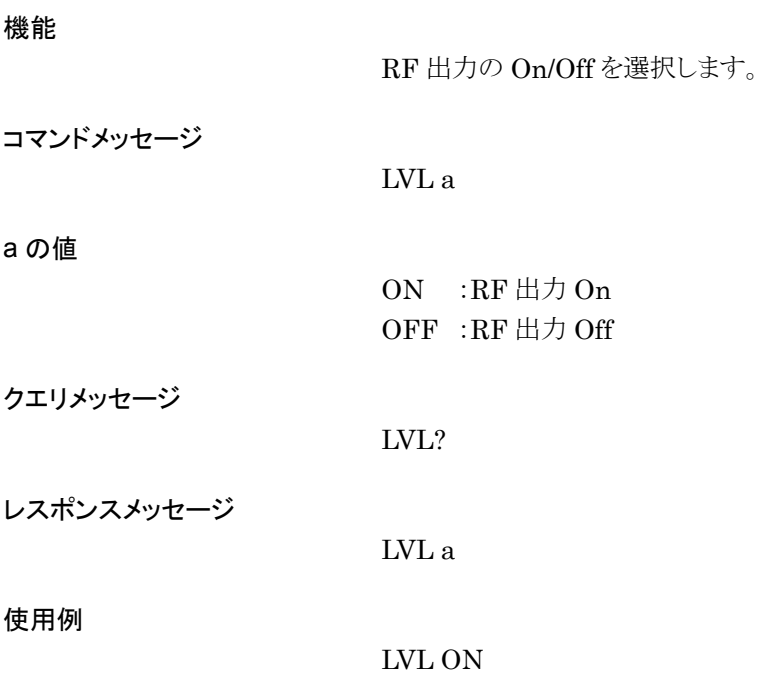

## LVLACCSTT?

Level Accuracy status

機能

出力レベルの確度状態を取得します。

コマンドメッセージ

なし

クエリメッセージ

LVLACCSTT?

レスポンスメッセージ

LVLACCSTT a

#### a の値

NORMAL :通常状態です。 UNLEVELED :レベル確度が性能保証外の状態です。

#### 使用例

LVLACCSTT?

# LVLSTTLST?

Level status list display

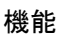

出力レベルの状態を取得します。

コマンドメッセージ

クエリメッセージ

なし

- LVLSTTLST?
- レスポンスメッセージ

LVLSTTLST  $a_1$ ,  $a_2$ ,  $a_3$ ,  $a_4$ ,  $a_5$ ,  $a_6$ ,  $a_7$ 

- EMF :電圧系単位 EMF(開放電圧表示) TERM :電圧系単位 Term(終端電圧表示)
- OFFSETON :出力レベルオフセットモード On OFFSETOFF :出力レベルオフセットモード Off
- a<sub>3</sub>の値

a<sub>1</sub>の値

a<sub>2</sub>の値

- NORMAL :通常状態です。 UNLEVELED :レベル確度保証外の状態です。
- a<sub>4</sub>の値
- INTALC :内部 ALC 状態です。 EXTALC :外部 ALC 状態です。

a<sub>5</sub>の値

CONTON :コンティニュアスモード On 状態です。 CONTOFF :コンティニュアスモード Off 状態です。

a<sub>6</sub>の値

- RELON :相対出力モード On 状態です。
	- RELOFF :相対出力モード Off 状態です。

NORMAL :アッテネータは通常状態です。

ATTCHECK :アッテネータが消耗しています。確認してください。

a<sub>7</sub>の値

使用例

LVLSTTLST?

# MACAD?

MAC Address

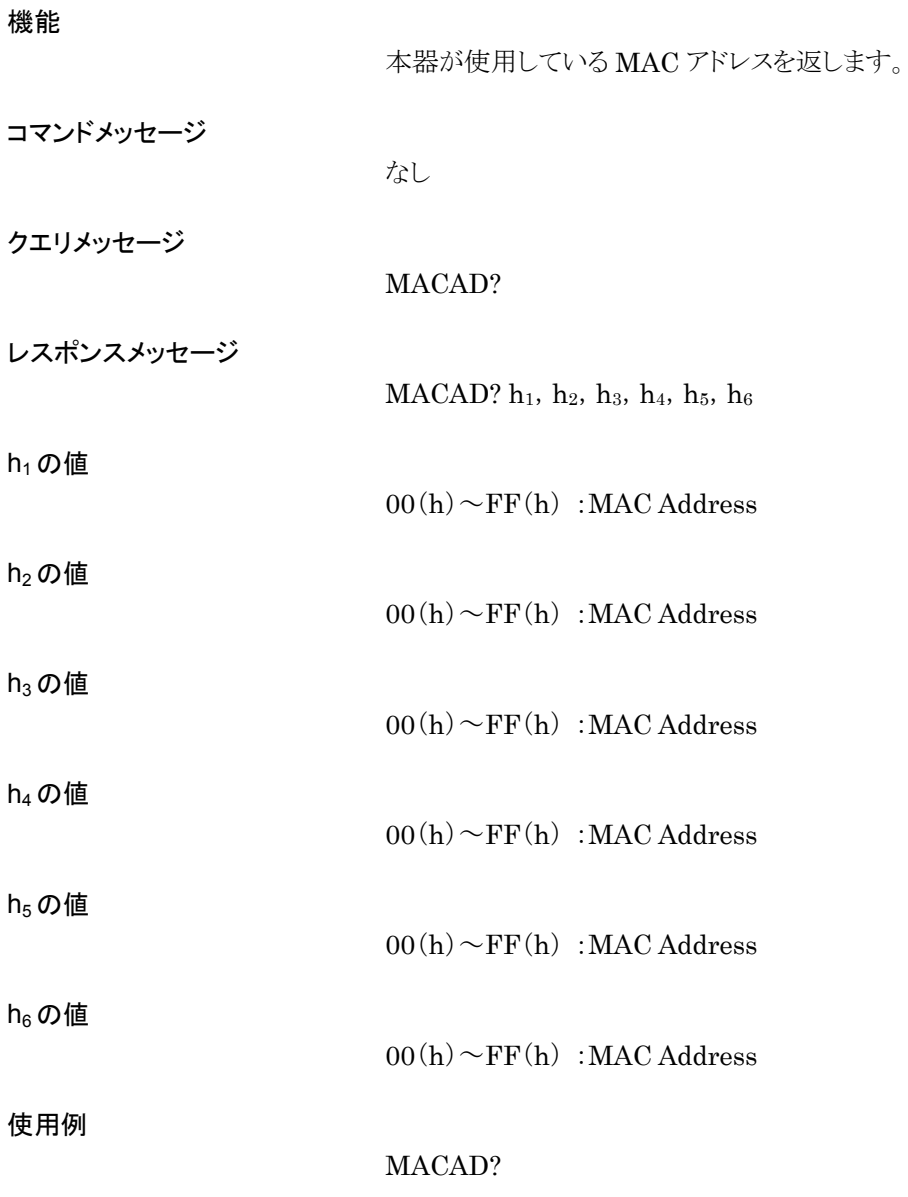

# MARKERPOL

Marker Polarity

### 機能

マーカ出力の極性を選択します。

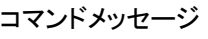

MARKERPOL<sub>n, a</sub>

n の値

 $1~3$  : Marker $1~3$ 

### a の値

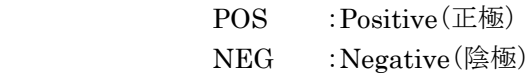

### クエリメッセージ

MARKERPOL? n

### レスポンスメッセージ

MARKERPOL a

## 使用例

MARKERPOL 1, POS

# MODE

I/Q Signal Source Mode

### 機能

変調源(I/Q 信号源)を選択します。

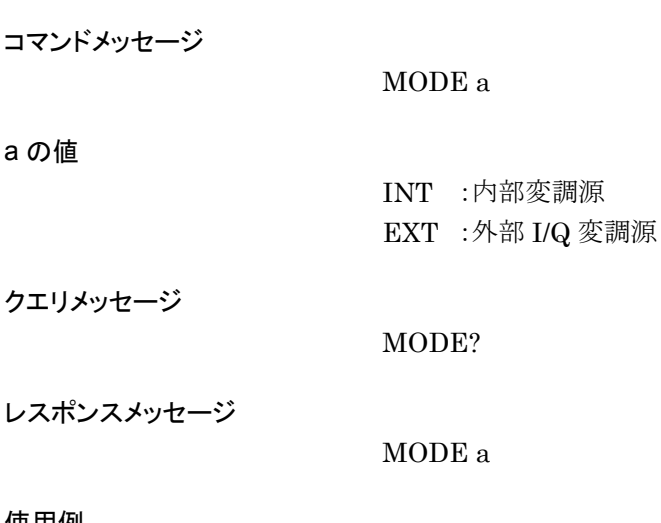

MODE INT

使用例

# **OCNT**

Output level Continuous(On/Off)

## 機能

コンティニュアスモードの On/Off を選択します。

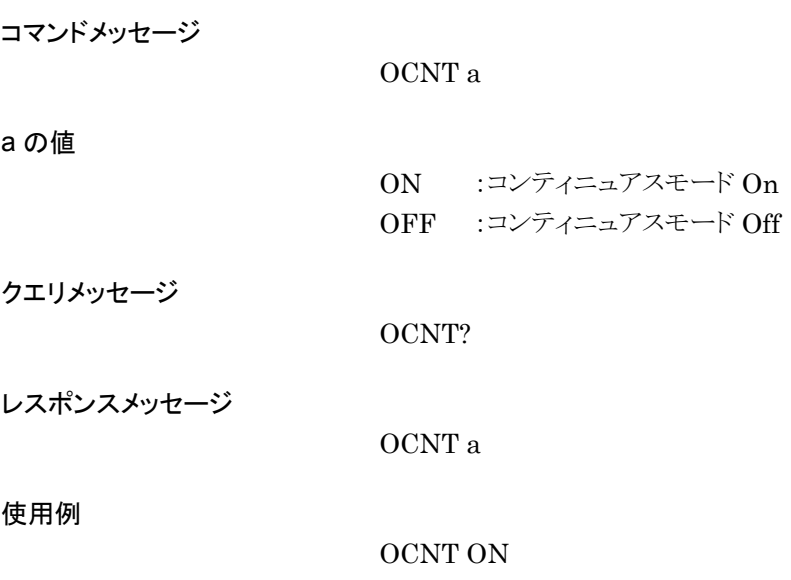

# OIS

Output Level Increment Step Value

## 機能

出力レベルのインクリメントステップ値を設定します。

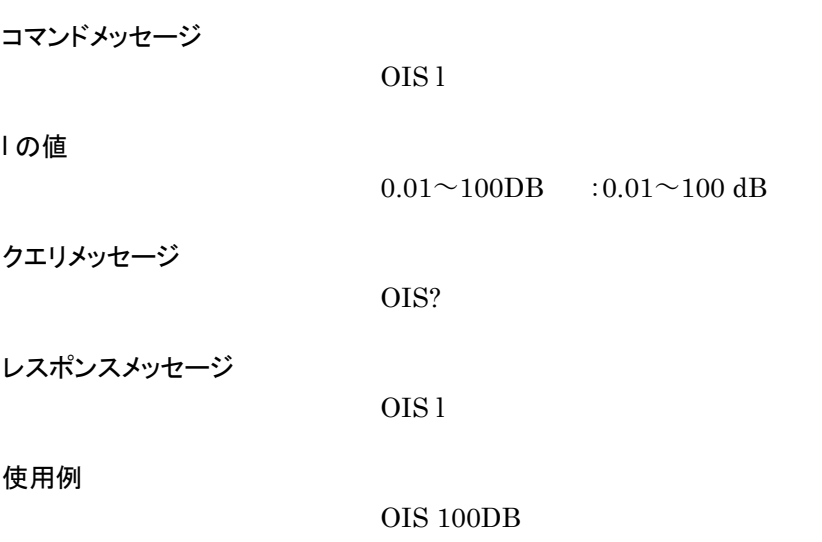

# **OLS**

Output Level Incremental Step(Up/Down)

## 機能

出力レベルインクリメントステップ値を使って出力レベルを Up/Down します。

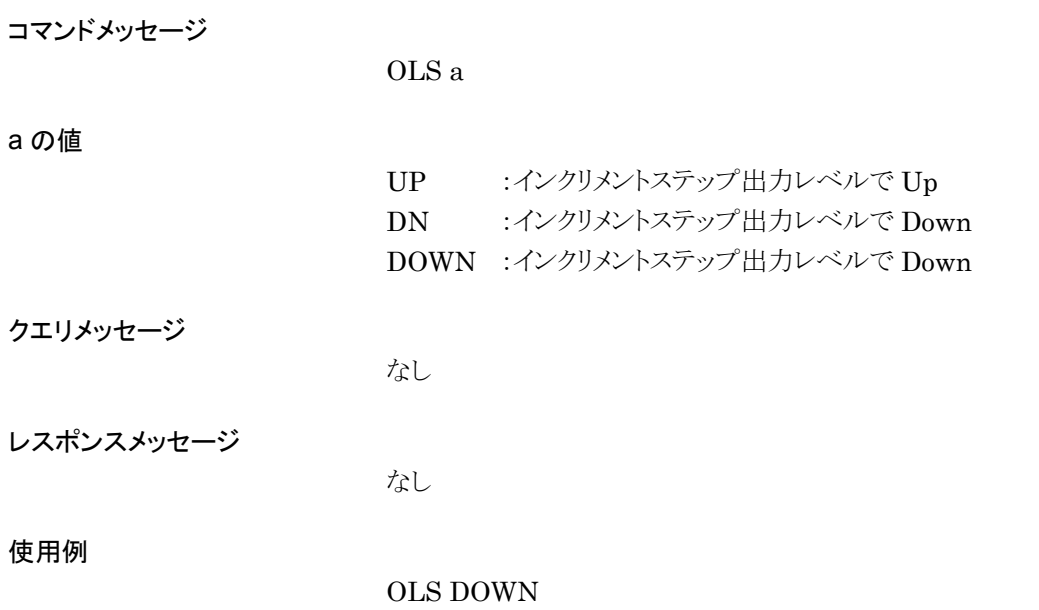

# OLU

Output Level Unit

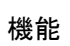

出力レベルの単位を切り替えます。

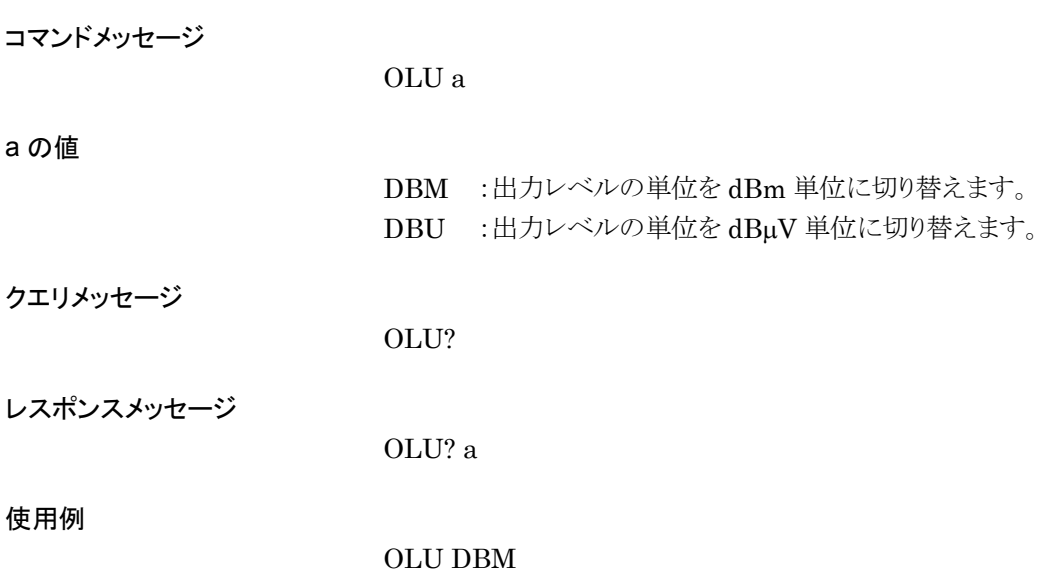

## **OLVL**

Output Level

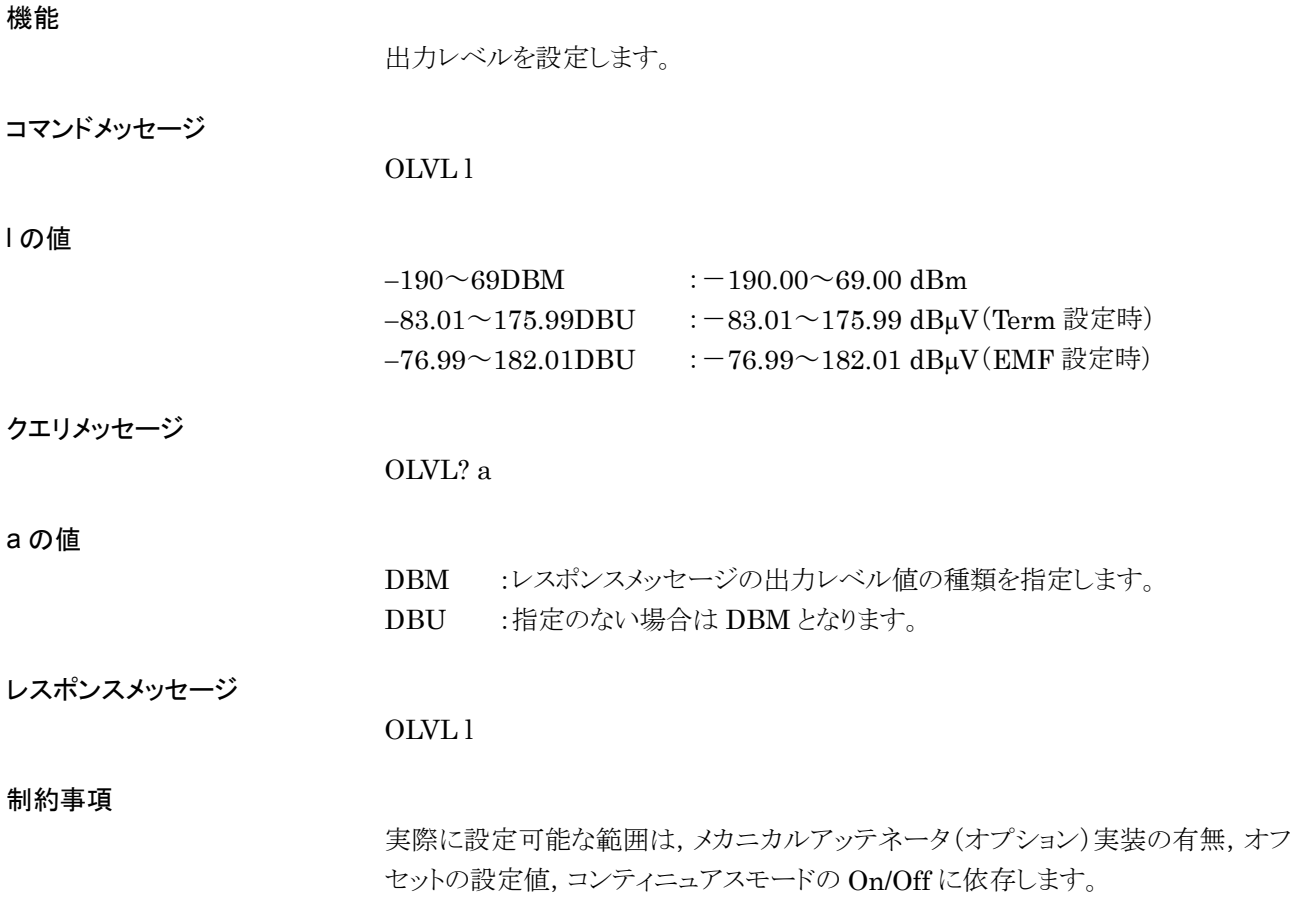

使用例

### OLVL 10.00DBM

#### ●標準時

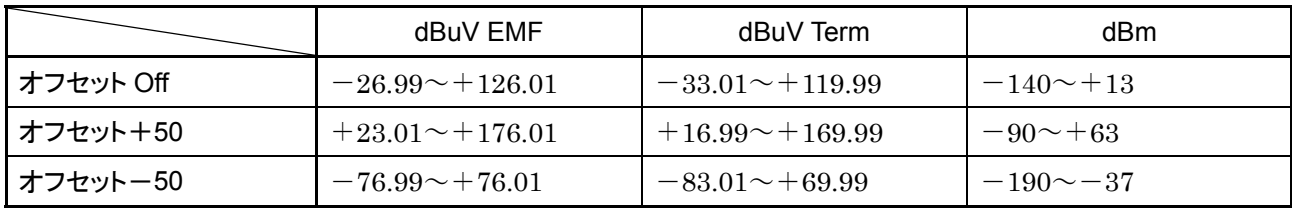

## ●メカニカルアッテネータ(オプション)実装時

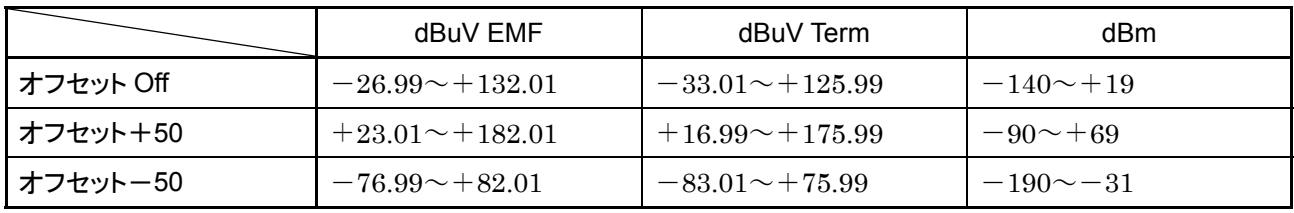

# **OOF**

Output Level Offset(On/Off)

### 機能

出力レベルオフセットモードの On/Off を選択します。

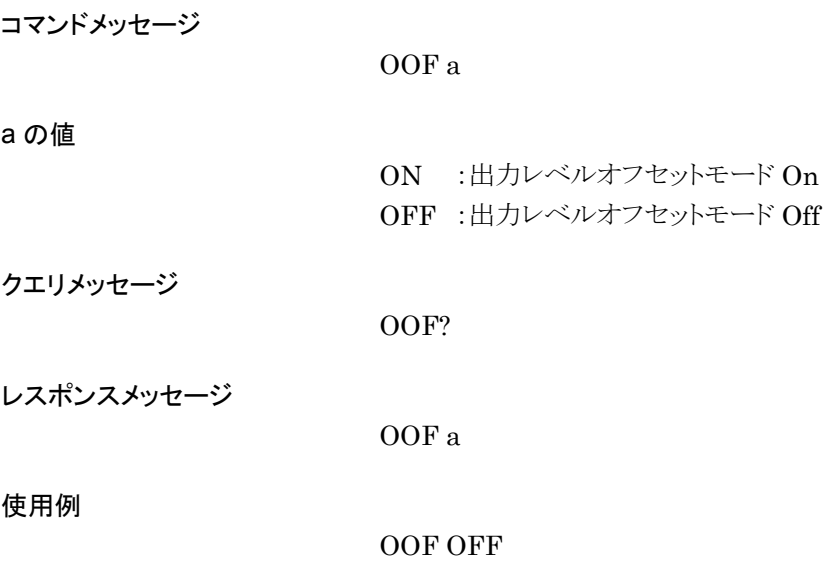

## OOS

Output Level Offset Value

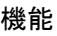

l の値

出力レベルオフセット値を設定します。

コマンドメッセージ

OOS l

 $-50.00 \sim 50.00$ DB : $-50.00 \sim 50.00$  dB(0.01 dB 単位)

クエリメッセージ

レスポンスメッセージ

OOS l

OOS?

制約事項

出力レベルオフセットが Onのとき,出力レベルの設定値により Onに設定できない ことがあります。

使用例

OOS 15DB

第4章 リモート制御

# OPT?

Option Information

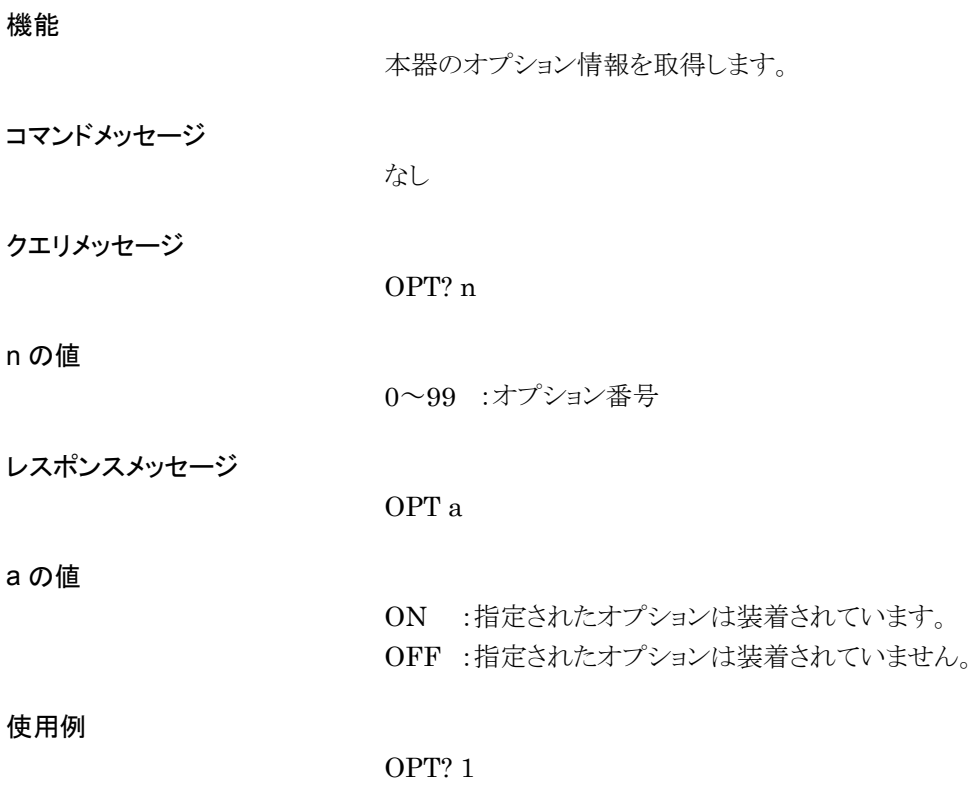
# **ORL**

Output Level Relative(On/Off)

## 機能

相対出力レベル表示モードの On/Off を設定します。

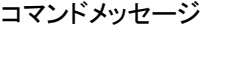

ORL a

## a の値

ON :相対出力レベル On OFF :相対出力レベル Off

## クエリメッセージ

ORL?

## レスポンスメッセージ

ORL a

#### 使用例

ORL OFF

# ORLR?

Output Level Relative, Reference Value

機能

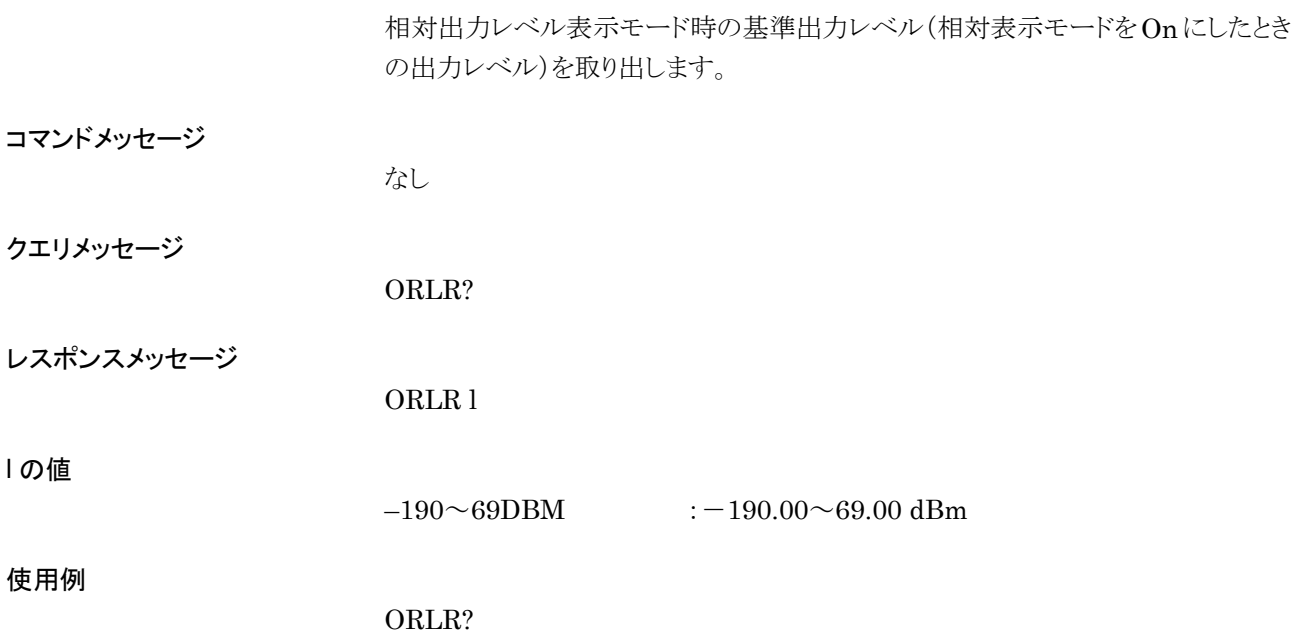

# **ORLV**

Output Level Relative

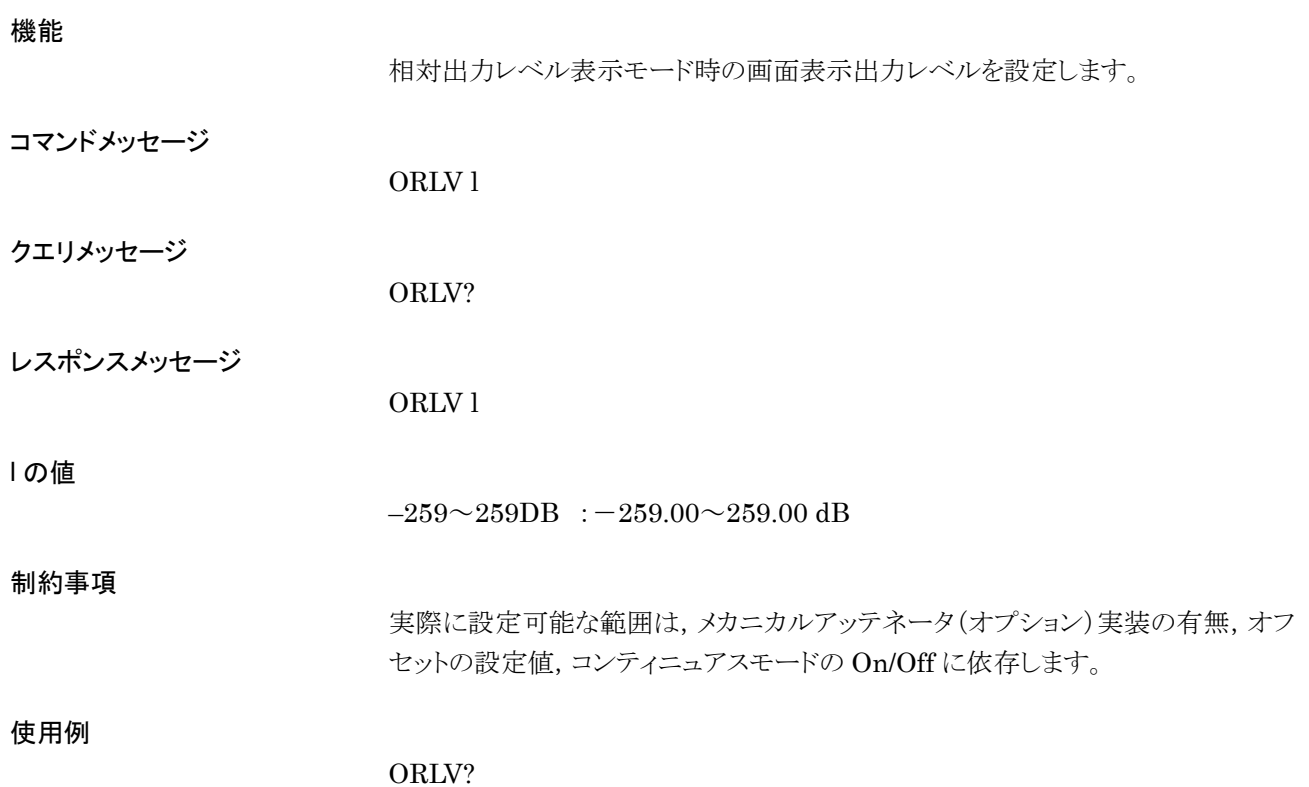

PAT

Select Pattern

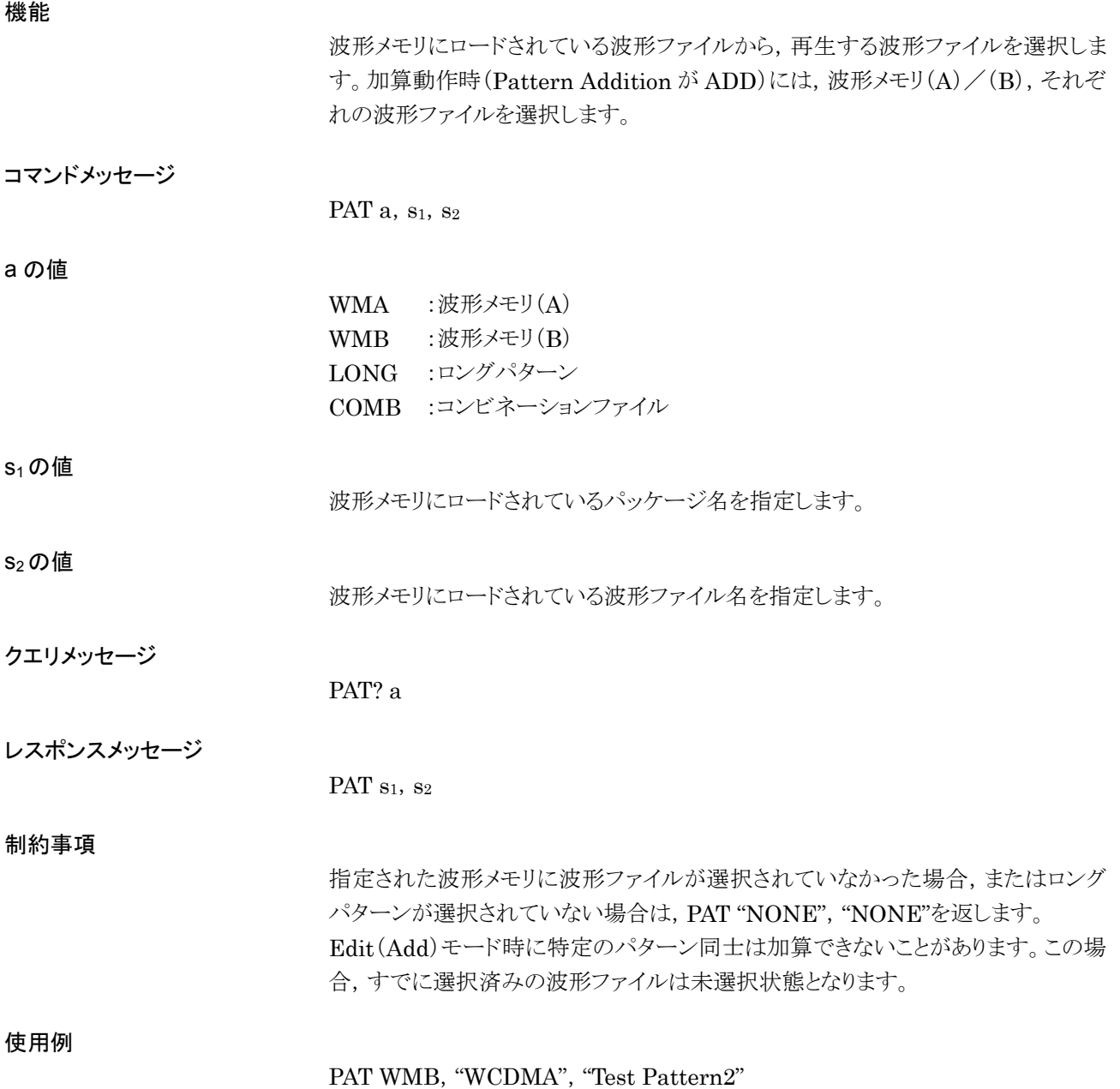

# PATADD

Pattern Addition

## 機能

コンビネーションモードを切り替えます。

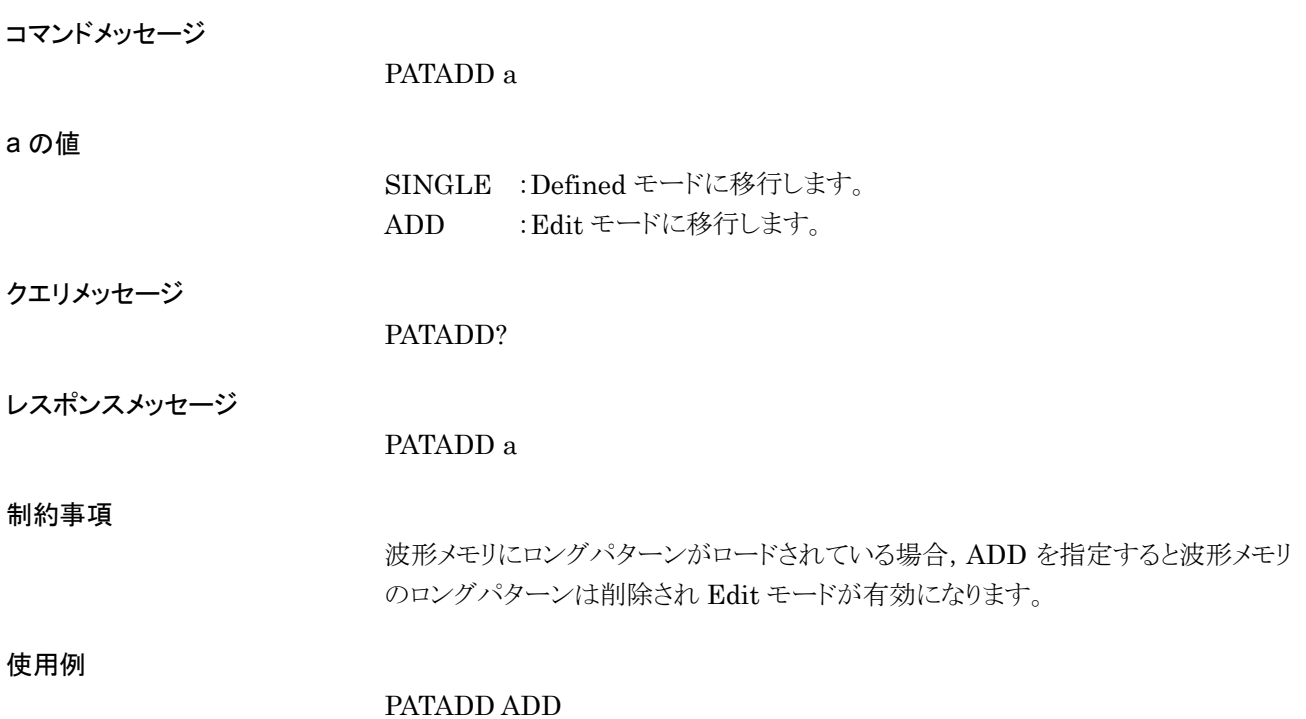

# PATCOMBMODE

Pattern Combination Mode

機能

コンビネーションモードを切り替えます。

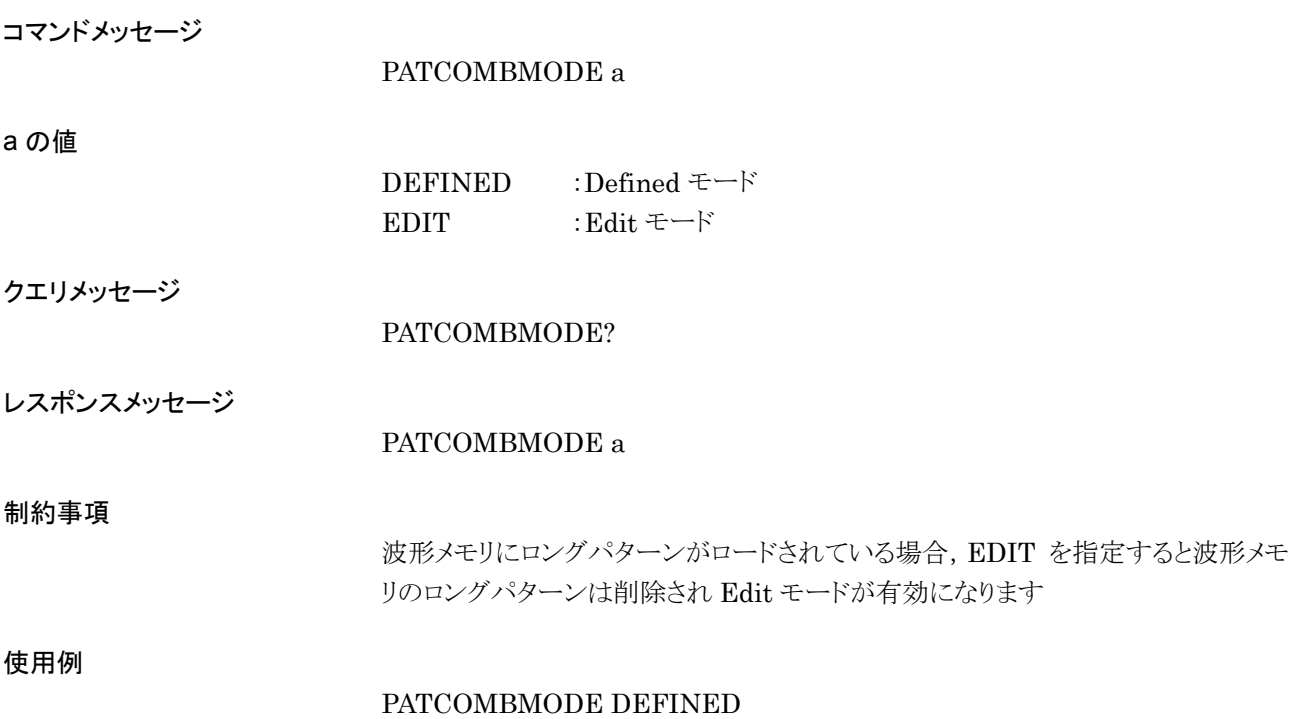

# PATNAME?

Pattern Name in Waveform Memory

機能

波形メモリにロードされている波形ファイル名を取得します。 LOADEDFILENAME?と同じ機能を持つため,詳細はLOADEDFILENAME?の 項を参照してください。

# PATNUM?

Total Number of Waveform Memory

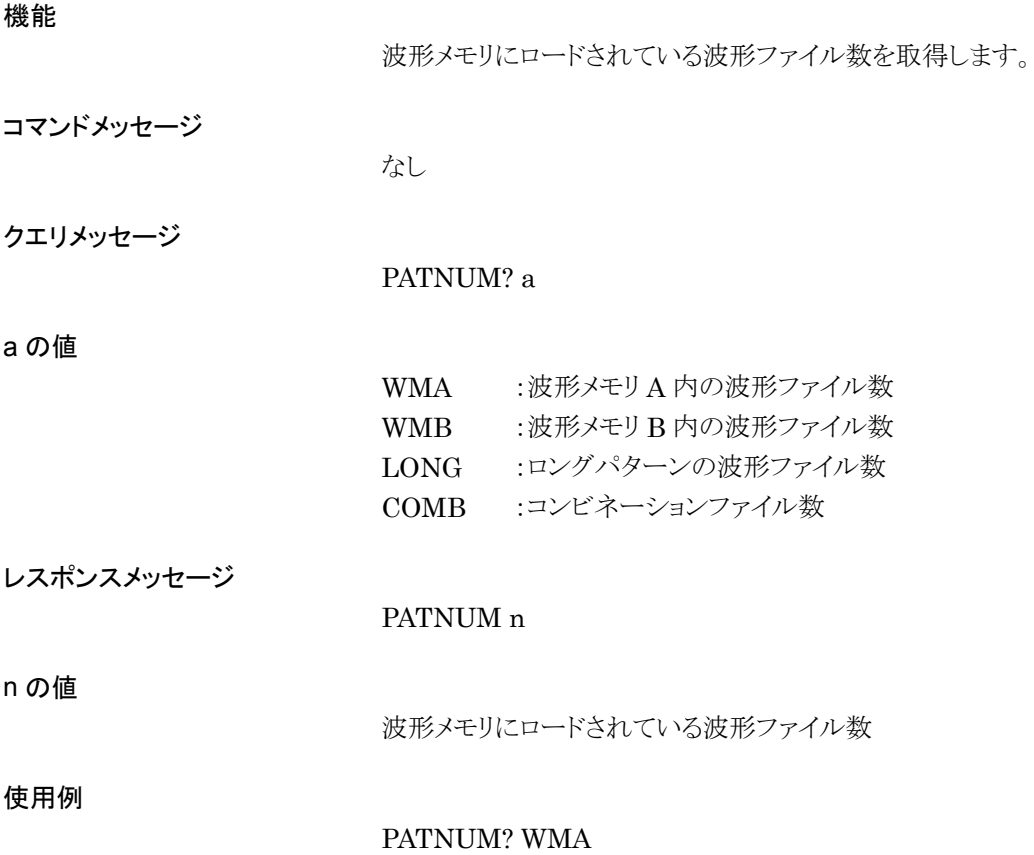

# PATRUNSTT?

Pattern Running Status

## 機能

波形パターンの再生状態を取得します。

コマンドメッセージ

なし

クエリメッセージ

PATRUNSTT?

PATRUNSTT a

レスポンスメッセージ

## a の値

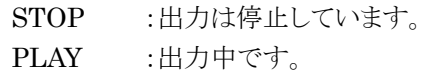

#### 使用例

#### PATRUNSTT?

# PATSOF

Start Offset

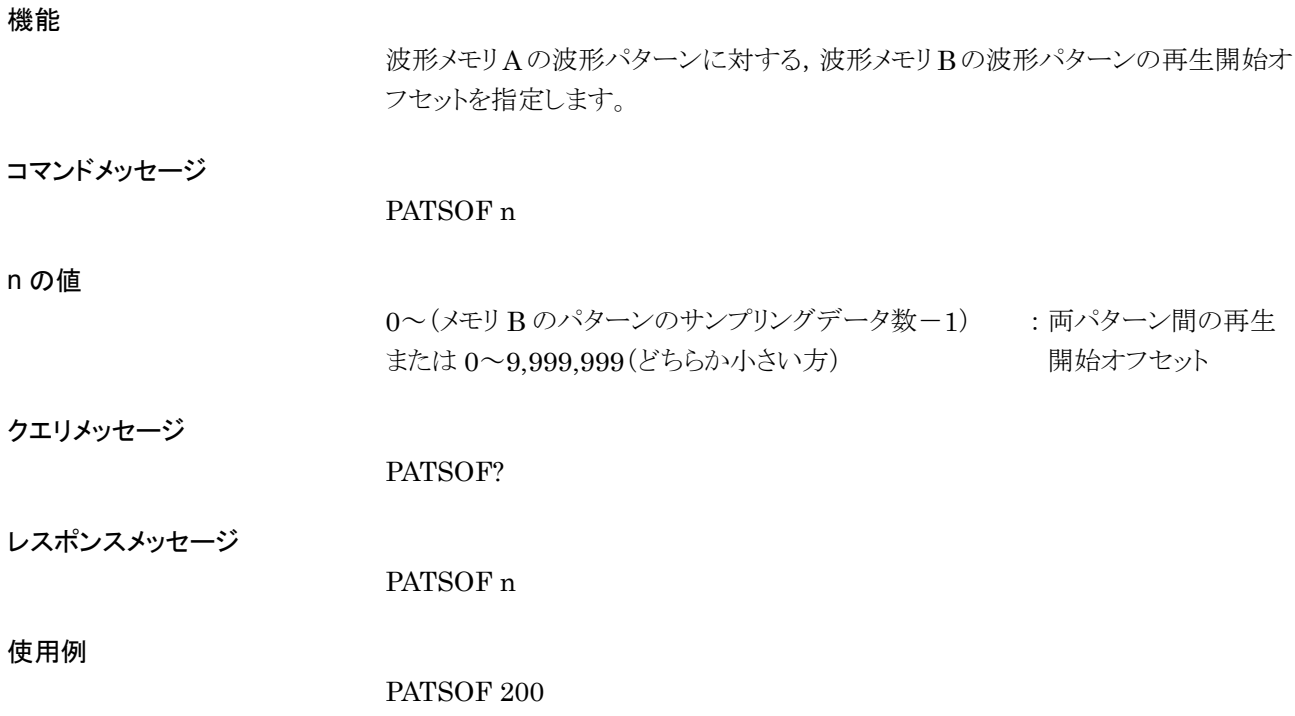

# PATTRG

Pattern Trigger

## 機能

パターントリガの ON/OFF を切り替えます。

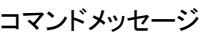

PATTRG a

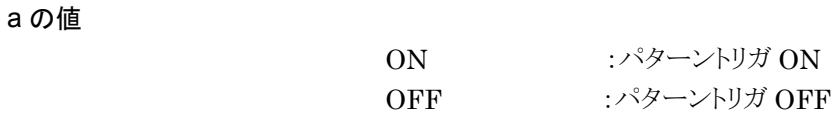

クエリメッセージ

PATTRG?

レスポンスメッセージ

PATTRG a

使用例

PATTRG ON

## PATTRGEDGE

Pattern Trigger Edge

### 機能

パターントリガ検出エッジを切り替えます。

コマンドメッセージ

PATTRGEDGE a

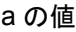

RISE : Rise FALL : Fall

クエリメッセージ

PATTRGEDGE?

レスポンスメッセージ

PATTRGEDGE a

使用例

PATTRGEDGE RISE

# PATWMAFOF Waveform Memory A Frequency Offset

機能

波形メモリAと,波形メモリBの周波数オフセットを指定します。PATWMFOFと同 じ動作をします。詳細は,PATWMFOF の項を参照してください。

## PATWMALVL

Waveform Memory A Output Level

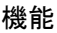

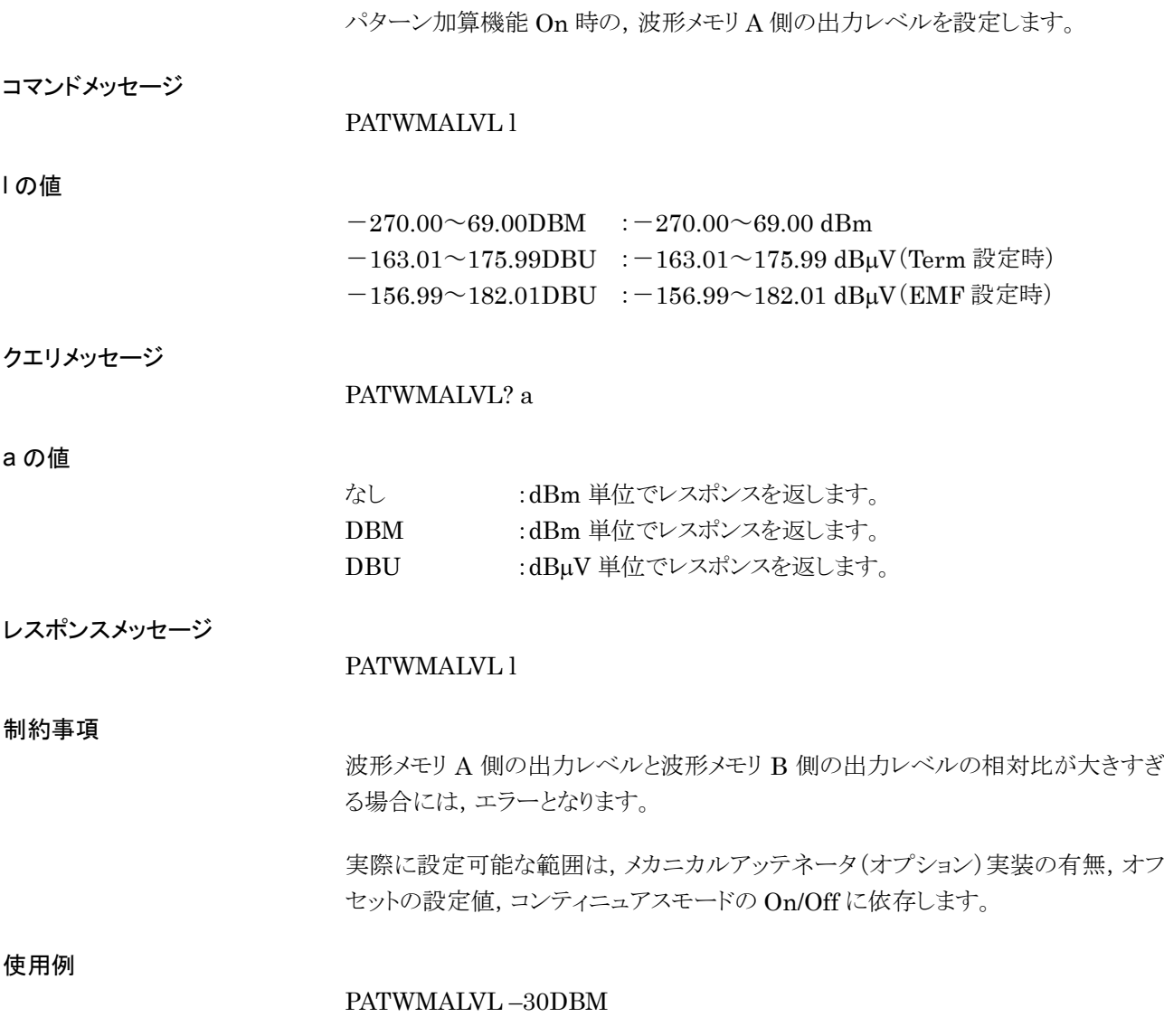

dBm の場合

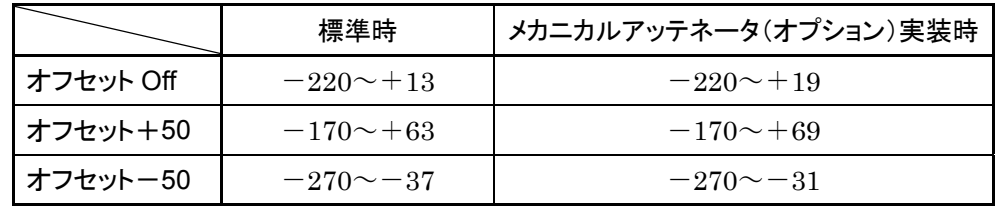

## dBμV EMFの場合

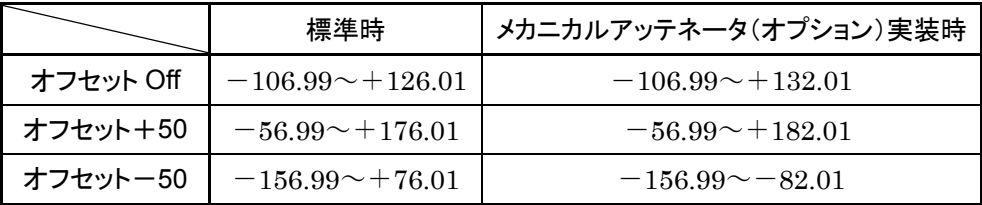

## dBV Term の場合

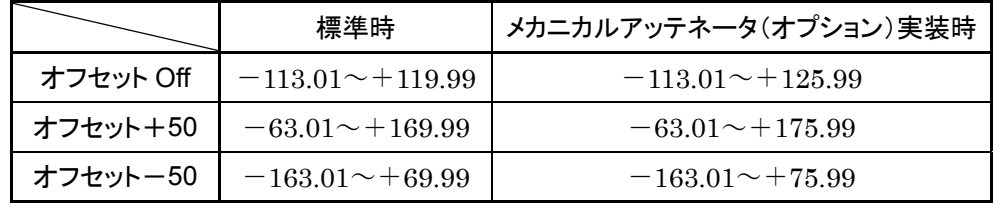

## PATWMBDLVL

Waveform Memory B' Output Level

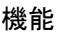

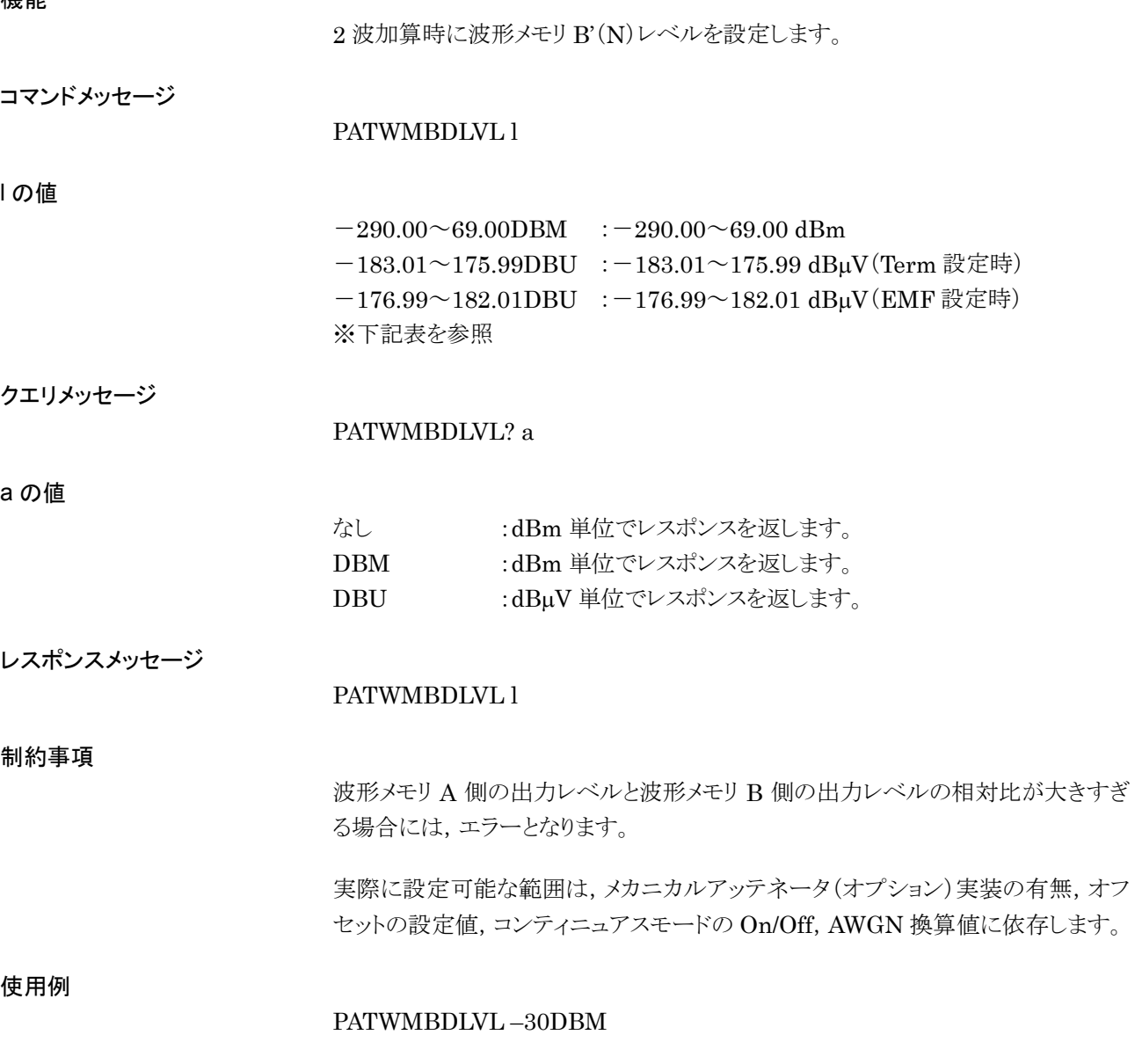

dBm の場合

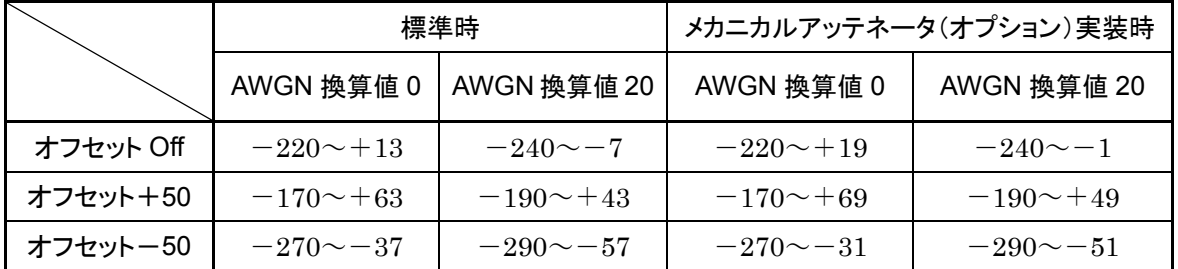

#### dBμV EMFの場合

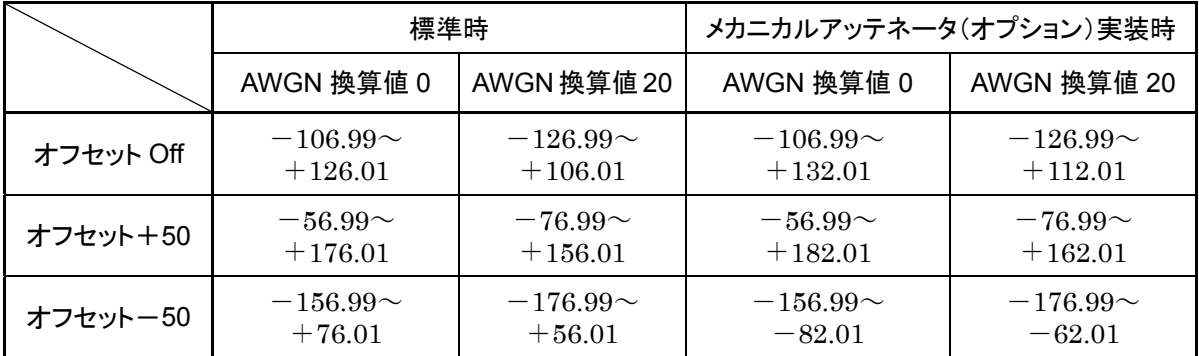

# dBV Term の場合

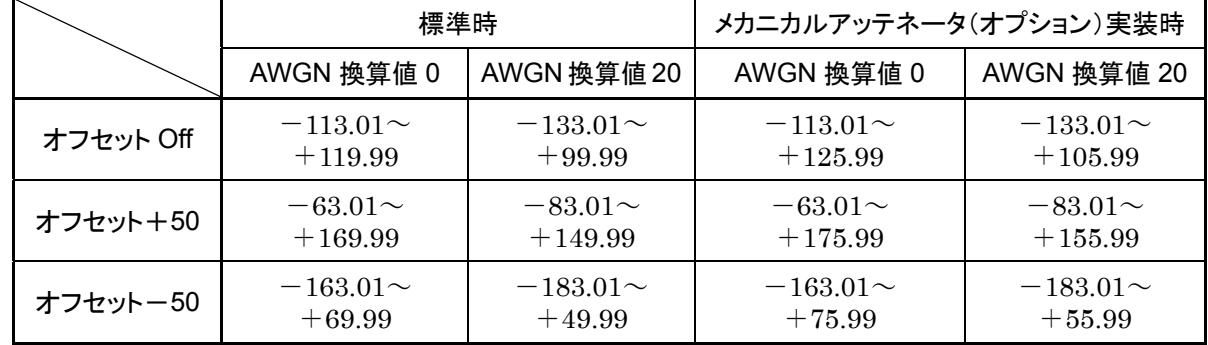

## PATWMBLVL

Waveform Memory B Output Level

機能

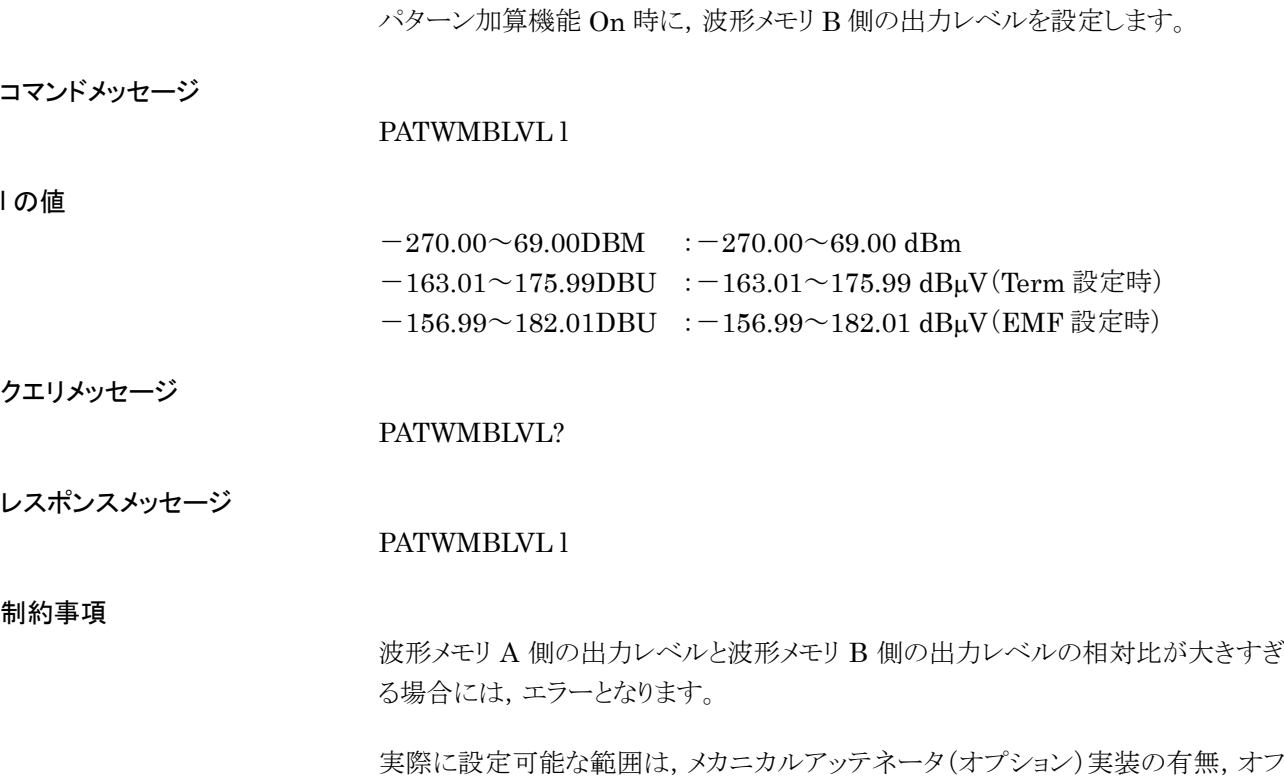

#### 使用例

## PATWMBLVL –30DBM

dBm の場合

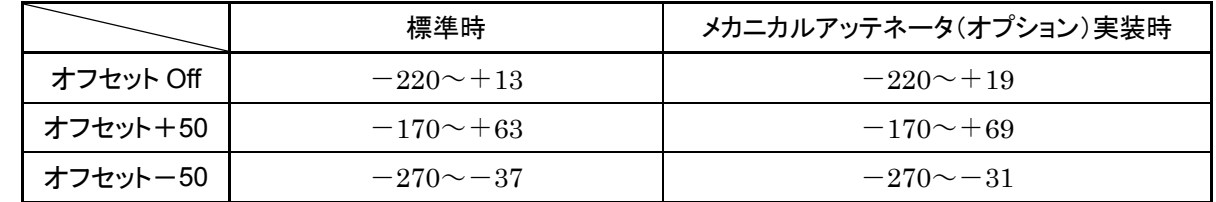

セットの設定値,コンティニュアスモードの On/Off に依存します。

#### dBμV EMFの場合

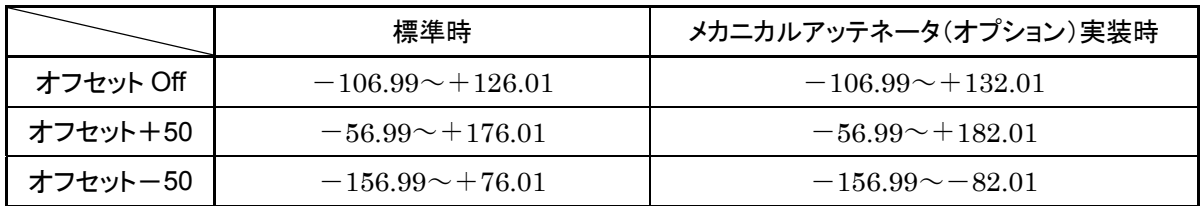

dBV Term の場合

|           | 標準時                           | メカニカルアッテネータ(オプション)実装時         |
|-----------|-------------------------------|-------------------------------|
| オフセット Off | $-113.01 \rightarrow +119.99$ | $-113.01 \rightarrow +125.99$ |
| オフセット+50  | $-63.01 \sim +169.99$         | $-63.01 \sim +175.99$         |
| オフセットー50  | $-163.01 \sim +69.99$         | $-163.01 \sim +75.99$         |

## PATWMFOF

Waveform Memory Frequency Offset

機能

波形メモリA と,波形メモリBの周波数オフセットを指定します。

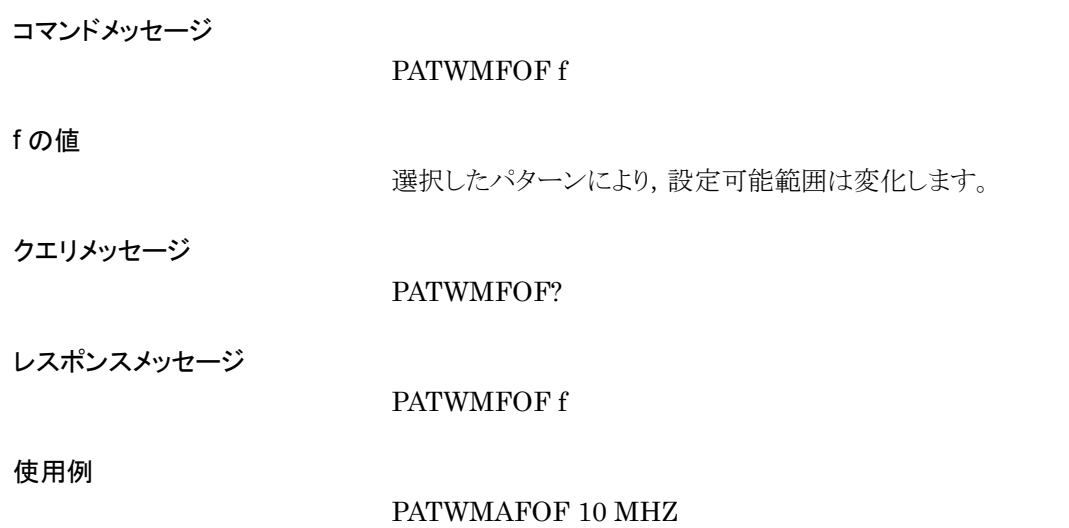

# PATWMOUT

Output Waveform Memory

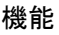

波形メモリ A,B 出力の On/Off を設定します。

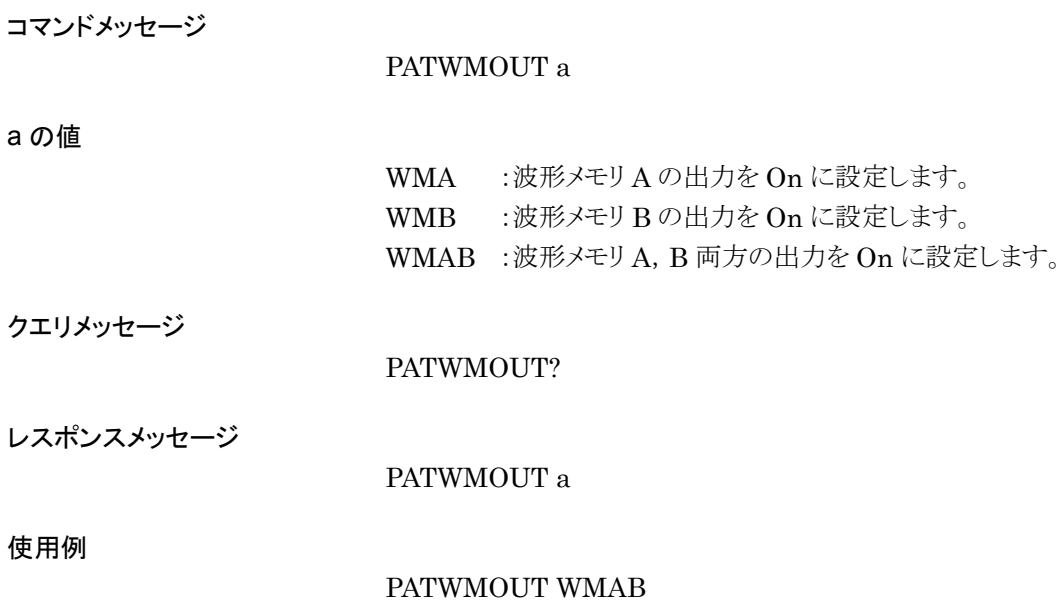

# PATWMPOWRATIO Power Ratio 機能

A/B(C/N)出力比を設定します。

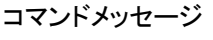

PATWMPOWRATIO l

 $A/B(C/N)$ 出力比 :-80~+80(単位 DB)

クエリメッセージ

l の値

レスポンスメッセージ

PATWMPOWRATIO l

PATWMPOWRATIO?

#### 制約条件

本機能は Edit モードおよびコンビネーションファイル選択時,画面上で出力レベ ル比が設定可能な場合のみ使用可能となります。

使用例

PATWMPOWRATIO 3

# PLLCOND?

PLL Condition

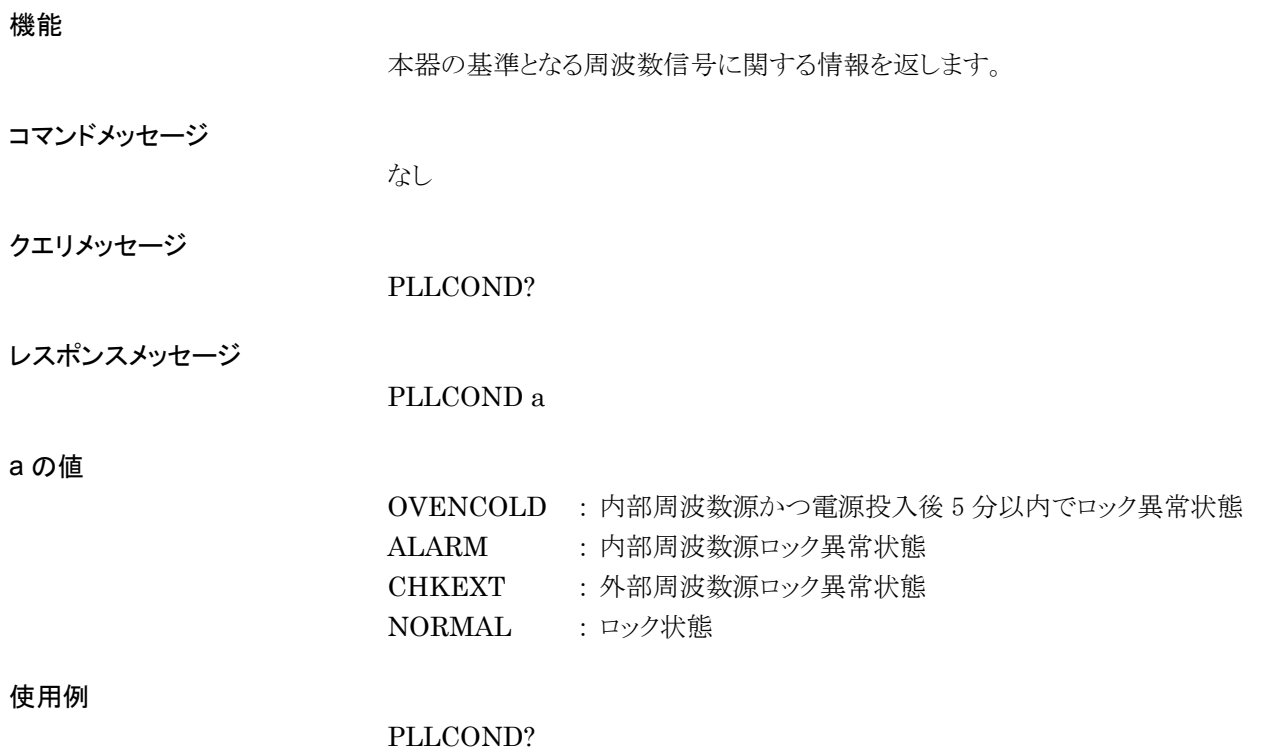

# PMO

Pulse-Modulation

## 機能

パルス変調の信号源を選択します。

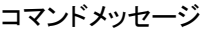

PMO a

## a の値

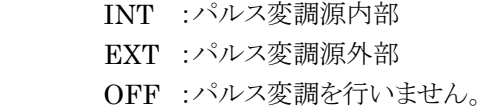

## クエリメッセージ

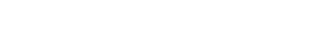

## レスポンスメッセージ

PMO a

PMO?

## 使用例

PMO INT

# PMODEL?

Product Model

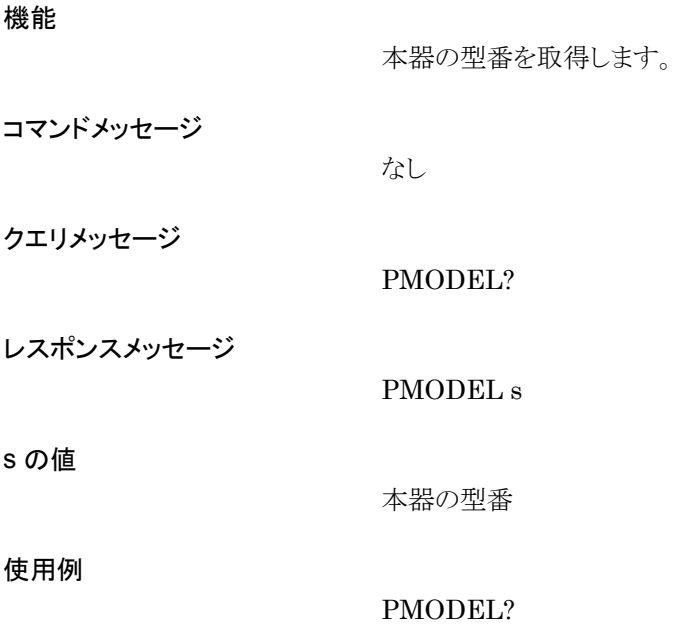

## POWRATIOTARGET

Power Ratio Target

機能

A/B(C/N)出力比を設定する対象メモリを設定します。

コマンドメッセージ

POWRATIOTARGET a

a の値

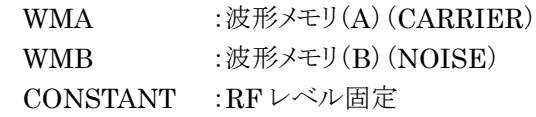

クエリメッセージ

POWRATIOTARGET?

レスポンスメッセージ

## POWRATIOTARGET a

#### 制約条件

本機能は Edit モードおよび,コンビネーションファイル選択時に画面上で出力レ ベル比が設定可能な場合のみ使用可能となります。

使用例

POWRATIOTARGET WMA

# PRE

Preset

## 機能

すべての初期化対象設定項目を初期化します。

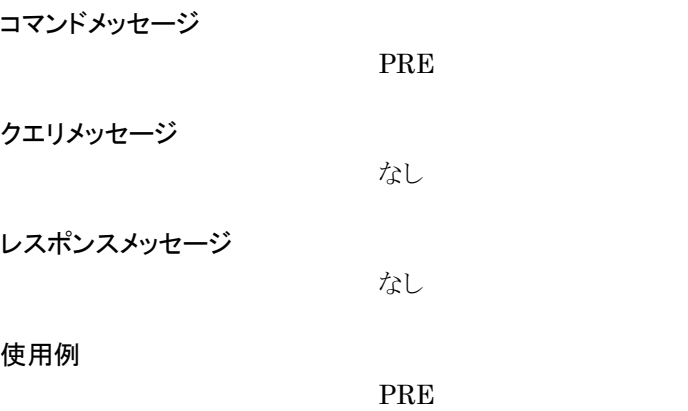

# PRMDEL

Parameter File Delete

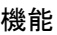

指定したパラメータファイルを削除します。

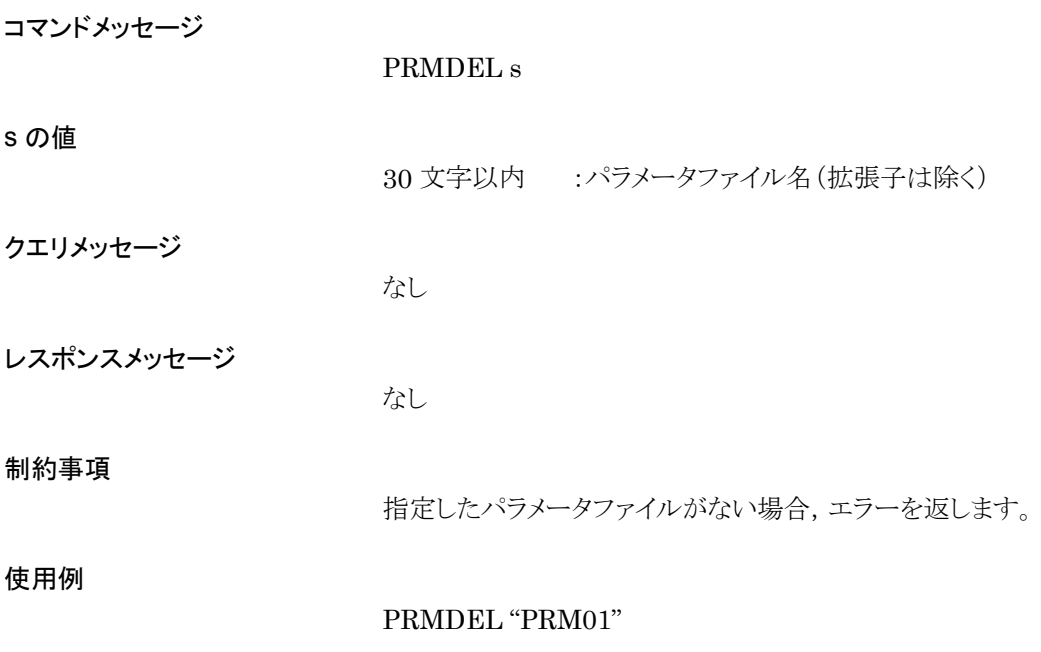

## PRMLST?

Display Parameter File List

## 機能

パラメータファイルのリストを取得します。

コマンドメッセージ

なし

PRMLST?

クエリメッセージ

レスポンスメッセージ

PRMLST  $s_1, s_2, s_3, \ldots, s_{99}, s_{100}$ 

30 文字以内 :存在するパラメータファイル名 (上限 100個)

制約事項

s の値

パラメータファイルが 1 つも存在しない場合,"\*\*\*"を返します。 レスポンスメッセージのファイルリストは,アルファベット順になります。

使用例

PRMLST?

# PRMMEDIA

Media Choice for Parameter File

機能

パラメータファイルの読み出し,保存を行うメディアを選択します。

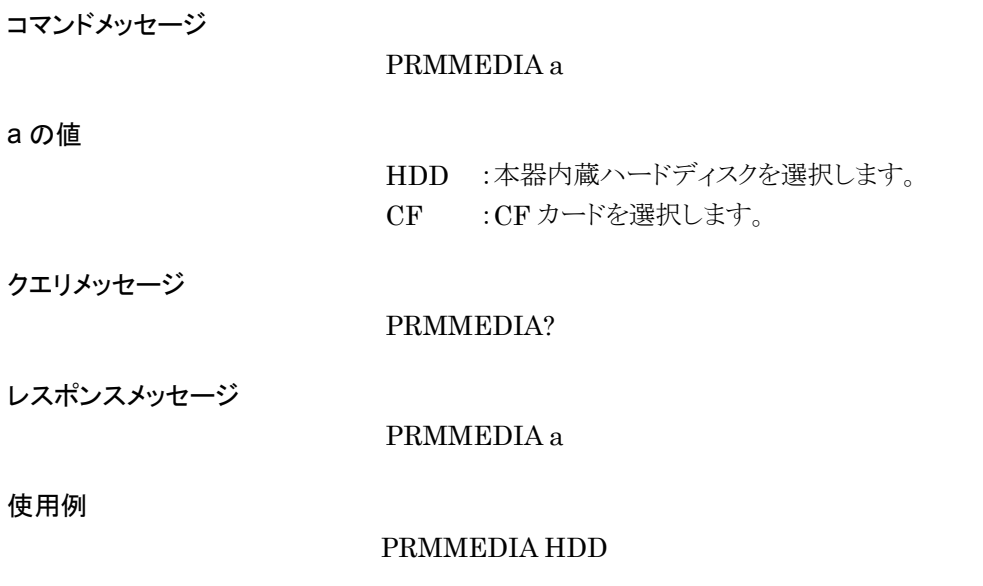

# PRMREC

Parameter Recall

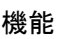

指定したパラメータファイルを読み込みます。

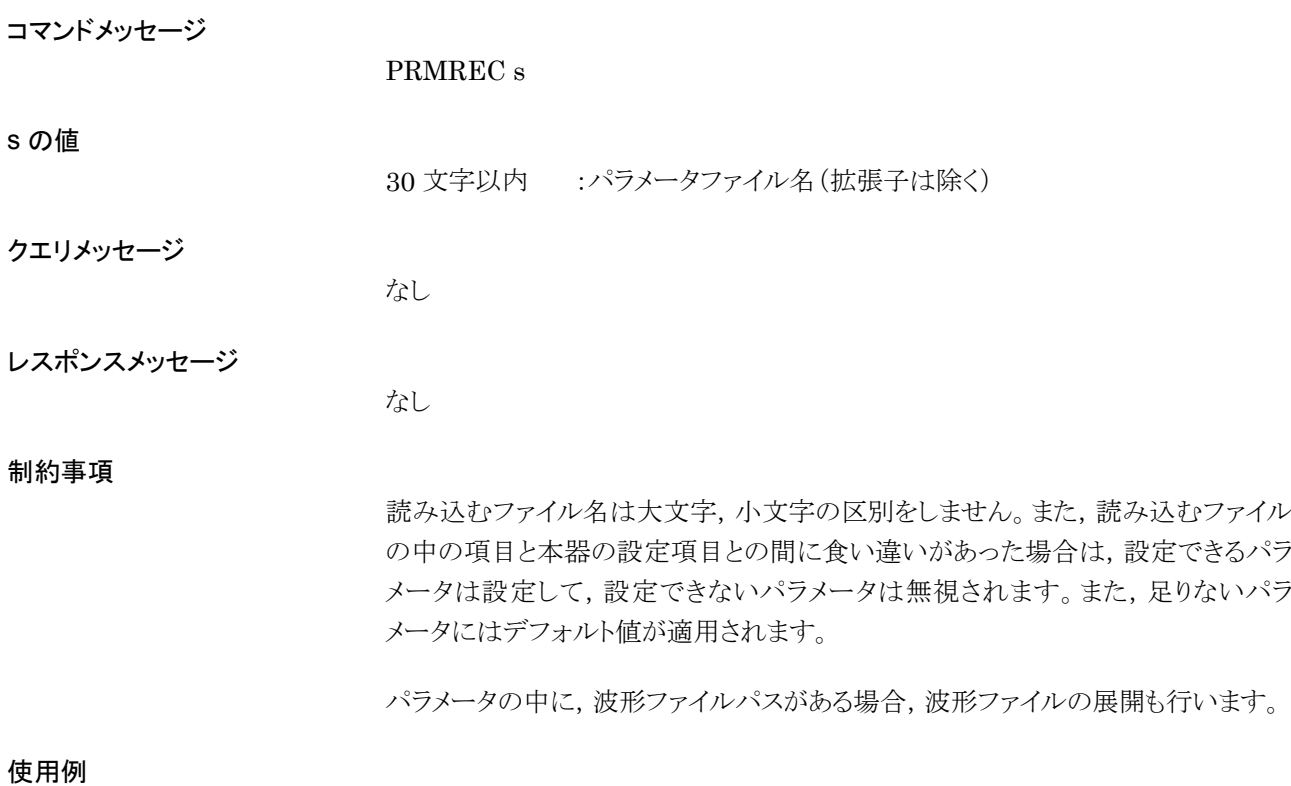

PRMREC "PRM01"

## PRMSAV

Parameter Save

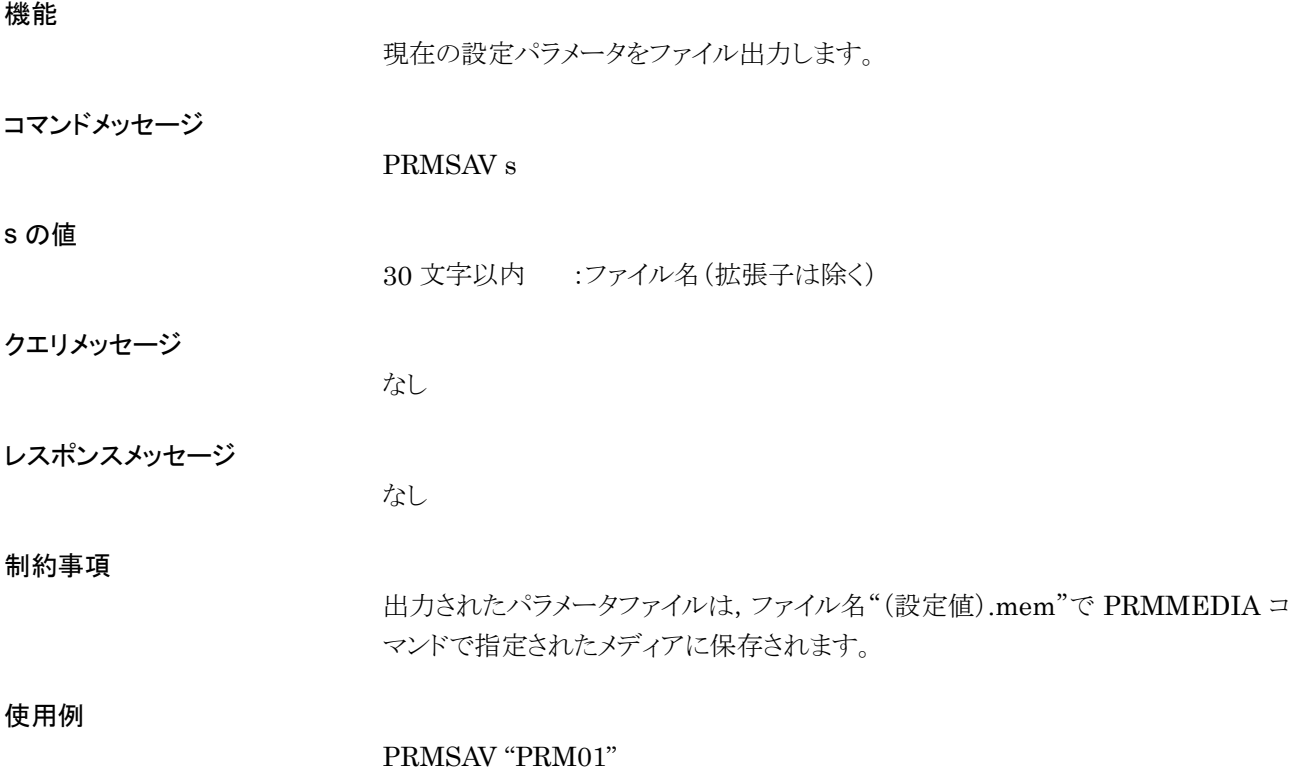

# PTYPE?

Product type

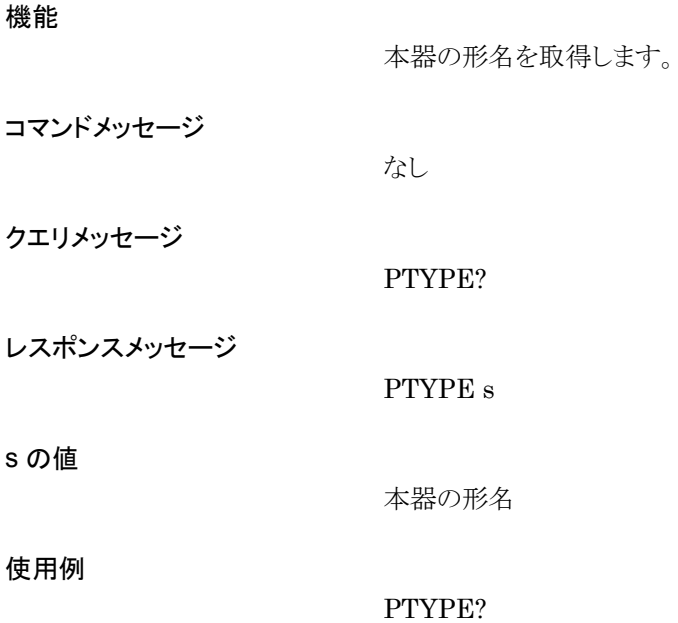

## QCOMOS

Q Common Offset

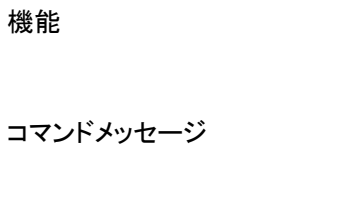

l の値

 $-1.00 \sim 3.00$ V  $: -1.00 \sim 3.00$  V, 10 mV ステップ

Q 出力同相 DC オフセットレベルを設定します。

クエリメッセージ

QCOMOS?

QCOMOS l

レスポンスメッセージ

QCOMOS l

使用例

QCOMOS 1.25V

# QDIFFOS

Q differential Offset

## 機能

Q 出力差動 DC オフセットレベルを設定します。

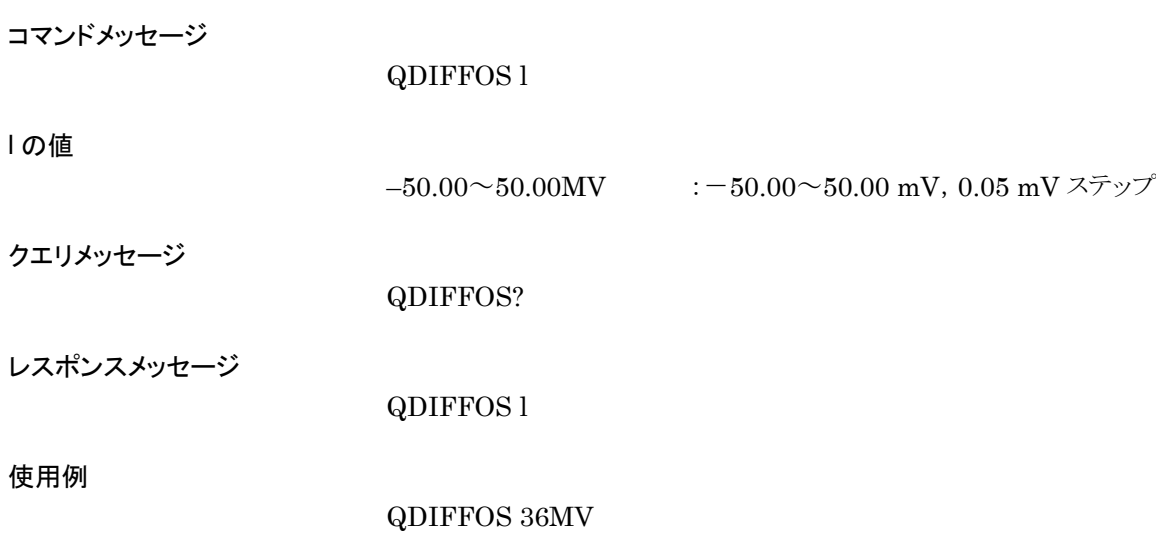

## QOLTR

Q Output Level Trim

## 機能

p の値

Q 出力レベル調整量を設定します。

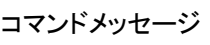

QOLTR p

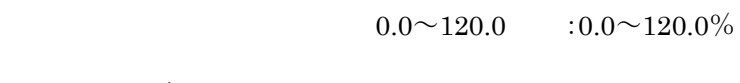

クエリメッセージ

QOLTR?

QOLTR p

レスポンスメッセージ

制約事項

分解能は 0.1%です。

使用例

QOLTR 20.0
## RCVBIT?

Received Bit

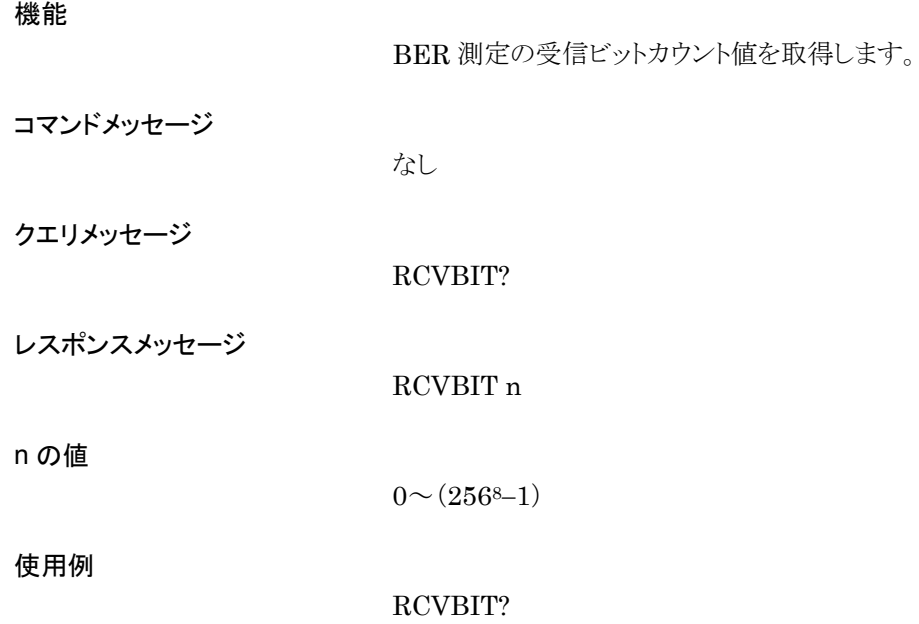

### REF?

Reference Frequency Source

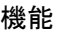

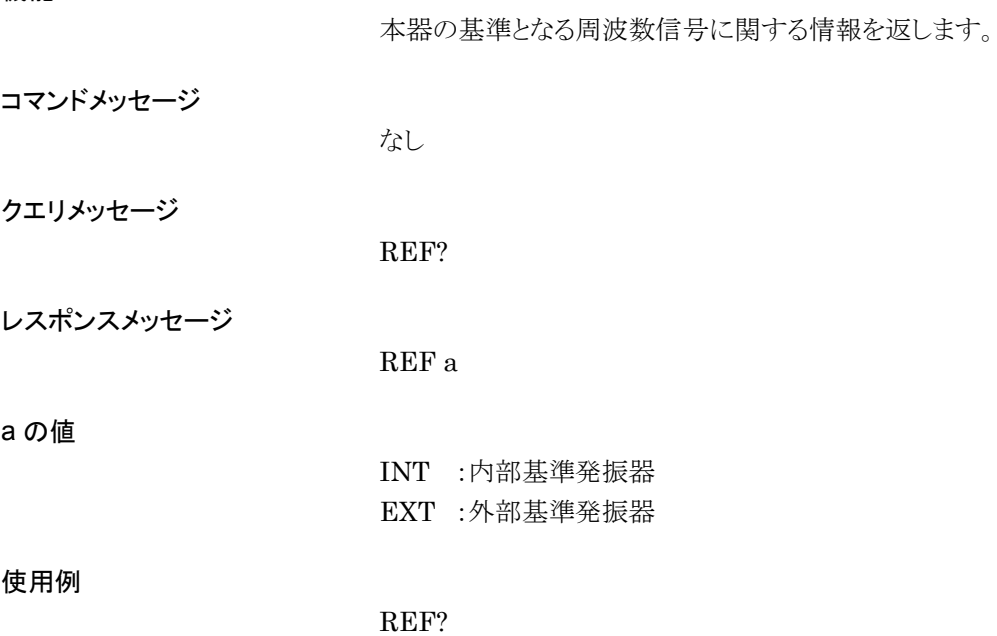

## REFCLKSRC

Baseband Reference Clock Source

#### 機能

ベースバンドの基準クロックを選択します(外部または内部)。

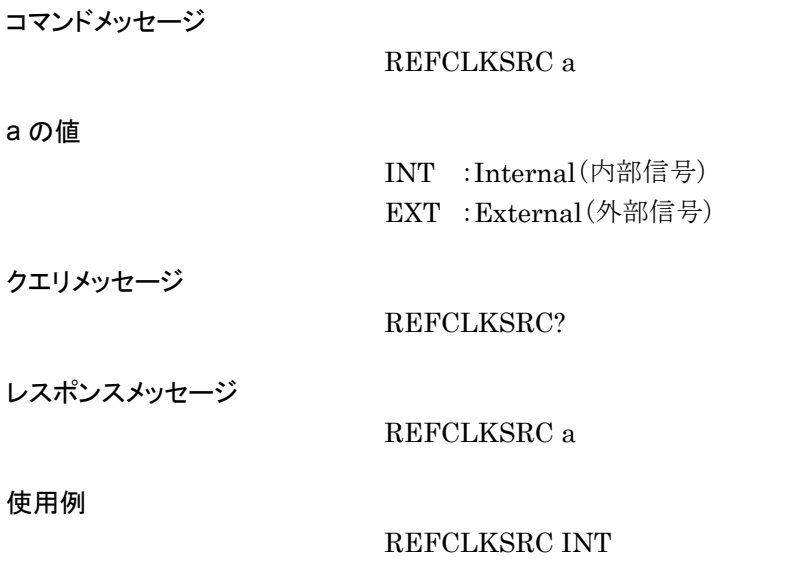

### **REFCLKVAL**

Baseband Reference Clock

機能

外部から供給するベースバンドの基準クロック周波数を選択します。

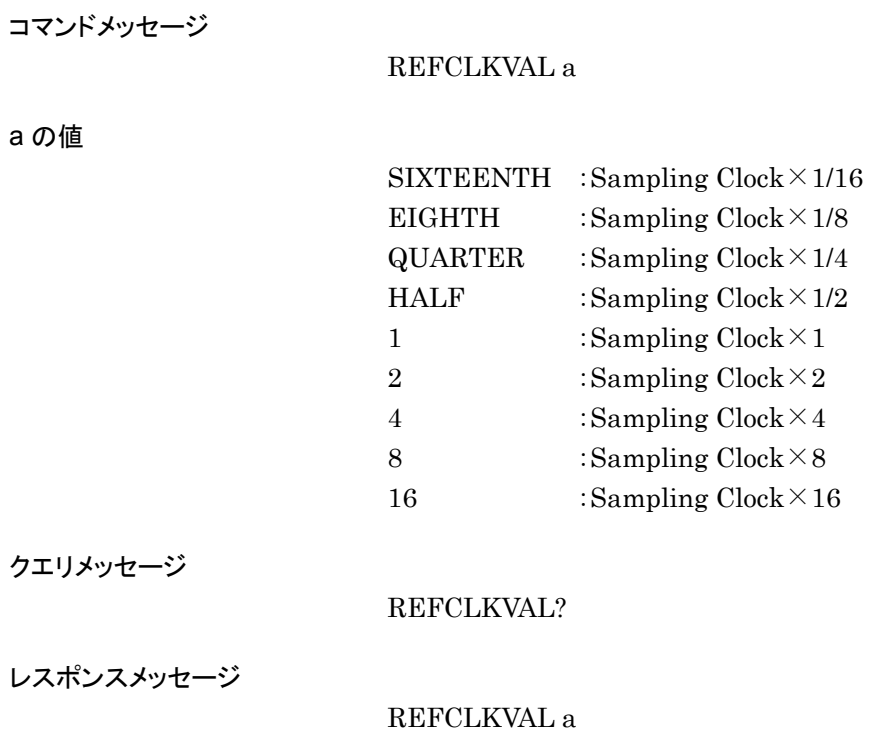

#### 制約事項

設定可能範囲は以下になります。

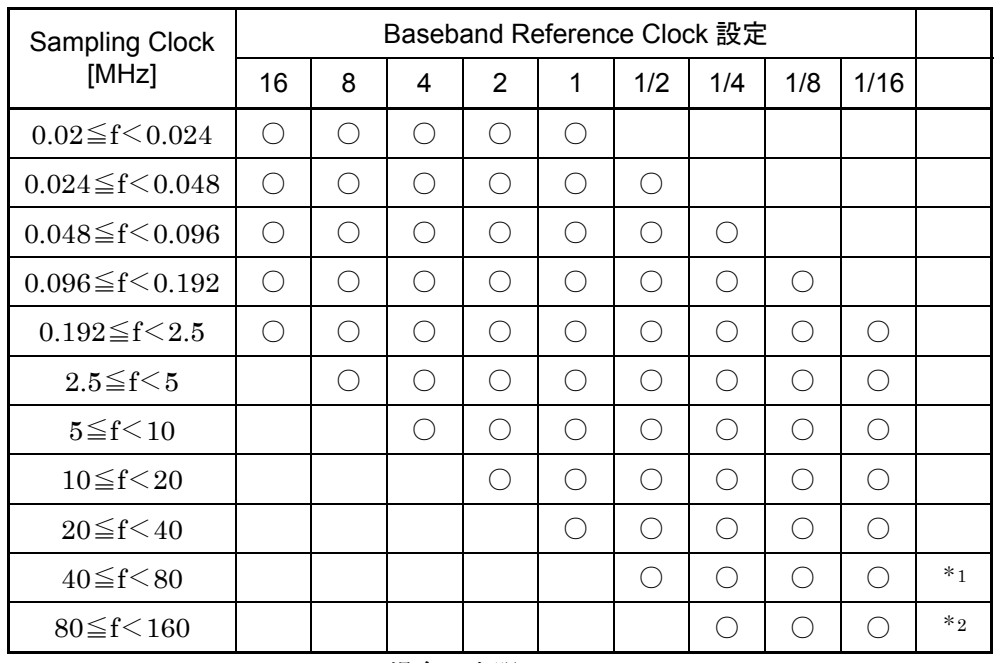

Baseband Reference Clock 設定可能範囲

\*1: Interpolation = 4 の場合は上限 100 MHz

\*2: Interpolation = 8 の場合は上限 50 MHz

使用例

REFCLKVAL HALF

#### REMDISP

Remote Error Message Display Mode

#### 機能

リモート制御によるエラー発生時のエラーメッセージ表示モードを選択します。

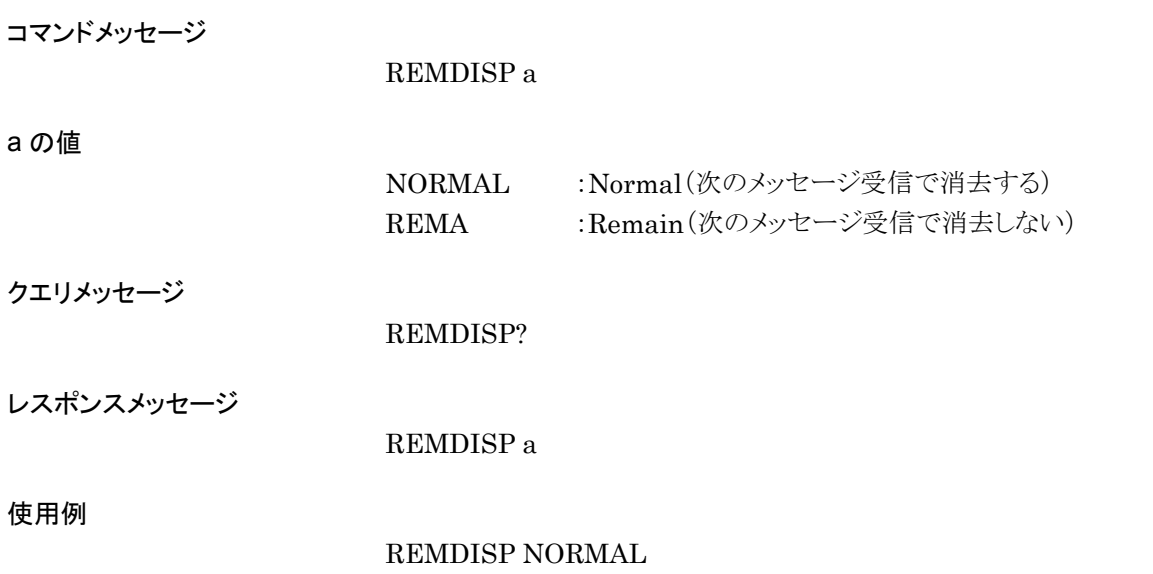

### RFPHASE

RF Phase Adjust

# 機能 RF 出力の位相を設定します。 コマンドメッセージ RFPHASE d d の値  $-179.9 \sim 180.0$ DEG :-179.9∼180.0 度,0.1 度ステップ クエリメッセージ RFPHASE? レスポンスメッセージ RFPHASE d 使用例 RFPHASE 128.4

### RMSVAL

Waveform RMS Value Tuning

#### 機能

パターンの RMS 値を調整します。

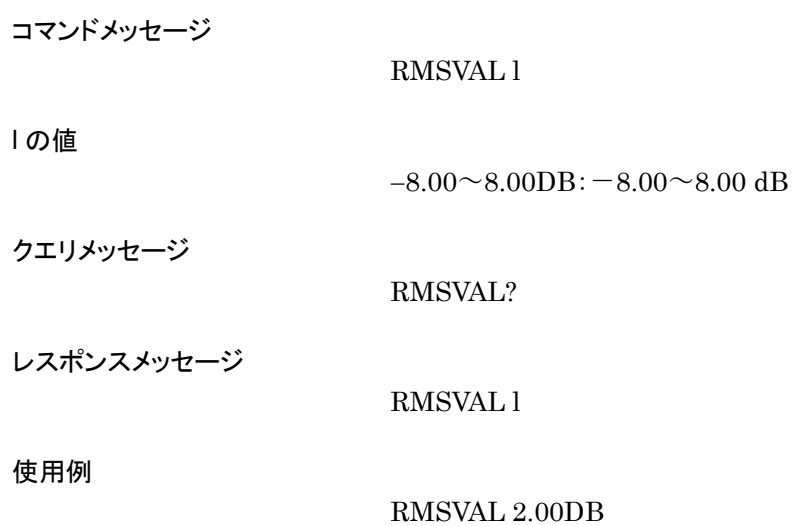

### RUNT?

Running Time

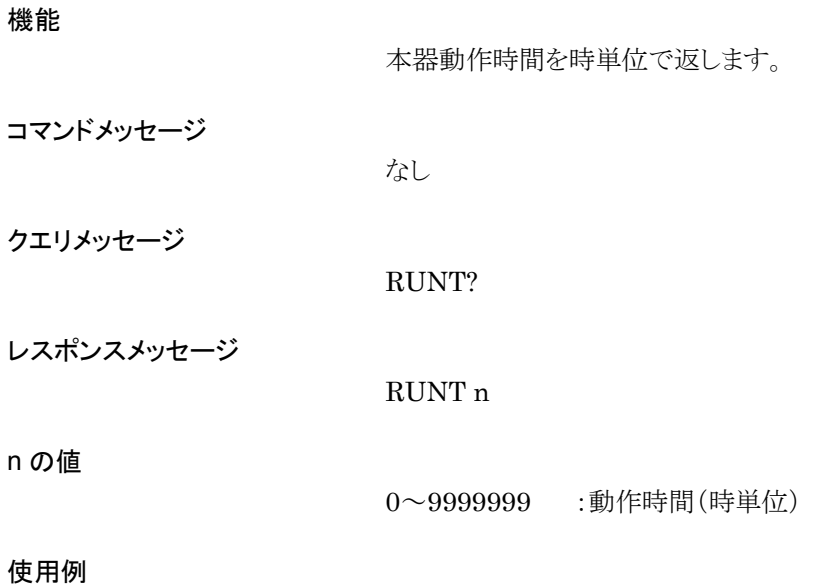

RUNT?

4-287

#### SAMPLINGCLK

Sampling Clock

#### 機能

ベースバンド部のサンプリングクロック値を設定します。

コマンドメッセージ

SAMPLINGCLK f

f の値

 $0.02 \sim 160$ MHZ : $0.02 \sim 160$  MHz  $20 \sim 160000 \text{K} \text{Hz}$  :  $20 \sim 160000 \text{ kHz}$  $20000.00 \sim 160000000.00$ HZ : $20000.00 \sim 160000000.00$  Hz

クエリメッセージ

SAMPLINGCLK?

レスポンスメッセージ

SAMPLINGCLK f

使用例

SAMPLINGCLK 49152000.00HZ

### **SCOPY**

Screen Copy

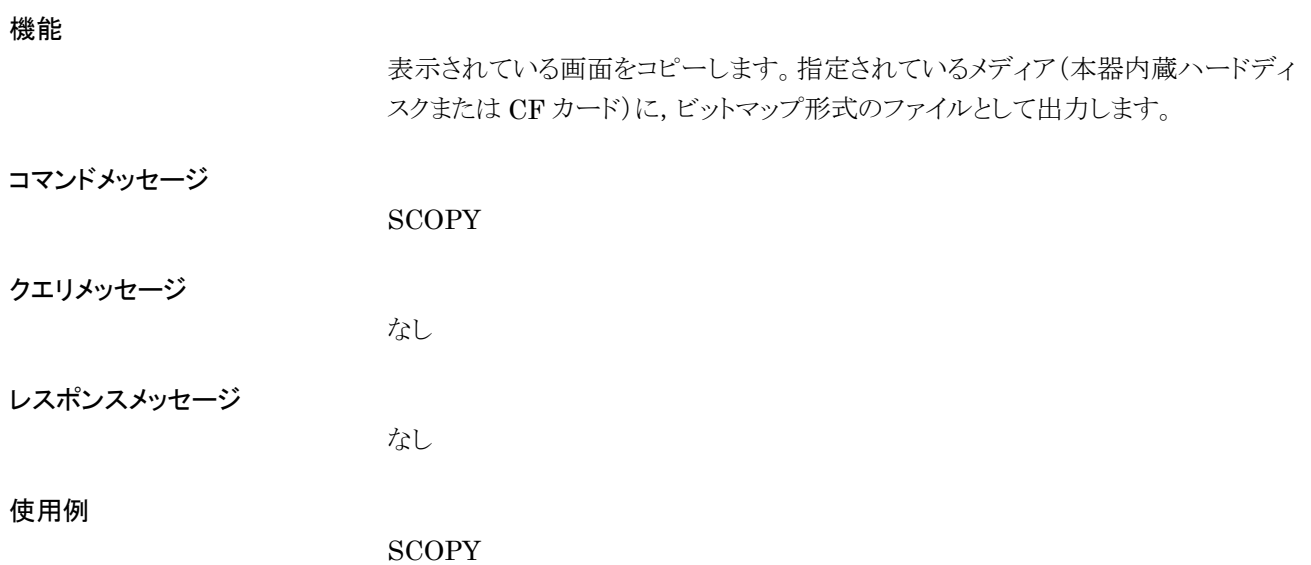

### **SCRCPYMEDIA**

Screen Copy Media

#### 機能

画面をコピーしたビットマップファイルの格納先メディアを指定します。

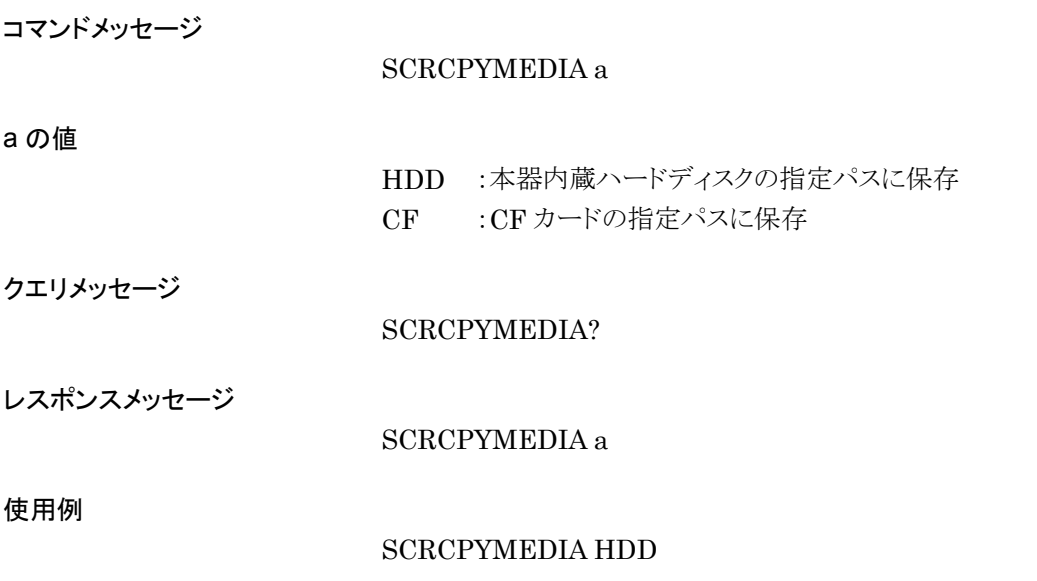

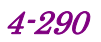

### **SCREEN**

Change Screen

#### 機能

指定された画面に移行します。

コマンドメッセージ

SCREEN a

a の値

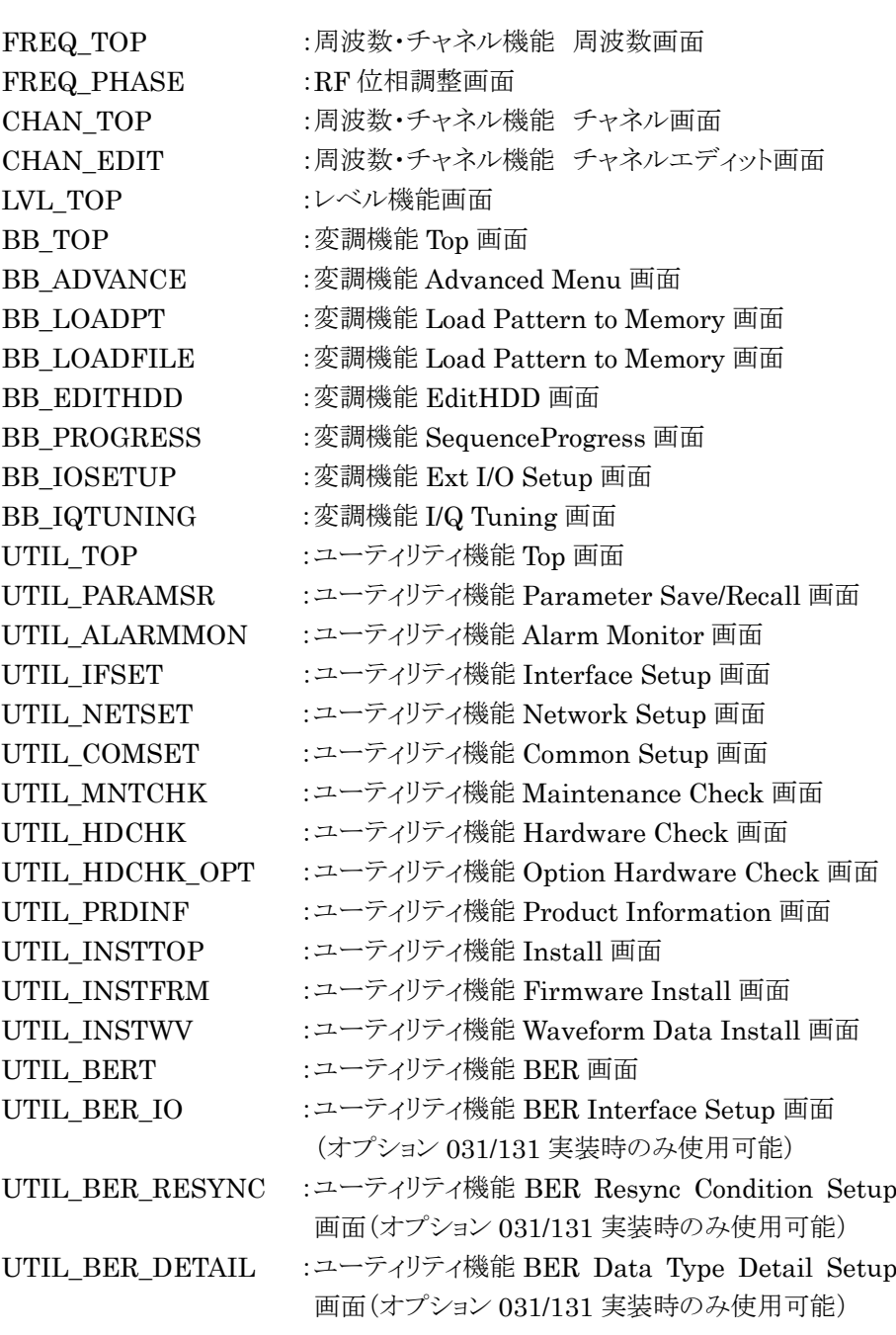

クエリメッセージ

SCREEN?

第4章 リモート制御

レスポンスメッセージ

SCREEN a

使用例

SCREEN FREQ\_TOP

## SEQCURRENTELM?

Sequence Current Element Number

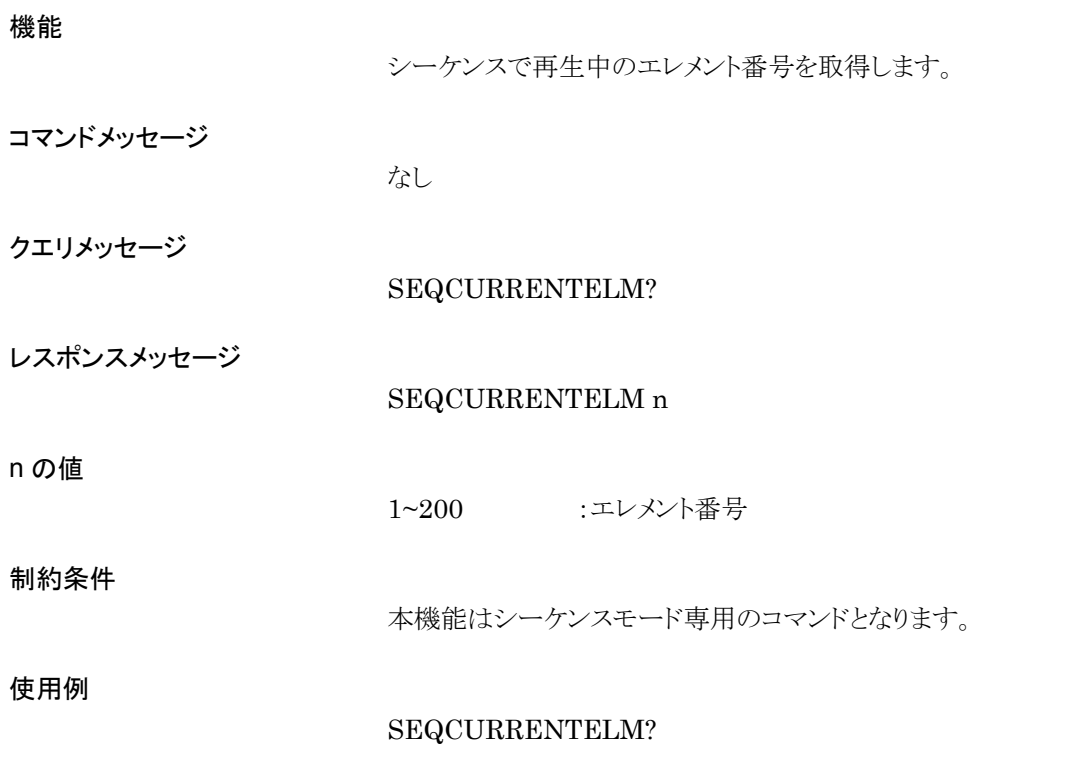

## SEQELMNAME?

Sequence Element Name

機能

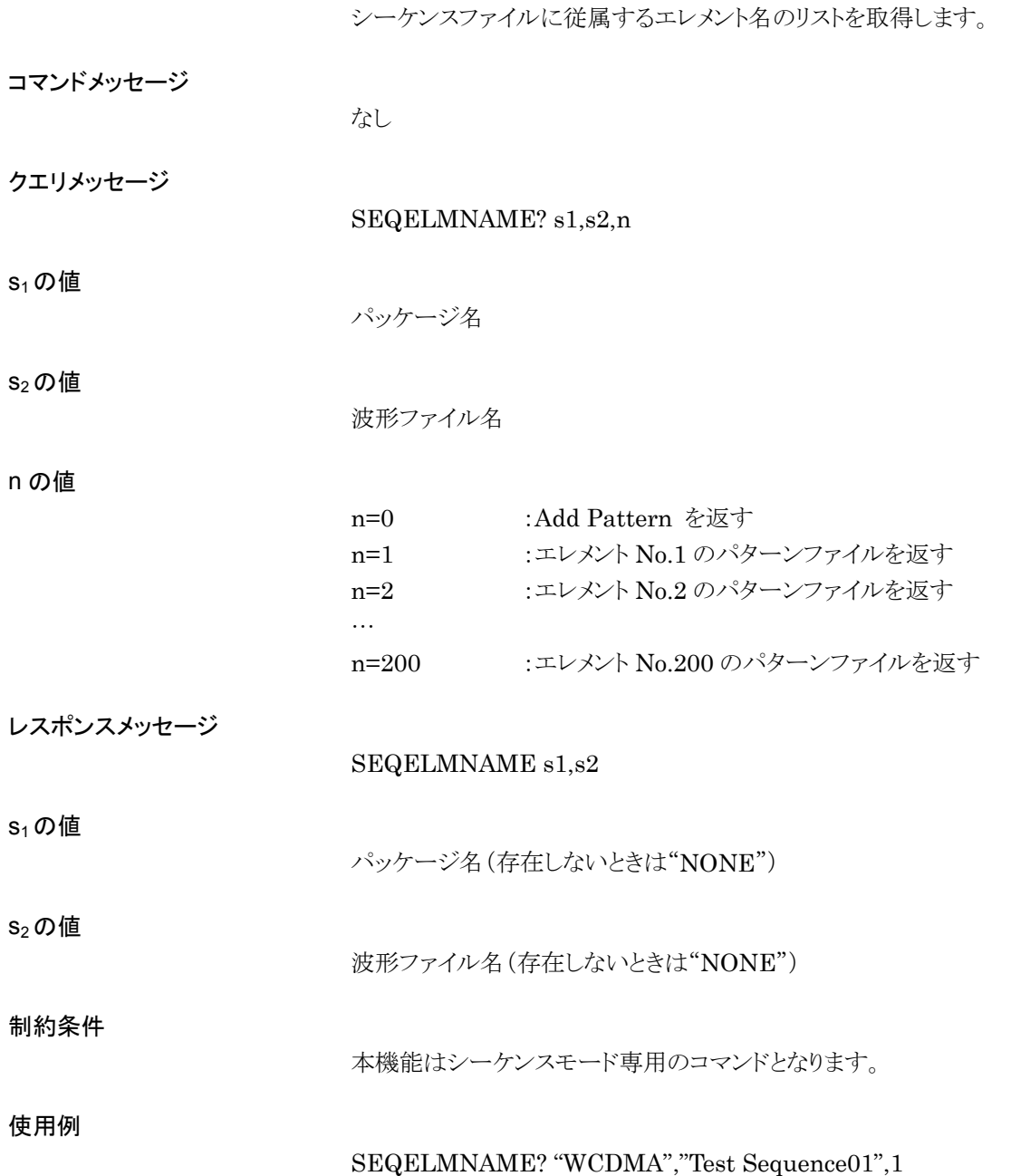

## SEQELMNUM?

Sequence Element Number

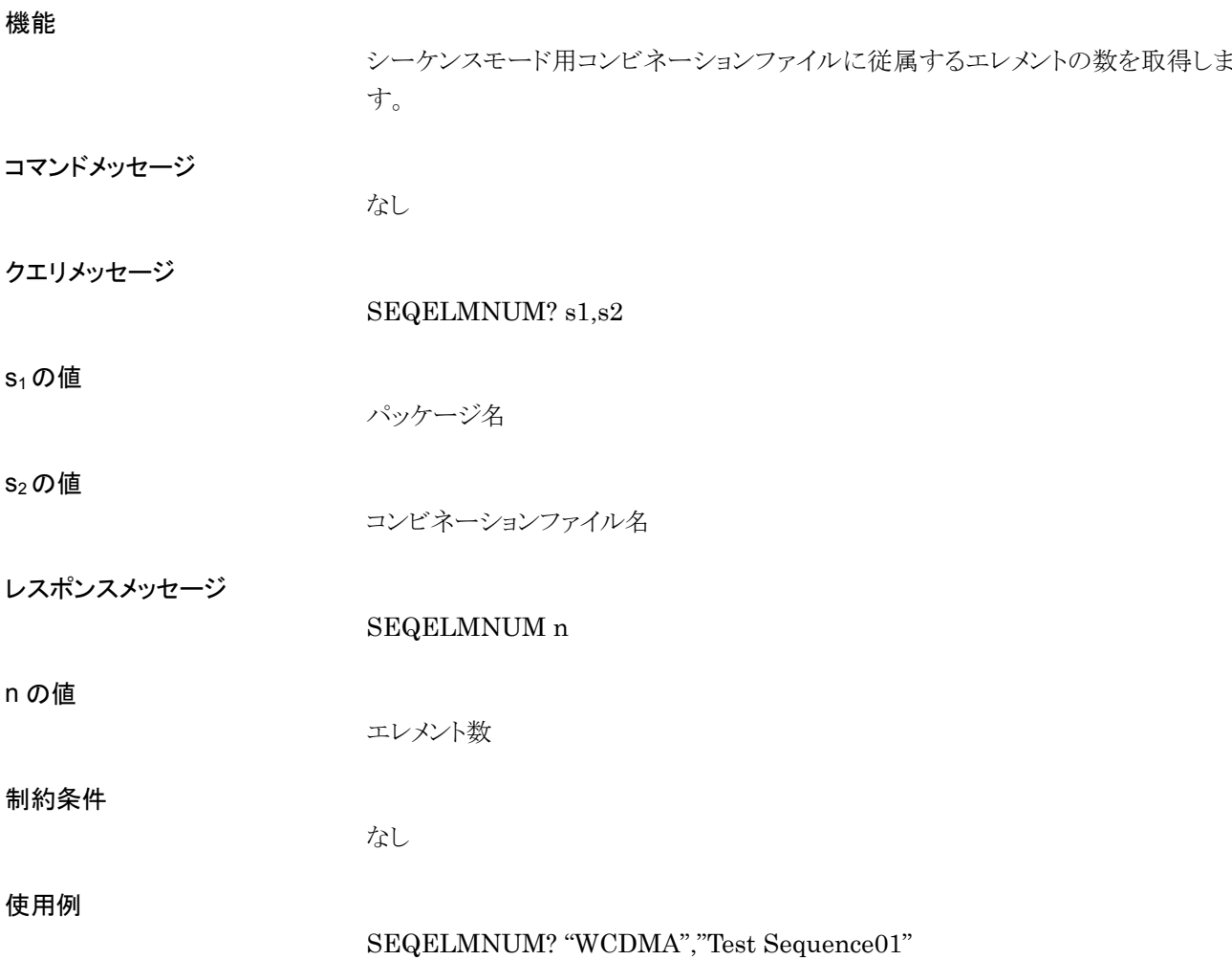

## SEQFILELDCHK

Loaded Sequence File check

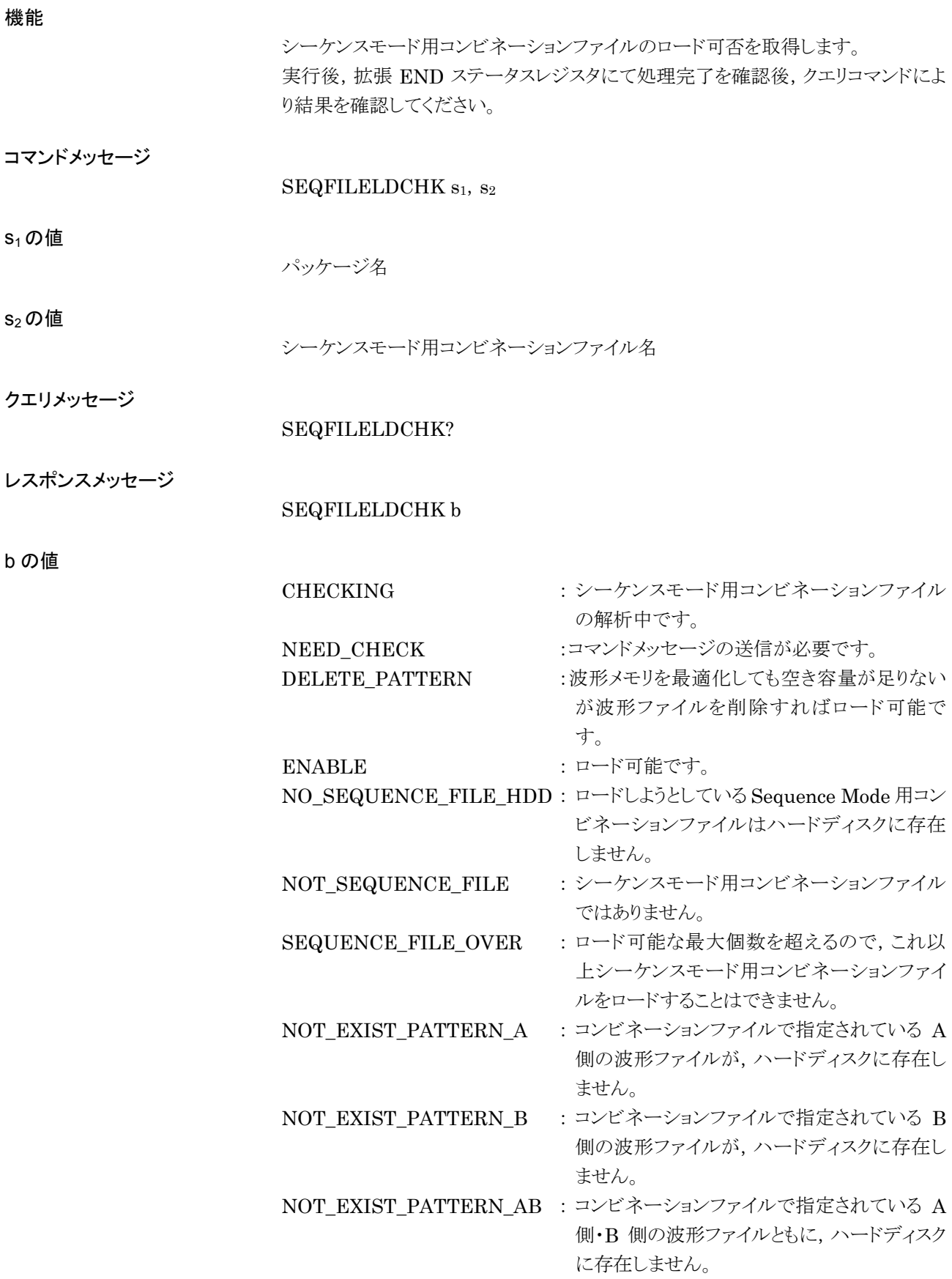

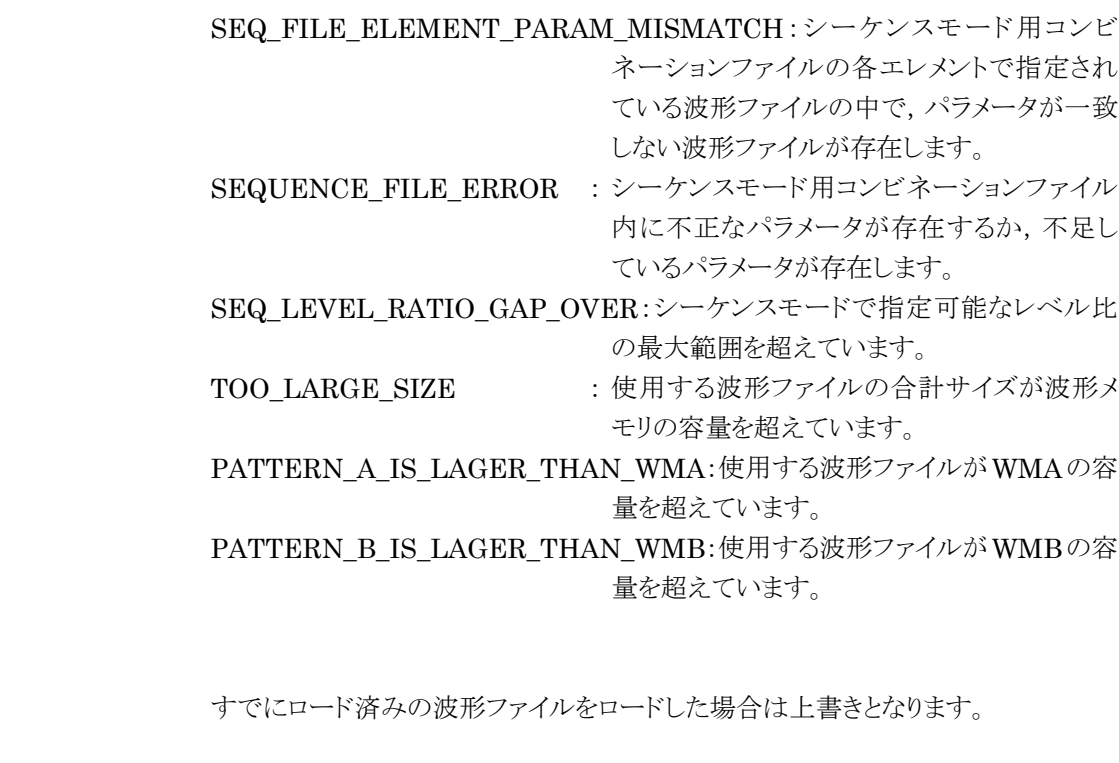

使用例

制約事項

SEQFILELDCHK "WCDMA", "TEST Pattern 0001"

### SEQNEXTPAT

Sequence Next Pattern

機能

シーケンスモードにおいて,次のパターンに移行します。

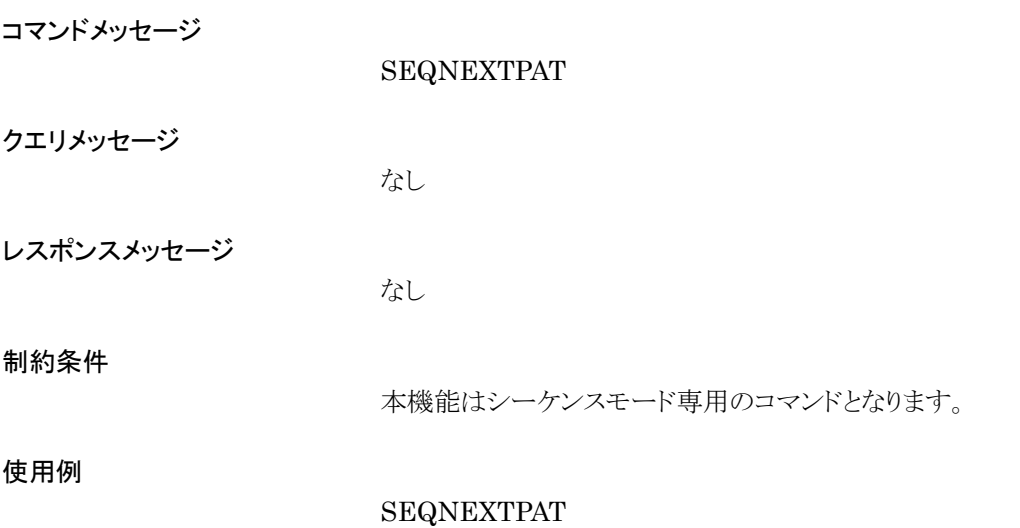

### SEQPLAYMODE

Sequence Play Mode

#### 機能

シーケンスモードの動作状態を切り替えます。

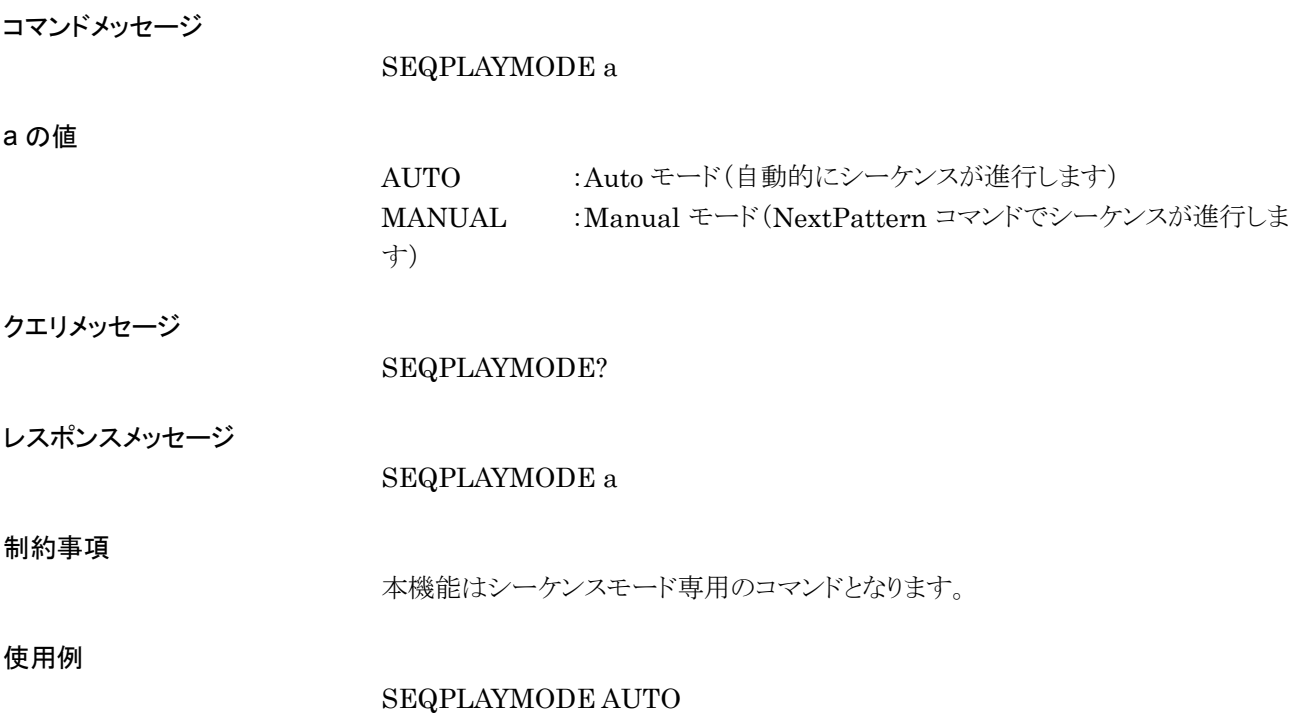

### SEQRESTART

Sequence Restart

#### 機能

シーケンスプログレスを先頭から再生します。

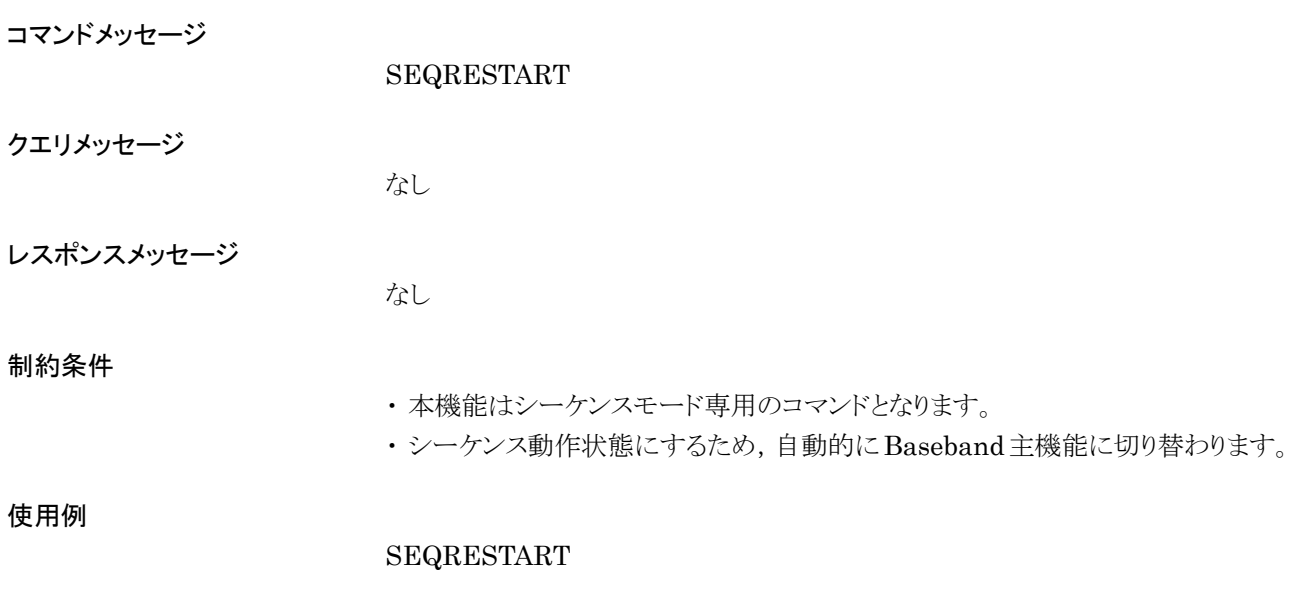

## SEQSWPOINT

Sequence Switching Point

#### 機能

シーケンスモードのパターン切り替えタイミングを設定します。

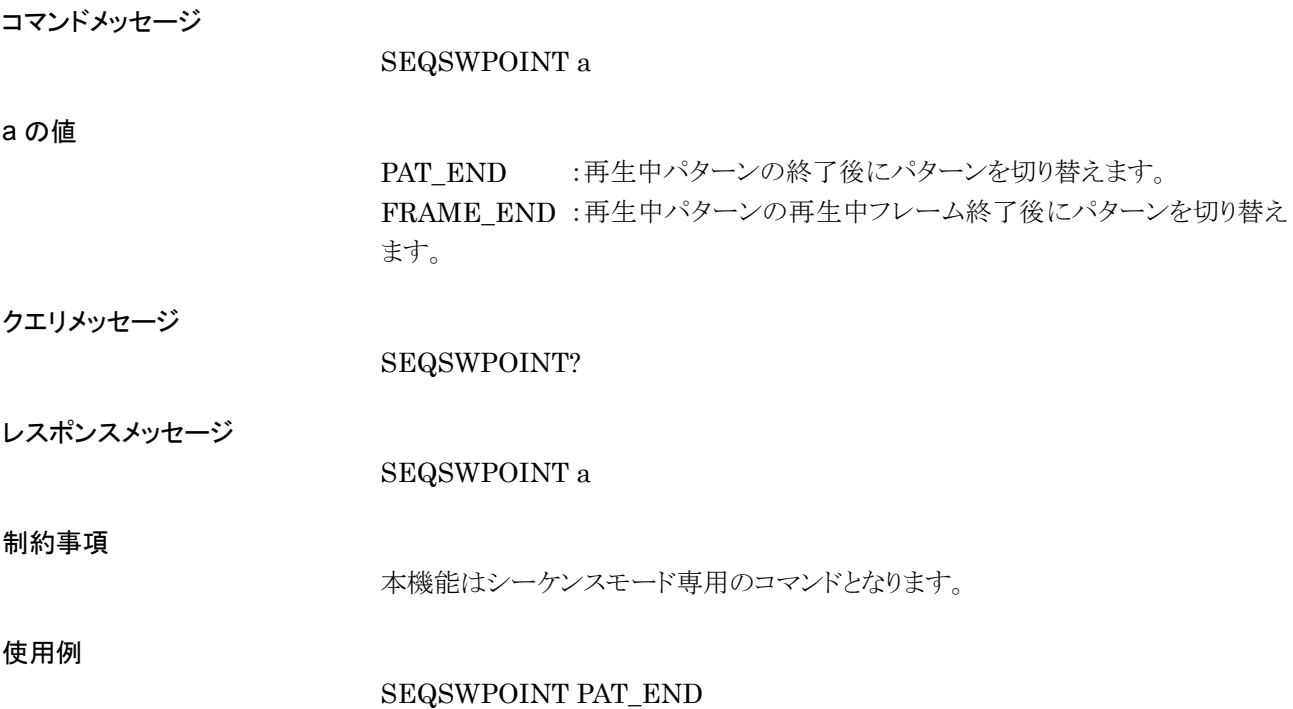

#### SERNUM?

Serial Number

#### 機能

本器のシリアルナンバーを取得します。

コマンドメッセージ

なし

クエリメッセージ

SERNUM?

レスポンスメッセージ

SERNUM s

#### s の値

本器のシリアルナンバー

使用例

SERNUM?

### SERNUMBER?

Option031/131 Serial Number

#### 機能

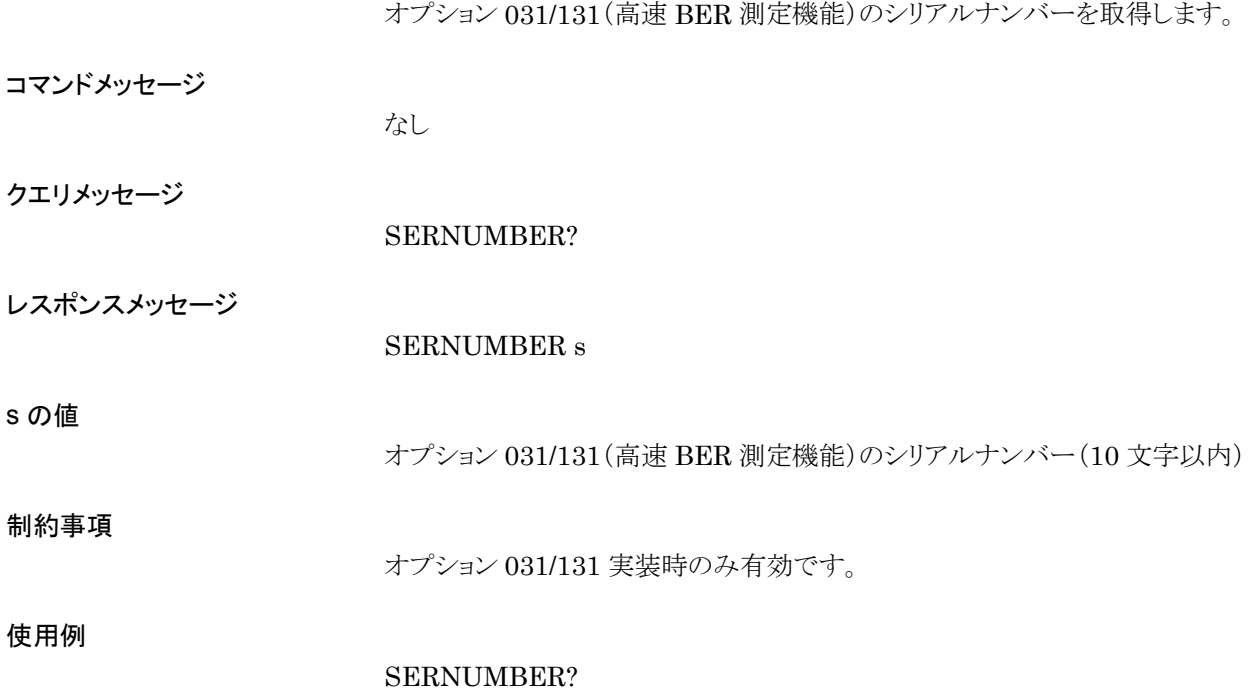

#### SERNUMCPU?

CPU Board Serial Number

機能

CPU ボードのシリアルナンバーを取得します。

コマンドメッセージ

なし

クエリメッセージ

SERNUMCPU?

レスポンスメッセージ

SERNUMCPU s

s の値

CPU ボードのシリアルナンバー(10 文字以内)

使用例

SERNUMCPU?

### SERNUMIF?

IF Board Serial Number

#### 機能

IF ボードのシリアルナンバーを取得します。

コマンドメッセージ

なし

クエリメッセージ

SERNUMIF?

レスポンスメッセージ

SERNUMIF s

#### s の値

IF ボードのシリアルナンバー(10 文字以内)

使用例

SERNUMIF?

#### SERNUMRF?

RF Board Serial Number

機能

RF ボードのシリアルナンバーを取得します。

コマンドメッセージ

なし

クエリメッセージ

SERNUMRF?

レスポンスメッセージ

SERNUMRF s

s の値

RF ボードのシリアルナンバー(10 文字以内)

使用例

SERNUMRF?

### SFTRG

Start/Frame Trigger

#### 機能

スタート/フレームトリガの On/Off を選択します。

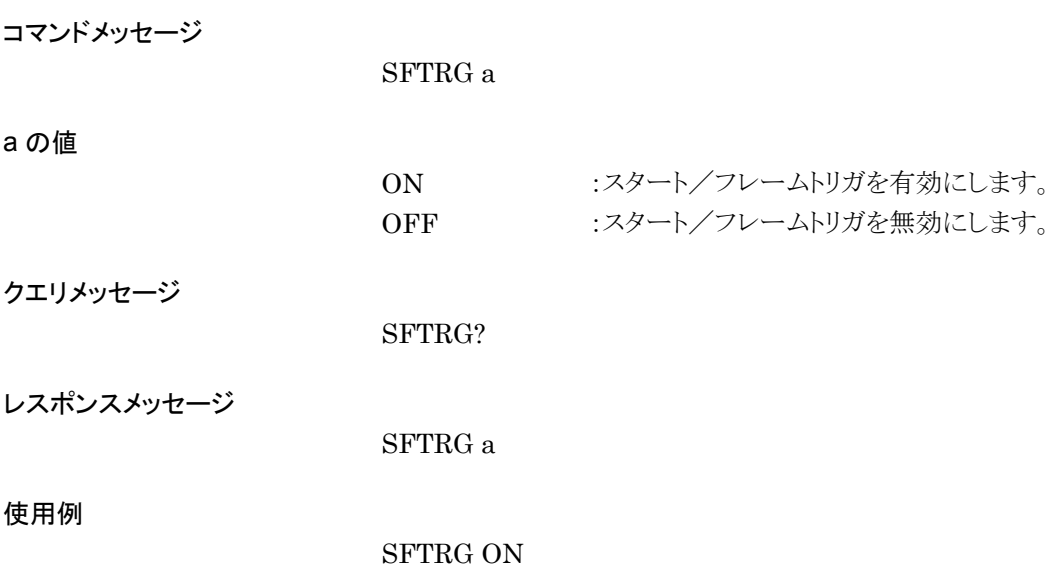

#### **SFTRGMODE**

Start/Frame Trigger Mode

機能

スタート/フレームトリガのモードを設定します。

コマンドメッセージ

SFTRGMODE a

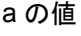

START :スタートトリガモード FRAME :フレームトリガモード

クエリメッセージ

SFTRGMODE?

レスポンスメッセージ

SFTRGMODE a

使用例

SFTRGMODE START

### SMPLCLKMATCH?

Sampling clock alarm status

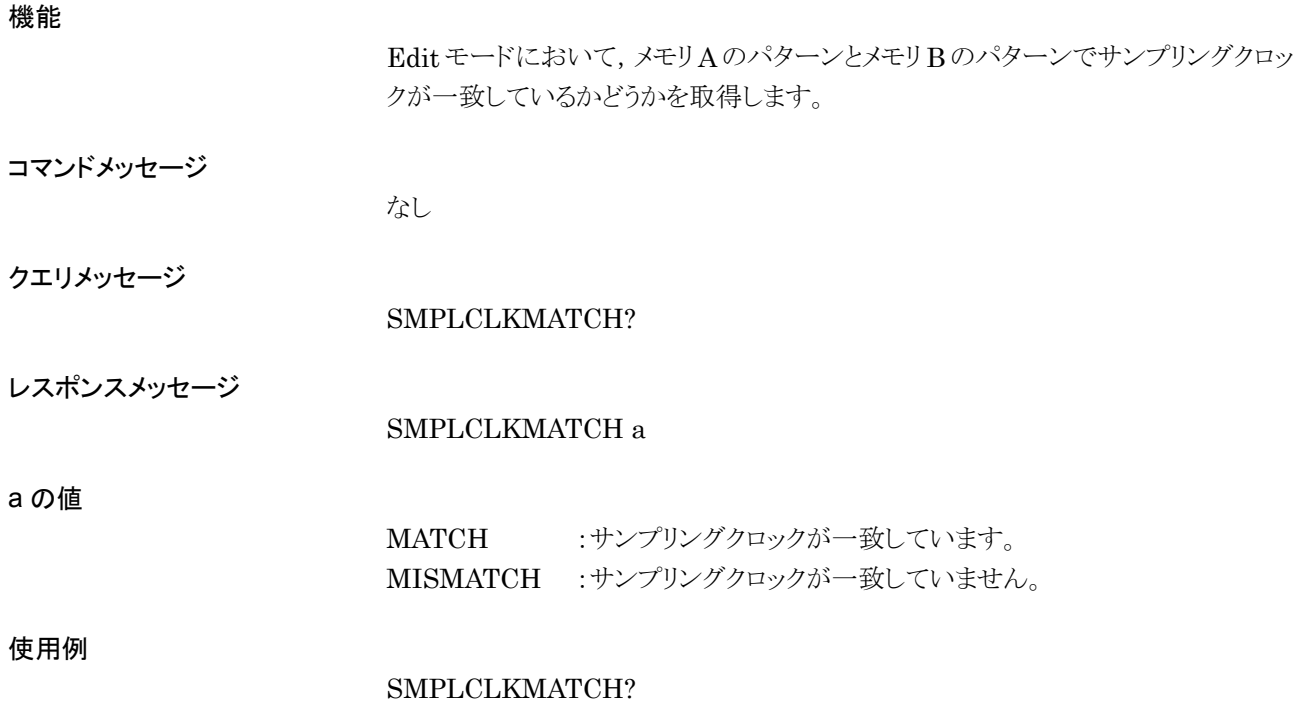

### SOFTCPUVER?

CPU Software Version

機能

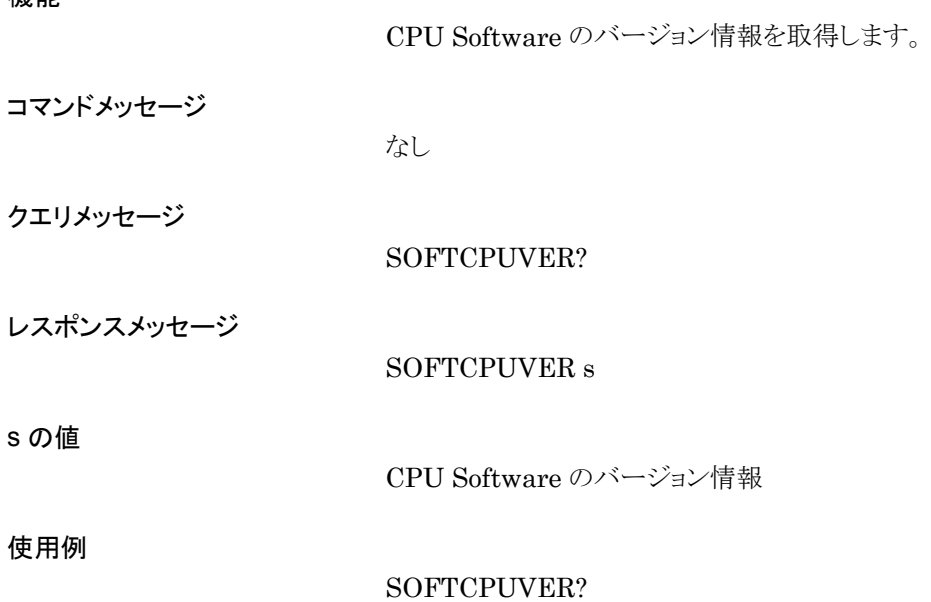

#### SPREV

RF Spectrum Reverse

機能

スぺクトラム反転(I 相と Q 相の入れ替え)を選択します。

コマンドメッセージ

SPREV a

SPREV ON

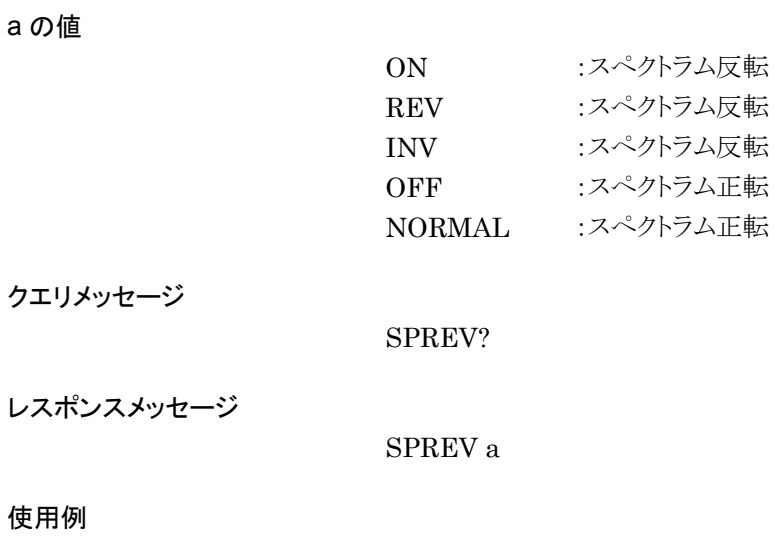

# **STDLY**

Start Trigger Delay

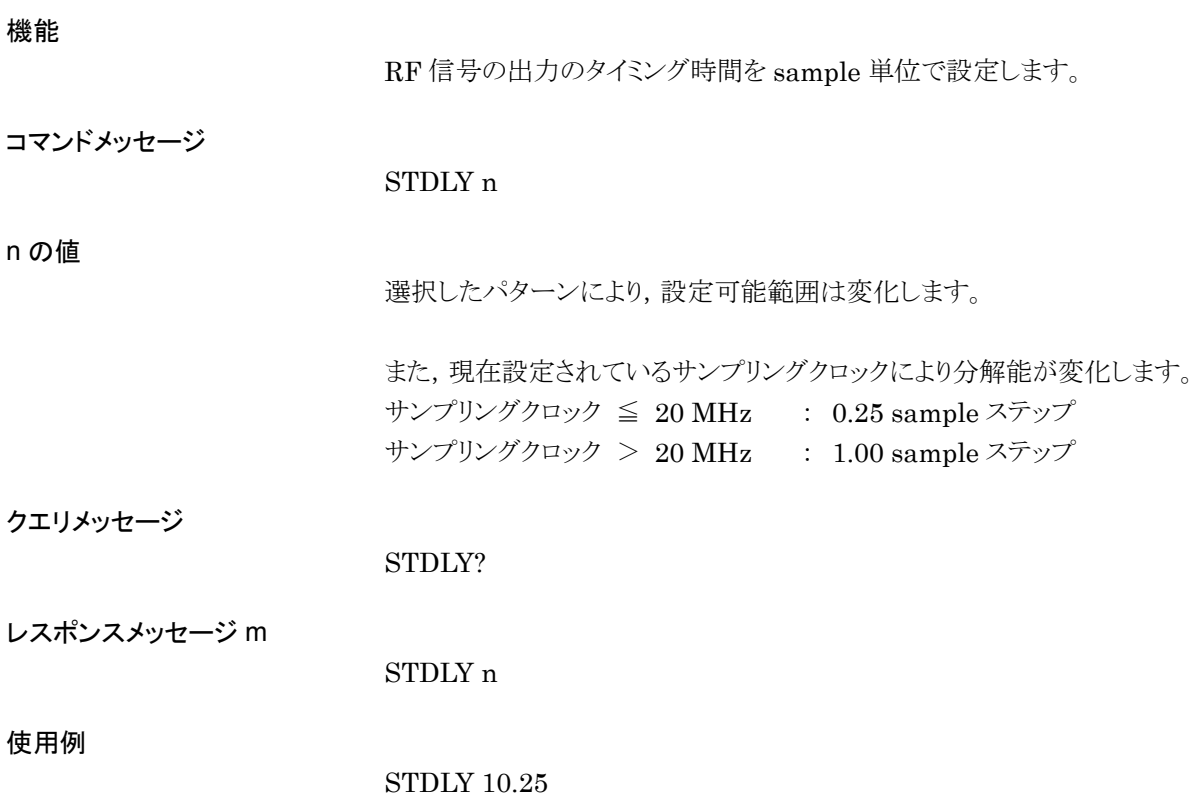

4.7 ABC 順デバイスメッセージ詳細表

### **STDLYSYM**

Start Trigger Delay(for OverRate)

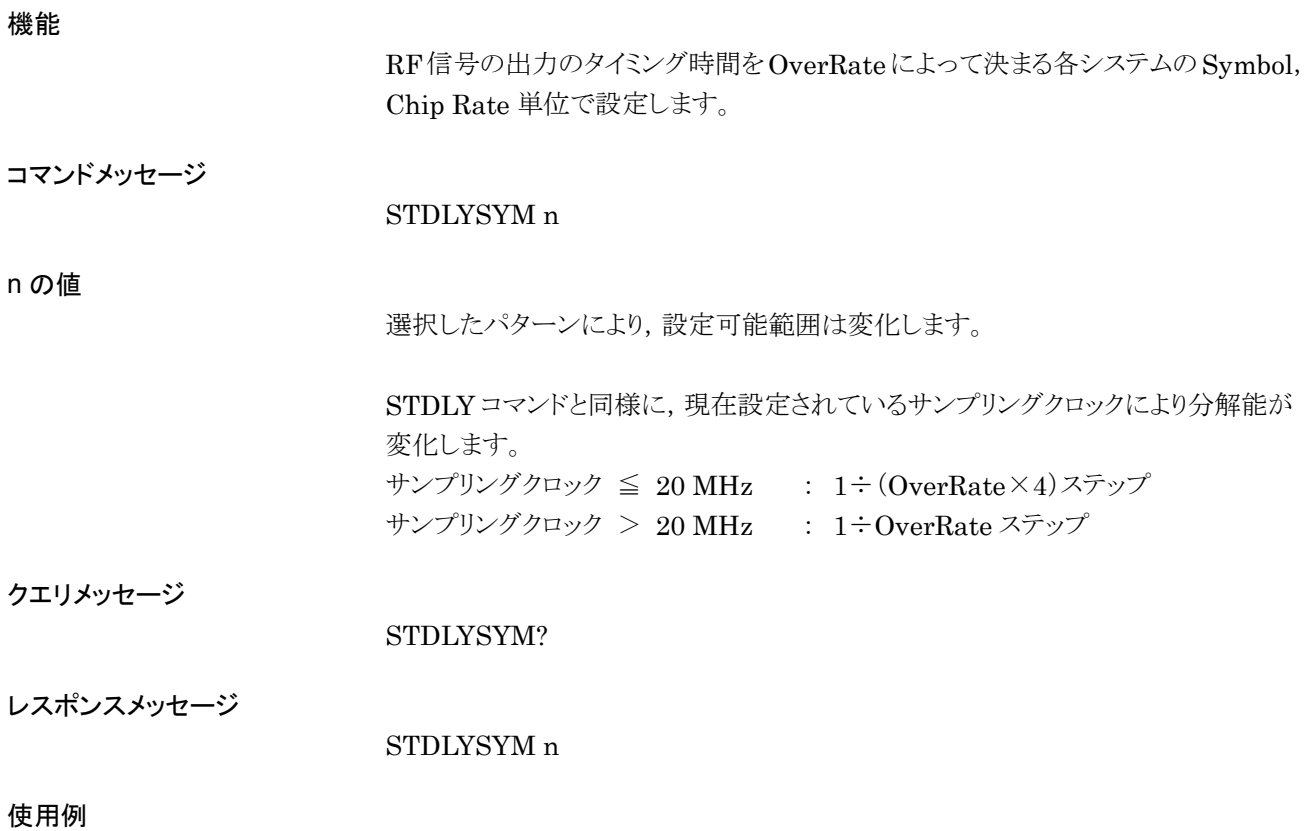

STDLYSYM 0.33

### **STGS**

Start/Frame Trigger Source

機能

スタート/フレームトリガモードを設定します。

コマンドメッセージ

STGS a

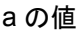

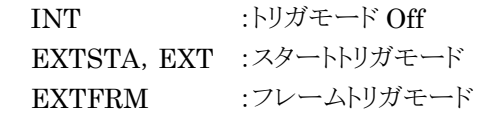

クエリメッセージ

STGS?

レスポンスメッセージ

STGS a

使用例

STGS INT
## SUBNET

Subnet Mask

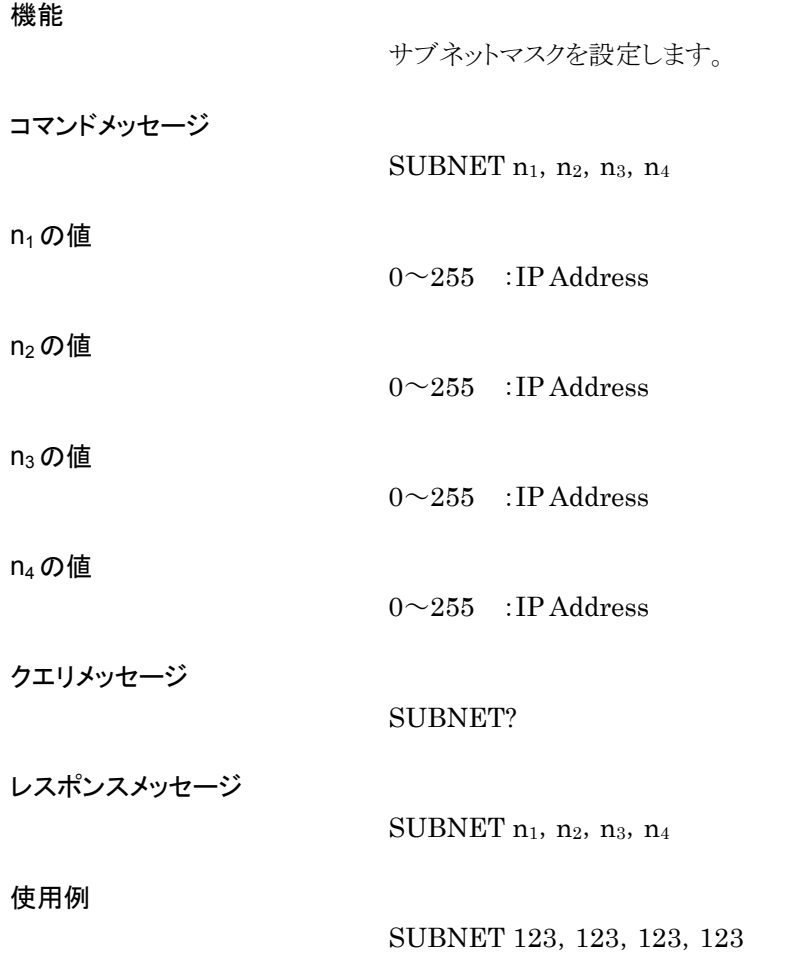

# TIMESET

Time Set

### 機能

時刻を設定します。

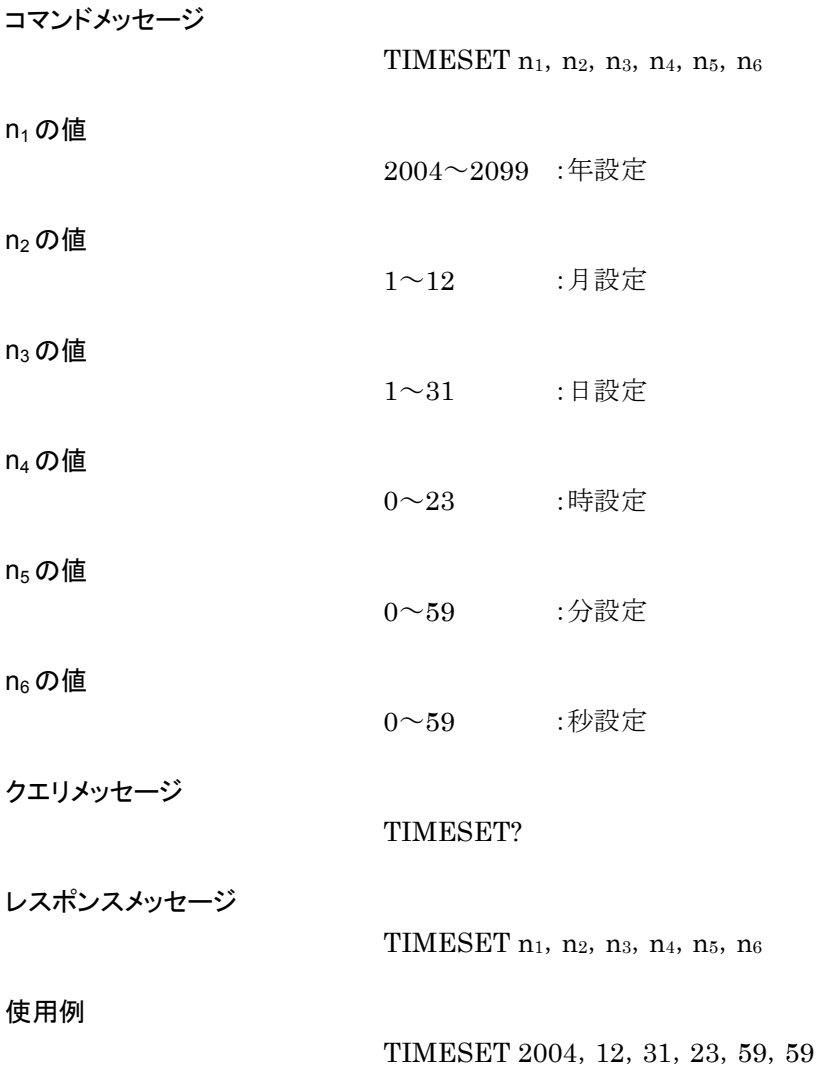

## TRM

GPIB Terminator

### 機能

レスポンスメッセージのターミネータを切り替えます。

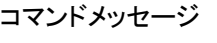

TRM a

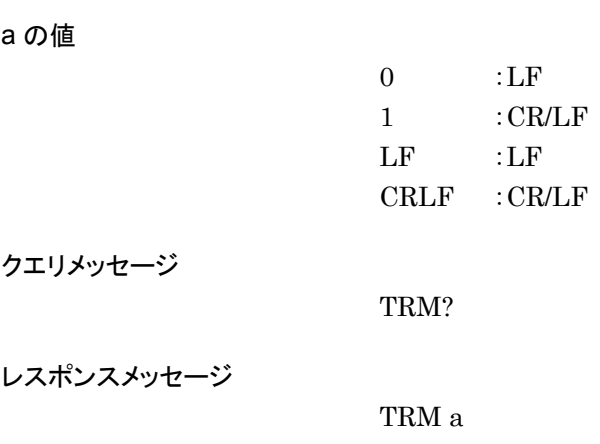

### 使用例

TRM 1

## VDSPL

Volt Unit for Display

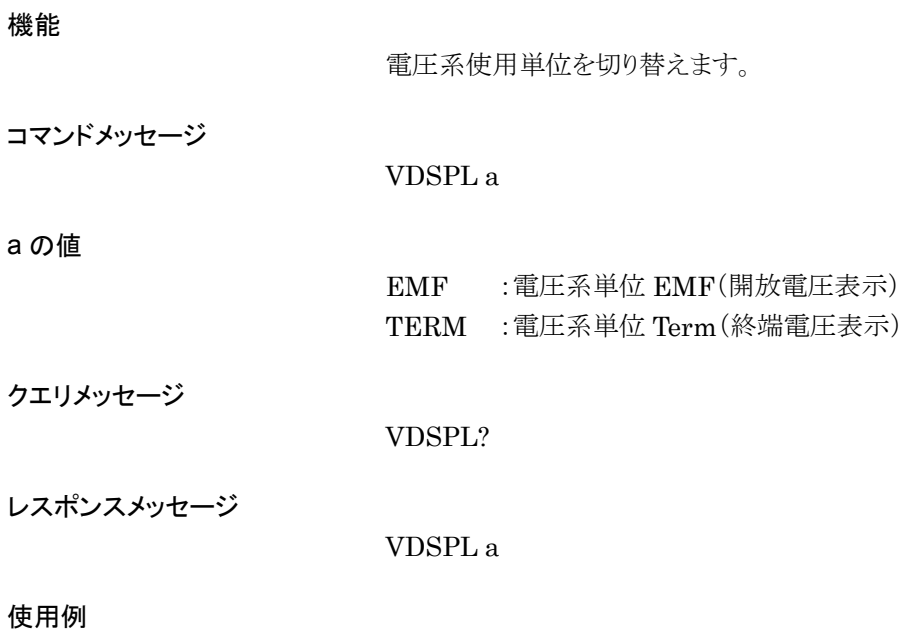

VDSPL TERM

# WMOPTCANCEL

Optimize Waveform Memory Cancel

#### 機能

波形メモリの最適化チェックおよび最適化処理を途中停止します。 最適化実行中にコマンドを受け付けた場合,波形メモリの内容は復旧しません。

コマンドメッセージ

WMOPTCANCEL

使用例

WMOPTCHK WMA WMOPTCANCEL

# WMOPTCHK

## Optimize Waveform Memory

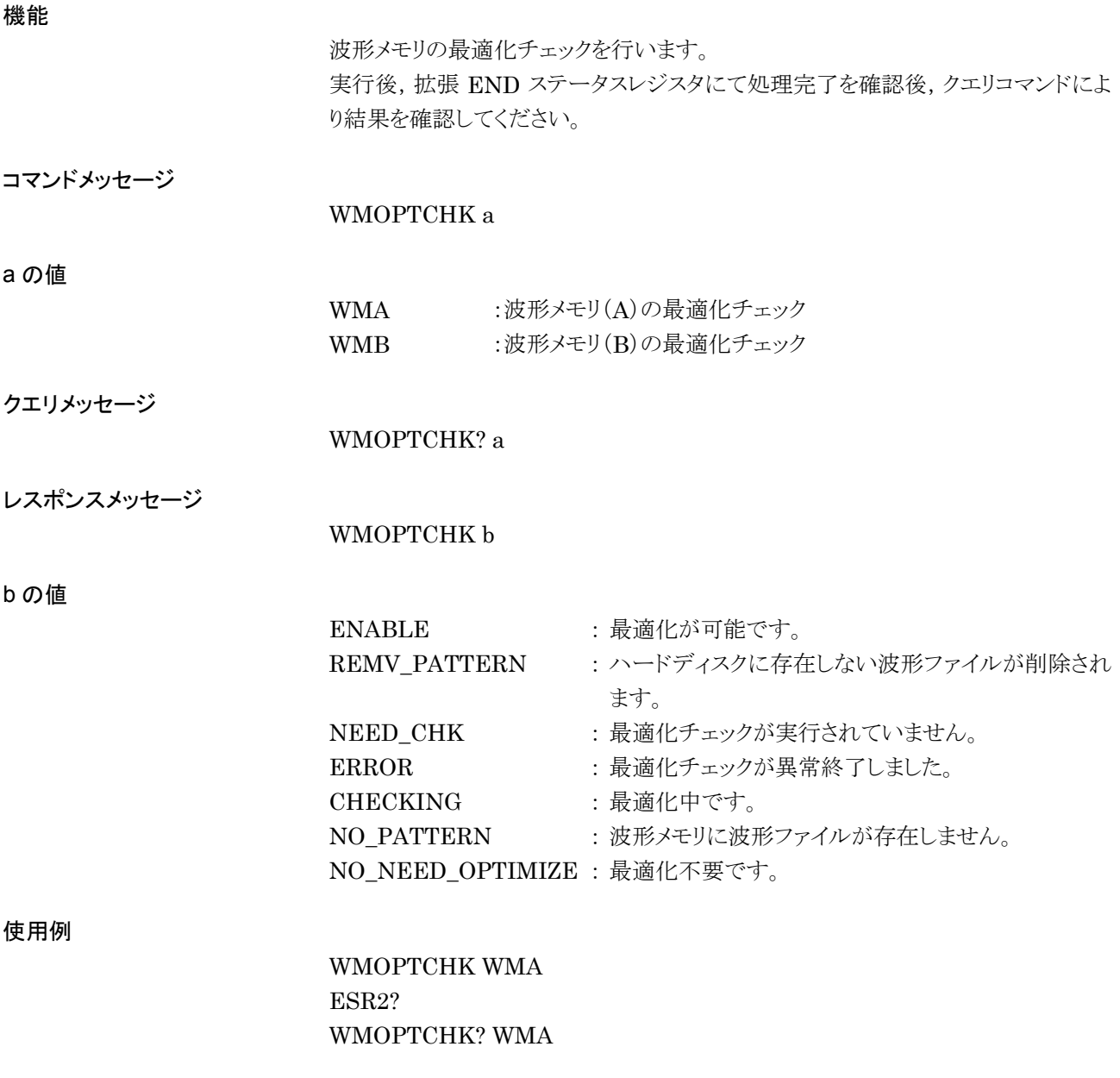

# **WMOPTIMIZE**

Optimize Waveform Memory

### 機能

波形メモリの最適化を行います。

コマンドメッセージ

WMOPTIMIZE a

a の値

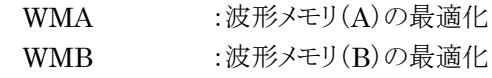

使用例

WMOPTIMIZE WMA

## WMSPC?

Available Waveform Memory Space

機能

波形メモリの空き容量を取得します。

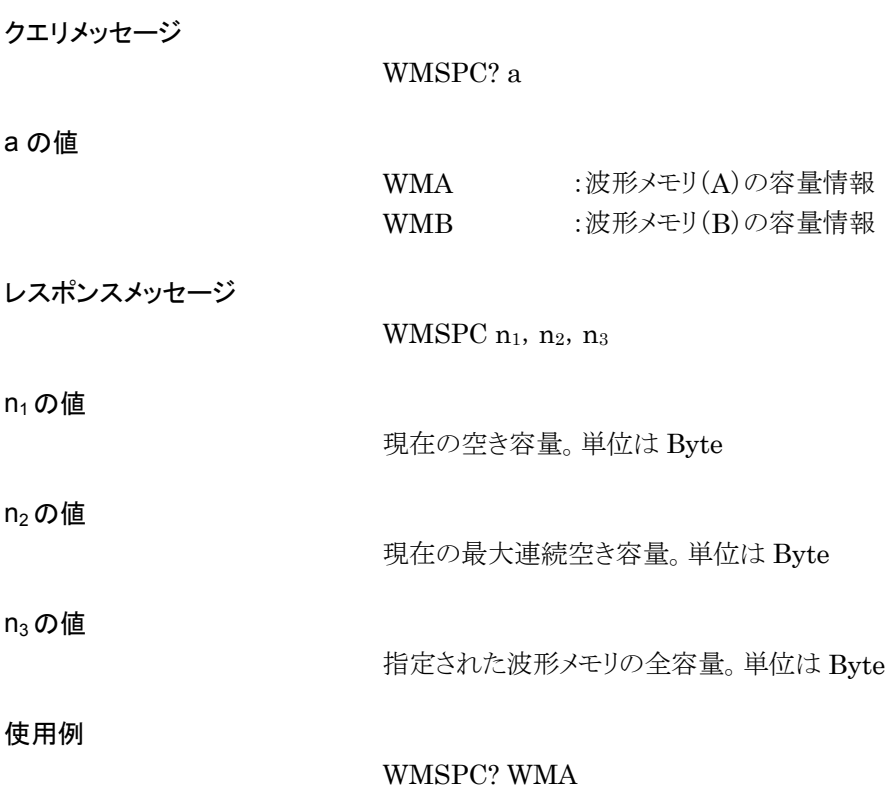

# WVINSTMEDIA

Waveform Data License Install Source Media

### 機能

波形ファイル用ライセンスキーのインストールデータ元のメディアを選択します。

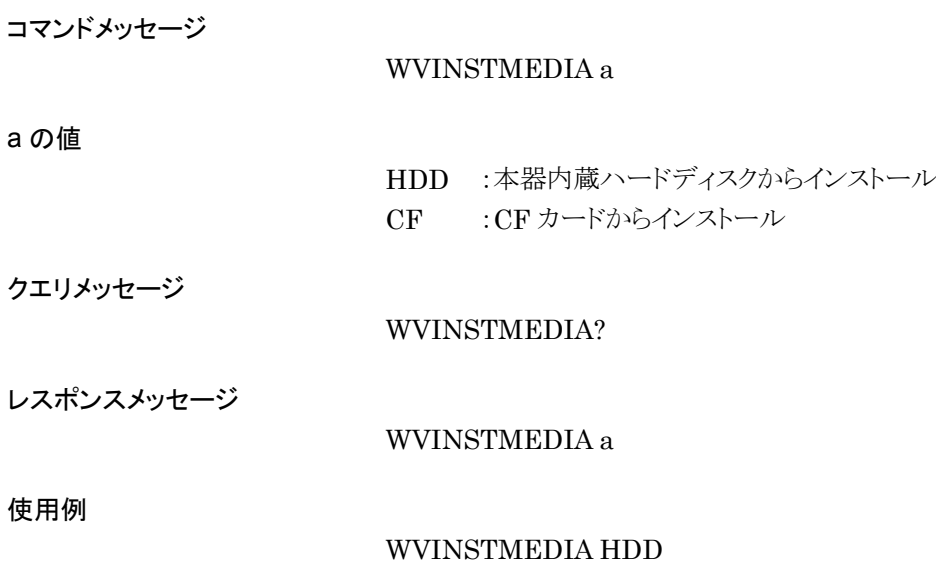

## WVKEYNAME?

Waveform data License Name

機能

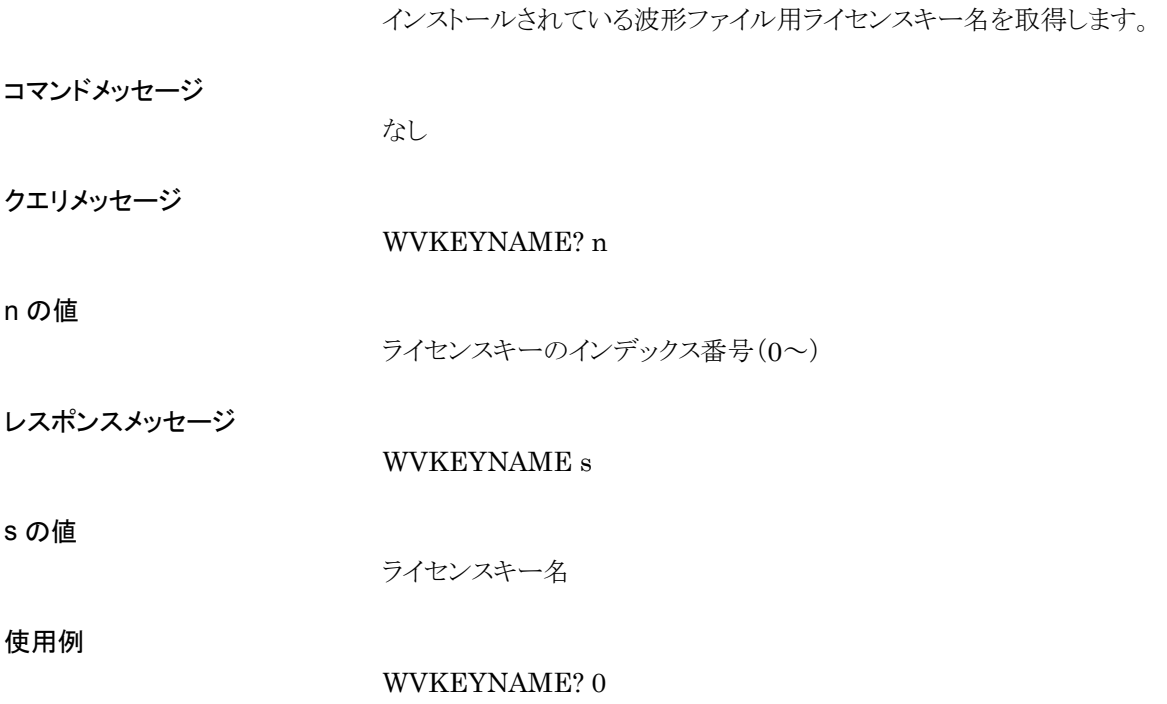

# WVKEYNUM?

Waveform data License Number

### 機能

インストールされている波形ファイル用ライセンスキー数を取得します。

コマンドメッセージ

なし

クエリメッセージ WVKEYNUM?

レスポンスメッセージ

n の値

ライセンスキー数

WVKEYNUM n

使用例

WVKEYNUM?

# WVKEYVER?

Waveform data License Version

機能

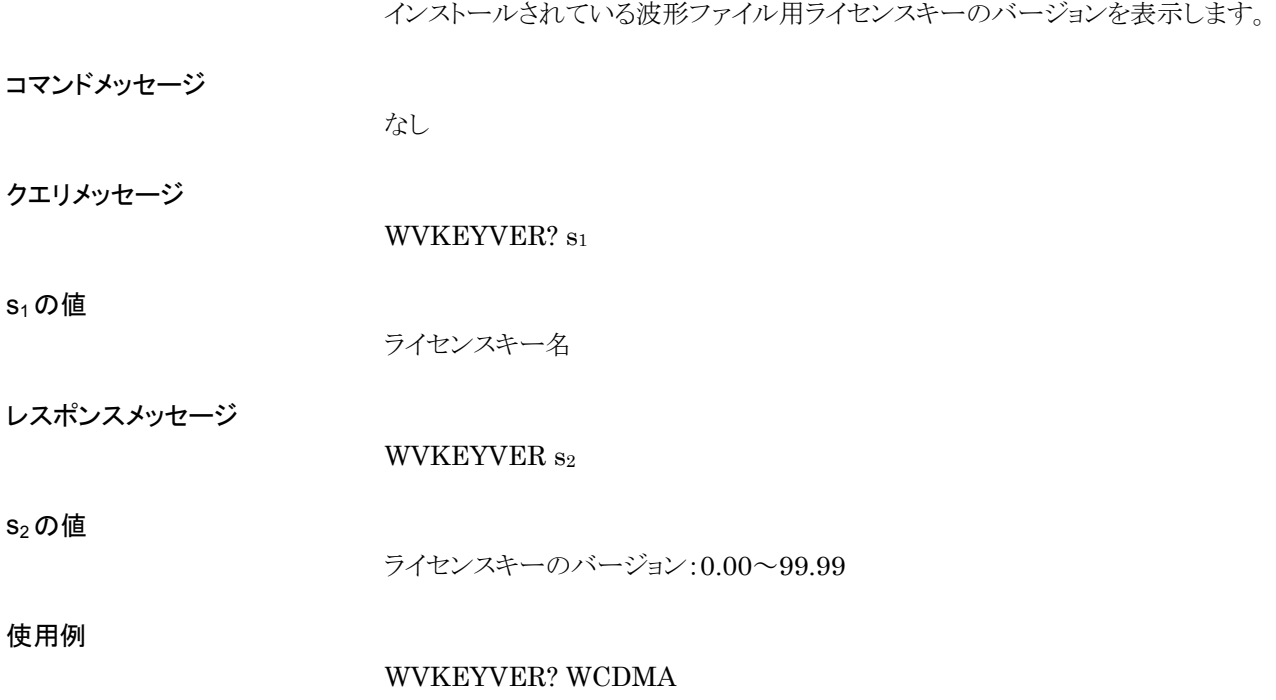

第5章 性能試験

この章では,本器の予防保守としての性能試験を実施する上で必要な測定機器, セットアップ方法,構成手順,性能試験手順について説明します。

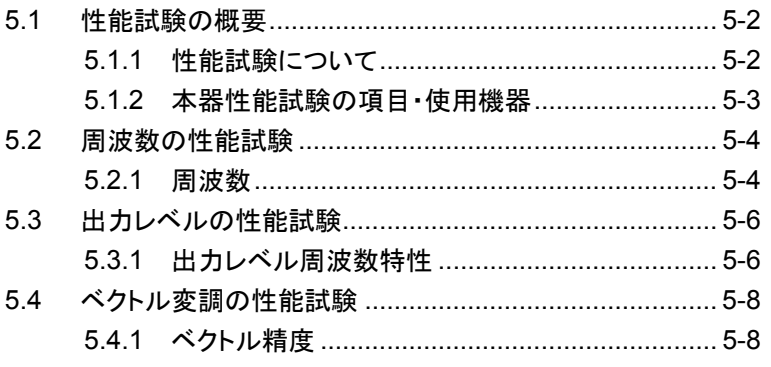

# <span id="page-553-0"></span>5.1 性能試験の概要

## <span id="page-553-1"></span>5.1.1 性能試験について

本器の性能劣化を未然に防ぐための予防保守として,性能試験を行います。性能 試験は本器の受入審査,定期検査,修理後の性能確認などが必要な場合に行っ てください。

性能試験の結果,万一規格を満足しなかった場合は,当社または代理店にご連絡 ください。

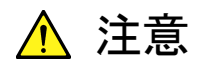

性能試験を実施するときは,本器と性能試験で使用する機器を 30 分間以上予熱し,十分に安定させてから行ってください。また,最高 の測定確度を得るためには,室温下での実施,AC 電源電圧の変 動が少ないこと(AC100~120 V, 200~240 V), 騒音, 振動, ほこ り,湿気などについても問題のないことが必要です。

## <span id="page-554-0"></span>5.1.2 本器性能試験の項目・使用機器

本器の性能試験項目と,それぞれの項目で使用する機器を表 5.1.2-1 に示しま す。

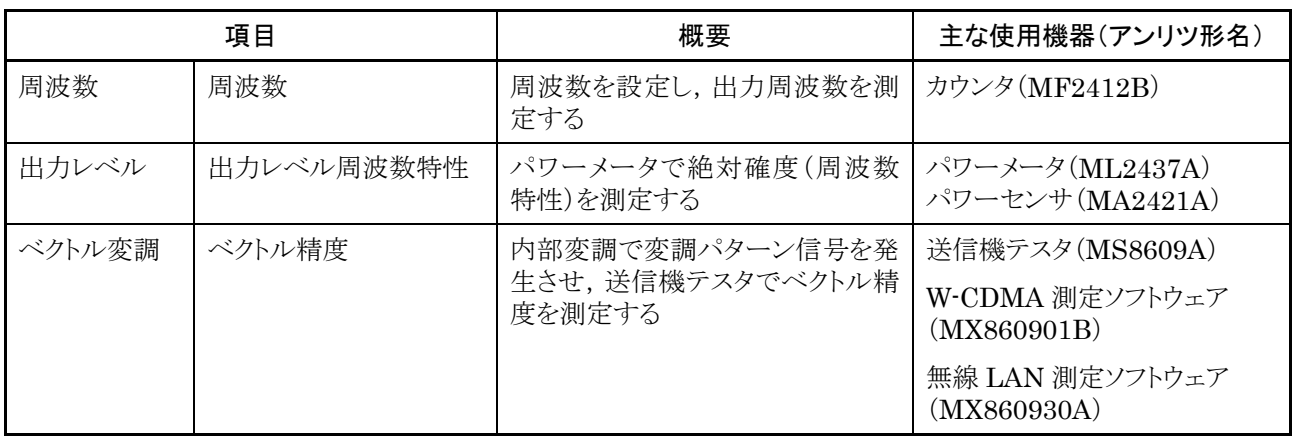

#### 表 5.1.2-1 性能試験項目と使用機器

重要と判断される項目については,予防保守として定期的に性能試験を行ってく ださい。試験は,年に 1~2 回程度行うことをお勧めします。

# <span id="page-555-0"></span>5.2 周波数の性能試験

<span id="page-555-1"></span>5.2.1 周波数

本器の周波数を 250 kHz~3000 MHz(上限周波数 6 GHz 実装時は 250 kHz ~6000 MHz)の範囲で設定し,カウンタ(当社 MF2412B)で周波数をカウントし, 設定周波数が正しく出力されていることを確認します。

#### 試験規格

```
周波数範囲 250 kHz~3000 MHz
```
(上限周波数 6 GHz 実装時は 250 kHz~6000 MHz)

設定分解能 0.01 Hz

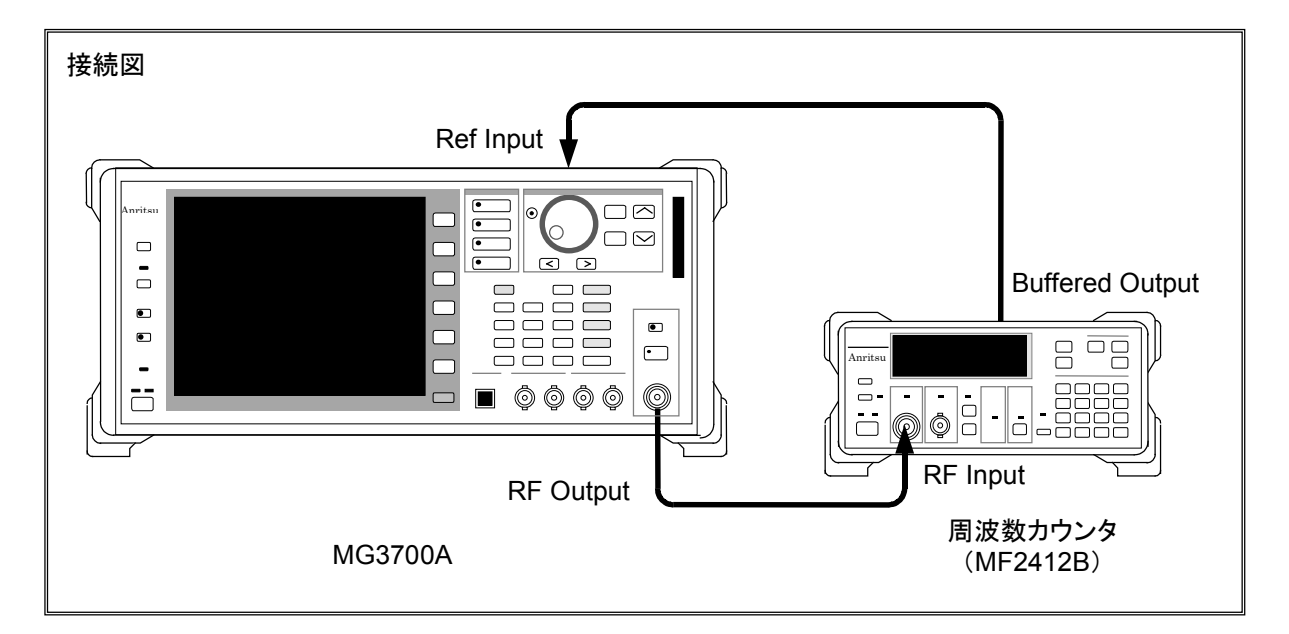

#### 試験手順

250 kHz~3000 MHz(上限周波数 6 GHz 実装時は 250 kHz~6000 MHz)の 範囲で,本器の周波数設定を行います。

- 1. 周波数カウンタの基準信号出力(10 MHz)を本器の外部基準入力(Ref Input)に接続し,周波数同期を取ります。
- 2. 周波数カウンタの測定分解能を 10 MHz に設定します。
- 3. Preset を押し, 本器をプリセットします。
- 4. 本器の出力レベルを 0 dBm に設定します。
- 5. 本器の出力周波数を表 5.2.1-1 の値[FR(1)]に設定します。
- 6. 本器に設定した周波数が,周波数カウンタに表示されている周波数と等しい か確認します。
- 7. 周波数[FR(x)]を表 5.2.1-1 にしたがって変え,測定を繰り返します。

| 衣 0.2. I-T     |               |
|----------------|---------------|
| X              | $FR(x)$ (MHz) |
| $\mathbf{1}$   | 0.250         |
| $\overline{2}$ | 100           |
| 3              | 300           |
| $\overline{4}$ | 600           |
| 5              | 1000          |
| 6              | 1500          |
| 7              | 2000          |
| 8              | 2500          |
| 9              | 3000          |
| 10             | 3000.001      |
| 11             | 3500          |
| 12             | 4000          |
| 13             | 4500          |
| 14             | 5000          |
| 15             | 5500          |
| 16             | 6000          |
|                |               |

表 5.2.1-1 周波数設定テーブル

X≧10 は上限周波数 6 GHz 実装時のみ

# <span id="page-557-0"></span>5.3 出力レベルの性能試験

## <span id="page-557-1"></span>5.3.1 出力レベル周波数特性

パワーメータ(当社 ML2437A), パワーセンサ (MA2421A)を用いて, 基準レベル における本器の周波数ごとのレベルを測定します。

この測定結果が,基準レベルでの絶対誤差となり,各周波数でのリニアリティ誤差 測定結果と合成することで基準レベル以下での絶対確度を求めます。

#### 試験規格

絶対確度(23±5℃,CW 時)

|                    |           | 周波数          |                                 |
|--------------------|-----------|--------------|---------------------------------|
| 構成                 | 出力レベル     | 25~3000 MHz  | 3000~6000 MHz<br>(上限周波数6GHz実装時) |
| 標準                 | $-11$ dBm | $\pm 0.5$ dB | $\pm 0.8$ dB                    |
| メカニカルアッ<br>テネータ実装時 | $-7$ dBm  | $\pm 0.5$ dB | $\pm 0.8$ dB                    |

表 5.3.1-1 試験規格

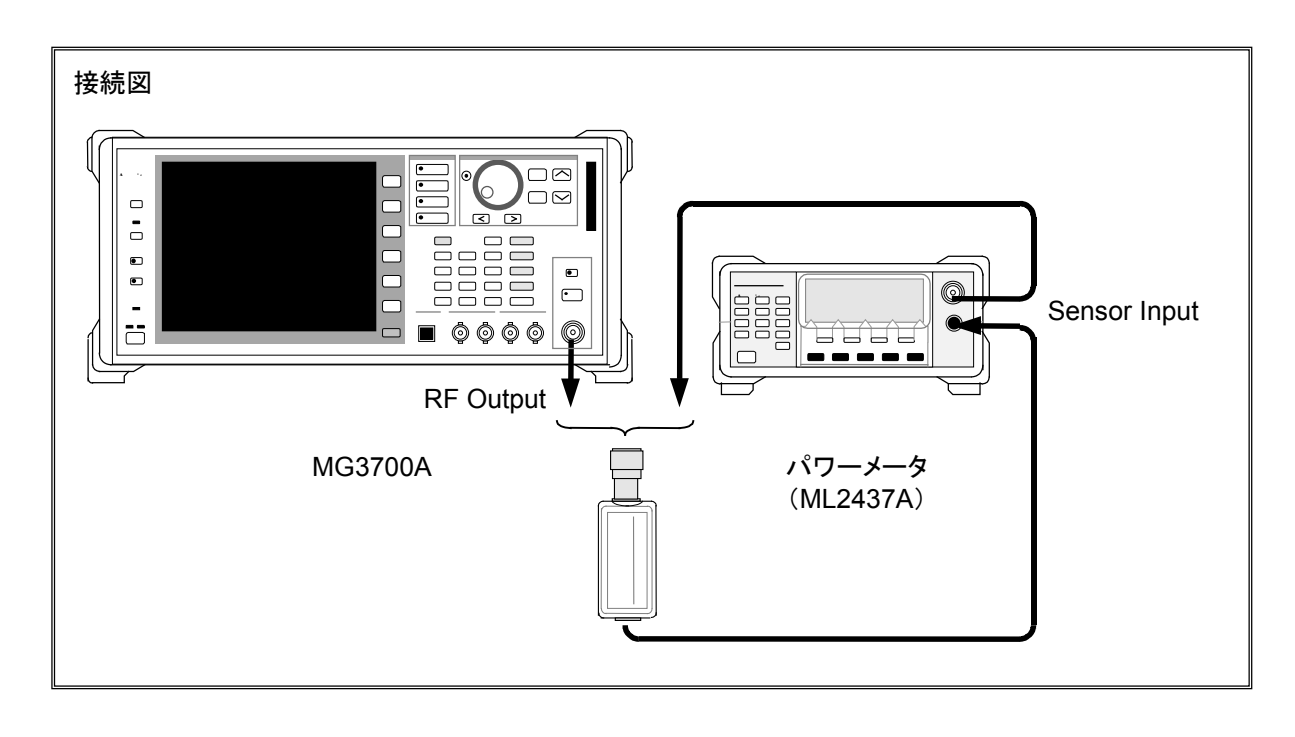

表 5.3.1-2 の周波数テーブルにしたがってレベルを測定します。

#### 試験手順

- 1. 本器の RF Output を On にします。
- 2. 本器の出力レベルを-11 dBm に設定します。 (メカニカルアッテネータ実装時は-7 dBm とします)
- 3. ML2437A のセンサ校正(ゼロ点,感度)を行います。
- 4. 本器および ML2437A の周波数を,表 5.3.1-2 の値[FR(1)]に設定します。
- 5. ML2437A でレベルを測定します。
- 6. 周波数[FR(x)]を表5.3.1-2にしたがって変更し,手順4を繰り返して測定値 を求めます。

| ے- ا<br>祀刈帷及测止同次议改止7 |               |  |
|----------------------|---------------|--|
| X                    | $FR(x)$ (MHz) |  |
| $\mathbf 1$          | 25            |  |
| $\overline{2}$       | 100           |  |
| 3                    | 500           |  |
| $\overline{4}$       | 1000          |  |
| 5                    | 1500          |  |
| 6                    | 2000          |  |
| 7                    | 2500          |  |
| 8                    | 3000          |  |
| 9                    | 3000.001      |  |
| 10                   | 3500          |  |
| 11                   | 4000          |  |
| 12                   | 4500          |  |
| 13                   | 5000          |  |
| 14                   | 5500          |  |
| 15                   | 6000          |  |
|                      |               |  |

表 5.3.1-2 絶対確度測定周波数設定テーブル

X≧9 は上限周波数 6 GHz 実装時のみ

# <span id="page-559-0"></span>5.4 ベクトル変調の性能試験

## <span id="page-559-1"></span>5.4.1 ベクトル精度

内蔵波形パターンによりベースバンド信号を発生し,本器でベクトル変調を行いま す。変調された RF 信号のベクトルエラーを信号解析ソフトウェアのインストールさ れた送信機テスタ(MS8609A)で測定します。

#### 試験規格(23℃±5℃時)

ベクトル精度

- ≦2%(rms) (出力周波数:800~1000 MHz,1800~2400 MHz・ W-CDMA 1code 変調にて)
- ≦1%(rms) (出力周波数:2400~2497 MHz,4900~5925 MHz・ IEEE802.11a,11g と同等の OFDM 信号にて)
- ≦5%(peak) (出力周波数:2400~2497 MHz・IEEE802.11b と同等の信 号にて)

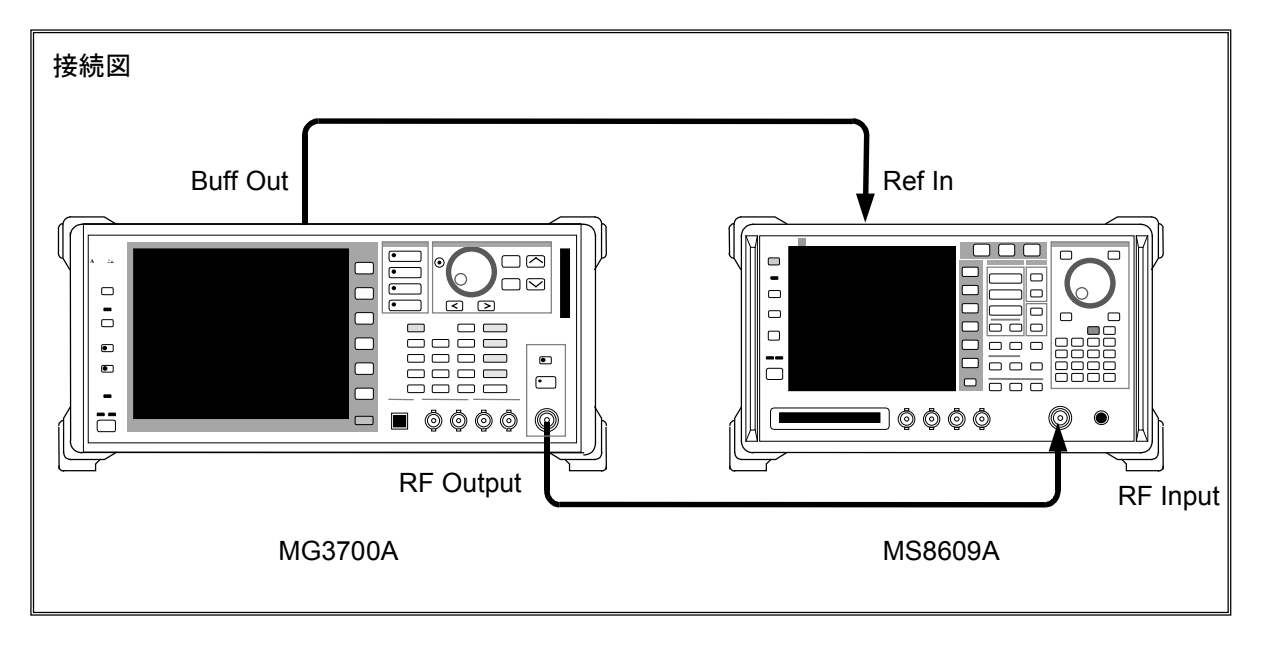

試験手順(W-CDMA 1code)

- 1. 本器の RF Output を On にし, 出力レベルを-1 dBm に設定します。 (メカニカルアッテネータ実装時は+3 dBm とします)
- 2. 本器のベクトル変調を On にして標準波形パターンの W-CDMA DL\_CPICH による変調をかけます。
- 3. MS8609AのModeをTX Tester, System を WCDMA として, 測定条件を W-CDMA 1code の波形パターンに合わせて設定します。
- 4. 本器および MS8609A の周波数を,表 5.4.1-1 の値[FR(1)]に設定します。
- 5. MS8609A でベクトルエラーを測定します。
- 6. 周波数[FR(x)]を表5.4.1-1にしたがって変更し,手順3を繰り返して測定値 を求めます。

試験手順(WLAN)

- 1. 本器の RF Output を On にし,出力レベルを-4 dBm に設定します。 (メカニカルアッテネータ実装時は 0 dBm とします)
- 2. 本器の ベクトル変調を On にして標準波形パターンの WLAN (IEEE802.11a)11a\_OFDM\_54Mbps による変調をかけます。
- 3. MS8609A の Mode を TX Tester, System を WLAN として, 測定条件を WLAN(IEEE802.11a)の波形パターンに合わせて設定します。
- 4. 本器および MS8609A の周波数を,表 5.4.1-2 の値[FR(1)]に設定します。
- 5. MS8609A でベクトルエラーを測定します。
- 6. 周波数[FR(x)]を表 5.4.1-2 にしたがって変更し,測定を繰り返します。
- 7. 本器を標準波形パターンの WLAN(IEEE802.11g)11g \_DSSS\_OFDM\_ 54Mbps および WLAN(IEEE802.11b)11b\_DSSS\_2Mbps による変調を かけて, MS8609A の測定条件を合わせて測定を繰り返します。

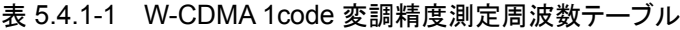

| x              | $FR(x)$ (MHz) |
|----------------|---------------|
| 1              | 800           |
| $\overline{2}$ | 1000          |
| 3              | 1800          |
| 4              | 2000          |
| 5              | 2200          |
| 6              | 2400          |

表 5.4.1-2 WLAN 変調精度測定周波数テーブル

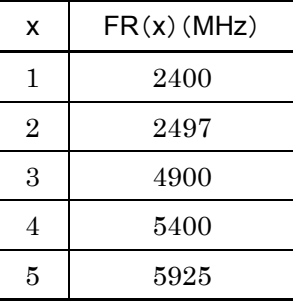

X≧3 は上限周波数 6 GHz 実装時の IEEE802.11a 測定時のみ

この章では、日常の手入れと保管・輸送の際の注意や、予防保守としての校正手 順について説明します。

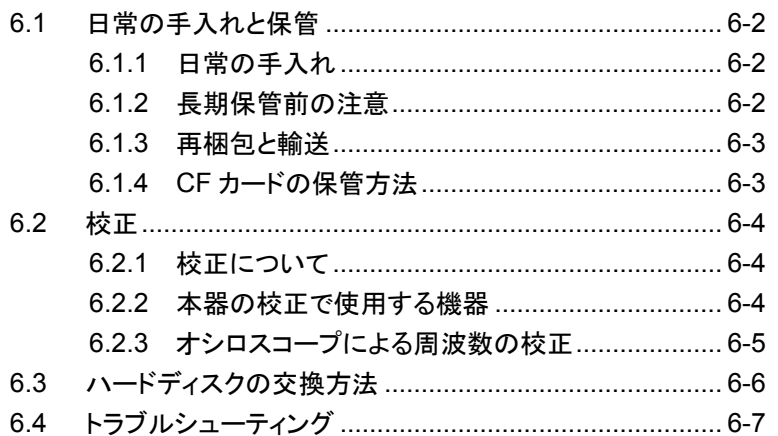

# <span id="page-563-0"></span>6.1 日常の手入れと保管

### <span id="page-563-1"></span>6.1.1 日常の手入れ

日常の手入れは,必ず電源を切って,電源プラグを抜いてから行ってください。

#### 外観の汚れ

外観の汚れが目立つとき,ほこりの多い場所で使用したとき,あるいは長期保管を する前には、石鹸水を含ませ、固くしぼった布で拭いてください。

#### 画面の汚れ

画面の汚れは,柔らかい布で乾拭きしてください。汚れがひどい場合には石鹸水 を含ませ,固くしぼった布で軽く拭いてください。

#### ネジのゆるみ

プラスドライバを使用して締め付けてください。

## <span id="page-563-2"></span>6.1.2 長期保管前の注意

本器に付着したほこり,手あか,その他の汚れ,しみなどを拭き取ってから保管して ください。また,下記の場所での保管は避けてください。

- ・ 直射日光の当たる場所
- ・ ほこりの多い場所
- ・ 水滴が付着するような高湿度の場所
- ・ 活性ガスにおかされる場所
- ・ 本器が酸化する恐れがある場所
- ・ 下記に示す温度と湿度の場所 温度 -20℃以下,または 60℃以上
	- 湿度 90%以上

#### 推奨できる保管条件

長期保管するときは,上記の保管前の注意条件を満たすほかに,下記の環境条 件の範囲内で保管することをお勧めします。

- 温度 0~50℃の範囲
- ・ 湿度 40~80%の範囲
- ・ 1 日の温度,湿度の変化が少ないところ

## <span id="page-564-0"></span>6.1.3 再梱包と輸送

本器を輸送する場合に注意することを説明します。

#### 再梱包

本器が最初に入っていた梱包材料(箱)を使って,再梱包してください。その梱包 材料を破棄,破損した場合は,下記の方法で再梱包してください。

- ① 本器をビニールなどで包みます。
- ② 本器と本器の周りを囲む緩衝材料が入るのに十分な大きさのダンボール,木 箱,またはアルミ製の箱を用意します。
- ③ 箱の中に本器を入れます。次にその回りに緩衝材を入れ,本器が箱の中で 動かないようにします。
- ④ 箱の外側を梱包紐,粘着テープ,バンドなどでしっかりと固定します。

#### 輸送

できる限り,振動を避けるとともに,推奨できる保管条件を満たした上で,輸送する ことをお勧めします。

## <span id="page-564-1"></span>6.1.4 CFカードの保管方法

CF カードを保管するには,温度 4~53℃,湿度 8~90%(結露しないこと)の場所 で保管してください。また,下記の場所では保管しないでください。

- ・ ちりやほこり,湿気の多い場所
- ・ 磁気を帯びたものに近い場所
- ・ 直射日光の当たる場所
- ・ 熱源に近い場所

# <span id="page-565-0"></span>6.2 校正

<span id="page-565-1"></span>6.2.1 校正について

本器の性能劣化を未然に防ぐための予防保守として,校正を行います。校正は本 器自身の動作が正常であっても,本器の性能を維持するため,定期的に行ってく ださい。

校正は,年に 1~2 回程度行うことが望まれます。校正の結果,万一規格を満足し なかった場合は,当社カスタマサービスにご連絡ください。

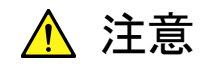

校正を実施するときは,本器と校正で使用する機器を 30 分間以上 予熱し,十分に安定させてから行ってください。また,最高の測定確 度を得るためには,23℃±5℃の温度下での実施,AC 電源電圧の 変動が少ないこと(AC100~120 V, 200~240 V), 騒音, 振動, ほ こり,湿気などについても問題のないことが必要です。

## <span id="page-565-2"></span>6.2.2 本器の校正で使用する機器

本器の校正で使用する機器を下表に示します。

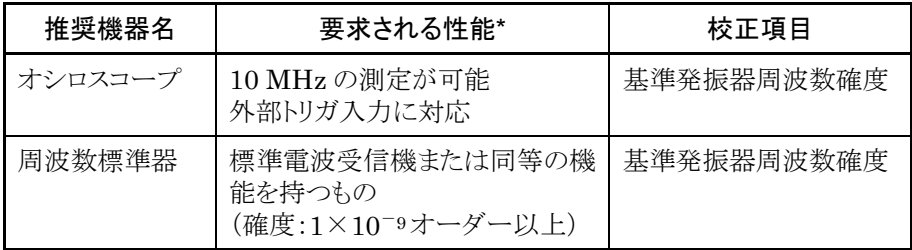

\* 試験項目の測定範囲をカバーできる性能の一部を抜粋

## <span id="page-566-0"></span>6.2.3 オシロスコープによる周波数の校正

オシロスコープを使い,基準発振器周波数の校正を行います。基準発振器よりも 十分に確度のよい周波数標準器(標準電波やルビジウム原子標準器に同期した 信号)を使用してください。

表 6.2.3-1 校正規格

| 基準発振器   | エージングレート                     | 温度安定度                                       |
|---------|------------------------------|---------------------------------------------|
| 内部基準発振器 | $\pm 1 \times 10^{-7}$ /year | $\pm 2 \times 10^{-8} (0 \sim 50^{\circ}C)$ |

※ ルビジウム基準発振器(オプション)には校正機能がありません。

#### 校正手順

オシロスコープによる周波数の校正手順を説明します。

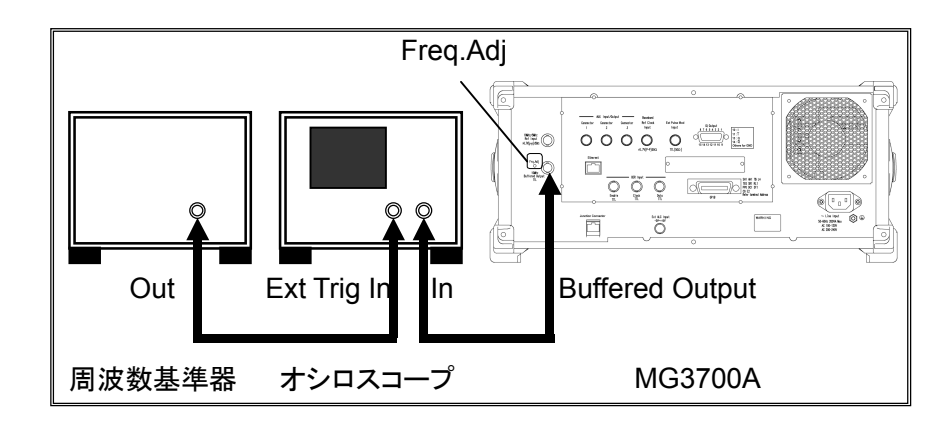

- 1. 「output を押して, RF 出力を Off にしておきます。
- 2. 本器背面にある基準信号出力(Buffered Output)を,オシロスコープの入 力端子(Y 軸)へ接続します。
- 3. 周波数標準器の出力端子を,オシロスコープの外部同期入力へ接続します。 Output を押して,RF 出力を On にします。
- 4. オシロスコープを調節して,入力波形が観測できるようにします。 オシロスコープの表示波形が静止している場合,本器の基準発振器の周波 数が標準周波数との同期が取れ,正常な値を取っていることを表します。 表示波形が右または左に移動して同期が取れない場合には,本器の基準発 振器を調整する必要があります。
- 5. 同期を取るために,Freq.Adj の穴にある調整器をマイナスの精密ドライバで 左右に回し,本器の基準発振器を調整します。本器の出力周波数と標準周 波数が合うと,オシロスコープの表示波形が静止します。

本器の基準信号出力をオシロスコープの X 軸入力と接続した場合,表示波形はリ サージュ波形となります。この場合はリサージュ波形が静止するように本器の基準 発振器を調整してください。

# <span id="page-567-0"></span>6.3 ハードディスクの交換方法

本器に内蔵のハードディスクが破損した場合は,交換用の HDD ASSY(別売)と交 換してください。HDD ASSY にはアンリツ出荷時の標準波形パターンが書き込み 済みです。本製品をご購入後にお客様が保存された波形パターンについては、 HDD ASSY 交換後に再度書き込みをお願いします。(重要な波形パターンにつ いてはバックアップを取るようにお願いします。)

交換手順

### ※ 交換する際には本器の電源を OFF にし,電源プラグをコンセントから抜いてく ださい。また,本体を水平な場所に置いて作業を行ってください。

<手順>

- 1. 背面パネルの HDD ASSY 交換用ネジを 2 カ所プラスドライバで取り外しま す
- 2. 現在のハードディスク(HDD ASSY)を抜き取ります。
- 3. 新しいハードディスク(HDD ASSY)を挿入します。
- 4. 背面パネルの HDD ASSY 交換用ネジ 2 箇所をプラスドライバで締め付けま す。

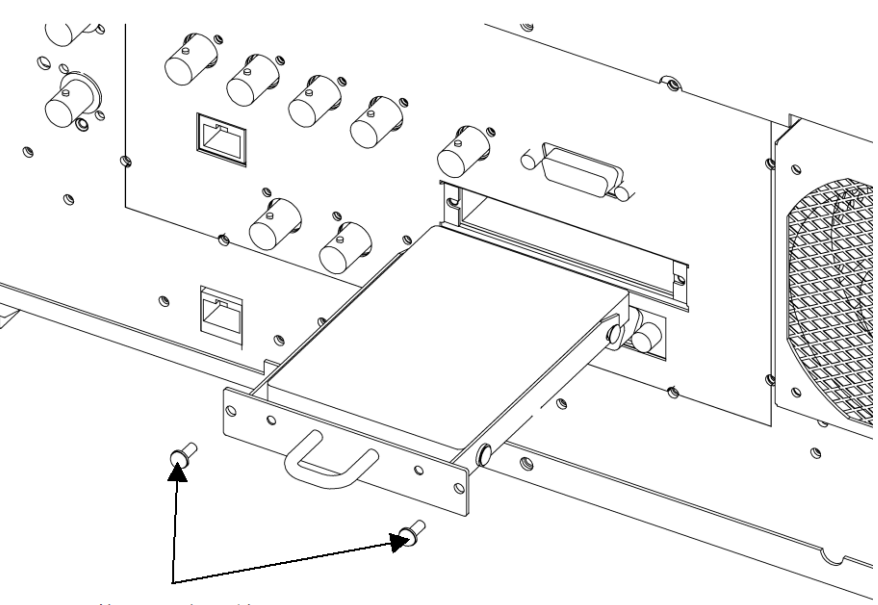

交換用ネジ(2箇所)

図 6.3-1 HDD ASSY の交換

注: HDD ASSY交換後に正面パネルのHard Diskランプが点灯したままの状 態となった場合は,HDD ASSY が正しく挿入されていない可能性がありま す。その場合は、電源を切って電源プラグをコンセントから抜き、HDD: ASSY を一度取り外して挿入しなおしてください。

# <span id="page-568-0"></span>6.4 トラブルシューティング

本節では,本器使用時にうまく動作しない場合の,考えられる原因とそれに対する 対策について説明します。トラブルの内容が本節に載ってない場合や,対策を施 しても症状が改善されない場合は,当社または代理店へお問い合わせください。

| 現象                                  | 考えられる原因                               | 対策                                                                            |
|-------------------------------------|---------------------------------------|-------------------------------------------------------------------------------|
| 電源が入らない                             | 電源コードが抜けている。                          | 電源コードを正しく接続してください。                                                            |
|                                     | プラグがコンセント・インレットにきち<br>んと接続されていない。     |                                                                               |
|                                     | 電源スイッチがきちんと押されてい<br>ない                | 3 秒以上電源スイッチを押し続けてくださ<br>$V_{\alpha}$                                          |
| 電源を入れた後,2分以上たっ<br>ても初期化画面が終わらない     |                                       | 一度、電源を切り、ふたたび入れてくださ<br>い。それでも同じ状態になる場合は、すみ<br>やかに電源を切り、当社または代理店へ<br>お知らせください。 |
| 画面になにも表示されない                        | Display Off になっている                    | Display Off/On を押して、画面を表示させてくだ<br>さい。                                         |
|                                     | リモート制御において、画面表示を<br>Offにするコマンドを送信している | 画面表示を On にするコマンドを送信して<br>ください。                                                |
| パラメータが設定できない                        | Panel Lock されている                      | Panel Lock を押して, Panel Lock を解除して<br>ください。                                    |
|                                     | Knob Hold されている                       | Knob<br>™を押して, Knob Hold を解除してくだ<br>さい。                                       |
|                                     | リモート制御モードになっている                       | <b>  ecal を押してローカル制御モードに切り替</b><br>えてください。                                    |
|                                     | パラメータが設定範囲外である                        | パラメータを設定範囲内の値にしてくださ<br>$V_{o}$                                                |
|                                     | 設定条件を満たしていない                          | パラメータの設定条件を確認してくださ<br>$V_{o}$                                                 |
| ファンクションメニューが見つか<br>らない              | ほかのメニューページに表示され<br>ている                | (More)を押してページを切り替えてくださ<br>$V_{o}$                                             |
|                                     | 表示されるモードが異なる                          | 設定したいメニューが表示されるモードに<br>切り替えてください。                                             |
| パラメータを設定するとき「Out<br>of Range」と表示される | パラメータが設定範囲外である                        | パラメータを設定範囲内の値にしてくださ<br>$V_{o}$                                                |

表 6.4-1 トラブルシューティング

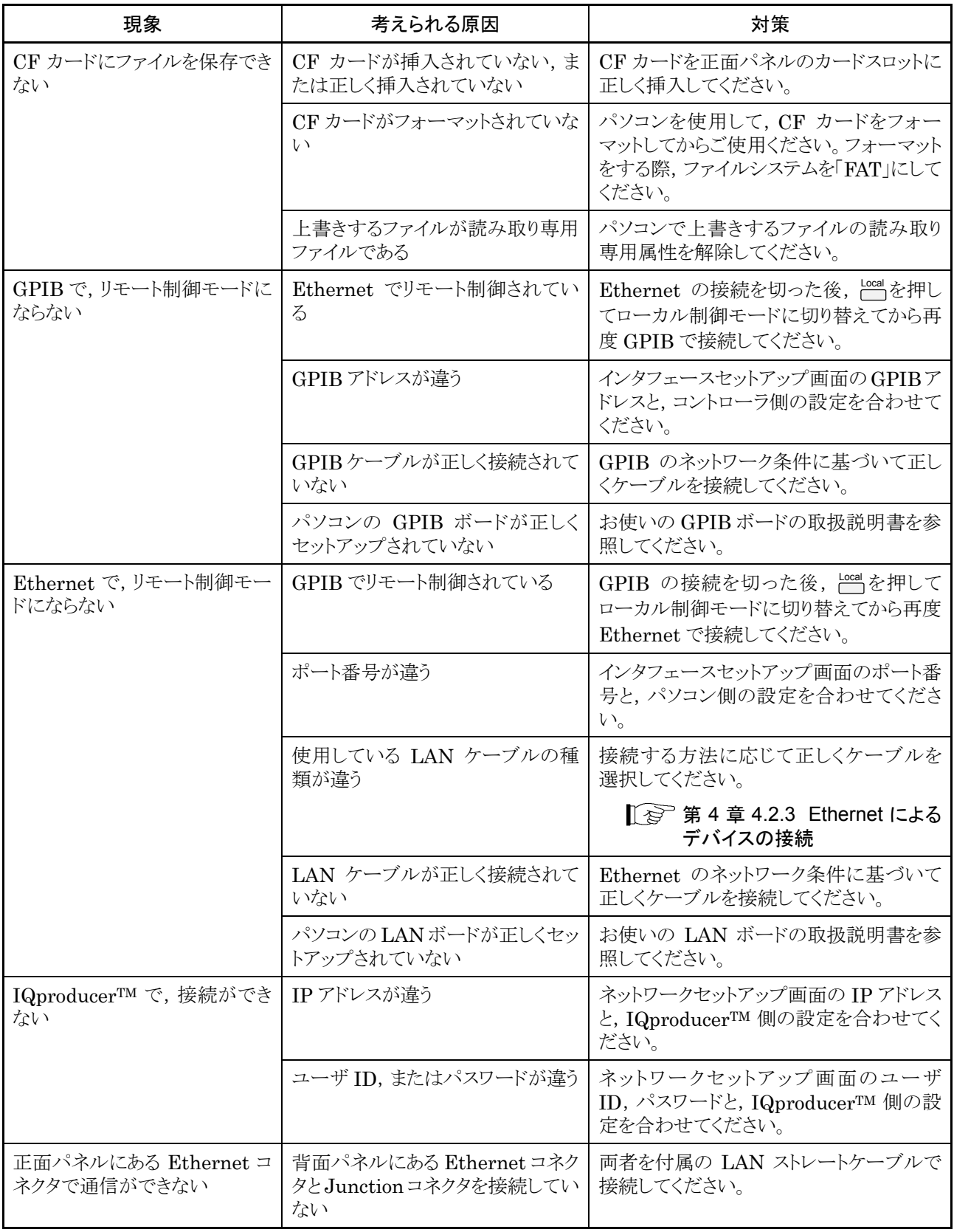

## 表 6.4-1 トラブルシューティング(続き)

| 現象                             | 考えられる原因                  | 対策                                                             |
|--------------------------------|--------------------------|----------------------------------------------------------------|
| ベースバンド設定モードで,                  | 波形パターンがメモリに展開されて         | 波形パターンをメモリに展開してください。                                           |
| カーソルが画面に表示されない                 | いない                      | [ ☆ 第3章 3.5.2(1) 波形パター<br>ンファイルをメモリに展開する                       |
| 波形パターンをメモリに展開で<br>きない          | ライセンスキーがインストールされ<br>ていない | それぞれのパターンに対応したライセンス<br>キーをインストールしてください。                        |
|                                |                          |                                                                |
| 出力から信号が出力されな<br><b>RF</b><br>い | RF出力が Offになっている          | <sup>●output</sup>  を押して,RF 出力を On に切り替<br>えてください。             |
| RF 出力から変調信号が出力さ<br>れない         | 変調が Off になっている           | MOD On/Off を押して, RF 出力の変調をOn に<br>切り替えてください。                   |
| I/Q 出力から変調信号が出力さ<br>れない        | I/Q 出力が Off になっている       | ●Baseband を押してディジタル変調設定<br>モードにし, I/Q OutputをOnに切り替え<br>てください。 |
| BER 測定が正常に動作しない                | 接続するコネクタが違う              | 入力する信号の種類に合わせ,正しく接<br>続してください。                                 |
| アラームが表示される<br>("Oven Cold"を除く) |                          | 故障が考えられます。<br>当社または代理店へお知らせください。                               |

表 6.4-1 トラブルシューティング(続き)

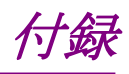

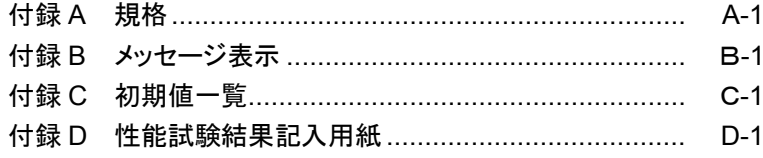

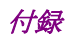

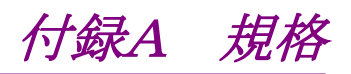

# 電気的性能

# <条件>

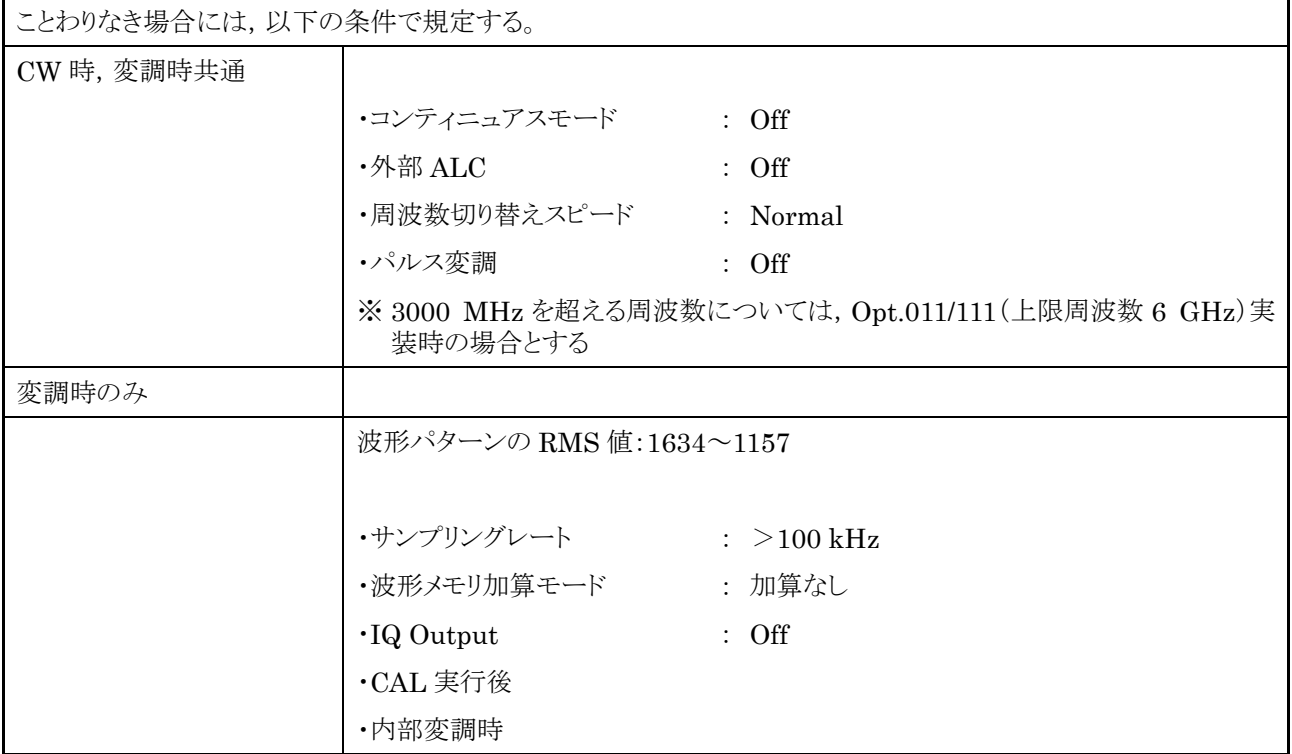

### <周波数>

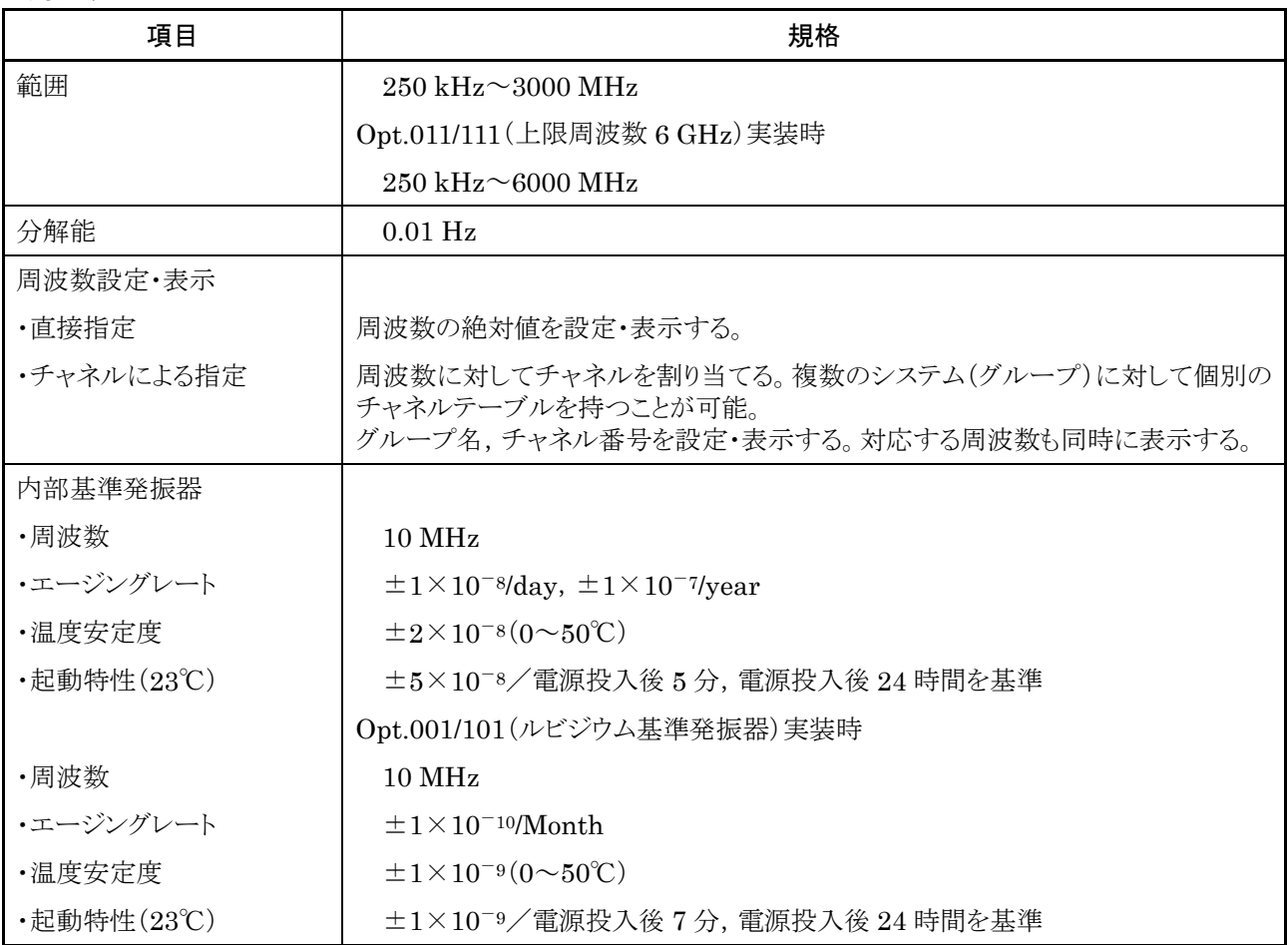

<周波数の続き>

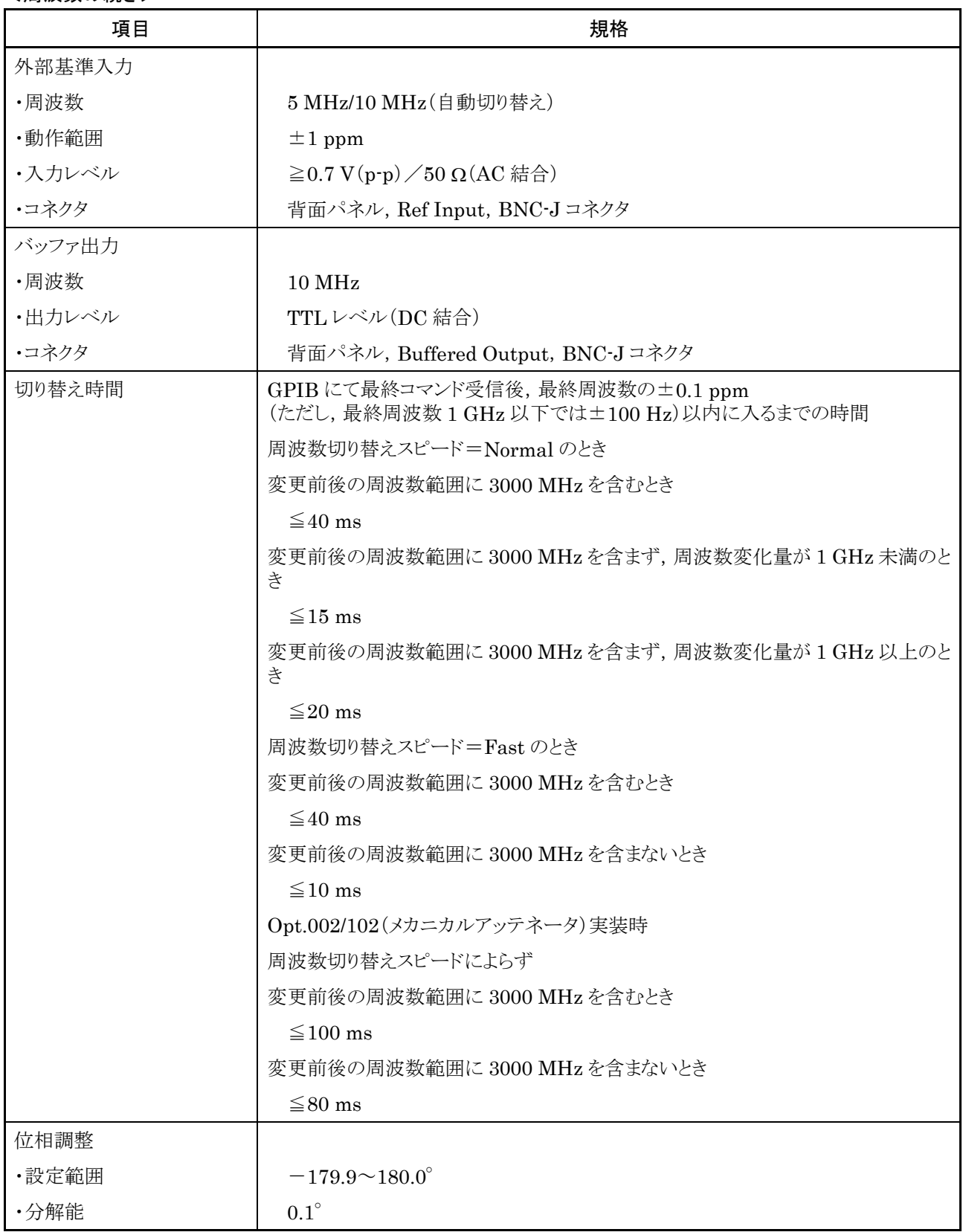
<出力レベル>

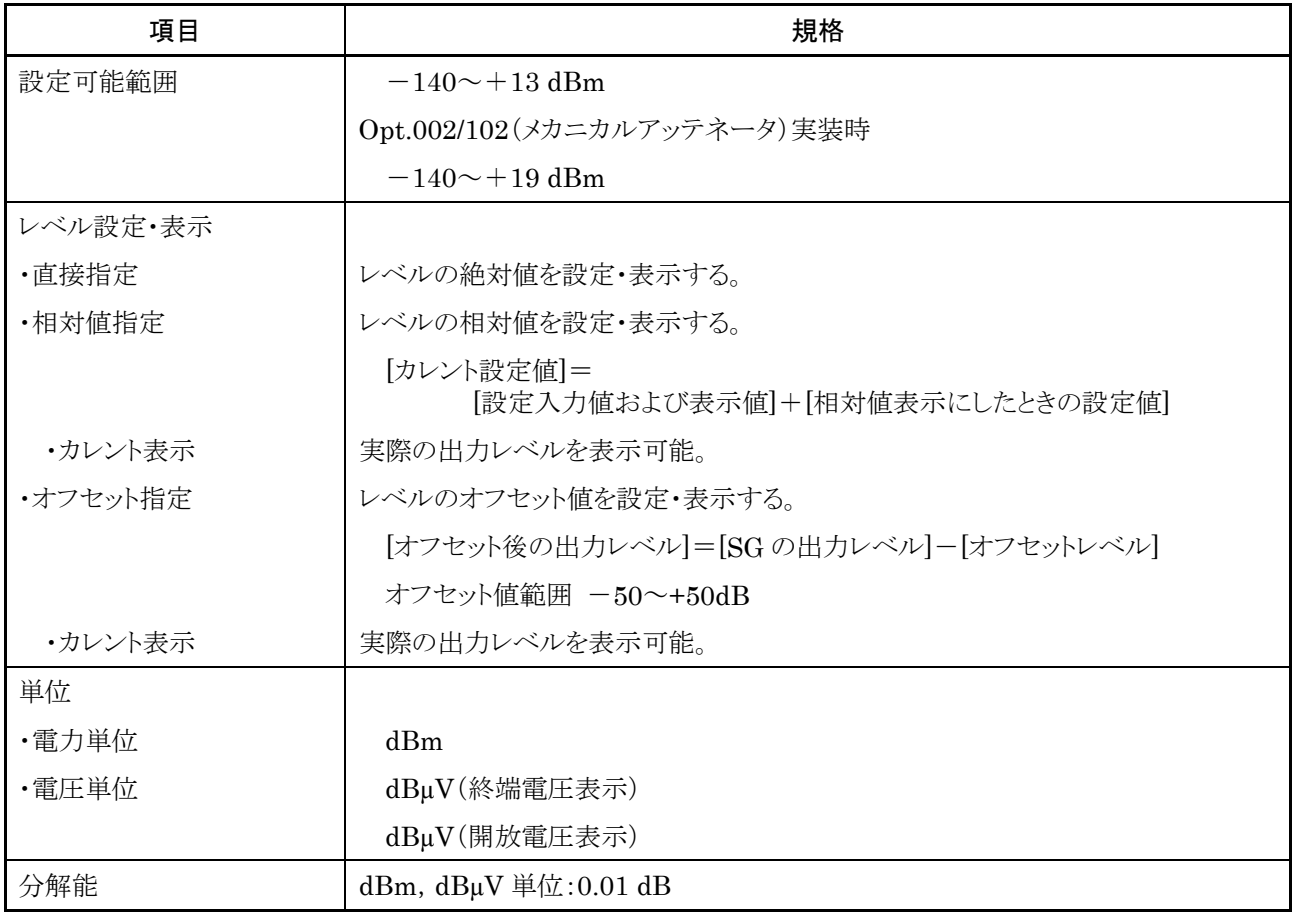

<出力レベルの続き>

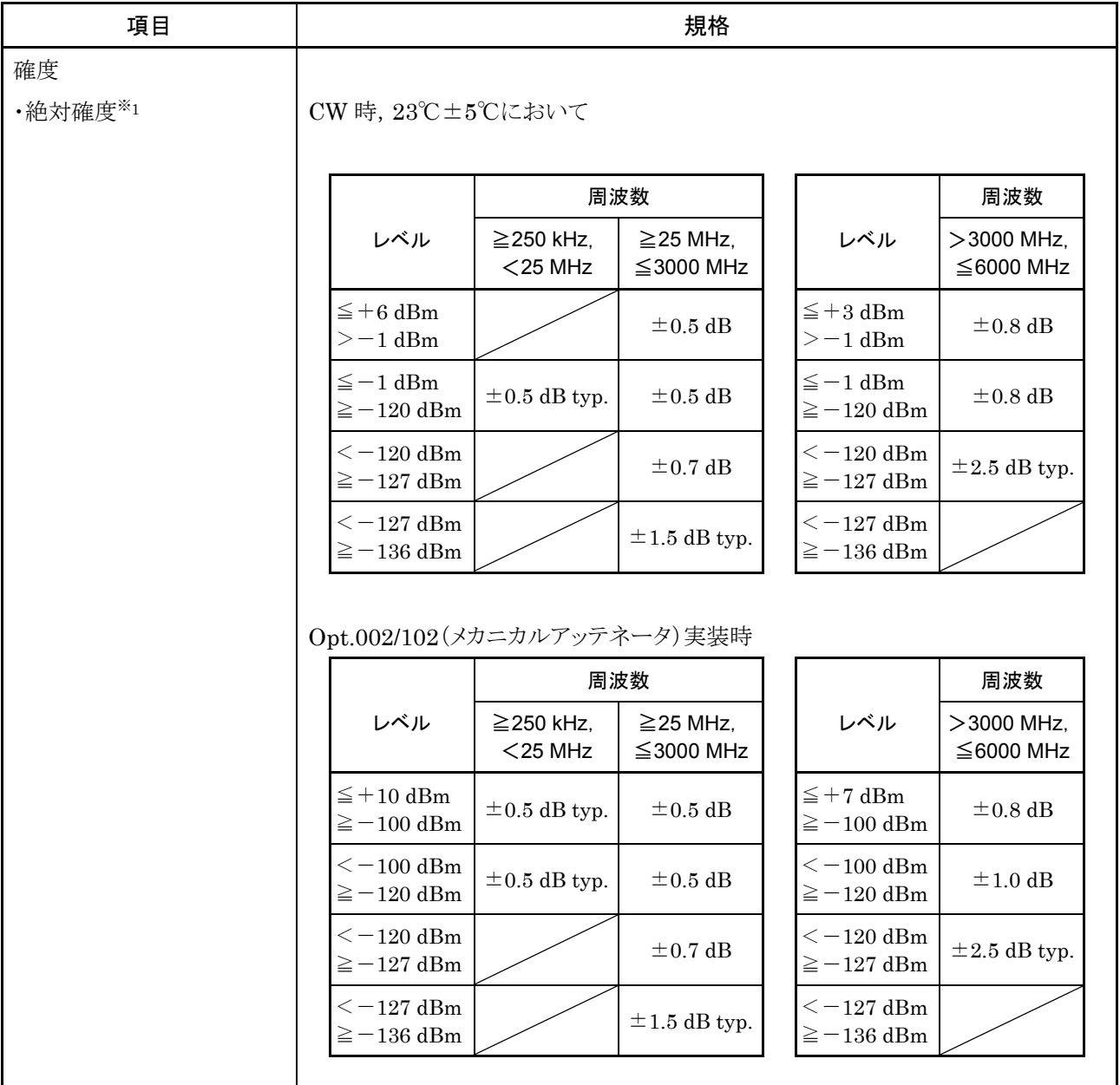

※1

```
温度変化によるレベル確度の劣化
250 kHz≦f≦3000 MHz
  ±0.03 dB/℃
3000 MHz<f≦6000 MHz
  \pm0.04 dB\angle°C
Opt.002/102(メカニカルアッテネータ)実装時
250 kHz≦f≦3000 MHz
  \pm 0.01 dB\degree°C
3000 MHz<f≦6000 MHz
  \pm 0.02 dB\degree°C
```
<出力レベルの続き>

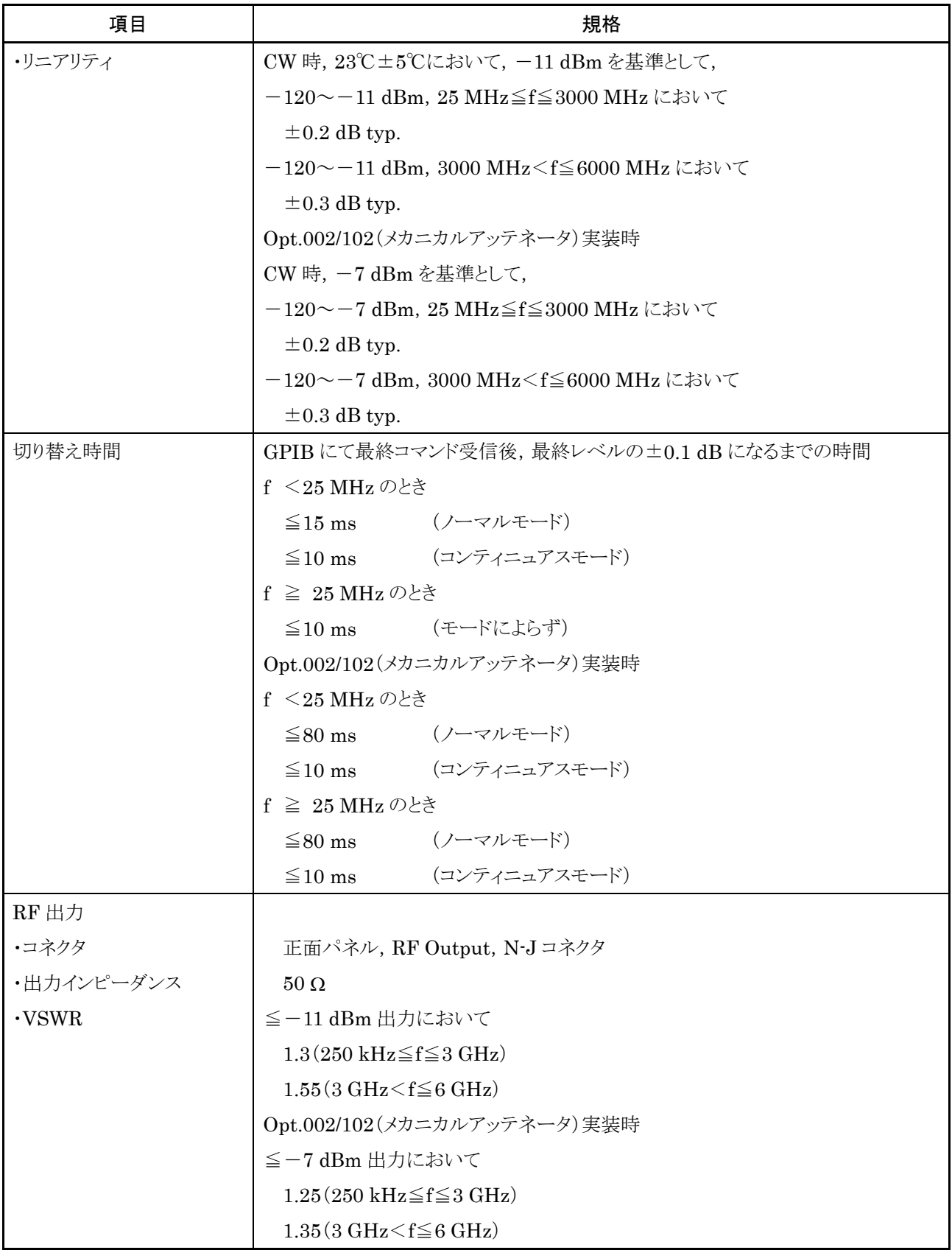

<出力レベルの続き>

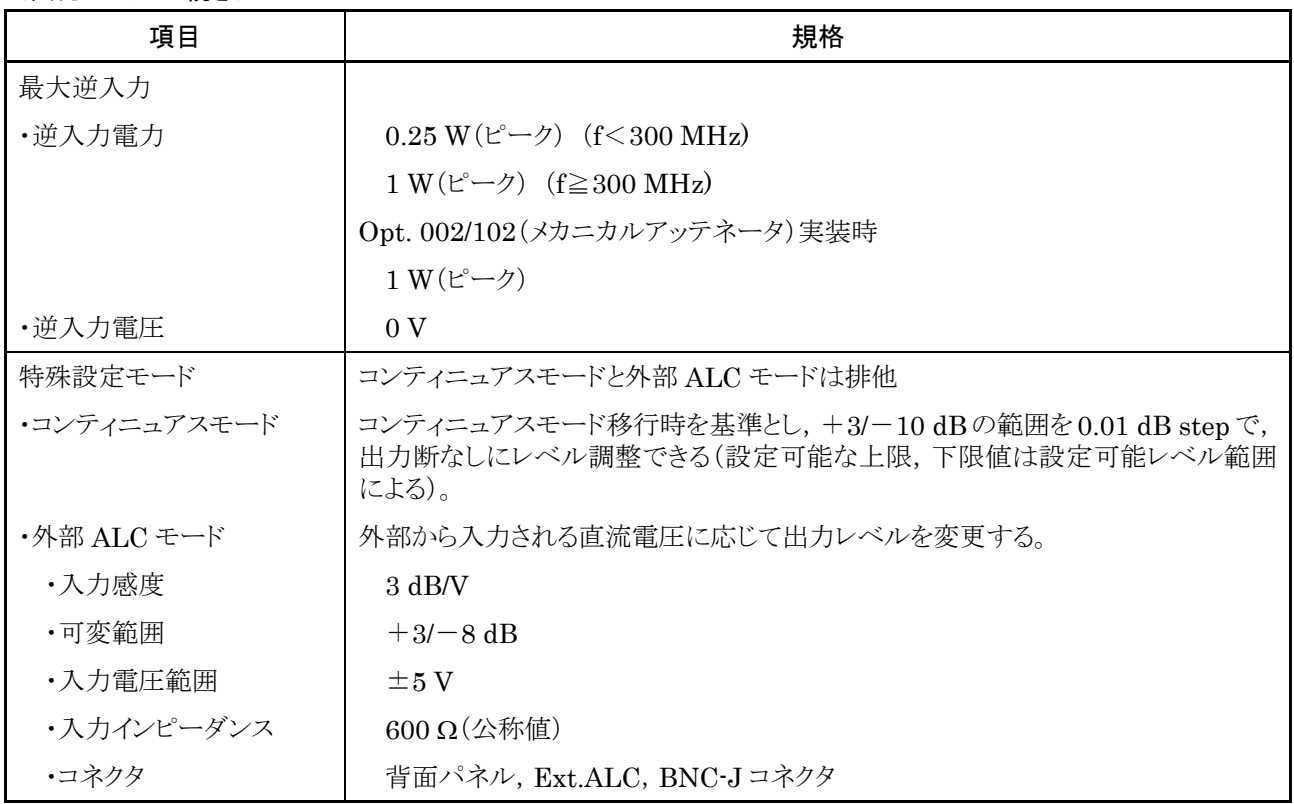

<信号純度>

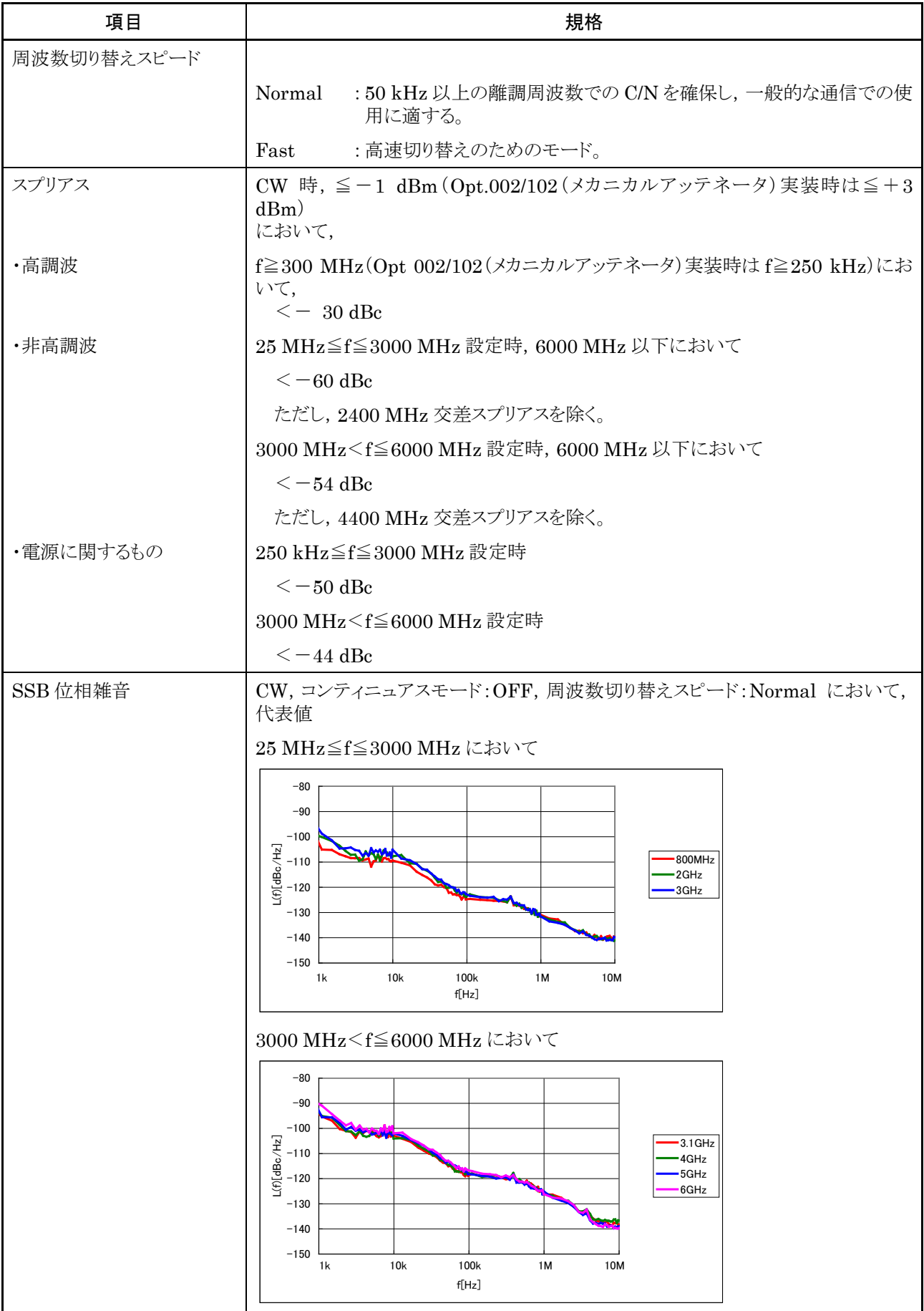

<変調機能>

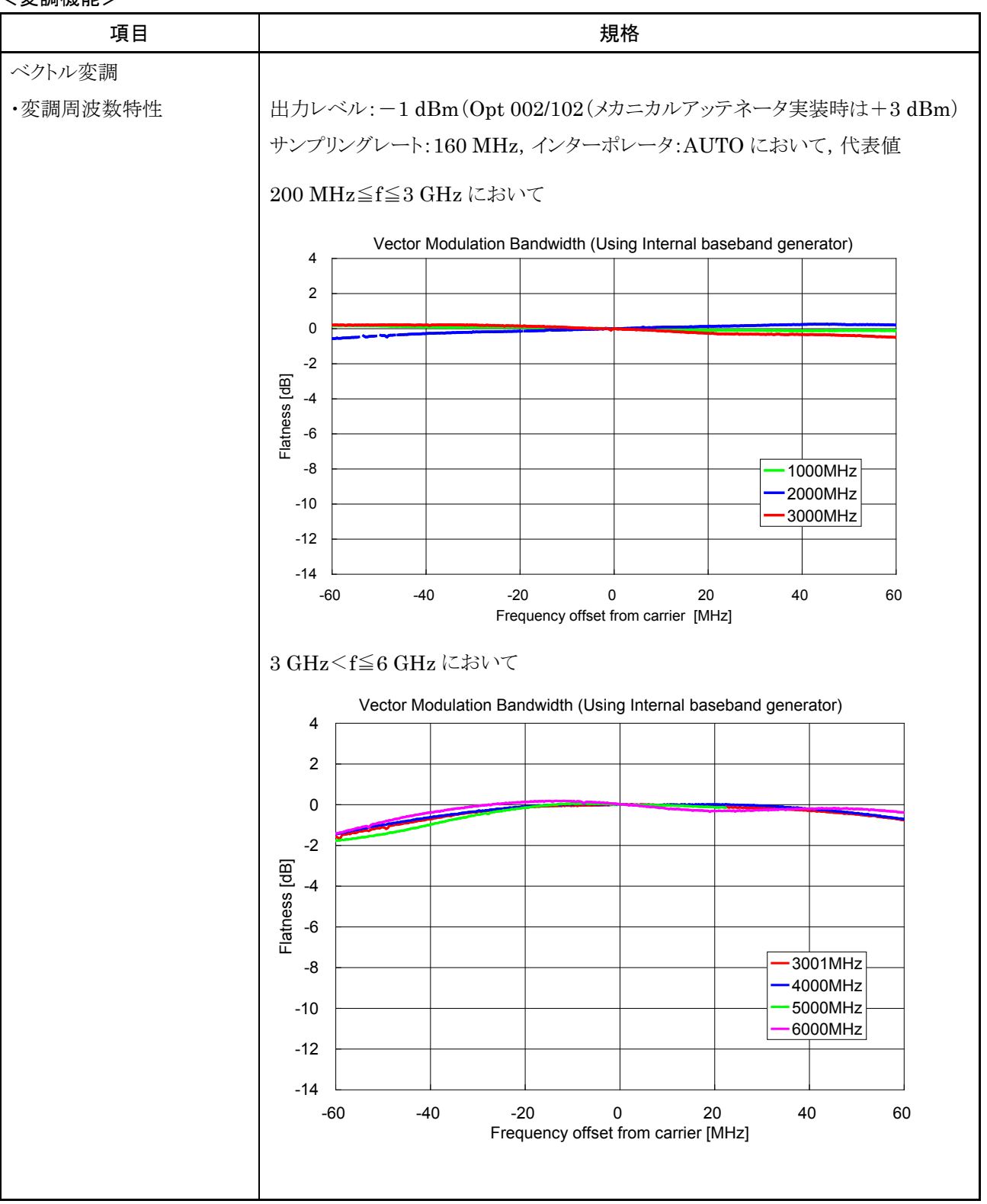

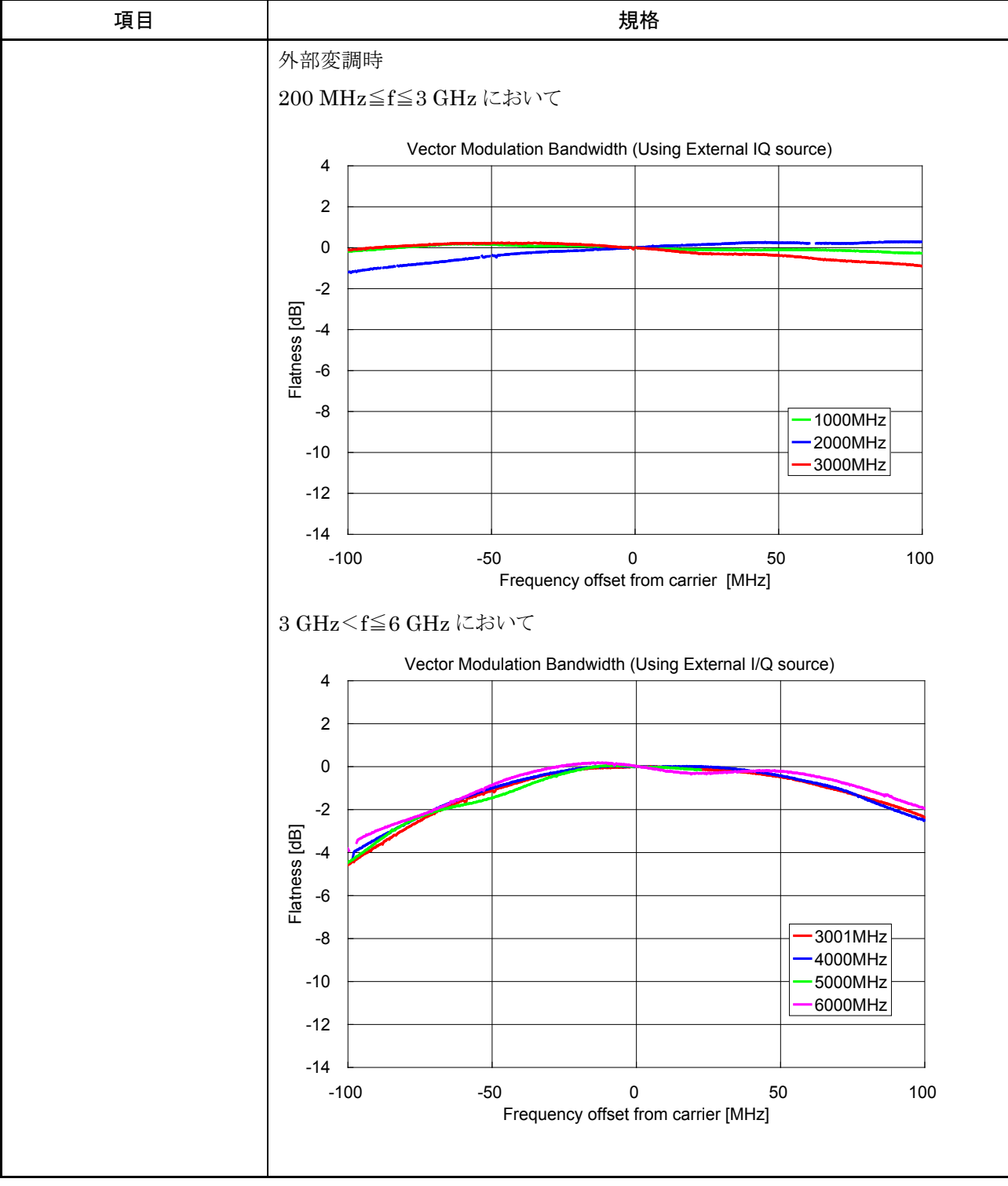

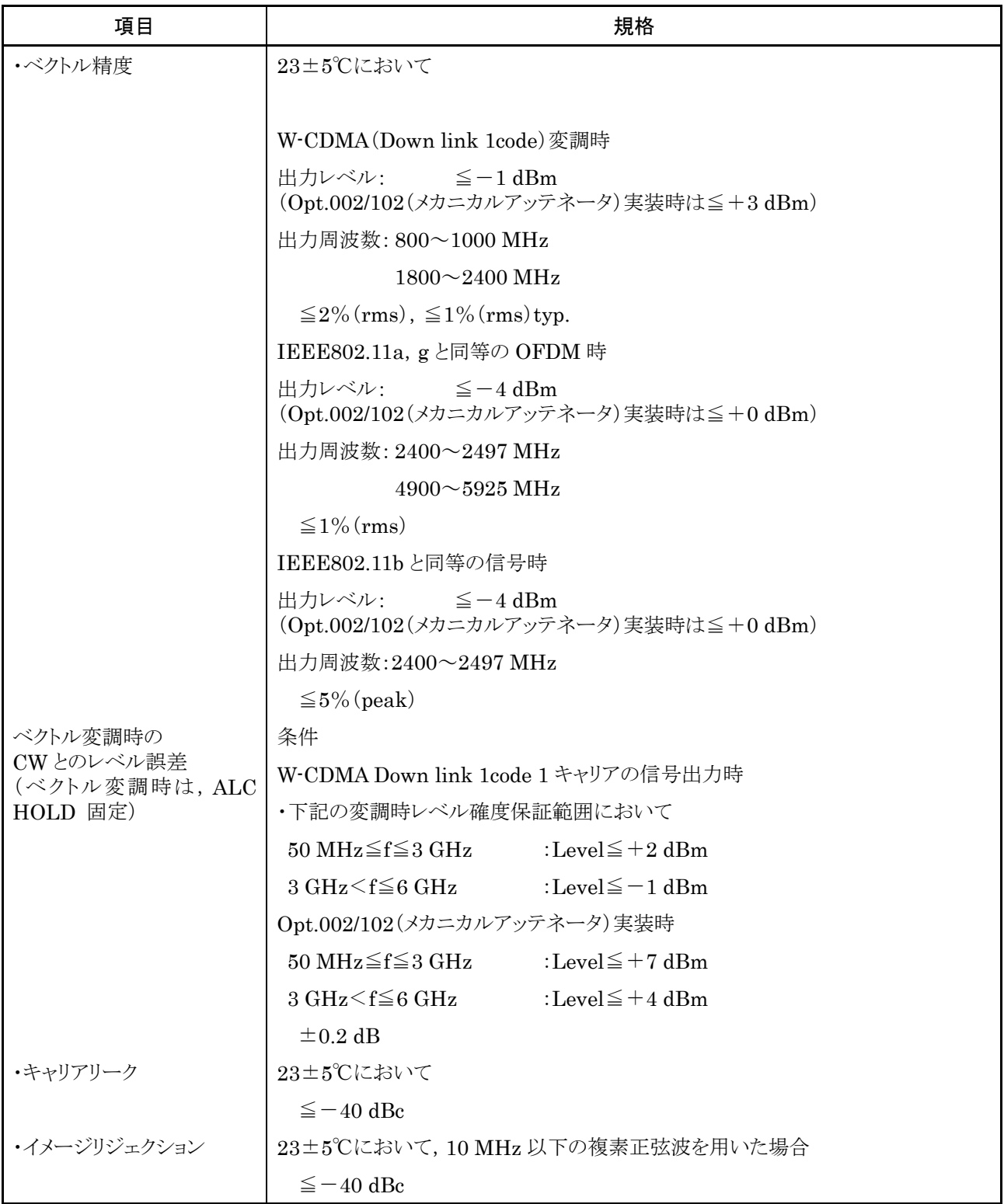

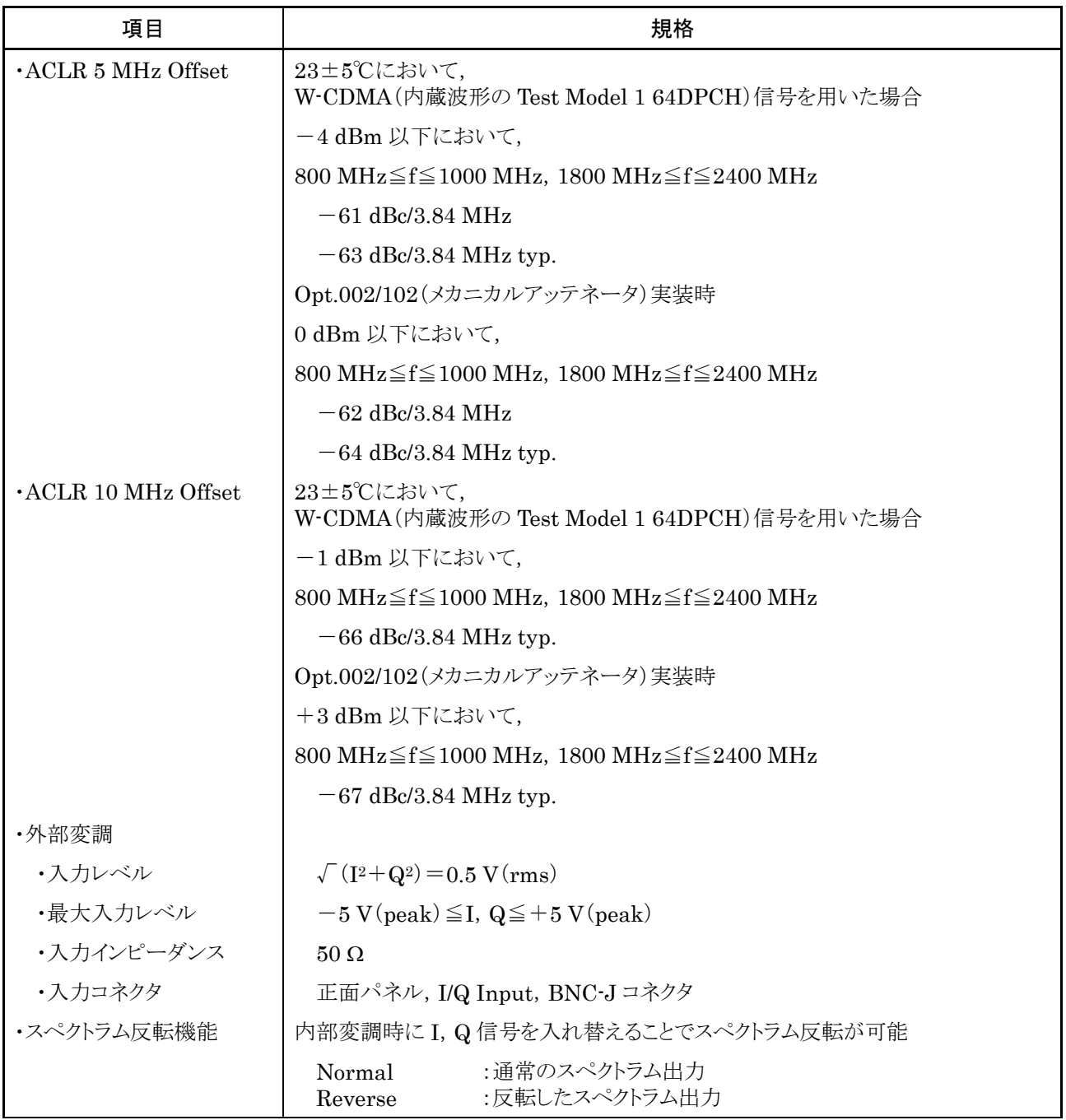

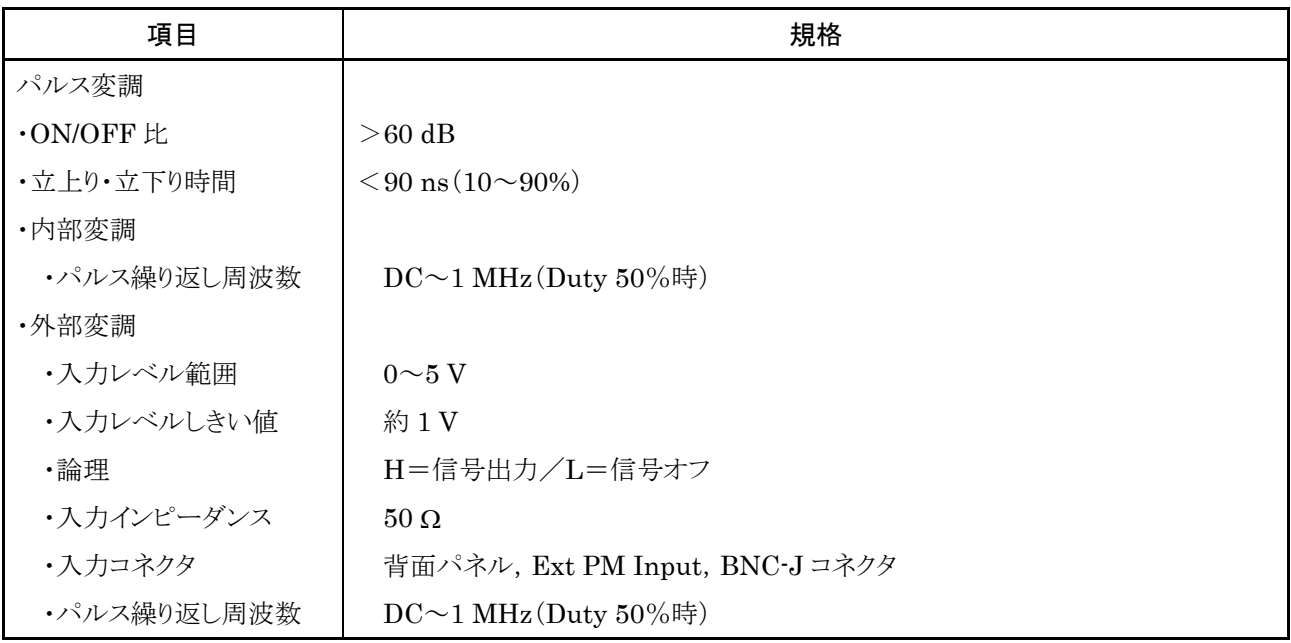

<任意波形生成>

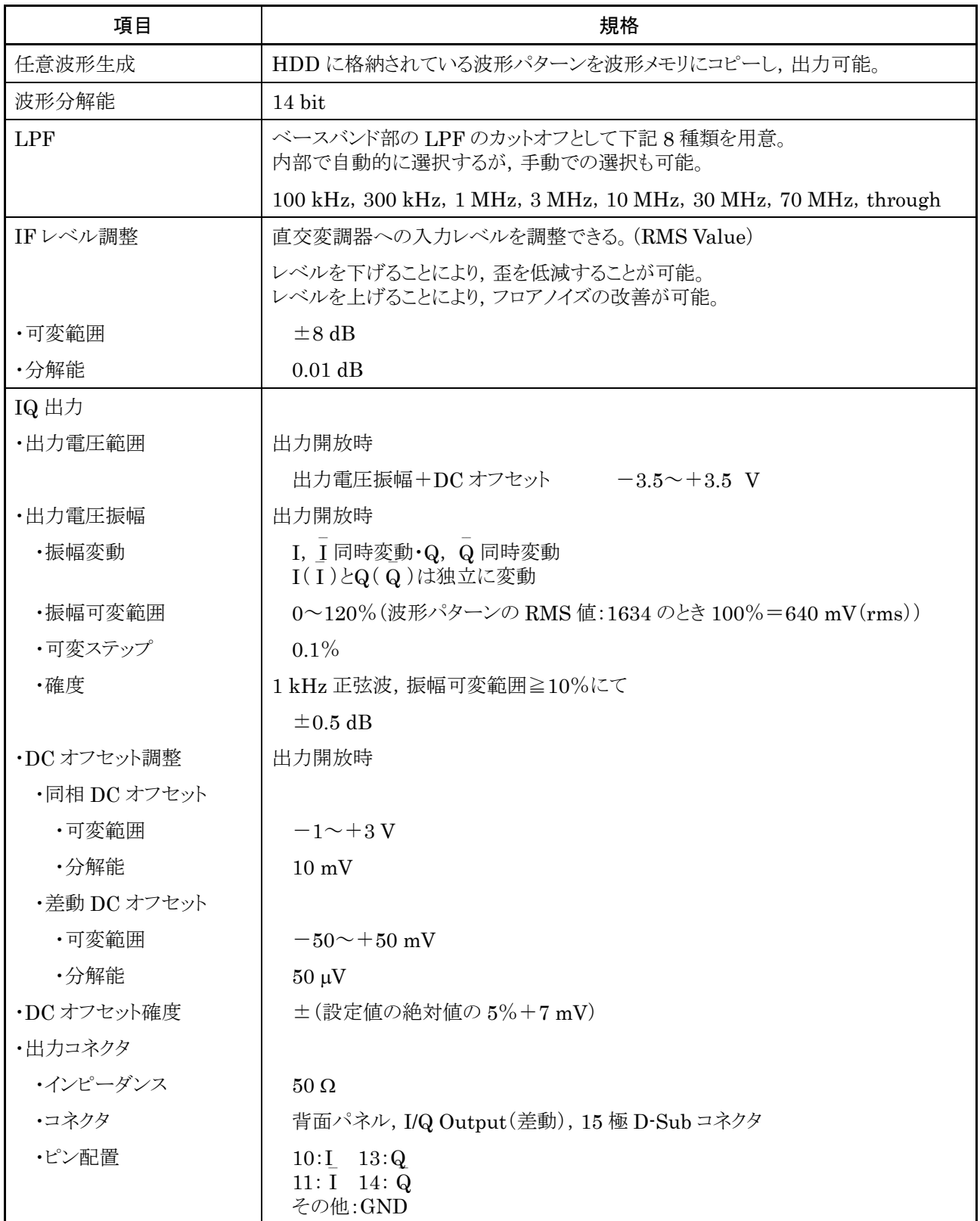

<任意波形生成の続き>

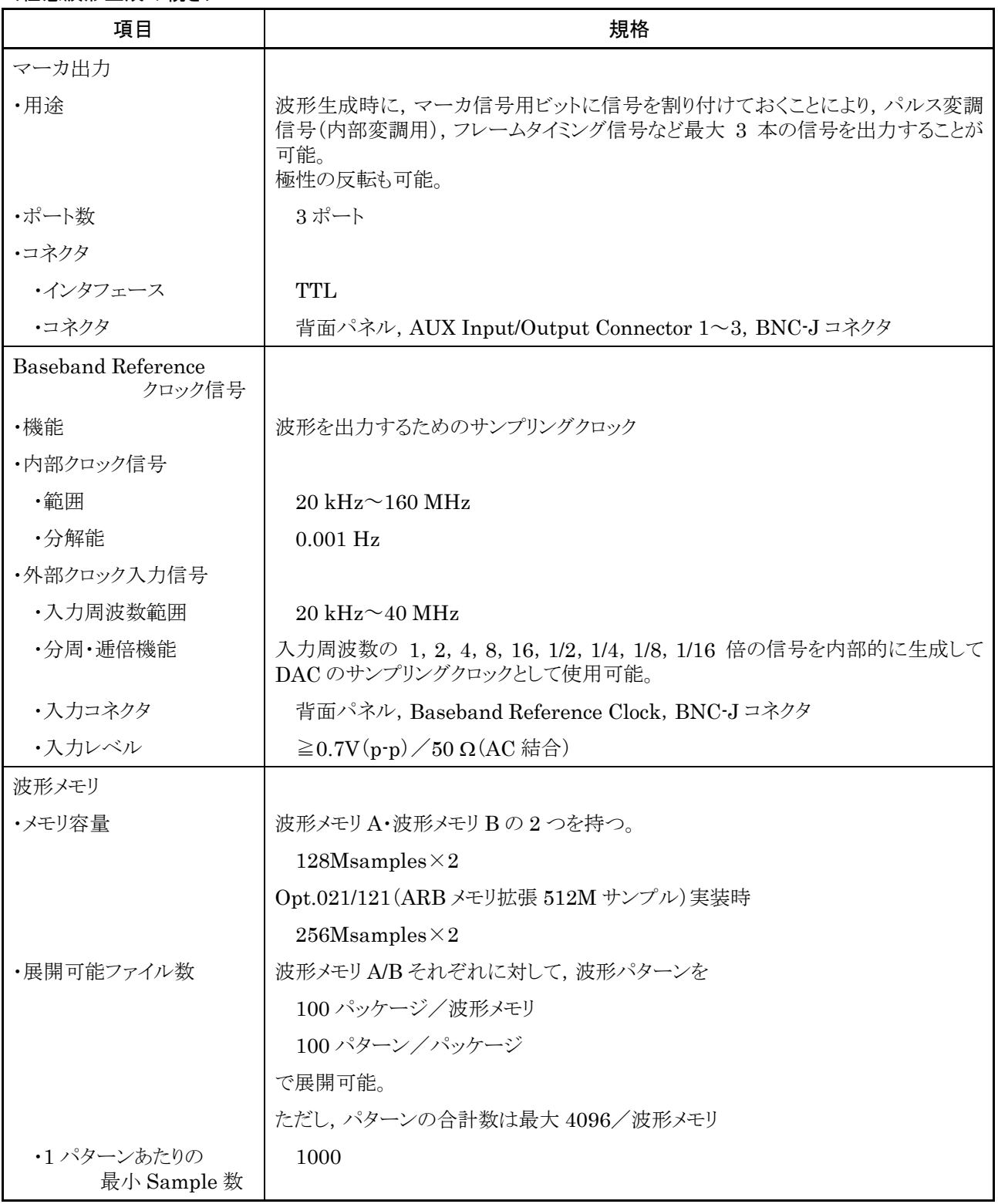

<任意波形生成の続き>

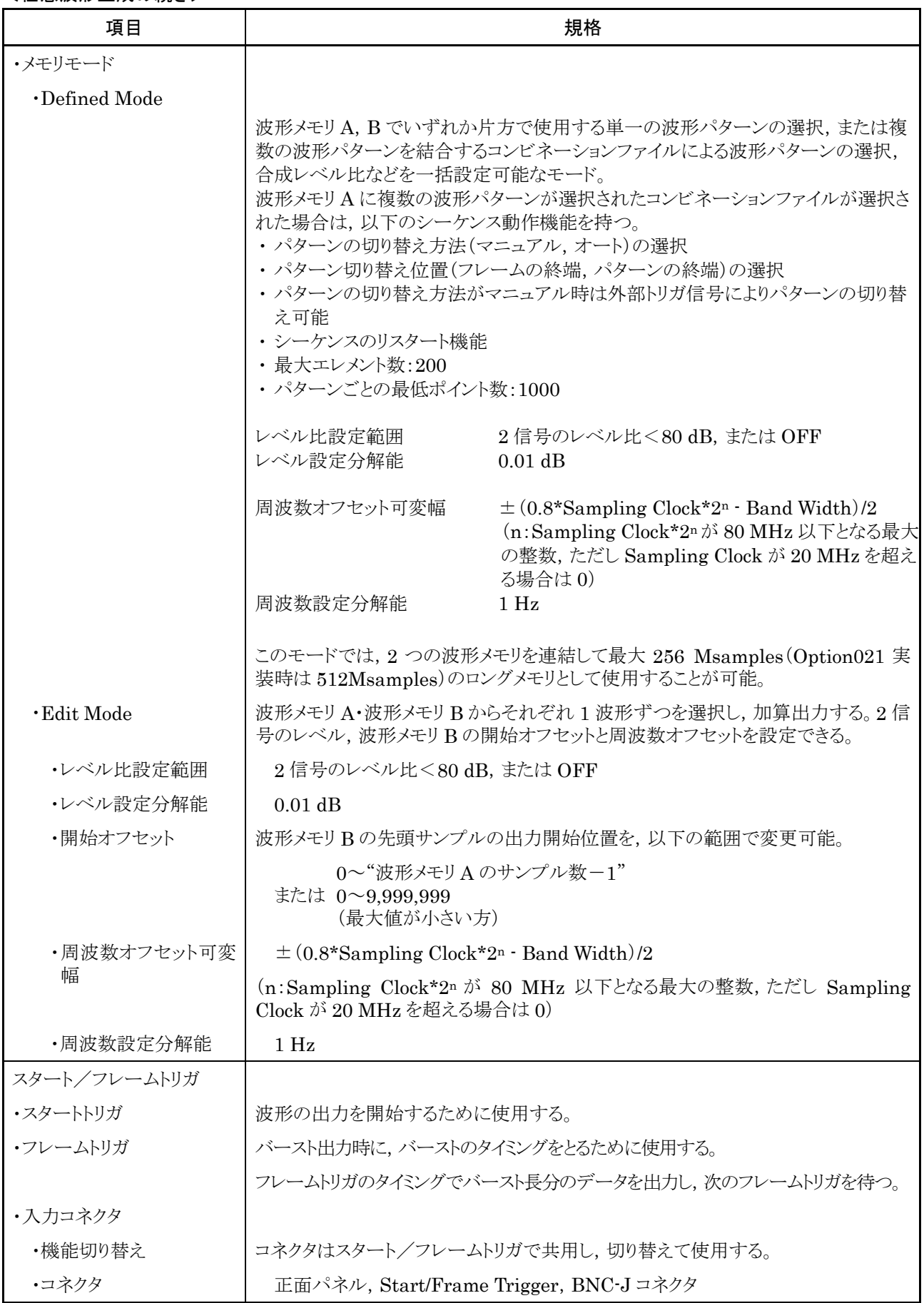

#### <任意波形生成の続き>

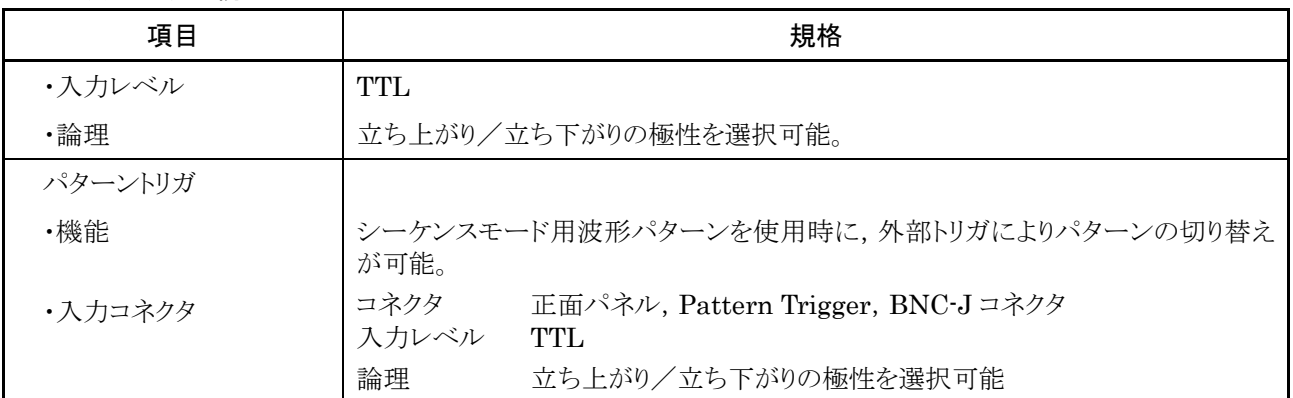

<測定機能>

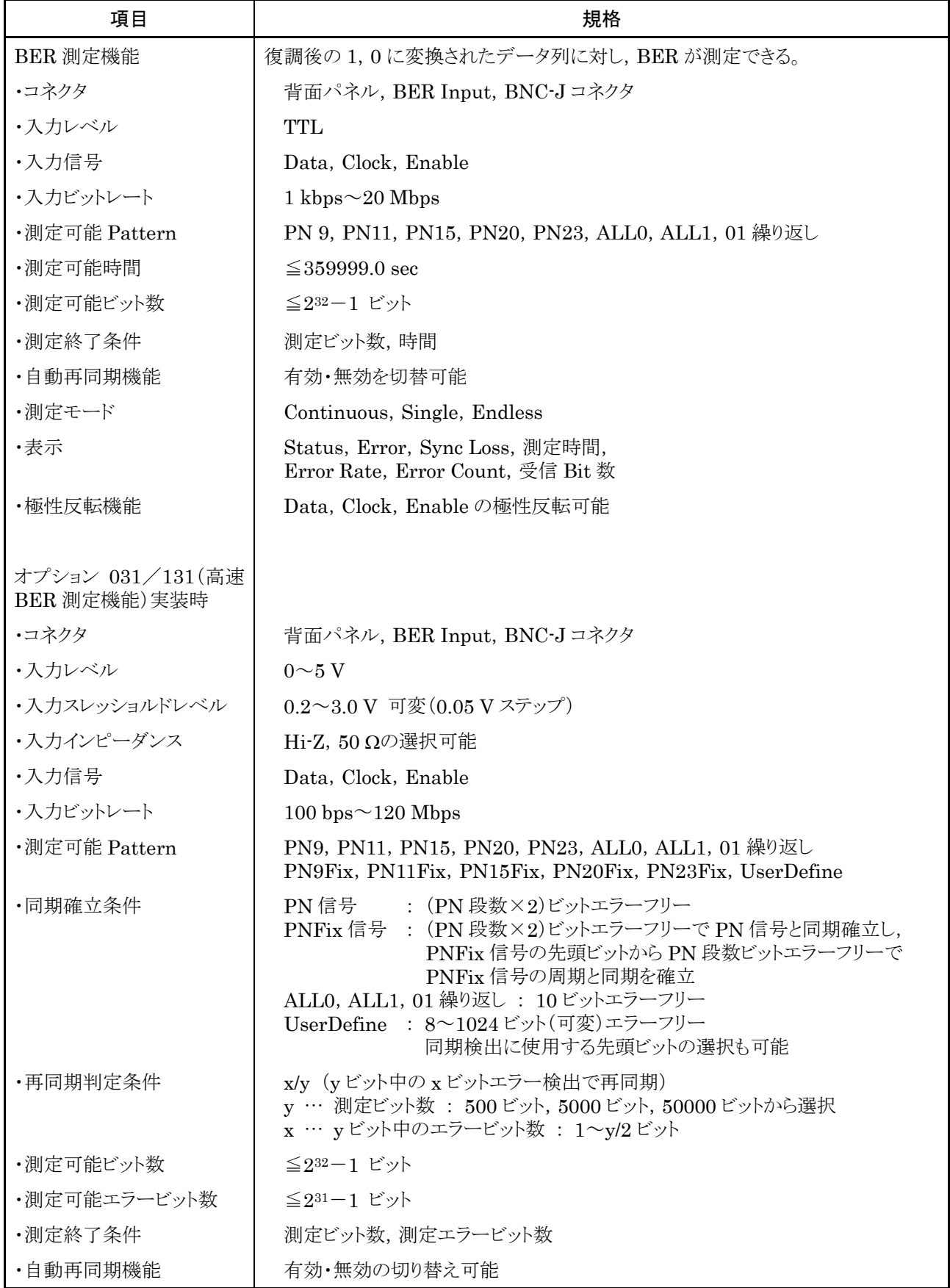

## <測定機能の続き>

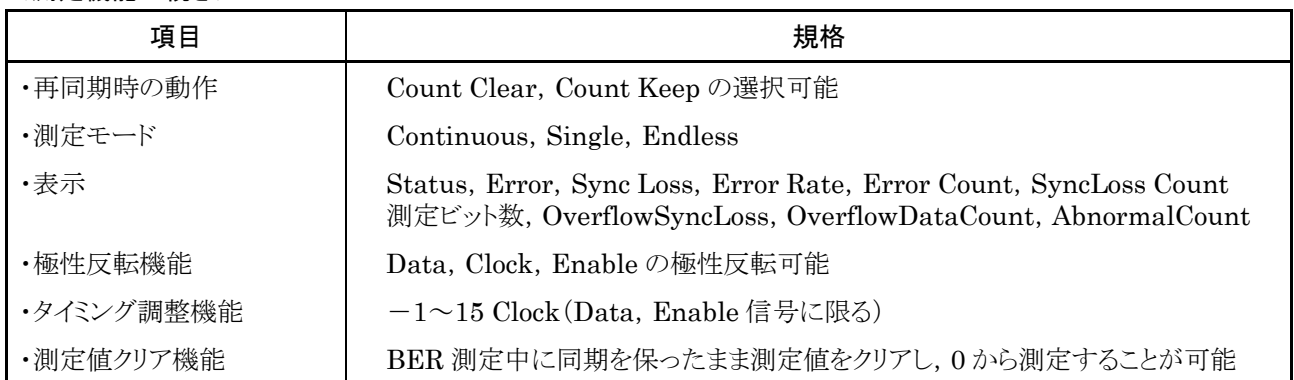

## <補助機能>

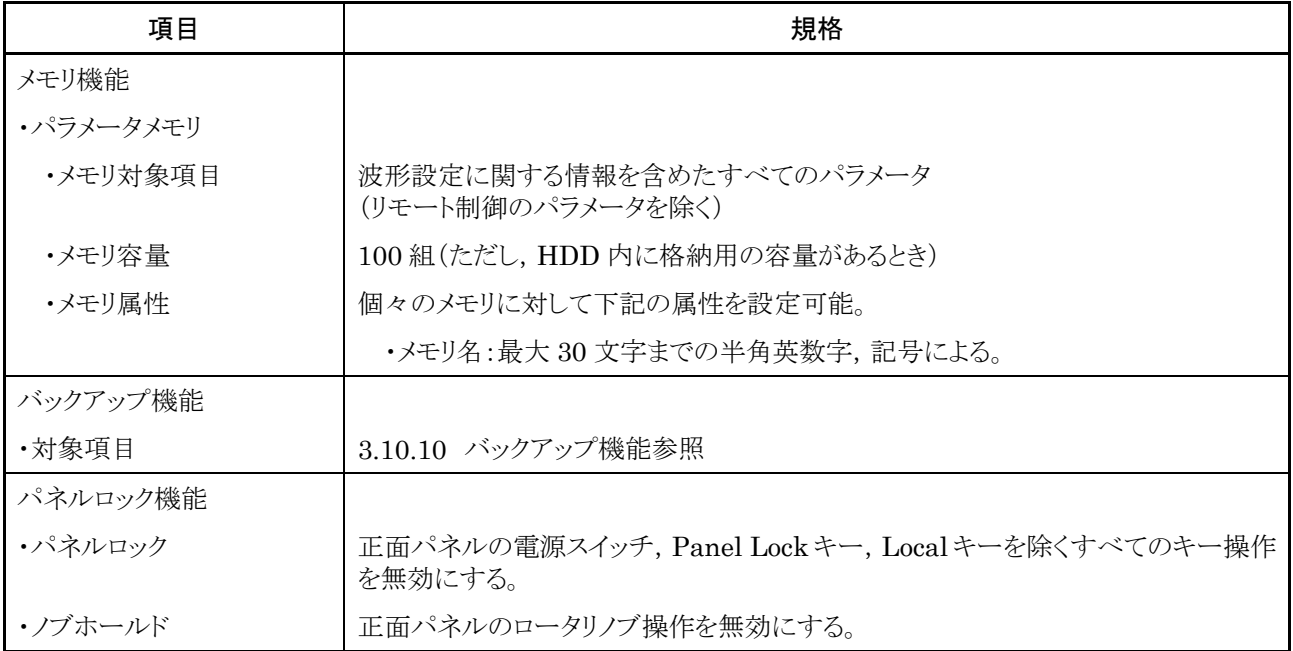

<補助機能の続き>

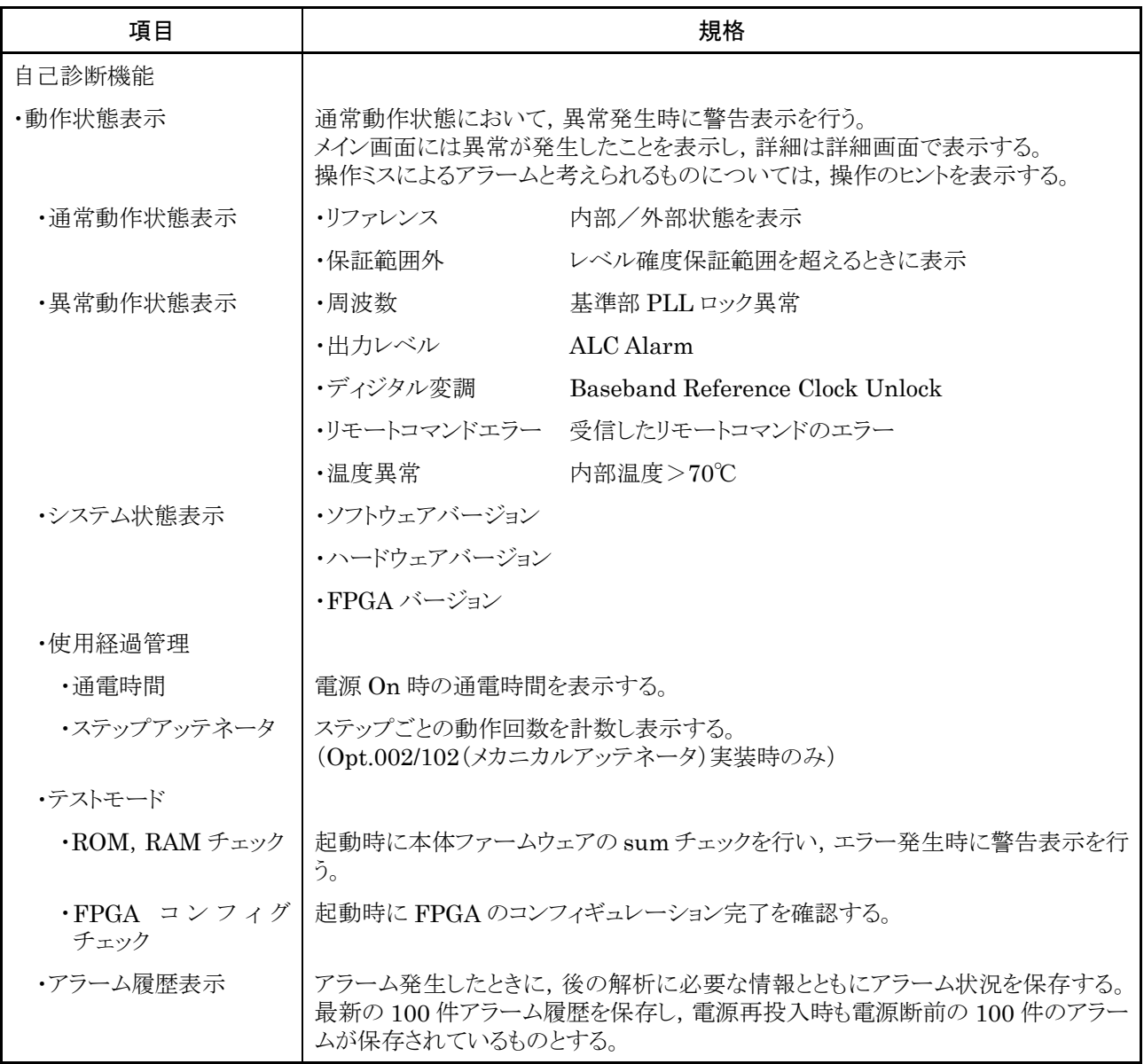

<安全対策>

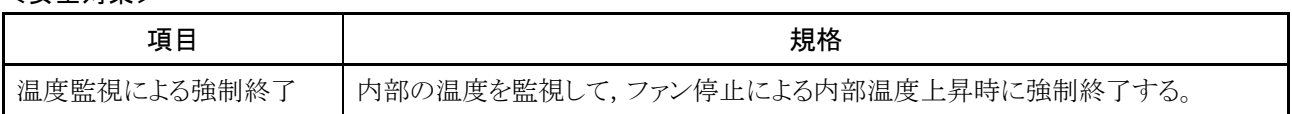

#### <表示器>

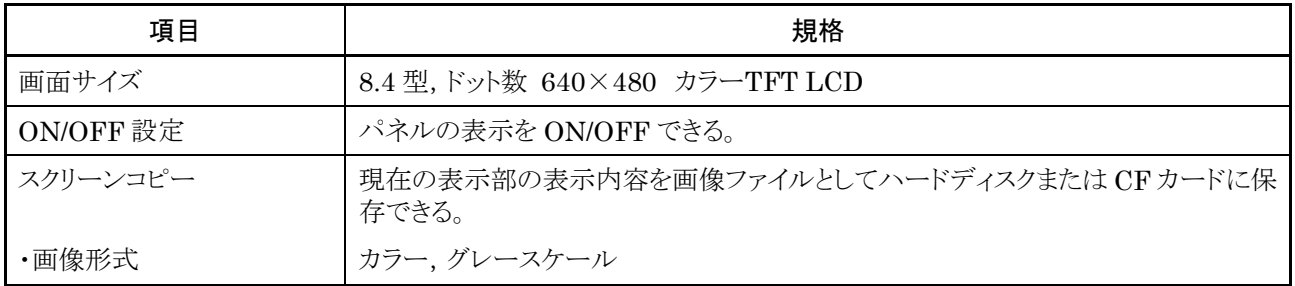

## <ストレージ>

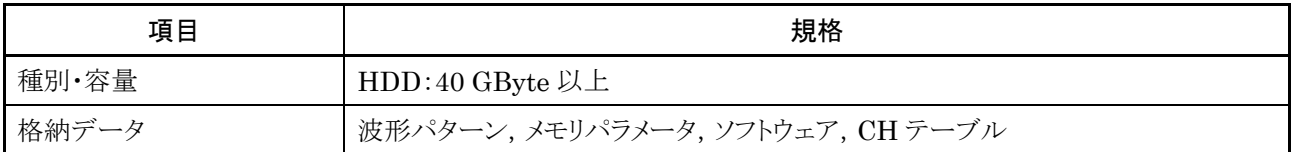

## <外部入出力>

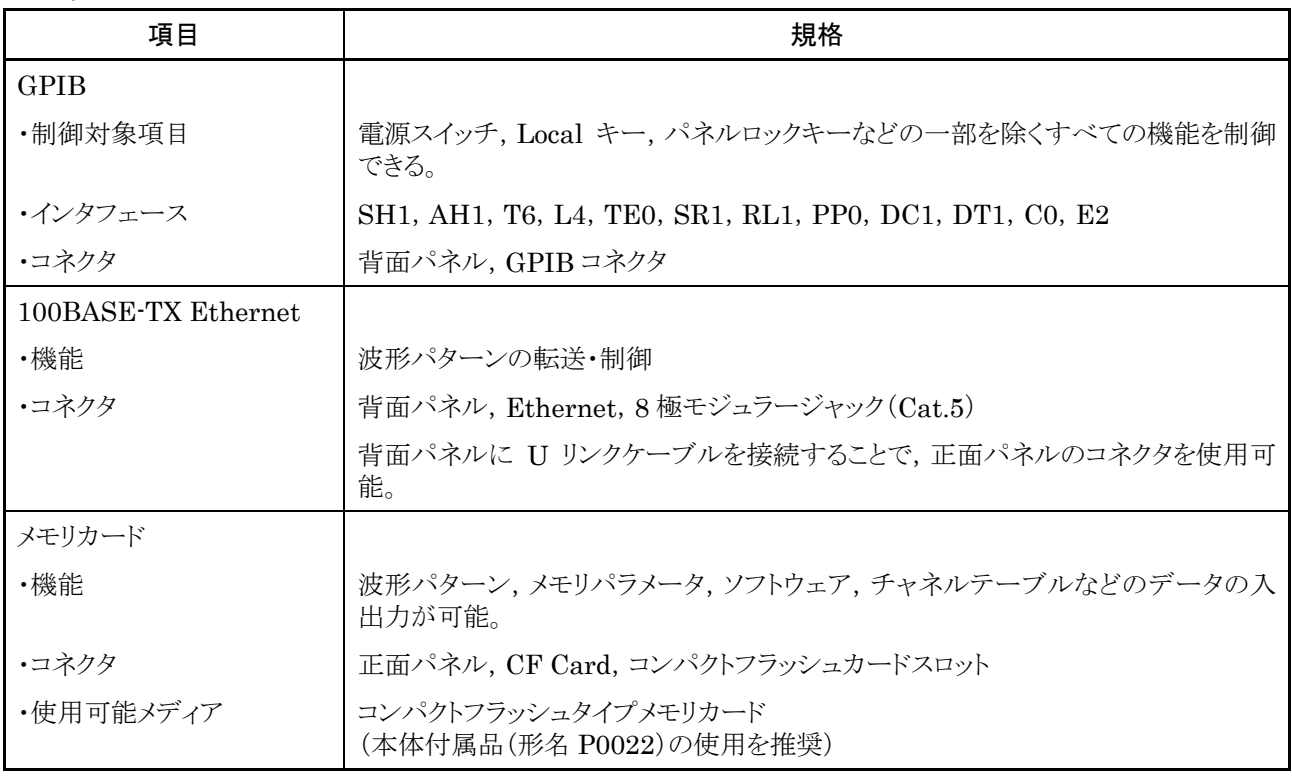

<一般性能>

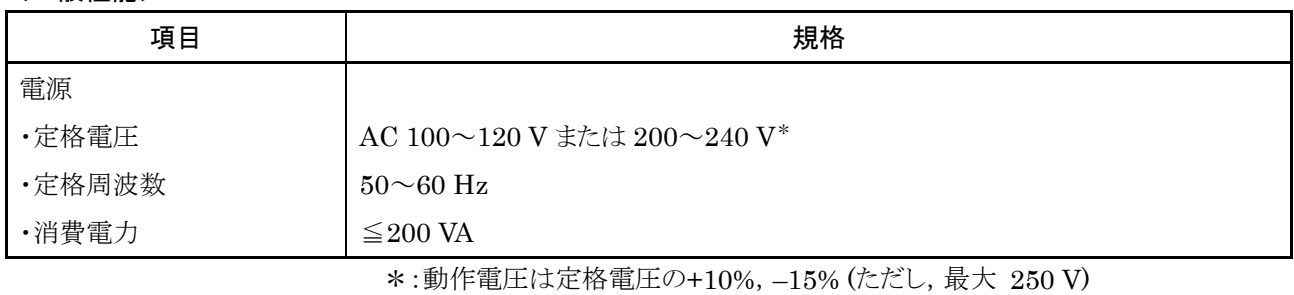

<環境性能>

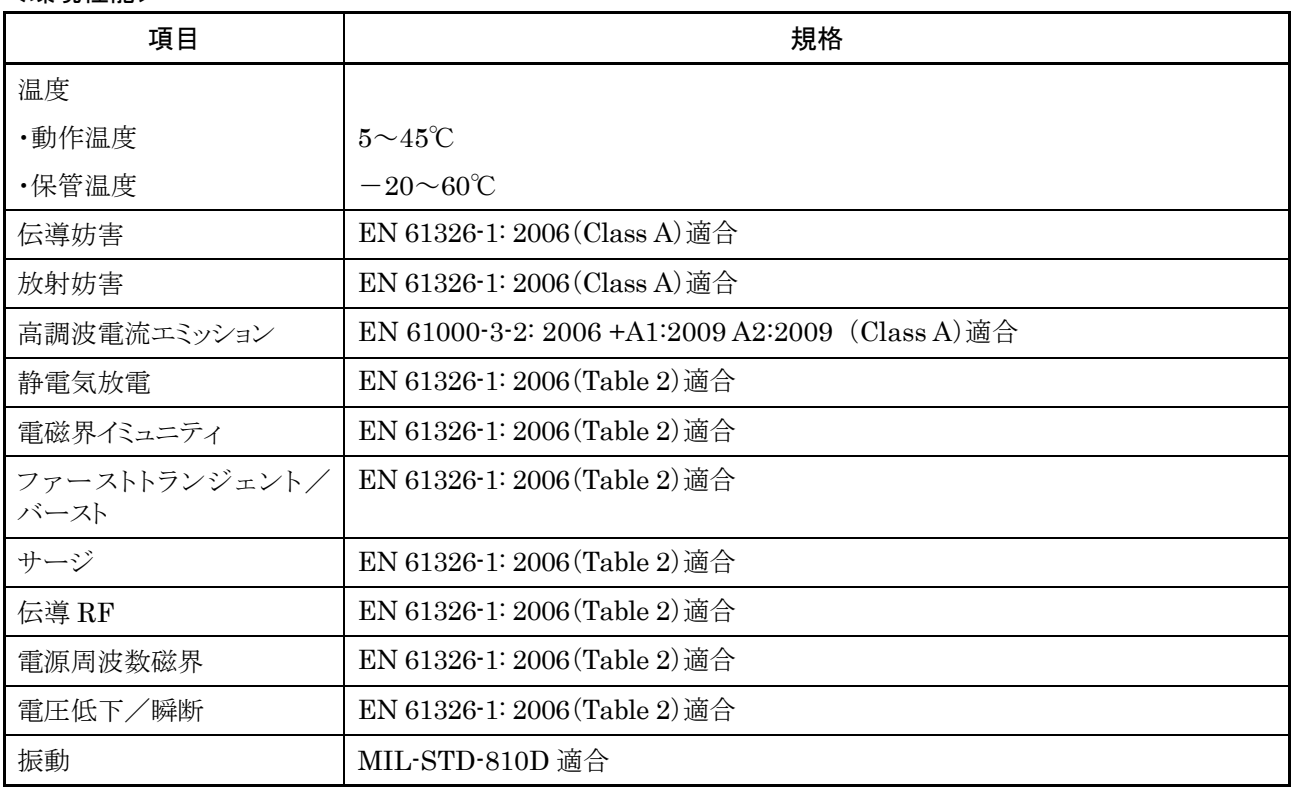

## <寸法・質量>

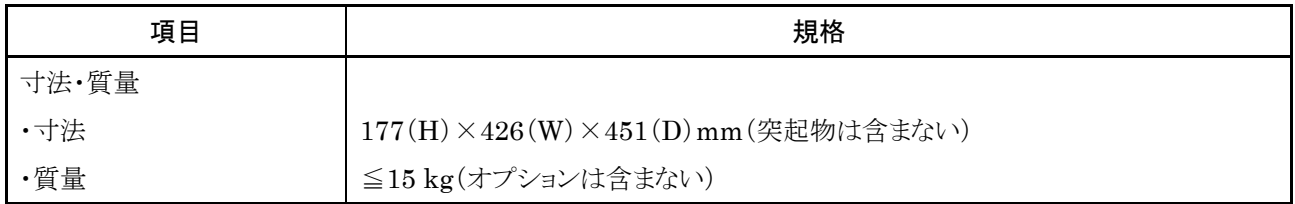

## オプション

#### <Option001 ルビジウム基準発振器/Option101 ルビジウム基準発振器後付>

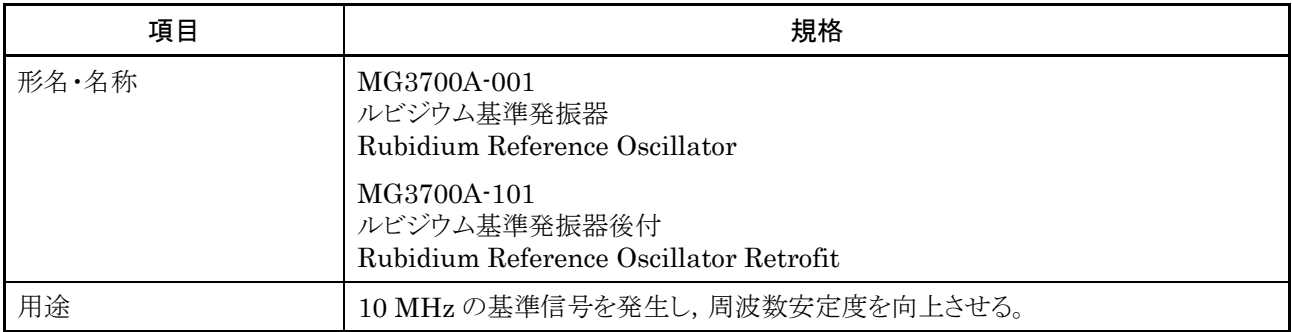

### <Option002 メカニカルアッテネータ/Option102 メカニカルアッテネータ後付>

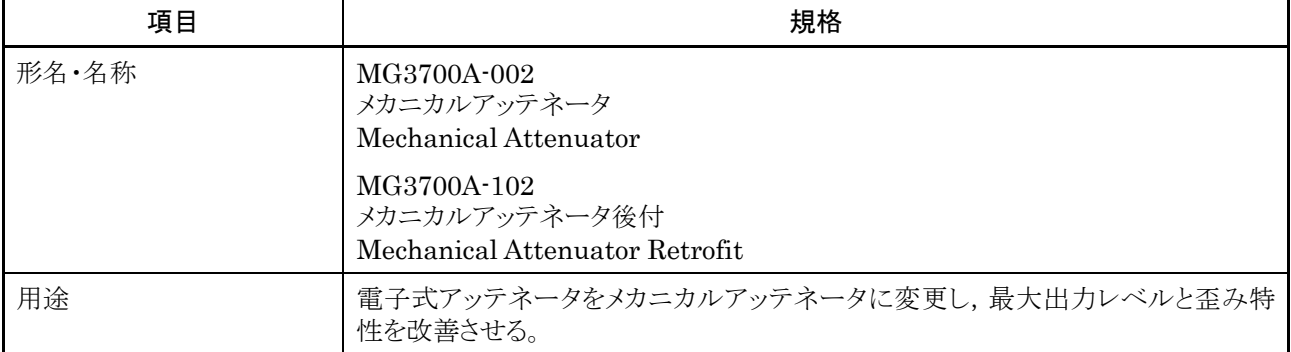

#### <Option103 電子式アッテネータ後付>

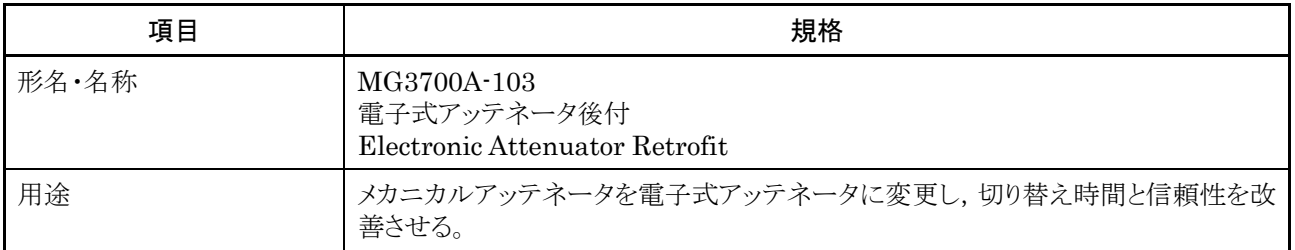

#### <Option011 上限周波数 6 GHz/Option111 上限周波数 6 GHz 後付>

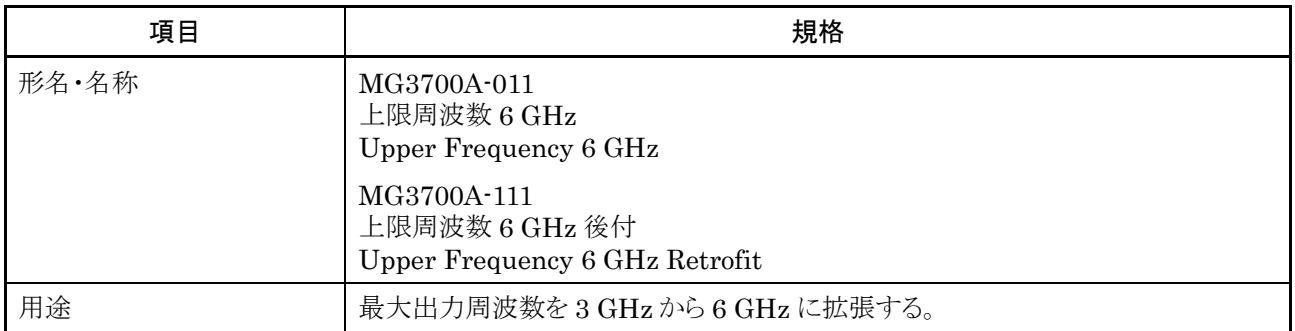

<Option021 ARB メモリ拡張 512M サンプル/Option121 ARB メモリ拡張 512M サンプル後付>

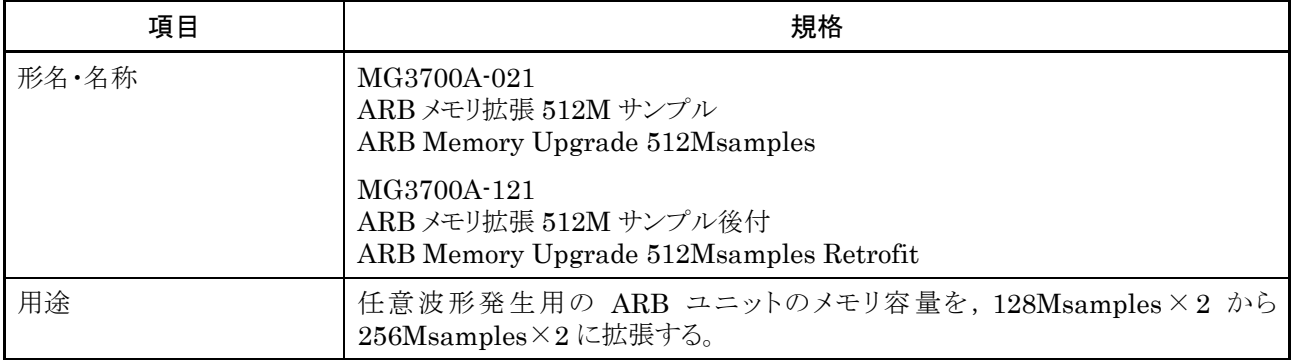

## <Option031 高速 BER 測定機能/Option131 高速 BER 測定機能後付>

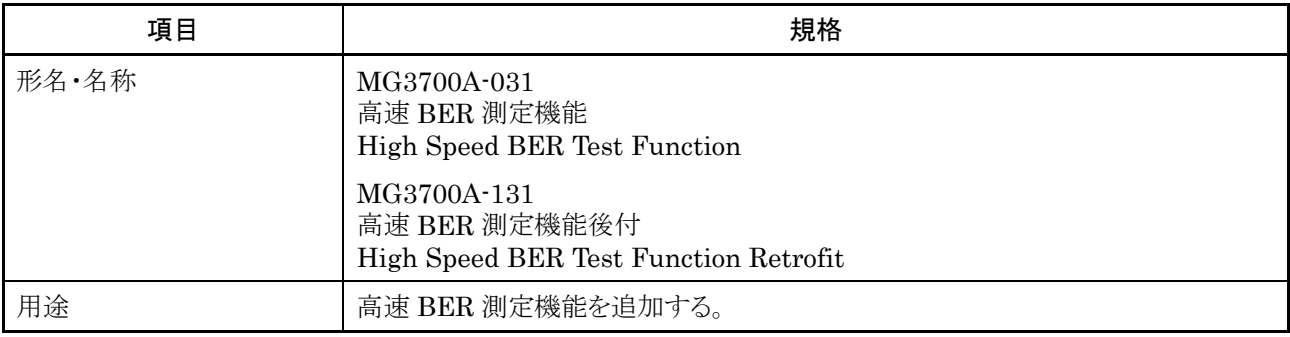

## エラーメッセージ

操作に関するエラー

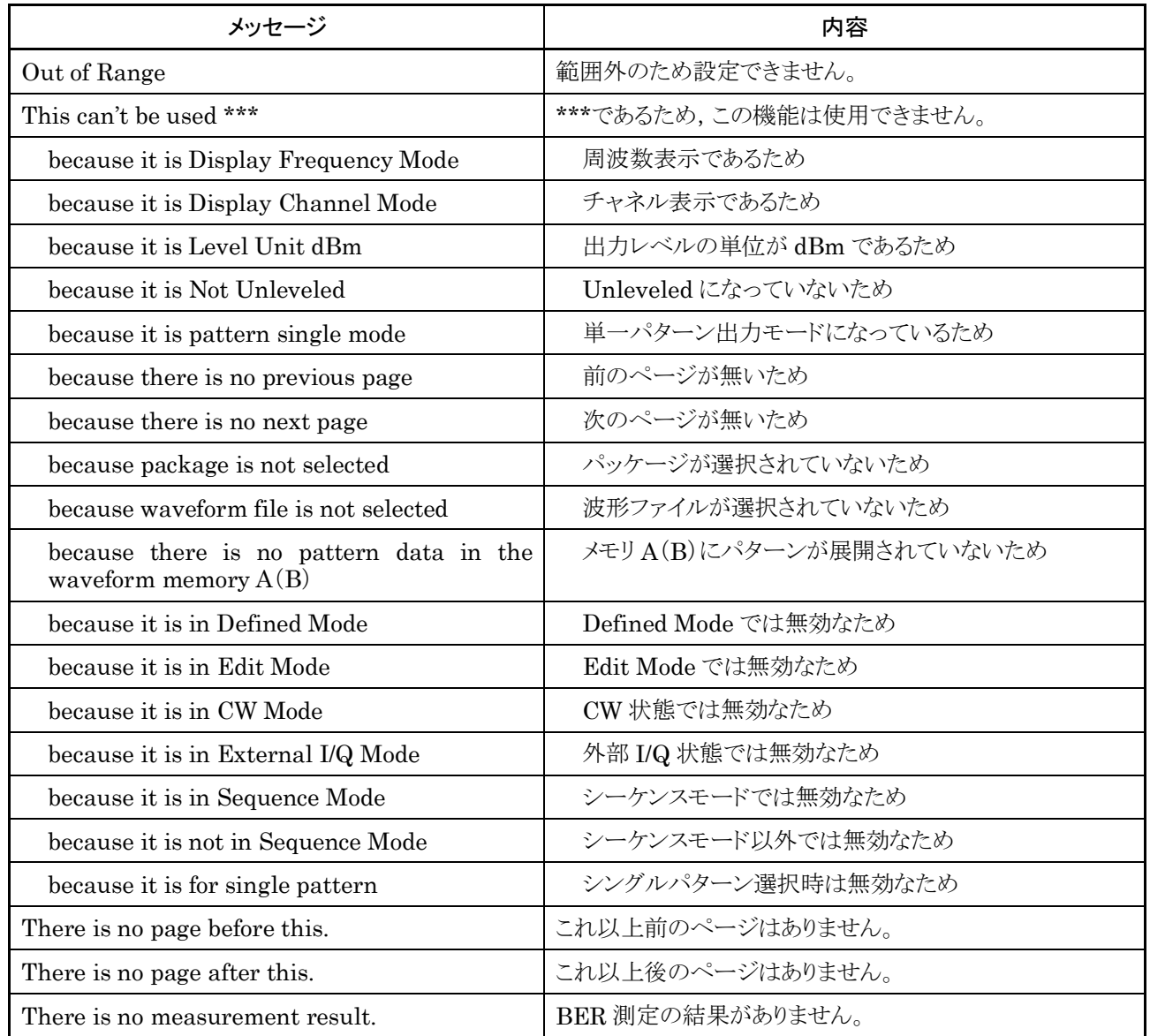

コマンドエラー

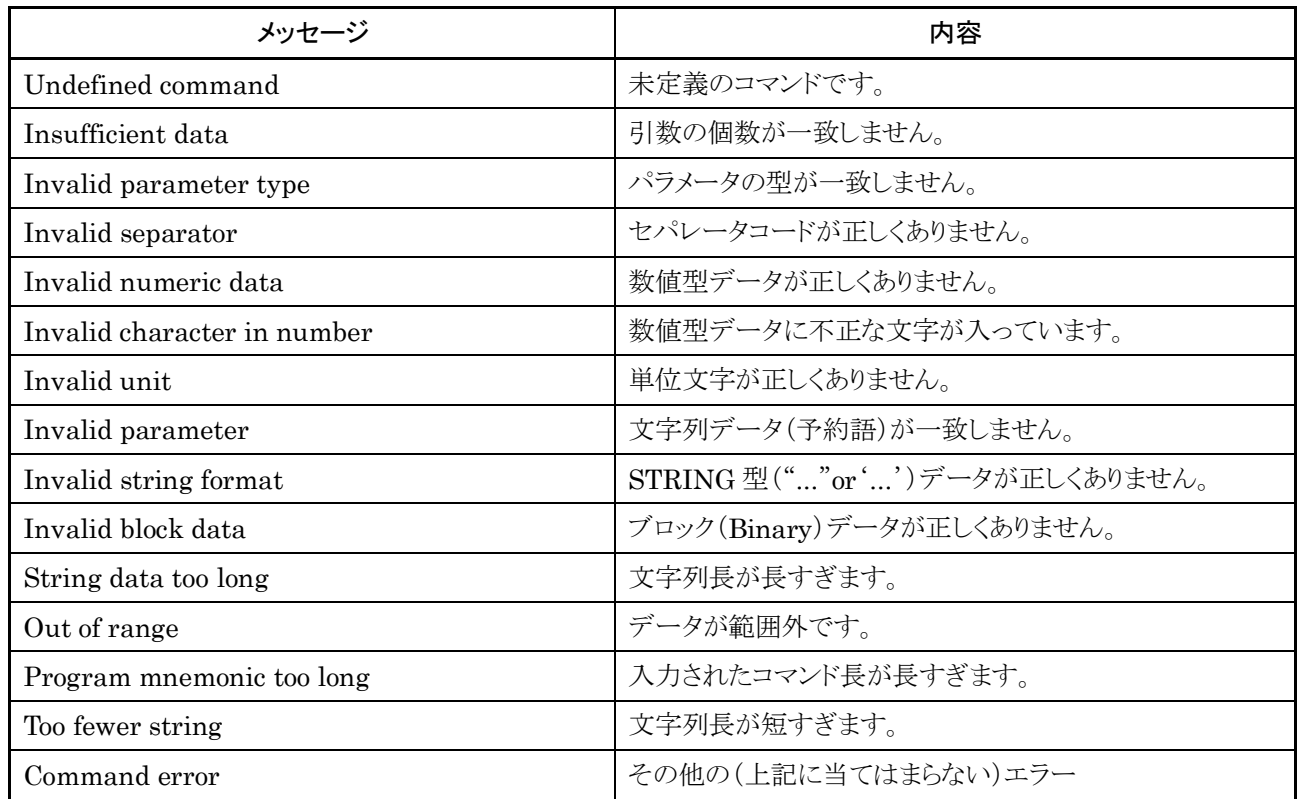

ファイルに関するエラー

| メッセージ                                          | 内容                          |
|------------------------------------------------|-----------------------------|
| No memory card                                 | CFカードが挿入されていません。            |
| Bad memory card                                | CFカードが異常です。                 |
| No hard disk drive                             | ハードディスクが実装されていません。          |
| Memory card full                               | CFカードがいっぱいです。               |
| Hard disk drive full                           | ハードディスクがいっぱいです。             |
| File not found                                 | 指定されたファイルが見つかりません。          |
| Illegal file name                              | ファイル名が正しくありません。             |
| Illegal file format                            | ファイルフォーマットが正しくありません。        |
| Illegal file version                           | ファイルのバージョンが正しくありません。        |
| Illegal file operation                         | ファイル操作が正しくありません。            |
| File read error                                | ファイルの読み出しに失敗しました。           |
| File write error                               | ファイルの書き込みに失敗しました。           |
| Write protected file                           | ファイルの書き込みが禁止されています。         |
| File already exists                            | 同名のファイルがすでに存在します。           |
| Invalid file content                           | 不正なファイル内容が含まれています。          |
| File creation failed                           | ファイルの作成に失敗しました。             |
| File remove failed                             | ファイルの削除に失敗しました。             |
| Directory not found                            | 指定されたディレクトリが見つかりません。        |
| Directory creation failed                      | ディレクトリ作成に失敗しました。            |
| Directory remove failed                        | ディレクトリ削除に失敗しました。            |
| This file is invalid.                          | ファイルが無効です。                  |
| There are no Pattern Files into this SG.       | この SG にないパターンが含まれています。      |
| Parameter *** had an invalid argument          | ***は無効な値です。                 |
| The software version was not in agreement.     | ファームウェアのバージョンが一致しません。       |
| Failed parameter recall.                       | パラメータの読み出しに失敗しました。          |
| This file has more than 20 invalid parameters! | このファイルには20個以上の無効な値が含まれています。 |
| Fatal error occurred during processing!        | 処理中に致命的なエラーが起こりました。         |
| Failed parameter save.                         | パラメータの保存に失敗しました。            |

波形ファイルに関するエラー

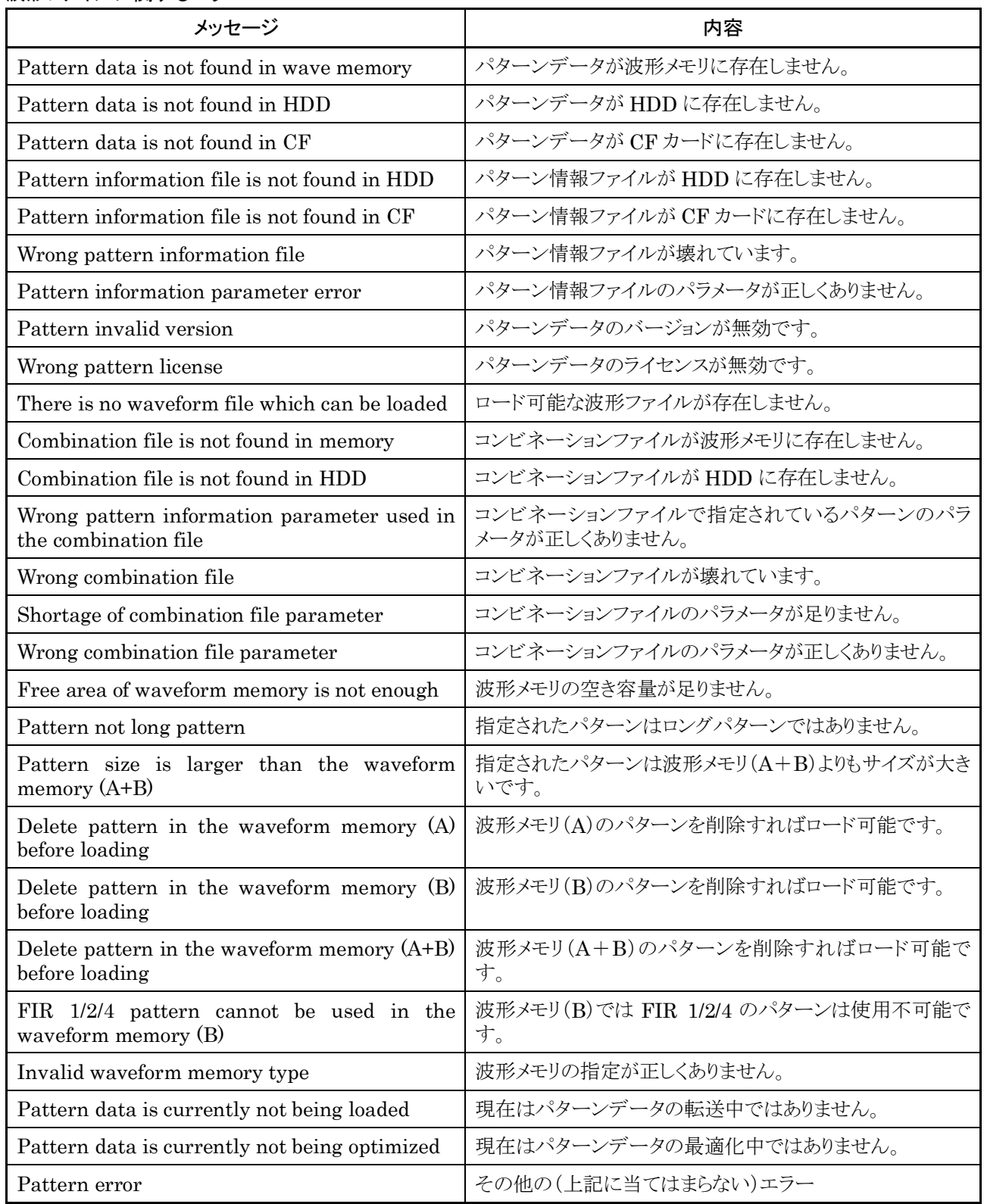

## リモート制御に関するエラー

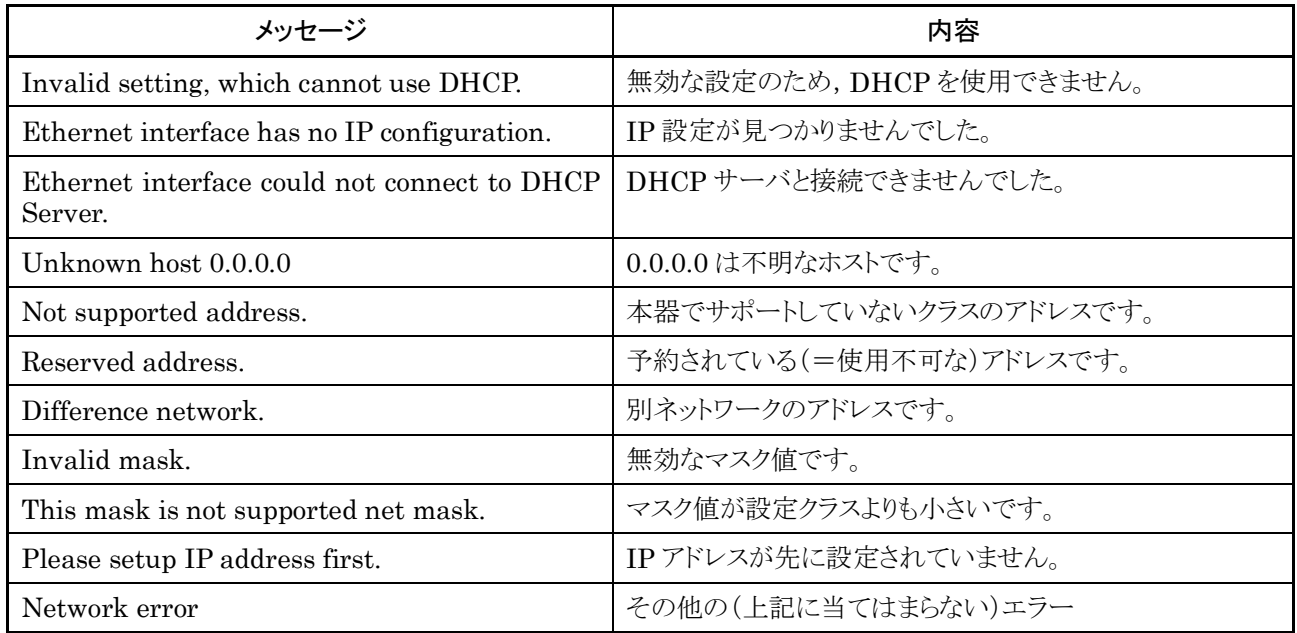

## 周波数主機能に関するエラー

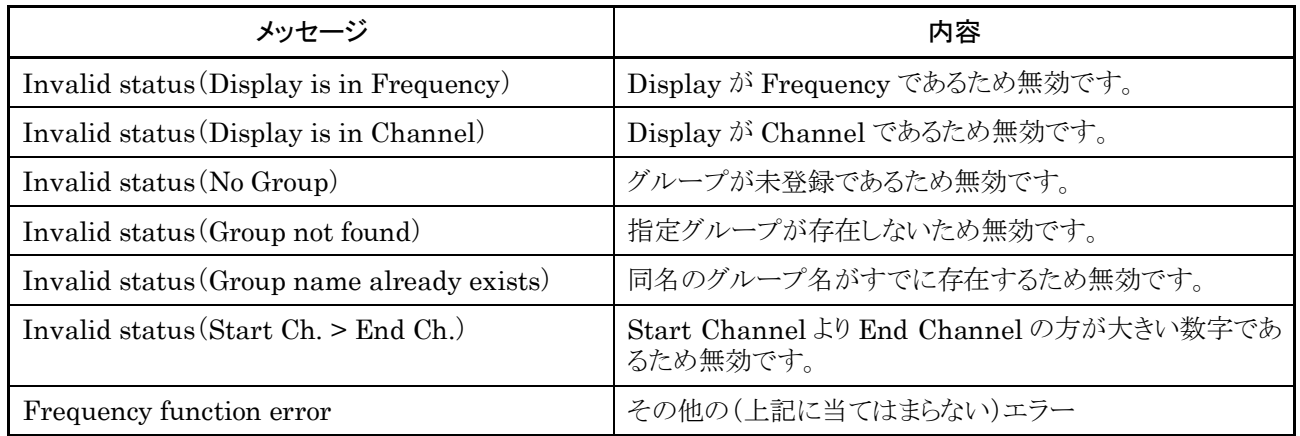

## レベル主機能に関するエラー

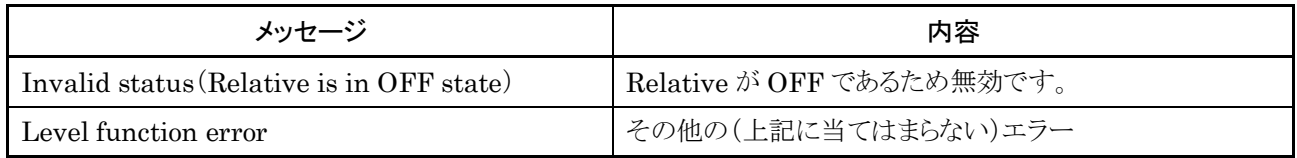

変調主機能に関するエラー

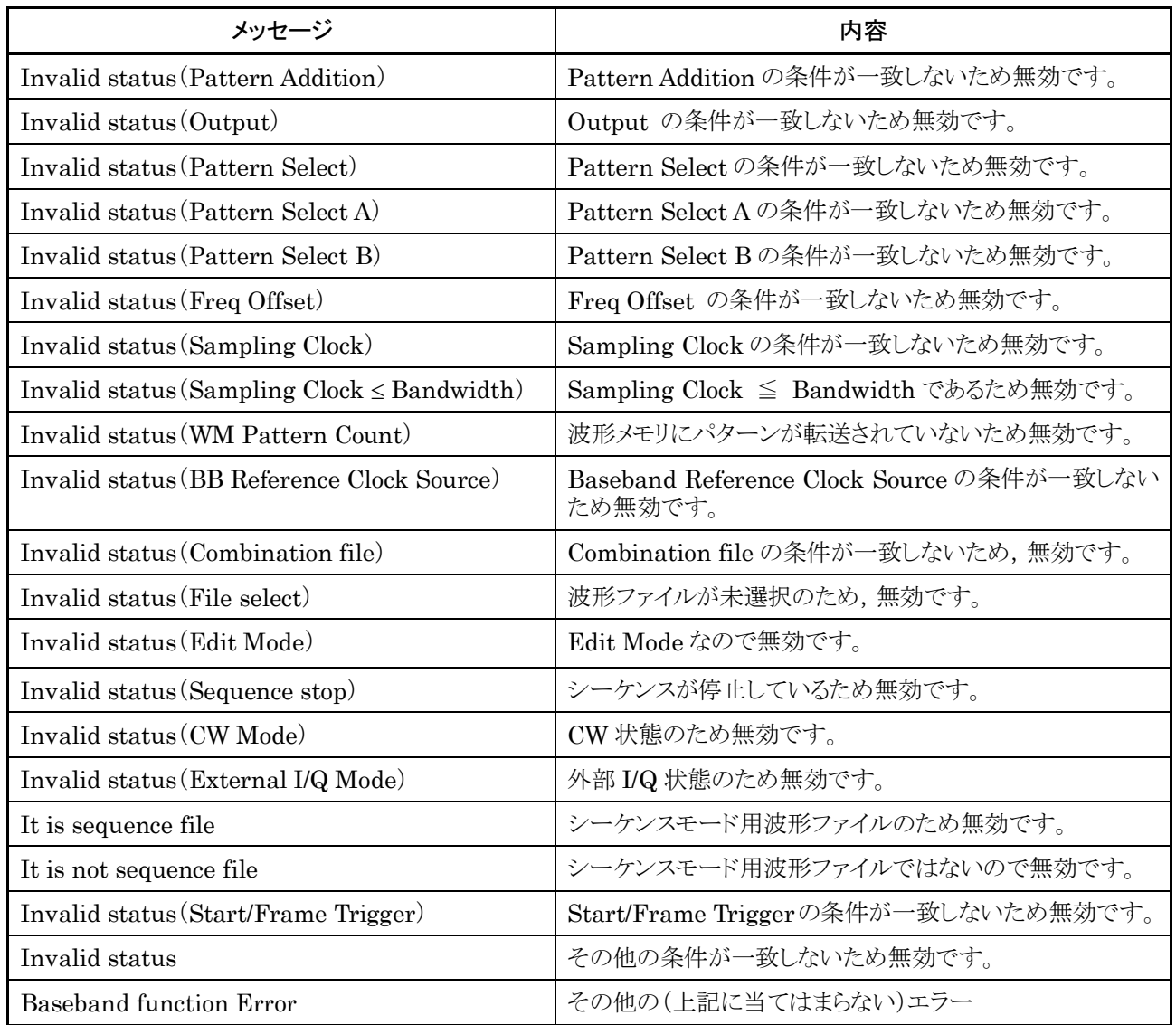

ユーティリティ主機能に関するエラー

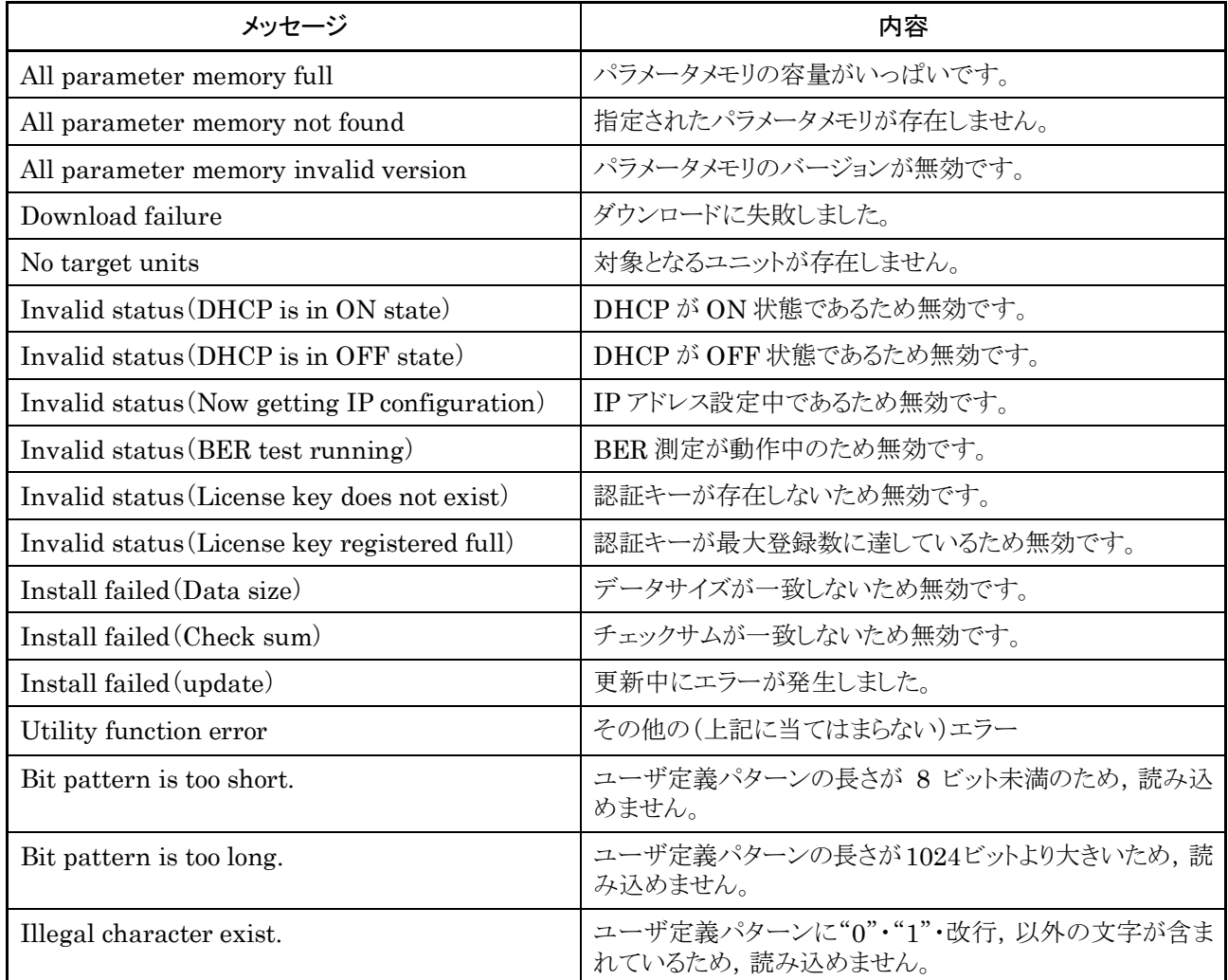

#### インストールに関するエラー

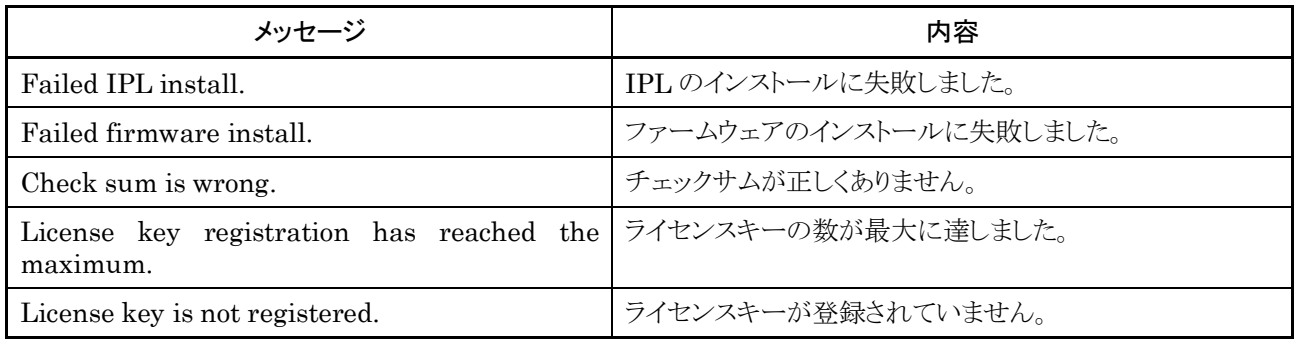

## 内部に関するエラー

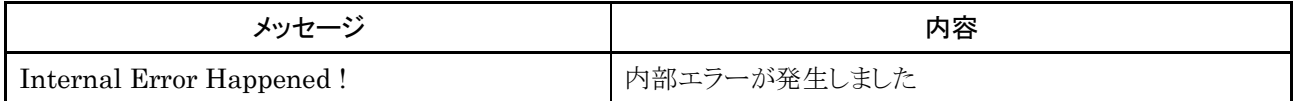

#### ハードウェアに関するエラー(アラーム表示)

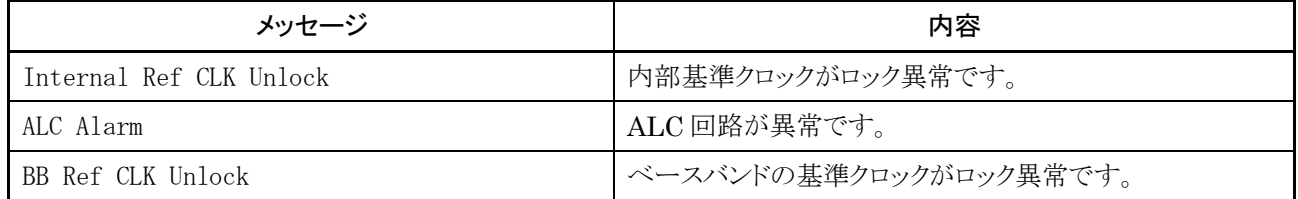

#### オプションに関するエラー

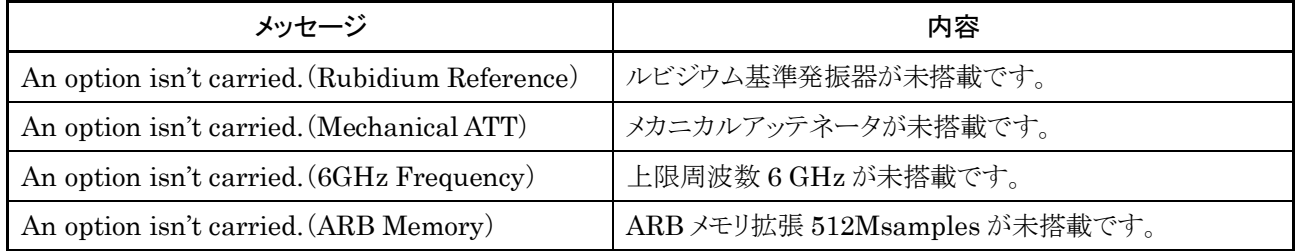

# メッセージ

Unleveled 表示理由

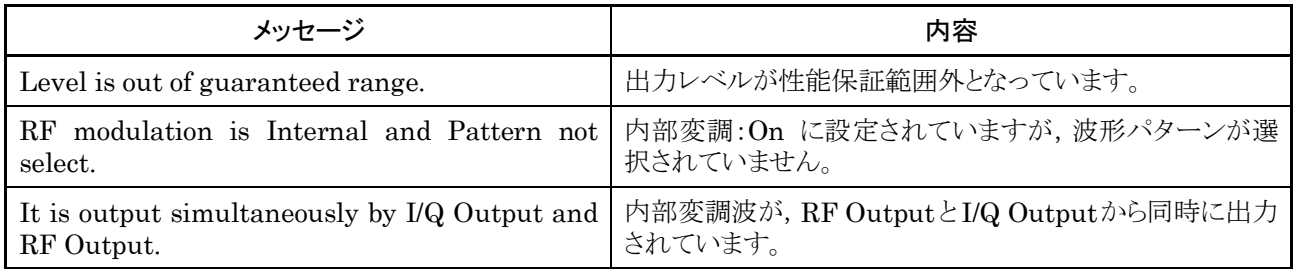

## 実行中表示

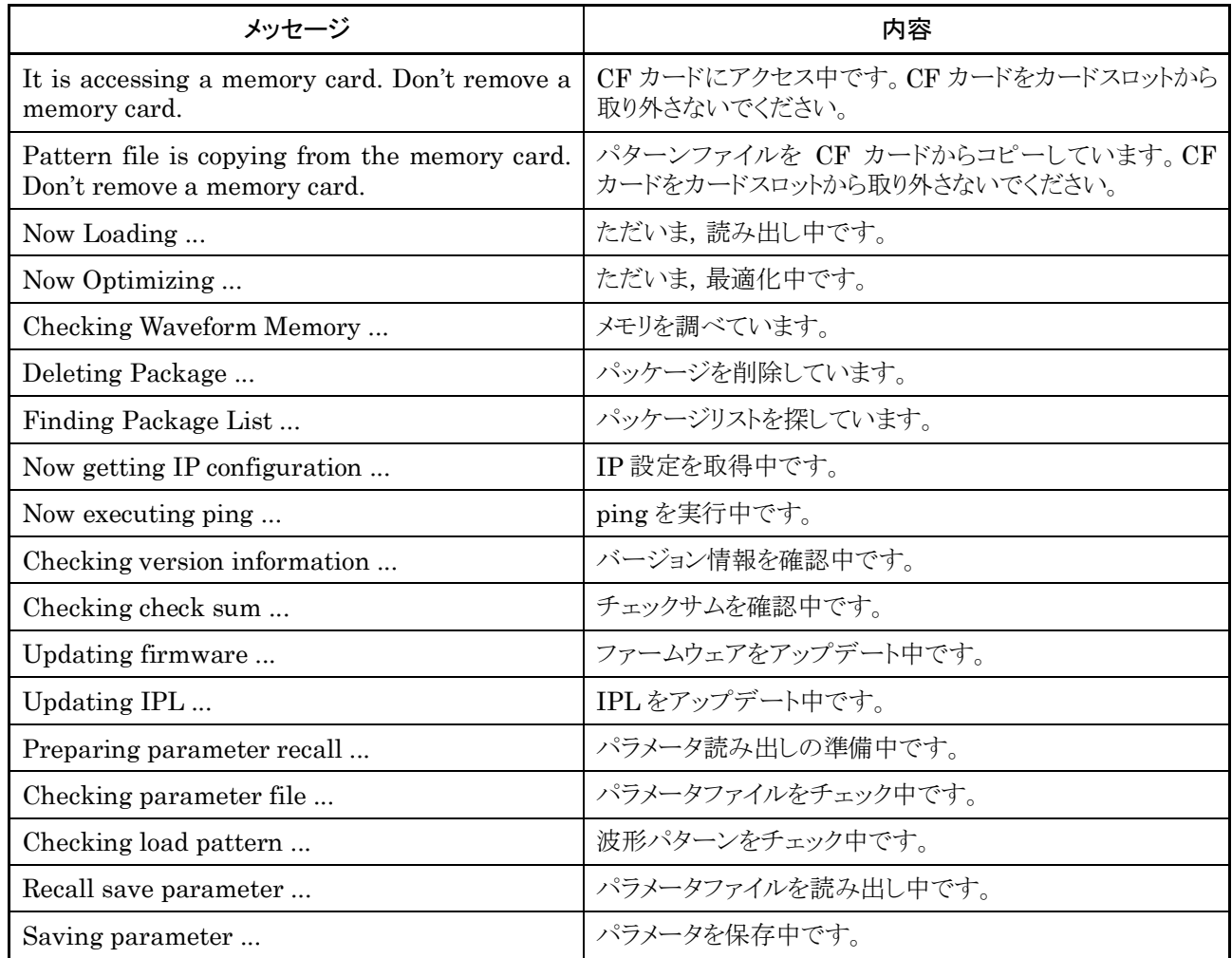

完了通知

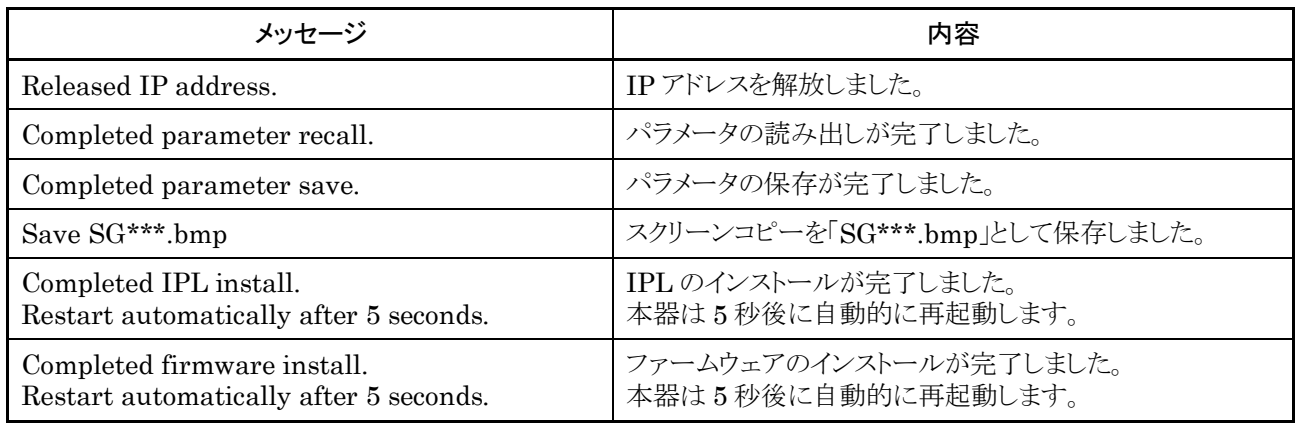

#### 確認事項

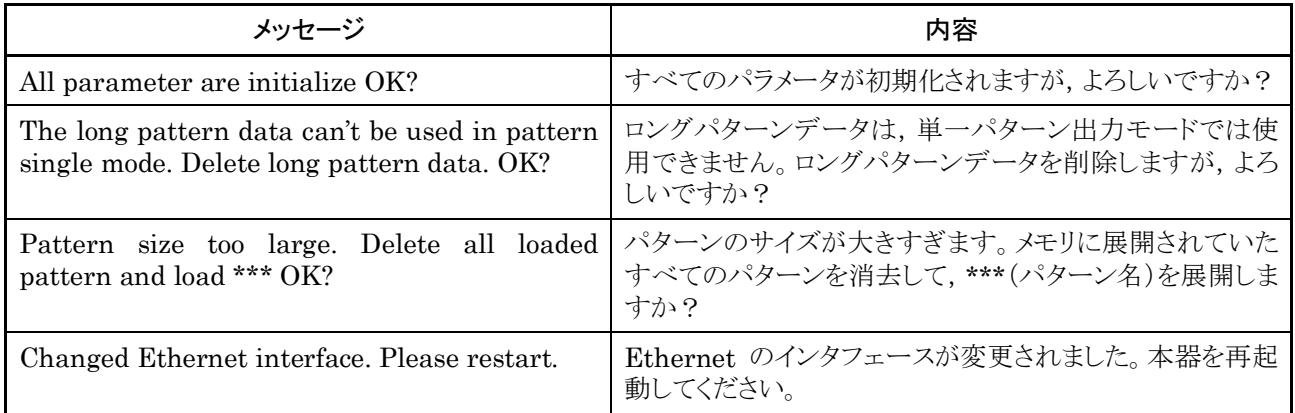

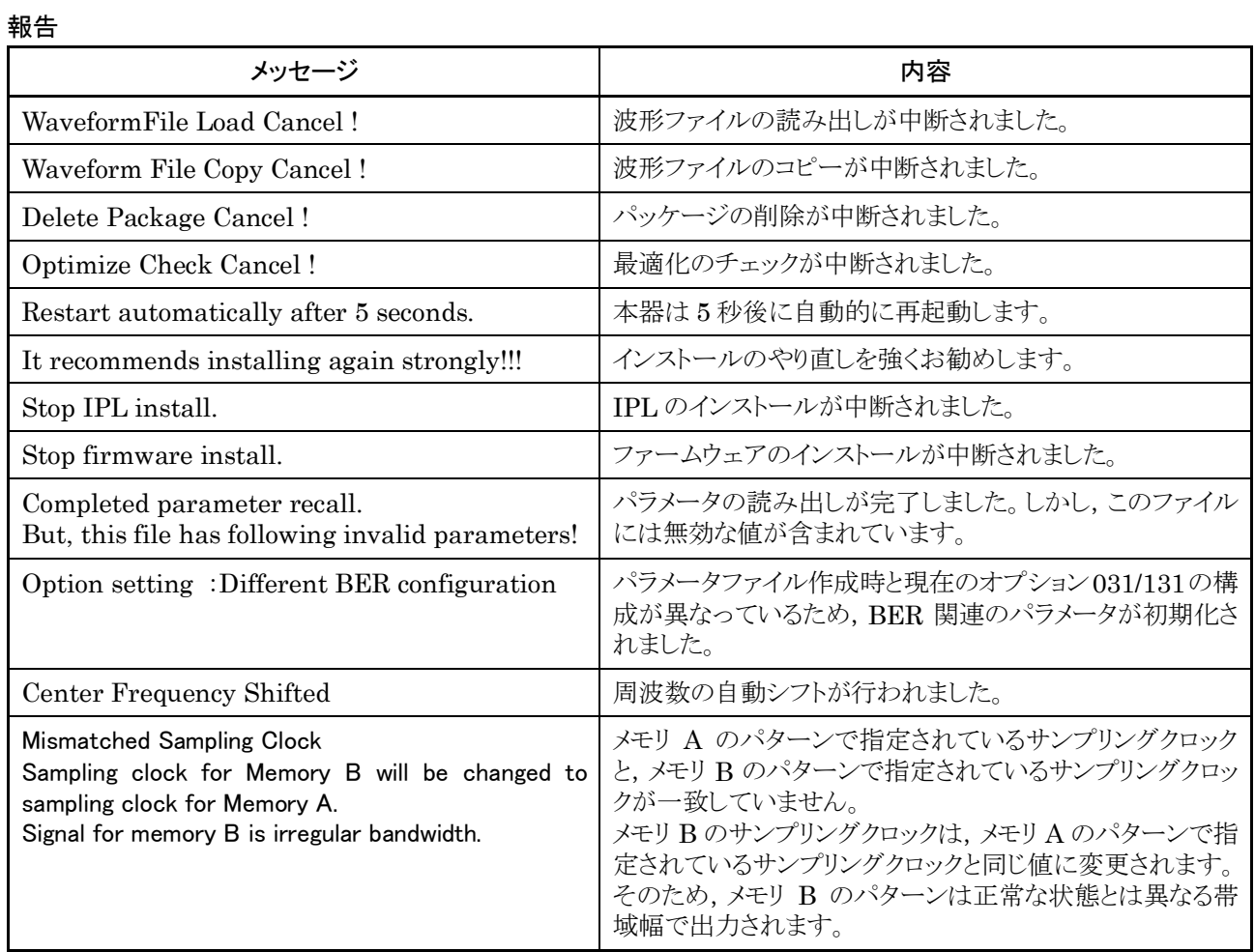

付録C 初期値一覧

## <周波数機能>

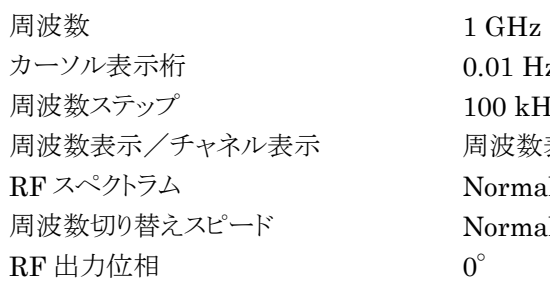

 $0.01$  Hz(最下位桁)  $100$  kHz 周波数表示 Normal Normal

#### <出力レベル主機能>

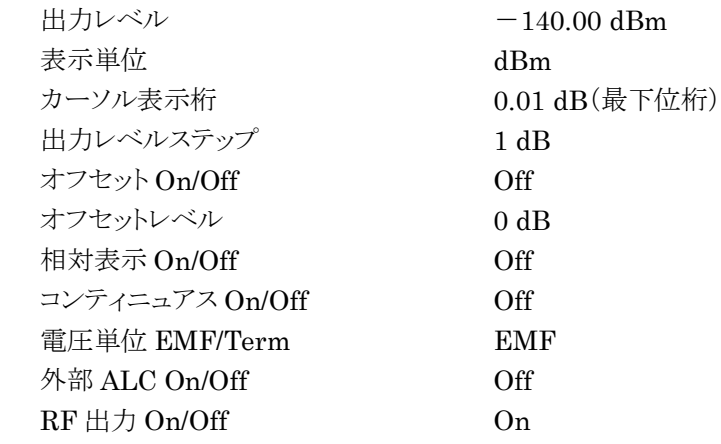

#### <変調主機能>

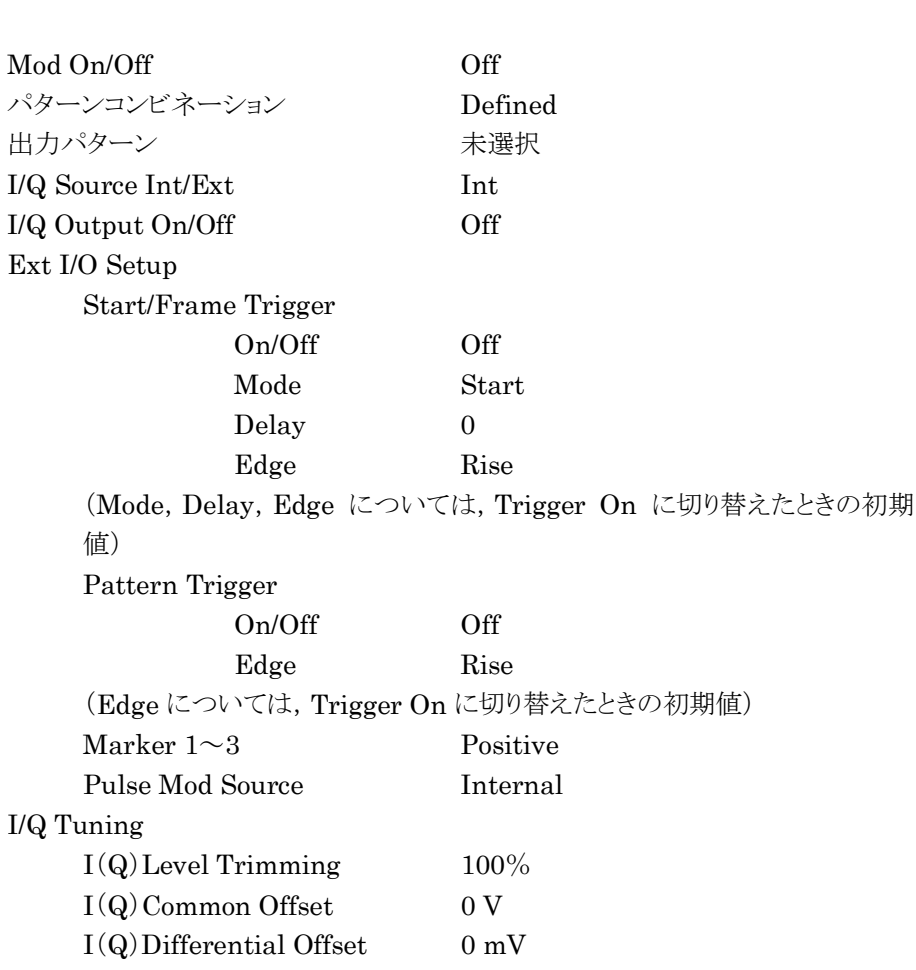

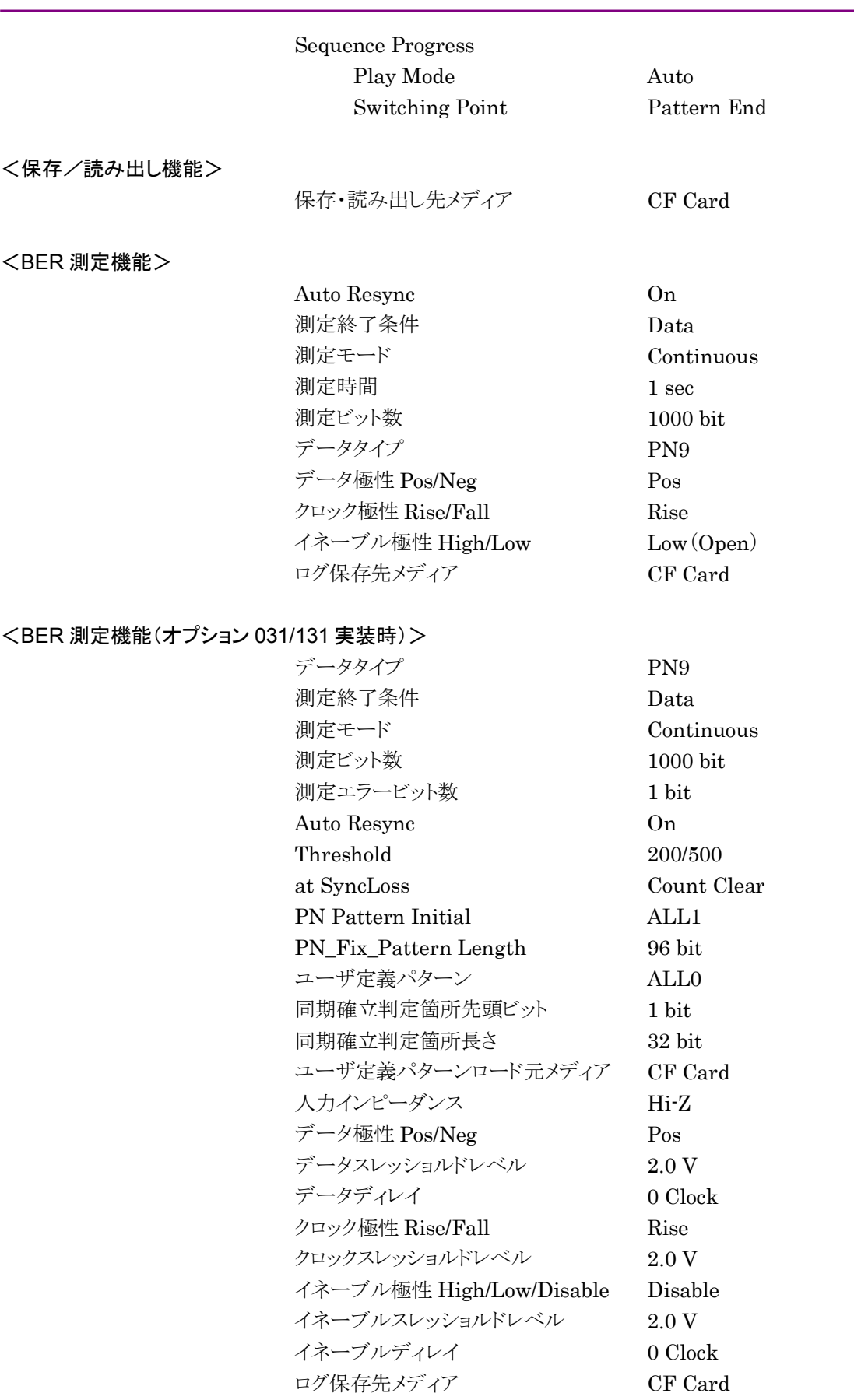

<ネットワーク設定>

付録C 初期値一覧

Interface Setup
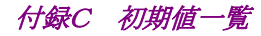

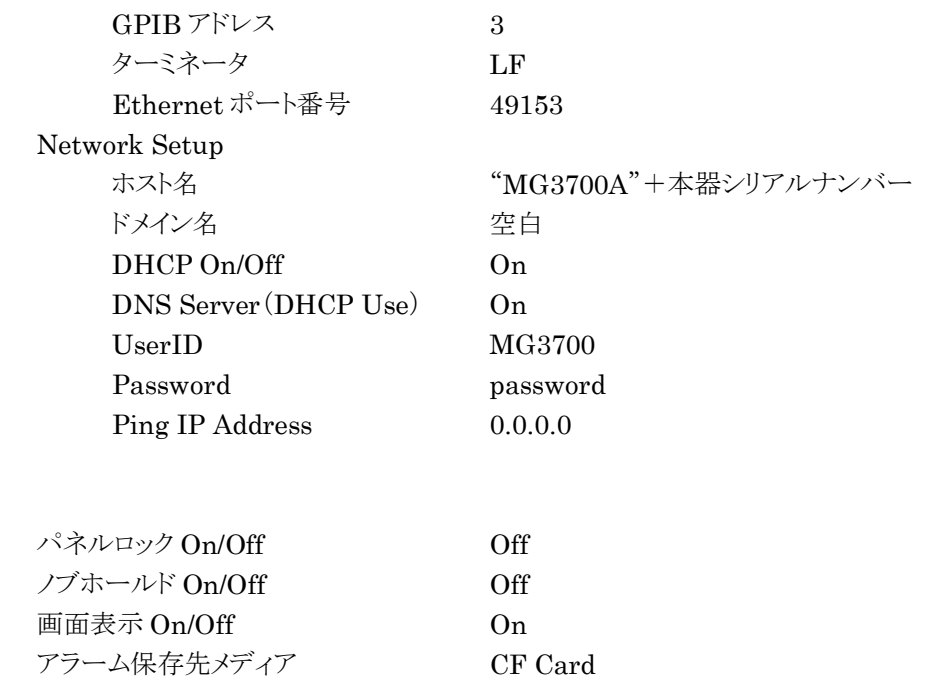

スクリーンコピー保存先メディア CF Card ビットマップ設定 Color  $\mathcal{I}^{\sharp}$   $\mathcal{I}^{\sharp}$  ライセンスキー読み出し元メディア CF Card ファームウェア読み出し元メディア CF Card アッテネータ動作回数警告 On/Off\* On

#### <その他の機能>

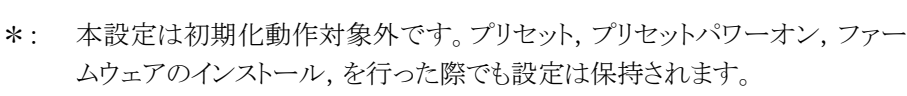

# 付録D 性能試験結果記入用紙

## 性能試験結果記入用紙

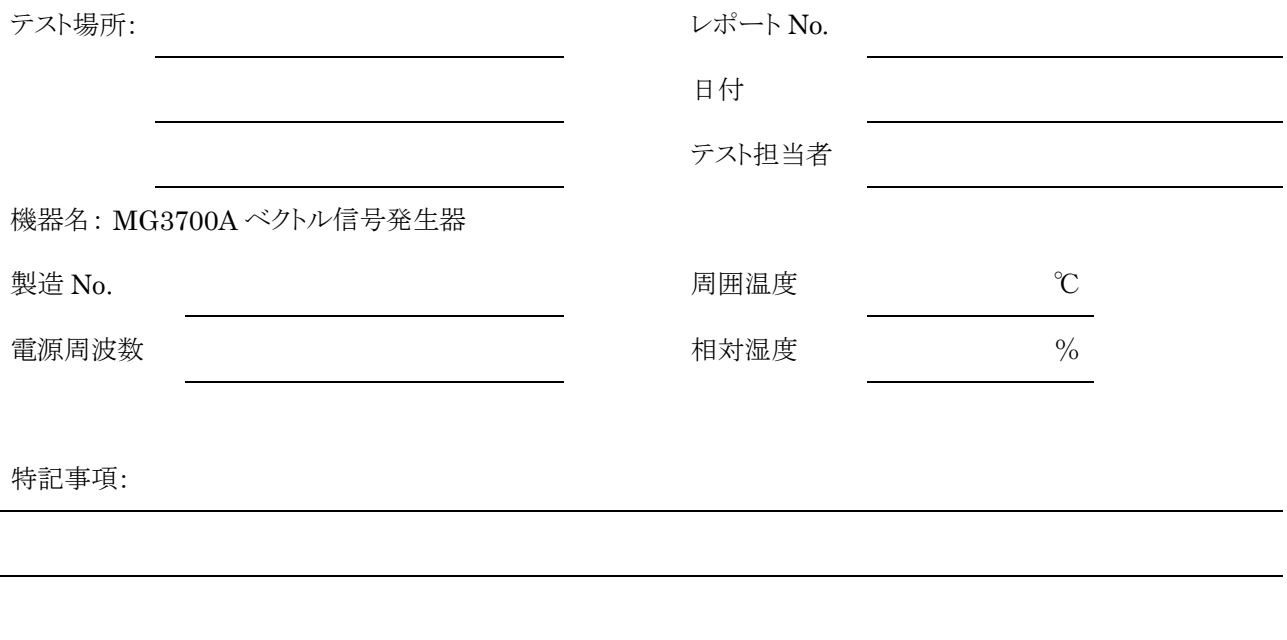

#### 出力周波数(5.2.1項)

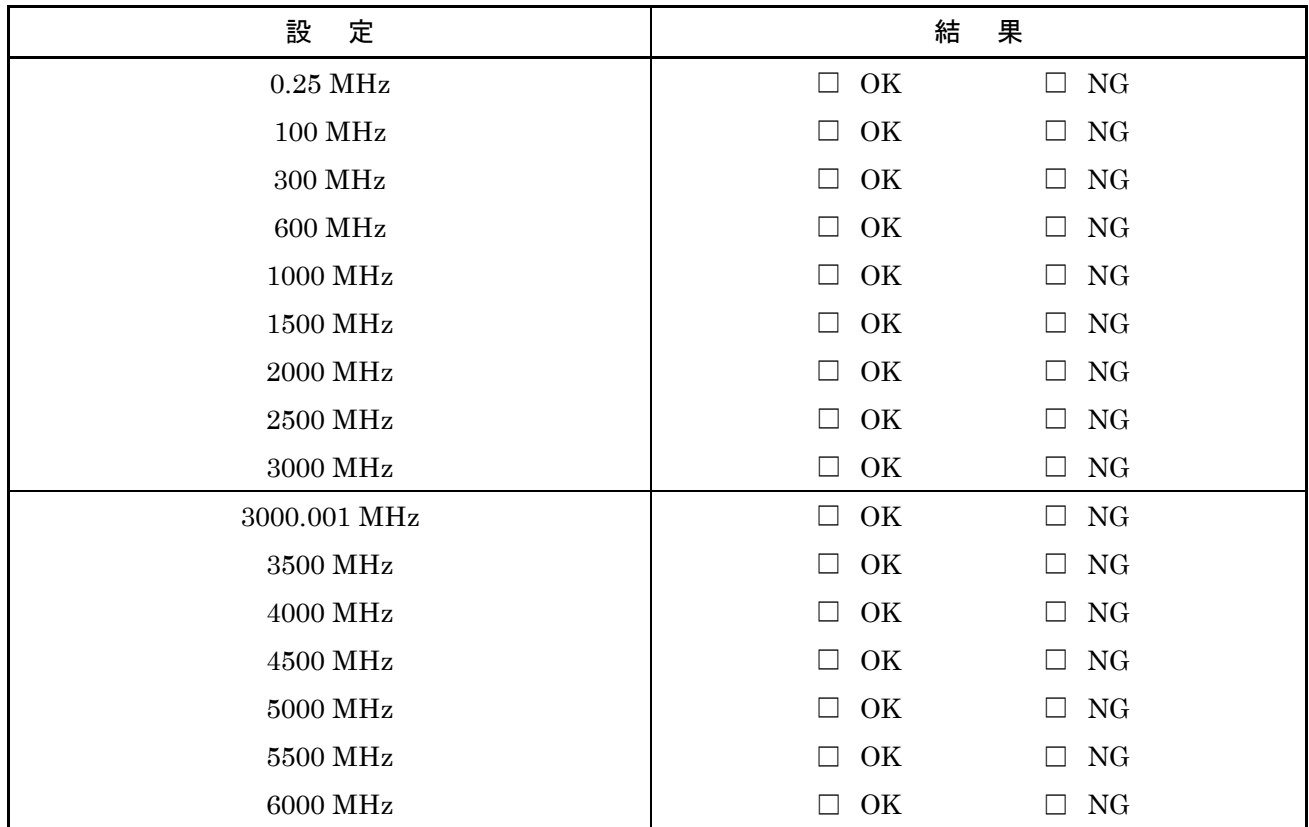

※ 3000.001~6000 MHz は上限周波数 6 GHz 実装時のみ

### 出力レベル周波数特性(5.3.1項)

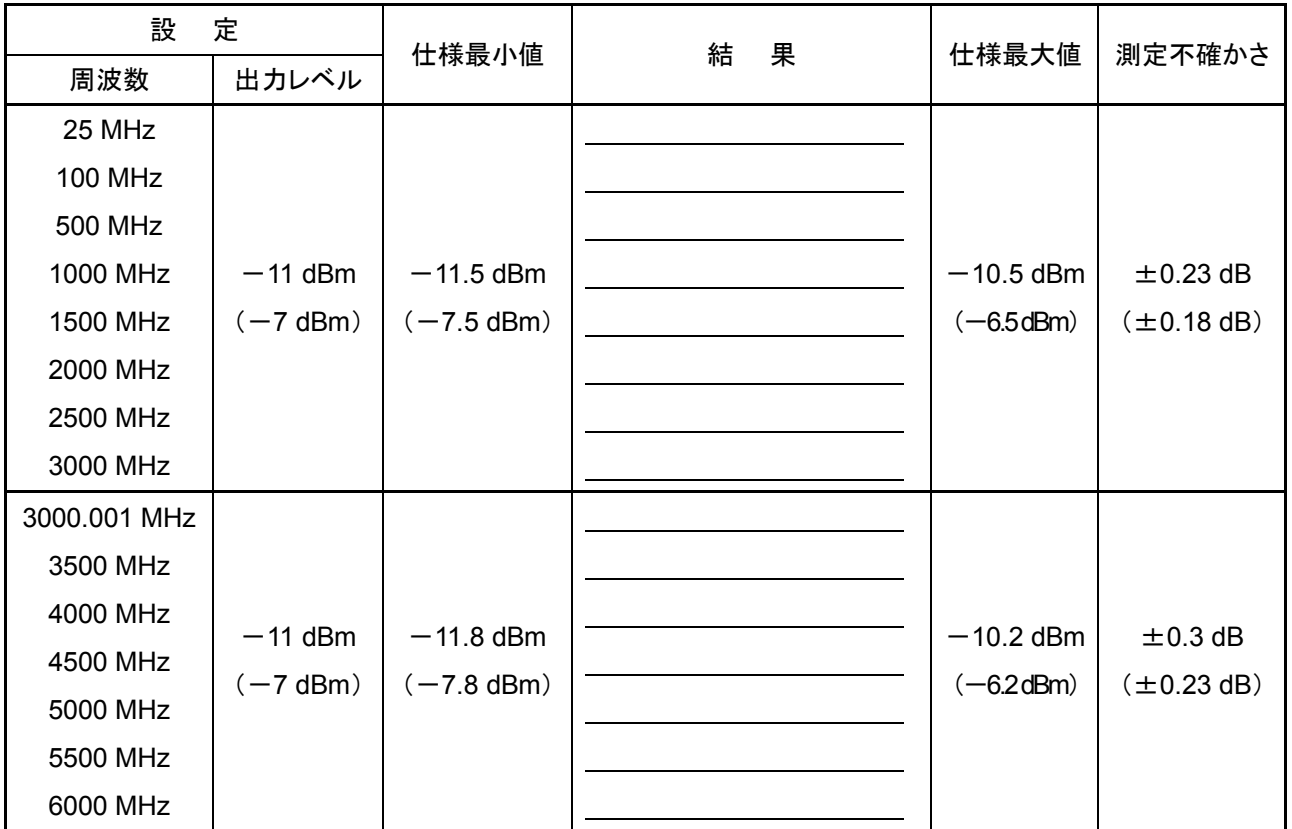

※3000.001~6000 MHz は上限周波数 6 GHz 実装時のみ

※( )内はメカニカルアッテネータ実装時の値

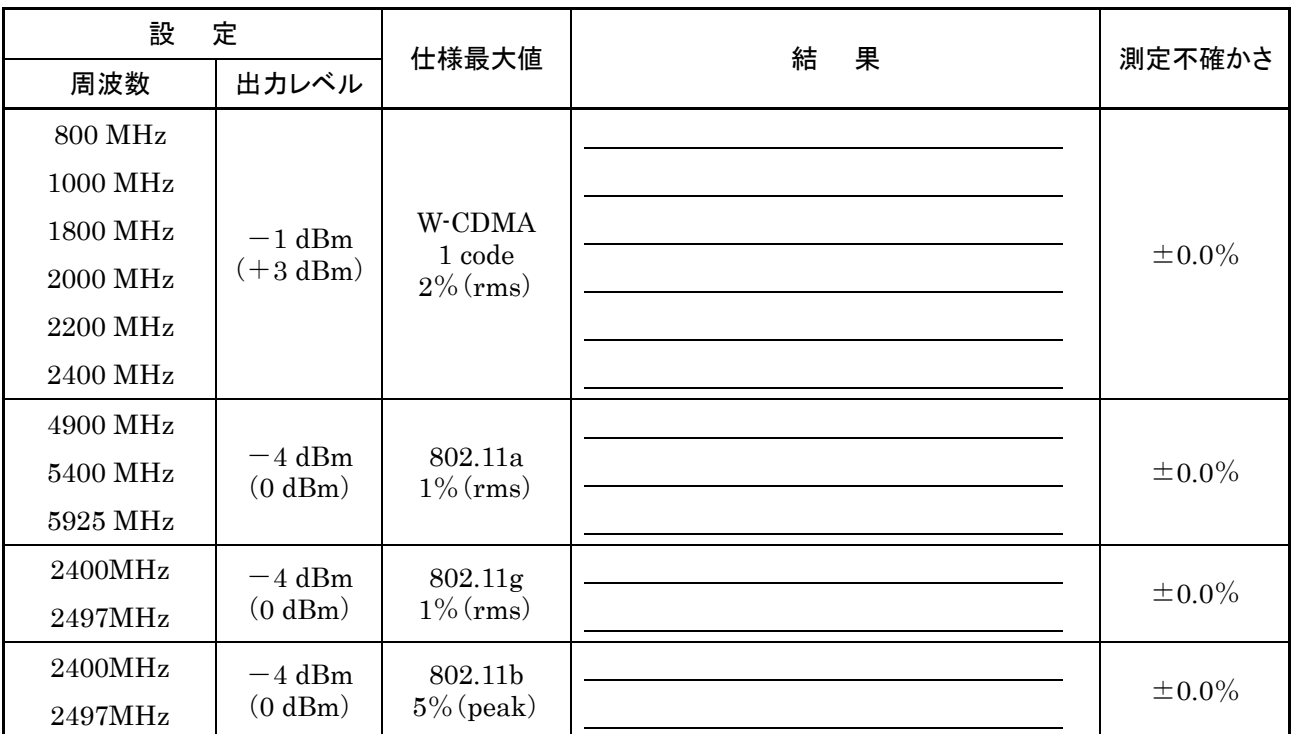

### ベクトル精度(5.4.1項)

※4900~5925 MHz は上限周波数 6 GHz 実装時のみ

※出力レベル設定の( )内はメカニカルアッテネータ実装時の値

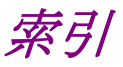

### ■50 音順

#### あ

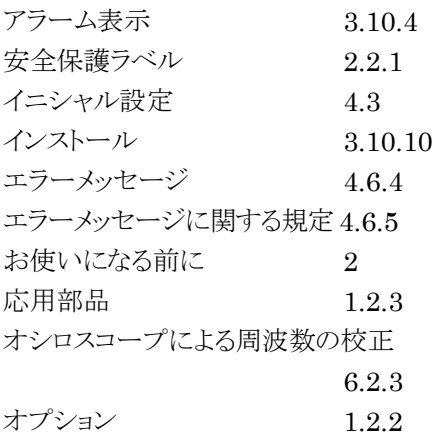

#### か

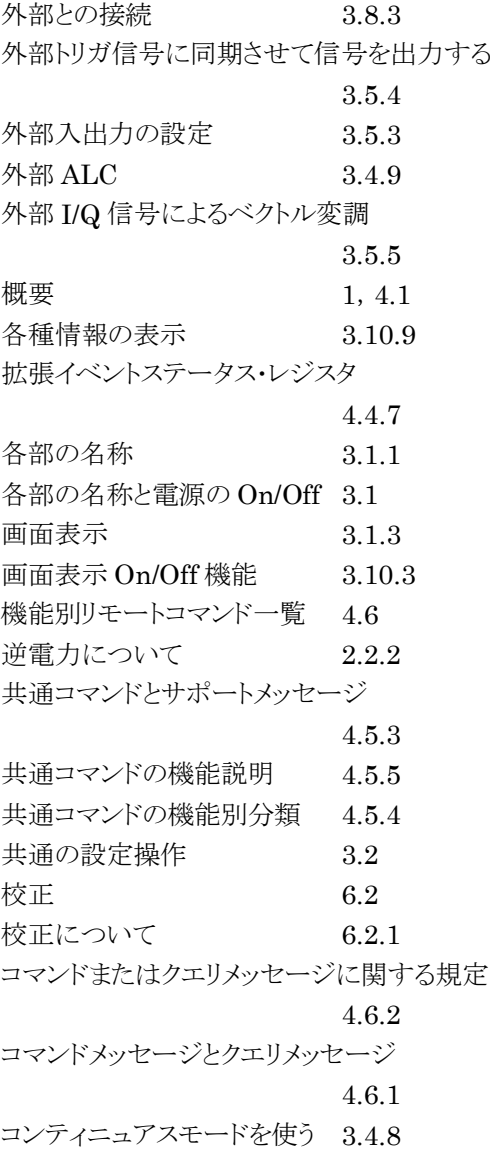

#### さ

```
サービスリクエスト(SRQ)のイネーブル操作
             4.4.5
再梱包と輸送 6.1.3
システムアップ 4.2
周波数 5.2.1
周波数・チャンネル機能デバイスメッセージ一覧表
             4.6.7
周波数切り替えスピードを変更する
             3.3.11
周波数の性能試験 5.2
周波数の設定 3.3
周波数の表示/非表示を切り替える
             3.3.9
周波数表示/チャンネル表示を切り替える
             3.3.5
出力レベル周波数特性 5.3.1
出力レベルのオフセット設定を行う
             3.4.5
出力レベルの性能試験 5.3
出力レベルの設定 3.4
使用前の確認 2.2
スクリーンコピー 3.10.5
ステータス・ストラクチャー 4.4
ステータスバイト(STB)レジスタ
             4.4.2
ステップキーで周波数を変更する
             3.3.4
ステップキーで出力レベルを変更する
             3.4.4
性能試験 5
性能試験について 5.1.1
性能試験の概要 5.1
製品概説 1.1
製品構成 1.2
設置の向き 2.1.1
設置場所について 2.1
設置場所の条件 2.1.3
設定ウインドウを開いて設定する
             3.2.2
操作         3
相対レベルを表示する 3.4.6
測定器共通機能デバイスメッセージ一覧表
             4.6.6
```
## た

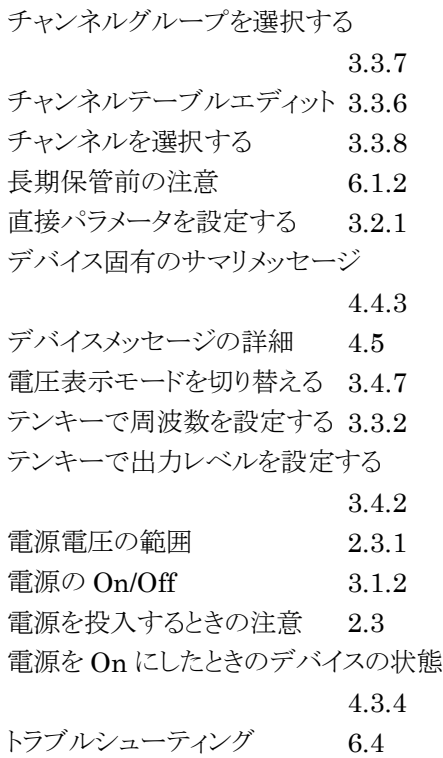

### な

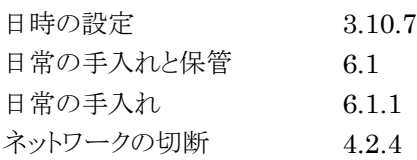

### は

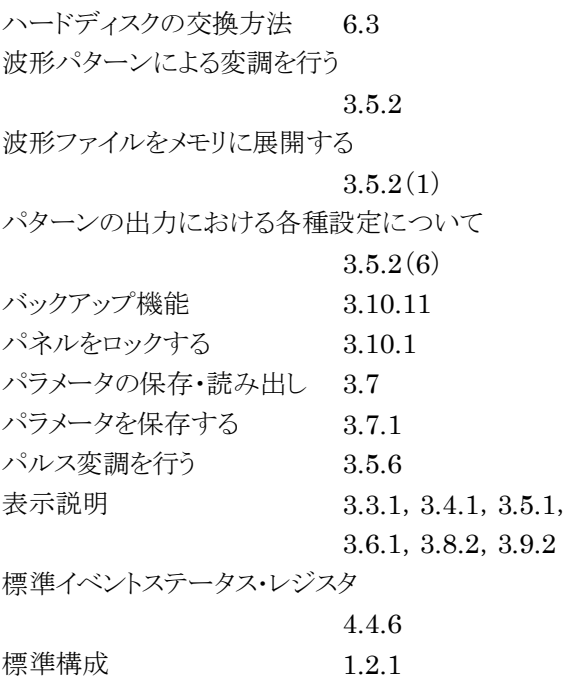

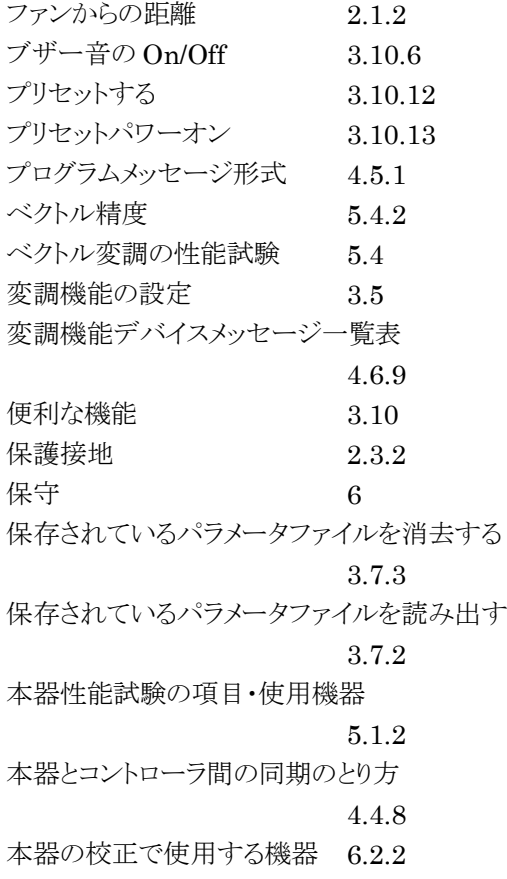

### や

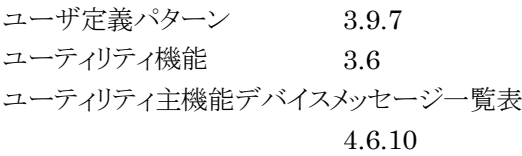

## ら

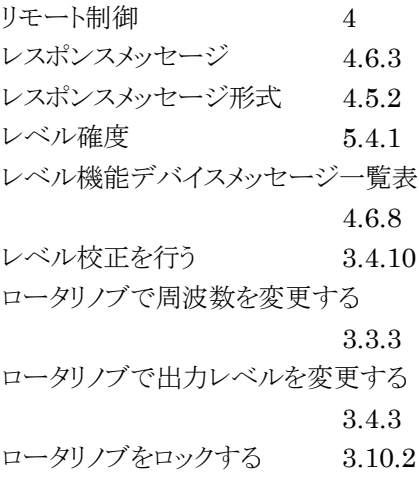

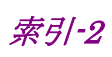

### ■アルファベット順

#### A

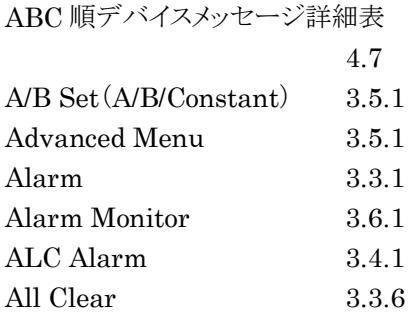

#### B

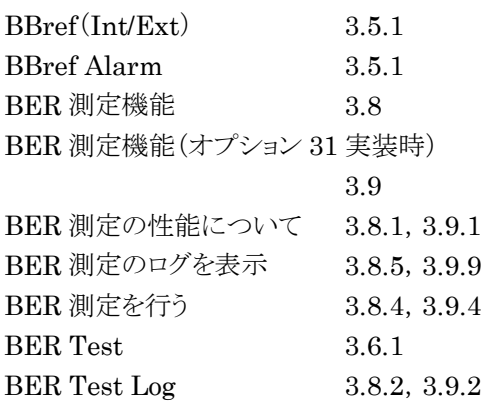

### C

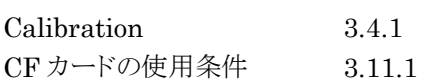

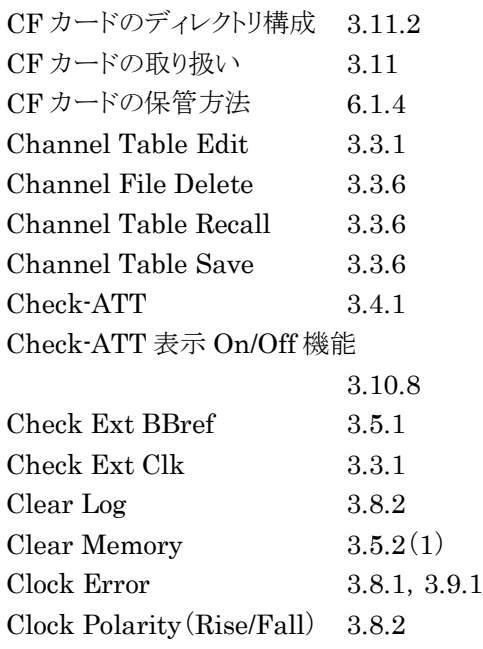

C/N Set(Carrier/Noise/Constant)

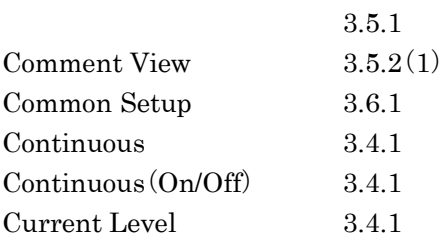

#### D

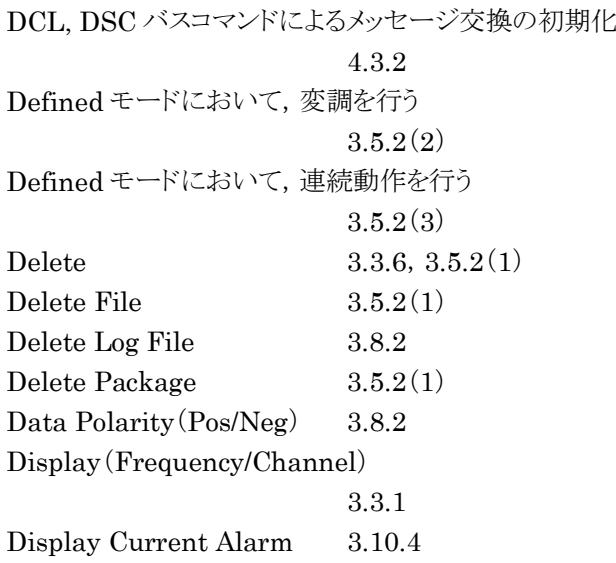

### E

Edit Memory  $3.5.2(1)$ Edit モードにおいて,メモリ A に展開されたパターンを 出力し,変調を行う 3.5.2(4) Edit モードにおいて, メモリ A, B の出力を合成して 変調を行う 3.5.2(5) EMF 3.4.1 Enable Error 3.8.1, 3.8.2 Enable Active(High/Low(Open)) 3.8.2 Error Bit 3.8.2, 3.9.2 Ethernet によるデバイスの接続 4.2.3 Ext-ALC 3.4.1 Ext. ALC(On/Off) 3.4.1 Ext I/O Setup 3.5.1

#### F

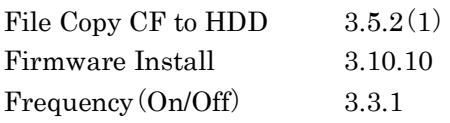

### G

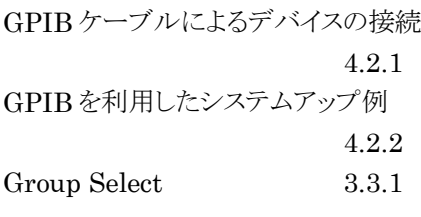

### H

Hardware Check 3.6.1

### I

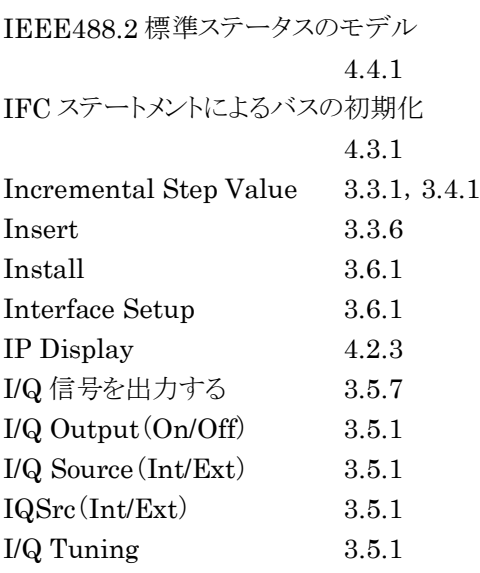

### L

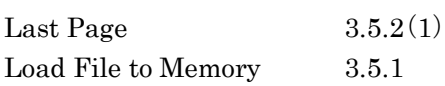

### M

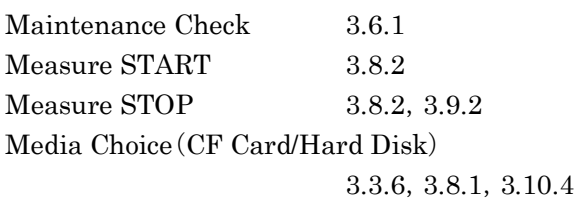

### N

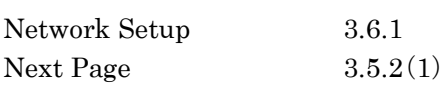

### O

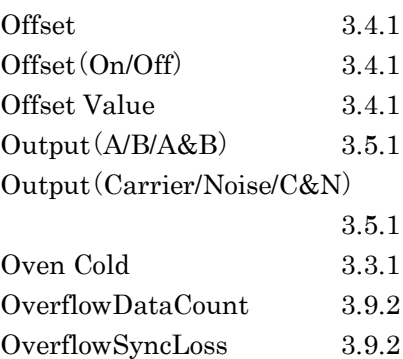

### P

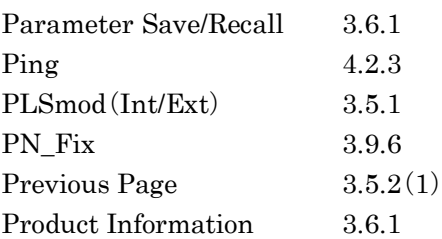

### R

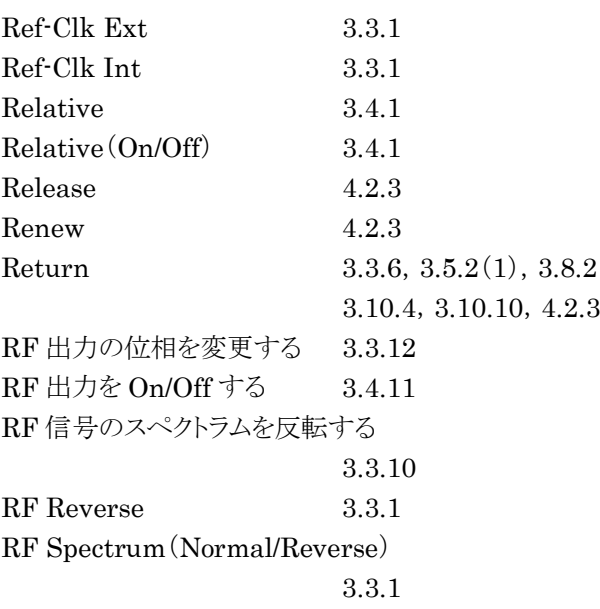

### S

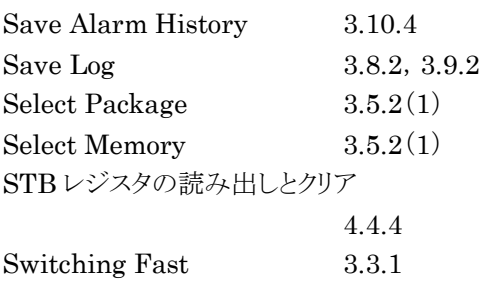

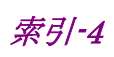

Switching Speed(Normal/Fast)

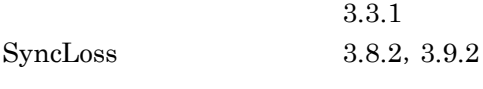

#### T

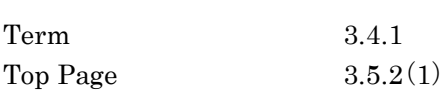

#### U

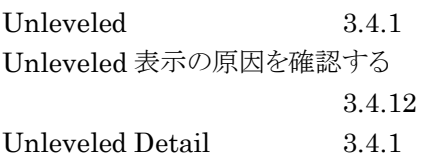

#### V

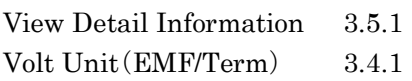

#### W

Waveform Restart 3.5.1 Waveform Data License Install 3.10.10

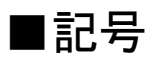

\*RST コマンドによるデバイスの初期化 4.3.3

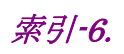